**User's Guide**

**HP B1472 68000/302 Debugger/Emulator**

#### **Notice**

**Hewlett-Packard makes no warranty of any kind with regard to this material, including, but not limited to, the implied warranties of merchantability and fitness for a particular purpose.** Hewlett-Packard shall not be liable for errors contained herein or for incidental or consequential damages in connection with the furnishing, performance, or use of this material.

Hewlett-Packard assumes no responsibility for the use or reliability of its software on equipment that is not furnished by Hewlett-Packard.

© Copyright 1989-1992,1995 Hewlett-Packard Company.

This document contains proprietary information, which is protected by copyright. All rights are reserved. No part of this document may be photocopied, reproduced or translated to another language without the prior written consent of Hewlett-Packard Company. The information contained in this document is subject to change without notice.

HP-UX 9.\* and 10.0 for HP 9000 Series 700 and 800 computers are X/Open Company UNIX 93 branded products.

UNIX® is a registered trademark in the United States and other countries, licensed exclusively through X/Open Company Limited.

**Hewlett-Packard Company P.O . Box 2197 1900 Garden of the Gods Road Colorado Springs, CO 80901-2197, U.S.A.**

**RESTRICTED RIGHTS LEGEND** Use, duplication, or disclosure by the U.S. Government is subject to restrictions set forth in subparagraph (C) (1) (ii) of the Rights in Technical Data and Computer Software Clause in DFARS 252.227-7013. Hewlett-Packard Company, 3000 Hanover Street, Palo Alto, CA 94304 U.S.A.

Rights for non-DOD U.S. Government Departments and Agencies are set forth in FAR 52.227-19(c)(1,2).

#### **About this edition**

Many product updates and fixes do not require manual changes, and manual corrections may be done without accompanying product changes. Therefore, do not expect a one-to-one correspondence between product updates and manual revisions.

Edition dates and the corresponding HP manual part numbers are as follows:

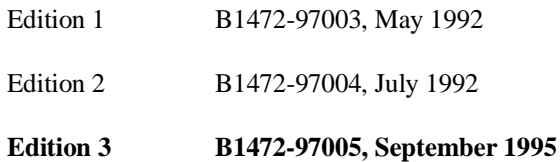

### **Certification and Warranty**

Certification and warranty information can be found at the end of this manual on the pages before the back cover.

## **Debugging C Programs for 68000/302 Microprocessors**

The HP B1472 68000/302 Debugger/Emulator is a debugging tool for 68000, 68EC000, and 68302 microprocessor code. The debugger loads and executes C programs or assembly language programs on an HP 64742, HP 64743, HP 64744, or HP 64746 emulator. The code is executed in real time unless a specific feature of the debugger or emulator requires halting the processor. The emulator functions as a high-speed execution environment for the debugger.

#### **With the Debugger, You Can ...**

- Browse and edit C and C++ source files.
- View C and  $C_{++}$  functions on the stack.
- Monitor variables as the program executes.
- View assembly language code with source lines.
- View registers and stack contents.
- Step through programs by C or  $C_{++}$  source lines or by assembly language instructions.
- Stop programs upon the execution of selected instructions or upon a read or write of selected memory locations.
- Create conditional breakpoints using macros.
- Patch C or  $C_{++}$  code without recompiling.
- Collect microprocessor bus-level data as the program executes. You can specify when data should be collected and which states get saved.
- Simulate input and output devices using your computer's keyboard, display, and file system.
- Save and execute command files.
- Log debugger commands and output.
- Examine the inheritance relationships of  $C++$  classes.
- Use the debugger, the emulator/analyzer, and the Software Performance Analyzer together.

#### **With the Graphical Interface You Can ...**

- Use the debugger under an X Window System that supports OSF/Motif interfaces.
- Enter debugger commands using pull-down or pop-up menus.
- Set source-level breakpoints using the mouse.
- Create custom action keys for commonly used debugger commands or command files.
- View source code, monitored data, registers, stack contents, and backtrace information in separate windows on the debugger's main display.
- Access on-line help information.
- Quickly enter commands using the guided syntax of the standard interface.

#### **With the Standard Interface You Can ...**

- Use the debugger with a terminal or terminal emulator.
- Quickly enter commands using guided syntax, command recall, and command editing.
- View source code, monitored data, registers, stack contents, and backtrace information in separate windows on the debugger's main display.
- Define your own screens and windows in the debugger's main display.
- Access on-line help information.

### **Compatibility with One-Megabyte Memory emulators**

This version of the 68000/302 debugger/emulator is compatible with the one-megabyte memory emulators for the 68000/68302 processors. If you have one of these emulators, and the emulator softkey interface for the emulator, make sure that you have installed the following or later versions of the softkey interface:

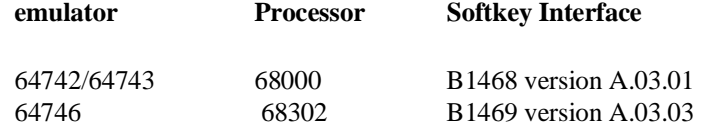

Interaction of the debugger with earlier versions of these softkey interfaces may cause problems with emulation memory mapping with the one-megabyte memories. If you do not have the one-megabyte memory version of the emulator, the debugger and softkey interface will not have any interaction problems.

### **Compatibility with Other Products**

The debugger/simulator has been designed to work with HP-UX (version 8.0 or greater), SunOS, or Solaris (see the *Installation Notice* for version requirements) and the following Hewlett-Packard language products:

HP B3640, Motorola 68000 Family C Cross Compiler, Version 4.00

HPB3641, Motorola 68000 Family Assembler, Linker, Librarian, Version 2.00

HP B1471, HP 64000-UX Operating Environment Software, Version 6.20

See the "Loading and Executing Programs" chapter if you are using the Microtec® language tools.

One of the following emulators:

HP 64742 68000 emulator

HP 64743 68000 emulator

HP 64744 68EC000 emulator

HP 64746 68302 emulator

### **In This Book**

This book is organized into five parts:

#### **Part 1. Quick Start Guide**

An overview of the debugger and a short lesson to get you started.

#### **Part 2. User's Guide**

How to use the debugger to solve your problems.

#### **Part 3. Concept Guide**

Background information on X resources.

#### **Part 4. Reference**

Descriptions of what each debugger command does, details of how the debugger works, and a list of error messages.

#### **Part 5. Installation**

How to install the debugger software on your computer.

#### **Part 1 [Quick Start Guide](#page-26-0)**

#### **[1 Getting Started with the Graphical Interface](#page-28-0)**

The Graphical Interface at a Glance 5 Pointer and cursor shapes 5 The Debugger Window 6 Graphical Interface Conventions 8 Mouse Buttons 9 Platform Differences 10

The Quick Start Tutorial 11

The Demonstration Program 11 To prepare to run the debugger 12 To start the debugger 13 To activate display area windows 15 To run until main() 16 To scroll the Code window 17 To display a function 18 To run until a line 19 To edit the program 20 To display *init\_system()* again 21 To set a breakpoint 21 To run until the breakpoint 22 To patch code using a macro 23 To delete a single breakpoint 25 To delete all breakpoints 25 To step through a program 26 To run until a stack level 26 To step over functions 27 To step out of a function 27 To display the value of a variable 27 To change the value of a variable 28

To recall an entry buffer value 29 To display the address of a variable 30 To break on an access to a variable 31 To use the command line 32 To use a C printf command 32 To turn the command line off 33 To trace events following a procedure call 34 To see on-line help 36 To end the debugging session 37

#### **Part 2 [User's Guide](#page-64-0)**

#### **[2 Entering Debugger Commands](#page-66-0)**

Starting the Debugger 45

Using Menus, the Entry Buffer, and Action Keys 46

To choose a pull-down menu item using the mouse (method 1) 46 To choose a pull-down menu item using the mouse (method 2) 47 To choose a pull-down menu item using the keyboard 48 To choose pop-up menu items 49 To use pop-up menu shortcuts 50 To place values into the entry buffer using the keyboard 50 To copy-and-paste to the entry buffer 50 To recall entry buffer values 52 To edit the entry buffer 53 To use the entry buffer 53 To copy-and-paste from the entry buffer to the command line entry area 53 To use the action keys 54 To use dialog boxes 55 To access help information 59 Using the Command Line with the Mouse 60

To turn the command line on or off 61 To enter a command 62 To edit the command line using the command line pushbuttons 63

To edit the command line using the command line pop-up menu 64 To recall commands 64 To get help about the command line 65 To find commands which duplicate a menu selection 65 Using the Command Line with the Keyboard 66 To enter debugger commands from the keyboard 66 To edit the command line 68 To recall commands using the command line recall feature 68 To display the help window 69 Viewing Debugger Status 70 Debugger Status 70 Indicator Characters 72 CPU Emulated 72 Current Module 72 Last Breakpoint 72 Trace Status 72 To display information about the debugger version 73 Solving problems with the interface 74 If pop-up menus don't pop up 74 **[3 Loading and Executing Programs](#page-100-0)** Compiling Programs for the Debugger 76 Using a Hewlett-Packard C Cross Compiler 76 Using Microtec Language Tools 78 Loading Programs and Symbols 80 To specify the location of C source files 80 To load programs 81 To load program code only 82 To load symbols only 83 To load additional programs 84 To turn demand loading of symbols on or off 84 Stepping Through and Running Programs 86 To step through programs 86

To step over functions 87 To run from the current program counter (PC) address 88 To run from a start address 88 To run until a stop (break) address 89 Using Breakpoints 91 To set a memory access breakpoint 91 To set an instruction breakpoint 93 To set a breakpoint for a  $C_{++}$  object instance 95 To set a breakpoint for overloaded C++ functions 96 To set a breakpoint for  $C_{++}$  functions in a class 96 To clear selected breakpoints 97 To clear all breakpoints 98 To display breakpoint information 99 To halt program execution on return to a stack level 102 Restarting Programs 103 To reset the processor 103 To reset the program counter to the starting address 103 To reset program variables 104 Loading a Saved CPU State 105 To load a saved CPU state 105 Accessing the UNIX Operating System 107 To fork a UNIX shell 107 To execute a UNIX command 108 Using the Debugger and the Emulator Interface 109 To start the emulation interface from the debugger 109 Using the Debugger with the Branch Validator 110 To unload Branch Validator data from program memory 110 **[4 Viewing Code and Data](#page-136-0)** Using Symbols 112

To add a symbol to the symbol table 112 To display symbols 113

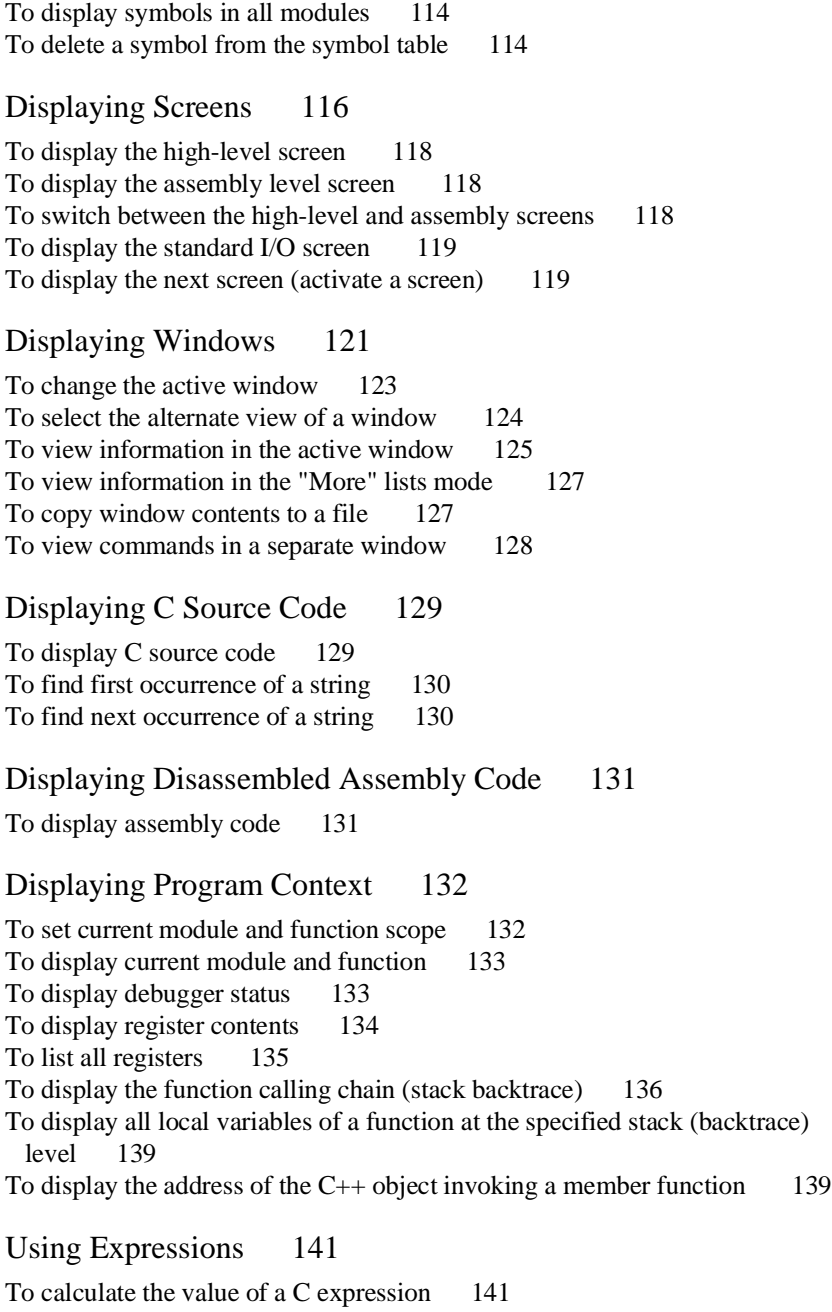

To display the value of an expression or variable 142 To display members of a structure 143 To display the members of a  $C++$  class 144 To display the values of all members of a  $C++$  object 144 To monitor variables 145 To monitor the value of a register 146 To discontinue monitoring specified variables 146 To discontinue monitoring all variables 147 To display C++ inheritance relationships 147 To print formatted output to a window 147 To print formatted output to journal windows 148 Viewing Memory Contents 150 To compare two blocks of memory 150 To search a memory block for a value 150 To examine a memory area for invalid values 151 To display memory contents 151 Using Simulated I/O 153 How Simulated I/O Works 154 Simulated I/O Connections 154 Special Simulated I/O Symbols 155 To enable simulated I/O 156 To disable simulated I/O 156 To set the keyboard I/O mode to cooked 157 To set the keyboard I/O mode to raw 157 To control blocking of reads 158 To redirect I/O 158 To check resource usage 160 To increase I/O file resources 160 **[5 Making Trace Measurements](#page-188-0)** The Trace Function 164 To start a trace using the Code pop-up menu 168 To start a trace using the command line 169 To stop a trace in progress 170 To display a trace 170

To specify trace events 172 To delete trace events 172 To specify storage qualifiers 173 To specify trigger conditions 174 To halt program execution on the occurrence of a trigger 175 To remove a storage qualification term 176 To remove a trigger term 176 To trace code execution before and after entry into a function 177 To trace data written to a variable 177 To trace data written to a variable and who wrote to the variable 178 To trace events leading up to writing a particular value in a variable 179 To execute a complex breakpoint using the trace function 180 To trace entry to and exit from modules 181

#### **[6 Editing Code and Data](#page-208-0)**

Editing Files 184

To edit source code from the Code window 184 To edit an arbitrary file 185 To edit a file based on an address in the entry buffer 185 To edit a file based on the current program counter 185

Patching Source Code 186

To change a variable using a C expression 186 To patch a line of code using a macro 187 To patch C source code by inserting lines 188 To patch C source code by deleting lines 188

#### Editing Memory Contents 190

To change the value of one memory location 190 To change the values of a block of memory interactively 190 To copy a block of memory 191 To fill a block of memory with values 192 To compare two blocks of memory 192 To re-initialize all program variables 193 To change the contents of a register 193

#### **[7 Using Macros and Command Files](#page-220-0)**

Using Macros 197

To display the Macro Operations dialog box 201 To define a new macro interactively using the graphical interface 201

To use an existing macro as a template for a new macro 202 To define a macro interactively using the command line 202 To define a macro outside the debugger 203 To edit an existing macro 204 To save macros 204 To load macros 205 If macros do not load 205 To call a macro 205 To call a macro from within an expression 206 To call a macro from within a macro 207 To call a macro on execution of a breakpoint 208 To call a macro when stepping through programs 209 To stop a macro 210 To display macro source code 211 To delete a macro 211

#### Using Command Files 212

To record commands 213 To place comments in a command file 213 To pause the debugger 214 To stop command recording 214 To run a command file 215 To set command file error handling 216 To append commands to an existing command file 217 To record commands and results in a journal file 217 To stop command and result recording to a journal file 218 To open a file or device for read or write access 218 To close the file associated with a window number 219 To use the debugger in batch mode 220

#### **[8 Configuring the Debugger](#page-246-0)**

Setting the General Debugger Options 223 To display the Debugger Options dialog box 223 To list the debugger options settings 223 To change debugger options settings 224 To specify whether command file commands are echoed to the Journal window 224 To set automatic alignment for breakpoints and disassembly 225 To set backtrace display of bad stack frames 225

To specify demand loading of symbols 225 To select the interpretation of numeric literals (decimal/hexadecimal) 226 To specify step speed 227 Setting the Symbolics Options 228 To display symbols in assembly code 228 To display intermixed C source and assembly code 228 To convert module names to upper case 229 To control case sensitivity of symbol lookups 229 Setting the Display Options 230 To specify the Breakpoint window display behavior 230 To specify the Breakpoint, Status, or Simulated I/O window display behavior 230 To display half-bright or inverse video highlights 231 To turn display paging on or off (more) 231 To specify scroll amount 231 To store timing information when tracing 232 To mask fetches while tracing 232 Modifying Display Area Windows 233 To resize or move the active window 233 To move the Status window (standard interface only) 234 To define user screens and windows 235 To display user-defined screens 236 To erase standard I/O and user-defined window contents 236 To remove user-defined screens and windows 237 Saving and Loading the Debugger Configuration 238 To save the current debugger configuration 238 To load a startup file 239 Setting X Resources 240 Where resources are defined 240 To modify the debugger's graphical interface resources 242 To use customized scheme files 246 To set up custom action keys 248 To set initial recall buffer values 249

### **[9 Configuring the Emulator](#page-276-0)** What must be configured 253 Using the Configuration Interface 254 To start the Emulator Configuration dialog box 255 To modify a configuration section 256 To store a configuration 257 To examine the emulator configuration 258 To change the configuration directory context 259 To display the configuration context 259 To access configuration help information 260 To exit the Emulator Configuration dialog box 260 To load a configuration file 261 To create or modify a configuration file 263 If an error occurs when loading a configuration file 263 File Format 265 Memory Map Section 266 Configuration Questions Section 268 Using function codes 280 Using An Emulation Monitor 281 Using A Background Monitor 281 Using A Foreground Monitor 281 To prepare the foreground monitor for use 281 References 284

#### **Part 3 [Concept Guide](#page-310-0)**

#### **[10 X Resources and the Graphical Interface](#page-312-0)**

An X resource is user-definable data 288 A resource specification is a name and a value 288 Don't worry, there are shortcuts 289 But wait, there is trouble ahead 290

Class and instance apply to applications as well 291 Resource specifications are found in standard places 292 Loading order resolves conflicts between files 292 The app-defaults file documents the resources you can set 293 Scheme files augment other X resource files 294 You can create your own scheme files, if you choose 295 Scheme files continue the load sequence for X resources 295 You can force the debugger's graphical interface to use certain schemes 296 Resource setting - general procedure 297

#### **Part 4 [Reference](#page-324-0)**

#### **[11 Debugger Commands](#page-326-0)**

Command Summary 302 Breakpoint Commands 302 Session Control Commands 302 Expression Commands 304 File Commands 304 Memory Commands 305 Program Commands 306 Symbol Commands 306 Trace Commands 307 Window Commands 307 Breakpt Access 309 Breakpt Clear\_All 311 Breakpt Delete 312 Breakpt Erase 313 Breakpt Instr 314 Breakpt Read 316 Breakpt Write 317 Debugger Directory 318 Debugger Execution Display\_Status 319 Debugger Execution Environment FwdCmd 320 Debugger Execution Environment Load\_Config 321 Debugger Execution Environment Modify\_Config 322 Debugger Execution IO\_System 323

Debugger Execution Load\_State 326 Debugger Execution Reset\_Processor 327 Debugger Host\_Shell 328 Debugger Help 330 Debugger Level 331 Debugger Macro Add 332 Debugger Macro Call 335 Debugger Macro Display 336 Debugger Option Command\_Echo 337 Debugger Option Breakpts 338 Debugger Option General 339 Debugger Option List 342 Debugger Option Symbolics 343 Debugger Option Trace 346 Debugger Option View 348 Debugger Pause 351 Debugger Quit 352 Expression C\_Expression 354 Expression Display\_Value 355 Expression Fprintf 358 Expression Monitor Clear\_All 363 Expression Monitor Delete 364 Expression Monitor Value 365 Expression Printf 368 File Command 370 File Error Command 371 File Journal 372 File Log 374 File Startup 376 File User\_Fopen 378 File Window\_Close 380 Memory Assign 381 Memory Block\_Operation Copy 383<br>Memory Block Operation Fill 384 Memory Block\_Operation Fill Memory Block\_Operation Match 386 Memory Block\_Operation Search 388 Memory Block\_Operation Test 390 Memory Display 392 Memory Hex 394 Memory Register 396 Memory Unload\_BBA 398

Program Context Display 400 Program Context Expand 401 Program Context Set 402 Program Display\_Source 403 Program Find\_Source Next 404 Program Find\_Source Occurrence 405 Program Load 407 Program Pc\_Reset 410 Program Run 411 Program Step 414 Program Step Over 416 Program Step With\_Macro 418 Symbol Add 419 Symbol Browse 422 Symbol Display 423 Symbol Remove 428 Trace Again 430 Trace Display 431 Trace Event Clear\_All 437 Trace Event Delete 438 Trace Event List 439 Trace Event Specify 440 Trace Event Used\_List 444 Trace Halt 445 Trace StoreQual 446 Trace StoreQual Event 450 Trace StoreQual List 452 Trace StoreQual None 453 Trace Trigger 454 Trace Trigger Event 458 Trace Trigger List 461 Trace Trigger Never 462 Window Active 463 Window Cursor 465 Window Delete 466 Window Erase 467 Window New 468 Window Resize 471 Window Screen On 472 Window Toggle\_View 473

#### **[12 Expressions and Symbols in Debugger Commands](#page-500-0)**

Expression Elements 477 Operators 477 Constants 479

Symbols 484 Program Symbols 484 Debugger Symbols 485 Macro Symbols 485 Reserved Symbols 486 Line Numbers 486

Addresses 487

Code Addresses 487 Data and Assembly Level Code Addresses 487 Address Ranges 487

Keywords 489

Forming Expressions 490

Expression Strings 491

Symbolic Referencing 492

Storage Classes 492 Data Types 493 Special Casting 496 Scoping Rules 497 Referencing Symbols 497 Evaluating Symbols 501 Stack References 502

#### **[13 Predefined Macros](#page-530-0)**

break\_info 508 byte 510 close 511 cmd\_forward 512 dword 514

error 515 fgetc 516 fopen 517 getsym 518 isalive 519 key\_get 520 key\_stat 521 memchr 522 memclr 523 memcpy 524 memset 525 open 526 pod\_command 528 read 530 reg\_str 531 showversion 532 strcat 533 strchr 534 strcmp 535 strcpy 536 stricmp 537 strlen 538 strncmp 539 until 540 when 541 word 542<br>write 543 write

#### **[14 Debugger Error Messages](#page-570-0)**

#### **[15 Debugger Versions](#page-588-0)**

Version C.06.20 564 New options to format displayed expression values 564 Revision numbers changed 564 Native language support 564 New symbol matching options 564 New object file formats 564 New commands added on command line 564

Version  $C.06.0x$  565 Solaris Support Added 565 Version  $C.05.3x$  565 Support for Intel Hex and Motorola-S record file formats added 565 Option added to control symbol case lookup 565 Native language support added to source display window 565 New commands added on command line 566 Version  $C.05.2x$  566 Journal browser added for GUI versions 566 Demand loading is now default 566 New commands added on command line 566 HP64 DEBUG PATH search path changed 567 Support for #define constants added 567 New Predefined Macro 567 Support for Deep Analyzer Added 567 Enable/Disable of Software Breakpoint System Added 567 Version  $C.05.1x$  568 Larger Symbol Table 568 More Global Symbols 568 Radix Option Side Effects 568 New Demand Loading Option 569 Software Breakpoint Limits Changed 569 Version C.05.01 569 Graphical User Interface 569 New Product Number 569 New Reserved Symbols 569 New Predefined Macro 570 Environment Variable Expansion 570 Target Program Function Calls 570  $C++$  Support 570 Simulated Interrupts Removed 570 Simulated I/O Changes 571

#### **Part 5 [Installation Guide](#page-598-0)**

#### **[16 Installation](#page-600-0)**

Installation at a Glance 576 Supplied interfaces 576 Supplied filesets 577 Emulator/Analyzer Compatibility 577 C Compiler Installation 577 To install software on an HP 9000 system 578 Required Hardware and Software 578 Step 1. Install the software 579 To install the software on a Sun SPARCsystem<sup>TM</sup> 580 Required Hardware and Software 580 Step 1: Install the software 581 Step 2: Map your function keys 581 To install the emulator hardware 583 To set up your software environment 584 To start the X server 584 To start HP VUE 585 To set environment variables 586 To find the logical name of your emulator 588 To add an emulator to the 64700tab.net file 589 To add an emulator to the /etc/hosts file 590 To verify the software installation 591

# <span id="page-26-0"></span>**Part 1**

**Quick Start Guide**

**Part 1**

<span id="page-28-0"></span>**1**

### **Getting Started with the Graphical Interface**

How to get started using the debugger's graphical interface.

#### Chapter 1: Getting Started with the Graphical Interface

When an X Window System that supports OSF/Motif interfaces is running on the host computer, the debugger has a *graphical interface* that provides features such as pull-down and pop-up menus, point and click setting of breakpoints, cut and paste, on-line help, customizable action keys and pop-up recall buffers.

The debugger also has a *standard interface* for several types of terminals, terminal emulators, and bitmapped displays. When using the standard interface, commands are entered from the keyboard. You should use the graphical interface for the exercises in this chapter.

Some advanced commands are not well-suited to menus. Those commands are entered through the *command line*. The command line allows you to enter standard interface commands in the graphical interface.

### **The Graphical Interface at a Glance**

#### **Pointer and cursor shapes**

### **Arrow**

The arrow mouse pointer shows where the mouse is pointing.

#### P, **Hand**

The hand mouse pointer indicates that a pop-up menu is available by pressing the right mouse button.

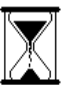

k

#### **Hourglass**

The hourglass mouse pointer means "wait." If the debugger is busy executing a program, you may stop it by pressing **<Ctrl>-C**.

#### $\mathfrak{I}$ **Text**

The "I-beam" keyboard cursor shows where text entered with the keyboard will appear in the entry buffer or in a dialog box.

#### **Command-line**

The "box" keyboard cursor on the command line shows where commands entered with the keyboard will appear.

Chapter 1: Getting Started with the Graphical Interface

#### **The Debugger Window**

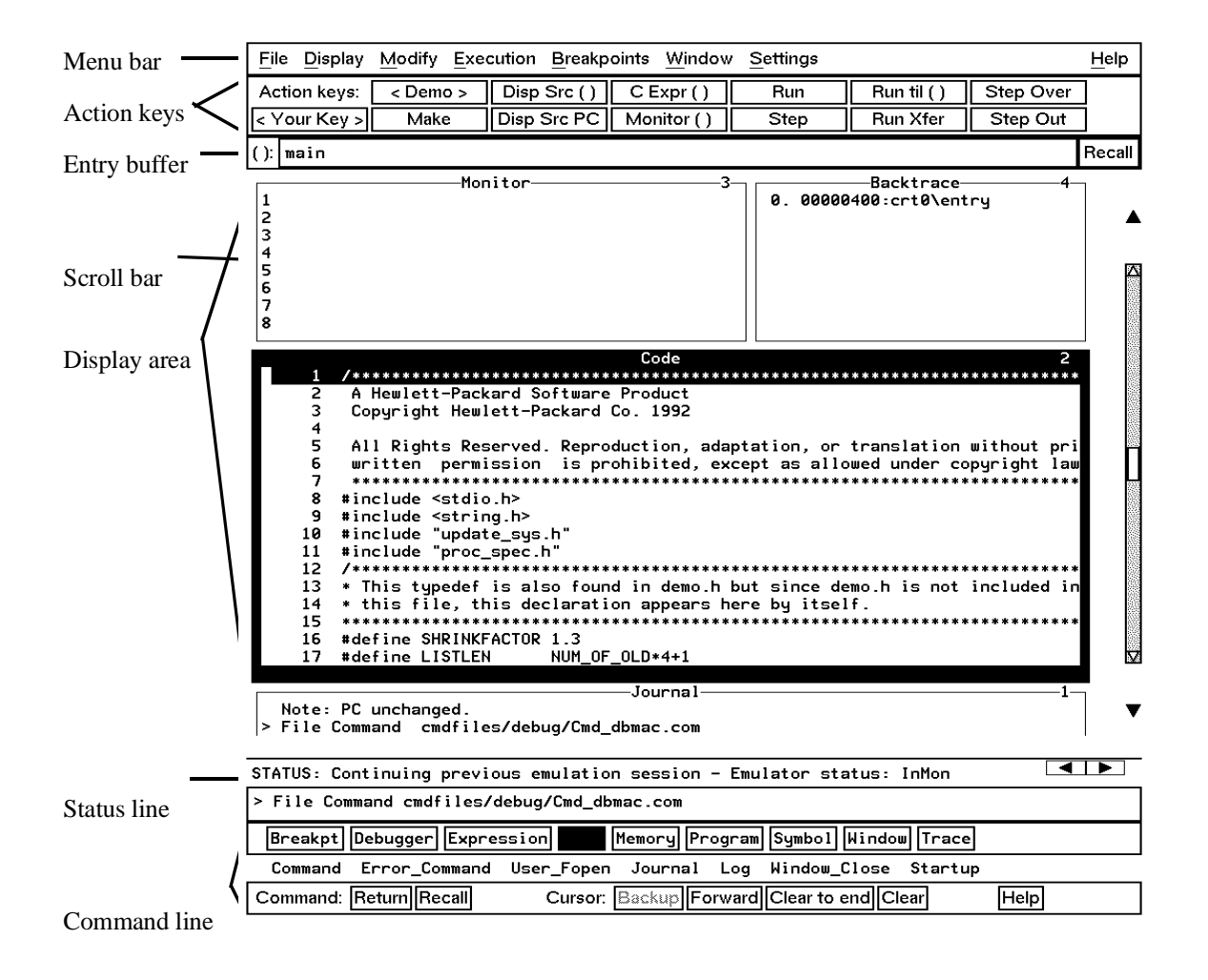

**Menu Bar.** Provides pull-down menus from which you select commands. When menu items are not applicable, they appear half-bright and do not respond to mouse clicks.

**Action Keys.** User-defined pushbuttons. You can label these pushbuttons and define the action to be performed. Action key labels and functions are defined by setting X resources (see the "Configuring the Debugger" chapter).

**Entry Buffer.** Wherever you see "()" in a pull-down menu, the contents of the entry buffer are used in that command. You can type values into the entry buffer, or you can cut and paste values into the entry buffer from the display area or from the command line entry area. You can also set up action keys to use the contents of the entry buffer.

**Display Area.** This area of the screen is divided into windows which display information such as high-level code, simulated input and output, and breakpoints. To activate a window, click on its border.

In this manual, the word "window" usually refers to a window inside the debugger display area.

**Scroll Bar.** Allows you to page or scroll up or down the information in the active window.

**Status Line.** Displays the debugger and emulator status, the CPU type, the current program module, the trace status, and the number of the last breakpoint.

**Command Line.** The command line area is similar to the command line in the standard interface; however, the graphical interface lets you use the mouse to enter and edit commands. You can turn off the command line if you only need to use the pull-down menus.

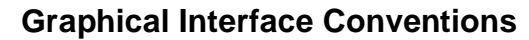

This manual uses a shorthand notation for indicating that you should choose a particular menu item. For example, the following instruction

#### Choose **File**→**Load**→**Executable...**

means to select the **File** menu, then select **Load** from the File menu, then select the **Executable...** item from the Load menu.

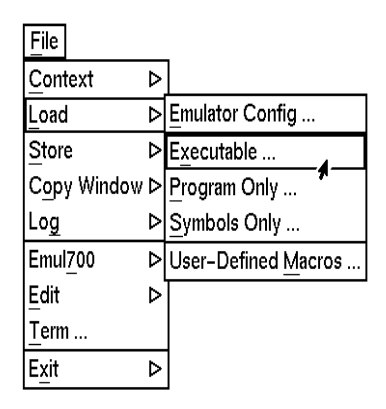

Refer to the "Entering Debugger Commands" for specific information about choosing menu items.

In this manual, the word "window" usually means a window inside the debugger display area, rather than an X window.

### **Mouse Buttons**

#### **Mouse Button Descriptions**

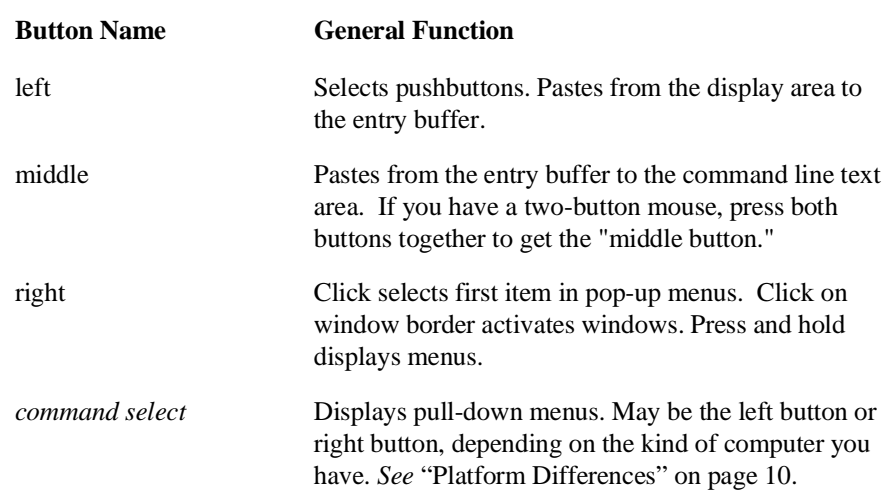

### **Platform Differences**

A few mouse buttons and keyboard keys work differently between platforms. This manual refers to those mouse button and keyboard bindings in a general way. Refer to the following tables to find out the button names for the computer you are using to run the debugger.

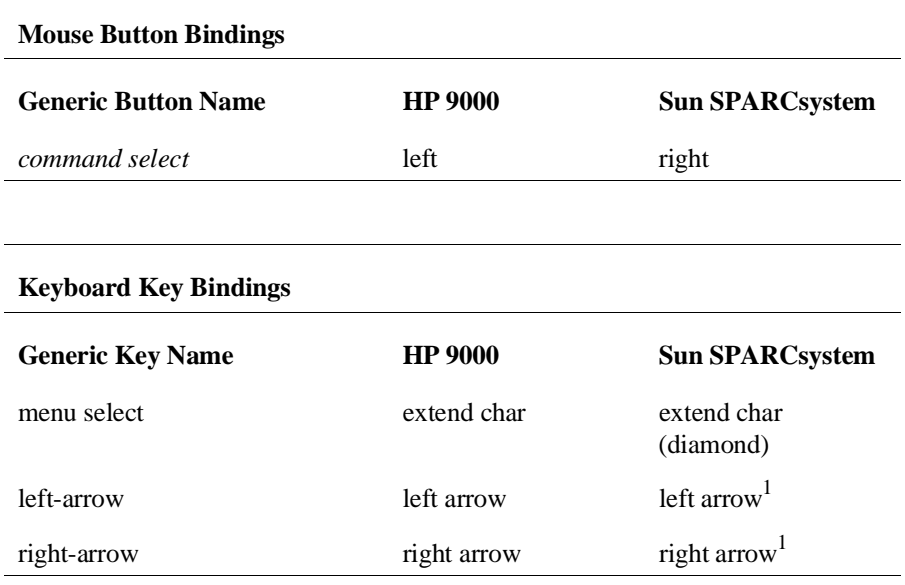

<sup>1</sup>These keys do not work while the cursor is in the main display area.
# **The Quick Start Tutorial**

This tutorial gives you step-by-step instructions on how to perform a few basic tasks using the debugger.

Perform the tasks in the sequence given; otherwise, your results may not be the same as those shown here.

Some values displayed on your screen may vary from the values shown here. The exercises in this chapter use the HP 64742/3 68000 emulator. If you are using the HP 64744 68EC000 or HP 64746 68302 emulator, the information displayed in some windows on your screen will be different.

#### **The Demonstration Program**

The demonstration program used in this chapter is a simple environmental control system (ECS). The system controls the temperature and humidity of a room requiring accurate environmental control. The program continuously looks at flags which tell it what action to take next.

**Note** Some commands are printed on two lines in this chapter. When entering these commands, type the entire command on one line.

## **To prepare to run the debugger**

- **1** Check that the debugger has been installed on your computer. Installation is described in the "Installation" chapter.
- **2** Find the logical name of your emulator.

The emulator name *emul68k* is used in the examples in this chapter. If you have given your emulator a different logical name in the HP 64700 emulator device table */usr/hp64000/etc/64700tab.net*, use your emulator name or lan address in the examples. See the section "To find the logical name of your emulator" in the "Installation" chapter of this manual. See the *HP 64700A Card Cage Installation/Service Manual* for detailed information on installing your emulator.

- **3** Find out where the debugger software is installed. If it is not installed under "/usr/hp64000" then use "\$HP64000" wherever "/usr/hp64000" is printed in this chapter.
- **4** Check that "/usr/hp64000/bin" and "." are in your \$PATH environment variable. (Type "echo \$PATH" to see the value of \$PATH.)

**5** If the debugger software is installed on a different kind of computer than the computer you are using, edit the "platformScheme" in the Xdefaults.all and Xdefaults.emul files. These files are located in /usr/hp64000/demo/debug\_env/hp64742 or /usr/hp64000/demo/debug\_env/hp64746. For example, if you are sitting at a Sun workstation which is networked to an HP 9000 Series 300 workstation, change the platformScheme to "SunOS".

#### **To start the debugger**

**1** Change to the debugger demo directory:

cd /usr/hp64000/demo/debug\_env/<emulator>

where *<emulator> is hp64742 for a 68000 emulator, or hp64746 for a 68302 emulator.*

**2** Start the debugger by entering:

Startdebug emul68k

This will set some environment variables, start the debugger, load a configuration file, and load a program for you to look at.

If the logical name of your emulator is not *emul68k*, then use the name of your emulator instead of *emul68k*. If you do not know the name of your emulator, see "To find the logical name of your emulator" in the "Installation" chapter of this manual.

The Startdebug script will ask you whether it should copy the demo files to another directory. If you have a C compiler available, answer "y". (You cannot modify the files in /usr/hp64000/demo.)

Or, if you have installed the emulator/analyzer and Software Performance Analyzer interfaces, you can use the following command to start all of the interfaces:

Startall emul68k

#### Chapter 1: Getting Started with the Graphical Interface **To start the debugger**

chapter for more details.

**Note** If you were debugging your own program, you would need to enter a command like: db68k -e emul68k -C Config -c mycmd ecs This command starts the debugger, which executes the command file *mycmd.com* and loads the absolute file *ecs.x*. See the "Loading and Executing Programs"

> File Display Modify Execution Breakpoints Window  $He$ lp Settings Action keys: <Demo > Disp Src $()$  $C$  Expr() Run Run til $()$ Step Over < Your Key > Disp Src PC | Monitor () Run Xfer Step Out Make Step Recall main ( ): Monitor **Backtrace** 4 0. 00000400: crt0\entry  $\mathbf{1}$ num checks ø ō 2345678 target\_temp<br>current\_tem Δ Ø old\_data [00]:temp ø humid ø A AAAAAAF+AA ave\_temp 0.000000E-00 ave\_humid  $[01]:temp$ Ø Code A Hewlett-Packard Software Product  $\frac{2}{3}$ Copyright Hewlett-Packard Co. 1992 All Rights Reserved. Reproduction, adaptation, or translation without pri 5 written permission is prohibited, except as allowed under copyright law 6 J. \*\*\*\*\*\*\*\* 8 #include <stdio.h> 9 10  ${\bf 11}$ 12 13 \* This typedef is also found in demo.h but since demo.h is not included i  $\begin{array}{c} 14 \\ 15 \end{array}$ \* this file, this declaration appears here by itself. \*\*\*\*\*\* #define SHRINKFACTOR 1.3 16 #define LISTLEN NUM\_OF\_OLD\*4+1 17 Ñ Journal > File Command cmdfiles/debug/Cmd\_dbmac.com  $\blacksquare$ STATUS: New emulation session, processor reset to monitor

## **To activate display area windows**

Notice there are several windows in the main display area of the debugger. The different windows contain different types of information from the debugger. The active window has the thicker border.

**1** Use the right mouse button to click on the border of the Monitor window.

Be sure to click only once (do not "double-click"). The Monitor window should now have a thick border. Now activate the Code window:

**2** Use the right mouse button to click on the border of the Code window.

If you click on the border of the active window, it will be expanded. Just click again to show the window in its normal size.

See the "Debugging Programs" chapter for a list of other ways to activate a window.

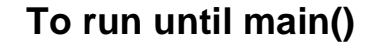

**1** Click on the **Run til ()** action key.

 $Run$  Til $()$ 

The Code window now shows the *main ()* routine.

Clicking on the **Run til ()** action key runs the program until the line indicated by the contents of the *entry buffer*.

Locate the **():** symbol. The area to the right of this symbol is the entry buffer. When you started the demonstration program, the debugger loaded the entry buffer with the value "main".

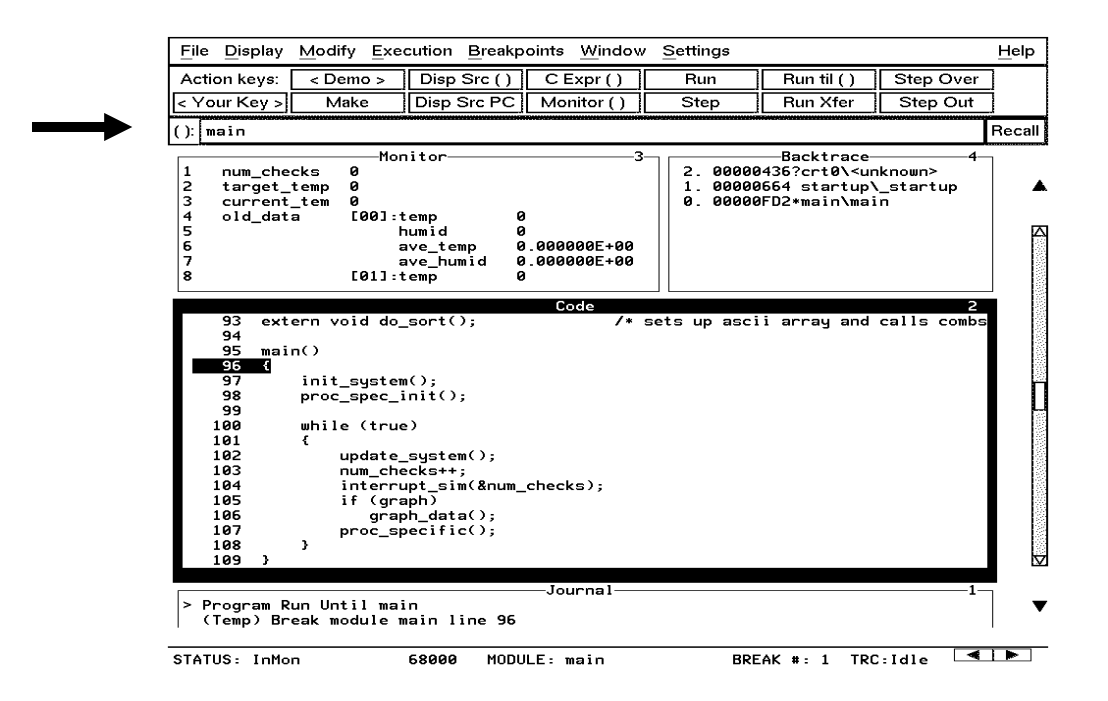

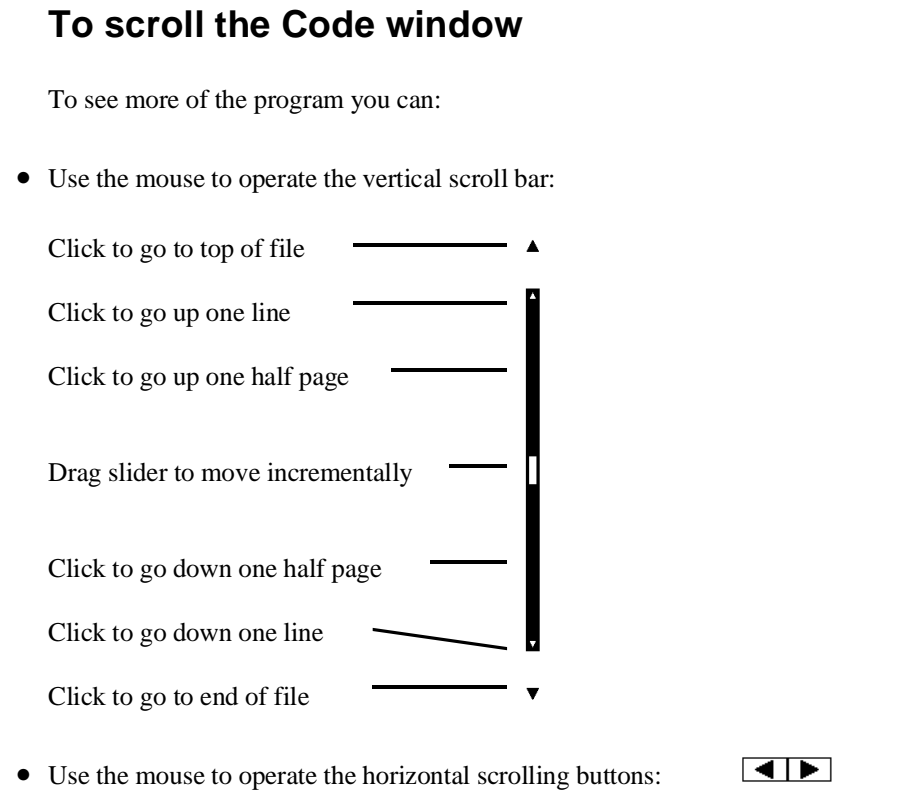

• Use the <Page Up> and <Page Down> keys on your keyboard.

The scroll bar affects the contents of the active (highlighted) window.

You might notice that the scroll bar has a "sticky" slider which always returns to the center of the scroll bar. This is so that you can always do local navigation even in very large programs. Use the **Disp Src ()** action key or the **Display**→**Source ()** pull-down menu item to move larger distances.

## **To display a function**

- **1** Position the cursor over the call to *init\_system*.
- **2** Click the left mouse button.

This will place the string "init\_system" into the entry buffer.

- **3** Click on the **Disp Src ()** action key.
- **4** Scroll up one line to see the "init\_system()" line.

You should now see the source code for the *init\_system()* routine in the Code window.

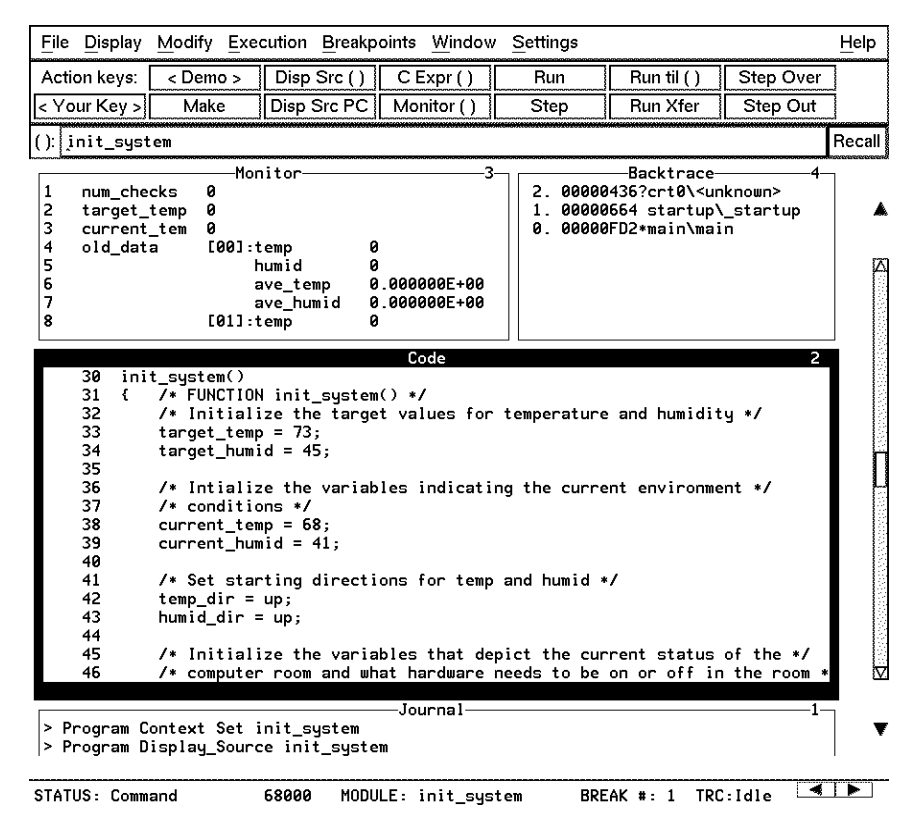

#### **To run until a line**

- **1** Position the cursor over line 34. The hand-shaped cursor means that a pop-up menu is available.
- **2** Hold down the right mouse button to display the Code window pop-up menu. Move the mouse to **Run until**, then release the button.

Line 34 should now be highlighted. Notice that "init system" now appears in the Backtrace window at level 0, which means that the program counter is inside the *init\_system()* function.

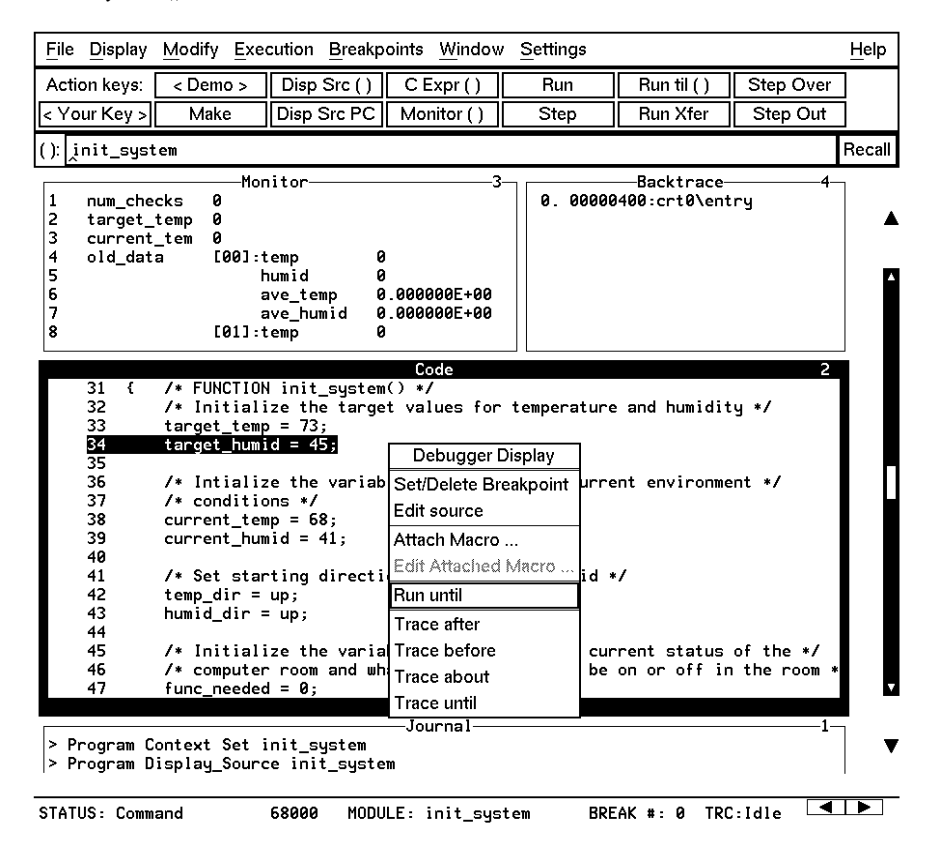

#### **To edit the program**

This step assumes you are using an HP Advanced Cross Language System compiler (HP B3640). If you are using another compiler, skip this step.

Suppose we wanted the initial value of *target\_temp* to be 74 instead of 73. The debugger makes it easy to change the source code:

- **1** Place the cursor over the assignment to *target\_temp* (line 33).
- **2** Hold the right mouse button and select **Edit Source** from the Code window pop-up menu.

An editor will appear in a new X window. The default text editor is **vi**. You can use a different text editor by editing X resources (described in the "Configuring the Debugger" chapter).

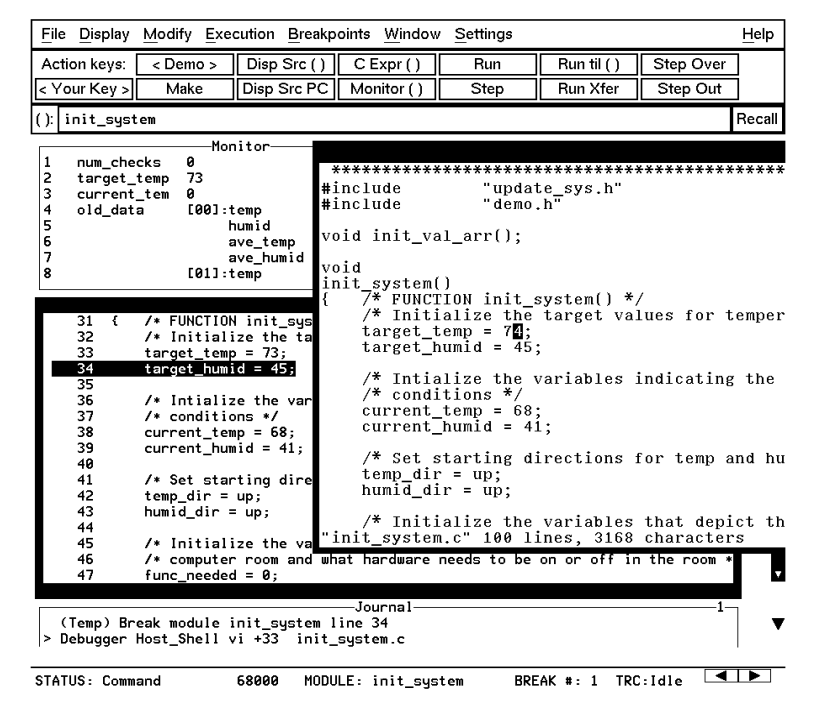

#### Chapter 1: Getting Started with the Graphical Interface **To display** init\_system() again

- **3** Change the "73" to "74".
- **4** Exit the editor.
- **5** Click on the **Make** action key.

The program will be re-compiled with the new value and reloaded.

## **To display** init\_system() **again**

• Click on the **Disp Src()** action key.

Since "init\_system" is still in the entry buffer, the *init\_system()* routine is displayed. You have now completed a edit-compile-load programming cycle.

#### **To set a breakpoint**

We want to run until just past the line that we changed.

- **1** Position the mouse pointer over line 42.
- **2** Click the right mouse button to set a breakpoint.

The breakpoint window is displayed, showing the breakpoint has been added.

An asterisk (\*) appears in the first column of the Code window next to the location of the breakpoint. Dots apppear in front of any other lines (such as comments) associated with the breakpoint.

# **To run until the breakpoint**

• Click on the **Run Xfer** action key to run the program from its transfer address.

While the program is executing, the menus and buttons are "grayed out," and an "hourglass" mouse pointer is displayed. You cannot enter debugger commands while the program is executing. If you need to stop an executing program, type **<Ctrl>-C** with the mouse pointer in the debugger X window.

After a few moments, line 42 will be highlighted, showing that program execution stopped there.

The Journal window shows that a break occurred and which breakpoint it was.

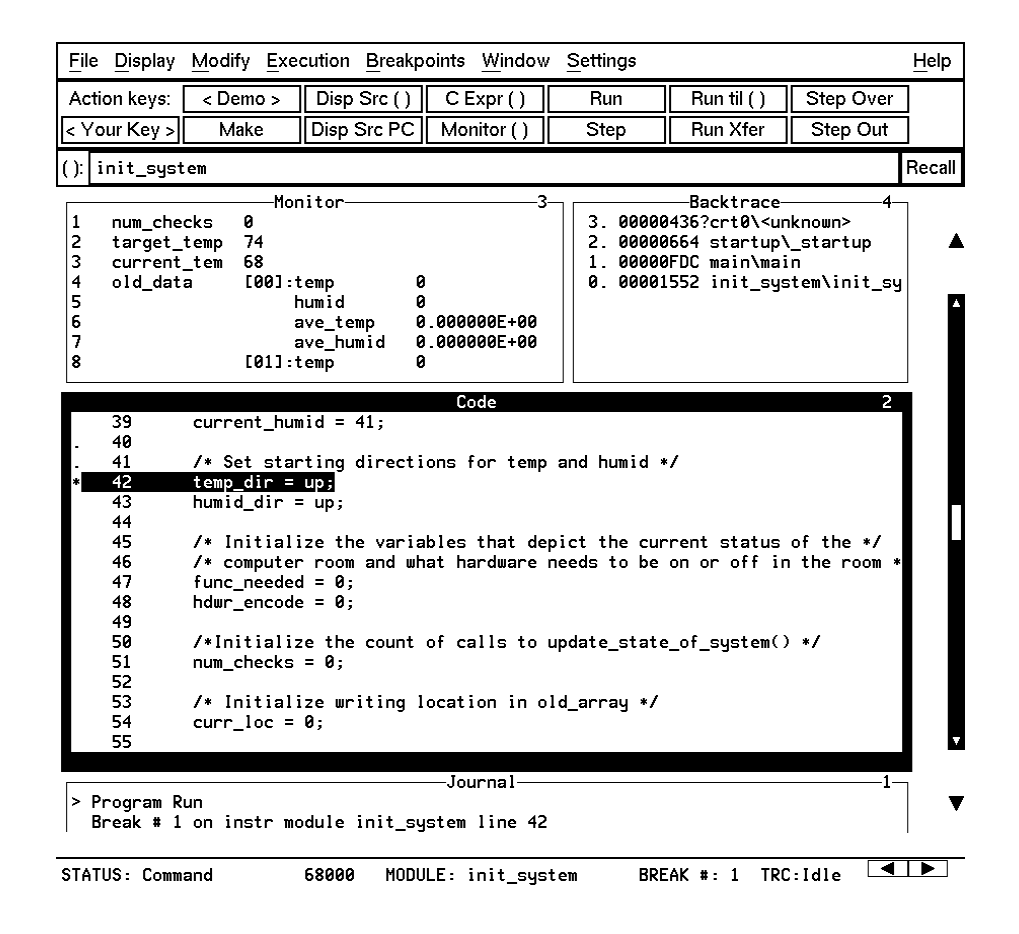

#### **To patch code using a macro**

- **1** Position the cursor over line 38.
- **2** Select **Attach Macro** from the Code window pop-up menu.

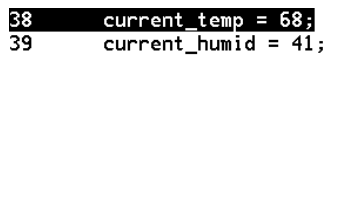

The Macro Operations dialog box appears. The macro "patch\_temp" is already selected. Before we attach the macro, let's examine it:

Run until

Edit source Attach Macro ... Edit Attached Macro

Debugger Display Set/Delete Breakpoint

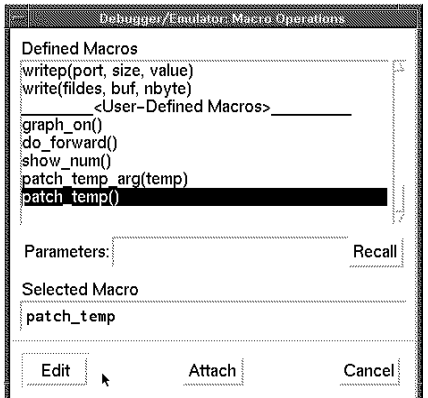

**3** Click on the **Edit** button in the dialog box.

This macro will set *current\_temp* to 71 each time the breakpoint is encountered. The macro skips over the assignment in the program source code by setting the program counter to line 39. The return value of 0 tells the macro to stop program execution after the macro.

```
Debugger Macro Add int patch_temp()
{
     /* set the current_temp to be 71 degrees instead of what the code says */
     current_temp = 71;
```
#### Chapter 1: Getting Started with the Graphical Interface **To patch code using a macro**

```
 /* Restart execution at line # 39 -- Skips over the code too!! */
 $Memory Register @PC = #39$;
 /* Return value indicates continuation logic: 1=continue, 0=break */
 return(0);
```
- **4** Exit the editor.
- **5** Click on the **Attach** button in the dialog box.

The plus sign ("+") in front of line 38 indicates that a macro has been attached to a breakpoint at that line.

**6** Click on the **Run Xfer** action key to run the program.

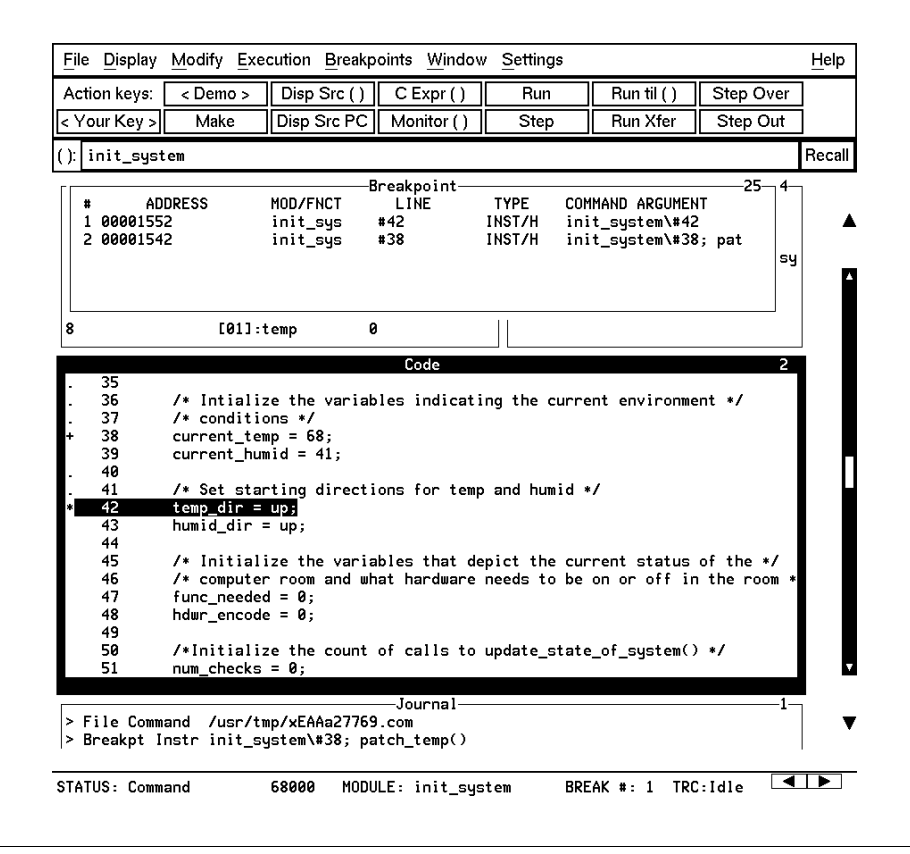

} .

#### Chapter 1: Getting Started with the Graphical Interface **To delete a single breakpoint**

Notice that *current\_temp*, as shown in the Monitor window, is 71, not 68. Click **Disp Src PC** to show the source in the code window.

#### **To delete a single breakpoint**

Once you set a breakpoint, program execution will break each time the breakpoint is encountered. If you don't want to break on a certain breakpoint again, you must delete the breakpoint. Suppose you want to delete the breakpoint that was previously set at line 42 in *init\_system*.

- **1** Position the mouse over line 42.
- **2** Click the right mouse button to delete the breakpoint.

The breakpoint window shows the breakpoint has been deleted. The asterisk in front of line 42 disappears.

#### **To delete all breakpoints**

- **1** Position the mouse pointer in the Breakpoint window.
- **2** Hold down the right mouse button to select **Delete All Breakpoints** from the Breakpoint window pop-up menu.

All breakpoints are deleted.

# **To step through a program**

You can execute one source line (high-level mode) or one instruction (assembly-level mode) at a time by stepping through the program.

- Click on the **Step** action key a few times.
- If you want to try using a pull-down menu, select **Execution**→**Step**→**from PC** a few times.

As the debugger steps through the program, you can see the PC (PC) progress through the source code, as shown by the inverse video line in the Code window.

#### **To run until a stack level**

Now we need to go back to *main()*. You can run the program until it enters *main()* by running to a stack level.

- **1** Position the mouse pointer over the line containing "main\main" in the Backtrace window.
- **2** Select **Run Until Stack Level** from the Backtrace pop-up menu.

The program counter is now back in *main()*, on the call to *proc\_spec\_init()*.

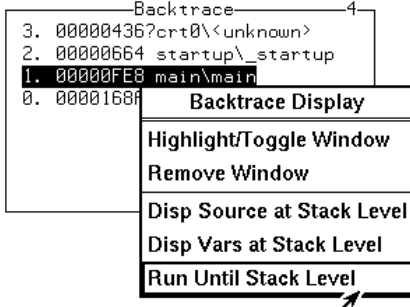

#### **To step over functions**

You can either step through functions or step over functions. When you step over a function, it is executed as a single program step.

• Click on the **Step Over** action key.

The next line in *main()* is highlighted. The routine *proc\_spec\_init()* was executed as a single program step.

#### **To step out of a function**

- **1** Click on the **Step** action key until the program counter is in *update\_system()*.
- **2** Click on the **Step Out** action key.

The program will execute until it returns from *update\_system()*.

# **To display the value of a variable**

- **1** Use the left mouse button to highlight "num\_checks" in the Code window.
- **2** Click on the **C Expr ()** action key.

In the Journal window, the current value of the variable is displayed in its declared type (int). Notice that this is the same as the value displayed in the Monitor window.

## **To change the value of a variable**

- **1** In the entry buffer, add "=10" after "num\_checks".
- **2** Click on the **C Expr ()** action key.

The new value is displayed in the Journal window and in the Monitor window.

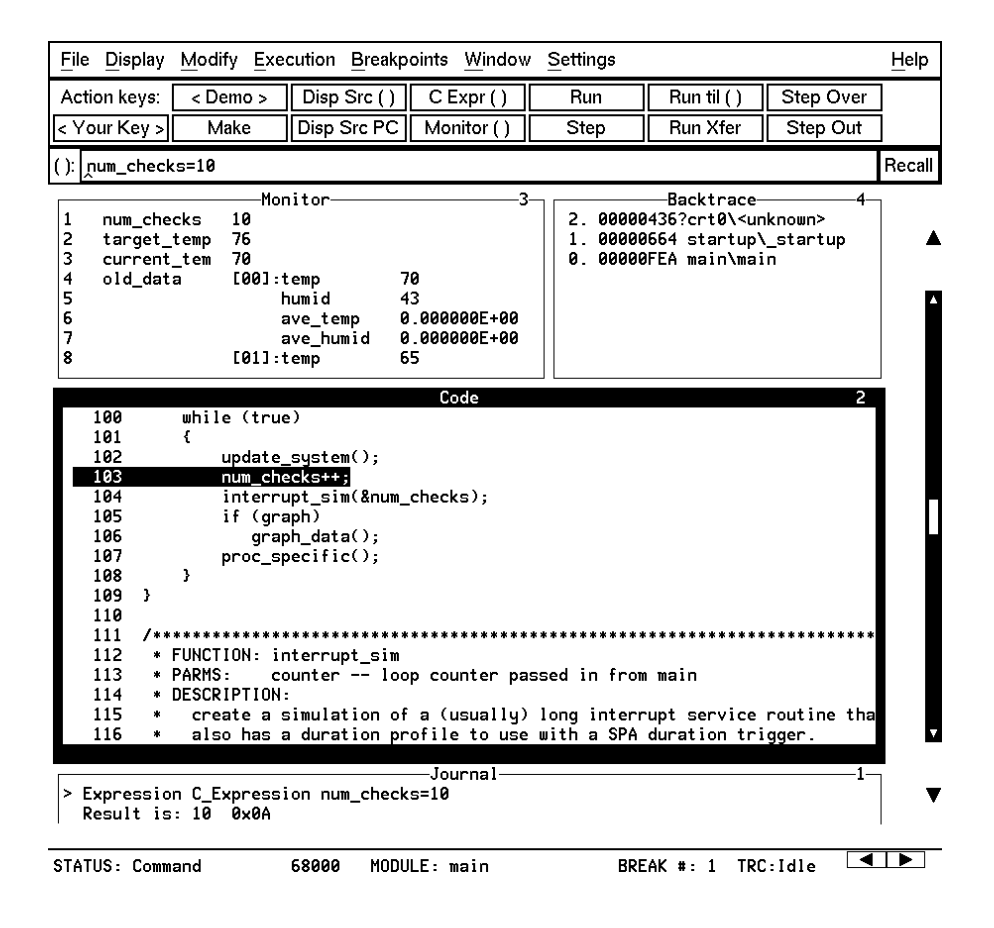

# **To recall an entry buffer value**

- **1** Click on the **Recall** button.
- **2** In the Recall dialog box, click the left mouse button on "num\_checks".
- **3** In the Recall dialog box, click the left mouse button on **OK**.

The string "num\_checks" is now in the entry buffer.

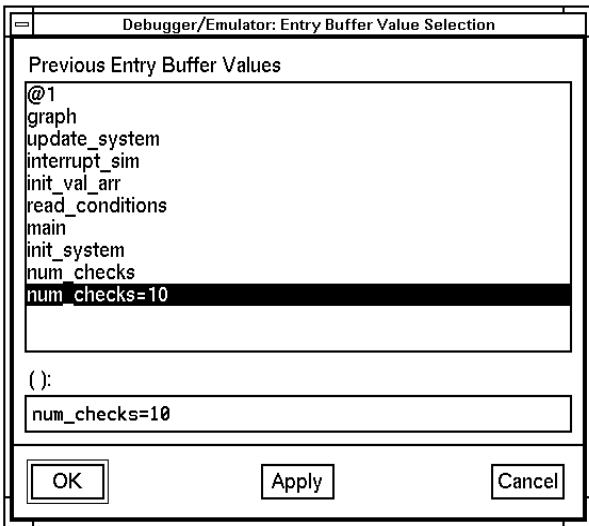

#### **To display the address of a variable**

You can use the C address operator  $(x)$  to display the address of a program variable.

- **1** Position the mouse pointer in the entry buffer.
- **2** Type "&" in the entry buffer so that it contains "&num\_checks".
- **3** Click on the **C Expr ()** action key.

The result is the address of the variable *num\_checks*. The address is displayed in hexadecimal format.

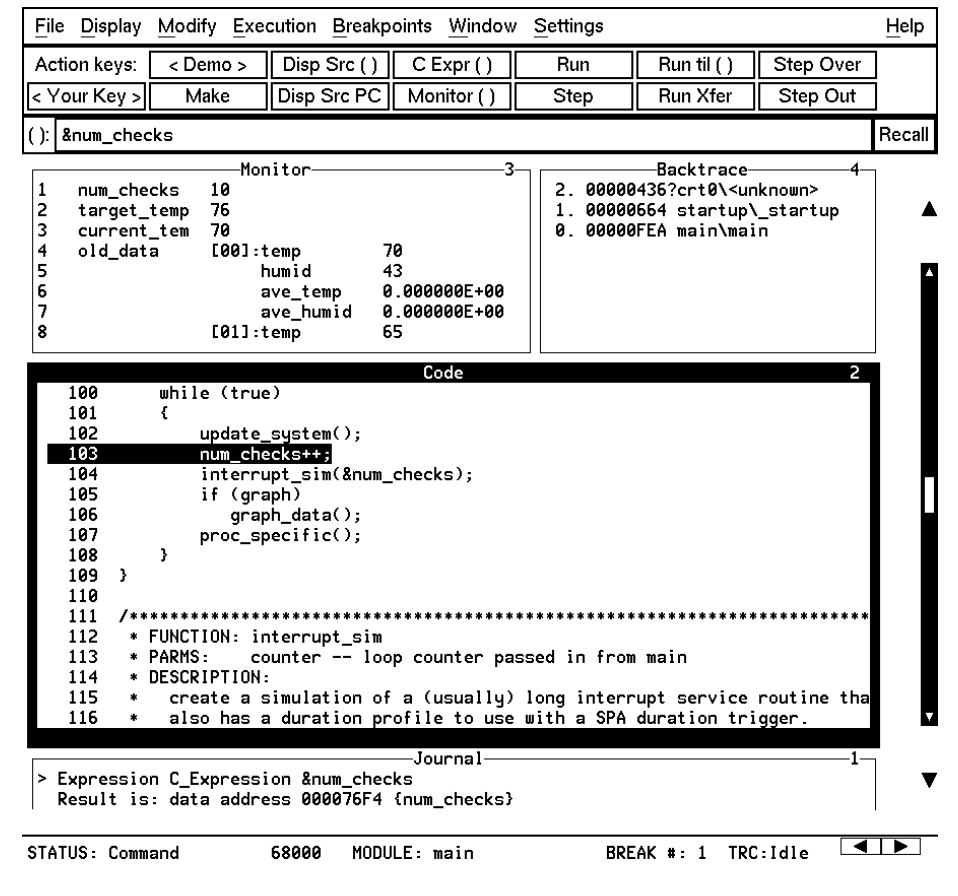

#### **To break on an access to a variable**

If you started the debugger using the **Startall** script, skip this section. Access breakpoints are disabled because the analyzer has been configured to use the Trig2 trigger for other purposes.

You can also set breakpoints on a read, a write, or any access of a variable. This helps to locate defects due to multiple functions accessing the same variable. Suppose you want to break on the access of the variable *num\_checks*. ("&num\_checks" should still be in the entry buffer.)

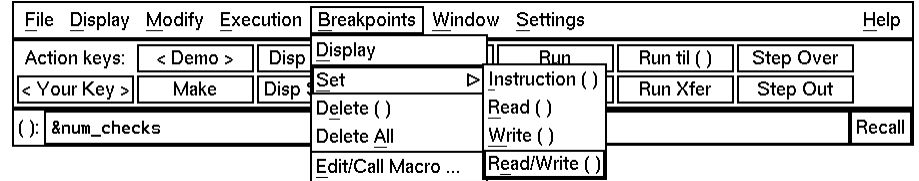

**1** Set the breakpoint by selecting **Breakpoints**→**Set**→**Read/Write ()**.

**2** Run the program by clicking on the **Run** action key.

When the program stops, the code window shows that the program stopped at the next reference to the variable *num\_checks*. Due to the latency of the emulation analyzer, the processor may halt several cycles after the breakpoint has been detected.

Try running the program a few more times to see where it stops. (Notice that *num\_checks* is passed by reference to *interrupt\_sim*. Since *counter* points to the same address as *num\_checks*, the debugger stops at references to *counter*.)

**3** Delete the access breakpoint. Select **Window**→**Breakpoints**, place the mouse in the Breakpoint window, press and hold the right mouse button, and choose **Delete All Breakpoints**.

#### **To use the command line**

**1** Select **Settings**→**Command Line** from the menu bar.

The command line area which appears at the bottom of the debugger window can be used to enter complex commands using either the mouse or the keyboard.

**2** Build a command out of the command tokens which appear beneath the command line entry area.

To use the command line with the mouse, click on the button for each command token.

**3** When the command has been built, type or select <Return>.

#### **To use a C printf command**

The command line's Expression Printf command prints the formatted output of the command to the Journal window using C format parameters. This command permits type conversions, scaling, and positioning of output within the Journal window.

- **1** Place the string "num\_checks=10" in the entry buffer by using the **Recall** button.
- **2** Click the **C Expr ()** action key to assign 10 to num\_checks.
- **3** Using the command line, enter:

**E**xpression **P**rintf "%010d",num\_checks

In this example, the value of *num\_checks* is printed as a decimal integer with a field width of 10, padded with zeros.

#### Chapter 1: Getting Started with the Graphical Interface **To turn the command line off**

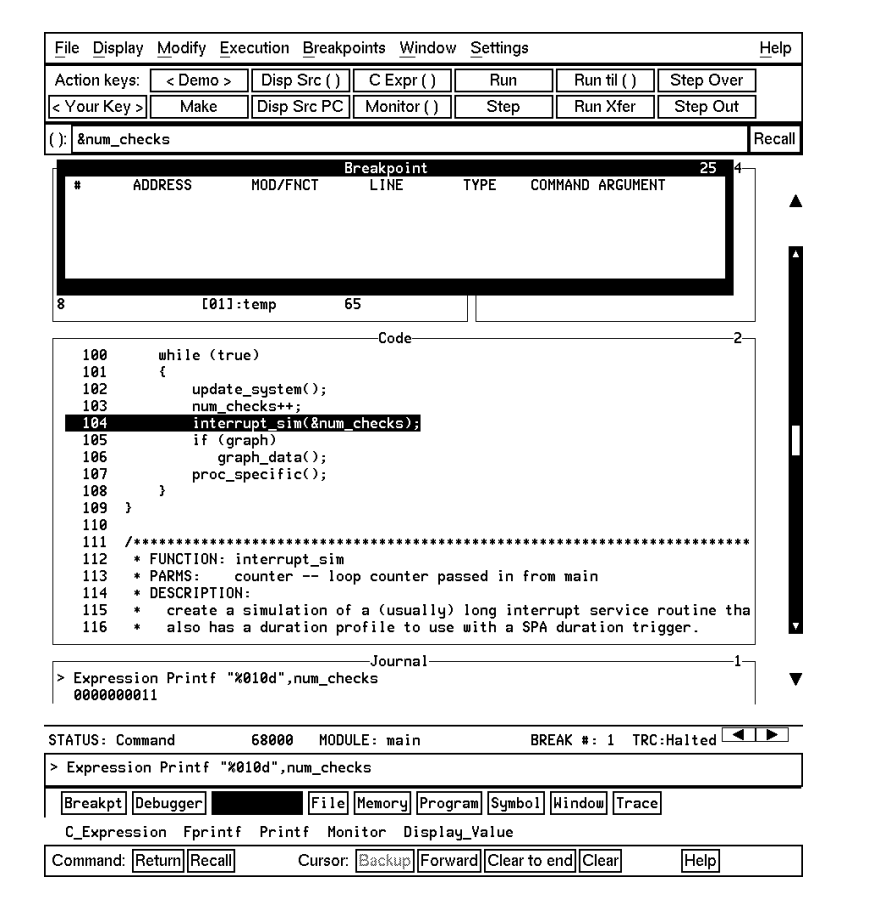

## **To turn the command line off**

- **1** Move the mouse pointer to the Status line.
- **2** Hold down the shift key and click the right mouse button.

The shift-click operation selects the second item from a pop-up menu, which in this case is **Command Line On/Off**.

You can turn the command line on and off from the Settings pull-down menu, the Status pop-up menu, and the command line pop-up menu.

 $\overline{\phantom{a}}$ 

# **To trace events following a procedure call**

- **1** Position the mouse pointer over the call to *update\_system()* on line 102.
- **2** Select **Trace after** from the Code window pop-up menu.
- **3** Run the program by clicking on the **Run** action key.

Notice that the debugger interface is "grayed out" and that the mouse pointer is an hourglass when the mouse is in the debugger X window. This means that the program is executing.

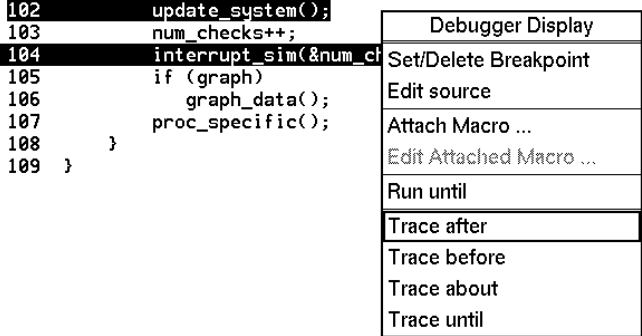

- **4** Wait for the status line to show TRC:Cmplt, then press **<Ctrl>-C** in the debugger window.
- **5** Select **Window**→**Trace** to see the bus states which occurred after the call to *update\_system()*.

The trace listing will be displayed in the Trace Mode debugger window. If an emulator/analyzer X window is active, it will display the trace listing. You can scroll through the trace to see more bus states.

**6** Press the **<ESC>** key to exit the trace display.

#### Chapter 1: Getting Started with the Graphical Interface **To trace events following a procedure call**

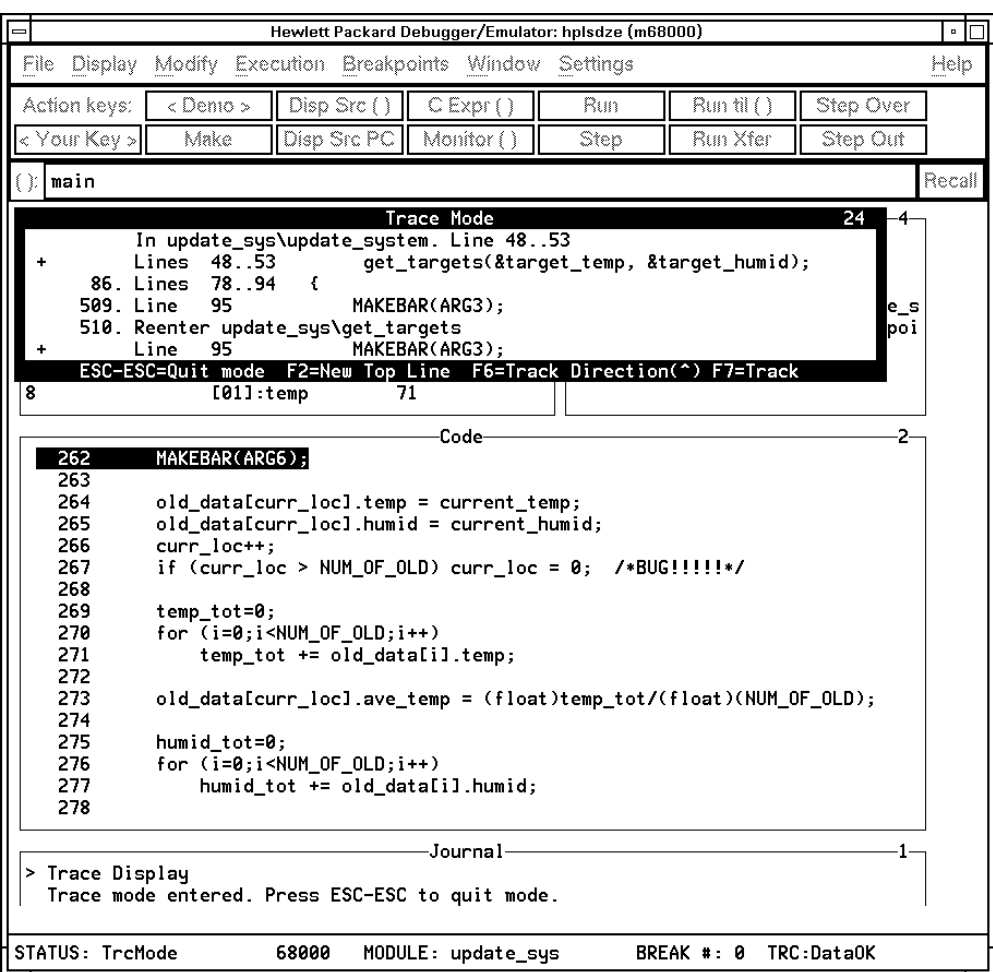

# **To see on-line help**

- **1** Select **Help**→**General Topic ...**
- **2** Select **To Use Help**, then click on the **OK** button.

Spend a few minutes exploring the help topics, so that you can find them when you need them.

# **To end the debugging session**

• Use the *command select* mouse button to choose **File**→**Exit**→**Released (all windows, release emulator)**.

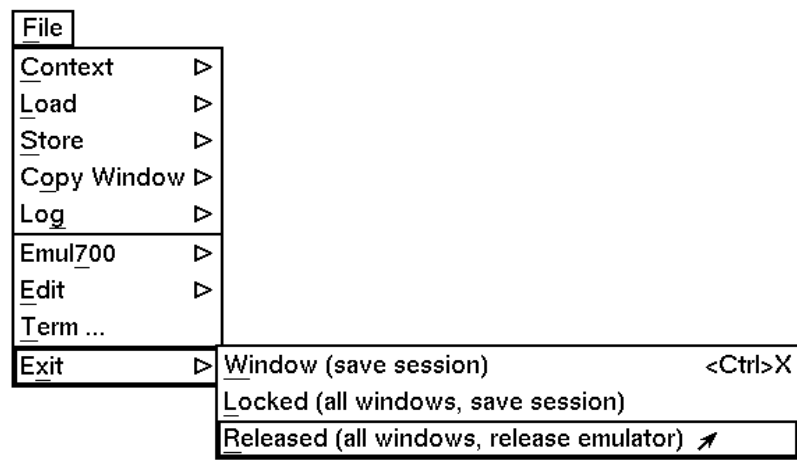

The debug session is ended and your system prompt is displayed. The Released option unlocks the emulator so that other users on your system can use it.

This completes your introduction to the 68000/302 Debugger/Emulator. You have used many features of the debugger. For additional information on performing tasks with the debugger, refer to the "User's Guide" part of this manual. For more detailed information on debugger commands, error messages, etc., refer to the "Reference" part of this manual.

Chapter 1: Getting Started with the Graphical Interface **To end the debugging session** 

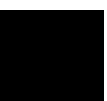

# **Part 2**

**User's Guide**

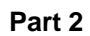

# **2**

# **Entering Debugger Commands**

How to enter debugger commands using the mouse or the keyboard.

#### **Entering Debugger Commands**

This chapter shows you how to enter debugger commands using the graphical interface or the standard interface. The tasks are grouped into the following sections:

- Starting the debugger.
- Using menus, the entry buffer, and action keys.
- Using the command line with the mouse.
- Using the command line with the keyboard.
- Viewing debugger status.

The *graphical interface* provides an easy way to enter commands using a mouse. It lets you use pull-down and pop-up menus, point and click setting of breakpoints, cut and paste, on-line help, customizable action keys and pop-up recall buffers, and other advanced features. To use the graphical interface, your computer must be running an X Window System that supports OSF/Motif interfaces.

The debugger also has a *standard interface* for several types of terminals, terminal emulators, and bitmapped displays. When using the standard interface, commands are entered from the keyboard.

When using the graphical interface, the *command line* portion of the interface gives you the option of entering commands in the same manner as they are entered in the standard interface. If you are using the standard interface, you can only enter commands from the keyboard using the command line.

#### **Function Key Commands**

You can enter commonly used commands quickly and easily by pressing the function keys F1 through F8 on your keyboard. Function keys can be used in the graphical interface as well as the standard interface. The following table and figure describe the commands associated with the function keys.

If you are using the debugger on a Sun SPARCsystem, refer to the "Installation" chapter for information on mapping function keys.

#### **Function Key Commands**

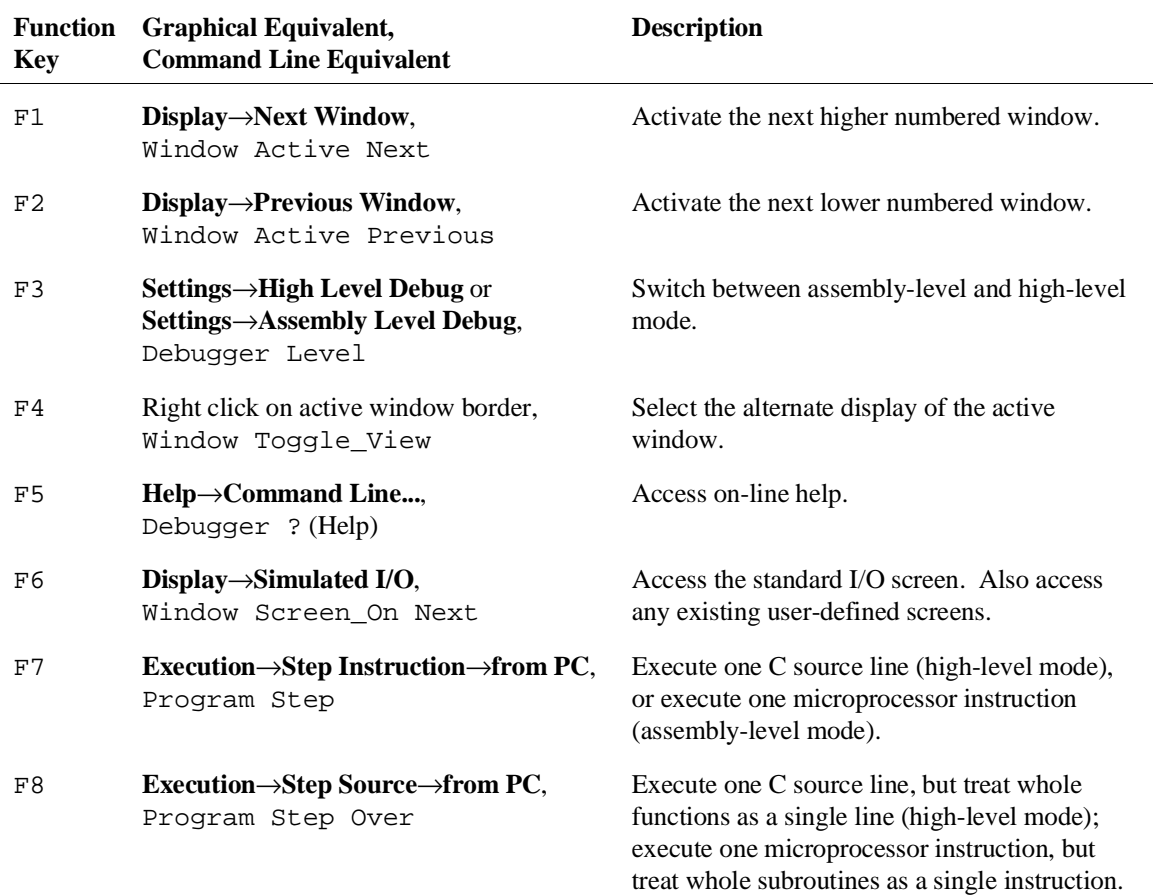

#### **Command Line Control Character Functions**

Press the control key **<Ctrl>** simultaneously with the **B**, **C**, **E**, **F**, **G**, **L**, **Q**, **R**, **S**, **U**, or **\** keys to execute the operations listed in the following table. (The letter keys may be upper- or lower-case.)

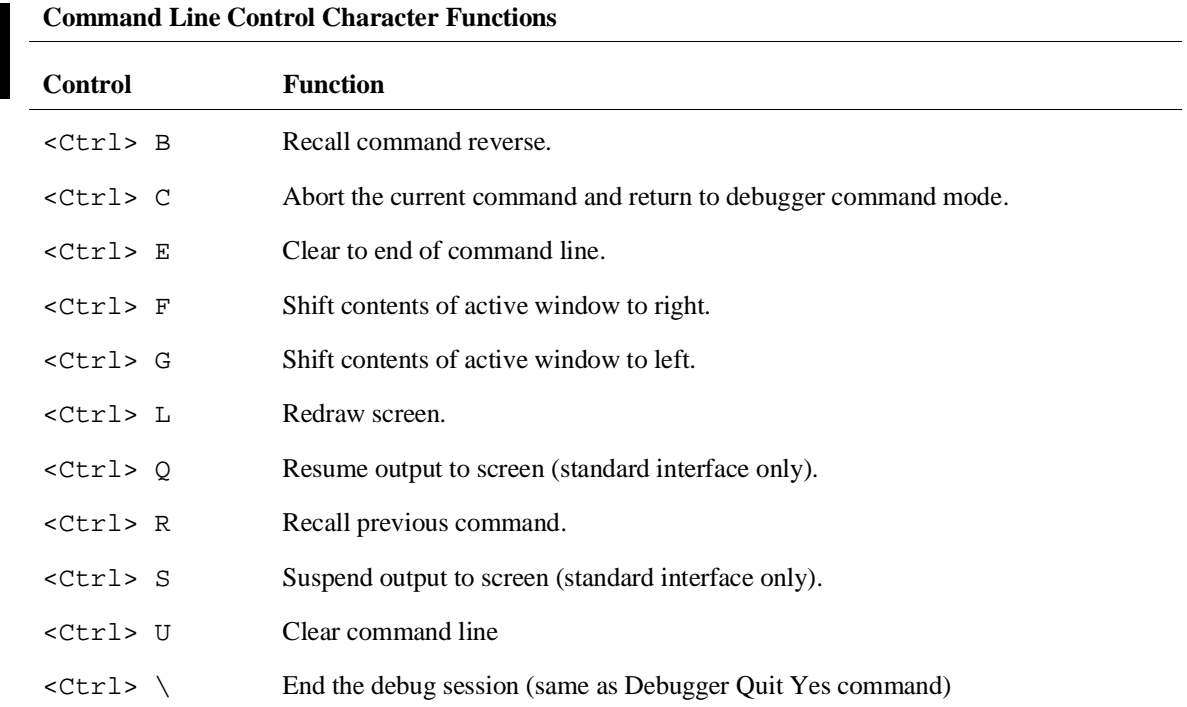

#### **The Journal Window**

The debugger displays debugger commands entered from the keyboard in the Journal window. The Journal window also displays warning and informational messages from the debugger and output generated by commands. This window is available in both the high-level and assembly-level screens.

## **Starting the Debugger**

Use the *db68k* command to start the debugger.

**See Also** The "Getting Started with the Graphical Interface" chapter for information about starting the graphical interface.

> The "Loading and Executing Programs" chapter for information about loading programs as you start the debugger.

The "Using Macros and Command Files" chapter for information about loading command files as you start the debugger.

The "Configuring the Debugger" chapter for information about using debugger startup files.

The on-line "manual page" for information about the *db68k* command and its command-line options. To see this information, type the following operating system command:

man db68k

## **Using Menus, the Entry Buffer, and Action Keys**

This section describes the tasks you perform when using the debugger's graphical interface to enter commands. This section describes how to:

- Choose a pull-down menu item using the mouse.
- Choose a pull-down menu item using the keyboard.
- Use the pop-up menus.
- Use action keys.
- Use the entry buffer.
- Copy and paste to the entry buffer.
- Use dialog boxes.
- Access help information.

# **To choose a pull-down menu item using the mouse (method 1)**

- **1** Position the mouse pointer over the name of the menu on the menu bar.
- **2** Press and hold the *command select* mouse button to display the menu.
- **3** While continuing to hold down the mouse button, move the mouse pointer to the desired menu item. If the menu item has a cascade menu (identified by an arrow on the right edge of the menu button), then continue to hold the mouse button down and move the mouse pointer toward the arrow on the right edge of the menu. The cascade menu will display. Repeat this step for the cascade menu until you find the desired menu item.
- **4** Release the mouse button to select the menu choice.
If you decide not to select a menu item, simply continue to hold the mouse button down, move the mouse pointer off of the menu, and release the mouse button.

Some menu items have an ellipsis ("...") as part of the menu label. An ellipsis indicates that the menu item will display a dialog or message box when the menu item is chosen.

**Note** The *command select* button can be either the left or right button, depending on the computer you are using. The "Getting Started with the Graphical Interface" chapter has a table which explains which button to use.

## **To choose a pull-down menu item using the mouse (method 2)**

- **1** Position the mouse pointer over the menu name on the menu bar.
- **2** Click the *command select* mouse button to display the menu.
- **3** Move the mouse pointer to the desired menu item. If the menu item has a cascade menu (identified by an arrow on the right edge of the menu button), then repeat the previous step and then this step until you find the desired item.
- **4** Click the mouse button to select the item.

If you decide not to select a menu item, simply move the mouse pointer off of the menu and click the mouse button.

Some menu items have an ellipsis ("...") as part of the menu label. An ellipsis indicates that the menu item will display a dialog or other box when the menu item is chosen.

### **To choose a pull-down menu item using the keyboard**

- To initially display a pull-down menu, press and hold the *menu select* key (for example, the "Extend char" key on a HP 9000 keyboard) and then type the underlined character in the menu label on the menu bar. (For example, "f" for "File". Type the character in lower case.)
- To move right to another pull-down menu after having initially displayed a menu, press the **right-arrow** key.
- To move left to another pull-down menu after having initially displayed a menu, press the **left-arrow** key.
- To move down one menu item within a menu, press the **down-arrow** key.
- To move up one menu item within a menu, press the **up-arrow** key.
- To choose a menu item, type the character in the menu item label that is underlined. Or, move to the menu item using the arrow keys and then press the **<RETURN>** key on the keyboard.
- To cancel a displayed menu, press the **Escape** key.

The interface supports keyboard mnemonics and the use of the arrow keys to move within or between menus. For each menu or menu item, the underlined character in the menu or menu item label is the keyboard mnemonic character. Notice the keyboard mnemonic is not always the first character of the label. If a menu item has a cascade menu attached to it, then typing the keyboard mnemonic displays the cascade menu.

Some menu items have an ellipsis ("...") as part of the menu label. An ellipsis indicates that the menu item will display a dialog or other box when the menu item is chosen.

Dialog boxes support the use of the keyboard as well. To direct keyboard input to a dialog box, you must position the mouse pointer somewhere inside the

boundaries of the dialog box. That is because the interface *keyboard focus policy* is set to *pointer*. That just means that the window containing the mouse pointer receives the keyboard input.

In addition to keyboard mnemonics, you can also specify keyboard accelerators which are keyboard shortcuts for selected menu items. Refer to the "Setting X Resources" chapter and the "Debug.Input" scheme file for more information about setting the X resources that control defining keyboard accelerators.

### **To choose pop-up menu items**

- **1** Move the mouse pointer to the area whose pop-up menu you wish to access. (If a pop-up menu is available, the mouse pointer changes from an arrow to a hand.)
- **2** Press and hold the right mouse button.
- **3** After the pop-up menu appears (while continuing to hold down the mouse button), move the mouse pointer to the desired menu item.
- **4** Release the mouse button to select the menu choice.

If you decide not to select a menu item, simply continue to hold the mouse button down, move the mouse pointer off of the menu, and release the mouse button.

Some pop-up menus which are available include:

- Display-area Windows.
- Status Line.
- Command Line.

### **To use pop-up menu shortcuts**

- To choose the first item in a pop-up menu, click the right mouse button.
- To choose the second item in a pop-up menu, hold down the **<Shift>** key and click the right mouse button.

### **To place values into the entry buffer using the keyboard**

- **1** Position the mouse pointer within the text entry area. (An "I-beam" cursor will appear.)
- **2** Enter the text using the keyboard.

To clear the entry buffer text area from beginning until end, press the **<Ctrl>U** key combination.

### **To copy-and-paste to the entry buffer**

- To copy and paste a "word" of text, position the mouse pointer over the word and click the left mouse button.
- To specify the exact text to copy to the entry buffer, position the mouse pointer over the first character to copy, then hold the left mouse button while dragging the mouse pointer over the text. When you release the mouse button, the highlighted text will appear in the entry buffer.

You can copy-and-paste from the display area, the status line, and from the command line entry area.

**Note** If you have several graphical interface windows connected to the emulator, then a copy-and-paste action in any window causes the text to appear in all entry buffers in all windows. That is because although there are several entry buffers being displayed, there is actually only one entry buffer, which is shared by all windows. You can use this to copy a symbol or an address from one window to another window. On a memory or trace display, you may need to scroll the display to show more characters of a symbol. The interface displays absolute addresses as hex values. If you copy and paste an address from the display to the entry buffer, you must add a trailing "h" to make the interface interpret it as a hex value when you use the entry buffer contents with a command. Text pasted into the entry buffer replaces that which is currently there. You cannot use paste to append text to text already in the entry buffer. You can retrieve previous entry buffer values by using the **Recall** button. See "To copy-and-paste from the entry buffer to the command line entry area" for information about pasting the contents of the entry buffer into the command line entry area. **Example** To paste the symbol "init\_system" into the entry buffer from the interface display area, position the mouse pointer over the symbol and then click the left mouse button. Recall update\_system  $\frac{47}{48}$ update\_system<mark>(</mark>

### **To recall entry buffer values**

- **1** Position the mouse pointer over the **Recall** button just to the right of the entry buffer text area, and click the mouse button to bring up the Entry Buffer Value Selection dialog box.
- **2** In the dialog box, click on the string you want.
- **3** In the dialog box, click on the "OK" button.

The Entry Buffer Value Selection dialog box contains a list of previous values from the entry buffer. You can also predefine entries for the Entry Buffer Value Selection dialog box and define the maximum number of entries by setting X resources (refer to the "Setting X Resources" chapter).

If you decide not to change the contents of the entry buffer, click on the "Cancel" button in the dialog box.

If you want the Entry Buffer Value Selection dialog box to remain visible after you make a selection, press "Apply" instead of "OK". You may drag the dialog box to another location on your display so that it does not cover the debugger window.

See the following "To use dialog boxes" section for information about using dialog boxes.

### **To edit the entry buffer**

- To position the keyboard cursor, click the left mouse button or use the arrow keys.
- To clear the entry buffer, type **<Ctrl>-U**.
- To delete characters, press the **<Backspace>** or **<Delete char>** keys.
- To delete several characters, highlight the characters to be deleted using the left mouse button, then press the **<Backspace>** or **<Delete char>** keys.

### **To use the entry buffer**

- **1** Place information into the entry buffer (see the previous "To place values into the entry buffer using the keyboard", "To copy-and-paste to the entry buffer", or "To recall entry buffer values" task descriptions).
- **2** Choose the menu item, or click the action key, that uses the contents of the entry buffer.

The contents of the entry buffer will be used wherever the "()" symbol appears in a menu item or action key.

### **To copy-and-paste from the entry buffer to the command line entry area**

**1** Position the mouse pointer within the command line text entry area.

- **2** If necessary, reposition the keyboard cursor to the location where you want to paste the text.
- **3** If necessary, choose the insert or replace mode for the command entry area.
- **4** Click the middle mouse button to paste the text into the command line entry area at the current cursor position.

**Note** You should paste to the command line *only* when the command line is expecting an address or a string. The characters from the entry buffer will be treated as if they were typed from the keyboard. If the command line is expecting keyword tokens, pasting can have unexpected results. For example, pasting "delta" into an empty command line will generate a "Debugger Execution Load\_State ta" command!

> Although a paste from the display area to the entry buffer affects all displayed entry buffers in all open windows, a paste from the entry buffer to the command line only affects the command line of the window in which you are currently working.

See "To copy-and-paste to the entry buffer" for information about pasting information from the display into the entry buffer.

### **To use the action keys**

- **1** If the action key uses the contents of the entry buffer, place the desired information in the entry buffer.
- **2** Position the mouse pointer over the action key and click the action key.

Action keys are user-definable pushbuttons that perform interface or system functions. Action keys can use information from the entry buffer — this makes it possible to create action keys that are more general and flexible.

Several action keys are predefined when you first start the debugger's graphical interface. You can use the predefined action keys to make, load, run, and step

through the demo program. You'll really appreciate action keys when you define and use your own.

Action keys are defined by setting an X resource. Refer to the chapter "Setting X Resources" for more information about creating action keys.

### **To use dialog boxes**

- **1** Click on an item in the dialog box list to copy the item to the text entry area.
- **2** Edit the item in the text entry area (if desired).
- **3** Click on the "OK" pushbutton to make the selection and close the dialog box, click on the "Apply" pushbutton to make the selection and leave the dialog box open, or click on the "Cancel" pushbutton to cancel the selection and close the dialog box.

The graphical interface uses a number of dialog boxes for selection and recall:

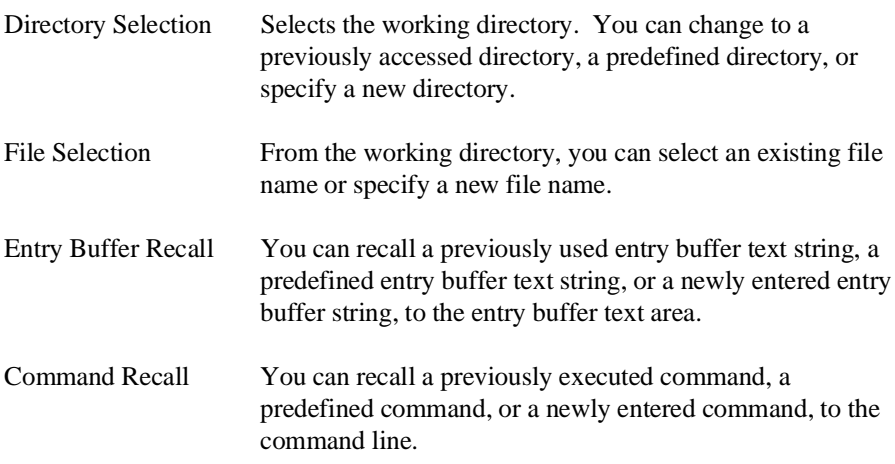

The dialog boxes share some common properties:

- Most dialog boxes can be left on the screen between uses.
- Dialog boxes can be moved around the screen and do not have to be positioned over the graphical interface window.

• If you iconify the interface window, all dialog boxes are iconified along with the main window.

Except for the File Selection dialog box, predefined entries for each dialog box (and the maximum number of entries) are set via X resources (refer to the "Setting X Resources" chapter).

In file names, you may use a tilde as shorthand for your home directory.

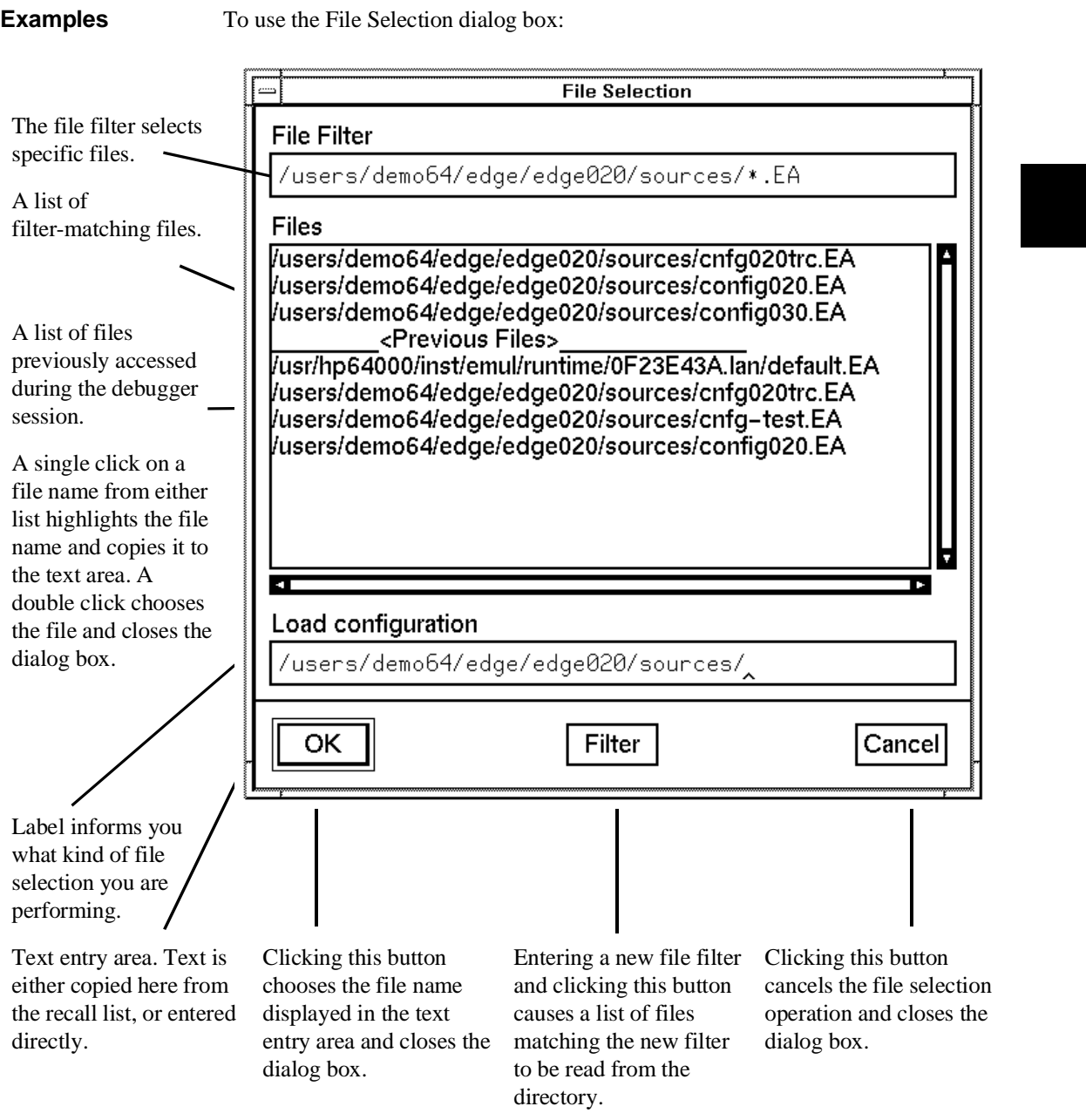

57

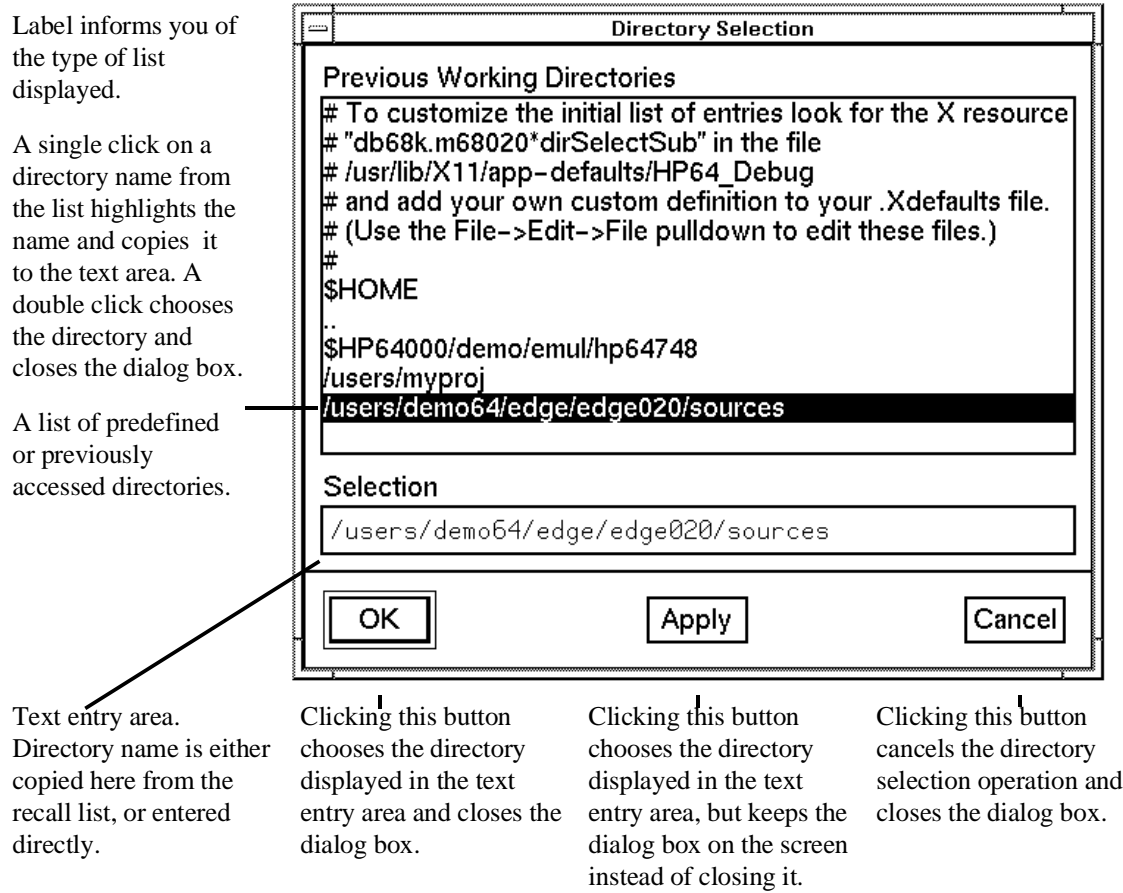

To use the Directory Selection dialog box:

### **To access help information**

- **1** Display the Help Index by choosing **Help**→**General Topic ...** or **Help**→**Command Line ...**.
- **2** Choose a topic of interest from the Help Index.

The Help Index lists topics covering operation of the interface as well other information about the interface. When you choose a topic from the Help Index, the interface displays a window containing the help information. You may leave the window on the screen while you continue using the interface.

**Examples** To see more information on how to use the on-line help, click on **Help**, then click on **General Topics ...**, then click on "To Use Help", then click on the "OK" button.

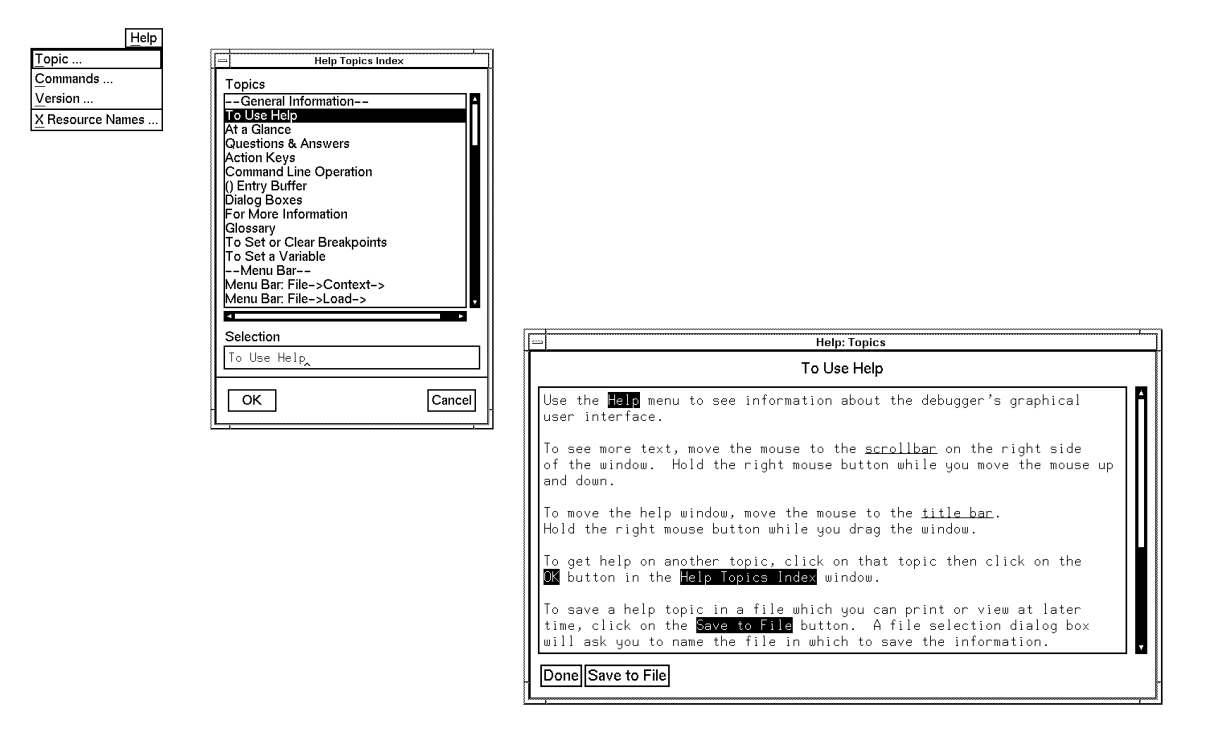

### **Using the Command Line with the Mouse**

When using the graphical interface, the *command line* portion of the interface gives you the option of entering commands in the same manner as they are entered in the standard interface. Additionally, the graphical interface makes the command tokens pushbuttons so commands may be entered using the mouse.

If you are using the standard interface, the command line is the only way to enter commands.

This section describes how to:

- Turn the command line of f/on.
- Enter commands.
- Edit commands.
- Recall commands.
- Display the help window.

### **To turn the command line on or off**

- To turn the command line on or off using the pull-down menu, choose **Settings**→**Command Line**.
- To turn the command line on or off using the status line pop-up menu: position the mouse pointer within the status line area, press and hold the right mouse button, and choose **Command Line On/Off** from the menu.
- To turn the command line on or off with a single mouse click, hold the **<Shift>** key and click on the status line.
- To turn the command line off using the command line entry area pop-up menu: position the mouse pointer within the entry area, press and hold the right mouse button, and choose **Command Line On/Off** from the menu.
- To turn the command line on with the keyboard: place the mouse pointer in the display area and press any alphanumeric key.

"On" means that the command line is displayed and you can use the command token pushbuttons, the command return and recall pushbuttons, and the cursor pushbuttons for command line editing. "Off" means the command line is not displayed and you can use only the pull-down and pop-up menus and the action keys to control the interface.

The command line area begins just below the status line and continues to the bottom of the debugger window. The status line is not part of the command line and continues to be displayed whether the command line is on or off.

Choosing certain pull-down menu items while the command line is off causes the command line to be turned on. That is because the menu item chosen requires some input at the command line that cannot be supplied another way.

### **To enter a command**

- **1** Build a command using the command token pushbuttons by successively positioning the mouse pointer on a pushbutton and clicking the left mouse button until a complete command is formed.
- **2** Execute the completed command by clicking the **Return** pushbutton (found near the bottom of the command line in the "Command" group).

Or:

Execute the completed command using the Command Line entry area pop-up menu: Position the mouse pointer in the command line entry area; press and hold the right mouse button until the Command Line pop-up menu appears; then, choose the **Execute Command** menu item.

You may need to combine pushbutton and keyboard entry to form a complete command.

A complete command is a string of partial commands or command tokens. You know a command is complete when "<return>" appears on one of the command token pushbuttons. The interface does not check or act on a command, however, until the command is executed. (In contrast, commands resulting from menu choices and action keys are supplied with the needed carriage return as part of the command.)

### **To edit the command line using the command line pushbuttons**

- To clear the command line, click the **Clear** pushbutton.
- To clear the command line from the cursor position to the end of the line, click the **Clear to end** pushbutton.
- To move to the right one command word or token, click the **Forward** pushbutton.
- To move to the left one command word or token, click the **Backup** pushbutton.
- To insert characters at the cursor position, press the **Insert char** key to change to insertion mode, and then type the characters to be inserted.
- To delete characters to the left of the cursor position, press the **<Backspace>** key.

When the cursor arrives at the beginning of a command word or token, the softkey labels change to display the possible choices at that level of the command.

When moving by words left or right, the **Backup** pushbutton is grayed out and unresponsive when the cursor reaches the beginning of the command string.

See "To edit the command line using the mouse and the command line pop-up menu" and "To edit the command line using the keyboard" for information about additional editing operations you can perform.

### **To edit the command line using the command line pop-up menu**

- To clear the command line: position the mouse pointer within the Command Line entry area; press and hold the right mouse button until the Command Line pop-up menu appears; choose **Clear Entire Line** from the menu.
- To clear the command line from the cursor position to the end of the line: position the mouse pointer at the place where you want the clear-to-end to start; press and hold the right mouse button until the Command Line pop-up menu appears; choose **Clear to End of Line** from the menu.
- To position the cursor at the next token or the previous token: press and hold the right mouse button until the Command Line pop-up menu appears; choose **Forward Tab** or **Backward Tab** from the menu.

When the cursor arrives at the beginning of a command word or token, the softkey labels change to display the possible choices at that level of the command.

See "To edit the command line using the mouse and the command line pushbuttons" and "To edit the command line using the keyboard" for information about additional editing operations you can perform.

### **To recall commands**

- **1** Click the pushbutton labeled **Recall** in the Command Line to display the dialog box.
- **2** Choose a command from the buffer list. (You can also enter a command directly into the text entry area of the dialog box.)

Because all command entry methods in the interface — menus, action keys, and command line entries — are echoed to the command line entry area, the contents of the Command Recall dialog box is not restricted to commands entered directly into the command line entry area.

#### Chapter 2: Entering Debugger Commands **Using the Command Line with the Mouse**

The Command Recall dialog box contains a list of interface commands executed during the debugger session as well as any predefined commands present at interface startup.

You can predefine entries for the Command Recall dialog box and define the maximum number of entries by setting X resources (refer to the "Setting X Resources" chapter).

See "To use dialog boxes" for information about using dialog boxes.

### **To get help about the command line**

- To display the help topic explaining the operation of the command line, select **Help**→**General Topic ...**→**Command Line Operation**.
- To display the command line help menu, select **Help**→**Command Line ...**.

### **To find commands which duplicate a menu selection**

To see how a menu item maps to command line commands:

- **1** Select **Window**→**Journal Browser**→**Start** to open a journal browser window.
- **2** Select the menu item.

Most menu selections generate one or more commands. If you know which commands are generated, you can include them in action keys or command files.

### **Using the Command Line with the Keyboard**

Commands are entered on the command line at the debugger prompt (>) and executed by pressing the <Return> key. Command tokens are entered by typing a single letter, typically the first uppercase letter of the token.

The third and fourth lines of the status window display command tokens. The third line shows the tokens that you can enter at the current location in the command line. The fourth line shows tokens that are available if you select the highlighted command token on the third line. The command token lines provide you with a look ahead feature, showing you the debugger commands available to you at any time.

This section describes how to:

- Enter commands.
- Edit commands.
- Recall commands.
- Access on-line help information.

### **To enter debugger commands from the keyboard**

- **1** Build a command using direct keyboard entry by successively typing letters corresponding to command tokens until a complete command is formed.
- **2** Execute a completed command using the keyboard, press the **<Return>** key on the keyboard.

You can enter commands any time the cursor is displayed on the command line. You can enter only one debugger command at a time.

Debugger commands have the following syntax:

**command [qualifier...]** [parameter...]

#### Chapter 2: Entering Debugger Commands **Using the Command Line with the Keyboard**

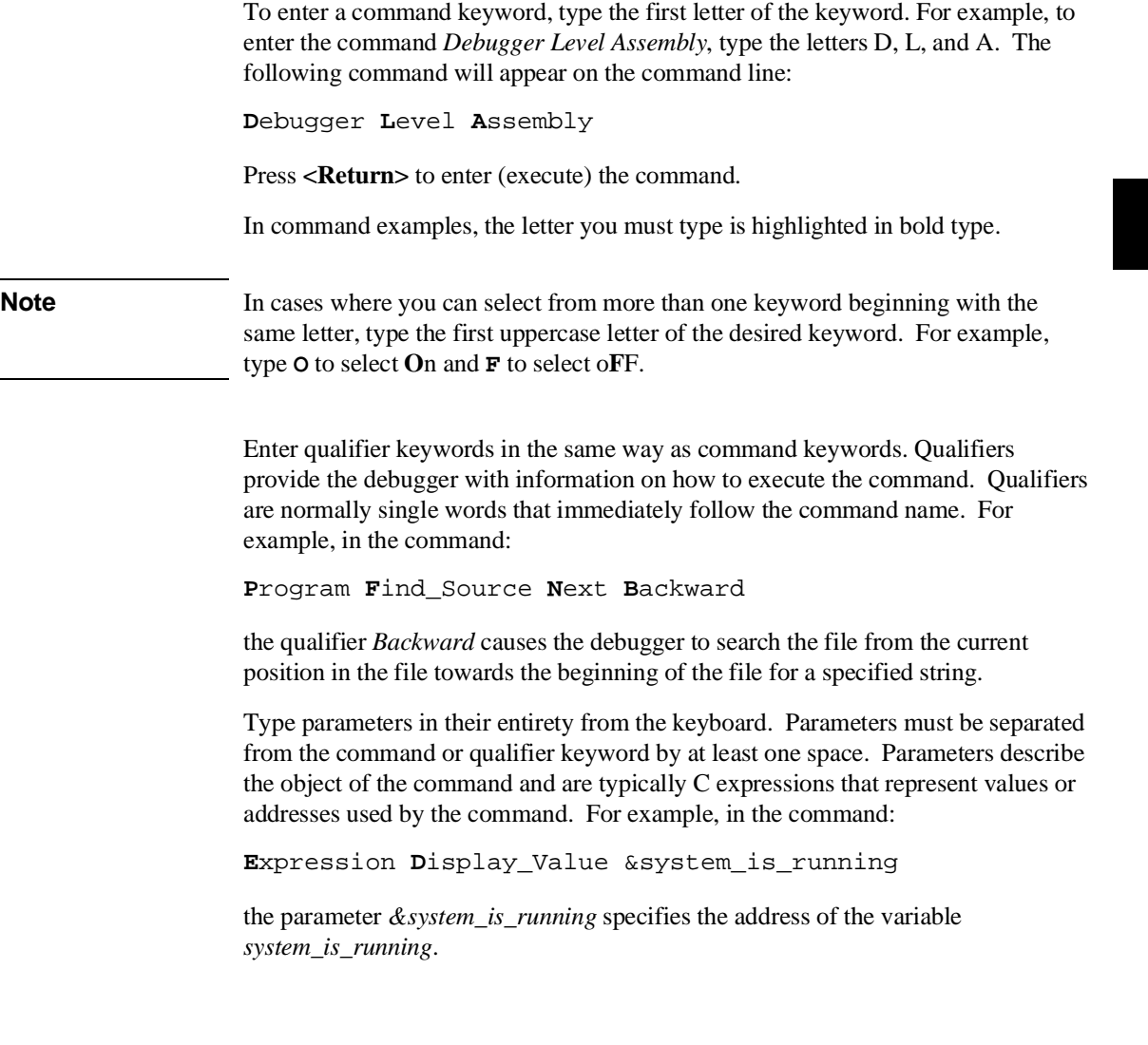

### **To edit the command line**

- To clear the command line, press **<Ctrl>U**.
- To clear the command line from the cursor position to the end of the line, press **<Ctrl>E**.
- To move to the right one command word, press **<Tab>**.
- To move left or right character-by-character, press the  $\leftarrow$  and  $\rightarrow$  keys.
- To delete characters to the left of the cursor position, press the **<BACKSPACE>** key.

When the cursor arrives at the beginning of a command word or token, the softkey labels change to display the possible choices at that level of the command.

### **To recall commands using the command line recall feature**

- To recall commands from the command line, press the **<Ctrl>R** key combination. Continue to press <**Ctrl>R** to move from the most recently executed commands backward to earlier commands.
- To move forward in the recall list, press **<Ctrl>B**.

The command line recall feature is available to you, but it is not as easy to use or as flexible as the Command Recall dialog box in the graphical interface. You must search through commands in a linear fashion instead of going directly to the command you want in the dialog box. The depth of the recall list is predefined and cannot be controlled by you. The recall list may contain duplicate entries that you must scroll past and that take up room in the recall list. Finally, you cannot

#### Chapter 2: Entering Debugger Commands **Using the Command Line with the Keyboard**

predefine entries for the recall list — the list only contains the most recent commands executed during the debugger session.

### **To display the help window**

• Press the function key **F5**.

Or:

• Enter the command

**D**ebugger **?**

This command displays a menu of debugger commands, command parameters, function keys, and other debugger features. Descriptions for each topic may be obtained by positioning the cursor on the first letter of any topic in the help menu and pressing the **<Return>** key.

The debugger's help window is context sensitive. When you display the help window, the cursor is located on the last command you entered before displaying the help window. The debugger assumes you need help with this command. Press **<Return>** to display information about the command.

Pressing **<Return>** or **<Down>** displays information on the next item in the help menu. Pressing <Up> displays information about the previous item in the help menu.

You can move the cursor to the first command of a command type (Breakpt, Debugger, etc.) by entering the first letter of the command type. For example, to move the cursor to the entry for the first window command, enter: **W**.

The cursor will be positioned at the Window Active command entry. Then you can use the cursor keys to select the window command you need help with and press **<Return>** to display information on that command.

Press the **F5** function key one time or press the escape (**<Esc>**) key twice to exit the help window. (Note that you cannot exit the graphical interface help window this way.)

### **Viewing Debugger Status**

The status line shows you what the debugger is doing. The status line:

- Contains information about the operation being performed by the debugger.
- Contains indicators to warn you about special conditions.
- Shows the microprocessor being emulated.
- Shows the program module associated with the current program counter.
- Shows the number of the last breakpoint that occurred.
- Shows the trace measurement status.

The status line is always present in both the graphical interface and the standard interface.

The debugger displays the status line in the following format:

**STATUS:<Status> [J][L][W] CPU MODULE: <module> BREAK #: <#> TRC:<Trc\_status> [R]**

#### **Debugger Status**

The Status field on the status line shows the current state of the debugger. The possible values for this field are:

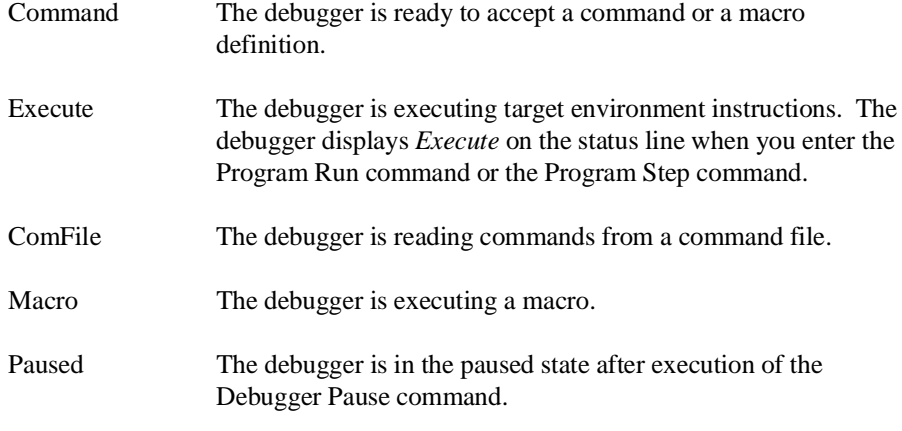

#### Chapter 2: Entering Debugger Commands **Viewing Debugger Status**

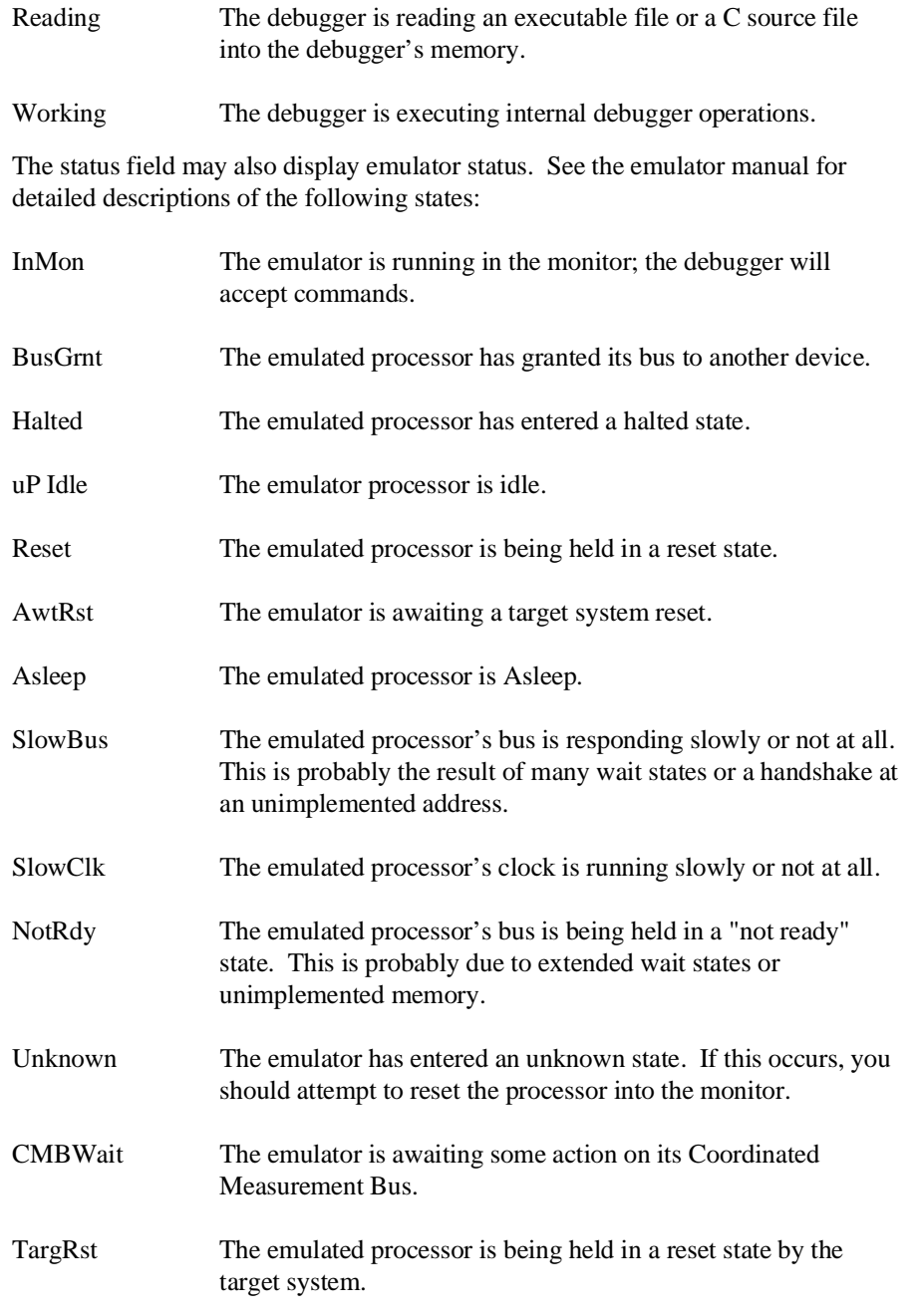

TargPwr The target processor is not powered.

#### **Indicator Characters**

The Warning indicator (W) indicates that the program counter is not on a C source line boundary. The debugger displays a warning when it detects a breakpoint, an instruction halt, or an instruction error between lines.

The Log indicator (L) indicates that commands are being logged to a log file.

The Journal indicator (J) indicates that everything appearing in the Journal window is being written to a journal file.

The Register indicator (R) indicates that a register variable is being used, but its lifetime is not known by the debugger. The debugger displays an R when the variable is referenced, indicating that the values being used for this variable may not be valid.

### **CPU Emulated**

The CPU entry indicates which microprocessor is being emulated.

#### **Current Module**

The MODULE: entry names the current module (<module>). The current module is the module pointed to by the program counter. If the program counter points outside of the known code area associated with the program, this entry displays *???????*.

#### **Last Breakpoint**

The BREAK # entry indicates the number of the last breakpoint that occurred, or (0) zero if execution was not terminated with a breakpoint.

#### **Trace Status**

The TRC:<Trc\_status> entry indicates the status of the trace measurement function. The possible values for  $\langle Trc\_status \rangle$  are listed on page 166 in the "Making Trace Measurements" chapter.

## **To display information about the debugger version**

• Select **Help**→**General Topic ...**→**Interface Revision Information.**

Information about how this version of the debugger differs from previous versions is now included in the on-line help. This includes the information which was previously printed in the *Operating Notice* or the "Versions" chapter of the *User's Guide*.

### **Solving problems with the interface**

### **If pop-up menus don't pop up**

- When you hold the right mouse button down, a pop-up menu does not appear. Here are some things to check:
- Check that the mouse pointer is hand-shaped.

Some areas of the screen do not have pop-up menus.

 $\Box$  Check that your mouse buttons are not being redefined in your window manager resource file. Delete any redefinitions from the resource file.

For example, it is very common for users of *mwm* to redefine the right mouse button to raise a window by changing the mouse button definitions in the *.mwmrc* file. The redefinition causes mwm to trap the right mouse button and not pass it through to the debugger. Deleting the redefinition will allow the button click to pass through.

# **3**

# **Loading and Executing Programs**

How to load a program into the debugger and control its execution.

### **Compiling Programs for the Debugger**

#### **Using a Hewlett-Packard C Cross Compiler**

Use the default compile mode when compiling your target programs for use with the debugger. The default settings generate executable files (.x file extension) in the HP-MRI IEEE-695 file format required by the debugger. The default option settings force a stack frame to be built for every function call, which is required for stack backtracing.

The "Getting Started" chapter of the *68000 C Cross Compiler User's Guide* gives an example of how to compile a simple program and execute it in the HP 64742/743/744/746 environment.

**Note** Do not use the *–h* option when compiling and linking your program for the debugger. The *–h* option causes the compiler to generate HP 64000 file formats. Use the default settings which generate executable files in the HP-MRI IEEE-695 file format required by the debugger. The debugger extracts all symbolic information from the executable (.x) file.

#### **Using Environment Dependent Files**

The HP B3640 Motorola 68000 Family C Cross Compiler provides environment dependent files that support the HP 64742/743/744/746 emulation environment. The debugger has the same simulated I/O capabilities as the HP 64000 Series emulators. The same environment dependent files are used for both the debugger and emulator environments. These environment dependent routines affect the following areas of C programming:

- program setup
- dynamic memory allocation
- program input and output

The "Environment Dependent Routines" chapter of the *68000 C Cross Compiler User's Guide* describes the environment dependent routines supplied with the compiler.

#### Chapter 3: Loading and Executing Programs **Compiling Programs for the Debugger**

#### **Using Optimizing Modes**

If you use the optimizing modes (–O or –OT), function calls that do not have automatic variables may not have stack frames. As a result, the stack backtrace window will not contain entries for such functions. Additionally, the optimizing modes will cause the compiler to generate code which is not easily debugged.

**Note** When initially compiling a program for the debugger, you should turn off all optimizations to avoid confusion when using the debugger. After program flow and all basic algorithms have been debugged, you can recompile the program with all optimizations turned on.

> When you compile with all optimizations on, one or more of the following problems may occur while using the debugger:

- Target program execution in the debugger may not appear to correctly reflect the logical flow of the program.
- The debugger may not stop execution at a high-level breakpoint or may stop execution at the wrong location in the program.
- The debugger may not be able to display local variables.

#### **Forcing Variables to be Placed in Memory**

The default compiler settings automatically create register variables for statics and frequently used variables. Some debugger functions such as access breakpoints will not work with register variables. The compiler option *-Wc, -F* turns off the compiler's automatic creation of register variables, forcing the compiler to assign these variables to memory. This enables greater functionality of some debugger commands. After debugging your code, you can then recompile your code without these options for greater efficiency.

#### **Using Math Libraries**

Although FPU instructions can be executed in the target system, the debugger/simulator cannot execute these instructions. To generate code that will run interchangeably in both the debugger/emulator and debugger/simulator, use the C compiler's floating point library routines. These libraries contain routines that

#### Chapter 3: Loading and Executing Programs **Compiling Programs for the Debugger**

do not use FPU instructions, thereby allowing them to execute properly in both debugging environments.

#### **References**

The "Getting Started" chapter of the *68000 C Cross Compiler User's Guide* gives an example of how to compile a simple program and execute it in the debugger environment.

The "Command Syntax" chapter of the *68000 C Cross Compiler User's Guide* gives detailed descriptions of compiler options.

The "Environment Dependent Routines" chapter of the *68000 C Cross Compiler User's Guide* describes the environment dependent routines supplied with the compiler.

#### **Using Microtec Language Tools**

The debugger is designed to work with the HP Advanced Cross Language System. However, you can also use the Microtec Research, Inc. language tools with the debugger.

Microtec's language tools are quite similar to the HP language tools. The input syntax and code generated by the HP and Microtec assemblers, linkers, and librarians are identical with few exceptions.

The language tools available from Microtec® are the **mcc68k** C compiler, the **ccc68k** C++ compiler, the **asm68k** assembler, the **lnk68k** linker, and the **lib68k** librarian.

#### **Using the Microtec Commands**

For instructions on how to compile and assemble programs using the Microtec language tools, refer to the *Application Note for Hewlett-Packard 68xxx Product Interfaces and Microtec Research Inc. 68xxx Language Tools*. This application note is available from your Hewlett-Packard sales representative.

#### **Assembler Defaults**

You should be aware of these differences between asm68k and as68k:

**Command-line syntax.** The differences are minor. See the on-line man pages for a description of the command-line options.

#### Chapter 3: Loading and Executing Programs **Compiling Programs for the Debugger**

**Case sensitivity.** as 68k is case sensitive by default, asm 68k is not. Use the command line flag "-fcase" to make asm68k case sensitive.

**Symbols in HP-MRI IEEE-695 files.** The HP assembler places local symbols in the output object file by default, asm68k does not. Use the command line flag "-fd' with asm68k to generate local symbols.

The HP assembler places global symbols in the debug part by default. There is no way to do this with Microtec's asm68k. This information is needed to correctly scope symbols. Thus you will find that some symbols may be incorrectly scoped with the Microtec assembler.

#### **Linker Defaults**

You should be aware of these differences between lnk68k and ld68k:

**Output file format.** ld68k produces HP-MRI IEEE-695 by default. lnk68k products Motorola S-Records by default. To generate an HP-MRI IEEE-695 (**.x**) format absolute file, use the **-H** command line option or **-fi** flag.

**Local symbols.** Id68k provides local symbols in absolute file by default, but lnk68k does not. The command line flag **-fi** and option **-H** also set the **d** flag which will cause lnk68k to generate local symbols.

**Support files.** Id68k and lnk68k have different default locations and environment variables used to locate linker command files and libraries.

#### **Librarian Defaults**

ar68k uses **.a** as the default library suffix. lib68k uses **.lib** as the default library suffix.

#### **The Microtec MCC68K Compiler**

mcc68k is very different from the HP compilers. Study the Microtec documentation if you need specific information about mcc68k.

### **Loading Programs and Symbols**

This section shows you how to:

- Specify the location of C source files.
- Load programs.
- Load programs only (without symbols).
- Load symbols only (without the program).
- Load additional programs.
- Specify demand loading of symbols.

### **To specify the location of C source files**

• Before you start the debugger, set the HP64\_DEBUG\_PATH environment variable.

The location of C source files can be defined to the debugger with the UNIX shell variable *HP64\_DEBUG\_PATH*. If HP64\_DEBUG\_PATH is defined, the debugger first searches for the files in the path(s) specified in the variable, in the order in which they are listed.

In addition to path names, you can place a percent sign (**%**) character in the HP64\_DEBUG\_PATH definition. The percent sign forces the debugger to search for files in their compile-time locations. (Compile-time paths are stored in the absolute file.) The search of these paths occurs at the point that the percent sign is found in the variable. For example, if the percent sign is first in the variable before any paths, the debugger will search for the file in the location recorded for it in the absolute file before checking the other locations specified by the HP64\_DEBUG\_PATH variable.

If HP64\_DEBUG\_PATH is not defined, or HP64\_DEBUG\_PATH is defined, but the files were not found in the paths listed there, the debugger searches for source files in the following sequence:

#### Chapter 3: Loading and Executing Programs **Loading Programs and Symbols**

- 1 their location at compile time (this information is recorded in the absolute file)
- 2 the current directory (if the required source files are not found in their compile location)

**Example** The shell variable definition:

HP64\_DEBUG\_PATH=/users/proj/src:/users/proj/mysrc export HP64\_DEBUG\_PATH

causes the debugger to search paths for C source files in the following order:

- 1 /users/proj/src
- 2 /users/proj/mysrc
- 3 the paths specified in the absolute file at compile time
- 4 the current directory

If you use the csh shell (most Sun systems), use **setenv** instead of **export** to set the variable.

### **To load programs**

• When starting the debugger, enter the executable file name as the last term in the db68k command line.

\$ **db68k** -e emul68k <abs\_file>

Or:

• Select **File**→**Load**→**Executable**, then use the File Selection dialog box to select the executable file.

Or:

• Using the command line, enter:

**P**rogram **L**oad **D**efault <file\_name>

When you load an absolute file using these commands, the debugger:

#### Chapter 3: Loading and Executing Programs **Loading Programs and Symbols**

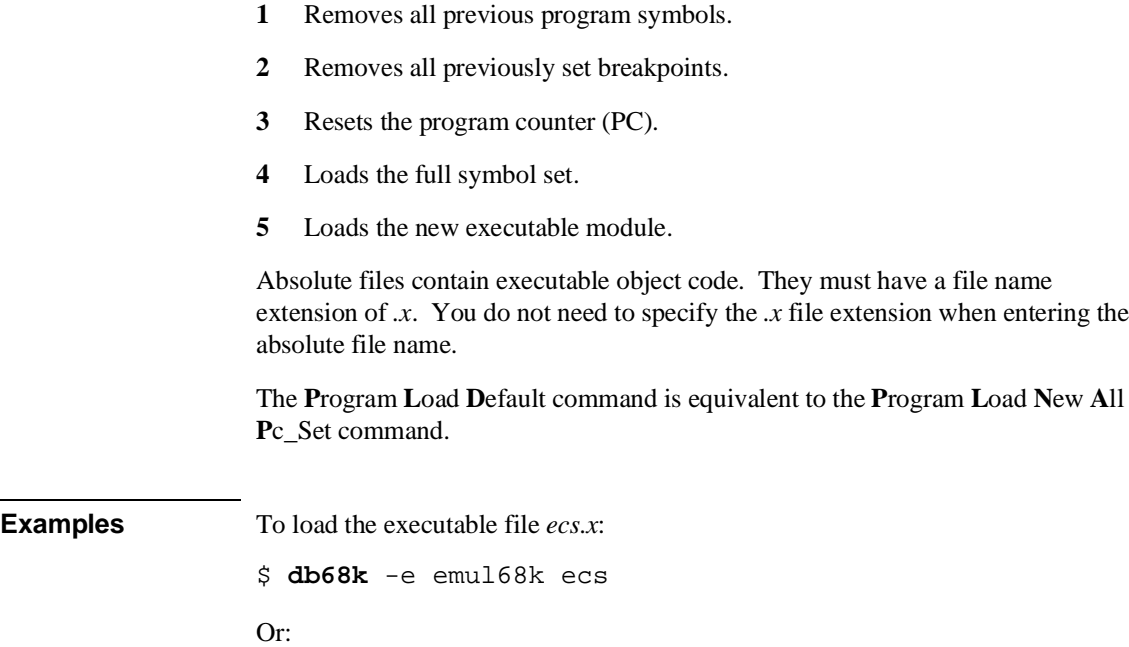

**P**rogram **L**oad **D**efault ecs

### **To load program code only**

• Select **File**→**Load**→**Program Only ...**, then use the File Selection dialog box to select the absolute file.

Or:

• Using the command line, enter:

**P**rogram **L**oad **N**ew **C**ode\_only **N**o\_Pc\_Set <absolute\_name>

Enter the name of the absolute file whose code is to be loaded, and press the **<Return>** key.

The code image will be loaded without loading symbols or resetting the PC.
#### Chapter 3: Loading and Executing Programs **Loading Programs and Symbols**

If you are re-loading a program, you may need to re-specify variables for the Monitor window. To re-load a program without clearing the Monitor window, enter:

**P**rogram **L**oad **A**ppend **C**ode\_only **N**o\_Pc\_Set <absolute\_name>

### **To load symbols only**

• Use the -I option to the db68k command when starting the debugger.

```
$ db68k -e emul68k -I <absolute_file> <RETURN>
Or:
```
• Select **File**→**Load**→**Symbols Only ...**, then use the File Selection dialog box to select the absolute file.

Or:

• Using the command line, enter:

**P**rogram **L**oad **N**ew **S**ymbols\_only **N**o\_Pc\_Set <absolute\_file>

Enter the name of the absolute file whose symbols are to be loaded, and press the **<Return>** key.

Only symbolic information is loaded from the absolute file.

When joining an emulation session already in progress, or when continuing a previously locked session, the debugger will attempt to load the symbols from the last executable loaded, if you do not specify the name of an executable on the command line.

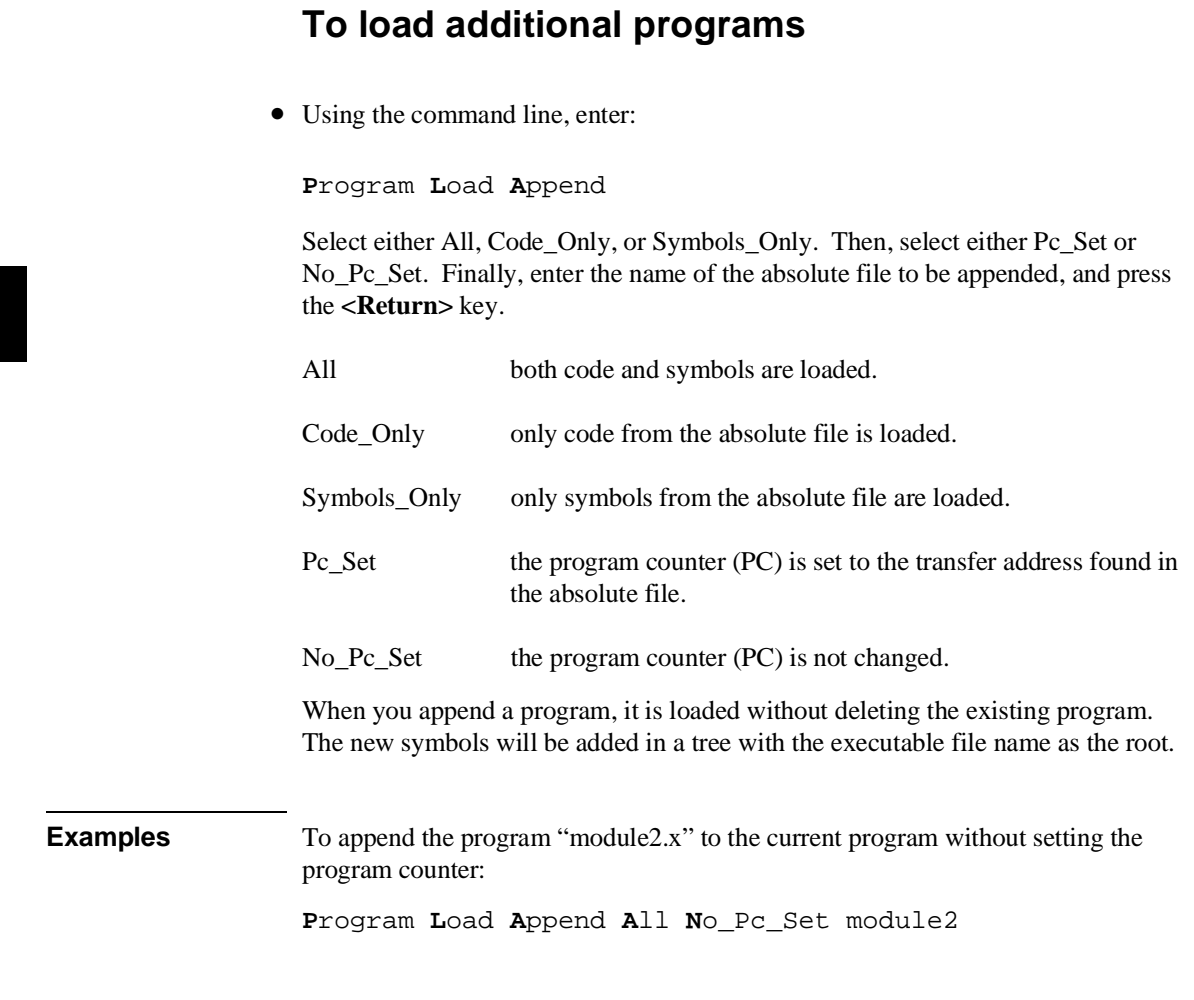

### **To turn demand loading of symbols on or off**

• Select **Settings**→**Debugger Options** and set the **Demand Loading** option.

With demand loading, some symbol information is loaded on an as-needed, demand basis rather than during the initial load of the .x file. Demand loading lets

#### Chapter 3: Loading and Executing Programs **Loading Programs and Symbols**

you load and debug programs that otherwise would not be loadable because of very large amounts of symbol information.

Symbol information for global symbols, local symbols in the source module containing main, and local symbols in assembly modules are loaded during the initial load of the .x file. Local symbols in C source modules other than that module which contains main are loaded either when the user explicitly references the module or when the program is stopped with the program counter in the module.

You can also use the -d option when starting the debugger to specify demand loading. The -doff option turns off demand loading. This option wil override the option in the startup file.

### **Stepping Through and Running Programs**

The various Program Run command options can be combined to make complex run-time control commands for your program.

This section shows you how to:

- Step through programs.
- Step over functions.
- Run from the current PC address.
- Run from a start address.
- Run until a stop address.

#### **To step through programs**

• Click on the **Step** action key.

Or:

• Select **Execution**→**Step**→**from PC**.

Or:

• Using the command line, enter:

**P**rogram **S**tep

And press the **<Return>** key.

Your program executes one C source line (high-level mode) or one machine instruction (assembly-level mode) at a time from the address contained in the

#### Chapter 3: Loading and Executing Programs **Stepping Through and Running Programs**

program counter PC. When the program calls a function, stepping continues in the called function.

You can specify a starting address with the Program Step command. You can also specify a step count to cause the debugger to step multiple lines or instructions in your program.

The debugger updates the screen after each instruction or line is executed. The highlighted line in the Code window (which indicates the value of the program counter) is the location of the next line to be executed. If a breakpoint is encountered, single-stepping is halted.

You can also use function key  $F7$  to single-step.

If the debugger steps into an HP library routine, run until the stack level above the level of the library routine. Use the Program Run Until command or the Backtrace window pop-up menu.

#### **To step over functions**

• Click on the **Step Over** action key.

Or:

• Select **Execution**→**Step Over**→**from PC**.

Or:

• Using the command line, enter:

**P**rogram **S**tep **O**ver

And press the **<Return>** key.

The debugger steps through the program one line or one instruction at a time. However, if the debugger encounters a C function or assembly-level JSR or CALL instruction, it stops stepping, executes the JSR or CALL instruction, and then continues stepping when the called subroutine returns.

You can also use function key  $F8$  to step over functions.

### **To run from the current program counter (PC) address**

• Click on the **Run** action key.

Or:

• Select **Execution**→**Run**→**from PC**.

Or:

• Using the command line, enter:

**P**rogram **R**un

And press the **<Return>** key.

The program runs until:

- The program encounters a permanent or temporary breakpoint.
- An error occurs.
- A STOP instruction is encountered.
- You press **<Ctrl>-C**.
- The program terminates normally.

You can run from the current program counter address to resume program execution after the program has been stopped.

### **To run from a start address**

**1** Enter the start address into the entry buffer.

#### Chapter 3: Loading and Executing Programs **Stepping Through and Running Programs**

**2** Select **Execution**→**Run**→**from ()**.

Or:

• Using the command line, enter:

**P**rogram **R**un **F**rom <start\_addr>

Type in the start address, and press the **<Return>** key.

The program runs until:

- The program encounters a permanent or temporary breakpoint.
- An error occurs.
- A STOP instruction is encountered.
- You press **<Ctrl>-C**.
- The program terminates normally.

Running from a start address in high-level mode may cause unpredictable results if the compiler startup routine is bypassed.

#### **To run until a stop (break) address**

- **1** Enter the stop address into the entry buffer.
- **2** Select **Execution**→**Run**→**until ()** or click on the **Run til ()** action key.

Or:

• Using the command line, enter:

**P**rogram **R**un **U**ntil <break\_addr>

Type in the stop address and, optionally, a pass count, and press the **<Return>** key.

The break address (<br/>break\_address>) acts as a temporary instruction breakpoint. It is automatically cleared when program execution is halted.

#### Chapter 3: Loading and Executing Programs **Stepping Through and Running Programs**

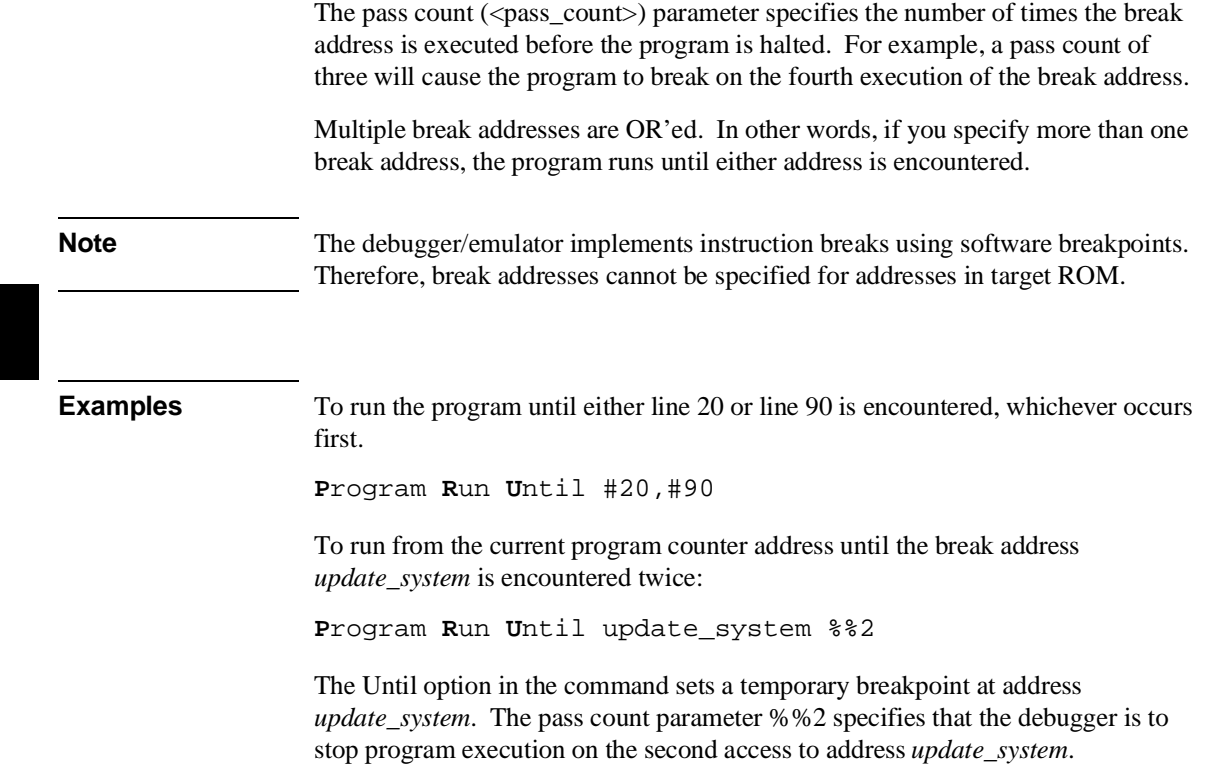

### **Using Breakpoints**

The debugger implements access, read, and write breakpoints using analyzer hardware .

The debugger implements instruction breakpoints using software breakpoints.

**Note** The debugger may or may not display the TRAP instruction used for the breakpoint in the assembly-level code window. This may cause a temporary incorrect disassembly of instructionsbeyond the breakpoint.

This section shows you how to:

- Set a memory access breakpoint (read, write, or either).
- Set an instruction breakpoint.
- Clear selected breakpoints.
- Clear all breakpoints.
- Display breakpoint information.

### **To set a memory access breakpoint**

• Enter the address (which may be a symbol) in the entry buffer. Select **Breakpoints**→**Set** and select **Read**, **Write**, or **Read/Write**.

Or:

• Using the command line, enter **B**reakpt, select the type of access to break on (Read, Write, or Access), enter the address of the memory location, and press the **<Return>** key.

The access types have the following meanings:

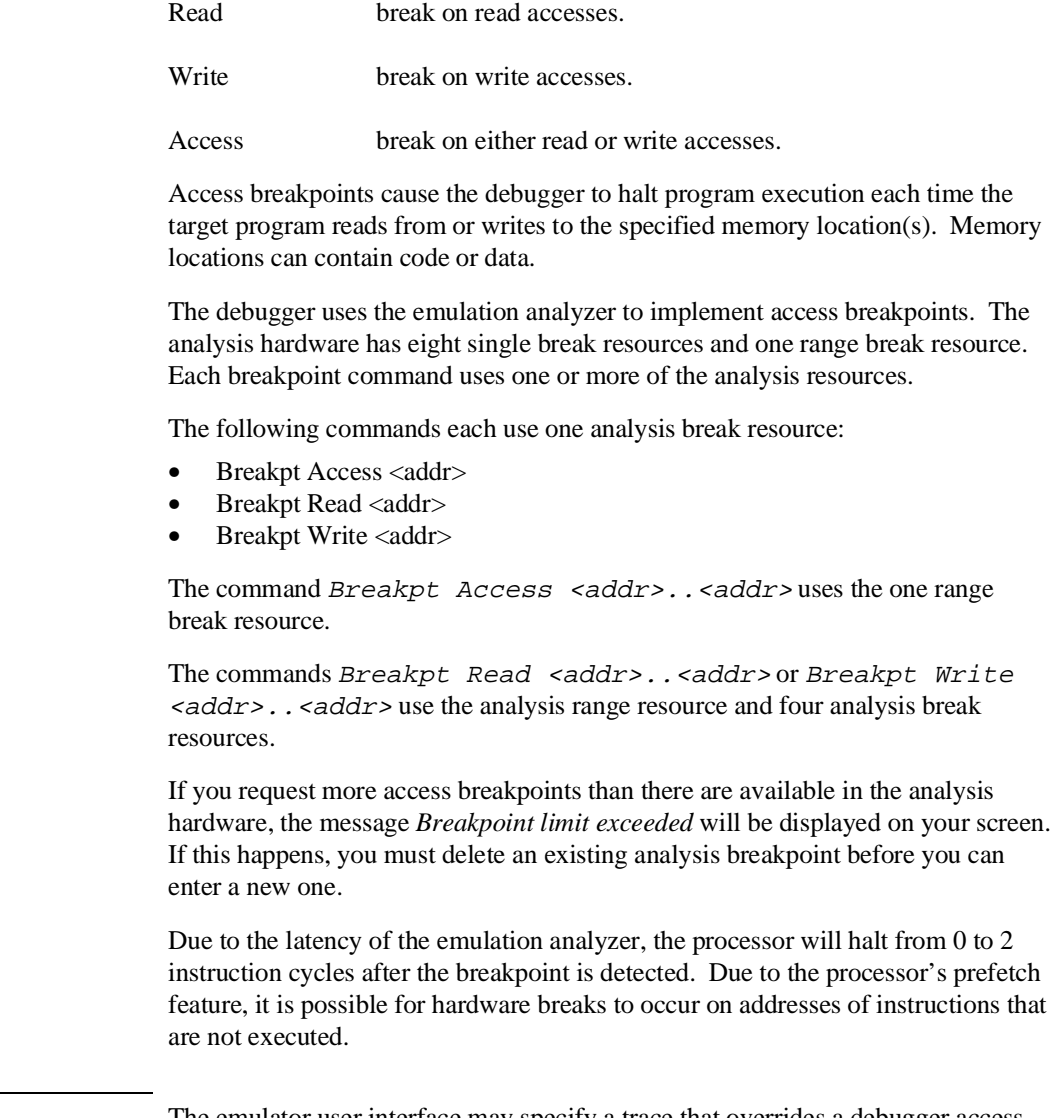

**Note** The emulator user interface may specify a trace that overrides a debugger access breakpoint. The debugger interface will set up the access breakpoint trace when a run or step command is issued only if the analyzer is not currently in use. Using both access breakpoints in the debugger and trace features in the emulator is not recommended.

**Examples** To cause execution to halt each time the program reads from or writes to the variable current temp: **Breakpt Access &current\_temp** To cause execution to halt each time the program reads from the variable current\_temp: **Breakpt Read &current\_temp** To cause execution to halt each time the program writes to the variable current\_temp: **Breakpt Write &current\_temp** 

### **To set an instruction breakpoint**

• Position the mouse pointer in the code window over the line at which you wish to set a breakpoint. Either click the right mouse button, or press and hold the right mouse button to display the Debugger Display pop-up menu and choose **Set/Clear Breakpoint** from the menu.

Or:

• Enter the instruction address into the entry buffer, then select **Breakpoints**→**Set**→**Instruction ()**.

Or:

• Using the command line, enter:

**B**reakpt **I**nstr <addr>

Enter the address of the instruction location, and press the **<Return>** key.

The instruction breakpoint causes the debugger to halt program execution each time the target program attempts to execute an instruction at the specified memory

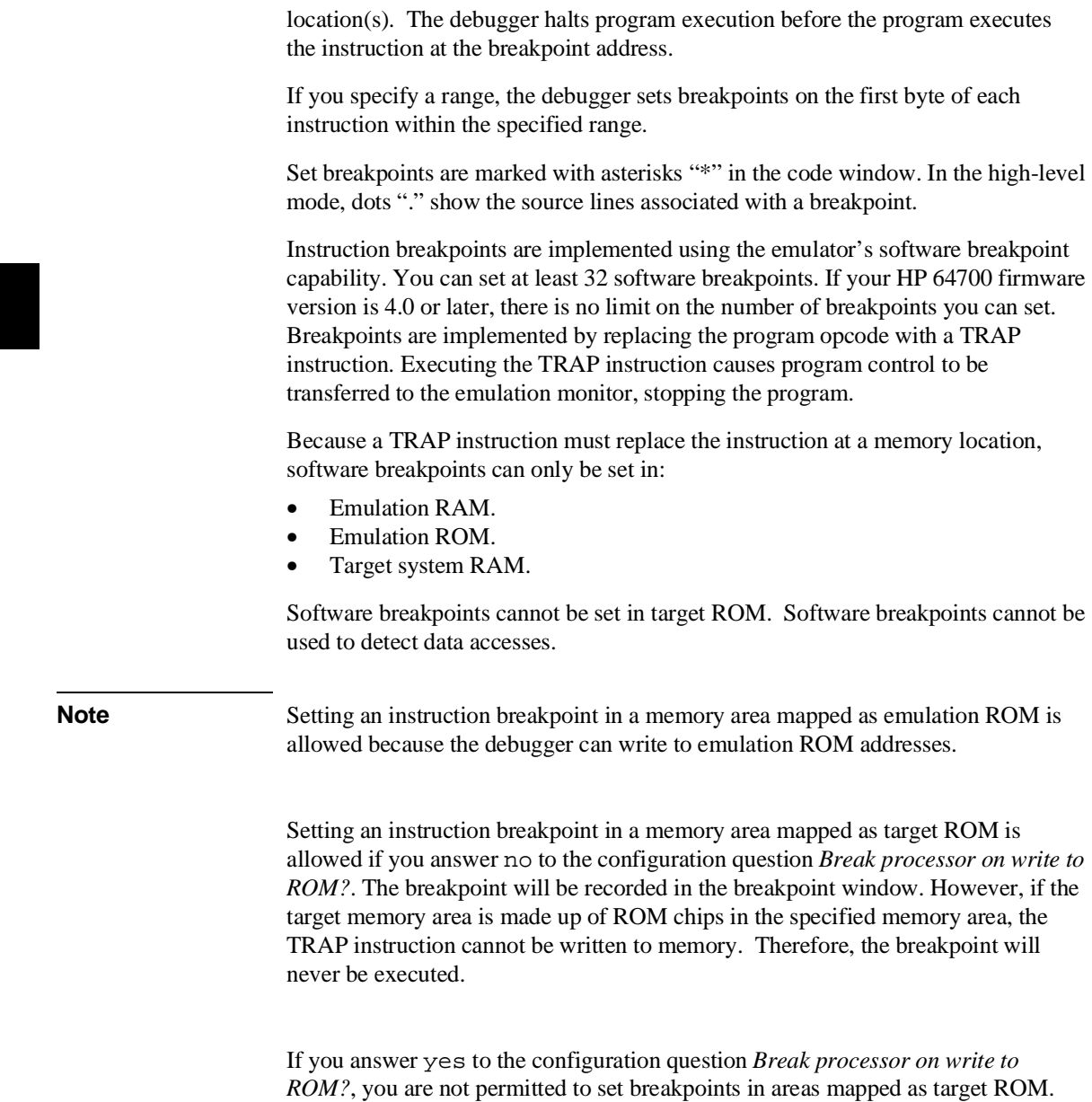

г

**Note** The default setting of the debugger option *Align\_Bp* (align breakpoint) is *oFF*. Setting the option to *On* causes breakpoints to be aligned based on the assembly language instructions found in memory at the time the breakpoints are set. If multiple breakpoints exist in the same program area, their alignment may be incorrect. Make sure the *Align\_Bp* option is set to *oFF* to prevent breakpoint alignment problems. See the "Configuring the Debugger" chapter for more information.

**Example** To set an instruction breakpoint at line 82 of the current module: **B**reakpt **I**nstr #82

### **To set a breakpoint for a C++ object instance**

• Use the dot or arrow operator to specify the object and the member function.

This allows you to set a breakpoint for a member function only when it is invoked for a given object or instance.

#### **Example** To break when function *cfunc* is invoked by object instance *cobj1*, enter:

**B**reakpoint **I**nstr cobj1.cfunc

To do this the hard way, you could enter:

**B**reakpoint **I**nstr C::cfunc\@entry;when (C::cfunc\this== &cobj1)

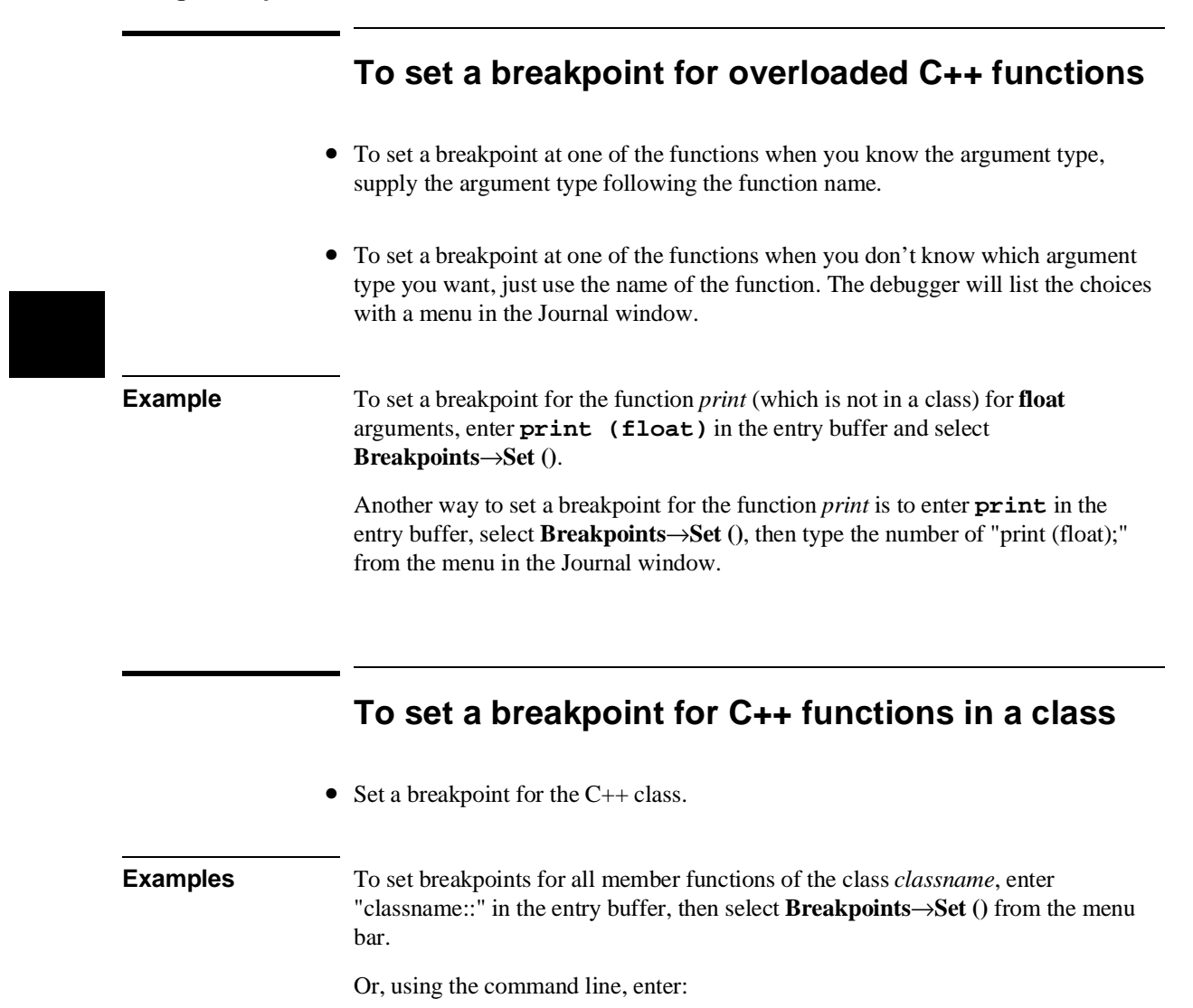

**B**reakpoint **I**nstr classname::

#### 96

### **To clear selected breakpoints**

• Position the mouse pointer in the Code window over the line at which you wish to clear a breakpoint. Click the right mouse button.

Or:

• Position the mouse pointer in the Code window over the line at which you wish to clear a breakpoint. Hold the right mouse button and select **Set/Clear Breakpoint**.

Or:

• Position the mouse pointer in the Breakpoint window over the breakpoint you wish to clear. Hold the right mouse button and select **Delete Breakpoint**.

Or:

• Place the breakpoint address in the entry buffer, then select **Breakpoints**→**Delete ()**.

Or:

• Using the command line, enter:

Breakpt Delete <br/> <br/>hr>

Enter the breakpoint number, and press the **<Return>** key.

The debugger assigns a breakpoint number to each breakpoint. The debugger uses this number to remove the breakpoint.

The  $\langle$ brkpt\_nmbr $>$  is the number of the breakpoint displayed in the debugger breakpoint window. Enter a range of breakpoint numbers (<br/>brkpt\_nmbr>..<br/>brkpt\_nmbr>) to remove more than one breakpoint at a time. When you delete a breakpoint, all following breakpoints are renumbered.

Or:

• Using the command line, enter:

**B**reakpt **E**rase <address>

where <address> is a parameter of the same form used to set a breakpoint.

**Examples** To delete breakpoint number 1: **B**reakpt **D**elete 1

### **To clear all breakpoints**

• Select **Breakpoints**→**Delete All**.

Or:

• Select **Delete All Breakpoints** from the Breakpoints window pop-up menu.

Or:

• Using the command line, enter:

**B**reakpt **C**lear\_All

And press the **<Return>** key.

### **To display breakpoint information**

• Select **Window**→**Breakpoints**.

Or:

• Using the command line, enter:

**W**indow **A**ctive **B**reakpoint

And press the **<Return>** key.

The debugger displays the breakpoint window when:

- You enter a breakpoint command.
- You execute the Window Active Breakpoint command.
- You use function keys F1/F2 to activate next/previous windows.

The Breakpoint window temporarily overlays the top portion of the screen.

When made active, this window displays breakpoint information including:

- Breakpoint number.
- Breakpoint address.
- Name of the module or function containing the breakpoint (in high-level mode).
- Module line number (in high-level mode).
- Breakpoint type.
- Command arguments entered with the breakpoint command.

The following paragraphs describe each field in the breakpoint window.

#### **Breakpoint number**

The debugger assigns a breakpoint number (#) when you execute a breakpoint command. The debugger uses this number as a label to reference or clear each breakpoint.

#### **Breakpoint address**

The breakpoint address (ADDRESS) shows the memory location of the breakpoint. The debugger displays the address as a hexadecimal value.

#### **Module/function**

The module/function field (MOD/FNCT) displays either the name of the module containing the breakpoint or the name of a function if you qualified the breakpoint with a function name. If you specify a module name with a breakpoint command, the name must be followed by a line number (for example:  $\text{max} \setminus \#80$ ). The field width is eight characters. The debugger truncates field entries greater than eight characters in length to eight characters.

#### **Line number**

The line number entry (LINE) displays a module line number if you set a breakpoint in a high-level module. If the compiler did not generate executable code for the C statement at the line number specified, the debugger examines the source code and sets a breakpoint on the next line number for which the compiler generated executable code.

In the code window, the debugger places asterisks beside all line numbers that are associated with breakpoints. The debugger places period symbols (*.*) beside line numbers that are specified as breakpoints, but have no code associated with them.

#### **Breakpoint type**

The breakpoint type (TYPE) describes what type of breakpoint is set: instruction, read, write, or access. In assembly-level mode, the debugger sets instruction breakpoints on microprocessor instruction addresses. In high-level mode, the debugger sets instruction breakpoints on source line numbers. The debugger flags instruction breakpoints with */A* (assembly-level) or */H* (high-level). When switching between modes, these flags are useful for differentiating between the different types of breakpoints.

#### **Command argument**

The debugger records arguments (COMMAND ARGUMENT) in the breakpoint window as you entered them on the command line. Line numbers, addresses, symbol names, and macro names all appear in this field. For more information

about breakpoints, see the specific breakpoint command descriptions in the "Debugger Commands" chapter.

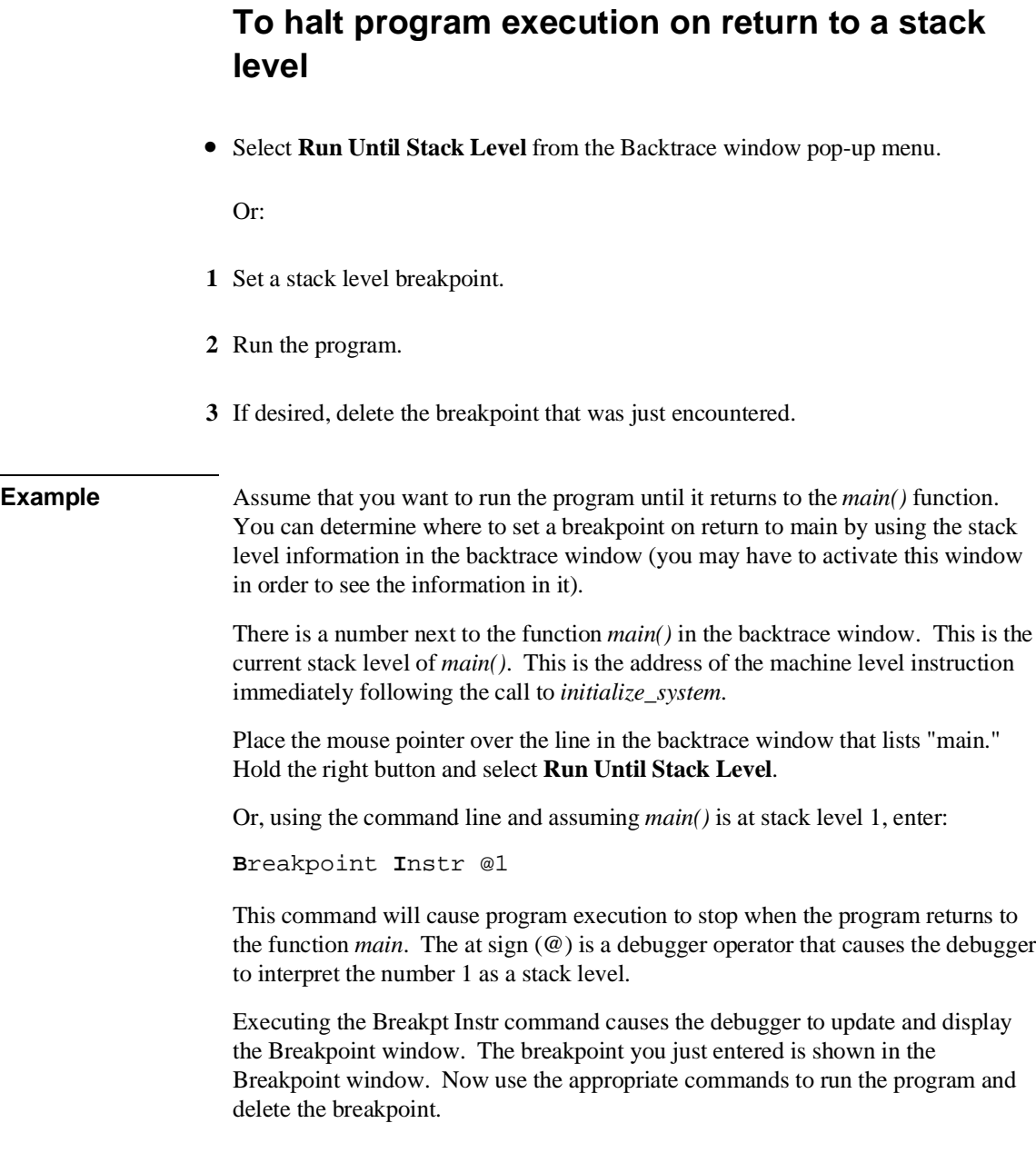

### **Restarting Programs**

This section shows you how to:

- Reset the processor.
- Reset the program counter to the starting address.
- Reset program variables.

### **To reset the processor**

• Select **Execution**→**Reset to Monitor**.

Or:

• Using the command line, enter:

**D**ebugger **E**xecution **R**eset\_Processor

And press the **<Return>** key.

Resetting the processor resets the microprocessor to its initial state and leaves the microprocessor running in the monitor.

### **To reset the program counter to the starting address**

• Select **Execution**→**Set PC to Transfer** .

Or:

#### Chapter 3: Loading and Executing Programs **Restarting Programs**

• Using the command line, enter:

**P**rogram **P**c\_Reset

And press the **<Return>** key.

The program counter is reset to the transfer address of your absolute file. The next Program Run or Program Step command entered without a *from* address will restart program execution at the beginning of the program.

### **To reset program variables**

Reload your program.

Memory is not reinitialized when you reset the processor or reset the program counter. Therefore, program variables are not reset to their original values. To reset program variables after resetting the processor or program counter, reload your program.

For faster loading, you can load only the program code. The debugger retains symbol information. You do not have to reload symbol information if symbol addresses have not changed.

For information on loading programs, refer to the previous "Loading Programs and Symbols" section.

**Examples** To save the current memory contents and register values in file "session1.sav": **D**ebugger **E**xecution **S**ave\_State session1

### **Loading a Saved CPU State**

State files are used to save the current CPU state (memory image and register values) of a debug session. Though state files can only be created from within a debugger/simulator session, you can use them to restore a CPU state in either a debugger/simulator or debugger/emulator session.

This section shows you how to:

Load a saved CPU state.

#### **To load a saved CPU state**

- **1** Ensure that the emulator is configured correctly for the code you are restoring and that debugger parameters that affect the emulator (such as breakpoints) are set to appropriate values.
- **2** Load symbolic information from same absolute file that was in the simulator when the CPU state was saved. (The debugger/simulator does not save symbolic information.)
- **3** Load the state file. Using the command line, enter:

**D**ebugger **E**xecution **L**oad\_State

Enter the name of the file from which the CPU state should be loaded, and press the **<Return**> key.

The memory contents and register values saved with the debugger/simulator Debugger Execution Save\_State command are restored from the specified state file. If you do not specify a file name, the debugger uses the default file *db68k.sav*.

The Debugger Execution Load\_State command does not restore breakpoints, macros, or pseudoregister values. After redefining any breakpoints, macros, and pseudoregisters, you are ready to continue your debugging session.

#### Chapter 3: Loading and Executing Programs **Loading a Saved CPU State**

If your program uses simulated I/O, it may not function properly on entering the debugger/emulator because the simulated I/O initialization may not have occurred.

**Examples** To restore memory contents and register values saved in state file "session1.sav": **D**ebugger **E**xecution **L**oad\_State session1

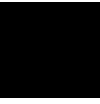

### **Accessing the UNIX Operating System**

This section shows you how to:

- Fork a UNIX shell.
- Execute a UNIX command.

### **To fork a UNIX shell**

• Select **File**→**Term**.

A terminal emulation window will be created.

Or:

• Using the command line, enter:

**D**ebugger **H**ost\_Shell

And press the **<Return>** key.

The Debugger Host\_Shell command lets you temporarily leave the debugging environment by forking a UNIX shell. The shell created is whatever the shell variable *SHELL* is expanded to. In this mode, you may enter operating system commands.

The Debugger Host\_Shell command does not end the debugger session; it suspends program operation. To return to the debugger, enter **<Ctrl>-D** or type **exit** at the UNIX prompt, and press the **<Return>** key.

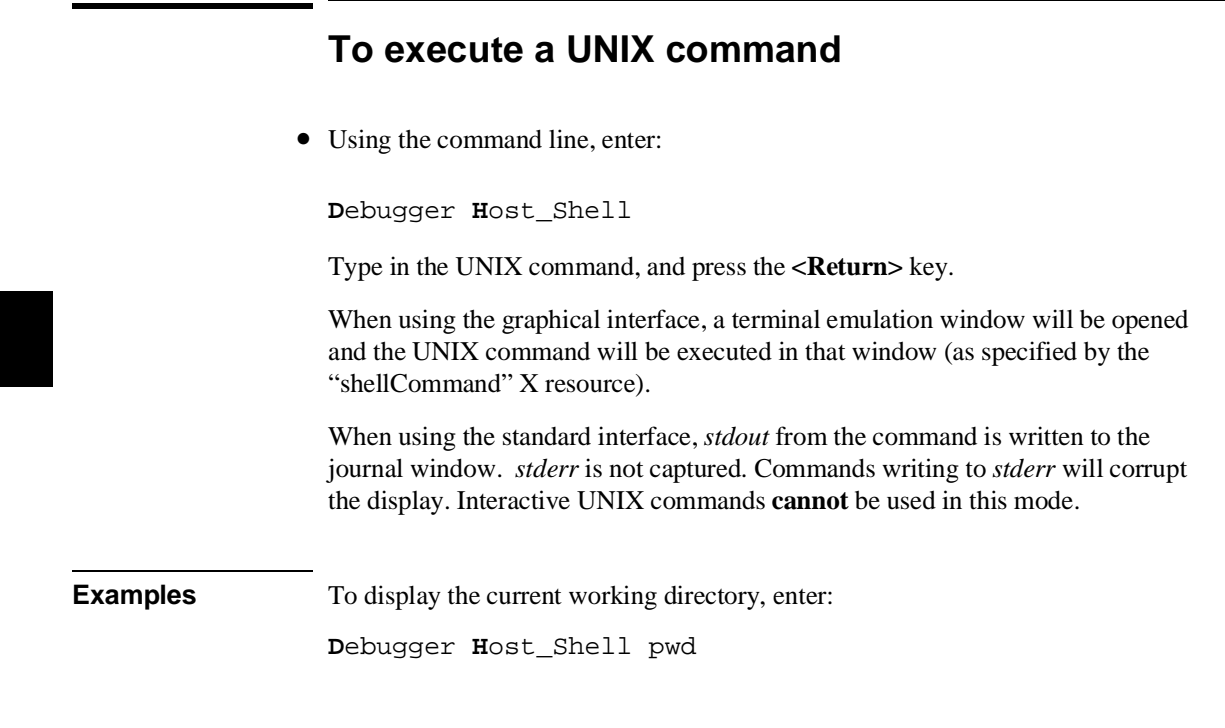

#### **Using the Debugger and the Emulator Interface**

The debugger and the emulator interface can use the emulator hardware at the same time.

You should be aware of a few inconsistencies between the emulator and the debugger interfaces:

- Modifying registers in one interface will not affect the register display in the other interface. For example, modifying register D0 in the emulator does not change the contents of D0 in the debugger interface. The PC register is an exception to this rule.
- Loading an executable file in the debugger interface will set the program counter to the transfer address by default. Loading an executable in the emulator interface does not set the program counter.

### **To start the emulation interface from the debugger**

Proceed with your debugging session until you get to the point where you need to use an emulator analysis feature.

- If you are using the graphical interface, choose **File**→**Emul700**→**Emulator/Analyzer**.
- If you are using the standard interface, enter

**D**ebugger **H**ost\_Shell

Then, at the operating system prompt, type:

emul700 <emulator\_name>

When you are done using the emulator, enter **end** then **exit** to return to the debugger's standard interface.

### **Using the Debugger with the Branch Validator**

The Hewlett-Packard Branch Validator (BBA) is an interactive tool that helps you rapidly determine which branches of a program have not been taken. With the missed branches identified, you can modify your regression tests to ensure software reliability.

The branch analysis information is collected by C programs that have been compiled using the **bbacpp** preprocessor.

### **To unload Branch Validator data from program memory**

• Select **File**→**Store**→**BBA Data ...**. Then choose a file name from the File Selection dialog box.

Or:

• Using the command line, enter:

**M**emory **U**nload\_BBA **A**ll

And press the **<Return>** key.

This command unloads branch analysis information associated with all absolute files loaded.

The default file name is *bbadump.data*.

The BBA preprocessor (-b option) must be used at compile time in order for this information to exist in program memory.

Once this information has been unloaded, it can be formatted with the BBA report generator, *bbarep* (see the *HP Branch Validator for AxLS C User's Guide*).

**4**

## **Viewing Code and Data**

How to find and display source code and memory contents.

### **Using Symbols**

This section shows you how to:

- Add a symbol to the symbol table.
- Display symbols.
- Delete a symbol from the symbol table.

### **To add a symbol to the symbol table**

• Using the command line, enter:

**S**ymbol **A**dd

Enter the symbol data type, the symbol name, and optionally the base address and the initial value; then, press the **<Return>** key.

Two types of symbols can be added:

- Program symbols, which are identical to variables defined in a C or assembly program. These symbols must be given base addresses.
- Debugger symbols, which may be used to aid and control the flow of the debugger. These symbols are specified without a base address, and only debugger commands and C expressions in macros can refer to them. They cannot be referenced by the program in target memory.

**Example** To add a program symbol of type int (default) as an alias for "num\_checks", enter the following:

**S**ymbol **A**dd nc **A**ddress &num\_checks **F**ill\_Mem -1

The "Fill\_Mem -1" command places the value -1 in num\_checks. Notice that the Monitor window is not updated to reflect that change.

### **To display symbols** • Select **Display**→**Symbol ()** to display information about the symbol in the entry buffer. Or: Using the command line, enter: **S**ymbol **D**isplay **D**efault Enter the symbol, module, or function name; then, press the **<Return>** key. Symbols and associated information are displayed in the journal window. When displaying a symbol in the current module, the debugger looks for the symbol in the current module. If there is no module qualifier, all symbols with the specified name will be displayed, including global symbols and symbols local to the module. The wildcard character *\** may be placed at the end of a symbol name to represent zero or more characters. If used with no symbol name, *\** is treated the same as *\*, that is, all symbols are displayed. **Examples** To display the symbol 'update\_sys' in the current module: **S**ymbol **D**isplay **D**efault update\_sys Symbol Display Default update\_sys<br>
@ecs\\update\_sys : Type is @ecs\\update\_sys : Type is High level module. Code section = 00001436 thru 00001C21 To display all symbols in module 'update\_sys': **S**ymbol **D**isplay **D**efault update\_sys\ > Symbol Display Default update\_sys\ Root is: update\_sys @ecs\\update\_sys : Type is High level module. Code section = 00001436 thru 00001C21 update\_sys\update\_system : Type is Global Function returning void. Address = 00001436 thru 00001513 update\_system\refresh

Chapter 4: Viewing Code and Data **To display symbols in all modules**

```
 : Type is Local int. 
                   Address = Frame + 8 update_system\interval_complete 
 : Type is Local int. 
 Address = Frame + 12 
 . 
 .
```
### **To display symbols in all modules**

• With "\" in the entry buffer, select **Display**→**Symbol ()**.

Or:

• Using the command line, enter:

**S**ymbol **D**isplay **D**efault \

#### **To delete a symbol from the symbol table**

• Using the command line, enter:

**S**ymbol **R**emove <symb\_name>

Enter the symbol, module, or function name; then, press the **<Return>** key.

The specified symbols are removed from the symbol table. Only program symbols and user-defined debugger symbols can be deleted from the symbol table.

**Examples** To delete the symbol "counter" in function "update\_system": **S**ymbol **R**emove update\_system\counter To delete all symbols in module "update\_sys": **S**ymbol **R**emove update\_sys\

#### Chapter 4: Viewing Code and Data **To delete a symbol from the symbol table**

To delete all symbols in all modules:

**S**ymbol **R**emove \

### **Displaying Screens**

A debugger screen is what you see in the display area. Each debugger screen may contain one or more debugger windows. A debugger window is a predefined physical area on the screen containing specific debugger information.

The debugger has three predefined screens. Each predefined screen has a corresponding name and number. The predefined screens and their associated names and numbers are listed below:

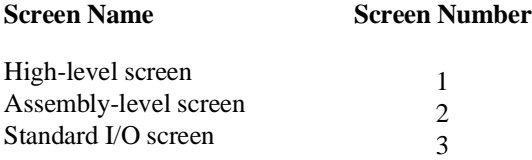

This section shows you how to:

- Display the high-level screen.
- Display the assembly level screen.
- Switch between the high-level and assembly screens.
- Display the standard I/O screen.
- Display the next screen (activate a screen).

#### **High-Level Screen**

The debugger automatically displays the high-level screen when an executable (.x) file containing the C function main() is loaded from the UNIX command line with the db68k command. This screen has nine windows:

- *j*ournal
- code
- monitor
- **backtrace**
- status
- **breakpoint**
- error
- help

#### Chapter 4: Viewing Code and Data **To delete a symbol from the symbol table**

• view

The high-level screen displays high-level source code and stack backtrace information including the calling sequence of functions and function nesting levels.

#### **Assembly-Level Screen**

The debugger automatically displays the assembly-level screen when an executable (.x) file is loaded from within the debugger or the executable file does not contain the C source function main(). This screen has ten windows:

- journal
- code
- monitor
- register
- stack
- status
- **breakpoint**
- error
- help
- view

The assembly-level window displays assembly-level code and processor register and stack information.

#### **Standard I/O Screen**

The debugger displays the standard I/O screen when your program requests interactive input from the standard input device (stdin), or directs output to the standard output device (stdout). It may also be displayed using the F6 function key. This screen has five windows:

- status
- **breakpoint**
- error
- help
- view

You can also access the standard I/O screen as a window (window No. 20).

The standard I/O window emulates a dumb terminal. It can be moved about the display, but it can be no larger than 24 rows by 80 columns.

# • Select **Settings**→**High Level Debug**. Or: • Using the command line, enter: **W**indow **S**creen\_On **H**igh\_Level **To display the assembly level screen**  • Select **Settings**→**Assembly Level Debug**. Or:

**To display the high-level screen** 

• Using the command line, enter:

**W**indow **S**creen\_On **A**ssembly\_Level

### **To switch between the high-level and assembly screens**

• Press the **F3** function key.

Or:
#### Chapter 4: Viewing Code and Data **To display the standard I/O screen**

• Using the command line, enter:

**D**ebugger **L**evel

You can also use the Window New and the Window Active commands to display a different screen.

#### **To display the standard I/O screen**

• Press the **F6** function key.

Or:

• Select **Window**→**Simulated IO**.

Or:

• Using the command line, enter:

**W**indow **S**creen\_On **S**tdio

The standard I/O screen is displayed when your program requests interactive input from the standard input device (keyboard) or when your program writes information to the standard output device.

### **To display the next screen (activate a screen)**

• Press the **F6** function key.

Or:

Chapter 4: Viewing Code and Data **To display the next screen (activate a screen)** 

• Using the command line, enter:

**W**indow **S**creen\_On **N**ext

The next higher-numbered screen will be displayed. Either the high-level or the assembly-level screen will be displayed, not both.

The debugger screens are numbered as follows:

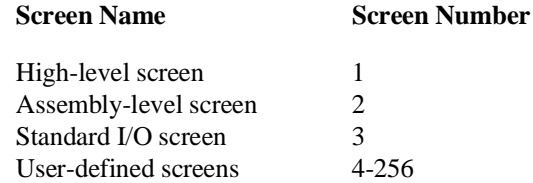

# **Displaying Windows**

This section shows you how to:

- Change the active window.
- Select the alternate view of a window.
- Set the cursor position for a window.

A debugger window is a predefined physical area on the screen. The debugger has 18 predefined windows. Each window displays information specific to its associated name (for example, the breakpoint window displays breakpoint information).

Each of the 18 predefined windows has a corresponding name and number. All windows (except the log file and journal file windows, which are files) also have an associated screen number. The following table lists the predefined windows and their associated names and numbers.

#### Chapter 4: Viewing Code and Data **To display the next screen (activate a screen)**

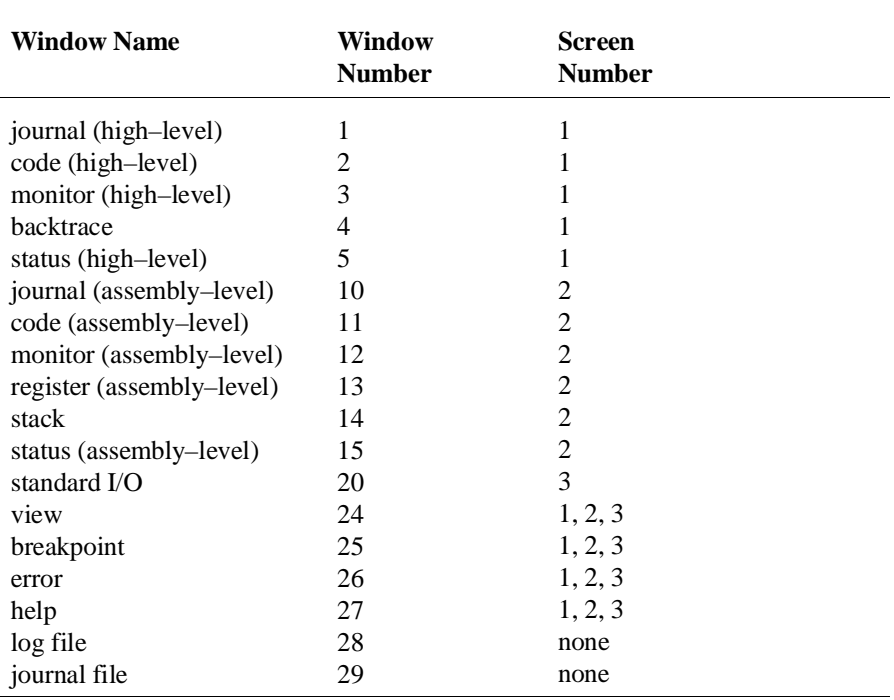

The code window displays C source code in high-level mode. The code window displays disassembled machine code in assembly-level mode. The C source code that generated the assembly code can be interleaved with the assembly-level code.

When disassembled code is displayed, the address and machine code of a disassembled instruction are displayed on the left side of the window as hexadecimal values. For instructions over 6 bytes in length, bytes 7 through n are replaced by ellipsis (...).

The stack window displays the stack beginning at the memory location pointed to by the debugger stack pointer @SP. This window is available only within the assembly-level screen.

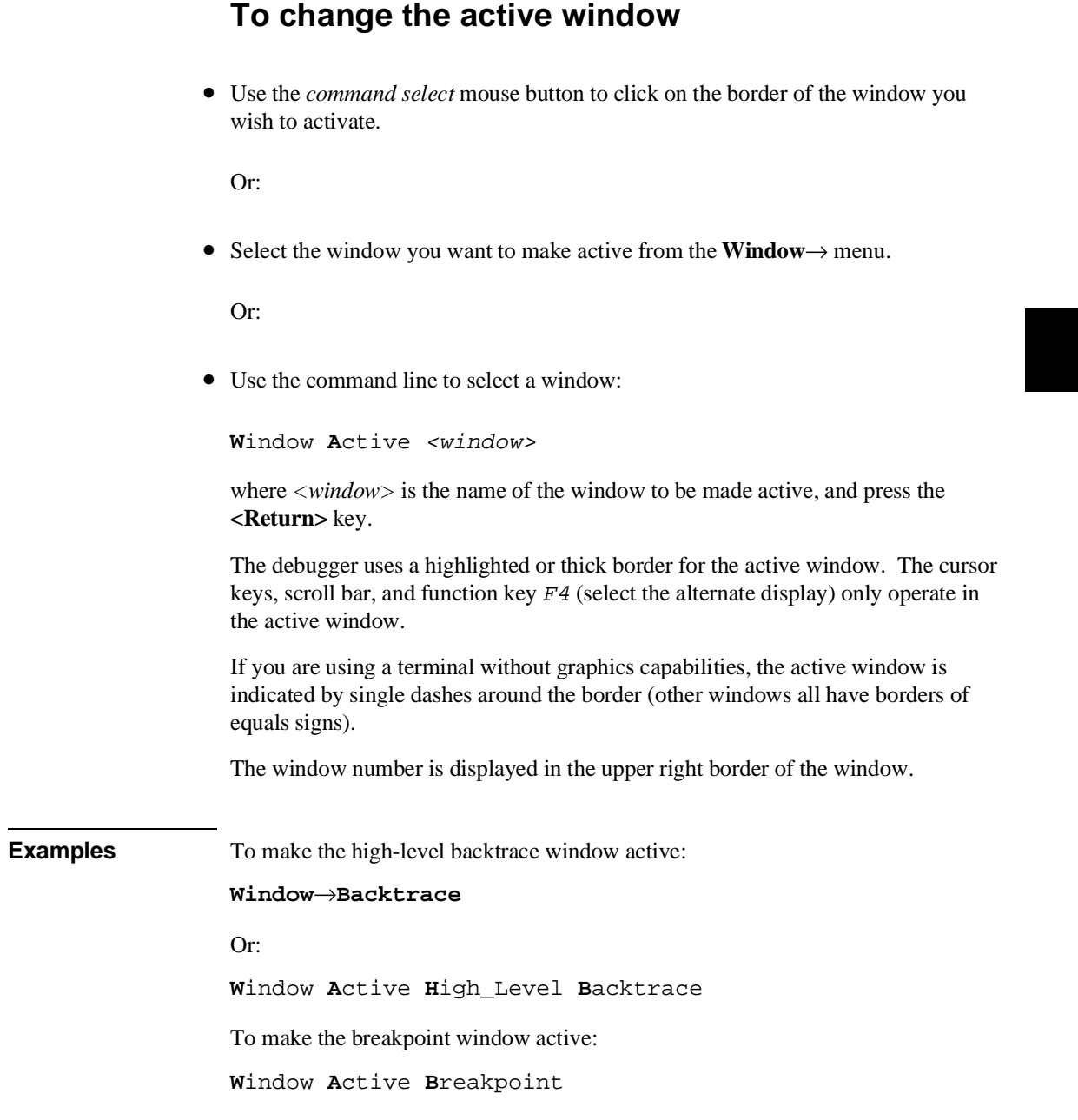

#### Chapter 4: Viewing Code and Data **To select the alternate view of a window**

To make user window 57 active: **W**indow **A**ctive **U**ser\_Window 57

#### **To select the alternate view of a window**

• Click on the border of the active window with the *command select* mouse button.

Or:

• Press the **F4** function key.

Or:

• Using the command line, enter:

**W**indow **T**oggle\_View

Or:

• Using the command line, enter:

**W**indow **T**oggle\_View <Window>

where *<Window>* is the name of the window whose alternate view is to be displayed, and press the **<Return>** key.

The typical default alternate view of a window is an enlarged view of the window, letting you view more information. Repeating the command switches between the normal view and the alternate view of the active window.

**Example** To display the alternate view of the high-level code window:

**W**indow **T**oggle\_View **H**igh\_Level **C**ode

# **To view information in the active window**

• Use the scroll bar.

Or:

• Use the cursor control keys.

Press the <Up> or <Down> cursor key to move up or down in the window one line at a time.

Press the **<Page Down>** (**<Next>**) or **<Page Up>** (**<Prev>**) key to move the window one-half of the window length at a time.

Press the **<Home>** or **<End>** (**<Shift> <Home>**) key to position the window at the beginning or end of the information displayed in the window.

Type **<Ctrl>-F** or **<Ctrl>-G** to shift the contents of the active window to the right or left.

The following table describes the functions of the cursor control keys in the active window and the command line window.

#### Chapter 4: Viewing Code and Data **To view information in the active window**

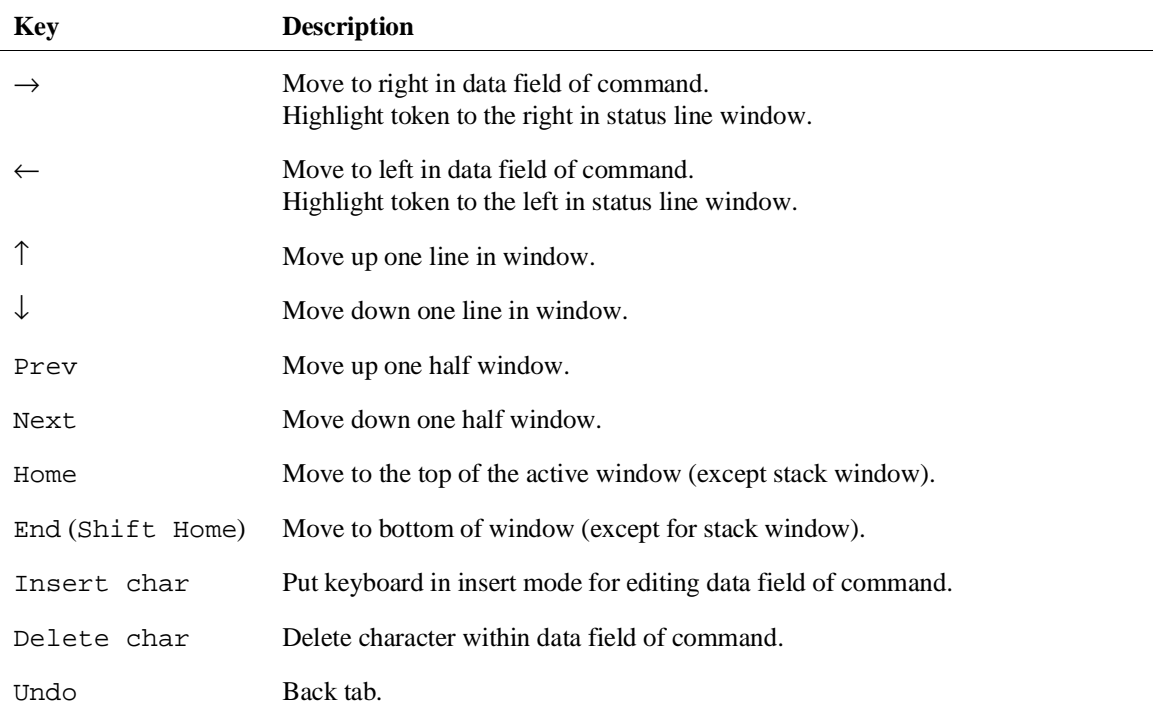

The Home and End (Shift-Home) keys have additional functions when used with the code and stack windows. The following table describes how the Home and End (Shift-Home) keys work in these active windows.

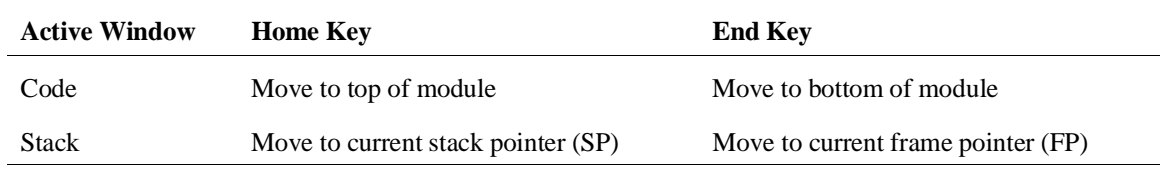

# **To view information in the "More" lists mode**

If the "--More--" prompt is printed at the bottom of a window, the debugger is waiting to display more than one screen of information.

- Press the space bar to display the next screen of information.
- Press the **<Return>** key to display the next line.
- Press "Q" to end the "More" display.

If you try to enter a command while the debugger is displaying the "--More--" prompt, the command will not be executed until the "More" display has ended.

You can turn the "More" list mode off or on with the **Settings**→**Debugger Options** dialog box.

For more information, see your operating system documentation on the **more** command.

### **To copy window contents to a file**

• Select **File**→**Copy Window**→**.**

Or:

Chapter 4: Viewing Code and Data **To view commands in a separate window** 

• From the command line, enter the following commands:

```
File User_Fopen Append 99 File <file_name> 
Expression Fprintf 99, "%w",<window_number> 
File Window_Close 99
```
#### **To view commands in a separate window**

• Select **Window**→**Journal Browser**→**Start**.

Journal output—the commands and miscellaneous information usually displayed in the Journal window—will be displayed in a separate browser window.

You may start several nested browser windows.

Use **End** to end output to the current browser window without closing the window. Selecting **Restart** has the effect of an **End** followed by a **Start**. Use **NextNCmds** to record the next *n* commands in a browser window (for example, to record commands to use for an action key).

### **Displaying C Source Code**

This section shows you how to:

- Display the C source code.
- Find first occurrence of a string.
- Find next occurrence of a string.

### **To display C source code**

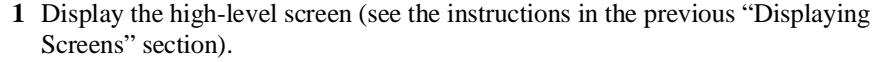

**2** Display source code at the location in the entry buffer by selecting **Display**→**Source ()**. Or click on the **Disp Src ()** action key.

Or, using the command line, enter:

**P**rogram **D**isplay\_Source

Enter the line number or function name of the code you wish to display, and press the **<Return>** key.

**Examples** To display the C source code at line number 1 (in the current module):

**P**rogram **D**isplay\_Source #1

To display the C source code at function *main*:

**P**rogram **D**isplay\_Source main

To display C++ source code at overloaded C++ function *cfunc*, you can either give the name of the function and select the definition from a menu, or you can specify the definition by entering the argument type:

**P**rogram **D**isplay\_Source cfunc (float)

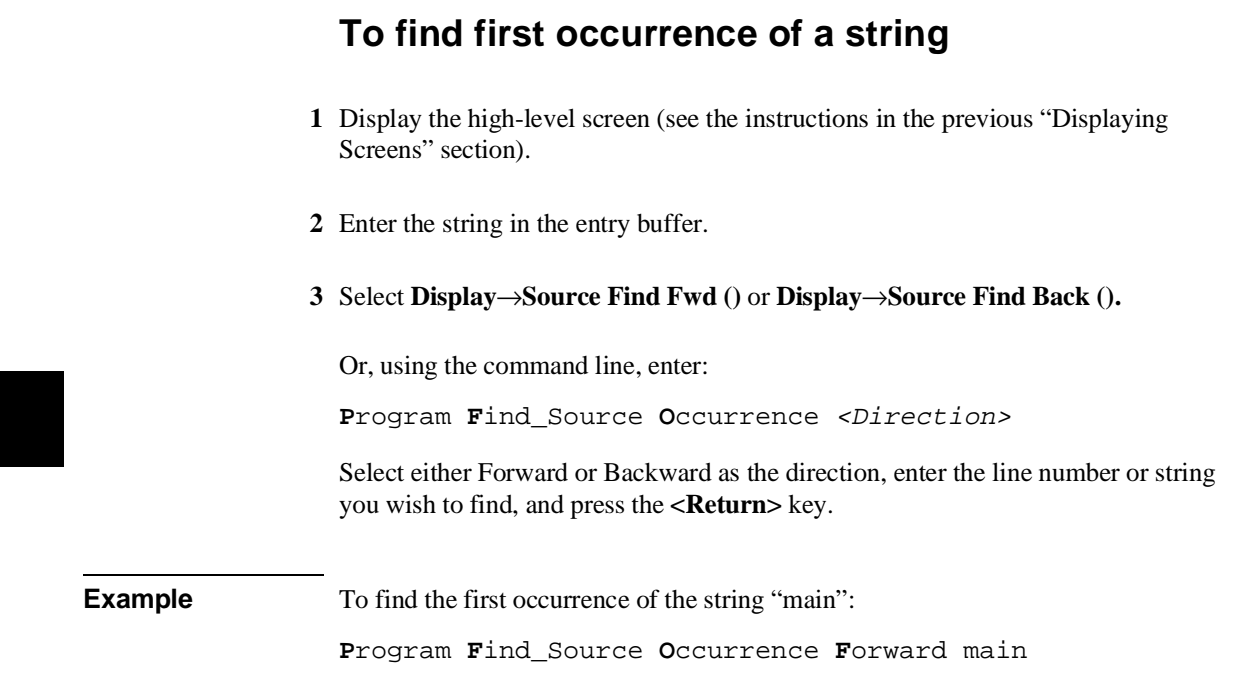

# **To find next occurrence of a string**

• Select **Display**→**Source Find Again**.

Or:

• Using the command line, enter:

**P**rogram **F**ind\_Source **N**ext <Direction>

Select either Forward or Backward as the direction, and press the **<Return>** key.

**Example** To find the next occurrence of a string: **P**rogram **F**ind\_Source **N**ext **F**orward

### **Displaying Disassembled Assembly Code**

#### **Coprocessor Support**

External devices must be supported by your target system. No support is provided by the debugger/emulator.

**68881/68882 Floating-Point Unit.** The debugger does not disassemble the 68881 FPU instruction set. It does not contain features that allow FPU register display or modification.

While FPU instructions can be executed in the target system, the debugger/simulator cannot execute these instructions. To generate code that will run interchangeably in both the debugger/emulator and debugger/simulator, use the C compiler's floating point library routines. These libraries contain routines that do not use FPU instructions, thereby allowing them to execute properly in both debugging environments.

**68851 Memory Management Unit.** The debugger does not support the 68851 MMU.

## **To display assembly code**

• Select **Settings**→**Assembly Level Debug**.

Or:

• Using the command line, enter:

**W**indow **S**creen\_On **A**ssembly\_Level

The Code window will show disassembled insructions.

### **Displaying Program Context**

This section shows you how to:

- Set current module and function scope.
- Display current module and function.
- Display debugger status.
- Display register contents.
- List all debugger registers.
- Display the function calling chain (stack backtrace).
- Display all local variables of a function at the specified stack (backtrace) level.

#### **To set current module and function scope**

• Select **File**→**Context**→**Symbols ...**, enter the module or function name in the dialog box, and click on the OK pushbutton.

Or:

• Using the command line, enter:

**P**rogram **C**ontext **S**et

Enter the module or function name, and press the **<Return>** key.

The module and function scope is used by the debugger to uniquely identify symbols. For example, several functions may have local variables with the same names. When you use that variable name without naming the function, the debugger assumes you mean the variable in the current module or function scope.

#### Chapter 4: Viewing Code and Data **To display current module and function**

**Examples** To select module "update\_sys" as the current module: **P**rogram **C**ontext **S**et update\_sys To select function "update\_sys\graph\_data" as the current function: **P**rogram **C**ontext **S**et update\_sys\graph\_data To set the program context to the module at which the program counter is pointing: **P**rogram **C**ontext **S**et

### **To display current module and function**

• Select **Display**→**Context**. Click on the Done pushbutton when you wish to stop displaying the information.

Or:

• Using the command line, enter:

**P**rogram **C**ontext **D**isplay

The current module, function, and line number are displayed in the journal window.

## **To display debugger status**

• Select **Window**→**Status**.

Or:

• Using the command line, enter:

**D**ebugger **E**xecution **D**isplay\_Status

#### Chapter 4: Viewing Code and Data **To display register contents**

The following information is displayed in the view window (which temporarily overlays the top portion of the screen):

- Product version.
- Current working directory.
- Current log file in use.
- Current journal file in use.
- Startup file used.

The view window is also used to display trace data and information about trace command or event status. When trace data is displayed, a trace status character may be displayed in front of the trace line. The following table defines the trace status characters.

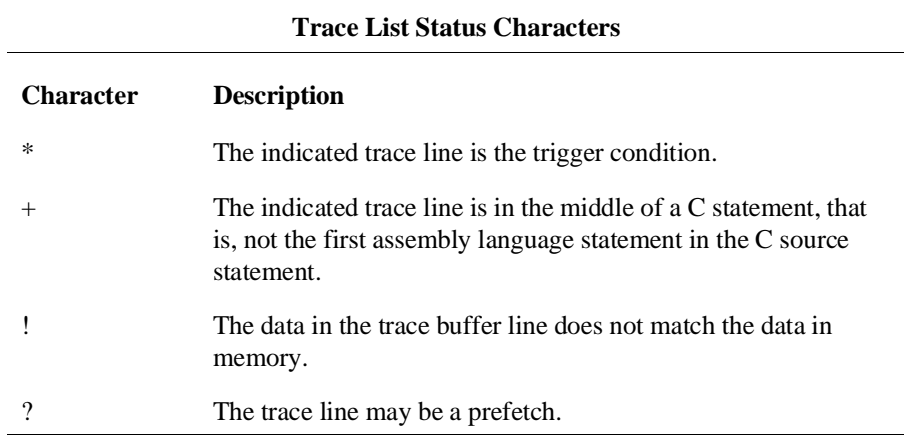

### **To display register contents**

• Select **Window**→**Registers**

Or:

#### Chapter 4: Viewing Code and Data **To list all registers**

• Select **Modify**→**Register...**, click **Recall** to choose the register from a list of register names, and click **Read Current Register Value** to display the value.

Or:

• Using the command line, enter:

**W**indow **A**ctive **A**ssembly **R**egisters

The register window shows the current values of the microprocessor's registers and several debugger variables. The microprocessor register values are labeled with their standard names. The debugger displays all values in hexadecimal format unless otherwise noted.

If you are running just the debugger the Registers window is available only within the assembly-level screen. If the emulator/analyzer graphical interface is active, **Window**→**Registers** will display registers in the emulator window.

The information displayed in the register window varies with different microprocessors. See the "Registers" chapter and page 134 for information about the registers and pseudoregisters which you can display using expression commands.

### **To list all registers**

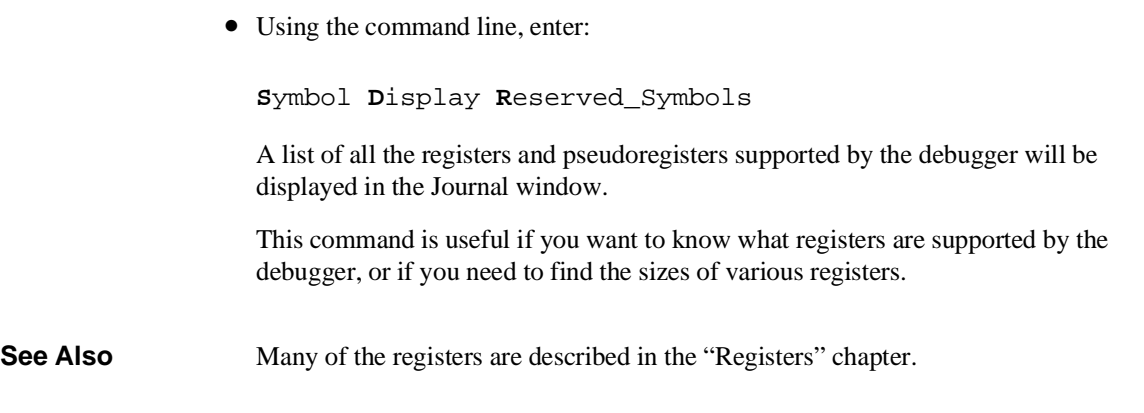

## **To display the function calling chain (stack backtrace)**

• Select **Window**→**Backtrace**.

Or:

• Using the command line, enter:

**W**indow **A**ctive **H**igh\_Level **B**acktrace

The backtrace window displays the function calling chain, from the compiler startup routine to the current function in high-level mode.

This window displays (from left to right):

- Function nesting level.
- Return address to the calling function.
- Frame status character.
- Module containing the function.
- Function name.

**Function Nesting Level.** The nesting level of the current function is always 0, the calling function always 1, etc.

You may reference the nesting level when setting a breakpoint. For example, to cause the program to execute until it returns to the second nested function, enter the command:

**P**rogram **R**un **U**ntil @2

Another way to execute until a stack level is reached is to choose **Run Until Stack Level** in the Backtrace window pop-up menu.

**Return Address.** The return address field displays the return address of the calling function.

**Frame Status Character.** One of several characters immediately precedes a function name in the backtrace window. These frame status characters and their descriptions are listed in the table below.

#### Chapter 4: Viewing Code and Data **To display the function calling chain (stack backtrace)**

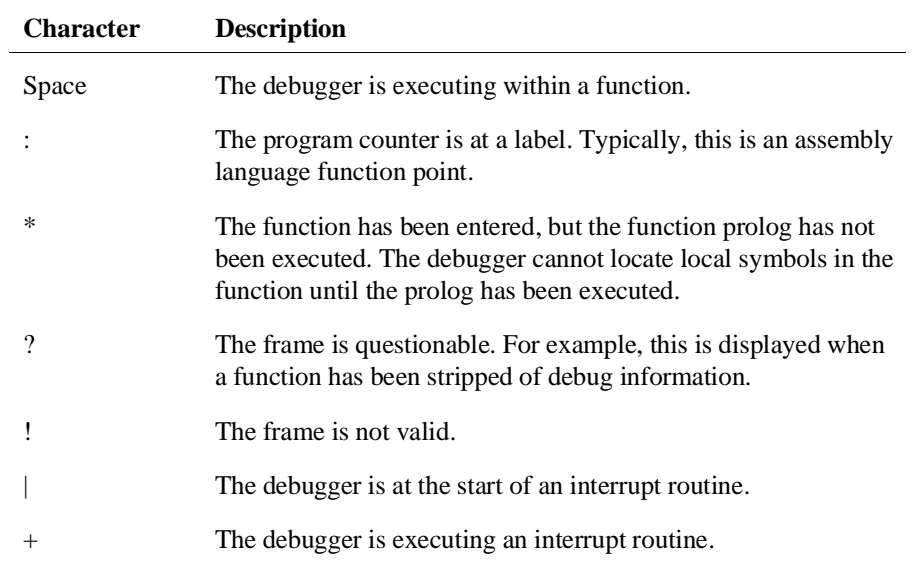

**Module Name.** If the function is in a known module, the backtrace window displays the module name. If the program counter is pointing to an address that is not contained in a module known to the debugger, the module field in the backtrace window displays a string of question marks (???????).

**Function Name.** If the return address of a function is inside a known function, the debugger displays the function name. If the address is outside of all known functions, the function field in the backtrace window will display *<unknown>*. This is the case with the compiler startup module crt0, because it is assembly code and contains no debug information.

**Backtrace Information.** Whenever a break occurs in program execution, the backtrace window is updated. When updating the window, the debugger generates backtrace information as described in the following paragraphs. The backtrace window is displayed only in the high-level screen.

Nesting level 0. Nesting level 0 information is based solely on the current value of the processor's program counter (PC). The module and function shown at this level are selected because the value of the PC falls within their code spaces.

#### Chapter 4: Viewing Code and Data **To display the function calling chain (stack backtrace)**

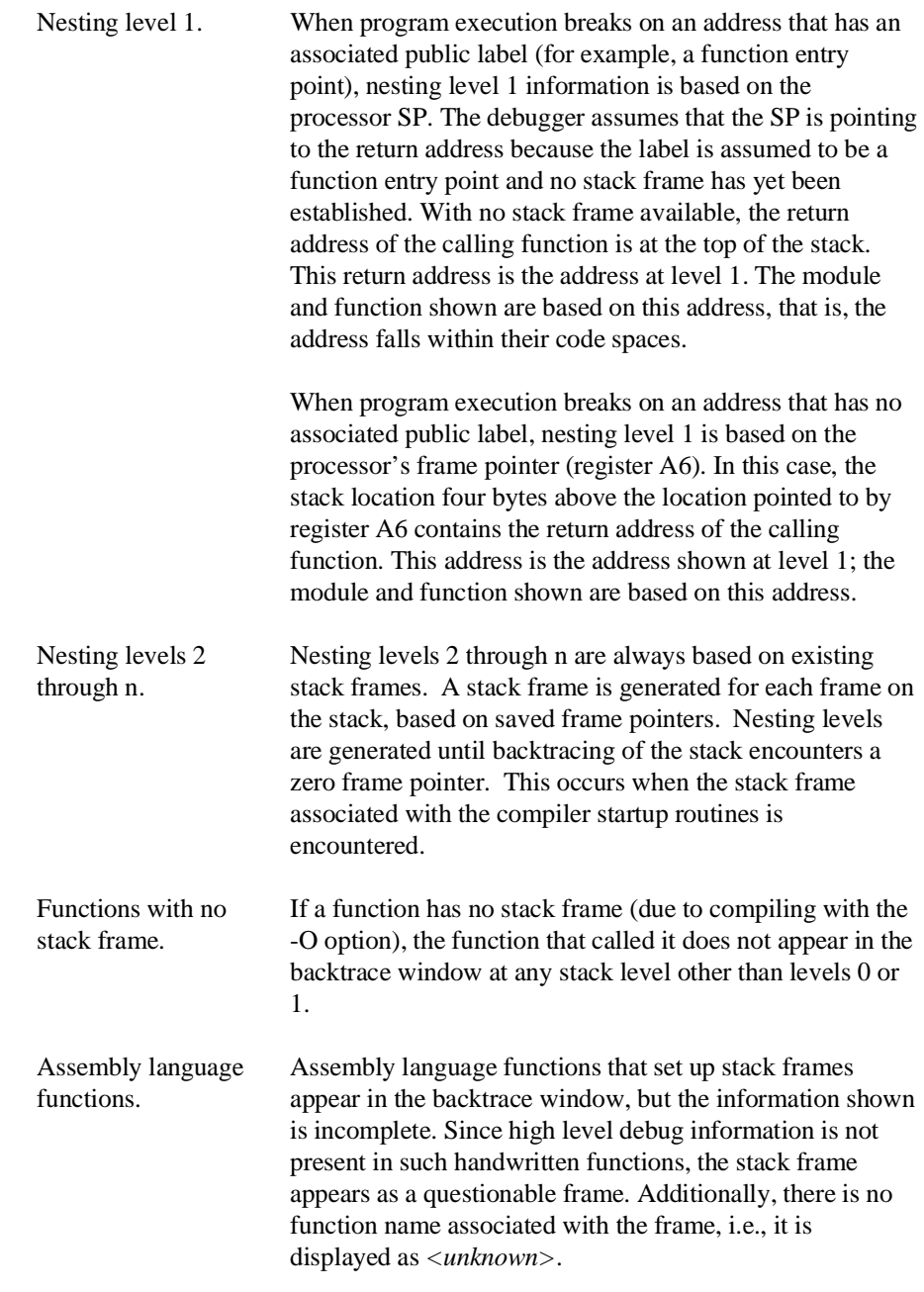

# **To display all local variables of a function at the specified stack (backtrace) level**

• Select **Disp Vars at Stack Level** from the Backtrace window pop-up menu.

Or:

• Using the command line, enter:

**P**rogram **C**ontext **E**xpand <@stack\_level>

Enter the stack level preceded by an *at* sign (@), and press the **<Return>** key.

The values of the parameters passed to the function and the function's local variables are displayed in the Journal window.

**Example** To display local variables at stack level 1, position the cursor over "1." in the Backtrace window, and hold the right mouse button. Move the mouse to **Disp Vars at Stack Level** and release the button.

Or, use the command line to enter:

**P**rogram **C**ontext **E**xpand @1

# **To display the address of the C++ object invoking a member function**

• Display the value of the function's **this** pointer.

If the program has stopped at a function, you can find out the address of the object which invoked the function.

The program counter must be *inside* the function; otherwise you may see a "Local variable not alive" error message.

#### Chapter 4: Viewing Code and Data **To display the address of the C++ object invoking a member function**

**Example** To see the address of the object that invoked the *cfunc* function in class *C*, enter the following string in the entry buffer:

 $\texttt{C::cfunc\thinspace this}$ 

then select **Display**→**Var/Expression ().**

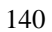

### **Using Expressions**

This section shows you how to:

- Calculate the value of a C expression.
- Display the value of an expression or variable.
- Monitor variables.
- Discontinue monitoring specified variables.
- Discontinue monitoring all variables.
- Print formatted output to a window.
- Print formatted output to journal windows.

### **To calculate the value of a C expression**

• Enter the expression in the entry buffer, then select **Display**→**C Expression ()**.

Or:

• Using the command line, enter:

**E**xpression **C**\_Expression

Enter the C expression to be calculated, and press the **<Return>** key.

The value of the C expression is displayed in the journal window.

If the C expression is an assignment statement, the Expression C\_Expression command sets the value of the C variable.

**Examples** To calculate the value of 'old\_data':

#### Chapter 4: Viewing Code and Data **To display the value of an expression or variable**

**E**xpression **C**\_Expression old\_data Result is: data address 000091DC {old\_data}

To calculate the value of member 'temp' of the first element of the old\_data array of structures:

**E**xpression **C**\_Expression old\_data[0].temp Result is:

To assign the value 1 to 'num\_checks':

**E**xpression **C**\_Expression num\_checks = 1 Result is: 1 0x01

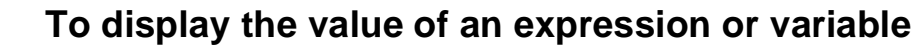

• Use the mouse to copy the expression or variable into the entry buffer, then select **Display**→**Var/Expression ()**.

Or:

• Using the command line, enter:

**E**xpression **D**isplay\_Value

Enter the expression or variable whose value is to be displayed, and press the **<Return>** key.

The value of the expression or variable is displayed in the journal window.

The contents of an item, such as an array, are displayed instead of the C value of the item which is its address.

**Examples** To display the value of the variable 'num\_checks':

**E**xpression **D**isplay\_Value num\_checks  $01h$ 

To display the address of the variable 'num\_checks':

#### Chapter 4: Viewing Code and Data **To display members of a structure**

**E**xpression **D**isplay\_Value &num\_checks 000091F0 To display the name of the current program module: **E**xpression **D**isplay\_Value @module To display the name of the current program function: **E**xpression **D**isplay\_Value @function

### **To display members of a structure**

- **1** Copy the name of the structure into the entry buffer.
- **2** Add an asterisk (\*) in front of the name of the structure.
- **3** Select **Display**→**Var/Expression ()**.

If you are using the command line, use the **E**xpression **D**isplay\_Value command.

**Example** To display the names of the members of structure *astruct*, use the following expression in the entry buffer:

\*astruct

The \* operator tells the debugger to display the members of the structure, rather than the address of the structure.

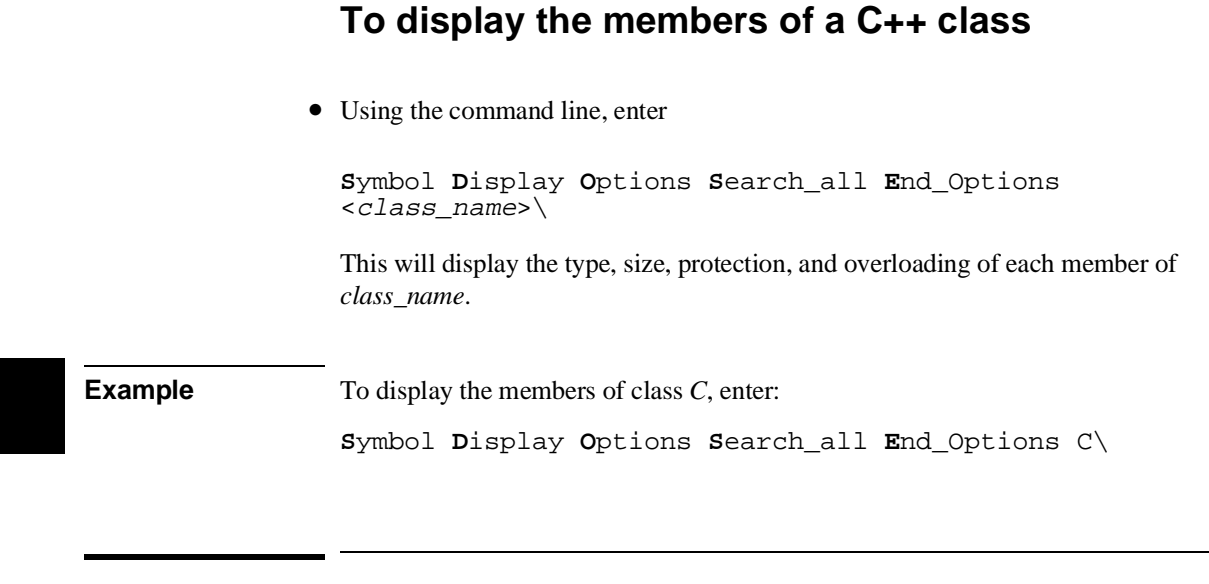

# **To display the values of all members of a C++ object**

• Enter the name of the C++ object in the entry buffer and select **Display**→**Var/Expression ()**.

Or:

• Using the command line, enter:

**E**xpression **D**isplay\_Value <object>

Remember, you are displaying the values in an *object*, so you need to run the program to the point where the object is created. To display the members of a class, see "To display the members of a C++ class."

**Example** To display the members of object *cobj* in class *C*, enter "cobj" in the entry buffer and select **Display**→**Var/Expression ()**.

#### **To monitor variables**

• Enter the variable to be monitored in the entry buffer and click on the **Monitor ()** action key.

Or:

• Enter the variable to be monitored in the entry buffer and select **Display**→**Monitor ()**.

Or:

• Using the command line, enter:

**E**xpression **M**onitor **V**alue

Enter the variable to be monitored, and press the **<Return>** key.

The monitor window displays monitored variable expressions. This window can be displayed in both the high-level and assembly-level screens.

Variables in the monitor window are updated each time the debugger stops executing the program. (The program is not considered to be "stopped" when a breakpoint with an attached macro is encountered.)

**Example** To monitor the value of variable 'current\_temp':

**E**xpression **M**onitor **V**alue current\_temp

# **To monitor the value of a register**

• Monitor a register just as you would a variable.

**Example** To monitor the value of register D2, enter "@D2" in the entry buffer and select **Display**→**Monitor ()**.

Or, using the command line, enter

**E**xpression **M**onitor **V**alue @D2.

# **To discontinue monitoring specified variables**

• Select **Delete Variable** in the Monitor window pop-up menu.

Or:

• Using the command line, enter:

**E**xpression **M**onitor **D**elete

Enter the number of the variable (shown in the monitor window) that should no longer be monitored, and press the <**Return**> key.

The variable is removed from the monitor window.

**Example** To stop monitoring variable 2 in the monitor window:

**E**xpression **M**onitor **D**elete 2

### **To discontinue monitoring all variables**

• Select **Delete All Variables** in the Monitor window pop-up menu.

Or:

• Using the command line, enter:

**E**xpression **M**onitor **C**lear\_All

All variables are removed from the monitor window.

### **To display C++ inheritance relationships**

• Enter the name of a  $C++$  class in the entry buffer, then select **Display**→**Symbols**→**Browse C++ Class ()**.

Or:

• Using the command line, enter:

**S**ymbol **B**rowse

Enter the name of the C++ class to be displayed, and press the **<Return>** key.

## **To print formatted output to a window**

• Using the command line, enter:

**E**xpression **F**printf

#### Chapter 4: Viewing Code and Data **To print formatted output to journal windows**

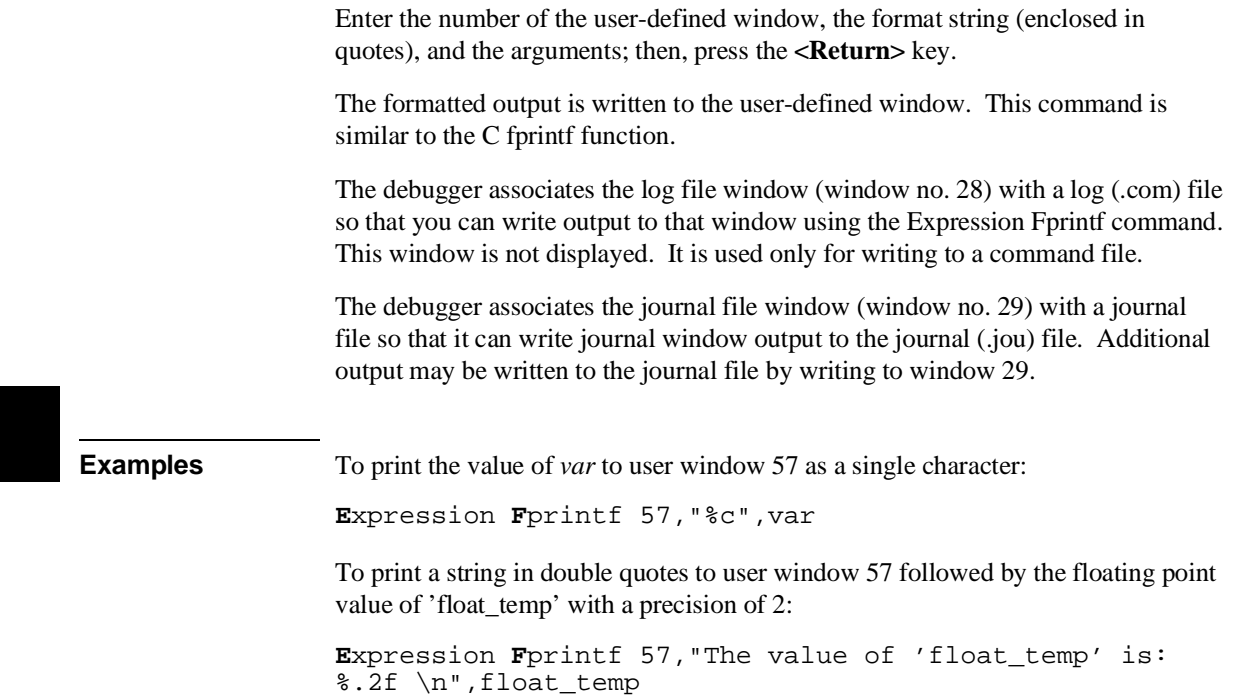

# **To print formatted output to journal windows**

• Using the command line, enter:

**E**xpression **P**rintf

Enter the format string (enclosed in quotes) and the arguments; then, press the **<Return>** key.

The formatted output is written to the journal window. This command is similar to the C printf function.

**Examples** To print the value of *var* to the journal window as a single character: **E**xpression **P**rintf "%c",var

#### Chapter 4: Viewing Code and Data **To print formatted output to journal windows**

To print the string in double quotes to the journal window followed by the floating point value of 'float\_temp' with a precision of 2:

**E**xpression **P**rintf "The value of 'float\_temp' is: %.2f \n",float\_temp

**See Also** "To view commands in a separate window" on page 128.

### **Viewing Memory Contents**

This sections explains how to to view, compare, and search blocks of memory.

### **To compare two blocks of memory**

• Using the command line, enter:

**M**emory **B**lock\_Operation **M**atch <Mismatch\_Operation>

Select either Repeat\_On\_Mismatch or Stop\_On\_Mismatch to specify what happens when a mismatch is found, enter the address range to be compared and the starting address of the range that it is compared to; then, press the **<Return>** key.

**Example** To compare the block of memory starting at address 1000h and ending at address 10ffh with a block of the same size beginning at address 5000h and stop when a difference is found:

> **M**emory **B**lock\_Operation **M**atch **S**top\_On\_Mismatch 1000h..10ffh,5000h

### **To search a memory block for a value**

• Using the command line, enter:

**M**emory **B**lock\_Operation **S**earch <Size> <Until>

Select either Byte, Word, or Long as the size of the memory locations, select either Once or Repeatedly to specify when the search should stop, enter the address range and the value that is to be searched for, and press the **<Return>** key.

#### Chapter 4: Viewing Code and Data **To examine a memory area for invalid values**

**Example** To search for the expression 'gh' in the memory range from address 1000h through address 10ffh and stop when the expression is found or address 10ffh is reached:

> **M**emory **B**lock\_Operation **S**earch **W**ord **O**nce  $1000h. . +0xff = 'gh'$

# **To examine a memory area for invalid values**

• Using the command line, enter:

**M**emory **B**lock\_Operation **T**est <Size> <Until>

Select either Byte, Word, or Long as the size of the memory locations, select either Once or Repeatedly to specify when the search should stop, enter the address range and the value that should be found in the range, and press the **<Return>** key.

**Example** To test for the expression 'gh' in the memory range from address 1000h through address 10ffh and stop when a word not matching the expression is found:

> **M**emory **B**lock\_Operation **T**est **W**ord **O**nce 1000h..+0xff = 'gh'

#### **To display memory contents**

• Place a memory start location in the entry buffer and then select **Display**→**Memory**→*<Format>.*

Or:

• Using the command line, enter:

**M**emory **D**isplay <Format>

#### Chapter 4: Viewing Code and Data **To display memory contents**

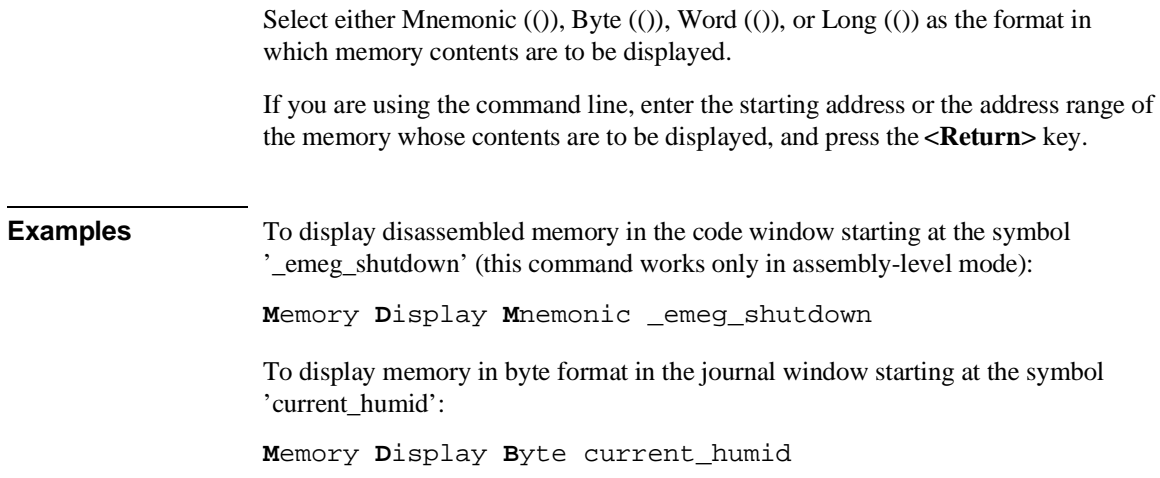

### **Using Simulated I/O**

Simulated I/O (SIMIO) lets programs use the UNIX file system, run UNIX commands, and use the keyboard and display for input and output.

Your programs can use SIMIO by means of the I/O libraries and environment dependent routines provided with the HP B3640 Motorola 68000 Family C Cross Compiler. Your programs use the library functions when they open, close, read, or write to files, etc. These simulated I/O functions are identical in both the debugger/emulator and debugger/simulator to let you write programs that will function correctly in both environments. Refer to the "Environment Dependent Routines" chapter of your compiler manual for information on using the C SIMIO libraries.

If you are using the Microtec Research, Inc., C compiler, your programs can use SIMIO by means of the C routines supplied to you with the debugger software. These routines can be found in a subdirectory of debugger demo directory /usr/hp64000/demo/debug\_env/*<emulator>* named "mri." Your programs can use these functions to open, close, read, or write to files, etc, in the debugger environment. See the "simio.c," "simio.h," and the "README" files in the "mri" subdirectory for more information.

Your programs can also use simulated I/O by means of user-written assembly code. If you are developing programs that use simulated I/O from assembly code, refer to the *Simulated I/O User's Guide* for a complete description of simulated I/O protocol.

This chapter shows you how to:

- Enable simulated I/O.
- Disable simulated I/O.
- Set the keyboard I/O mode.
- Redirect I/O.
- Check resource usage.
- Increase file resources.
- Display the simulated I/O system report.

#### **How Simulated I/O Works**

Communication between your program running in the emulation system and the SIMIO process takes place through contiguous single-byte length memory locations. The first memory location is called the Control Address (CA). The Control Address and the memory locations that follow it are called the CA buffer.

Control Address buffers are less than or equal to 260 bytes in size. A maximum of 256 bytes of information can be transferred between the debugger and the host system at one time. Some simulated I/O commands require four additional bytes for command parameters.

Communication between a program and the simulated I/O process is a series of requests by the program and responses by the SIMIO process:

The program places a SIMIO command in the CA buffer and then waits for a return code to be placed in the first byte of the CA.

The SIMIO process polls the CA buffer memory. When it finds a command, the SIMIO process executes the command. When the SIMIO process completes the command, the first byte of the CA buffer is changed to the command return code.

#### **Simulated I/O Connections**

The SIMIO system supports three types of I/O connections. These are:

- Keyboard and display.
- UNIX files.
- UNIX processes.

#### **Display and Keyboard**

The debugger provides a window named stdio which functions as the normal display output for target programs. The screen can be opened for output from target programs via SIMIO with the special name */dev/simio/display*. This name appears to be an UNIX file name. However, it is really a name reserved by the debugger to indicate the internal screen. The keyboard is accessed by the special name */dev/simio/keyboard*.

#### **UNIX Files**

UNIX files are accessed by their names from the target program running in the debugger in the same way they are accessed by host software. The file operations
of open, close, read, write, and seek are supported by the SIMIO protocol. When opening a stream on an UNIX file, SIMIO supports the same control parameters for file creation and blocking I/O that are available to host programs.

### **UNIX Processes**

UNIX processes can be run as subprocesses to the debugger with their input and output directed to the user program. Subprocesses are controlled from the user program by a Process Identification number (PID). This lets the user program check specific subprocesses, send them signals, or stop them. This subprocess facility allows user programs to take advantage of the powerful software and execution environment of the host UNIX system. Host programs can be used to process data for a debugger user program or to simulate portions of the software that are not available in the user program.

Because simulated I/O lets the debugger execute UNIX commands, the debugger can communicate with other host system I/O devices, such as printers, plotters, modems, etc.

For more information on using UNIX processes, refer to the description of the *exec\_cmd()* function in the "Environment Dependent Routines" chapter of the *68000 C Cross Compiler Reference*.

### **Special Simulated I/O Symbols**

### **User Program Symbols**

The following symbols are user program symbols that are used by the SIMIO system to process the simulated I/O protocol:

**systemio\_buf** This symbol indicates the start of the Control Address buffer.

### **Simulated I/O Reserved Symbols**

The following names are reserved by the SIMIO system and cannot be used for your file names. The SIMIO system recognizes these names and uses special processing to direct the I/O to the proper location:

**stdin** This name will be replaced by the name stored in the stdin\_name. This name is set via the Stdio\_Redirect command.

### Chapter 4: Viewing Code and Data **To enable simulated I/O**

**stdout** This name will be replaced by the name stored in the stdout\_name. This name is set via the Stdio\_Redirect command.

**stderr** This name will be replaced by the name stored in the stderr\_name. This name is set via the Stdio\_Redirect command.

**/dev/simio/keyboard** This name refers to the keyboard while the product is running interactively.

**/dev/simio/display** This name refers to the stdio display window while the product is running interactively.

## **To enable simulated I/O**

• Using the command line, enter:

**D**ebugger **E**xecution **I**O\_System **E**nable

When SIMIO is enabled, polling for simio command begins. In the debugger/emulator, the host computer periodically reads the memory in the emulator or target system to detect simio commands issued by the user code. SIMIO behavior in the debugger is identical to that described in the *Simulated I/O User's Guide*.

SIMIO is also enabled if the "Enable polling for simulated I/O?" emulator configuration question was answered yes.

## **To disable simulated I/O**

• Using the command line, enter:

**D**ebugger **E**xecution **I**O\_System **D**isable

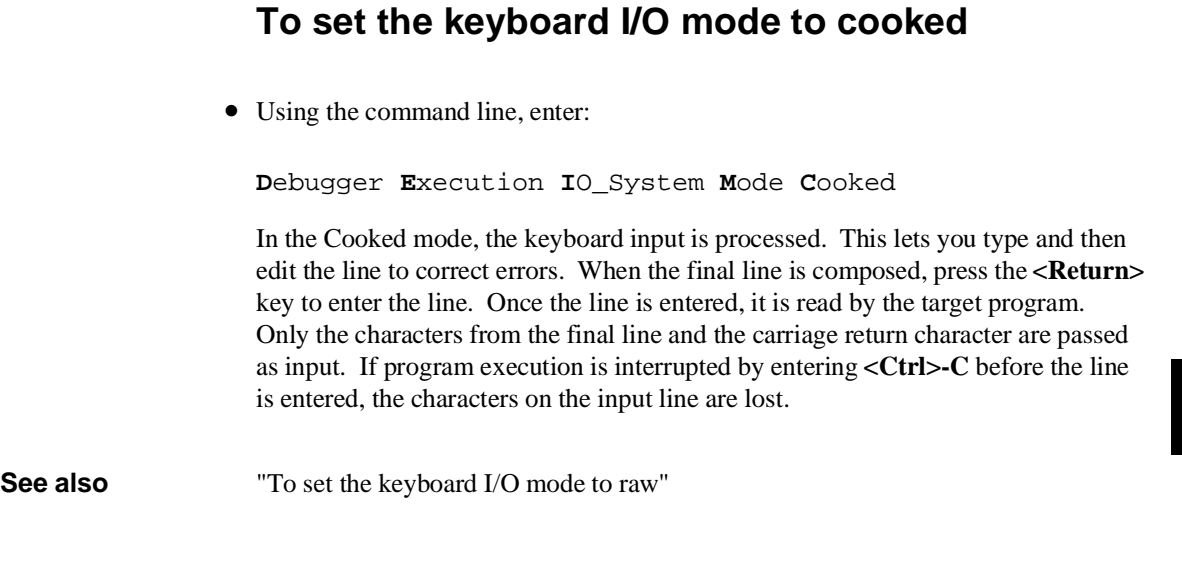

## **To set the keyboard I/O mode to raw**

• Using the command line, enter:

**D**ebugger **E**xecution **I**O\_System **M**ode **R**aw

In the Raw mode, each character you type is sent directly to the target program that is reading from the keyboard. Characters are not echoed as they are typed. Any input editing, such as backspace, must be handled by the target program. The only special character that cannot be sent to the target program is **<Ctrl>-C** which is used to interrupt the debugger's execution of the program.

**See also** "To set the keyboard I/O mode to cooked"

## **To control blocking of reads**

• Set the *O\_NDELAY* flag in the *startup()* routine.

The flag *O\_NDELAY* is passed to the function *open()* to control whether or not reads from the keyboard will block *waiting for characters*. This flag can only be set when opening the stream; it may not be changed after the file stream is open. This flag can be set in the compiler-supplied routine *startup()*. This routine opens streams stdin, stdout, and stderr.

**See also** The chapter titled "Environment Dependent Routines" in the *68000 C Cross Compiler User's Guide* manual.

## **To redirect I/O**

To redirect the three I/O streams and to reset your program to the startup address, perform the following steps.

**1** Redirect the three I/O streams by changing the translation names for the stdio streams. Using the command line, enter:

**D**ebugger **E**xecution **I**O\_System **S**tdio\_Redirect <"stdin\_name","stdout\_name","stderr\_name">

Enter the new names for standard input, standard output, and standard error; then, press the **<Return>** key.

**2** Reset the program counter to the startup address. Select **Execution**→**Set PC to Transfer**. Or, using the command line, enter:

**P**rogram **P**c\_Reset

When the target program starts execution from the normal compiler startup address, the standard C startup libraries open the following three I/O streams:

• stdin

- stdout
- stderr

The debugger uses an internal table to determine where the streams should be opened. Each of the names (stdin, stdout, and stderr) has an associated translation name:

- stdin\_name
- stdout\_name
- stderr\_name

The translation name contains the name of a file to use when the target requests opening of any of these stdio streams. By default, stdin\_name contains */dev/simio/keyboard* (the keyboard), and translations stdout\_name and stderr\_name contain */dev/simio/display* (the standard I/O (stdio) screen).

These translations are used only when opening the streams. They cannot be used to redirect the streams after they have been opened. The target program must be rerun from the startup address to allow the stdio streams to be reopened if the translations have been changed.

### **Examples** To redirect the standard input file to the keyboard, the standard output file to the display, and the standard error file to file '/users/project/errorfile':

**D**ebugger **E**xecution **I**O\_System **S**tdio\_Redirect "/dev/simio/keyboard","/dev/simio/display", "/users/project/errorfile"

**P**rogram **P**c\_Reset

To redirect the standard input file to 'temp.dat', the standard output file to 'cmdout.dat', and the standard error file to file 'errorlog.err':

**D**ebugger **E**xecution **I**O\_System **S**tdio\_Redirect "temp.dat","cmdout.dat","errorlog.err"

**P**rogram **P**c\_Reset

### **To check resource usage**

• Using the command line, enter:

**D**ebugger **E**xecution **I**O\_System **R**eport

The command displays the simulated I/O status, keyboard mode, and the translation names used for stdin, stdout, and stderr.

The SIMIO system has the following default resource limitations:

- 40 open files
- 4 subprocesses

## **To increase I/O file resources**

- **1** Change to directory */usr/hp64000/include*, then change to the appropriate subdirectory for your processor. @ACT STEP = Change the value of macro *FOPEN\_MAX* from 12 to the new maximum number of open files (the limit is 40) in file *stdio.h*.
- **2** Change to the appropriate environment directory under */usr/hp64000/env/*, then change to the *src* subdirectory.
- **3** Recompile file *startup.c*. Type:

cc68k -Ouc startup.c

**4** Add *startup.o* to the environment library using the command:

ar68k -r startup **..**/env.a

You can increase the simulated I/O file limit by modifying the startup code for your compiler. The code must be modified from the UNIX shell. The maximum number of open SIMIO files descriptors can be increased to 40.

### Chapter 4: Viewing Code and Data **To increase I/O file resources**

**Caution** Compiler startup files compiled with the modified *stdio.h* header file will run only in the debugger environment. Emulators which do not have the debugger interface do not support the increased number of open SIMIO file descriptors. Calls to the SIMIO function open() will fail in this environment if 12 file descriptors have already been allocated.

Chapter 4: Viewing Code and Data **To increase I/O file resources**

Chapter 5: Making Trace Measurements

**5**

# **Making Trace Measurements**

How to use the debugger to trace the execution of a program in the emulator.

### Chapter 5: Making Trace Measurements

This chapter shows you how to:

- Start traces.
- Stop traces.
- Display traces.
- Specify trace events.
- Delete trace events.
- Specify storage qualifiers.
- Specify trigger conditions.
- Halt program execution on the occurrence of a trigger.
- Remove a storage qualification term.
- Remove a trigger term.

### **The Trace Function**

The trace function uses the emulation analyzer in your emulator to capture processor bus cycle information synchronously with the processor's clock signal. A trace is a collection of these captured states.

You can make simple trace measurements using the Code window pop-up menu. Using this menu, you can trace states before and after a line of code is executed.

If you need to make a simple trace measurement, skip the details which follow and turn to "To start a trace using the Code pop-up menu."

You can make complex trace measurements using the command line Trace command. You can tell the debugger exactly which states to store by defining trigger events (a series of events which will start the trace) and storage qualifications (which kinds of states to store).

If you will be making many detailed trace measurements, you may find it easier to use the emulator/analyzer user interface.

#### **Default Trace Specification**

The default trigger condition is "never". You can make a default trace measurement by entering the *Trace Again* command. When you use the default trace condition, qualified bus cycles are collected continuously until you halt the measurement. The trace buffer will then contain the bus states prior to the halt.

### **Trace Events**

Trace measurement parameters are specified as events. An event is a bus state consisting of a combination of address, data, and status values.

**Address and Data Values.** Address and data values may be specified as 32-bit values or a range of of 32-bit values. You can specify a mask to mark valid bits in addresses or data to define "don't care" values. You can also specify the logical "NOT" of an address or data value.

**Status Values.** Status values are the types of bus activities, such as:

Read or write operations.

Memory access size.

Function codes.

Cycle types.

You can also specify the logical "NOT" of a status value.

#### **Trace Trigger**

A *trigger* specifies the bus events that cause the debugger to make a trace measurement. The debugger lets you trigger on the detection of a single event, an OR'ed combination of events, or after a sequence of events are detected. You can specify a sequence of events, the last of which is the triggering event. You can also trigger on the Nth occurrence of an event, where N is a number you specify with the count parameter in the Trace Trigger Event command.

You can position the trigger event at the start of the trace buffer, centered in the trace buffer, or at the end of the trace buffer.

#### **Storage Qualification**

A storage qualifier defines which bus cycles will be stored when you make a trace measurement. You can specify that only cycles corresponding to certain values be stored in the trace buffer. These values can be addresses, a range of addresses, data values, status values (the type of bus activity), or an OR'ed combination of values. You can also specify the logical NOT of the specified value to be the storage qualifier, that is, any condition that does not match the specification. You can specify that the trace function store up to two instruction fetch cycles preceding the qualified state (prestore).

### **Trace Resources**

The trace function uses the emulation analyzer to implement its measurements. The analyzer puts the following limitations on resources available for trace specifications:

- One range resource.
- Eight event resources.
- Seven sequence terms.

If you enter a range value that can be expressed as a "don't care" value (for example, address  $0x100$  to  $0x1ff$ , the debugger uses one of the eight event resources, rather than the range resource. Complex event specifications, such as combinations of  $Is$  and  $Not$  terms, can use multiple event resources. Up to seven sequential events can be specified in a trigger specification.

### **Trace Status**

The status of the trace measurement is indicated on the debugger status line by the  $TRC: < Trc_ <$  status> field. The possible values for  $< Trc_ <$  status> are:

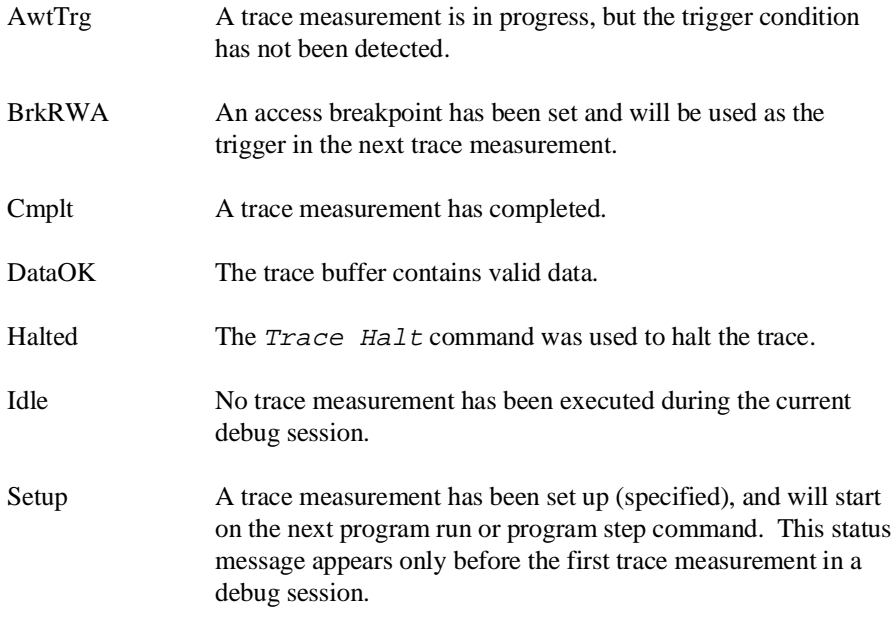

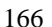

### **Trace status characters**

When trace data is displayed, a trace status character may be displayed in front of the trace line. The following table defines the trace status characters.

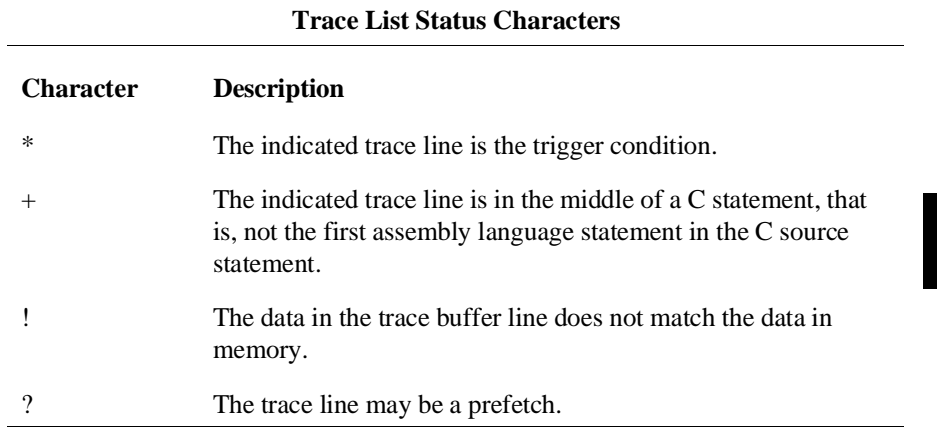

### **Access Breakpoints**

If you have set access breakpoints with the Breakpt Access, Breakpt Read, or Breakpt Write commands, the trace function will interpret the breakpoints as trace trigger terms. When you step or run your program after setting an access breakpoint, the trace measurement is started automatically. You cannot define a trace trigger while an access breakpoint is active. This will cause an error condition.

**Note** The emulator user interface may specify a trace that overrides a debugger access breakpoint. The debugger interface will set up the access breakpoint trace when a run or step command is issued only if the analyzer is not currently in use. Using both access breakpoints in the debugger and trace features in the emulator is not recommended.

Trgrd A trace measurement is in progress, and the trigger has been detected.

### Chapter 5: Making Trace Measurements **To start a trace using the Code pop-up menu**

### **Limitations to the Trace Function**

There are limitations to the trace function imposed on the debugger by the use of a foreground monitor and when triggering on C variables and instruction fetches.

**Limitations when Using a Foreground Monitor.** When you use a foreground monitor, the trace function may capture monitor activity as well as your target program activity.

**Limitations when Triggering on C Variables.** The emulator's analysis hardware watches bus cycles, and triggers on specified bus values. However, bus cycles do not always map directly to C variables. This limitation takes two forms.

The first form occurs when an access to a C variable requires multiple bus cycles. To illustrate this problem, consider a 32-bit variable  $f$ oo. A C statement that sets the value of foo requires two bus cycles for a 16-bit data bus. If foo is at address 0x1000, the statement:

 $f_{OO} = 0x100$ 

will result in a write of value 0 to address 0x1000 and value 0x100 to address 0x1002. To trigger on a write of 0x100 to  $f \circ \circ$  requires that you trigger on a write of value 0 to address 0x1000 and then value 0x100 to address 0x1002. You must be aware of your data bus configuration and date organization when specifying triggers containing both address and data values.

The second form of problem occurs when a C variable is written, but the address never appears on the bus. To demonstrate this problem, consider a 32-bit C variable  $f$ oo at address  $0 \times 1002$  and a "wild pointer" pointing to address  $0x1004$ . A write indirect through the pointer will overwrite part of variable  $foo$ , but the address of  $f \circ \phi$  (0x1002) will never appear on the address bus. This limitation can be overcome by specifying an address range when triggering on a symbol that you suspect is being modified by a wild pointer. For example, specify the range of  $f$ oo as  $f$ oo..+3.

## **To start a trace using the Code pop-up menu**

**1** Position the mouse pointer over the line of code which should trigger the trace.

### Chapter 5: Making Trace Measurements **To start a trace using the command line**

- **2** Hold down the right mouse button and select one of the **Trace** items from the Code window pop-up menu.
- **3** When "TRC:Cmplt" appears on the status line, stop execution of the program if it is not already halted.
- **4** Select **Window**→**Trace** to see the trace information.
- **5** Use the keyboard arrow keys or the scroll bar to scroll through the trace information. Press <**ESC>** <**ESC>** to exit trace mode.

This will trace the execution of code near the line you selected.

You can choose any one of the following:

- **Trace after** will trace what happens after the selected line is executed.
- **Trace before** will trace what happens before the selected line is executed.
- **Trace about** will trace what happens before and after the selected line is executed.
- **Trace until** will trace what happens before the selected line is executed. When the selected line is reached, execution is stopped automatically.

## **To start a trace using the command line**

A trace measurement is started on the first Program Step or Program Run command following the specification of a trigger or storage qualifier, or after a Trace Again command.

The *Trace* Again command starts the trace using the last trace specification you set up or the default trace specification if you have not set up a trace in the current debug session. The default specification is:

Trace StoreQual None Trace Trigger Never

### Chapter 5: Making Trace Measurements **To stop a trace in progress**

The default specification causes the trace to execute continuously, storing all bus states in the trace buffer, until you stop the trace by entering the command:

**T**race **H**alt

If you have set up a trace specification, the trace function behavior is determined by your specification.

The debugger must be in command mode (your target program is halted and the word *Command* is displayed on the status line) in order for you to enter a trace command.

## **To stop a trace in progress**

• Using the command line, enter:

**T**race **H**alt

And press the **<Return>** key.

If the trace trigger specification is defined to be Trace Trigger Never, the trace function will run continuously until you halt the trace.

If you have defined a trace trigger specification, the trace function stops automatically when the trace trigger specification is detected and the trace buffer is full.

## **To display a trace**

• Select **Window**→**Trace**.

Or:

### Chapter 5: Making Trace Measurements **To display a trace**

• In the emulator/analyzer window, select **Display**→**Trace**.

Or:

• Using the command line, enter:

**T**race **D**isplay

And press the **<Return>** key.

The default trace display shows the high-level program source lines corresponding to the trace states and entries and exits from modules.

Display options allow you to display entry to and exit from modules, assembly language instructions, data read and write cycles, and the raw uninterpreted data collected by the trace function.

The  $Line(s)$  option allows you to specify a range of lines in the trace buffer to be copied to a specified debugger window or the first state to be displayed in the trace window.

**Examples** To view source lines, their corresponding assembly language instructions, and data read and write cycles: **T**race **D**isplay **M**odules **S**ource **A**ssembly **D**ata To copy the raw data in lines -20 through +20 of the trace buffer to a log file you have opened: **T**race **D**isplay Lines -20..20 **<Tab> R**aw **O**utputTo 28 28 is the window number for the log file. To display the raw data starting with the trigger state in the trace window and cause the debugger to enter trace mode: **T**race **D**isplay Lines 0 **<Tab> R**aw To exit trace mode, press the **<Esc>** key twice. This action returns the debugger to command mode where you can enter commands from the keyboard.

## **To specify trace events** • Using the command line, enter: **T**race **E**vent **S**pecify <event\_nmbr> **<Tab>** <event\_definition> And press the **<Return>** key. You use trace events as terms in the trace trigger specification and in the storage qualification specification. The event definition can be address values, data values, status values, or a logically AND'ed combination of the above. **Examples Address event**. To define event 1 to be the address of function update\_system: **T**race **E**vent **S**pecify 1 **<Tab> A**ddress **I**s update\_system **Status event**. To define event 2 to be any bus cycle corresponding to an instruction fetch from supervisor memory space: **T**race **E**vent **S**pecify 2 **<Tab> S**tatus **I**s **F**nCde **S**upr **C**ycTyp **F**etch **Combined address and status event**. To define event 3 to be a write access of variable current humid offset by 2: **T**race **E**vent **S**pecify 3 **<Tab> A**ddress **I**s &(H B)current\_humid+2 **<Tab> S**tatus **I**s **W**rite The *H B* (hex byte) type cast allows you to specify an offset of two so that the debugger can capture the two least significant bytes of *current\_humid*, a 32-bit integer value.

## **To delete trace events**

• Using the command line, enter:

**T**race **E**vent Delete <event\_nmbr>

### Chapter 5: Making Trace Measurements **To specify storage qualifiers**

Enter the number of the event you wish to delete, and press the **<Return>** key.

If you attempt to delete an event that is assigned to a storage qualification term or trigger term, the debugger will display an error message on your screen. You cannot delete events that are assigned as storage qualifiers or trigger terms. You can, however, modify these events by entering a new specification.

**Examples** To delete event 2:

**T**race **E**vent Delete 2

## **To specify storage qualifiers**

• Using the command line, enter:

**T**race **S**toreQual **E**vent <event\_nmbr>

Enter the number of the event previously defined with the Trace Event Specify command, and press the **<Return>** key.

You can specify a single event or an OR'ed combination of events in the trace storage qualification specification.

If you specify the Prestore function, the trace function stores the two instruction fetch bus cycles immediately preceding the qualified states being stored.

**Examples** To store either of two events: **T**race **E**vent **S**pecify 1 **<Tab> A**ddress **I**s update\_system **T**race **E**vent **S**pecify 3 **<Tab> A**ddress **I**s &(H B)current\_humid+2 **<Tab> S**tatus **I**s **W**rite **T**race **S**toreQual **E**vent 1 <Tab> **O**r 3 The debugger will then store calls to function *update\_system* or write accesses to variable *current\_humid*.

### Chapter 5: Making Trace Measurements **To specify trigger conditions**

To store accesses to *update\_system* along with the two bus cycles immediately preceding the accesses:

**T**race **S**toreQual **A**ddress **I**s update\_system <Tab> **P**restore

The prestore operation helps you determine what instructions caused an access to a variable or function.

Note that in the preceding example, we defined the qualifying event in the Trace StoreQual command rather than using an event defined previously with the Trace Event Specify command. When you define the qualifying event in the Trace StoreQual command, you can specify only a single event. You cannot use an OR'ed combination of events as the storage qualification condition.

## **To specify trigger conditions** • Using the command line, enter: **T**race **T**rigger **E**vent <event\_nmbr> Enter the number of the event previously defined with the Trace Event Specify command, and press the <**Return**> key. You can specify a single event, an OR'ed combination of events, a specified number of occurrences of a single event or an OR'ed combination of events, or a sequence of events (maximum of seven) in the trace trigger specification. If you specify a sequence of more than seven events, the debugger will respond with an error message indicating that the specification is too complex. You can define the trigger event in the Trace Trigger command rather than using an event defined previously with the Trace Event Specify command. When you define the qualifying event in the Trace Trigger command, you can specify only a single event. You cannot use an OR'ed combination of events, a sequence of events, or multiple occurrences of an event as the trigger condition. **Examples Trigger on a single event**. To trigger on the occurrence of a call to function update\_system: **T**race **E**vent **S**pecify 1 **<Tab> A**ddress **I**s update\_system 174

### Chapter 5: Making Trace Measurements **To halt program execution on the occurrence of a trigger**

**T**race **T**rigger **E**vent 1

**Trigger on a sequence of events**. To trigger on a call to function update\_system followed by a write access to variable current\_humid:

**T**race **E**vent **S**pecify 1 **<Tab> A**ddress **I**s update\_system

**T**race **E**vent **S**pecify 3 **<Tab> A**ddress **I**s &(H B)current\_humid+2 **<Tab> S**tatus **I**s **W**rite

**T**race **T**rigger **E**vent 1 <Tab> **T**hen 3

**Trigger on an OR'ed combination of events**. To trigger on a call to function update\_system or a write access to variable current\_humid:

**T**race **E**vent **S**pecify 1 **<Tab> A**ddress **I**s update\_system

**T**race **E**vent **S**pecify 3 **<Tab> A**ddress **I**s &(H B)current\_humid+2 **<Tab> S**tatus **I**s **W**rite

**T**race **T**rigger **E**vent 1 **<Tab> O**r 3

**Trigger on the nth occurrence of an event**. To trigger on the fifth call to function update\_system:

**T**race **T**rigger **E**vent 1 <Tab> **C**ount 5

## **To halt program execution on the occurrence of a trigger**

• Enter the keyword BrkOnTrg in your trace trigger specification to halt program execution on occurrence of the trigger condition.

**Examples** To break on a write to memory location current\_humid:

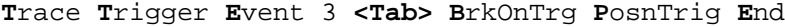

When you start your program, the debugger will execute the program until the trigger condition is detected. Then the debugger will halt the program. The

keywords PosnTrig End cause the trigger to be stored at the end of the trace buffer, allowing you to view events leading up to the trigger.

## **To remove a storage qualification term**

• Using the command line, enter:

**T**race **S**toreQual **N**one

And press the **<Return>** key.

This command restores the storage qualification to its default value, that is, all bus cycles will be stored in the trace buffer. If you specified events defined with the Trace Event Specify command, the events are removed from the storage qualification specification, but remain defined.

## **To remove a trigger term**

• Using the command line, enter:

**T**race **T**rigger **N**ever

And press the **<Return>** key.

This command restores the trace trigger to its default value. Events in trigger terms defined with the Trace Event Specify command are disabled as trigger terms, but are not removed as events. The Trace Trigger Never command causes the trace function to never trigger. The trace will run continuously until you stop the trace using the Trace Halt command.

## **To trace code execution before and after entry into a function**

**1** Specify the trigger condition.

**T**race **T**rigger **A**ddress **I**s function\_name <Tab> **S**tatus **I**s **F**nCde **P**rog **P**osnTrig **C**enter

- **2** Run the program.
- **3** When the trace is completed (the command line will contain the message TRC: Cmplt), press **CTRL C** to halt program execution and enter command mode.
- **4** Display the trace data.

## **To trace data written to a variable**

**1** Define trace event 1 to be a write access to the range of addresses corresponding to the variable.

```
Trace Event Specify 1 <Tab> Address Is
&variable..+sizeof(variable)-1 <Tab> Status Is Write
```
By using the **sizeof** operator, we can specify an address range the size of the variable to ensure that we capture all bytes of variable.

**2** Assign variable as the trigger and storage qualification terms.

**T**race **T**rigger **E**vent 1

**T**race **S**toreQual **E**vent 1

**3** Start program execution.

### Chapter 5: Making Trace Measurements **To trace data written to a variable and who wrote to the variable**

**4** Complete the trace.

The the TRC status on the status line will change to TRC:Trgrd to indicate that the first write has taken place.

You may do one of two things to complete the trace:

- To see a full buffer of writes, wait until the status changes to TRC:Cmplt.
- To see the trace without waiting, press **<Ctrl>-C** to return to command mode, then halt the trace by entering:

**T**race **H**alt

**5** Display the trace information.

## **To trace data written to a variable and who wrote to the variable**

**1** Define trace event 1 to be a write access to the range of addresses corresponding to the variable.

```
Trace Event Specify 1 <Tab> Address Is
&variable..+sizeof(variable)-1 <Tab> Status Is Write
```
**2** Assign the variable as the trigger and storage qualification terms.

**T**race **T**rigger **E**vent 1

**T**race **S**toreQual **E**vent 1 **<Tab> P**restore

Note that we added the Prestore keyword to the Trace StoreQual command. The Prestore keyword in the storage qualification definition will cause the trace function to capture the last two fetch cycles before the write to *current\_humid*, enabling you to see which routine is writing to the variable.

**3** Start program execution.

### Chapter 5: Making Trace Measurements **To trace events leading up to writing a particular value in a variable**

**4** Complete the trace.

The the TRC status on the status line will change to TRC:Trgrd to indicate that the first write has taken place.

You may do one of two things to complete the trace:

- To see a full buffer of writes, wait until the status changes to TRC:Cmplt.
- To see the trace without waiting, press **<Ctrl>-C** to return to command mode, then halt the trace by entering:

**T**race **H**alt

- **5** Halt the trace measurement.
- **6** Display the trace information.

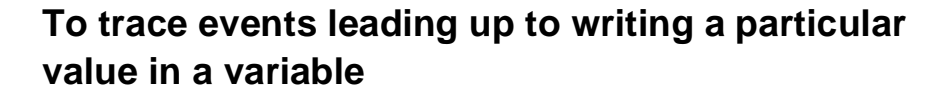

To trace events leading up to writing the value 0 (zero) to the element seconds in a structure pointed to by time, perform the following steps.

**1** Define event 1 to be the write of a data value of 0 to the integer value num\_checks.

**T**race **E**vent **S**pecify 1 **<Tab> A**ddress **I**s &(H B)time\_struct.seconds+2 **<Tab>** Data Is 0 **<Tab> S**tatus **I**s **W**rite

**2** Assign event 1 to be the trace trigger, and position the trigger at the end of the trace buffer so that states leading up to the trigger will be captured.

**T**race **T**rigger **E**vent 1 **<Tab> P**osnTrig **E**nd

**3** Disable any storage qualification terms to cause the trace function to store all states.

### Chapter 5: Making Trace Measurements **To execute a complex breakpoint using the trace function**

**T**race **S**toreQual **N**one

**4** Start program execution and the trace.

**P**rogram **R**un

- **5** When the trace is completed (the command line will contain the message TRC:Cmplt), press **CTRL C** to halt program execution and enter command mode.
- **6** Display the trace information.

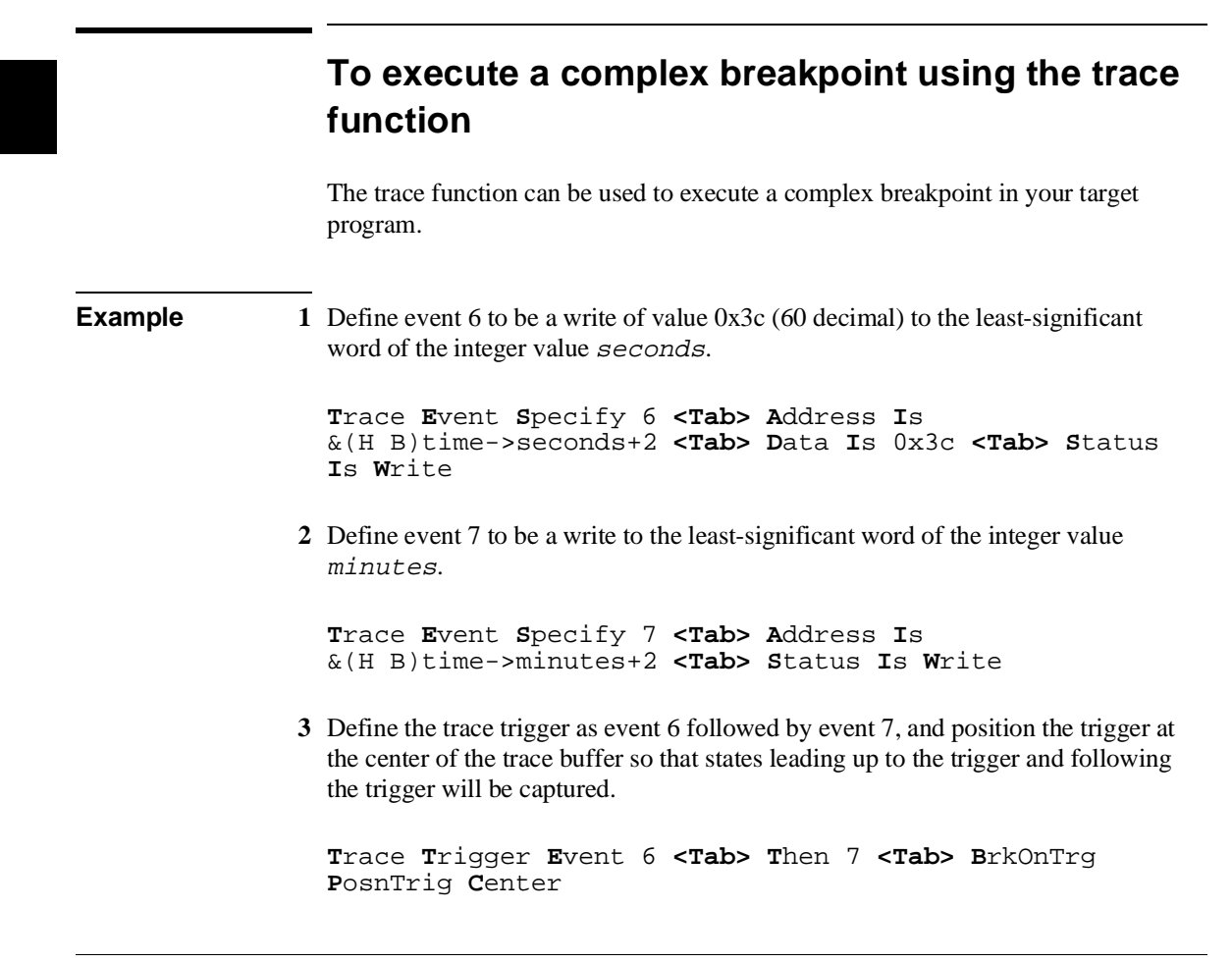

### Chapter 5: Making Trace Measurements **To trace entry to and exit from modules**

The keyword BrkOnTrg causes the debugger to halt program execution when the trigger condition is detected.

**4** Start the trace measurement.

**P**rogram **R**un

The program will run until the trigger condition is detected and then halt.

**5** Display the trace buffer.

**T**race **D**isplay **L**ine(s) 0 **<Tab> S**ource **A**ssembly **D**ata

Note that the minutes count is updated at line 0 in the trace display. The trigger specification has allowed us to see the program activity leading up this event. Press the **Return** key or **F7** function key to scroll through the data source line by source line. Note that the highlighted line in the code window tracks the first line displayed in the trace display. Press the **F6** function key to change the direction of tracking in the trace display.

## **To trace entry to and exit from modules**

**1** Define event 5 to be any instruction fetch with an opcode value of  $4e5x$  where x is a don't care value.

**T**race **E**vent **S**pecify 5 **<Tab> D**ata **I**s 0x4e50 &= 0xfff0 **<Tab> S**tatus **I**s **C**ycTyp **F**etch

The don't care condition is specified by specifying a mask in the data specification.  $\&$  = is the mask operator. This value corresponds to the LINK and UNLK instructions.

**2** Define event 5 as the trace storage qualifier.

**T**race **S**toreQual **E**vent 5

**3** Restore the trace trigger to its default value.

### Chapter 5: Making Trace Measurements **To trace entry to and exit from modules**

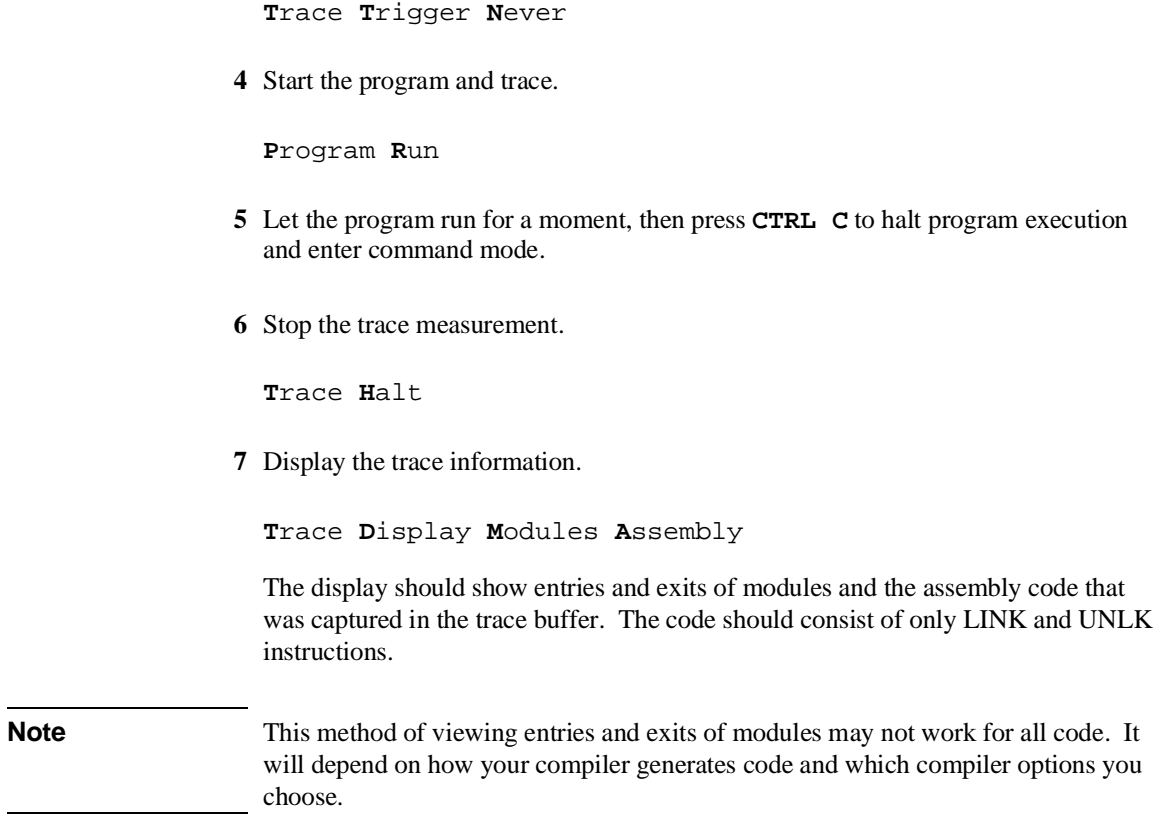

Chapter 6: Editing Code and Data

# **6**

# **Editing Code and Data**

How to use the debugger to make permanent or temporary changes to source code, memory contents, and registers.

## **Editing Files**

The graphical interface gives you a number of context-dependent and context-independent editing commands. From several screens, you can bring up the source file that contains the source line or symbol you are viewing in the display.

The interface will choose the "vi" editor as its default editor, unless you specify another editor by setting an X resource. Refer to the chapter "Configuring the Debugger" for more information about setting this resource.

### **Remember to re-compile**

When you use the editor to change a source code file, you will need to re-compile the source file. You can recompile with a click of the mouse if you define the **Make** action key to compile the target program.

## **To edit source code from the Code window**

• Place the mouse pointer over the line you want to edit. Select **Edit source** from the Code window pop-up menu.

The debugger will start the editor in a new X window. The cursor in the editor window will be on the same line of code as the mouse pointer in the Code window.

After editing the file, you quit the edit session by the standard method for the editor used.

You will need to re-compile the source file. You can recompile with a click of the mouse if you define the **Make** action key to compile the target program.

## **To edit an arbitrary file**

- **1** Select **File**→**Edit**→**File**.
- **2** Using the file selection dialog box, enter the name of the file you wish to edit; then, click on the OK pushbutton.

After editing the file, you quit the edit session by the standard method for the editor used.

## **To edit a file based on an address in the entry buffer**

- **1** Place an address reference (either absolute or symbolic) in the entry buffer.
- **2** Select **File**→**Edit**→**At () Location**.

The interface determines which source file contains the code generated for the address in the entry buffer and opens an edit session on the file.

## **To edit a file based on the current program counter**

• Select **File**→**Edit**→**At PC Location**.

The interface determines which source file generated the address currently in the program counter and opens an edit session on that source file. The interface will issue an error if it cannot find a source file for the address in the PC.

## **Patching Source Code**

When you change source code by editing the C source file, you need to re-compile.

The debugger provides several ways to patch your program without re-compiling:

- Change a variable's value using a C expression.
- Apply a patch using a breakpoint macro.

## **To change a variable using a C expression**

**1** Enter a C expression in the entry buffer.

A good way to do this is to highlight an expression from your source code using the left mouse button. When you release the button, the expression will appear in the entry buffer. Now edit the expression to have the desired value.

**2** Click on the **C Expr ()** action key. Or select **Display**→**C Expression** from the menu bar.

The value of the variable will be changed until the program modifies it. You can continuously monitor the variable's value if you display it in the Monitor window (use the **Monitor ()** action key or the **E**xpression **M**onitor **V**alue command).

Or:

• Using the command line enter:

**E**xpression **C**\_Expression <expression>

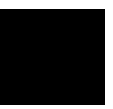

### **To patch a line of code using a macro**

**1** Set a breakpoint at the line you wish to patch.

An easy way to set the breakpoint is to click the right mouse button on the line in the Code window.

**2** Attach a macro to the breakpoint.

Choose **Attach Macro ...** from the Code window pop-up menu.

**3** Write a macro to patch the code.

In the Macro Operations dialog box, enter the name of a new macro and click on the **Edit** button.

The macro may contain any number of C expressions and debugger commands.

The last two lines of the macro should be:

```
$Modify Register @PC = #next_line$; 
return(1)
```
where *next\_line* is the number of the line after the breakpoint. Return 0 instead of 1 if you want the debugger to stop after the macro is executed.

Exit the editor as usual, then click on the **Attach** button in the Macro Operations dialog box.

Now whenever the breakpoint line is encountered, the debugger will execute the macro before the patched line is executed. The macro will execute your patch code, then skip to the next line.

## **To patch C source code by inserting lines**

- **1** Define a macro containing the inserted statements. The macro must provide a return value of 1 (true) in order for the program to continue after the macro is executed.
- **2** Set a breakpoint on the C line following the point where the insertion should occur and attach the macro to the breakpoint.
- **3** Start your program.

The program will run until the breakpoint is encountered. The debugger will then interpret and execute the C statements in the macro, and continue executing the program.

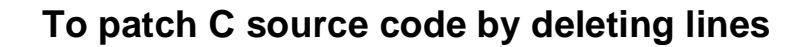

- **1** Write a macro that sets the program counter to point to the first line of code beyond the lines of code that you want to delete. The macro must provide a return value of 1 (true) in order for the program to continue after the macro is executed.
- **2** Set a breakpoint on the first line to be deleted and specify the macro with that breakpoint.
- **3** Start your program.

The program will run until the breakpoint is encountered. The macro will then set the program counter to the line specified in the macro. Program execution will then continue, skipping the program lines between the breakpoint and line specified in the macro.

**Example** Consider the following code: **25 count = 5; 26 for (i=0; i < MAXNUM; i++)** 

### Chapter 6: Editing Code and Data **To patch C source code by deleting lines**

**27 { 28 array[i]=1; 29 count=count+2; 30 k=count\*i; 31 }**

To delete lines 29 and 30, and insert a new line incrementing *count* by one, you could write the following macro:

```
Debugger Macro Add patch_29() 
{ 
 count++; 
 $Expression C_Expression @PC = #31$; 
      return(1); 
} 
.
```
To execute the code patch, enter the command:

```
Breakpt Instr #29;patch_29()
```
and run your program.

## **Editing Memory Contents**

This section shows you how to:

- Change memory location values.
- Copy a block of memory.
- Fill a block of memory with values.
- Compare two blocks of memory.
- Change the contents of a register.
- Unload BBA data from program memory.

## **To change the value of one memory location**

**1** Select **Modify**→**Memory**.

Or, using the command line, enter:

**M**emory **A**ssign <Size>

**2** Using the command line, select either Byte, Word, or Long as the size of the memory location, and enter the expression that assigns a value to an address, and press the **<Return>** key.

## **To change the values of a block of memory interactively**

**1** Select **Modify**→**Memory**.
#### Chapter 6: Editing Code and Data **To copy a block of memory**

Or, using the command line, enter:

Memory Assign <Size>

**2** Using the command line, select either Byte, Word, or Long as the size of the memory location, enter the address of the beginning of the block, and press the **<Return>** key.

This starts the interactive memory modification mode.

- **3** Enter the value for the location displayed in the Journal window and press the **<Return>** key.
- **4** To exit this mode, press the **<Return>** key without entering a value.
- **Example** To display the contents of memory location 1000h and allow interactive modification of memory contents:

**M**emory **A**ssign **B**yte 1000h  $00001000 = 0 \times 48$  72:

## **To copy a block of memory**

**1** Using the command line, enter:

**M**emory **B**lock\_Operation **C**opy

- **2** Enter the address range of the memory to be copied, followed by a comma.
- **3** Enter the starting address of the destination and press the **<Return>** key.
- **Example** To copy the block of memory starting at address 1000h and ending at address 10ffh to a block of the same size starting at address 5000h:

**M**emory **B**lock\_Operation **C**opy 1000h..10ffh,5000h

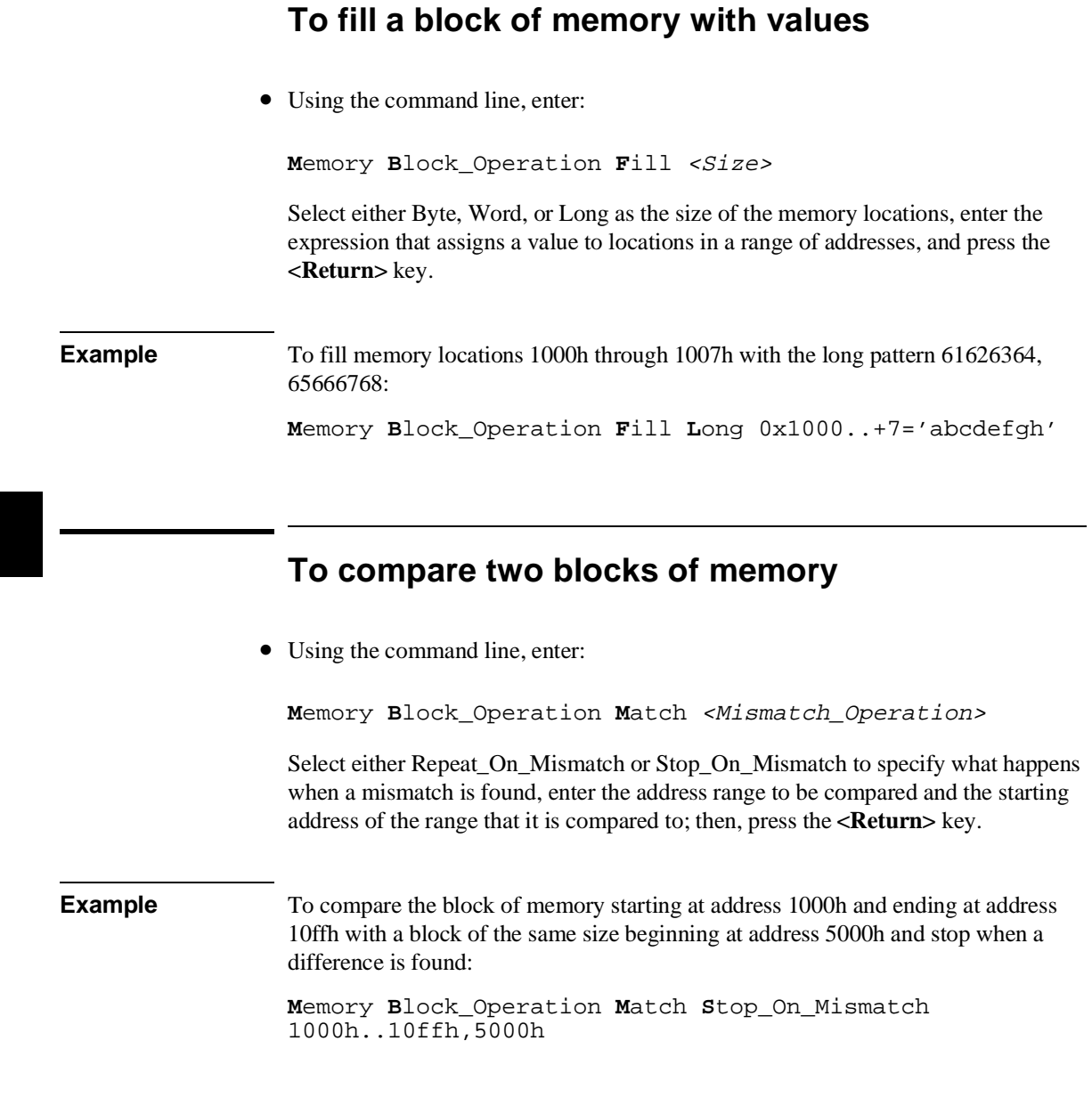

г

### **To re-initialize all program variables**

• Select **File**→**Load**→**Program Only ...**, then use the File Selection dialog box to select the absolute file.

Or:

• Using the command line, enter:

**P**rogram **L**oad **N**ew **C**ode\_only **N**o\_Pc\_Set <absolute\_name>

Enter the name of the absolute file whose code is to be loaded, and press the **<Return>** key.

The code will be loaded without loading symbols or resetting the PC.

The debugger does not save the initial values of variables. The only way to restore the initial values is to re-load the program. After re-loading the program, you may need to restore some debugger settings; for example, you might need to re-specify variables for the Monitor window.

### **To change the contents of a register**

• Select **Modify**→**Register**. This will display the Modify Register dialog box.

Or:

• Using the command line, enter:

**M**emory **R**egister

On the command line, enter the name of the register and the value to which the register's contents should be changed, and press the **<Return>** key.

Registers may also be modified by using "@*register*" in a C\_expression.

#### Chapter 6: Editing Code and Data **To change the contents of a register**

**Example** To modify register values interactively: **M**emory **R**egister The program counter PC is displayed in the journal window. You can modify the PC by entering a value (10a4h in this example) at the cursor prompt and pressing **<Return>**. The PC will be modified, and the next register will be displayed: @pc = 0x000010B8 4280: 10a4h @sp = 0x00015DB4 89524: Press **<Return>** without entering a value to exit this mode. To set the value of register @d1 to 44h: **M**emory **R**egister @d1=0x44 To interactively change the value of register @d1:

**M**emory **R**egister @d1

Chapter 7: Using Macros and Command Files

**7**

## **Using Macros and Command Files**

How to use macros and command files to make debugging easier.

#### Chapter 7: Using Macros and Command Files

The debugger provides several ways for you to simplify tasks that you do often.

- **Macros** are C-like functions. You can call macros individually, attach them to breakpoints, or automatically execute them with each program step. Macros are especially useful for temporarily patching C code.
- **Command files** contain series of debugger commands. The debugger can read a command file and execute the commands found there as if they were entered directly into the interface command line. Command files are useful for setting up the debugger, for executing a program to a certain point, and for automated testing.
- **Action keys** are shortcut definitions or "hotkeys" which allow you to add new commands to the graphical interface. Action keys are useful for simplifying frequently-used commands, for making the debugger easier to use for co-workers who do not frequently use a debugger, and for making the debugger into a framework for demos and tutorials.

#### **Using Macros**

A macro is a C-like function consisting of debugger commands and C statements and expressions.

Macros are most often used to:

• Patch C source code.

Often, bugs found with the debugger can be temporarily patched with C source statements in macros. You do not have to exit the debugger, edit the source code, recompile and link, and then reenter the debugger. Instead, you can make a temporary patch by using breakpoint macros.

- Return values to expressions.
- Create conditional breakpoints.
- Execute commands after each program step command.
- Execute a set of commands.

#### Macros can:

- Have input parameters (macro arguments).
- Define macro local variables.
- Contain C statements and expressions.
- Refer to target variables and registers.
- Refer to user-defined variables.
- Have return values.
- Call other macros.
- Can be used in expressions (if they return values).
- Execute most debugger commands.

#### Macros cannot:

- Define global variables.
- Define static variables.
- Be recursive.
- Define other macros.
- Contain the conditional operator (expression ? expression : expression).

#### Macros can be called:

- By specifying the macro name in an expression.
- By calling the macro from within another macro.
- With the Debugger Macro Call command.
- With the Breakpt command.
- With the Program Step With\_Macro command.

This section shows you how to:

- Define a macro.
- Call a macro.
- Stop a macro.
- Display macro source code.
- Patch C source code by using macros.
- Delete a macro.

#### **Saving and re-using macros**

You can define and save macros interactively during a debugger session.

#### **Macro limits**

The maximum number of characters that can be entered on a line in a macro definition is 255. When entering macro interactively, the debugger does not respond to more than 78 characters on a line. When reading a command file, the debugger stops recognizing characters after 255 characters have been read on a line.

The maximum number of lines allowed in a macro depends on the complexity of the lines. Macros with too many lines (too complex) will fail. Error 92 "*Not enough memory for expression*" will be displayed.

A maximum of 40 parameters may be specified in a macro definition.

Once you have defined a macro, you can use it any time during the debugging session, whenever that set of commands or statements is needed.

**Caution** The pseudoregister @cycles is not implemented in the emulation environment. Macros written for execution in both the simulation and emulation environments must not refer to *@cycles*.

#### **Macro comments**

Macros support C comments (introduced by the characters */\** and terminated with the characters *\*/*).

#### **Macro arguments**

You can use formal macro arguments throughout the macro definition. They are replaced at execution time by the actual parameters present in the macro call. The actual parameter is coerced to the corresponding formal parameter type. If coercion is not possible, an error occurs.

You must list the macro's arguments (if any), along with their associated types, when you define the macro. For example, the following listing defines arguments for the built-in macro strcpy():

```
Debugger Macro Add int strcpy(target, source) 
char *target; 
       *source;
```
#### **Macro variables**

Variables that are local to the macro may be created within the macro. The definition of local variables follows the rules of C, with the exception that you cannot define variables with initializers. Variables may be defined to have a simple type, or they may be of type array or pointer. Derived types (such as structures and unions), enumerated types, and typedefs are not legal within macros.

The macro processor does not recognize the C keywords extern, auto, static, and register. The macro processor reports an error if these C keywords are used. Static variables are not scoped within a macro. However, symbols created with the Symbol Add command (debugger symbols) are globally scoped, and can be accessed from within a macro. Register variables (such as @PC) may also be accessed from within a macro.

Target program symbols can also be accessed from within a macro. Variables which are globally scoped within the target program can be accessed directly. File static, function static, and automatic variables can be accessed directly only if the current context of the debugger is the module or function in which they are scoped. Otherwise, they require a module or function name as a qualifier before they can be accessed. For example, assume the following definition exists in your target program, in a file called init.c:

```
static int i;
                                  /* file static */... 
foo(int parm) 
{ 
      static int j; /* function static */<br>auto int k; /* function local */
                                   /* function local
... 
} 
...
```
If a macro is executed while the PC is pointing into the function foo(), variables i, j, and k can be directly accessed. If this is not the case, i must be accessed with a module qualifier, such as init $\vert i$ . The function static j must be accessed as init $\vert$ foo $\vert j$ . The automatic k can be accessed as init\foo\k if the stack frame for foo() is alive.

#### **Macro control flow statements**

Macros support the following C control flow statements:

- If-else
- While and For
- Do-while
- Break and Continue in While, For, and Do statements.

However, macros cannot contain conditional expressions of the form:

<expression>?<expression>:<expression>

#### **Macro return values**

Macros support the C "return" statement for returning values.

If a breakpoint macro returns a nonzero value, program execution continues. If it returns a zero value, program execution is halted. If a macro does not return a value, it should be declared as void when it is defined.

#### **Macros containing debugger commands**

You can create macros that contain only a sequence of debugger commands. Macros containing only debugger commands are similar to command files. You can use these macros to set up complex initialization conditions.

You cannot use the following commands in macros:

- Program Run
- Program Step
- Program Step Over
- Debugger Host\_Shell
- Debugger Macro Add
- Symbol Add
- Symbol Remove
- File Command
- Debugger Quit

### **To display the Macro Operations dialog box**

• Select **Breakpoints**→**Edit/Call Macro** from the menu bar.

Or:

• Select **Attach Macro** from the Code window pop-up menu.

The Macro Operations dialog box allows you to call predefined macros, edit or call existing user-defined macros, and create new macros.

### **To define a new macro interactively using the graphical interface**

- **1** Display the Macro Operations dialog box.
- **2** Move the mouse pointer to the Selected Macro entry area.
- **3** Type **<Ctrl>-U** to clear the Selected Macro entry area, then type the name of the macro you wish to create.

When you press **<Return>** or click on the **Edit** button, the debugger will display an editor window.

A "skeleton" macro will appear in the editor window.

**4** Edit the macro definition.

When you exit the editor, save the macro under the default name. If you save it under a different name, the macro may be lost.

**See Also** See "To use an existing macro as a template for a new macro" if you want to use an existing macro as the basis for a new macro.

**Example** To create an macro called "test\_macro", select **Breakpoints**→**Edit/Call Macro** and enter "test\_macro" in the Selected Macro area. Now press **<Return>** or click on the **Edit** button. Edit the macro in the editor window. If you are using the **vi** editor, exit using the "ZZ" command. The new macro should now appear at the end of the Defined Macros list.

### **To use an existing macro as a template for a new macro**

- **1** Display the Macro Operations dialog box.
- **2** In the dialog box, select the macro you wish to use as a template.
- **3** Click on the **Edit** button.
- **4** In the editor, change the name of the macro.

Now you may edit the parameters and body of the macro.

When you exit the editor, the macro will be saved under the new name. The original macro will not be changed.

### **To define a macro interactively using the command line**

**1** Enter the Debugger Macro Add command followed by an optional return type, and then a macro name. The macro name must be followed by parentheses; the parentheses can optionally enclose macro arguments separated by commas.

```
Debugger Macro Add [<type>] <name> ([parm,parm,...])
[<parm_types>;]
```
**2** Enter the text of the macro body.

```
{
    [[<C_expr>|<C_stmt>|$<debugger_cmd>$];...]
}
```
**3** End the macro definition with a period as the first and only character on a line. The macro is checked for syntax errors as soon as the period is encountered. If an error is found within a macro, the macro definition is not saved. The macro must be completely reentered.

Your completed macro definition should have the following syntax:

```
Debugger Macro Add [<type>] <name> ([parm,parm,...])
[<parm_types>;]
{
    [[<C_expr>|<C_stmt>|$<debugger_cmd>$];...]
}
.
```
Debugger commands can be embedded in the macro by enclosing the commands between *\$* characters. For example,

\$Expression C\_Expression @PC = #31\$;

No standard C library functions are available from within a macro. However, there are built-in macros available in the debugger that perform similar functions (refer to the "Predefined Macros" chapter).

### **To define a macro outside the debugger**

- **1** Using a text editor on your host system, define the macro.
- **2** Save the macro definition in a command file (<filename>.com).
- **3** Start the debugger.
- **4** Load the command file into the debugger using the File Command command.

As the macro is loaded into the debugger, the macro processor parses the macro, looking for syntax errors. If the macro definition contains no errors, it is loaded into the debugger's symbol table.

If an error is detected, the macro processor reports the error and quits loading the command file. The macro remains undefined.

The number of macros that you can define is limited only by the available memory on your host computer system.

### **To edit an existing macro**

• If you want to edit a macro attached to a breakpoint, select **Edit Attached Macro** from the Code window pop-up menu.

Or:

- **1** Display the Macro Operations dialog box.
- **2** Select the macro you want to edit.
- **3** Click on the Edit button.

Remember to save the macro under the default file name when you leave the editor (use the "ZZ" or ":wq!" command in **vi**).

#### **To save macros**

• Select **File**→**Store**→**User-Defined Macros...**.

The File Selection dialog box will be displayed so that you can choose a file in which to save the macros. The debugger will automatically add a *.com* extension to the file name.

The debugger will save all of the your user-defined macros to a file.

The debugger does not provide a way to save only selected macros. If you want to save macros in separate files, you can create the macros using a text editor.

#### **To load macros**

• Select **File**→**Load**→**User-Defined Macros...**.

Choose the macro file to load from the File Selection dialog box.

#### **If macros do not load**

 $\Box$  Check that the macros do not directly access local program variables.

When the debugger loads macros which access local program variables, the debugger does not know which local scope to use to define the macro.

If you need to access local program variables in a macro, pass them to the macro as parameters.

#### **To call a macro**

• Select **Breakpoints**→**Edit/Call Macro ...**→**Call**.

Or:

• Using the command line, enter:

**D**ebugger **M**acro **C**all

Enter the name of the macro to be called, and press the **<Return>** key.

When a macro is called with the Debugger Macro Call command, its return value is ignored. Macros are typically called in this manner for the side effects they generate.

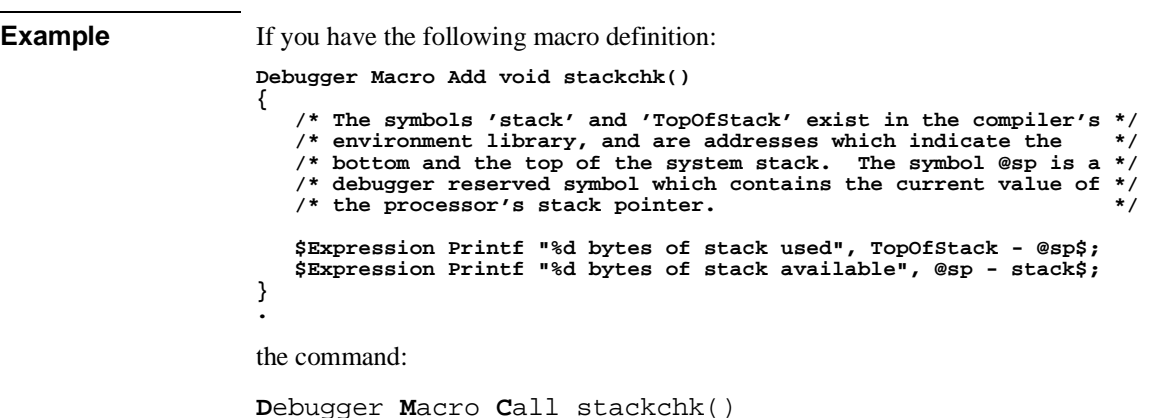

displays, in the journal window, the amount of stack used and the amount of stack left.

### **To call a macro from within an expression**

• Enter a macro call as part of any expression entered on the command line of the debugger.

The debugger will evaluate the macro and use its return value when evaluating the rest of the expression.

**Example** If you have the following macro definition:

```
Debugger Macro Add int power(x,y) 
            int x; 
int y; 
{ 
       int i; \begin{array}{ccc} \nint & i; \\
int & \text{ multiplier} & \\
\end{array} /* Loop counter */
                                           /* Value x is multiplied by */
```
206

```
 /* Multiply x by itself y -1 times */ 
 for (i = 1, multiplier = x; i < y;i++) 
 x *= multiplier; 
         /* Return x ^y */ 
         return x;
```
The command:

**} .**

**E**xpression **D**isplay\_Value 33.3 + power(2,3)

will call and evaluate the macro, displaying the value 41.3 in the debugger's journal window.

### **To call a macro from within a macro**

• You can call a macro from within a macro when they are part of an expression.

The following restrictions apply to calling macros from within a macro:

- The macro called must have been previously defined.
- The macro cannot call itself.

#### **Example** If you have the following macro definition: **Debugger Macro Add int ten\_to\_the(y) int y; { return power(10,y); } .**

the macro will compute 10\*\*y by calling the previously defined macro *power()*.

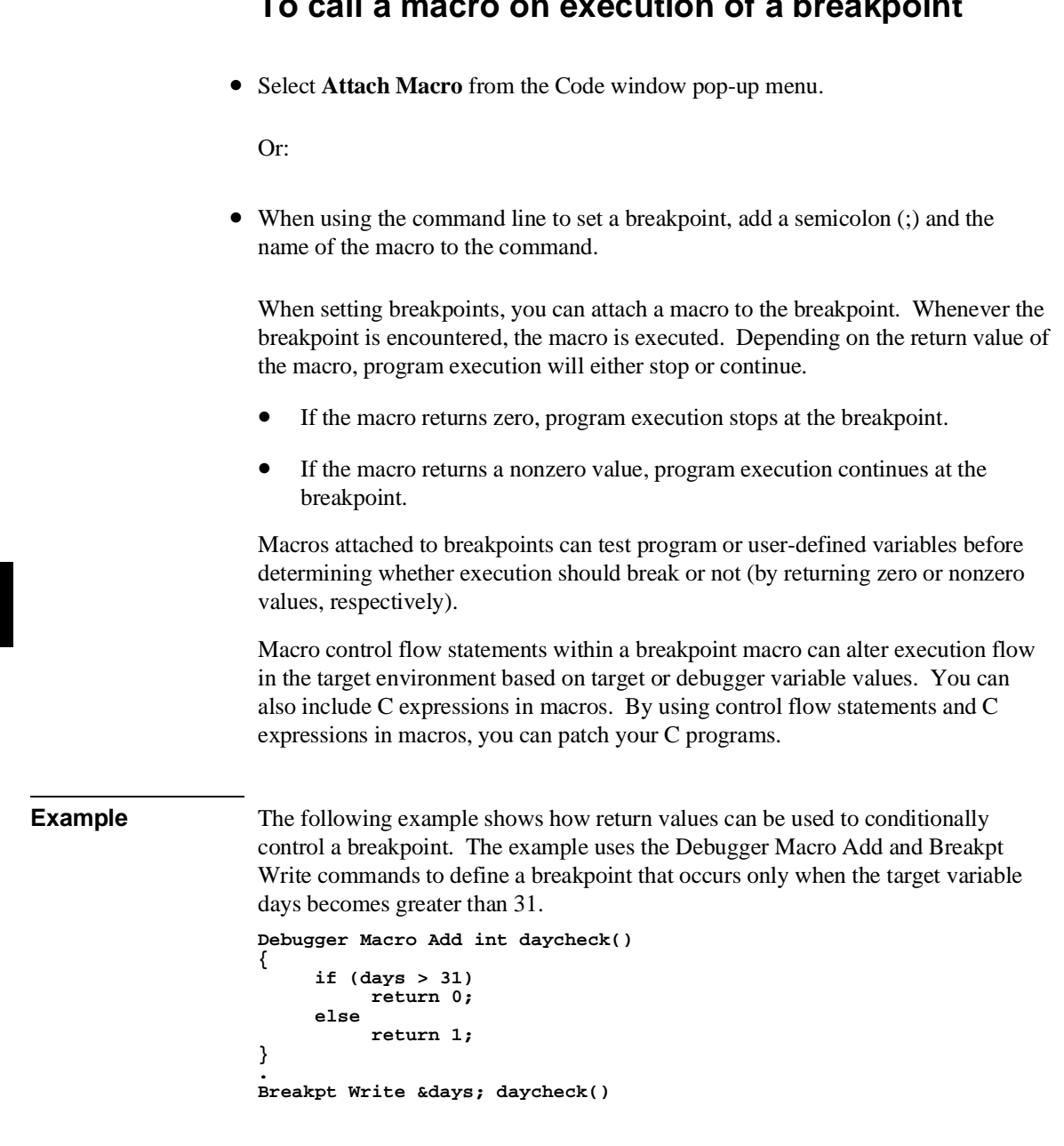

**To call a macro on execution of a breakpoint** 

When the break occurs, the macro is executed. If days is less than or equal to 31, program execution continues. If days is greater than 31, program execution stops.

If you have the following macro definition:

```
Debugger Macro Add int break_when(stopfunction, min, max) 
char *stopfunction; 
          int min; 
int max; 
{ 
    /* Debugger symbol @function is a char pointer to the name */ 
    /* of the current function. Compare the current function */ 
   /* with the function name passed, using the built-in macro
   /* memcmp().
 if (!strcmp(@function,stopfunction)) 
 if ((global_var > min) && (global_var <max)) 
      { 
            $Expression Printf "global_var: %d\n", global_var$; 
            return 0; 
      } 
    /* Not in specified function, return 1 so that program will */ 
    /* continue executing. */ 
      return 1; 
} 
.
```
the command:

**B**reakpt **W**rite &global\_var; break\_when("foo", 256,512)

will set a write breakpoint on the global variable *global\_var*. Whenever the program writes to *global\_var*, the macro *break\_when()* is executed with the parameters *"foo"*, *256*, and *512*. The macro returns the value 1 until the value of *global\_var* falls between 256 and 512 because of a write to *global\_var* in the function *foo()*. The macro then returns 0, causing the program to halt.

#### **To call a macro when stepping through programs**

• Select **Execution**→**Step**→**with Macro ...**.

Or:

• Using the command line, enter:

**P**rogram **S**tep **W**ith\_Macro

Enter the name of the macro to be called, and press the **<Return>** key.

You can use the Program Step With\_Macro command to execute a macro after the step occurs. Calling a macro in this manner is useful in tracking down subtle bugs.

**Example** If the function *foo()* was corrupting automatic variables *index* and *ch* on the stack, the following macro and commands could be used to identify the line where the corruption was occurring:

> **Debugger Macro Add void auto\_check() { if** ((index < 0 || index > 80) || (ch < 32 || ch > 126))  **{ \$Window Screen\_On High\_Level\$; \$Expression Printf "Autos corrupted!!!\n"\$; \$Expression Printf "index: %d ch: %c\n", index, ch\$; } } . P**rogram **R**un **U**ntil foo **P**rogram **S**tep **W**ith\_Macro auto\_check()

### **To stop a macro**

• Press **<Ctrl>-C**.

Macros can be halted during execution by pressing **<Ctrl>-C**.

**Caution** <Ctrl>-C will stop execution of a macro. Pressing <Ctrl>-C may interrupt a code-patching macro before it completes execution. If this occurs, you cannot restart program execution within the macro where it stopped.

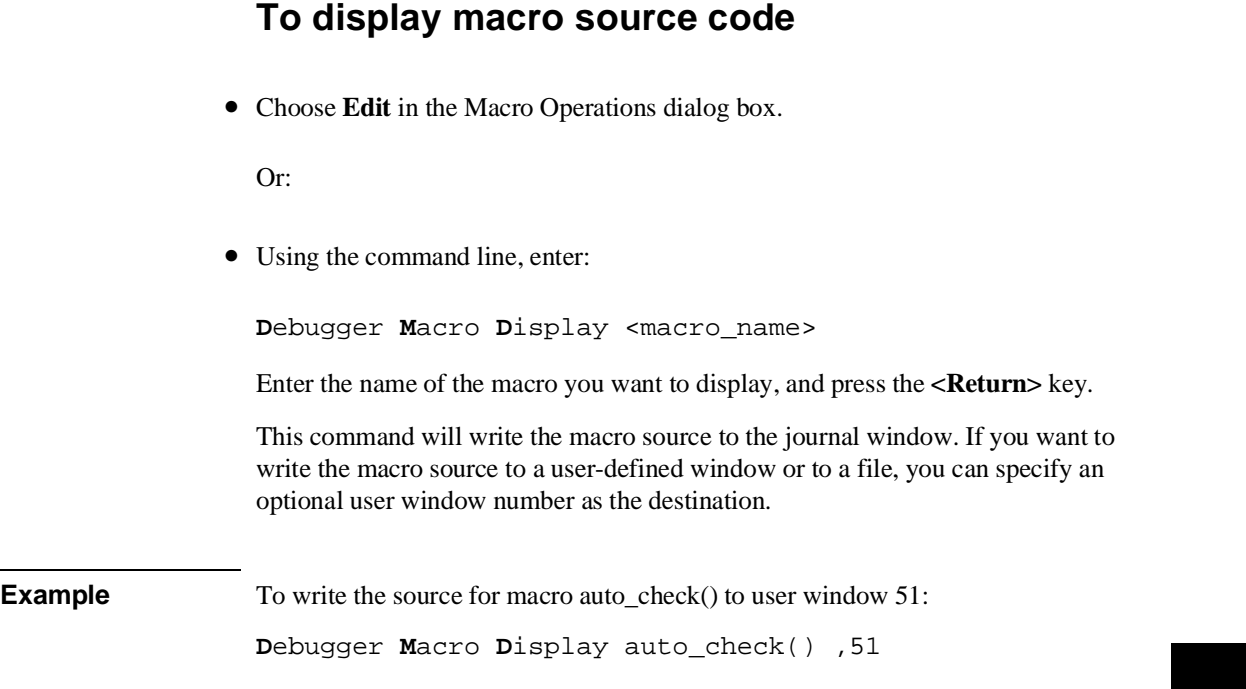

### **To delete a macro**

÷,

• Using the command line, enter:

**S**ymbol **R**emove <macro\_name>

Enter the name of the macro you want to delete, and press the **<Return>** key.

Use the Breakpt Delete command to remove the breakpoint that called the macro.

### **Using Command Files**

A command file is an ASCII file containing debugger commands.

You can create command files from within the interface by logging commands to a command file as you execute the commands, or you can create or modify command files outside the interface with an ASCII text editor.

The debugger can read a command file and execute the commands found there as if they were entered directly into the interface command line.

Command files can also call other command files and the interface will execute the called file like a subroutine of the calling file.

This section shows you how to:

- Record commands.
- Place comments in a command file.
- Pause the debugger.
- Stop command recording.
- Run a command file.
- Set command file error handling.
- Append commands to a command file.
- Record commands and results to a journal file.
- Stop recording commands and results to a journal file.
- Open a file or device for read or write access.
- Close the file associated with a window number.
- Use the debugger in batch mode.

## **To record commands** • Use the -l *command\_file* option to the db68k command when starting the debugger. (The debugger appends the file extension *.com* to *command\_file*.) \$ **db68k -e <emulator\_id> -l** <command\_file> <RETURN> Or:

• Select **File**→**Log**→**Record Commands**. Using the file selection dialog bog, enter the name of the file to which the commands will be saved, and click on the OK pushbutton.

Or:

• Using the command line, enter:

**F**ile **L**og **O**n

Enter the name of the file to which commands will be saved, and press the **<Return>** key.

All commands, whether they are entered from the menus or the command line, are recorded to the *log file*. If a command causes an error, both the command and the error code are recorded as comments.

**Example** To start logging commands to file "cmdfile1.com": **F**ile **L**og **O**n cmdfile1

### **To place comments in a command file**

• Using the command line, enter:

**F**ile **L**og **C**omment

Enter the comment that should be placed in the command file, and press the **<Return>** key.

In the command file, the comment is prefixed with a semicolon (;).

When editing command files, you can also use C-style comments (introduced by the characters /\* and terminated with the characters \*/).

**Example** To place the comment "Place this comment in a command file." in the command file:

**F**ile **L**og **C**omment Place this comment in the command file.

### **To pause the debugger**

• Using the command line, enter:

**D**ebugger **P**ause

And press the **<Return>** key.

The debugger is paused until you enter the spacebar.

You can also specify that the debugger pause for a number of seconds by using the Debugger Pause Time command.

The Debugger Pause commands are useful when executing command files.

### **To stop command recording**

• Select **File**→**Log**→**Stop Command Recording**.

Or:

• Using the command line, enter:

**F**ile **L**og o**F**F

And press the **<Return>** key.

The command file is closed.

### **To run a command file**

• Use the -c *command\_file* option to the db68k command when starting the debugger. (The *command\_file* must end with the *.com* extension.)

\$ **db68k -e <emulator\_id> -c** <command\_file> <RETURN>

Or:

• Select **File**→**Log**→**Playback**. Using the file selection dialog box, enter the name of the command file, and click on the OK pushbutton.

Or:

• Using the command line, enter:

**F**ile **C**ommand

Enter the name of the command file from which debugger commands will be executed, and press the **<Return>** key.

The debugger will begin executing commands found in the command file as if those commands were entered directly into the interface. The debugger will continue to execute commands until it reaches the end of the file or, perhaps, until an error occurs, depending on the command file error handling mode (see "To set command file error handling").

To interrupt playback of a command file, press the **<Ctrl>-c** key combination. (If the graphical interface is being used, the mouse pointer must be within the interface window.)

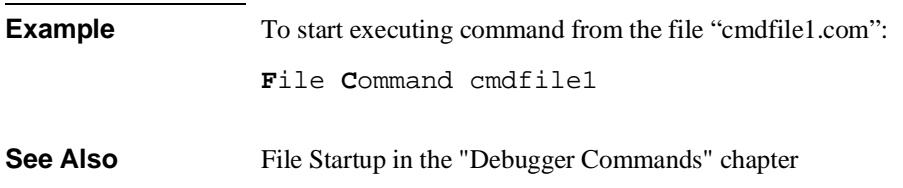

## **To set command file error handling**

• Using the command line, enter:

File **E**rror\_Command <Handling\_Mode>

Select either Abort\_Read, Continue\_Read, or Quit\_Debugger error handling mode, and press the **<Return>** key.

When an error occurs while executing a command file:

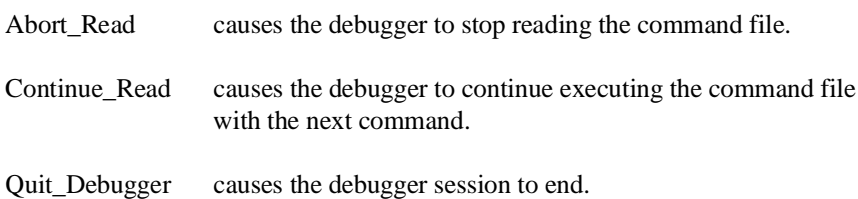

### **To append commands to an existing command file**

• Using the command line, enter:

**F**ile **L**og **A**ppend

Enter the name of the file to which commands will be appended, and press the **<Return>** key.

**Example** To append command to the file "cmdfile1.com":

**F**ile **L**og **A**ppend cmdfile1

### **To record commands and results in a journal file**

• Use the -j *journal\_file* option to the db68k command when starting the debugger. (The debugger appends the file extension *.jou* to *journal\_file*.)

```
$ db68k -e <emulator_id> -j <journal_file> <RETURN>
```
Or:

• Select **File**→**Log**→**Record Journal**. Enter the name of the file to which the commands and results will be saved, and click on the OK pushbutton.

Or:

• Using the command line, enter:

**F**ile **J**ournal **O**n

Enter the name of the file to which commands and results will be saved, and press the <Return> key.

Journal files are similar to command files. They contain debugger commands entered during a debug session. Journal files also contain any output generated by debugger commands. Journal files contain everything that is written to the journal window during a debug session.

**Example** To start recording commands and results to file "journal1.jou": **F**ile **J**ournal **O**n journal1

### **To stop command and result recording to a journal file**

• Select **File**→**Log**→**Stop Journal Recording**.

Or:

• Using the command line, enter:

**F**ile **J**ournal o**F**F

And press the **<Return>** key.

### **To open a file or device for read or write access**

• Using the command line, enter:

**F**ile **U**ser\_Fopen

Select the open option, window number, and file name; then, press the <Return> key.

After opening a file using the File User\_Fopen Append or File User\_Fopen Create command, you can use the Expression Fprintf command to write information to the file. Files opened for reading may be read from the built-in macro fgetc(). See the "Predefined Macros" chapter of this manual for a complete description of this macro. The window number must be between 50 and 256 inclusive. Use the Window Delete or the File Window\_Close command to close the file. **Example** To open user window 57 and redirect any data written to window 57 to the file 'varTrace.out': **F**ile **U**ser\_Fopen **C**reate 57 **F**ile varTrace.out

### **To close the file associated with a window number**

• Using the command line, enter:

**F**ile **W**indow\_Close

Enter the window number associated with the file when it was opened, and press the **<Return>** key.

**Example** To close the file associated with user window number 57: **F**ile **W**indow\_Close 57

## **To use the debugger in batch mode**

• Use the -b and -c *command\_file* options to the db68k command when starting the debugger.

When using the debugger in batch mode, stdin, stdout, and stderr are disabled. The -b option must be accompanied by the -c option and a debugger command file. All commands are read from the command file. No user interaction with the debugger is allowed. In batch mode, the debugger can be executed as a background process. This mode is commonly used for automatic testing.

#### **Example**

\$ **db68k -b -e <emulator> -c** <command\_file>

Chapter 8: Configuring the Debugger

# **8**

## **Configuring the Debugger**

How to change the appearance and behavior of the debugger.

### **Configuring the debugger**

These tasks are grouped into the following sections:

- Setting the general debugger options.
- Setting the symbolics options.
- Setting the display options.
- Modifying display area windows.
- Saving and loading the debugger configuration.
- Setting X resources.

Some options can be set using either the Debugger Options dialog box or the command line. Other options can be set only using the command line.

### **Setting the General Debugger Options**

This section describes how to:

- Display the Debugger Options dialog box.
- List the debugger options settings.
- Change debugger options settings.

### **To display the Debugger Options dialog box**

• Select **Settings**→**Debugger Options** from the menu bar.

You can change settings in the Debugger Options dialog box by clicking on the appropriate buttons.

### **To list the debugger options settings**

• Select **Settings**→**Debugger Options ...**

You can also look at most debugger option settings by examining the Debugger Options dialog box.

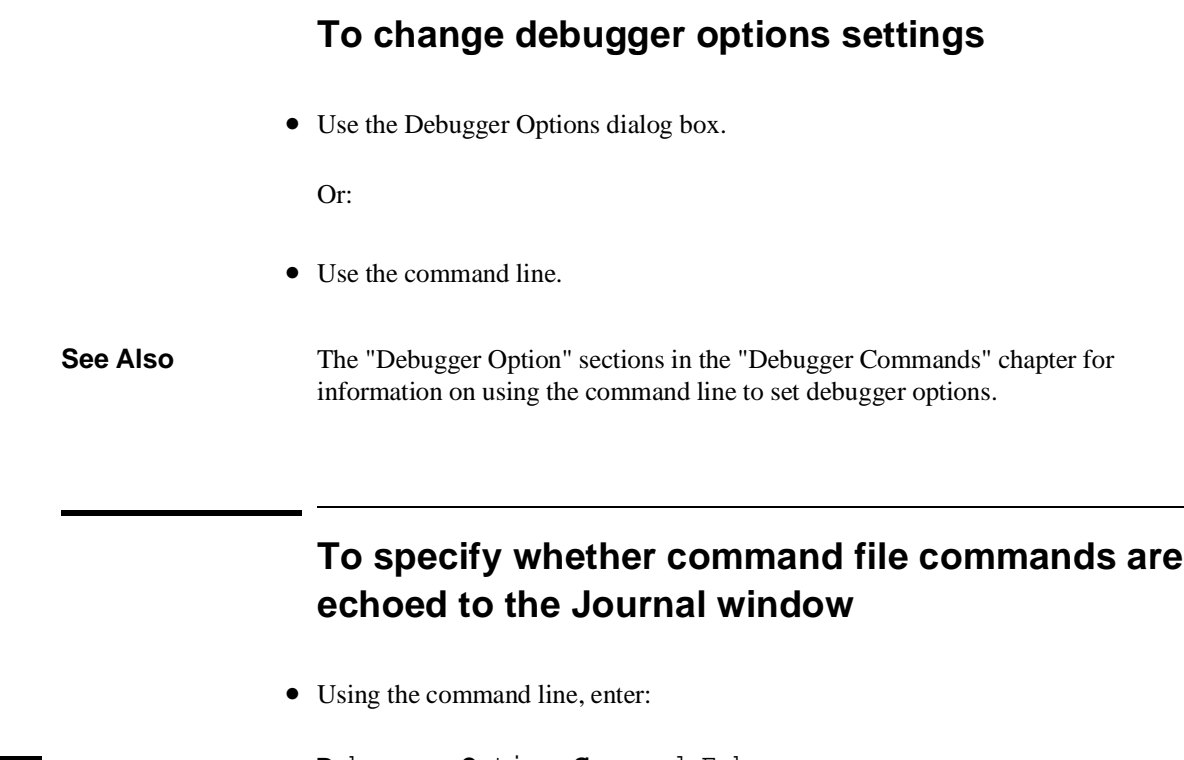

**D**ebugger **O**ption **C**ommand\_Echo

Select On or Off, and press the **<Return>** key.

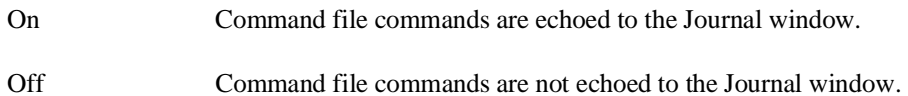

### **To set automatic alignment for breakpoints and disassembly**

• In the Debugger Options dialog box, click on the Align Breakpoints button to toggle alignment.

On Debugger automatically aligns breakpoints or locations to be displayed in mnemonic format to the beginning of instructions. Off Breakpoints are not automatically aligned.

Off is the recommended setting because of software break instruction replacement.

### **To set backtrace display of bad stack frames**

• In the Debugger Options dialog box, click on the Frame Stop button to toggle display of bad stack frames.

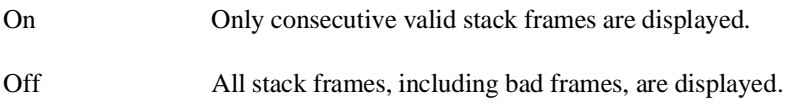

### **To specify demand loading of symbols**

• In the Debugger Options dialog box, click on the Demand Loading button.

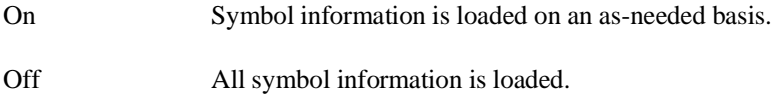

#### Chapter 8: Configuring the Debugger **Setting the General Debugger Options**

The **-doff** command-line option overrides the On setting when the settings are saved in a startup file.

### **To select the interpretation of numeric literals (decimal/hexadecimal)**

• In the Debugger Options dialog box, hold the *command select* mouse button down on the button for "Input Radix" or "Output Radix". Release the button to select "Decimal" or "Hex".

If you select Hex, input and output values are interpreted as hexadecimal for assembly-level references. Any assembly-level number you want interpreted as decimal must be terminated with a *T* (for example, specify 32 as 32T).

Even if you select Hex, the following inputs will *not* be interpreted as hexadecimal:

- Line numbers starting with "#".
- Variables in high-level expressions, including **C\_Expression** and macro expressions. To cast a high-level expression as hexadecimal, use a leading "0x" or a trailing "h".
- Debugger variables including:
	- **–** breakpoint numbers,
	- **–** viewport numbers, and
	- **–** data viewport line numbers.

Binary numbers are not available when you select Hex.

Floating point and enumeration type values are not affected.
# **To specify step speed**

• Using the command line, enter:

**Debugger Option General Step\_Speed <numb**  $0..100$ **>** Enter the step speed number (from 0 to 100), and press the **<Return>** key. Higher numbers represent slower speeds.

#### **Setting the Symbolics Options**

This section shows you how to:

- Display symbols in assembly code.
- Display intermixed C source and assembly code.
- Control case-sensitivity for symbols and module names.

#### **To display symbols in assembly code**

• In the Debugger Options dialog box, click on the Assembly Symbols button to toggle assembly symbol display.

Select On or Off, and press the **<Return>** key.

On Symbols are displayed instead of addresses wherever possible.

Off Addresses are displayed.

# **To display intermixed C source and assembly code**

• In the Debugger Options dialog box, click on the Intermixed Source/Assembly button to toggle source display.

On Assembly code is intermixed with C source code.

Off Only C source code is displayed.

# **To convert module names to upper case**

• In the Debugger Options dialog box, click on Uppercase Module Names.

# **To control case sensitivity of symbol lookups**

• In the Debugger Options dialog box, select one of the following values for Symbol Lookup:

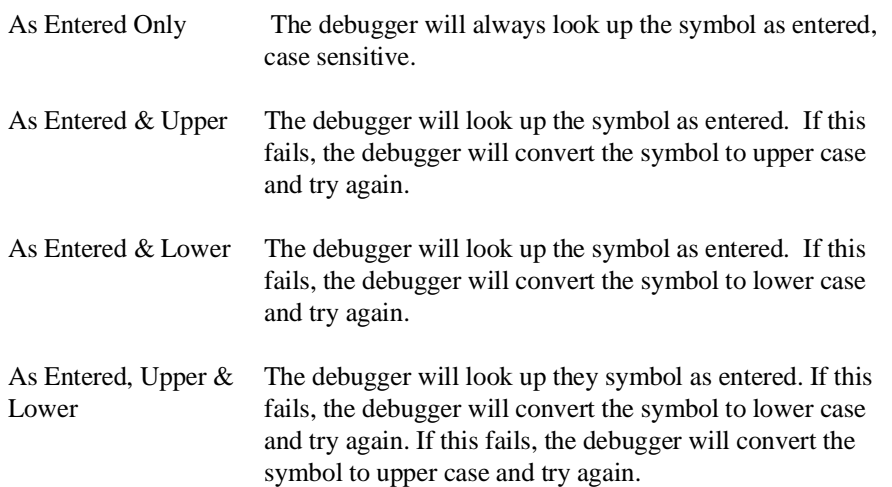

## **Setting the Display Options**

This section shows you how to:

- Specify the Breakpoint, Status, or Simulated I/O window display behavior.
- Display half-bright or inverse video highlights.
- Display information a screen at a time (more).
- Specify scroll amount.

# **To specify the Breakpoint window display behavior**

• In the Debugger Options dialog box, hold the *command select* mouse button down on the Breakpoint Window button. Release the button to select On or Swap.

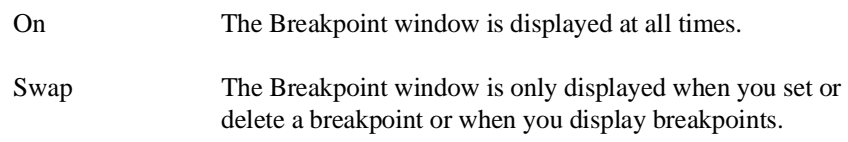

### **To specify the Breakpoint, Status, or Simulated I/O window display behavior**

• In the Debugger Options dialog box, under View Options, select On or Swap.

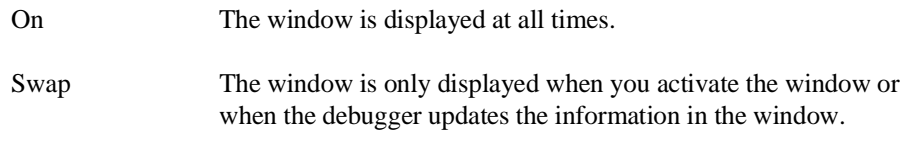

Off (Simulated I/O window only) The Stdio window is only displayed when function key **F6** is pressed or when the Window Screen\_On Stdio command is entered.

#### **To display half-bright or inverse video highlights**

• Using the command line, enter:

**D**ebugger **O**ption **V**iew **H**ighlight

Select Half\_Bright or Inverse, and press the **<Return>** key.

This setting does not affect the graphical user interface.

#### **To turn display paging on or off (more)**

• In the Debugger Options dialog box, hold the *command select* mouse button down on the More List Mode button. Release the button to select On or Off.

On Information is listed one screen at a time.

Off Information is listed all at once.

#### **To specify scroll amount**

• Using the command line, enter:

**Debugger Option View Amt\_Scroll <numb**  $0.50$ **>** 

Enter the number of lines for information to be scrolled (from 0 to 50), and press the **<Return**> key.

#### **To store timing information when tracing**

• In the Debugger Options dialog box, select a Trace Counts option.

Time Use half of trace memory to store timing information.

Nothing Use all of trace memory to store bus states.

The debugger trace display does not display timing information, but it may be viewed in the emulator/analyzer interface.

#### **To mask fetches while tracing**

• In the Debugger Options dialog box, select a Fetch Mask option.

Fetch addresses will be masked to the selected boundary size.

This feature is useful when a processor has a larger data bus size than its instruction fetch size. For instance, the 68020 has a 32-bit data bus, but instructions may be located at 16-bit boundaries. In this case, set the alignment to Long. For example, an instruction starting at address 0x402 will be fetched by a bus access at 0x400. Unless fetch addresses are masked to Long, the fetch of the instruction at 0x402 would not be seen.

This mask only applies to trace triggers specified with a status cycle type of fetch such as those specified by the pop-up menu in the Code window.

#### **Modifying Display Area Windows**

You can reformat display-area screens by modifying their windows. For example, you can reformat the high-level screen by resizing and moving the high-level Code, Monitor, Backtrace, Journal, and Breakpoint windows. You can also resize and move the alternate view of these windows.

This section shows you how to:

- Resize or move the active window.
- Move the Status window (standard interface only).
- Define user screens and windows.
- Display user-defined screens.
- Erase standard I/O and user-defined window contents.
- Remove user-defined screens and windows.

#### **To resize or move the active window**

**1** Using the command line, enter:

**W**indow **R**esize

And press the **<Return>** key.

**2** Type **T** to position the top-left corner, **B** to position the lower-right corner, or **M** to move the window without resizing it; then, use the cursor keys to move the window or window border. When the window is at the desired location, press the **<Return>** key to save the new coordinates.

If you make a mistake while resizing the window, press **CTRL C** or press **Esc** twice to restore the previous coordinates.

#### Chapter 8: Configuring the Debugger **Modifying Display Area Windows**

The Window Resize command is used to move or alter the size of any existing window, except for the Status window. Use the Window New command to move the Status window in the standard interface.

When you use the Window Resize command on the normal view of a window, the normal dimensions are modified. When you use the command on the alternate view of a window, the alternate dimensions are modified.

You can enter resize commands when any screen is displayed. However, the debugger does not display commands on the standard I/O screen or on any user-defined screen.

# **To move the Status window (standard interface only)**

The Status window cannot be moved in the graphical interface.

**1** Using the command line in the standard interface, enter:

**W**indow **N**ew

Specify window number 5 to move the high-level Status window (or window number 15 to move the assembly level Status window), select Tab followed by High\_Level (or Assembly), enter the new coordinates for the Status window, and press the **<Return>** key.

The Status window cannot be resized. The difference between the bottom row coordinate and top row coordinate must be 3.

A high-level program must be loaded in order to move the high-level status screen.

Be sure to move any windows that occupy the screen area to which you are moving the Status window. Otherwise, the Status window will be hidden behind these windows.

**Examples** To move the high-level Status window to the top of the display (upper left corner at 0,0 and lower right corner at 3,78):

**W**indow **N**ew 5 <tab> **H**igh\_Level 0,0,3,78

To move the assembly-level Status window to the bottom of the display:

**W**indow **N**ew 15 <tab> **A**ssembly 19,0,22,78

#### **To define user screens and windows** • Using the command line, enter: **W**indow **N**ew Enter the window and screen parameters, and press the **<Return>** key. The debugger lets you define your own screens and windows so that you have flexibility in displaying debugger information. User-defined windows must be assigned a number greater than or equal to 50, and less than or equal to 256. Numbers below 50 are reserved for predefined debugger screens and windows. When you make a new window with the Window New command, the normal view and alternate view dimensions are set identically. The debugger allocates a buffer with enough memory to contain the entire window. Therefore, the window with the largest dimensions (normally the alternate view) should be defined first to allocate sufficient memory. To display a user-defined screen, use the **Window Screen\_On** command or press function key **F6**. **Caution** When making a new window on the high-level or assembly-level screens, be careful not to enter coordinates that will result in a window that covers the status line and command line. On a standard 80-column terminal display, a row coordinate may be between 0 and 23. Creating a window with a bottom row coordinate greater than 18 will cause part or all of the status and command lines to be covered.

#### Chapter 8: Configuring the Debugger **Modifying Display Area Windows**

**Examples** To make a user window numbered 57 in user screen 4 with the upper-left corner of the window at coordinates 5,5 and the lower-right corner of the window at coordinates 18,78:

**W**indow **N**ew 57 <tab> **U**ser\_Screen 4 <tab> **B**ounds 5,5,18,78

If user screen 4 does not exists, the debugger automatically creates it.

#### **To display user-defined screens**

• Using the command line, enter:

**W**indow **S**creen\_On **U**ser\_Screen <screen\_nmbr>

Enter the user screen number, and press the **<Return>** key.

**Examples** To display user screen 4:

**W**indow **S**creen\_On **U**ser\_Screen 4

# **To erase standard I/O and user-defined window contents**

• Using the command line, enter:

**W**indow **E**rase <user\_window\_nmbr>

Enter the user window number (the standard I/O window number is 20) whose contents you wish to clear, and press the **<Return>** key.

If you do not specify a window number or if you specify 0, the active user-defined window is cleared. This command is useful in macros.

#### Chapter 8: Configuring the Debugger **Modifying Display Area Windows**

**Examples** To erase the contents of user window 57: **W**indow **E**rase 57

#### **To remove user-defined screens and windows**

• Using the command line, enter:

**W**indow **D**elete <user\_window\_nmbr>

Enter the number of the window to be removed, and press the **<Return>** key. To remove a user-defined screen, remove all windows associated with that screen. You cannot remove predefined debugger windows and screens.

**Examples** To remove a user-defined screen that has three windows (numbers 50, 55, and 73): **W**indow **D**elete 50 **W**indow **D**elete 55 **W**indow **D**elete 73

#### **Saving and Loading the Debugger Configuration**

Information regarding debugger options and screen configurations can be saved in a *startup file*. Startup files can be created only from within the debugger.

This section shows you how to:

- Save the current debugger configuration.
- Load a startup file.

#### **To save the current debugger configuration**

• Use the menu select mouse button to choose **File**→**Store**→**Startup (.rc) file (as** default). The information is saved in file "db68k.rc" in the current directory.

Or:

• Use the menu select mouse button to choose **File**→**Store**→**Startup (.rc) file**. Using the file selection dialog box, enter the name of the file to which startup information should be saved; then, click on the OK pushbutton.

This command also saves the window and screen settings.

When saving window and screen settings that have been customized for a particular type of terminal, name the startup file the same as the TERM environment variable setting. If no startup file is loaded when starting the debugger, the debugger will automatically search for startup files named "./\$TERM.rc" (in the current directory) or "\$HOME/.\$TERM.rc" (in the home directory). files.

#### **To load a startup file**

• Use the -s *startup\_file* option to the db68k command when starting the debugger.

\$ db68k -e <emulator\_id> -s <startup\_file> <RETURN>

The debugger's startup options and window specifications are configured as described in *startup\_file*.

The *startup\_file* must end with the .rc extension and can be created only from within the debugger.

If no startup file is named, the following files are searched for in order. The first one that exists will be used (\$HOME and \$TERM are UNIX environment variables).

db68k.rc in the current directory . / $\zeta$ TERM.  $rc$  in the current directory \$HOME/.\$TERM.rc

If no startup file is found, reasonable defaults will be used.

**Examples** To start the debugger and load the state saved in the startup file "my\_state.rc":

\$ **db68k -e emul68k -s** my\_state.rc <RETURN>

#### **Setting X Resources**

The debugger's graphical interface is an X Window System application which means it is a *client* in the X Window System client-server model.

The X server is a program that controls all access to input devices (typically a mouse and a keyboard) and all output devices (typically a display screen). It is an interface between application programs you run on your system and the system input and output devices.

An X *resource* controls an element of appearance or behavior in an X application. For example, one resource controls the text in action key pushbuttons as well as the action performed when the pushbutton is clicked.

By modifying resource settings, you can change the appearance or behavior of certain elements in the graphical interface.

#### **Where resources are defined**

When the graphical interface starts up, it reads resource specifications from a set of configuration files. Resources specifications in later files override those in earlier files. Files are read in the following order:

- **1** The application defaults file, \$HP64000/lib/X11/app-defaults/HP64\_Debug.
- **2** The \$XAPPLRESDIR/HP64\_Debug file. (The XAPPLRESDIR environment variable defines a directory containing system-wide custom application defaults.)
- **3** The server's RESOURCE\_MANAGER property. (The **xrdb** command loads user-defined resource specifications into the RESOURCE\_MANAGER property.)

If no RESOURCE\_MANAGER property exists, user defined resource settings are read from the \$HOME/.Xdefaults file.

**4** The file named by the XENVIRONMENT environment variable.

If the XENVIRONMENT variable is not set, the \$HOME/.Xdefaults-*host* file (typically containing resource specifications for a specific remote host) is read.

- **5** Resource specifications included in the command line with the **-xrm** option.
- **6** System scheme files in directory /usr/hp64000/lib/X11/HP64\_schemes.

#### Chapter 8: Configuring the Debugger **Setting X Resources**

- **7** System-wide custom scheme files located in directory \$XAPPLRESDIR/HP64\_schemes.
- **8** User-defined scheme files located in directory \$HOME/.HP64\_schemes (note the dot in the directory name).

*Scheme files* group resource specifications for different displays, computing environments, and languages.

The HP64\_Debug application defaults file is re-created each time debugger's graphical interface software is installed or updated. You can use the UNIX **diff** command to check for differences between the new HP64\_Debug application defaults file and the old application defaults file that is saved as \$HP64000/lib/X11/HP64\_schemes/old/HP64\_Debug.

Refer to the "X Resources and the Graphical Interface" chapter for more detailed information about X resources.

# **To modify the debugger's graphical interface resources**

You can customize the appearance of an X Windows application by modifying its X resources. The following tables describe some of the commonly modified application resources.

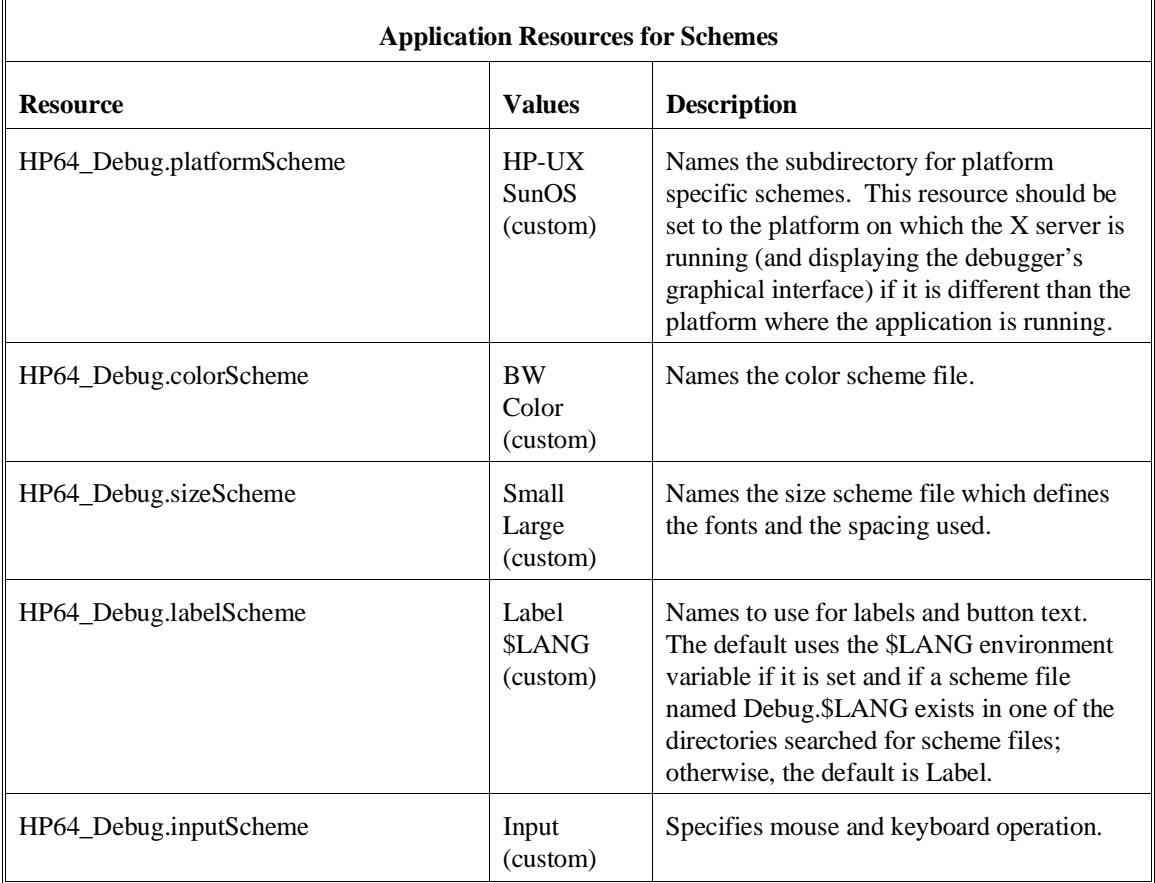

#### Chapter 8: Configuring the Debugger **Setting X Resources**

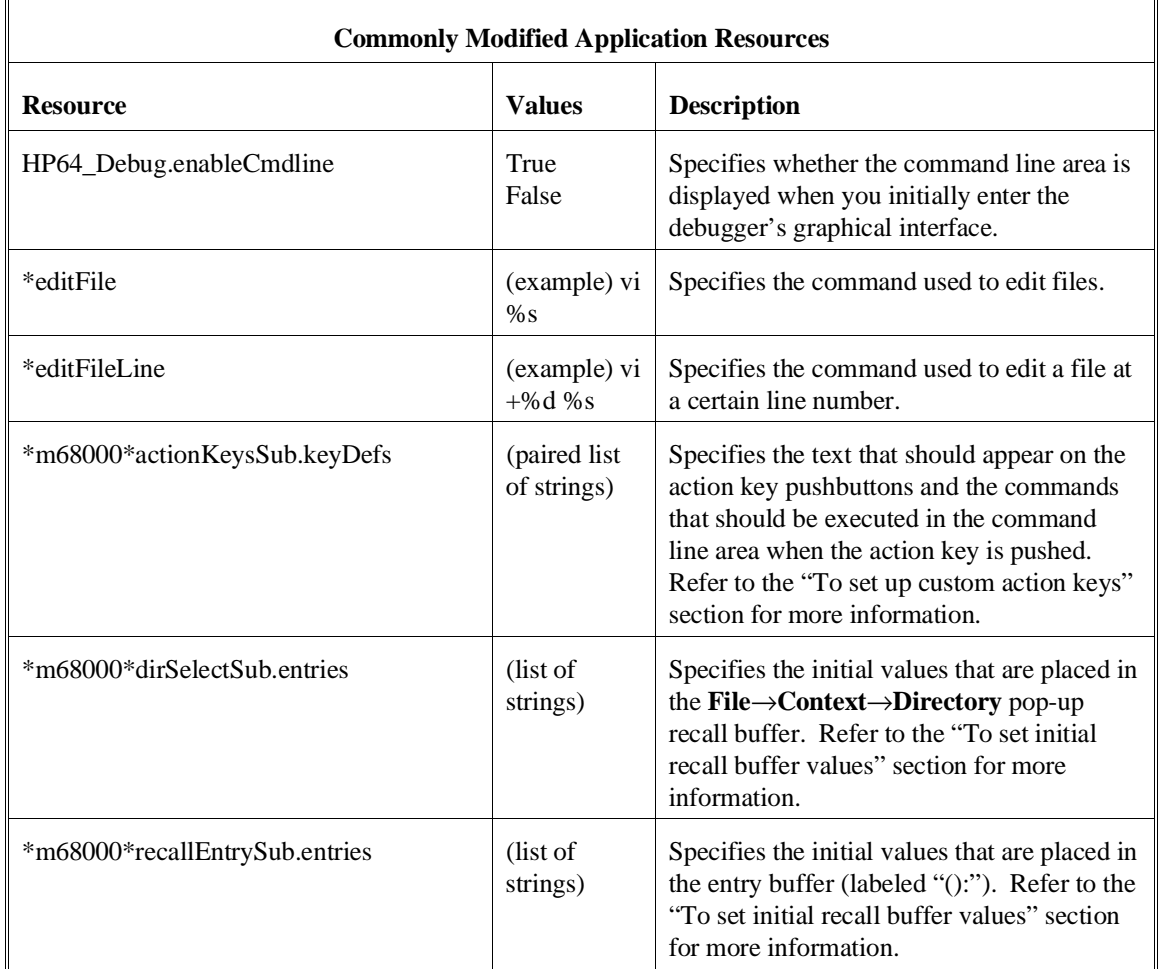

#### Chapter 8: Configuring the Debugger **Setting X Resources**

The following steps show you how to modify the debugger's graphical interface's X resources.

**1** Copy part or all of the HP64\_Debug application defaults file to a temporary file. Type:

cp \$HP64000/lib/X11/app-defaults/HP64\_Debug HP64\_Debug.tmp

**2** Make the temporary file writable:

chmod +w HP64\_Debug.tmp

**3** Modify the temporary file.

Modify the resource that defines the behavior or appearance that you wish to change.

For example, to change the number of lines in the main display area to 36, search for the string "HP64\_Debug.lines". You should see lines similar to the following.

```
!------------------------------------------------------------------------------
! The lines and columns set the vertical and horizontal dimensions of the
! main display area in characters, respectively. Minimum values are 18 lines
! and 80 columns. These minimums are silently enforced.
```
! ! Note: The application cannot be resized by using the window manager.

!HP64\_Debug.lines: 24 !HP64\_Debug.columns: 85

> Edit the line containing "HP64\_Debug.lines" so that it is uncommented and is set to the new value:

```
!------------------------------------------------------------------------------
! The lines and columns set the vertical and horizontal dimensions of the
! main display area in characters, respectively. Minimum values are 18 lines
! and 80 columns. These minimums are silently enforced.
!
! Note: The application cannot be resized by using the window manager.
```
HP64\_Debug.lines: 36 !HP64\_Debug.columns: 85

> If you wish, you may delete any lines which you will not be modifying; any resources you delete will use the default values.

Save your changes and exit the editor.

**4** If the RESOURCE\_MANAGER property exists (as is the case with HP VUE — if you're not sure, you can check by entering the **xrdb -query** command), use the **xrdb** command to add the resources to the RESOURCE\_MANAGER property. For example:

xrdb -merge -nocpp HP64\_Debug.tmp

**5** Save the changes where they can be found by the debugger.

One way to do this is to append the temporary file to your \$HOME/.Xdefaults file. For example:

cat HP64\_Debug.tmp >> \$HOME/.Xdefaults

You can also save the changes in a scheme file (see "To use customized scheme files").

- **6** Remove the temporary file.
- **7** Start or restart the debugger's graphical interface.

#### **To use customized scheme files**

Scheme files are used to set platform specific resources that deal with color, fonts and sizes, mouse and keyboard operation, and labels and titles. You can create and use customized scheme files by following these steps.

**1** Create the \$HOME/.HP64\_schemes/<platform> directory.

For example:

mkdir \$HOME/.HP64\_schemes mkdir \$HOME/.HP64\_schemes/HP-UX

**2** Copy the scheme file to be modified to the \$HOME/.HP64\_schemes/<platform> directory.

Label scheme files are not platform specific; therefore, they should be placed in the \$HOME/.HP64\_schemes directory. All other scheme files should be placed in the \$HOME/.HP64\_schemes/<platform> directory.

For example:

cp /usr/hp64000/lib/X11/HP64\_schemes/HP-UX/Debug.Color \$HOME/.HP64\_schemes/HP-UX/Debug.MyColor

Note that if your custom scheme file has the same name as the default scheme file, the load order requires resources in the custom file to explicitly override resources in the default file.

**3** Modify the \$HOME/.HP64\_schemes/<platform>/Debug.<scheme> file.

For example, you could modify the

"\$HOME/.HP64\_schemes/HP-UX/Debug.MyColor" file to change the defined foreground and background colors. Also, since the scheme file name is different than the default, you could comment out various resource settings to cause general foreground and background color definitions to apply to the debugger's graphical interface. At least one resource must be defined in your color scheme file for it to be recognized.

**4** If your custom scheme file has a different name than the default, modify the scheme resource definitions.

The debugger's graphical interface application defaults file contains resources that specify which scheme files are used. If your custom scheme files are named differently than the default scheme files, you must modify these resource settings so that your customized scheme files are used instead of the default scheme files.

For example, to use the "\$HOME/.HP64\_schemes/HP-UX/Debug.MyColor" color scheme file you would set the "HP64\_Debug.colorScheme" resource to "MyColor":

HP64\_Debug.colorScheme: MyColor

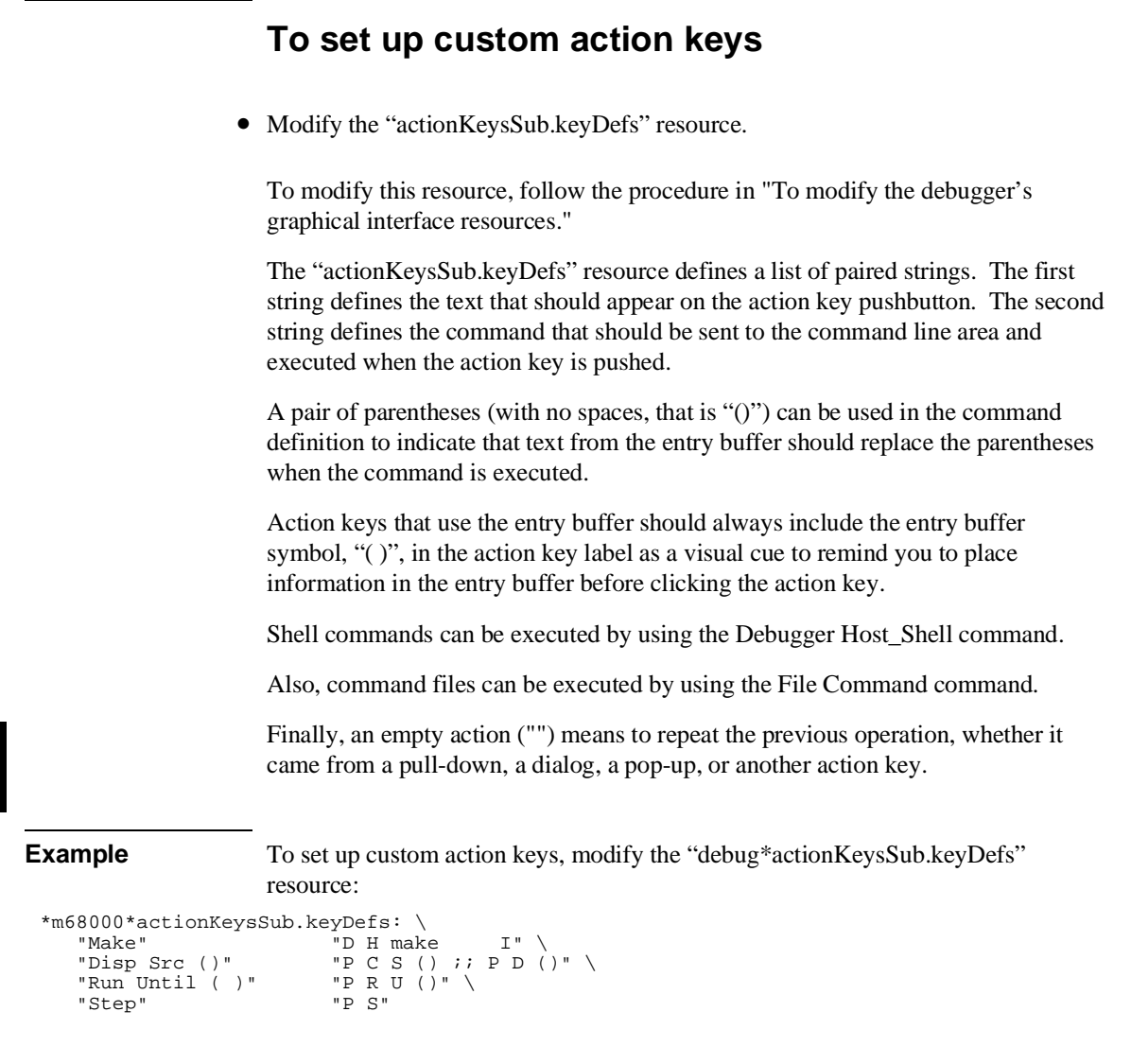

**See Also** "To modify debugger's graphical interface resources" in this chapter.

# **To set initial recall buffer values**

• Modify the "entries" resource for the particular recall buffer.

Some of the resources for the pop-up recall buffers are listed in the following table:

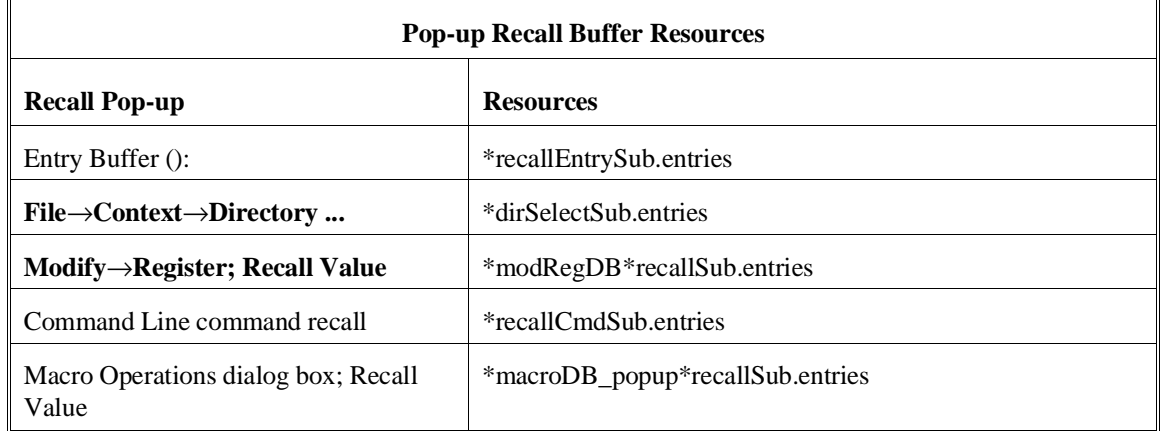

Other X resources for the recall buffers are described in the supplied application defaults file.

The window manager resource "\*transientDecoration" controls the borders around dialog box windows. The most natural setting for this resource is "title."

**Example** To set the initial values for the directory selection dialog box, modify the "debug\*dirSelectSub.entries" resource:

```
*m68000*dirSelectSub.entries: \
    "$HOME" \
   ".." \setminus "/users/project1" \
    "/users/project2/code"
```
Refer to the previous "To modify the debugger's graphical interface resources" section in this chapter for more detailed information on modifying resources.

Chapter 8: Configuring the Debugger **Setting X Resources**

# **9**

# **Configuring the Emulator**

How to configure the emulator for your target system.

Each target system differs in the way it uses the processor, memory, and memory mapped I/O devices. During system development, your needs for emulator resources may change as your target system design matures. You can allocate emulator resources by *configuring* the emulator.

There are three ways to configure the emulator:

- Load a configuration file into the emulator.
- Change the configuration using the Emulator Configuration dialog box.
- Change the configuration using the **D**ebugger **E**xecution **E**nvironment **M**odify\_Config command from the command line.

The Emulation Configuration dialog box is available both in the debugger/emulator graphical interface and in the emulator/analyzer graphical interface.

#### **What must be configured**

For any target system, you must configure:

**Memory.** Because the emulator can use target system memory or emulation memory (or both), it is necessary to map ranges of memory so that the emulator knows where to direct its accesses.

You can synchronize emulation memory accesses to the target system in order to more closely imitate target system memory. For example, if emulation memory replaces slower target system memory that requires wait states, synchronizing emulation memory to the target system causes wait states to be inserted on emulation memory accesses as they would be on target system memory accesses.

Refer to the "Mapping Memory" section later in this chapter.

**Clock.** Generally, you should use the target system clock when plugging the emulator into a target system.

**Real-time circuitry.** Is there circuitry in the target system that requires programs to run in real-time? Some emulator commands cause temporary breaks to the monitor state, typically to access microprocessor register values, single-port emulation memory, or target system memory. If the target system requires that programs run in real-time, you must restrict the emulator to real-time runs.

**Interrupts.** Should the emulator respond to target system interrupts when running in the monitor program? If so, you must use a foreground monitor program since target system interrupts are always ignored during background operation (refer to the "Selecting the Emulation Monitor..." section later in this chapter). If it's not important that the emulator respond to target system interrupts when running in the monitor, you can use the background monitor.

#### **Using the Configuration Interface**

This section shows you how to modify, store, and load configurations using the emulator configuration interface.

This section shows you how to:

- Start the configuration interface.
- Modify a configuration section.
- Store a configuration.
- Change the configuration directory context.
- Display the configuration context.
- Access help information.
- Exit the configuration interface.
- Load a configuration.

This chapter describes emulator configuration in general terms. For information about your emulator's specific configuration questions, refer to your emulator *User's Guide*.

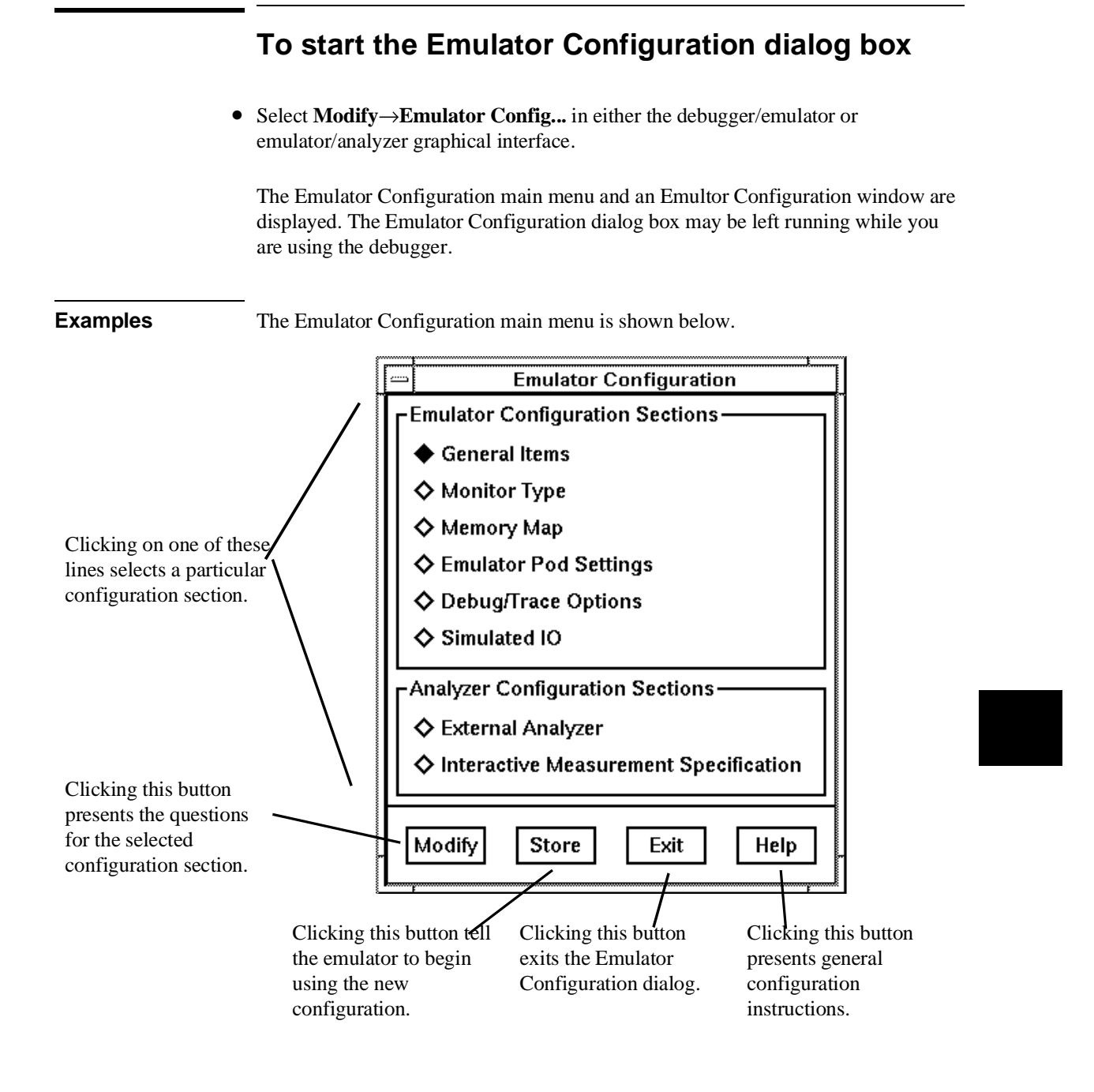

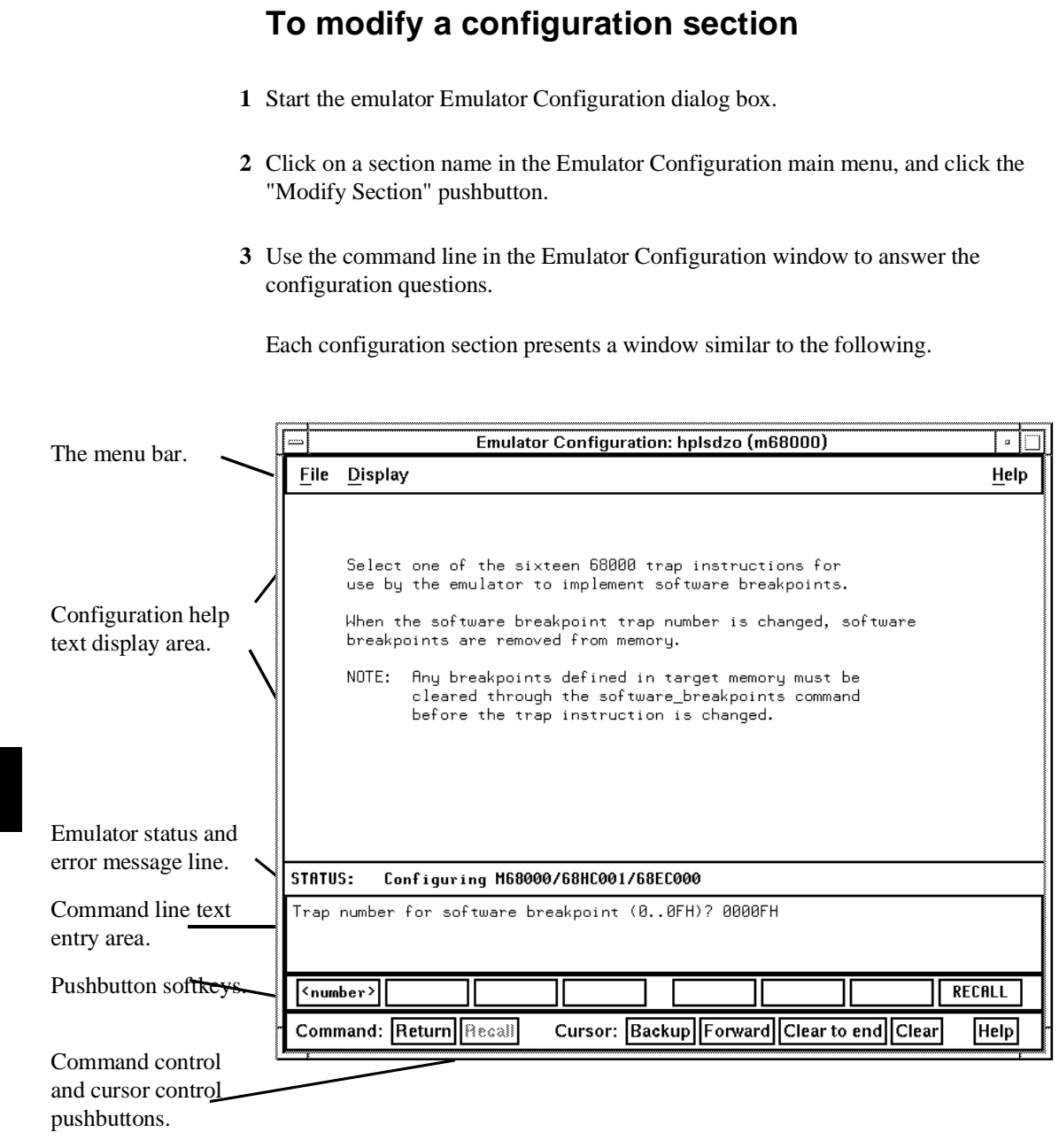

To answer a configuration question, click the softkey pushbutton that has your answer. Or, click on the "Return" command pushbutton to accept the answer that is shown.

When you answer a configuration question, you are normally presented with the next question in the section; however, there are some cases when a carriage return is required, and you can supply it by clicking the **Return** command pushbutton or by pressing the **<Return>** key.

At the last question of a configuration section, you are asked if you wish to return to the main menu. You can click the "next\_sec" softkey pushbutton to access the questions in the next configuration section.

To recall a configuration question, click the **RECALL** softkey pushbutton. If you do this at the starting question of a configuration section, you are asked if you want to return to the main menu.

In order for the emulator to recognize any configuration changes, the configuration must be applied to the emulator.

#### **To store a configuration**

- When answering the configuration questions, choose **File**→**Store...** from the pull-down menu, and use the File Selection dialog box to name the configuration file.
- When finished setting a configuration, click on the **Exit Window** button. A dialog box will ask whether you want to store the configuration.

The file to which the configuration is stored becomes the current configuration file. The emulator only recognizes configuration changes when they are stored or loaded.

When modifying a configuration, you can choose to store your answers at any time. This is useful for quickly verifying the effect a configuration change has on the emulator.

#### Chapter 9: Configuring the Emulator **Using the Configuration Interface**

Configuration information is saved in two files with extensions of ".EA" and ".EB". The file with the ".EA" extension is the "source" copy of the file, and the file with the ".EB" extension is the "binary" or loadable copy of the file.

For more information on how to use dialog boxes, refer to the "To use dialog boxes" description in the "Entering Commands" chapter.

#### **To examine the emulator configuration**

- **1** Select **Modify**→**Emulator Config...** to display the Emulator Configuration dialog box.
- **2** Click on the configuration section you wish to examine.
- **3** Click on the **Return** button or press **<Return>** on your keyboard to page through the configuration questions without changing their values.
- **4** At the end of the configuration section, click on **yes** to return to the Emulator Configuration dialog box (main menu).
- **5** Click on **Exit Window**.

This procedure allows you to examine the emulator configuration without changing it.

If you accidentally change one of the configuration items, don't worry. As long as you do not click on **Apply to Emulator**, any changes you make will not be saved. Just click on **Yes** when the debugger asks "Your changes will be lost—Exit configuration?"

#### **To change the configuration directory context**

• When answering the configuration questions, choose **File**→**Directory...** from the pull-down menu, and use the Directory Selection dialog box to specify the new directory.

The directory context specifies the directory to which configuration files are stored and from which they are loaded.

The Emulator Configuration dialog box directory context is separate from the debugger interface directory context. Changing one does not affect the other.

#### **To display the configuration context**

• When answering the configuration questions, choose **Display**→**Context...** from the pull-down menu.

The current directory context and the current configuration files are displayed in a window. Click the **Done** pushbutton when you wish to close the window.

#### **To access configuration help information**

- When answering the configuration questions, choose **Help**→**General Topic...** from the pull-down menu.
- From the Emulator Configuration dialog box main menu, click on the "Help Topic" button.

#### **To exit the Emulator Configuration dialog box**

- When answering the configuration questions, choose **File**→**Exit...** from the pull-down menu (or type <CTRL>x), and click **Yes** in the confirmation dialog box.
- From the Emulator Configuration dialog box main menu, click the **Exit Window** button, and click **Yes** in the confirmation dialog box.

Any modifications made to the configuration which haven't been stored are lost. Choosing **No** from the confirmation dialog box cancels the exit and keeps the emulator Emulator Configuration dialog box running.

#### **To load a configuration file**

• Use the *-C* command line option when starting the debugger.

Or:

• Use a default configuration file.

Or:

• Select **File**→**Load**→**Emulator Config**.

Or:

• Using the command line, enter

**D**ebugger **E**xecution **E**nvironment **L**oad\_Config

The emulation configuration file contains configuration information for the emulator. The debugger/emulator accepts files generated by the emulation software or by an editor. The debugger uses the . EA suffixed file (ASCII format) to load emulator configurations.

If you do not specify a configuration file (no *-C* option is given) and the emulator is locked at startup, the configuration saved when you left the emulator locked is used. No default configuration is loaded.

If you do not specify the -C option and the emulator is not locked, the debugger searches for a default configuration file in the following sequence:

- **1** configuration file *default.EA* in the current directory.
- **2** configuration file *default.EA* in the \$HOME directory.
- **3** configuration file *\$HP64000/inst/emul/64742A/userconfig.EA* (HP 64742 or HP 64743 emulator)

or

*\$HP64000/inst/emul/64746A/userconfig.EA* (HP 64746 emulator)

#### Chapter 9: Configuring the Emulator **Using the Configuration Interface**

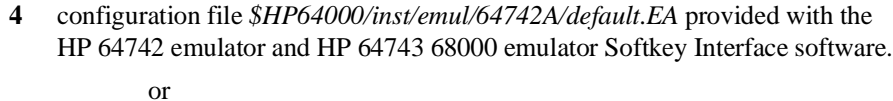

*\$HP64000/inst/emul/64746A/default.EA* provided with the HP 64746 68302 emulator Softkey Interface software.

**Note** Default configuration files are also supplied with the HP B3640 68000 family C compiler. You should copy the appropriate default configuration file for your memory configuration into your directory and name it *default.EA*. These files are located in directory:

*\$HP64000/env/<env\_dir>*

where  $\langle env\_dir \rangle$  is the product number of the emulator you are using.

The file userconfig.EA is not supplied with the debugger. This file name refers to a configuration file that you may create and put in directory

\$HP64000/inst/emul/64742A \$HP64000/inst/emul/64744A or \$HP64000/inst/emul/64746A.

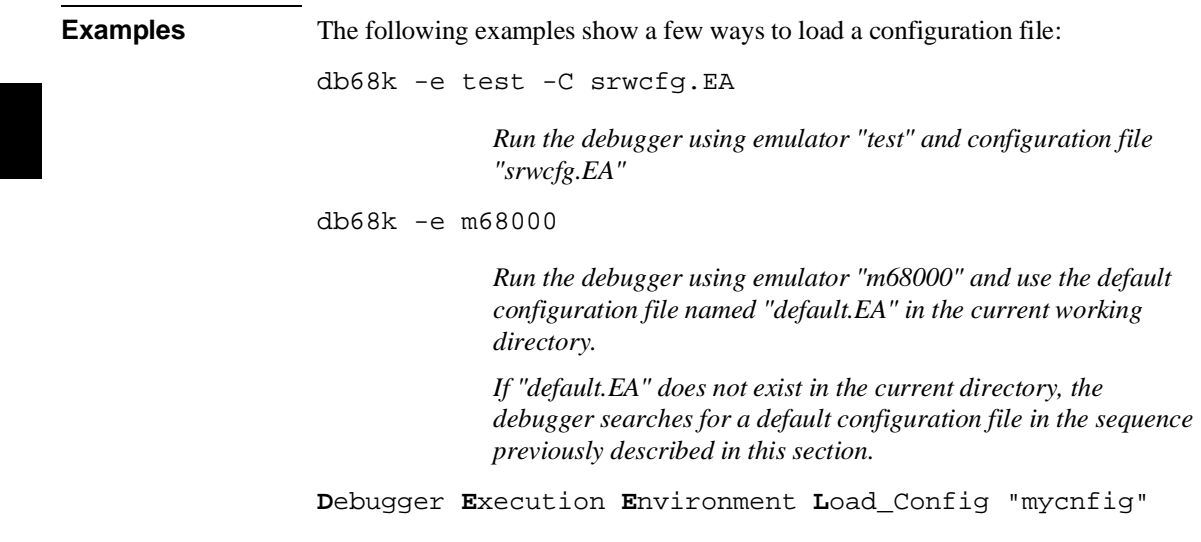
*Load the emulation configuration file "mycnfig.EA" (from within the debugger).*

# **To create or modify a configuration file**

• Use the Emulator Configuration dialog box to set up the configuration, then save the configuration using **File**→**Store**→**Emul Config**.

Or:

• Change the configuration using the **D**ebugger **E**xecution **E**nvironment **M**odify\_Config command from the command line.

Or:

• Edit a configuration file using a text editor.

If you are using the graphical interface, use the Emulator Configuration dialog box. Editing the configuration file can produce an invalid configuration.

If you use a text editor to create a configuration file, be sure to give the file a name with the file extension . EA. The . EA file extension tells the debugger that the file is an ASCII configuration file.

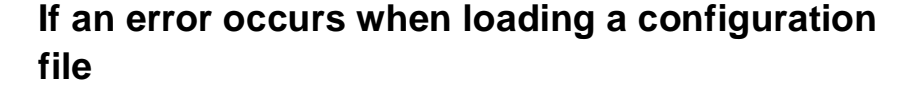

• Load a different configuration file.

Or:

### Chapter 9: Configuring the Emulator **Using the Configuration Interface**

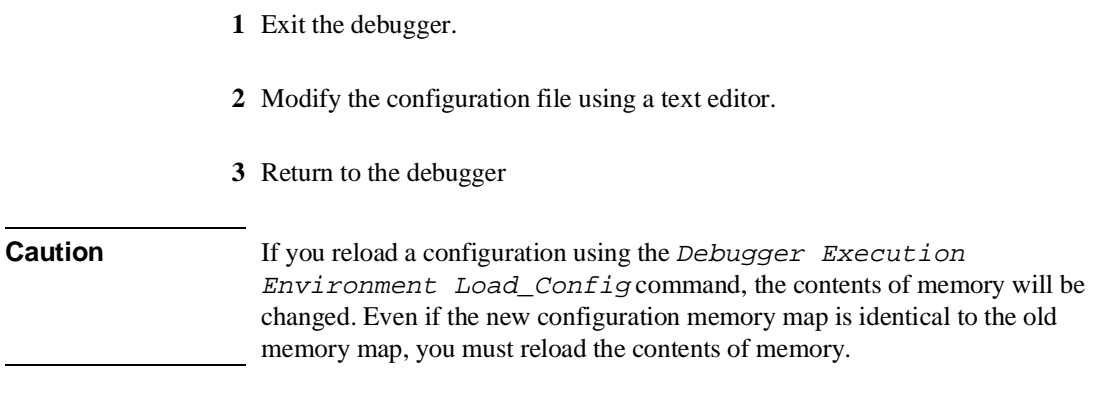

### **See also**

The *Softkey Interface User's Guide* for your emulator *68000 C Cross Compiler Reference*

# **Editing the Emulation Configuration File**

This section describes how to create or modify an emulation configuration file for use with the debugger/emulator. This section is provided for users who do not have the HP 64700 Series emulator softkey interface.

This section describes only those emulation questions that directly affect debugger operation.

# **File Format**

ASCII emulation configuration files (files with . EA extension) consist of a memory map section followed by a list of configuration questions with answers. The sample emulation configuration file shown below is created by editing the configuration file /usr/hp64000/env/hp64742/Config.EA supplied with the HP B3640 Motorola C Cross Compiler.

BEGIN MEMORY MAP default guarded #-- Map 66k bytes for all program sections and vector table (0h-400h) 0H thru 0107FFH emulation rom #-- Map 16k bytes for system stack 040000H thru 043FFFH emulation ram #-- Map 44k bytes for all data sections and heap 060000H thru 06AFFFH emulation ram END MEMORY MAP Reset value for Supervisor Stack Pointer? 44000H #-- Disassemble using Motorola syntax Inverse assembly syntax to use? #-- Enable simulated I/O and specify address of I/O buffer Enable polling for simulated I/O? yes Simio control address 1? \_systemio\_buf Micro-processor clock source? internal Enter monitor after configuration? yes Enter monitor after configuration (using external clock)? no Restrict to real-time runs? Monitor type? foreground Monitor address? 0FFF800H Monitor function code? none Monitor filename? Mfmon68000 Enable bus arbitration? yes Interlock emulator DTACK with user DTACK? no

Enable Bus Error on emulation memory accesses? no Respond to target system interrupts? yes Target memory access size? bytes Drive background cycles to target system? yes Value for address bits A23-A16 during background cycles? 0 Function code for background cycles? supr prog Break processor on write to ROM? yes Trap number for software breakpoint (0..0FH)? 0000FH Trace background or foreground operation? foreground

# **Memory Map Section**

The memory map section of the file must begin with the statement:

**BEGIN MEMORY MAP**

and end with the statement:

**END MEMORY MA**P

Syntax:

**BEGIN MEMORY MAP <default specification> <memory block specification> END MEMORY MAP**

#### **Default Specification**

Any address ranges that are unmapped when the mapping session is ended are assigned to the memory type specified as the default. The default descriptor can be defined as target RAM, target ROM, or guarded by using the *default* statement.

The syntax for the default specification statement is shown in the figure below.

### **Entering Memory Block Specifications**

All memory mapper entries (blocks) consist of an address or address range, an optional function code, and a descriptor which defines the type of memory within the specified addresses.

You must select one of the five memory descriptors for each memory address range that you map. The descriptors are target ROM, target RAM, emulation ROM, emulation RAM, and guarded.

Define the mapper blocks using the syntax shown in the figure below.

The memory mapper options are defined as:

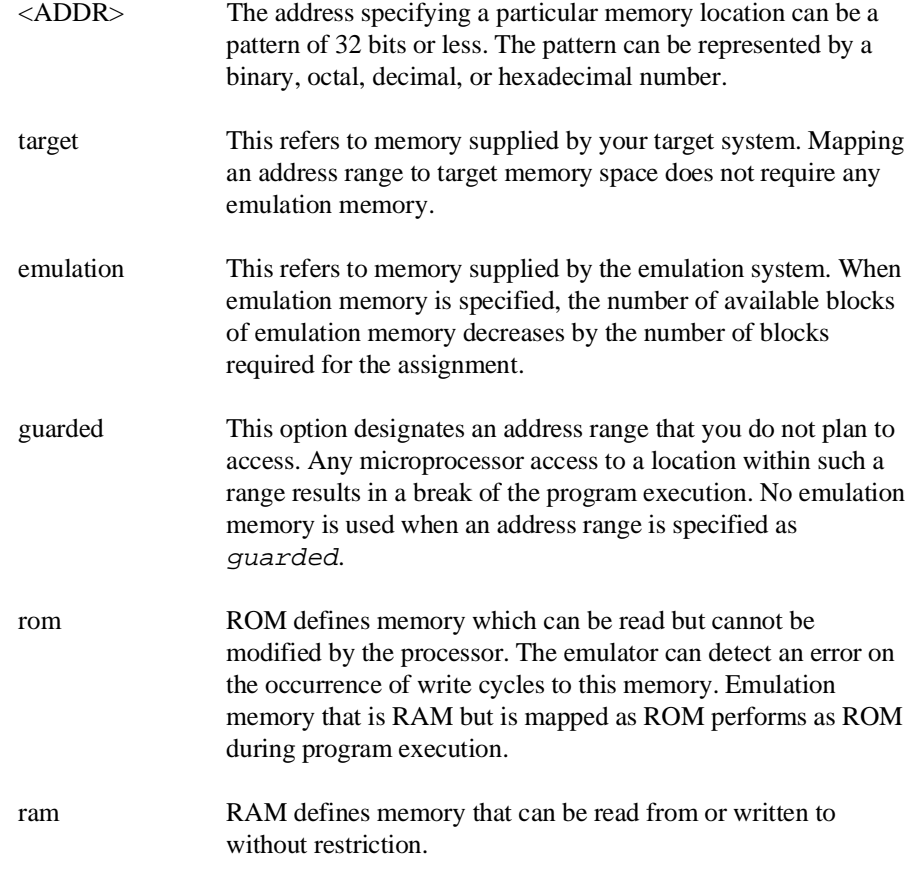

The first <ADDR> of a range specification can be the starting address of a block boundary, or an address within the memory block. If you enter an address within the memory block, the system converts this address to the starting address of the block prior to its mapping. The thru <ADDR> portion of the syntax specifies the ending address of the address range.

If the most significant digit in the address is numeric, you do not have to include a leading zero.

### **Memory Map Examples**

**100h thru 1ffh target rom 400h thru 4ffh target ram**

> **1000h thru 1fffh supervisor program emulation rom 2000h thru 2fffh supervisor program emulation ram 3000h thru 3fffh user program emulation ram 3000h thru 3fffh user data emulation ram**

# **Configuration Questions Section**

The remainder of the file consists of a list of configuration questions and their answers. The rest of this section describes the emulation configuration questions and available answers.

### **Microprocessor clock source? internal**

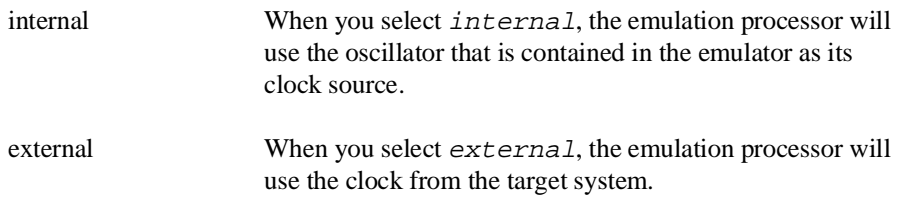

When you change this part of the emulation configuration, the emulator will enter the reset state.

# **Enter monitor after configuration? yes**

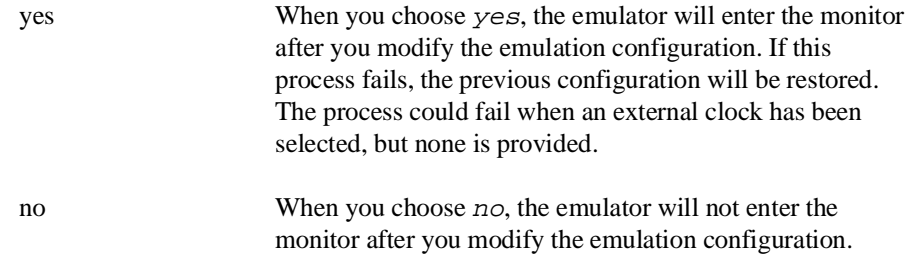

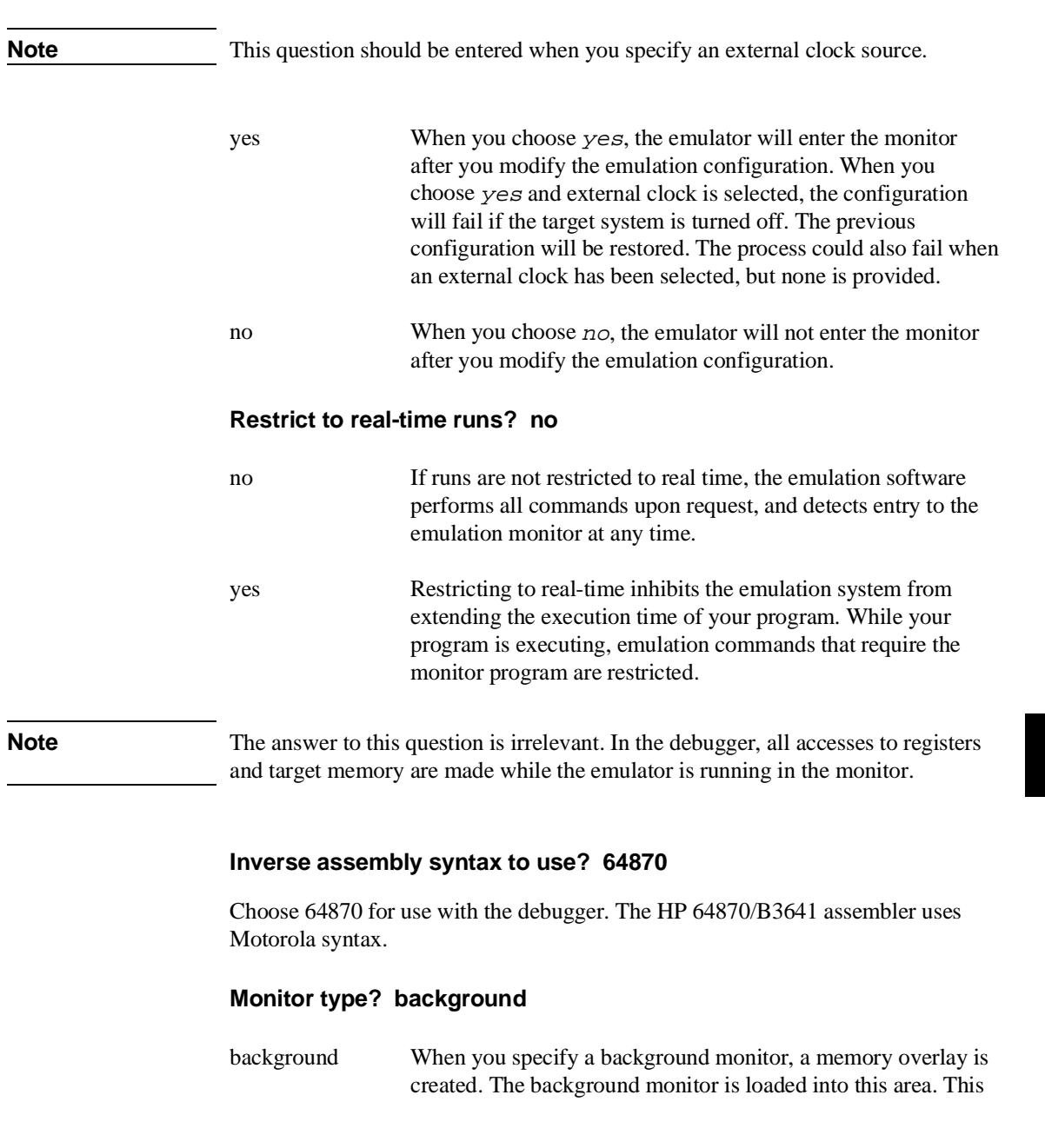

# **Enter monitor after configuration (using external clock)? no**

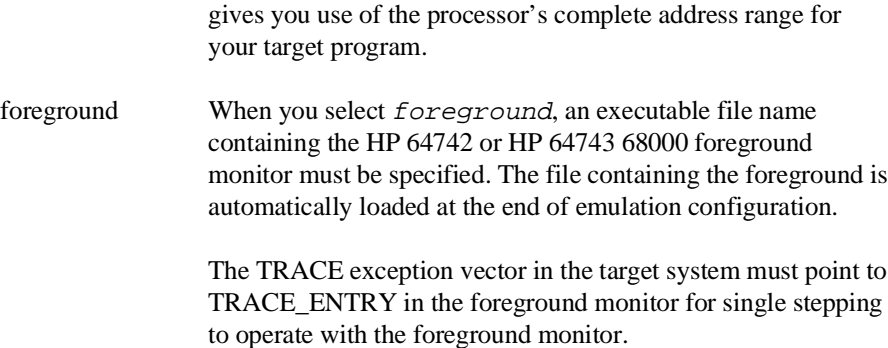

### **Monitor address? <ADDR>**

The monitor address value must be located on a two-kilobyte (800H) boundary. No checking is done to ensure that the address entered is a multiple of two kilobytes. The configuration process will fail if the address specified is not correct.

Answer this question only if your are using a foreground monitor.

### **Monitor function code? none**

When you select a foreground monitor, a 2 kilobyte block of emulation memory is automatically mapped. The *function code* question lets you further qualify the memory block into which the monitor will be loaded. You may select only *none* (no function code) or *supr* (supervisor space).

Answer this question only if you are using a foreground monitor.

### **Monitor filename? <filename>**

This question lets you specify the name of the foreground monitor program absolute file. Remember that you must assemble and link your foreground monitor starting at the 2-Kbyte boundary specified for the previous Monitor address? question. The monitor will be loaded at the end of the configuration process.

Only the 2 kilobytes of memory reserved for the monitor are loaded at the end of configuration. Therefore, you should not link the foreground monitor to your user program.

Answer this question only if you are using a foreground monitor.

# **Enable bus arbitration? yes**

The bus arbitration configuration question defines how your emulator responds to bus request signals from the target system.

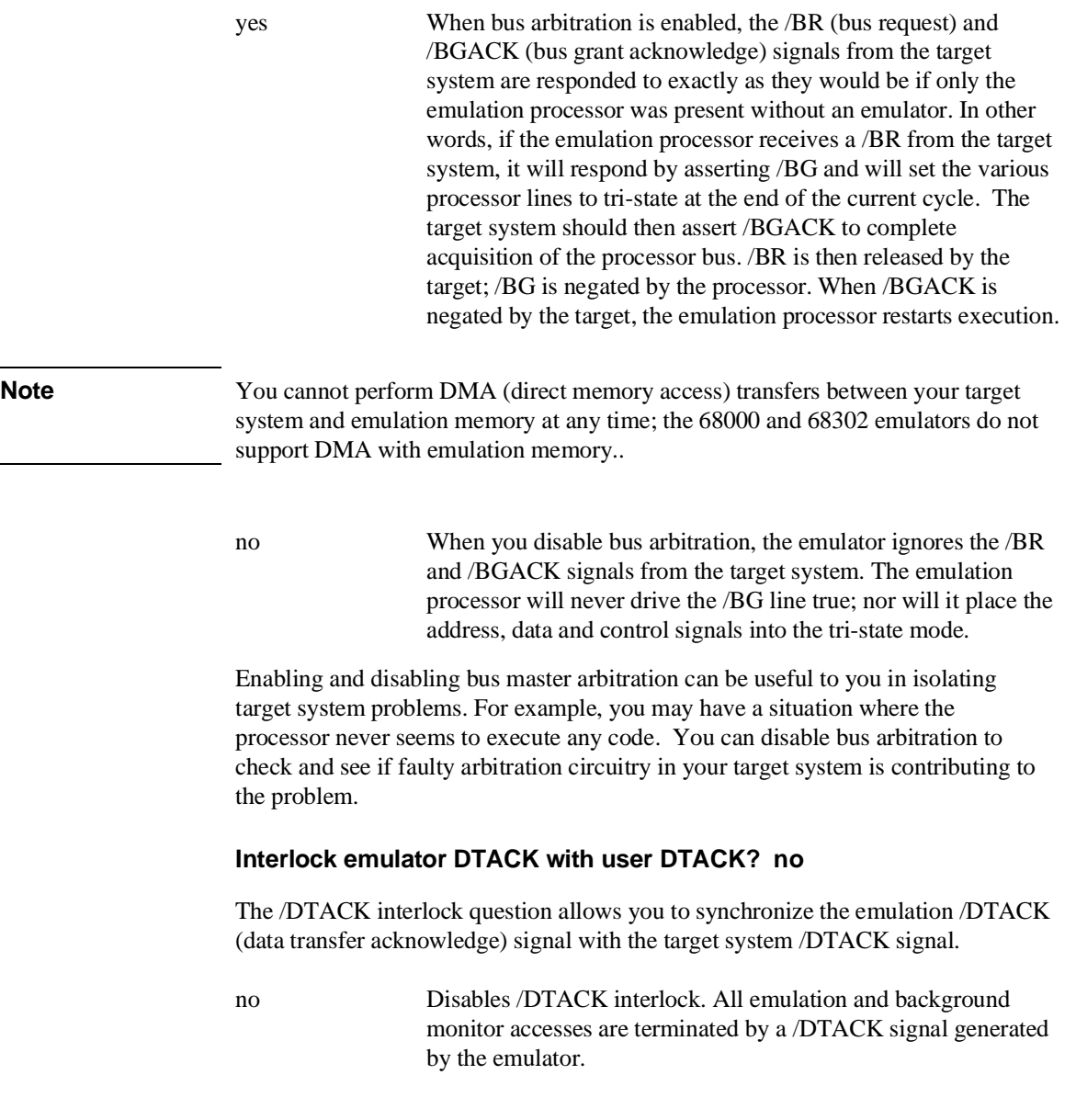

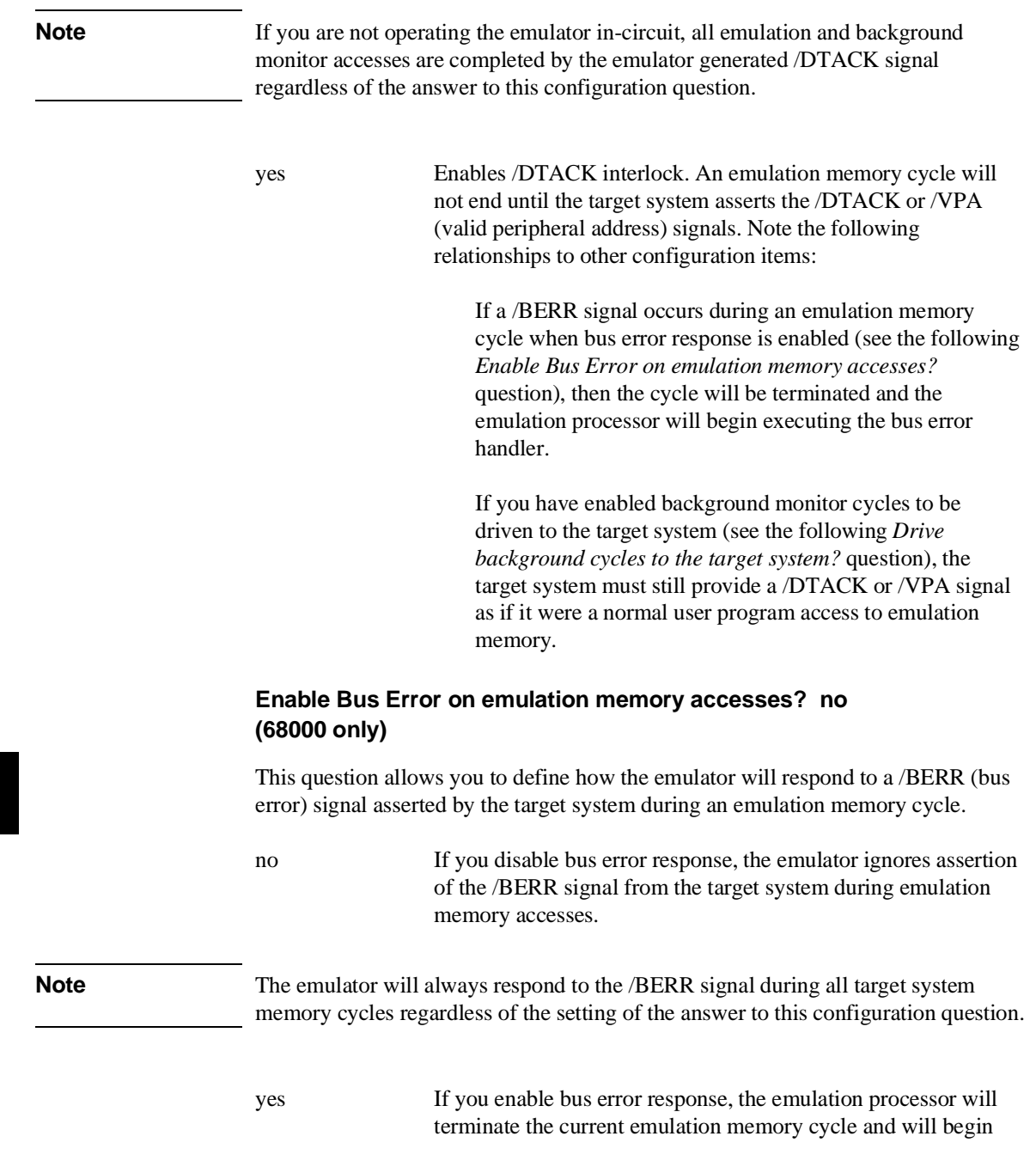

executing your bus error handler if your target system asserts the /BERR signal during an emulation memory cycle.

/BERR and emulator /BERR signal are connected to each other.

**Note** You must interlock the target system /DTACK (data transfer acknowledge) with the emulation system /DTACK; otherwise, the emulator will not respond correctly to the /BERR signal from the target system.

### **Enable Bus Error Connected to target memory? no (68302 only)**

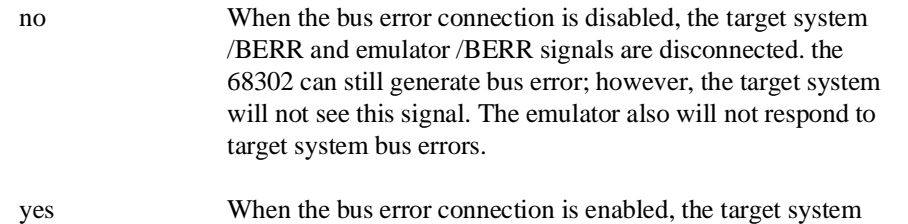

### **Respond to target system interrupts? yes**

This question allows you to specify whether or not the emulation processor responds to interrupts generated by the target system.

yes When you enable emulator response to target system interrupts, all target system interrupts generated when the processor is executing your user program are recognized by the emulation processor.

If you are using the built-in background monitor, target system interrupts are always ignored during background execution. If you are using a foreground monitor, whether or not target system interrupts are recognized during monitor execution is dependent on the implementation of your monitor.

no You can disable the recognition of all target system interrupts by the emulator by answering no.

### **Interrupt Mode? normal (68302 only)**

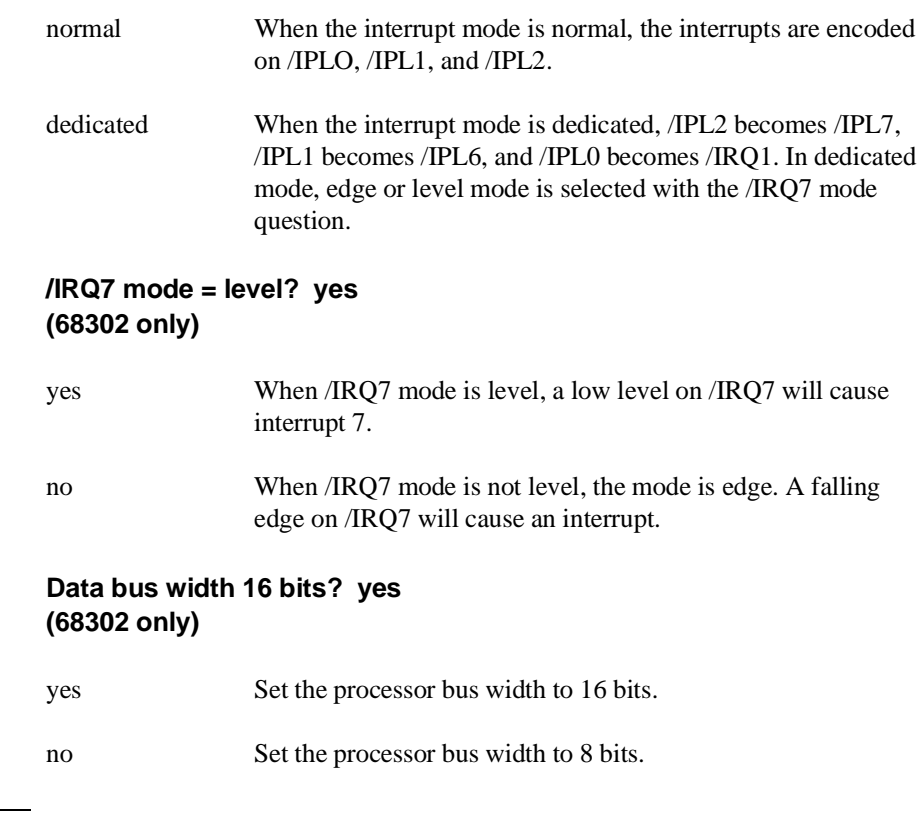

**Note** If you are operating the emulator in-circuit, the target system BUSW pin overrides the width specified here. For example, if the target system BUSW pin is high, the bus width will be 16 bits, regardless of how this question is answered.

### **Reset value for Supervisor Stack Pointer? <ADDR>**

This question allows you to specify the address value to which the supervisor stack pointer will be set upon the first transition from emulation reset into the emulation monitor.

The address specified in response to this question must be a 24-bit hexadecimal even address. The supervisor stack pointer will be set to that value upon entry to

the emulation monitor after an emulation reset. This address should reside in an otherwise unused emulation or target system RAM area.

**Note** We recommend that you use this method of configuring the supervisor stack pointer. Without a stack pointer, the emulator is unable to make the transition to the run state, step, or perform many other emulation functions. However, using this option does not preclude you from changing the stack pointer value or location within your program; it just sets the initial conditions to allow a run to begin.

- **Note** A target system reset which occurs during background monitor operation will not affect the supervisor stack pointer value.
- **Note** When a foreground monitor is used, the reset value of the supervisor stack pointer must be at least six bytes away from a guarded memory area. If the reset value of SSP is not six bytes away from a guarded area, a *Stack is in guarded memory* error will occur when you attempt to run the program.

### **Target memory access size? bytes**

This question allows you to specify the types of cycles that the emulation monitor use when accessing target system memory. When an emulation command requests the monitor to read or write target system memory locations, the monitor will either use byte or word instructions to accomplish the read/write. The default emulator configuration selects the byte access size.

bytes Specifies that the emulator will access target memory using upper and lower byte cycles (one byte at a time). words Specifies that the emulator will access target memory using word cycles (one word at a time).

### **Drive background cycles to target system? yes**

This question allows you to specify whether or not the emulator will drive the target system bus on all background monitor cycles.

If you have elected to use a foreground monitor, emulator foreground monitor cycles will appear at the target interface exactly as if they were bus cycles caused by any target system program.

yes Specifies that background cycles are driven to the target system. All of the emulation processor's address, data and control strobes are driven during background cycles.

The value driven on the upper 8 bits (A23-A16, HP 64742/3 68000 and HP 64746 68302 emulators) or upper 16 bits (A23-A8, HP 64744 68EC000 emulator) of the address bus is selected by the Value for address bits A23-A16 during background cycles? question that follows; the value driven on the function code lines is selected by the *Function code for background cycles?* question that follows.

When background cycles are driven to the target system, background write cycles appear as read cycles to the target system.

Use the *drive background cycles* option to avoid target system interaction problems. For example, your target system memory refresh scheme may depend on the constant repetition of bus cycles; or, you may be using a watchdog timer in your target system which resets the system after no bus cycles occur in a specified time period. Driving background cycles to the target system will help avoid problems in either case.

no Background monitor cycles are not driven to the target system. When you select this option, the emulator will appear to the target system as if it is between bus cycles while it is operating in the background monitor.

### **Value for address bits A23-A16/8 during background cycles? 0**

This configuration question lets you specify what memory address will be driven to the target system on address lines A23-A16 (68000 and 68302) or A23-A8 (68EC000) during emulation background monitor accesses. These lines will only be driven if you have specified that the emulator drive background cycles to the target system (see the previous Drive background cycles to target system question).

If you have set the emulator to use a foreground monitor, this configuration option is still valid because the emulation processor executes a few bus cycles in the background monitor before the transition to the foreground monitor.

For example, with a 68000 or 68302 emulator, you might want your target system to see that accesses are occurring in the range 05XXXXH while the emulator is operating in background. By answering **05H** to this question, the emulator will drive the value 05H on the upper address lines during every background monitor access.

The 68000 and 68302 emulators let you specify 8 bits of address information to drive during background cycles.

You should specify a value to set up an address which will not interfere with your target system circuitry, such as memory management units or cache memory.

### **Function code for background cycles? supr prog**

This question lets you select the function code state that will be driven to your target system during emulator background monitor cycles. These function codes will only be driven to the target system if you have specified that the emulator drive background cycles to the target system (see the previous  $Drive$ background cycles to target system question).

If you have elected to use a foreground monitor, this option is still valid because the emulator spends a few cycles in the background before the transition to the foreground.

You can select one of four possible function code states to be driven to the target system during background monitor cycles. The setting you choose for your situation is dependent on your particular system. Generally, you want to choose a function code that will not cause target system hardware such as memory management units to behave in an unpredictable manner.

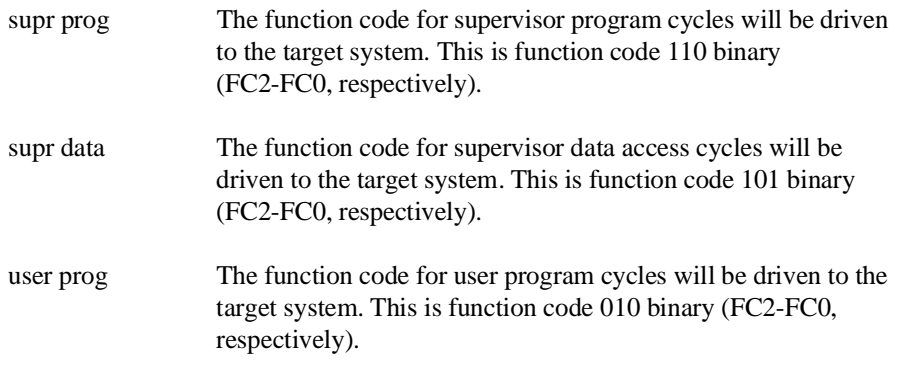

> user data The function code for user data access cycles will be driven to the target system. This is function code 001 binary (FC2-FC0, respectively). **/DTACK source for cs0? internal /DTACK source for cs1? external /DTACK source for cs2? external /DTACK source for cs3? external (68302 only)** internal If internal is selected, an active level on /CS0, /CS1, /CS2, or /CS3 causes the processor /DTACK signal to be driven to the target system. The emulator does not drive /DTACK to the processor. external If external is selected, an active level on /CS0, /CS1, /CS2, or /CS3 causes the emulator to drive /DTACK to the processor, from either the target system or the emulator based on the answer to the /DTACK interlock question.

# **Break processor on write to ROM? yes**

This question allows you to specify that the emulator break to the monitor upon attempts to write to memory space mapped as ROM. The emulator will prevent the processor from actually writing to memory mapped as emulation ROM; however, they cannot prevent writes to target system RAM locations which are mapped as ROM, even though the write to ROM break is enabled.

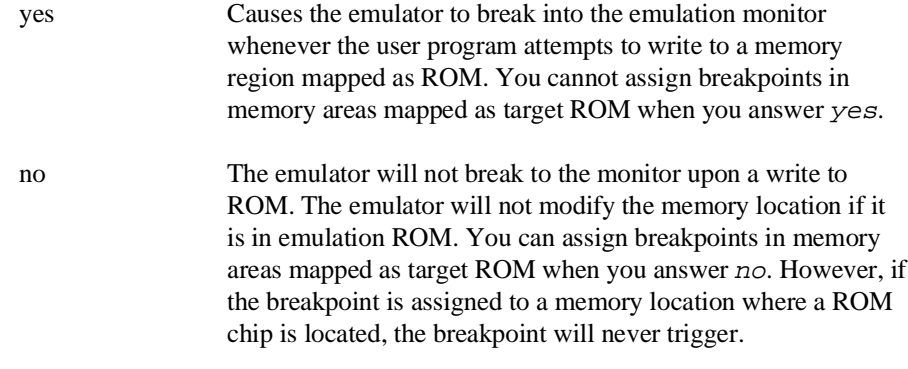

### **Trap number for software breakpoint (0..0FH)? 000FH**

On the 68000 and 68302 emulators, software breakpoints are implemented with the 68000 and 68302 software trap facility. This question allows you to specify which of the 16 software trap instructions should be used when you set a software breakpoint.

You can answer with values from 0 through 0FH to specify the particular version of the TRAP instruction to be used for software breakpoints. The value you specify indicates the exception vector to use in processing the trap.

Use this configuration option if you have inserted other TRAP instructions in your code with varying exception vector values. The configuration option will allow you to specify a different exception vector than the ones you previously inserted so the emulation monitor responds normally to execution of a breakpoint.

When you change the answer to this configuration question, any software breakpoints currently defined are disabled (since the software trap instructions currently in memory may differ from the new value you have specified).

### **Trace background or foreground operation? foreground**

This question allows you to specify whether the analyzer trace only foreground emulation processor cycles, only background cycles, or both foreground or background cycles. When background cycles are stored in the trace, all but mnemonic lines are tagged as background cycles.

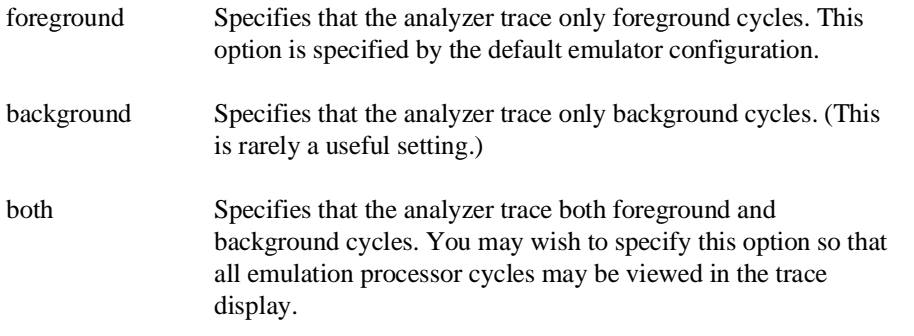

### **Simulated I/O Questions**

The simulated I/O questions Enable polling for simulated I/O?, and Simio control address 1? through Simio control address

### Chapter 9: Configuring the Emulator **Using function codes**

6? may be omitted because the debugger controls simulated I/O using a different protocol.

The questions File used for standard input?, File used for standard output?, and File used for standard error? are ignored by the debugger. Therefore they may also be omitted from the configuration file. Redirection is done from within the debugger using the debugger Execution IO\_System Stdio\_Redirect command.

### **External Analysis Questions**

The configuration questions for external analysis may be omitted. External analysis functions cannot be accessed from within the debugger.

### **Naming The Configuration file**

You must include the file extension . EA in your emulator configuration file name. You can include multiple sub-level directories.

# **Using function codes**

Function code support in the debugger applies only to target memory space. Neither the debugger nor the emulator distinguishes between function codes for emulation memory.

# **Using An Emulation Monitor**

The emulation monitor contains the emulation command execution modules that enable the debugger software to display and modify target system memory and CPU registers, in addition to other functions. It also contains the processor exception vector look-up table. You can use either a background or a foreground emulation monitor with your emulator. The *User's Guide* for your emulator gives a comparison of foreground and background monitors and detailed information about using foreground monitors.

# **Using A Background Monitor**

A background monitor is supplied with your emulator. This monitor is provided on ROM within the emulator. You do not need to load the monitor or reserve space in memory for the monitor.

# **Using A Foreground Monitor**

A foreground monitor is supplied with the emulator softkey interface software in one of these files:

*/usr/hp64000/monitor/Mfmon68000.s /usr/hp64000/monitor/Mfmon68302.s*.

Foreground monitors are supplied with the debugger in these files:

*/usr/hp64000/inst/db68k/64742A/Mfmon68000.s /usr/hp64000/inst/db68k/64746A/Mfmon68302.s*

# **To prepare the foreground monitor for use**

- **1** Copy the monitor file to your working directory.
- **2** Edit the monitor file as needed to customize the monitor for your needs. This includes filling in an exception vector table with addresses pointing to any custom interrupt service routines (ISRs) that you have in your code.

### Chapter 9: Configuring the Emulator **Using An Emulation Monitor**

- **3** Specify where you want the monitor code in your memory map by uncommenting the ORG statement in the monitor file and filling in an address that starts on a two Kbyte boundary.
- **4** Assemble and link the monitor.

If you are using the HP 64742 or HP 64743 emulator, enter the commands:

as68k -Lh Mfmon68000.s > Mfmon68000.lis ld68k -c Mfmon68000.k -Lh > Mfmon68000.map

If you are using the HP 64746 emulator, enter the commands:

as68k -Lh Mfmon68302.s > Mfmon68302.lis ld68k -c Mfmon68302.k -Lh > Mfmon68302.map

The file Mfmon68000.k is the linker command file for the HP 64742 orHP 64743 emulator. It should contain the statements:

```
name Mfmon68000
load Mfmon68000.o
end
```
The file Mfmon68302.k is the linker command file for the HP 64746 emulator. It should contain the statements:

name Mfmon68302 load Mfmon68302.o end

You can write your own foreground monitor. If you do write your own monitor, make sure that it contains the same functionality as that provided with the monitor supplied with the emulator.

### **To modify the emulator configuration for a foreground monitor**

You must modify the emulation configuration to specify that you are using a foreground monitor.

Answer these configuration questions:

```
Inverse assembly syntax to use? 64870
```
Enter 64870 because you are using programs written for the HP 64870/B1464 assembler.

```
Modify memory configuration? yes
```
You must answer yes to modify the memory configuration to select the foreground monitor and to map memory.

### **Monitor type? foreground**

Enter foreground to enable use of the foreground monitor.

### **Reset map (change of monitor type requires map reset)? yes**

You must answer yes because you are changing from a background monitor to a foreground monitor.

#### **Monitor address? xxxxh**

Enter the address you used in the ORG statement for the entry point of your monitor.

#### **Monitor filename? Mfmon68000, or Mfmon68302**

Enter the name Mfmon68000 or Mfmon68302 if you are using the foreground monitor supplied with the emulator. If you are using a different monitor, enter the name of that monitor.

### **Map memory for your program.**

When you specify a foreground monitor and enter the monitor address, all existing memory mapper terms are deleted and a term for the monitor block is added. Add additional terms to provide memory for your program's program, stack, and data space.

**Note** Foreground monitors must be loaded at the time the emulator is configured. Do not attempt to load a new monitor using the Program Load Default command. Follow the steps listed in the previous procedure to specify the name of your monitor in the configuration file.

**Caution** Make sure that the exception vector table in the monitor contains pointers to monitor entry points or to interrupt service routines that you have written to handle each exception. Otherwise, the debugger will not function correctly.

Chapter 9: Configuring the Emulator **Using An Emulation Monitor**

# **References**

*HP B3640 Motorola 68000 Family C Cross Comiler User's Guide* the *User's Guide* for your emulator

# **Part 3**

**Concept Guide**

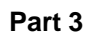

**10**

# **X Resources and the Graphical Interface**

An introduction to X resources.

# **X Resources and the Graphical Interface**

This chapter helps you to understand how to set the X resources that control the appearance and operation of the debugger's graphical interface. This chapter:

- Explains the X Window concepts surrounding resource specification.
- Explains the scheme files used by the debugger's graphical interface.

The debugger's graphical interface is an X Window System application which means it is a *client* in the X Window System client-server model.

The *X server* is a program that controls all access to input devices (typically a mouse and a keyboard) and all output devices (typically a display screen). It is an interface between application programs you run on your system and the system input and output devices.

### **An X resource is user-definable data**

A *resource* is a user-definable piece of data that controls the operation or appearance of an X Windows application. A resource may apply to an application (application-specific resources) or it may apply to the objects called *widgets* from which the application is constructed. That is particularly true of standard widget resources that control the appearance of an application. For example, most widgets have a standard resource that allows the user to specify the font used to display text on objects like buttons, menus, and labels.

An *application-specific resource* is defined by the application developer and may control such things as the mode of operation of an application. For example, you can use an application-specific resource for the debugger's graphical interface to control whether to start the interface with the command line on or the command line off.

### **A resource specification is a name and a value**

Each resource in an application has a name and a value. Because an X Window System application is constructed from widgets, a resource name is closely associated with the names of the widgets that make up the application. Each application begins with a top-level widget that is the parent of all other widgets in the application. The name of the top-level widget is usually the same as that of the application. This top-level widget may have a number of widgets "beneath" it that

are called children of the top-level widget. The names for these widgets are most often chosen for their mnemonic value. These children can also in turn have child widgets. A resource name, then, is simply a name of a piece of data for the lowest-level widget coupled with a string of widget names picked up from each of the widgets along the path starting with the top-level widget and going down to the lowest-level widget.

The data name and widget names within a resource name are separated from each other by dots. The resource name itself is terminated by a colon. A resource value is simply the data value itself. Ignoring the widget names and data name for the moment, a common resource for most widgets is color. A data value for color might be "blue."

To put this all together, a resource string for the foreground color for the "quit" pushbutton displayed on an application called "tracker" might look like the following:

tracker.panel.control.quit.foreground: white

### **Don't worry, there are shortcuts**

As you might guess, specifying resources for applications with many levels of widgets can be difficult and error-prone. For that reason, you can use a shortened notation. To fully understand how the notation works, however, you must first understand about *instance names* and *class names*.

An *instance name* is a name given to a particular widget by an application developer. You have already seen instance names used. The name "quit" is an instance name for a pushbutton widget used by the developer of the "tracker" application from the last example. An instance name makes the pushbutton widget named "quit" unique from other pushbutton widgets in the "tracker" application.

A *class name* is a general name for all widgets of a particular type. For example, the class name for the OSF/Motif pushbutton widget is XmPushButton. When you refer to a widget in an application by its class name, you are referring to all widgets of that class in the application, and not to just a particular widget.

Instead of specifying the foreground color for the tracker quit button by using a resource name made up of instance names as in the last example, you could instead use a class name, as follows:

tracker.panel.control.XmPushbutton.foreground: white

Using class names in this way makes it easier to specify resources because it relieves you from having to discover the names of particular widgets in an application. A long string of instance names or class names is still a long string of names, however. Fortunately, a wildcard helps to make the shortcut a true shortcut. The wildcard is an asterisk ("\*"). It can be used to replace any number of class or instance names in a resource name. The last example could now be shortened to either of the following:

tracker\*XmPushButton.foreground: white

tracker\*quit.foreground: white

# **But wait, there is trouble ahead**

An X Window System application maintains a complete list of resources, and the application knows the complete instance and class names for each resource. Because you can specify resource values using shortened notation, the application, when starting up, must match specified values to individual resources. Some general rules apply:

- Either a class name or instance name from the request must match each class or instance name in the application's list of resources.
- Entries prefixed by a dot are more specific and therefore have precedence over entries prefixed by an asterisk.
- Instance names are more specific and therefore have precedence over class names.
- Matching is done from left to right. Instance or class names appearing at the beginning of the specification have precedence over those later in the specification.

As you can quickly see, resource matching favors specific resource names over general resource names. General resource names, especially those involving class names, can have unexpected and unintended effects. Consider the last example again. The resource specification

tracker\*XmPushButton.foreground: white

may not only set the foreground color of the quit button on the control panel of the application to white — it could also set the foreground colors for any pushbutton anywhere in the application. That is because the combination of the wildcard and

the use of the class name make this resource specification match a resource request for any pushbutton in the application.

The second of the two specifications in the example does not completely solve the problem either. Suppose there was another button elsewhere in the application with the instance name of "quit." (Duplicating instance names is correct as long as the widget paths to two different widgets of the same name are different.) The second specification of

tracker\*quit.foreground: white

could match a resource request for that button as well because the wildcard allows the specification to match a number of different widget paths through the application.

Resource specification is usually a matter of trial and error. The following resource is probably specific enough to set just the foreground color for the quit button on the control panel:

tracker\*control\*quit.foreground: white

To view the resources in the debugger's graphical interface, you can choose **Help**→**X Resource Names** and click on the "All names" button.

### **Class and instance apply to applications as well**

Just as there are classes and instances of widgets, there are classes and instances of X Window applications. Resource specifications can be constructed in such a way that they apply to a whole class of applications, or just to an instance of those applications.

The class name for the debugger graphical interface products is *HP64\_Debug*. The instance of the class that this debugger graphical interface falls under is called *debug*. A few examples are in order.

For a given resource (called  $\langle$  resource $\rangle$ ), the following specification applies to all debugger interface products for all processors:

HP64\_Debug\*<resource>: <value>

• The following specifications apply to all m68000 debugger interfaces:

HP64 Debug.m68000\*<resource>: <value>

debug.m68000\*<resource>: <value>

According to the precedence rules for resource matching, the first specification is the most general and would be overridden by either of the following two.

### **Resource specifications are found in standard places**

X resources are defined in standard places so that applications can find them and use them when starting up.

### **The app-defaults file**

The app-defaults file contains only resources for a specific application. The system directory for application default files is \$HP64000/lib/X11/app-defaults. The name of the default file is the same as the class name for the application and is also called the *app-defaults file* (for example, HP64\_Debug is the name of the debugger's graphical interface's application defaults file).

These defaults should not be changed by individual users because doing so affects the appearance and behavior of the application for all users of the application.

### **The .Xdefaults file**

The .Xdefaults file in your \$HOME directory usually contains user-defined resources for several applications.

### **Scheme files**

X resource specifications can point to *scheme files* in which other X resources are specified.

### **Loading order resolves conflicts between files**

If there are two files, then which resource specification from which file controls the resource in the application? That problem is solved by adhering to a loading order for files. The following is a list of the standard places, in order, that an application looks to find resources:

**1** The application default file.

The application default file for the graphical interface is called *HP64\_Debug*. This file is created at software installation time and placed in the system application defaults directory.

**2** \$XAPPLRESDIR/<class>

This environment variable defines an alternative directory path leading to customized class files. Useful for directing the application to system-wide custom files.

**3** RESOURCE\_MANAGER property. Some X servers have a resource property associated with the root window for the server. Resources are added to the resource property database by using *xrdb*. (HP VUE is an example.) The server can use this property to access those resources.

If no RESOURCE\_MANAGER property exists, then \$HOME/.Xdefaults is read. The primary and probably best method for creating or adding to this file is by copying part or all of the app-defaults file into the .Xdefaults file.

**4** \$XENVIRONMENT file. This environment variable defines a file that contains resource specifications.

If the XENVIRONMENT variable is not set, then \$HOME/.Xdefaults-*host* is read.

**5** Command line options

Resources can be specified on the command line by using the **-xrm** command line option. The application strips these arguments out and sets these resources before passing the rest of the command line on to the application.

Remember, load order specifies the precedence for resource overrides. A resource found later in the load order overrides a resource found earlier in the load order if the resource specifications match each other.

# **The app-defaults file documents the resources you can set**

The *HP64\_Debug* file is complete, well-commented, and a good source of reference for graphical interface resources. The HP64\_Debug file should be your primary source of information about setting graphical interface resources. This file can be easily viewed from the help topic menu by choosing **Help**→**General Topic** and selecting the "X Resources: Setting" topic.

To further assist you with setting X resources, there is also another topic on the help menu pull-down that you should use. Choose **Help**→**X Resource Names** to display the class and instance name for the graphical interface in a dialog box. From the dialog box, you can also display all widget class and instance names for all widgets that make up the debugger's graphical interface. In most cases, you will not need to delve that far into the widget tree, but it is there if you need it.

In addition to the app-defaults file, the graphical interface uses *scheme files*. Resources are not duplicated between scheme files and the HP64\_Debug file. You may wish to set resources found in the scheme files as well, so you need to understand how scheme files relate to the interface and to the other X resource files.

# **Scheme files augment other X resource files**

Hewlett-Packard realizes that the debugger's graphical interface will be run in environments made up of workstations with different display capabilities and even in environments with different types of computers (platforms) running the X Window System. The debugger's graphical interface, unlike many other X applications, makes determinations about display hardware as to the platform type, the resolution of the display, and whether the display is color or monochrome. The interface then loads the appropriate scheme files to allow the interface to come up in a reasonable way based on the hardware.

There are six scheme files. Their names and a brief description of the resources they contain follows:

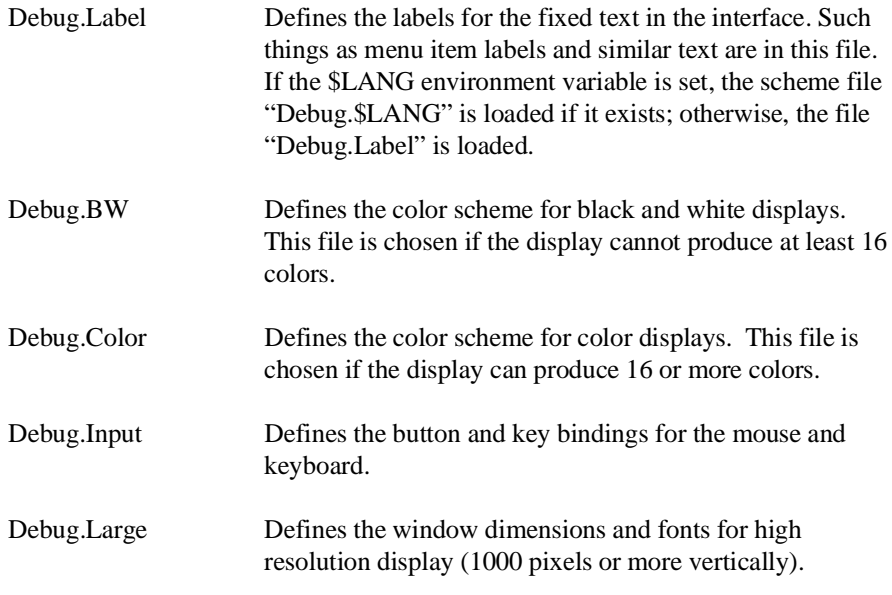

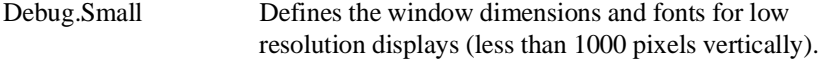

Debug.Label (or Debug.\$LANG) resides in the directory */usr/hp64000/lib/X11/HP64\_schemes*. This directory is the upper level directory for scheme files. The other five files are in subdirectories below this one named by platform (or operating system). For example, the HP 9000 scheme files are in the subdirectory */usr/hp64000/lib/X11/HP64\_schemes/HP-UX*.

Like the app-defaults file, these scheme files are system files and should not be modified directly.

### **You can create your own scheme files, if you choose**

The debugger's graphical interface supports user-defined scheme files. The interface searches two places for user-defined scheme files and loads any it finds after loading the system scheme files. Refer to any of the scheme files mentioned for information about where to place your own scheme files.

### **Scheme files continue the load sequence for X resources**

Scheme files extend the load order for finding X resources. System scheme file resources override all other resources gathered so far, and user-defined scheme files, in turn, override the system scheme files. Continuing from the load order list previously, the scheme files follow, in the order

- **1** /usr/hp64000/lib/X11/HP64\_schemes/Debug.Label /usr/hp64000/lib/X11/HP64\_schemes/<platform>/Debug.<scheme>
- **2** \$XAPPLRESDIR/HP64\_schemes/Debug.Label \$XAPPLRESDIR/HP64\_schemes/<platform>/Debug.<scheme>

Just as \$XAPPLRESDIR can point to a system-wide app-defaults file, so can it point to a set of system-wide scheme files.

**3** \$HOME/.HP64\_schemes/Debug.Label \$HOME/.HP64\_schemes/<platform>/Debug.<scheme>

Please note the dot (.) in the ".HP64\_schemes" directory name.

# **You can force the debugger's graphical interface to use certain schemes**

Five application-specific resources allow you to force the interface to use certain schemes. The resources and what they control are as follows:

HP64\_Debug.platformScheme:

Controls the platform scheme chosen by the interface. This resource is particularly useful in mixed-platform environments where you might be executing the interface remotely on an HP 9000 computer, but displaying the interface on a Sun SPARCsystem computer. In this situation, you may wish to set the resource to use the SunOS scheme so that you can use the same key and mouse button bindings as other Sun OpenWindows applications.

The value of this resource is actually the name of a subdirectory under /usr/hp64000/lib/X11/HP64\_schemes or one of the alternative directories for scheme files. You can create your own file and subdirectory under /usr/hp64000/lib/X11/HP64\_schemes (or alternative) and then set this resource to choose that subdirectory instead of the standard platform subdirectory.

Values can be: HP-UX, SunOS, or the name of a sub-directory containing custom scheme files.

#### HP64\_Debug.colorScheme:

Chooses the black and white or color scheme.

Values can be: Color, BW, or the name of a custom scheme file.

#### HP64\_Debug.inputScheme:

Chooses the keyboard and mouse bindings.

Values can be: Input or the name of a custom scheme file.

#### HP64\_Debug.sizeScheme:

Chooses the large or small scheme for fonts and sizes.

Values can be: Large, Small, or the name of a custom scheme file.

### HP64\_Debug.labelScheme:

Chooses a different label scheme for fixed text. Again, this resource is affected by the \$LANG variable.

Values can be: Label, \$LANG (if this environment variable is set and there is a Debug.\$LANG scheme file), or the name of a custom scheme file.

These resources are in the app-defaults file. To override these resources, set them in your *.Xdefaults* file.

Again, setting X resources is a trial and error process. The scheme files used by the debugger's graphical interface simplify the process by collecting related resources in specific files.

To review the organization:

- The app-defaults file contains resources that control the operation of the interface. To override a resource in this file, copy the resource to your .Xdefaults file and change it there.
- Resources that control the appearance of the display and keyboard and mouse button bindings for your platform are in the scheme files. Copy the scheme files to an appropriate place and modify the resources found in them to change the look of the interface.

If you would rather place these resources in your .Xdefaults file, remember the load order. Make the resource name in the .Xdefaults file more specific or it will be overridden by the one in the scheme file.

The app-defaults file and the scheme files are your best sources of reference for help with modifying individual resources.

# **Resource setting - general procedure**

### **Application specific resources**

If you plan to modify an application-specific resource, you should look in the HP64\_Debug file for information about that resource.

If the RESOURCE\_MANAGER property exists (as is the case with HP VUE), copy the complete HP64\_Debug file, or just the part you are interested in, to a temporary file. Modify the resource in your temporary file and save the file. Then, merge the temporary file into the RESOURCE\_MANAGER property with the **xrdb -merge <filename>** command.

If the RESOURCE\_MANAGER property does not exist, copy the complete HP64\_Debug file, or just the part you are interested in, to your *.Xdefaults* file. Modify the resource in your .Xdefaults file and save the file.

Finally, if the debugger's graphical interface is currently executing, you must exit and restart the interface for the change to have any effect.

### **General resources**

If you plan to modify a general resource that could not be found in the HP64\_Debug file, look to the scheme files for information about that resource. A general discussion of the kinds of information found in the scheme files can be found in the previous "Scheme files augment other resources" section.

Copy the appropriate scheme file to one of the alternative directories and make the modifications there. (If you are using \$XAPPLRESDIR, make sure the variable is set and exported.) Save the file. If the debugger's graphical interface is currently executing, you must exit the application and restart it to see the results of your change.
# **Part 4**

**Reference**

**Part 4**

**11**

# **Debugger Commands**

Detailed descriptions of command line commands.

# **Command Summary**

# **Breakpoint Commands**

Breakpoint commands control execution of a program.

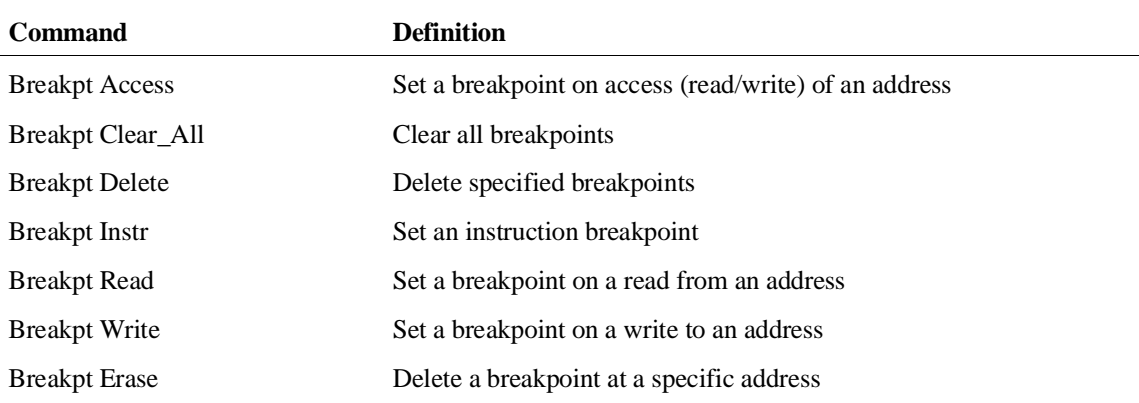

## **Session Control Commands**

The session control commands select debugger operating modes, set debugger session options, define and display macros, allow access to the host operating system, and end debugger sessions.

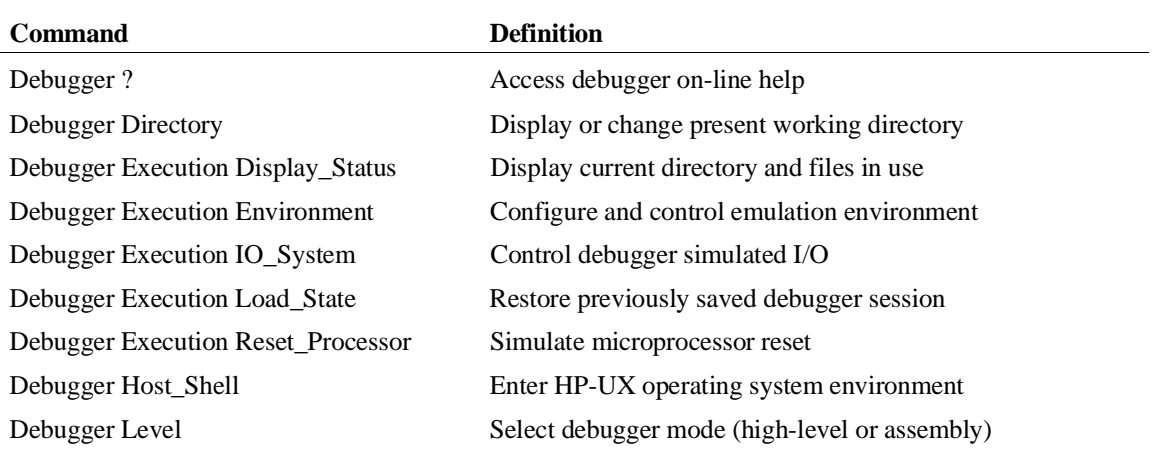

## Chapter 11: Debugger Commands

Debugger Macro Add Create a macro Debugger Macro Call Call a macro Debugger Pause Pause Pause Rause Pause debugger session

Debugger Macro Display Display macro source code Debugger Option Set or list debugger options for this session Debugger Quit Terminate a debugging session

# **Expression Commands**

Expression commands calculate expression values, print formatted output to a window, and monitor variables.

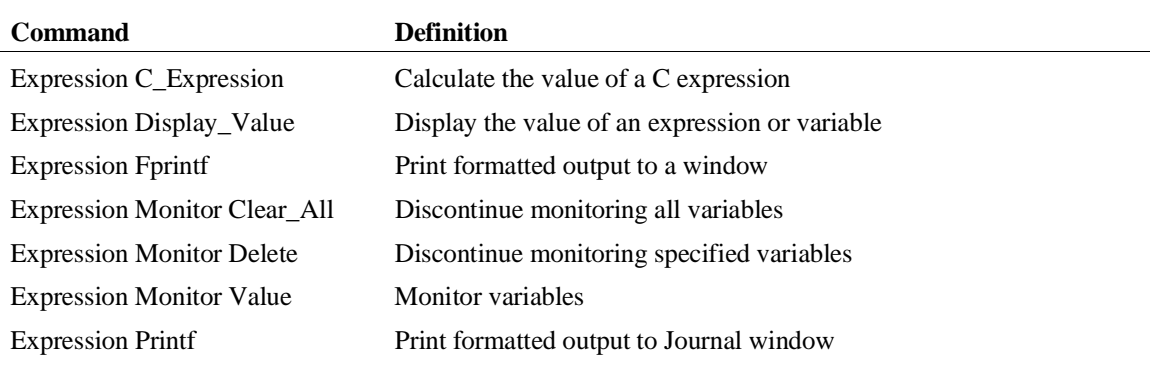

# **File Commands**

File commands read and process command files, open files or devices for writing, log debugger commands to a file, and save debugger startup parameters.

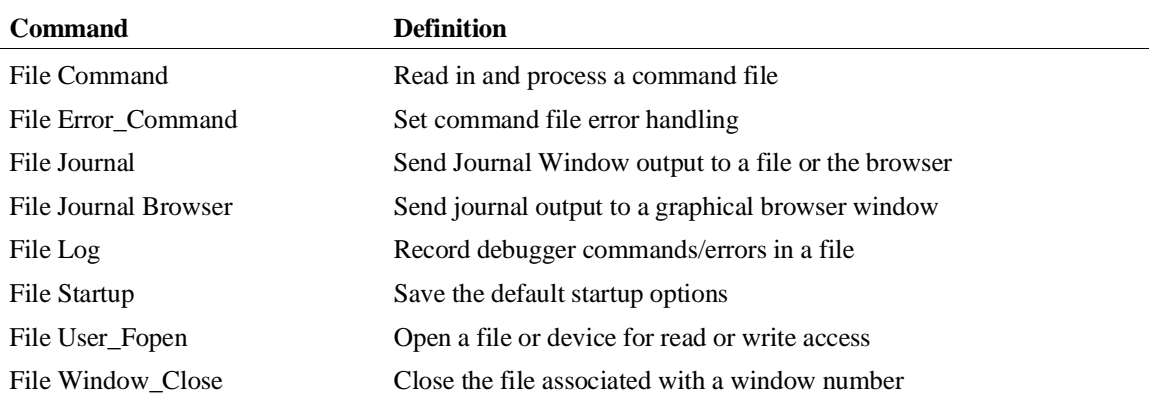

# **Memory Commands**

Memory commands do operations on the target microprocessor's memory.

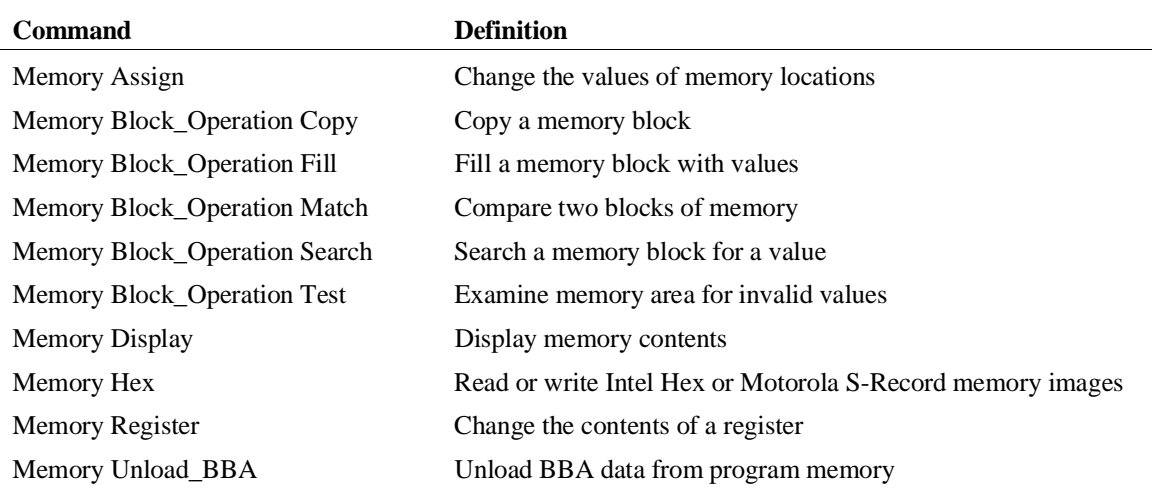

# **Program Commands**

Program commands load and execute programs, control program execution, display source code and program variables, and set or cancel program interrupts.

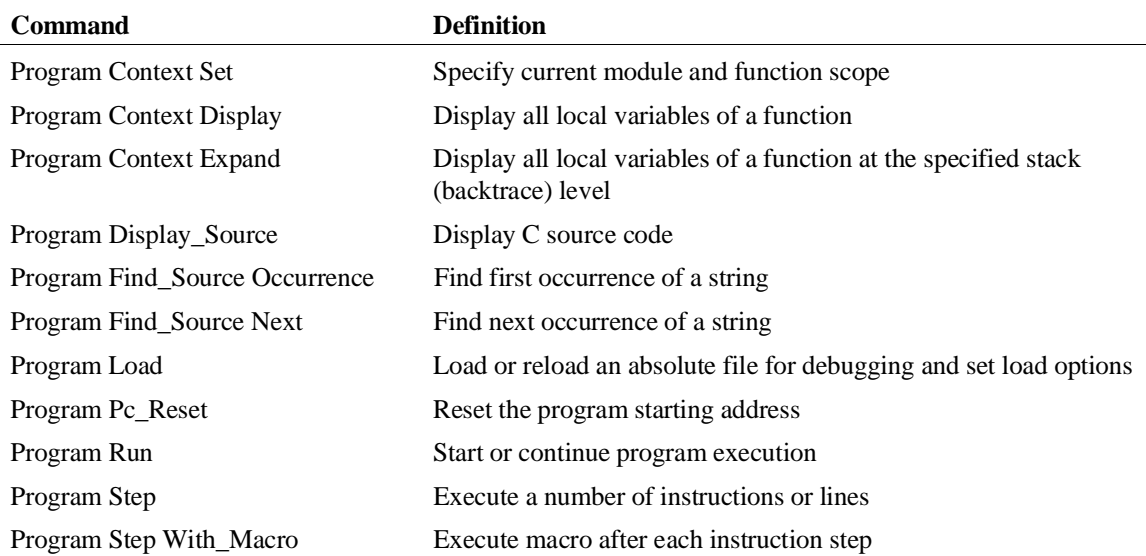

# **Symbol Commands**

Symbol commands add, remove, and display symbols.

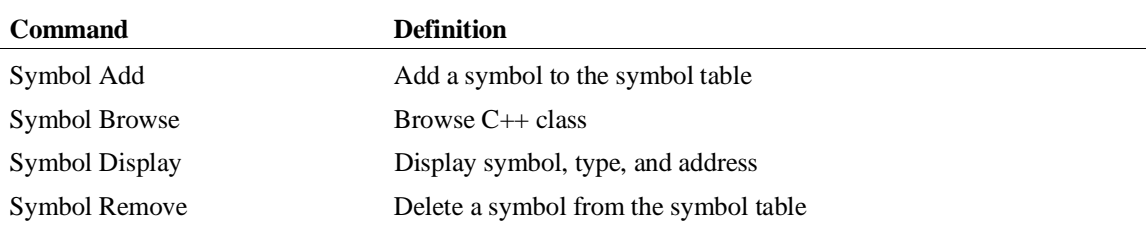

# **Trace Commands**

Trace commands let you do bus level tracing of your program activity with bus cycle store qualification of data.

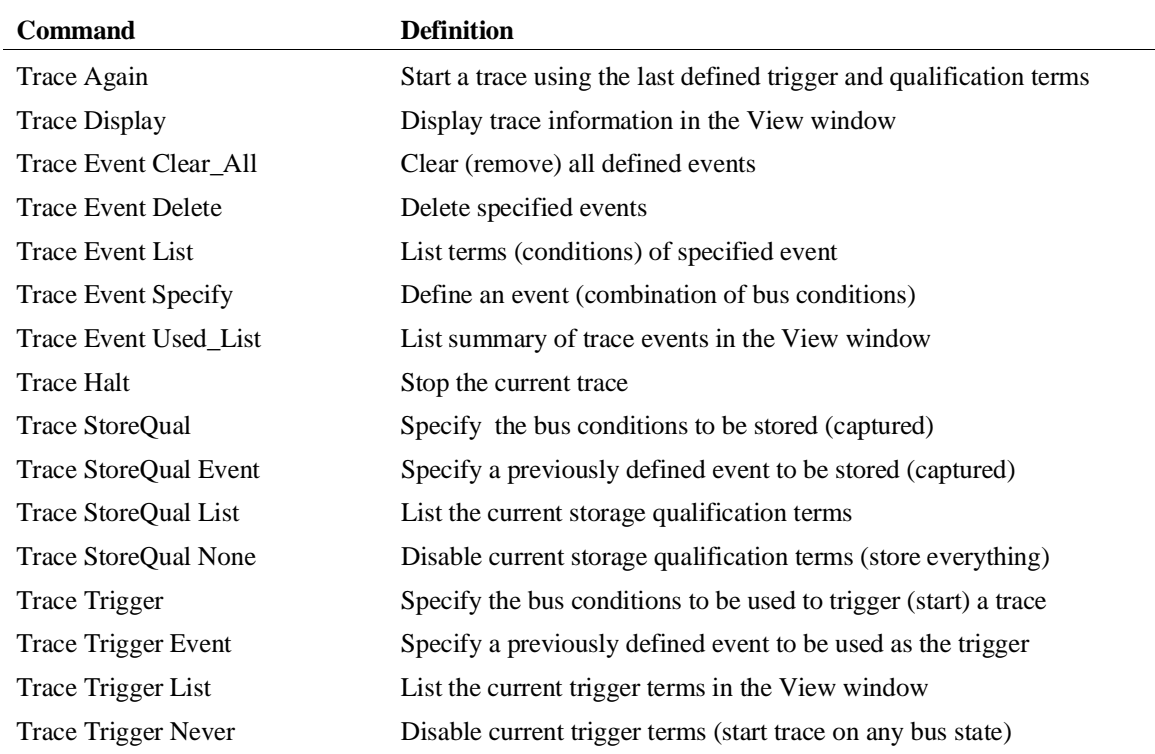

# **Window Commands**

Window commands do operations on the debugger windows.

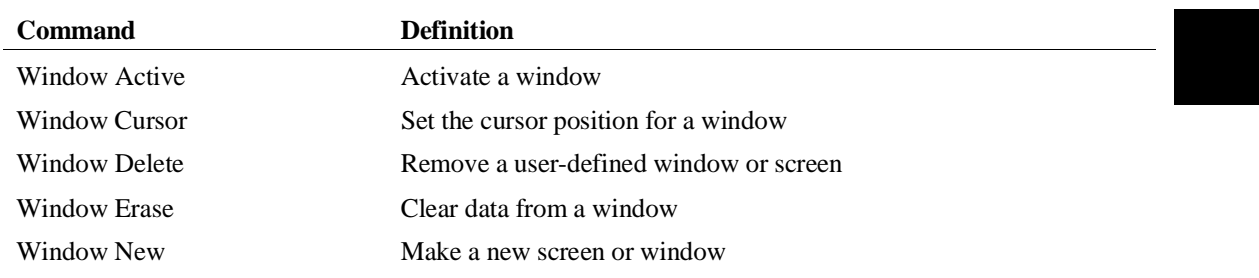

# Chapter 11: Debugger Commands

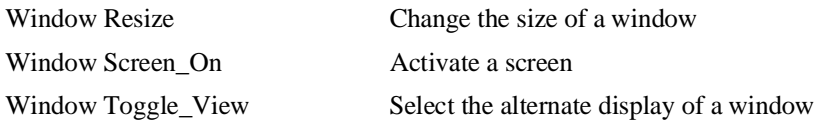

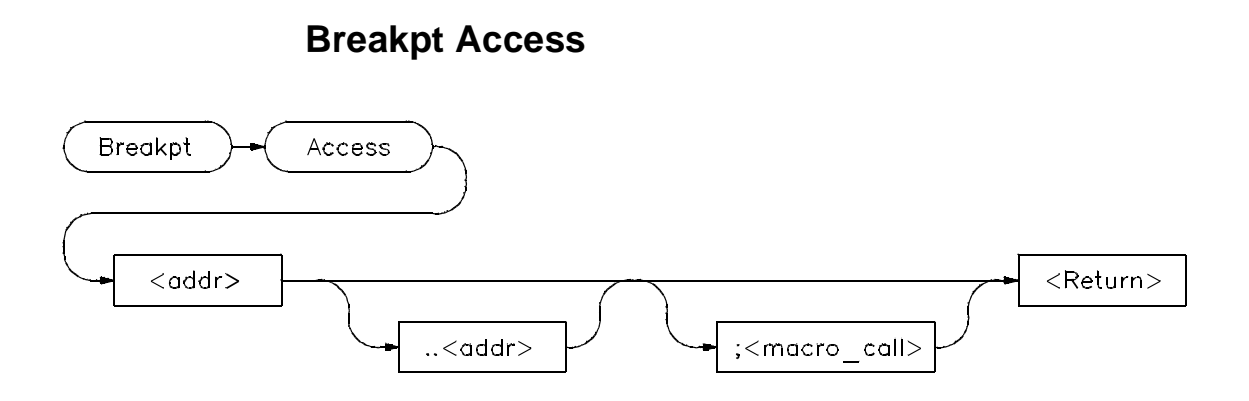

The Breakpt Access command sets an access breakpoint at the specified memory location (<addr>) or range (<addr>..<addr>). The access breakpoint halts program execution each time the target program attempts to read from or write to the specified memory location or range. Memory locations may contain code or data.

You can attach a macro to a breakpoint using the optional  $\langle$  macro call $\rangle$  parameter. See the chapter titled "Using Macros and Command files".

Each time the debugger detects an access of the address or range, it does the following:

**1** Suspends program execution.

Sometimes execution may stop a few instructions past the instruction causing the access. This is called "skid."

Execution will stop immediately following the current instruction.

- **2** Executes a macro (if you attached one to the breakpoint). Depending on the macro return value, the debugger does one of the following actions:
	- **–** If the macro return value is true (nonzero), the debugger resumes execution with the next instruction after the instruction that caused the read or write to the memory location. No breakpoint information is displayed.
	- **–** If the macro return value is false (zero), the debugger returns to command mode and displays breakpoint information.
- **3** Returns to command mode if no macro was attached and displays breakpoint information.

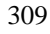

#### Chapter 11: Debugger Commands **Breakpt Access**

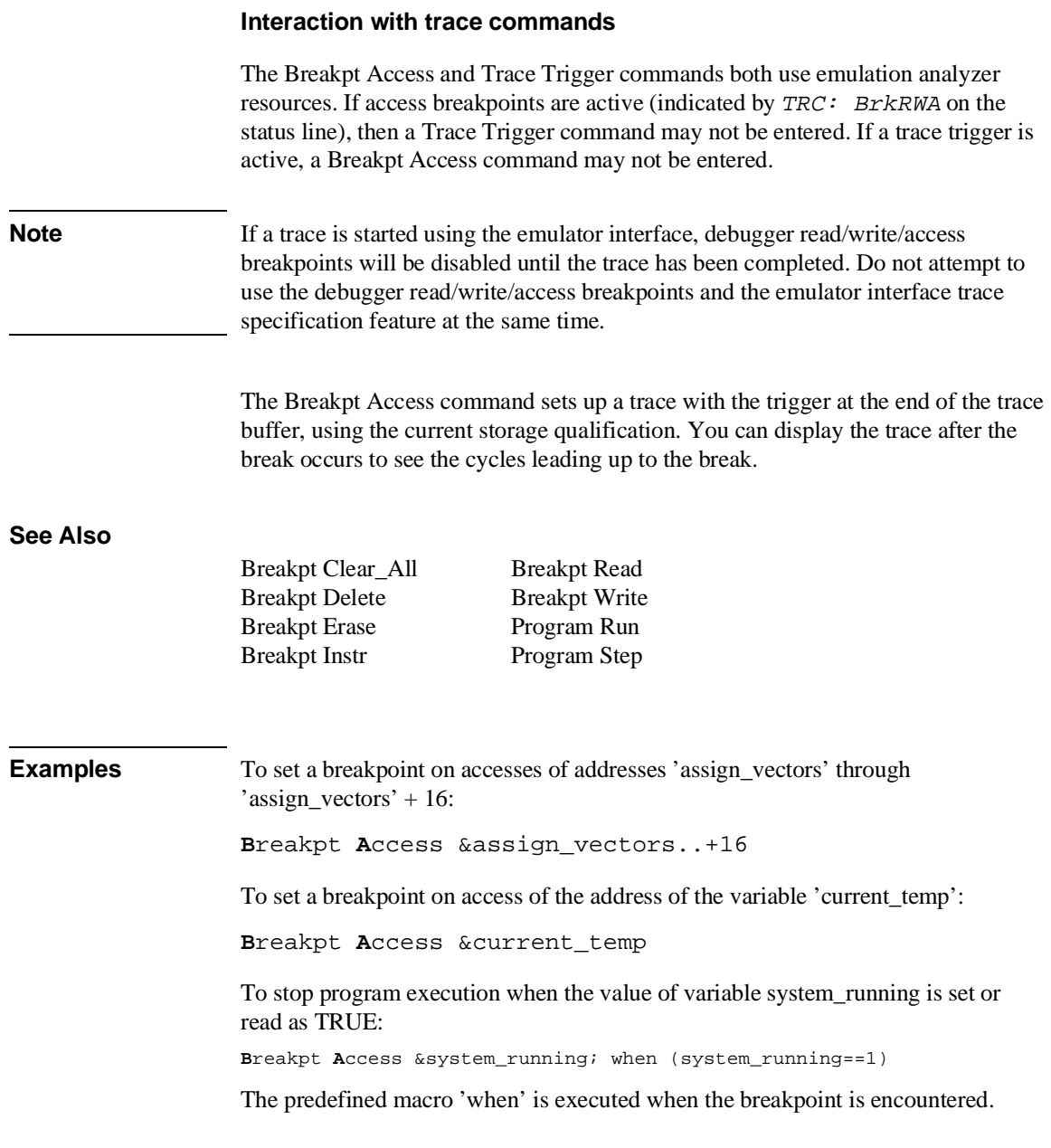

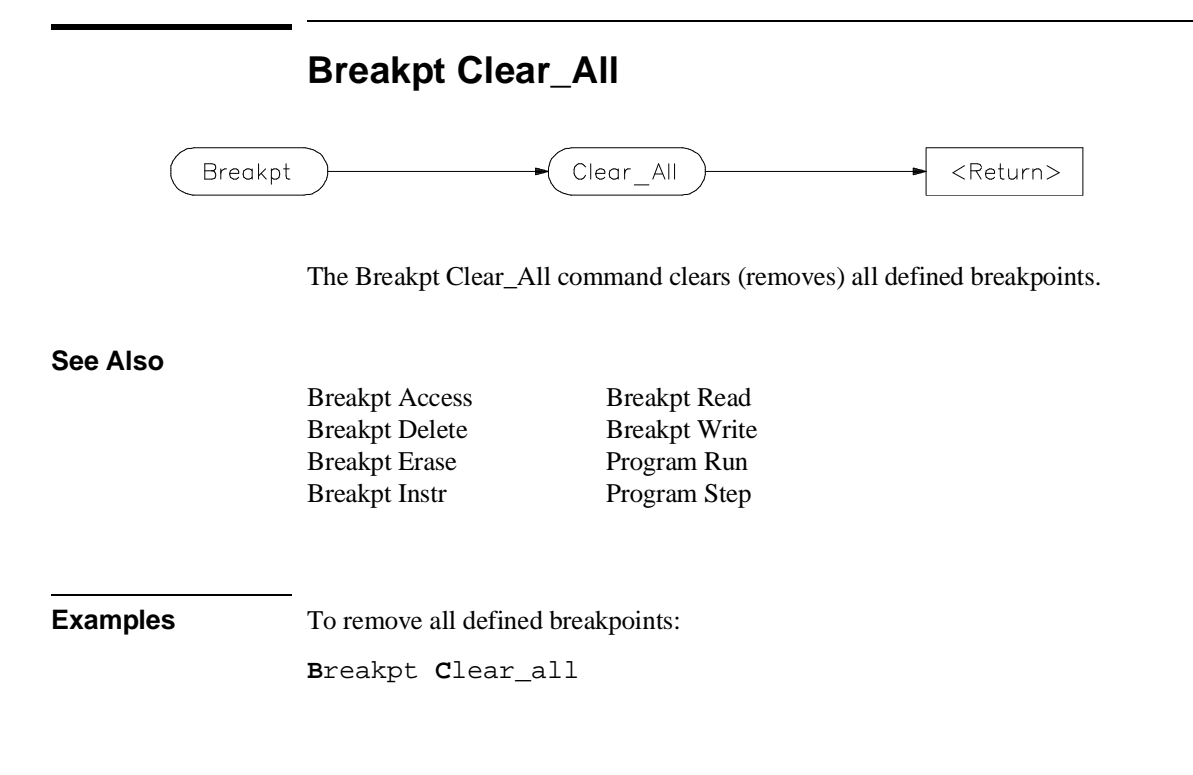

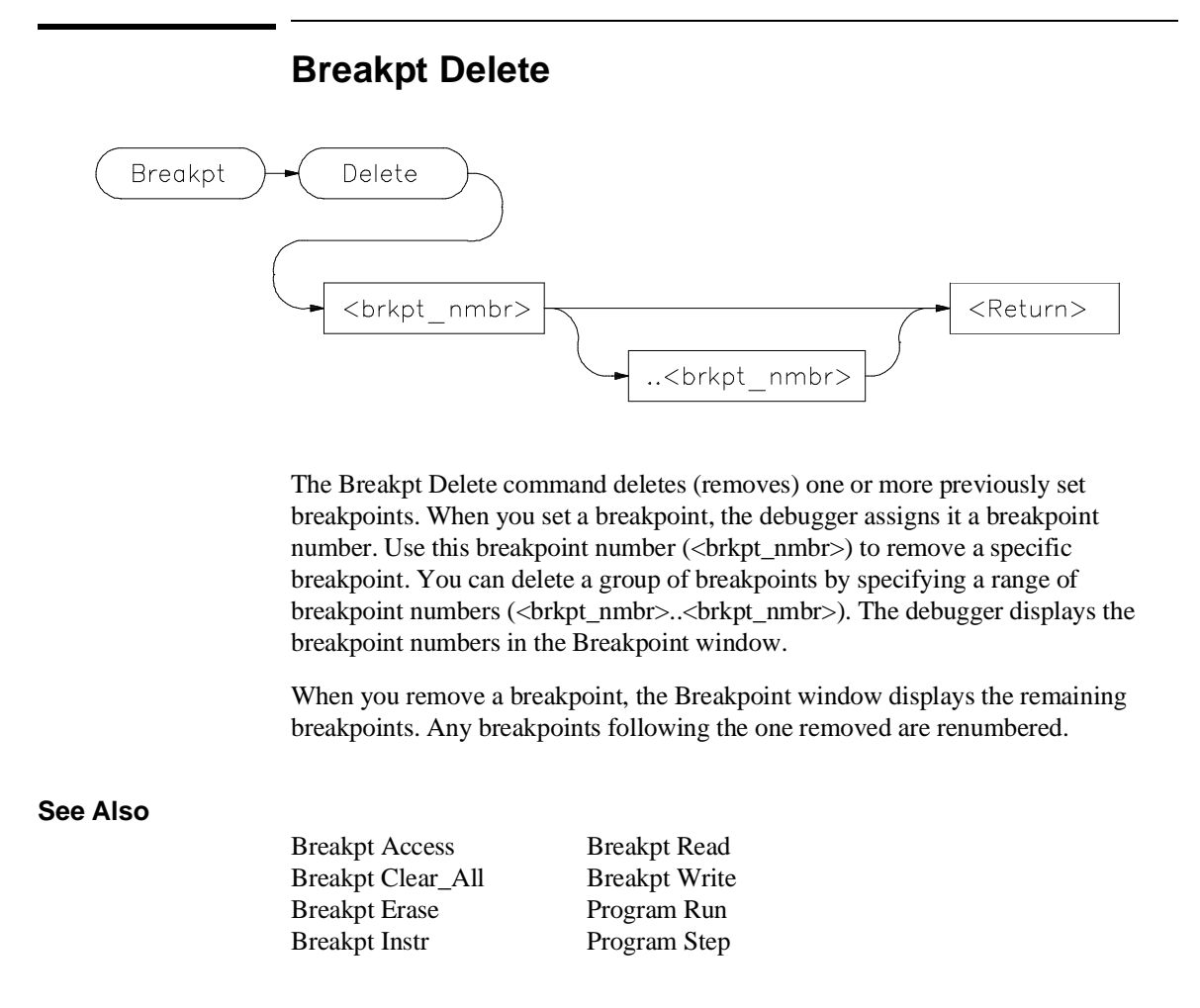

**Examples** To delete breakpoint number 2: **B**reakpt **D**elete 2 To delete breakpoint numbers 3 through 5: **B**reakpt **D**elete 3..5

# **Breakpt Erase**

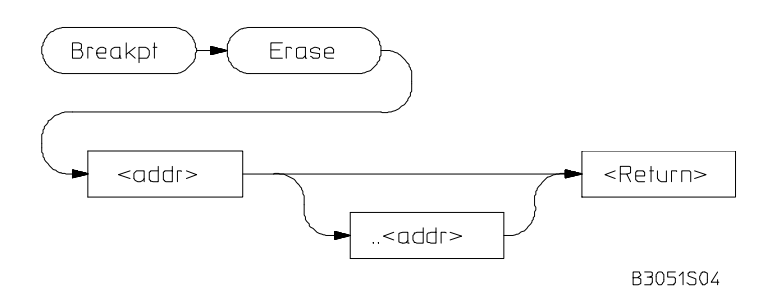

The Breakpt Erase command erases (deletes) a previously set breakpoint at a specific address or all breakpoints set within a range of addresses. The Breakpt Erase command differs from the Breakpt Delete command in that you identify the breakpoint(s) you wish to remove by an address or by a range of addresses instead of by a breakpoint number.

When you remove a breakpoint, the Breakpoint window displays the remaining breakpoints. Any breakpoints following the breakpoints(s) removed are renumbered.

#### **See Also**

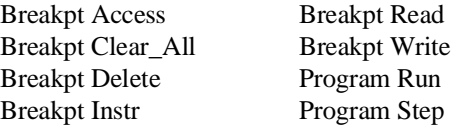

**Examples** To delete breakpoint set at the entry to the *main()* function: **B**reakpt **E**rase main To delete a breakpoint set at the symbol *num\_checks*: **B**reakpt **E**rase &num\_checks

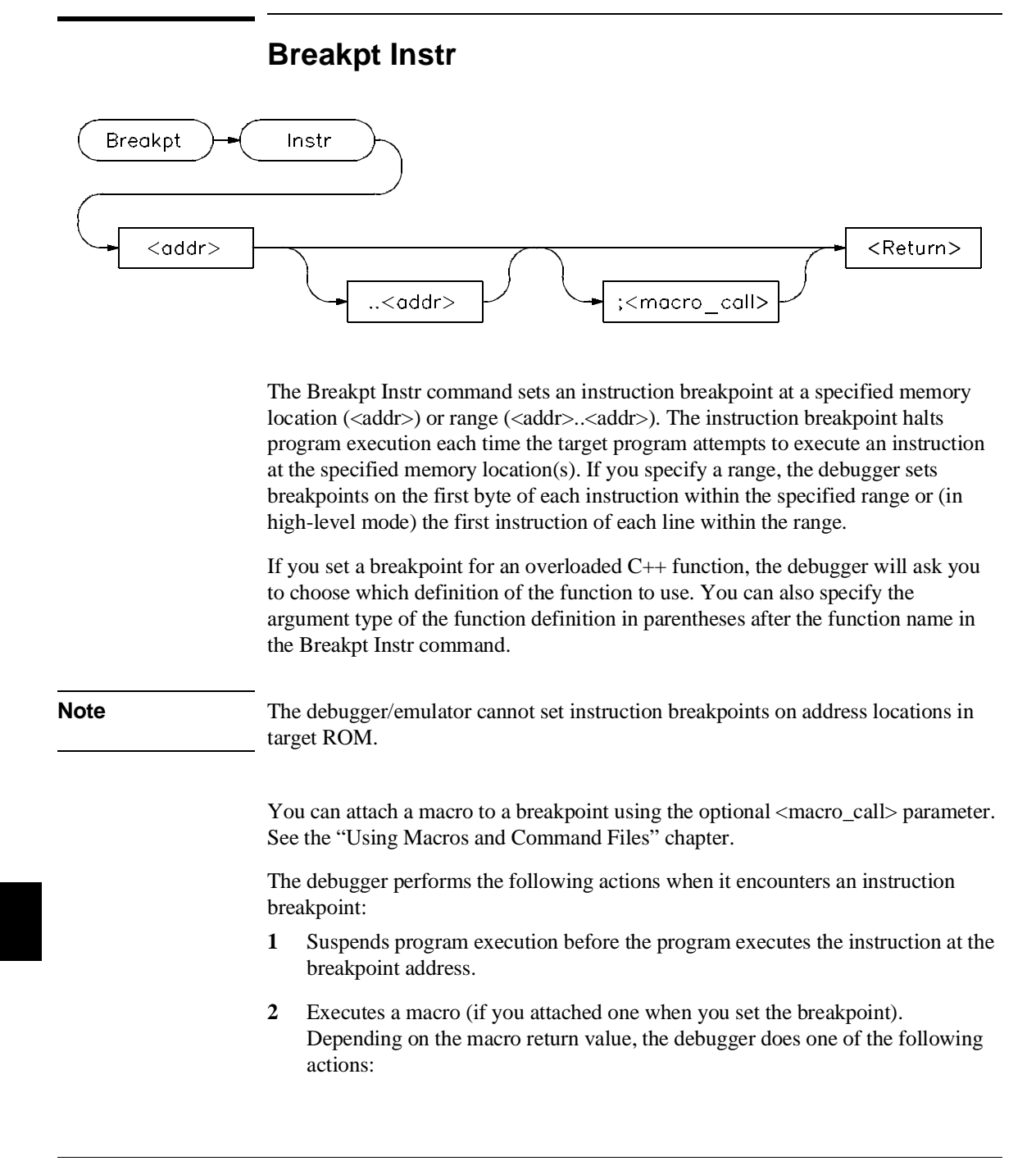

## Chapter 11: Debugger Commands **Breakpt Instr**

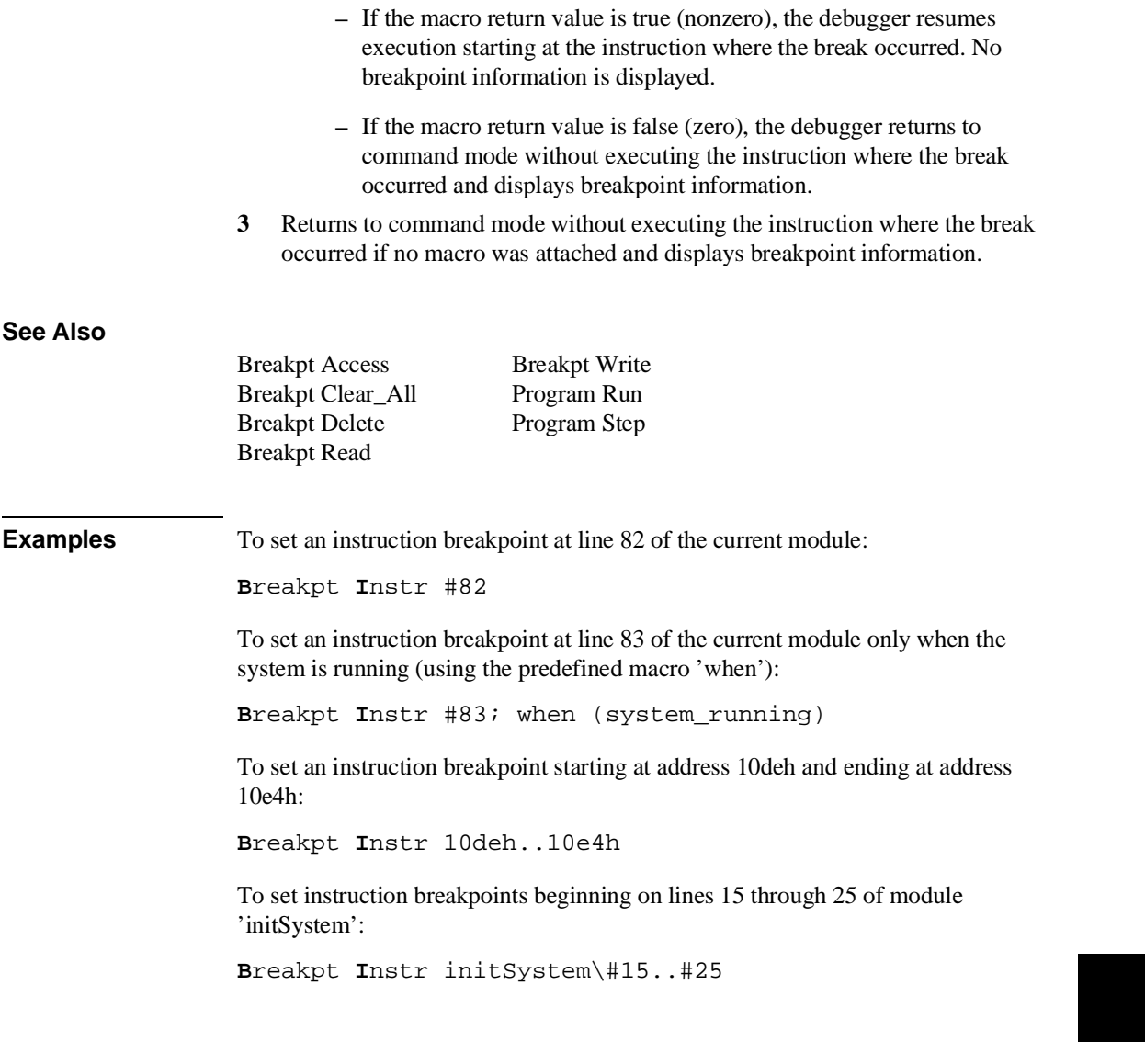

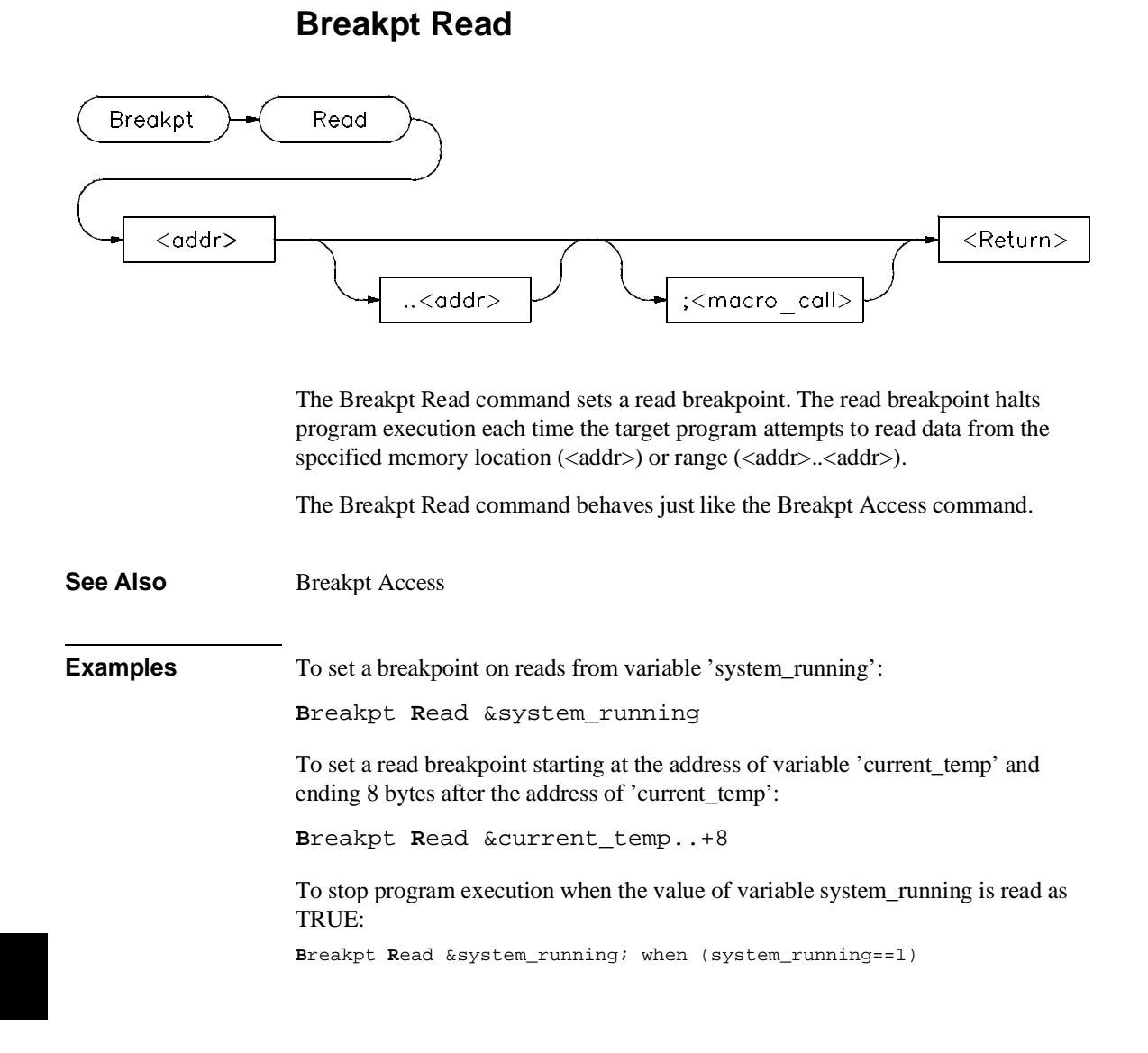

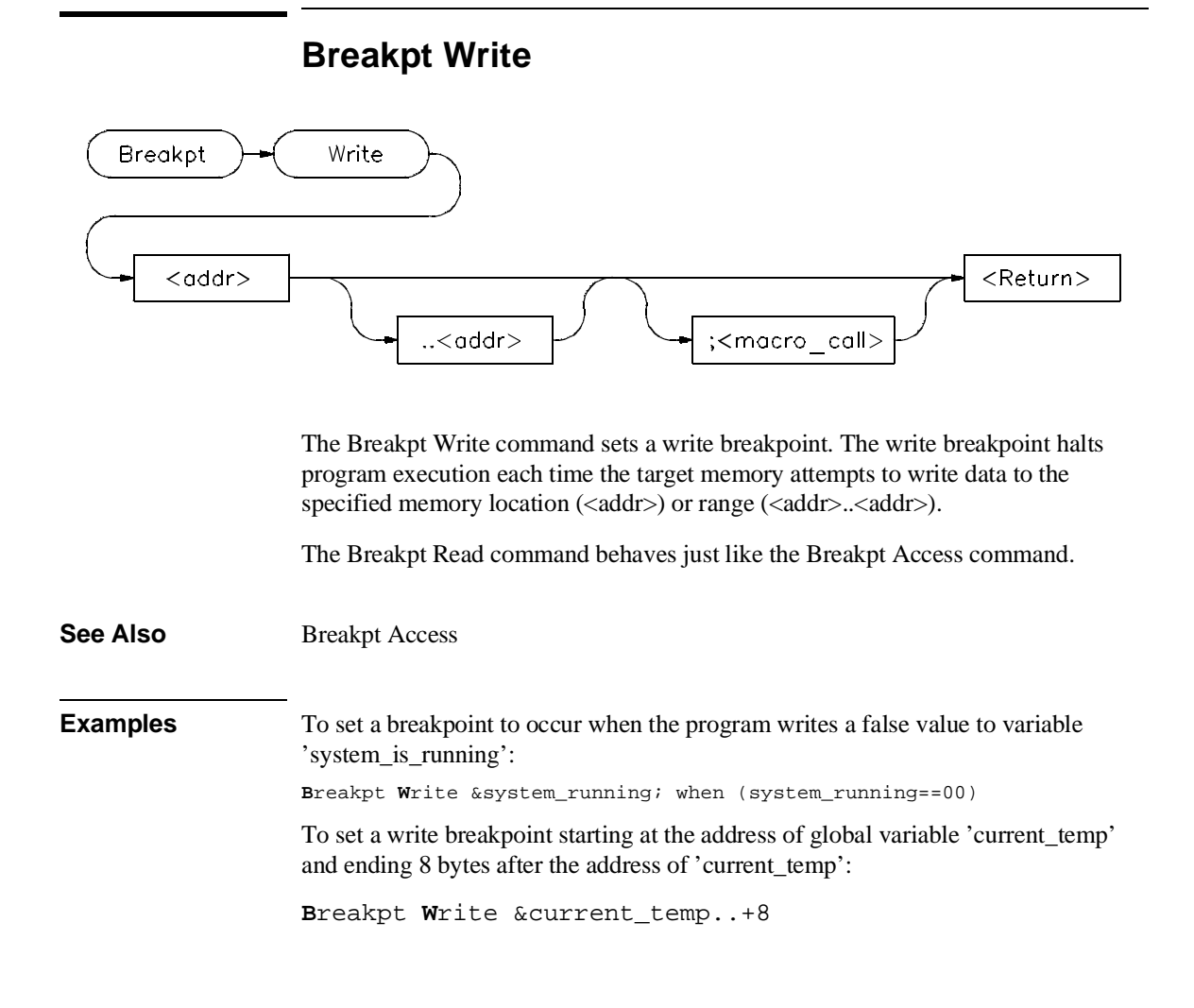

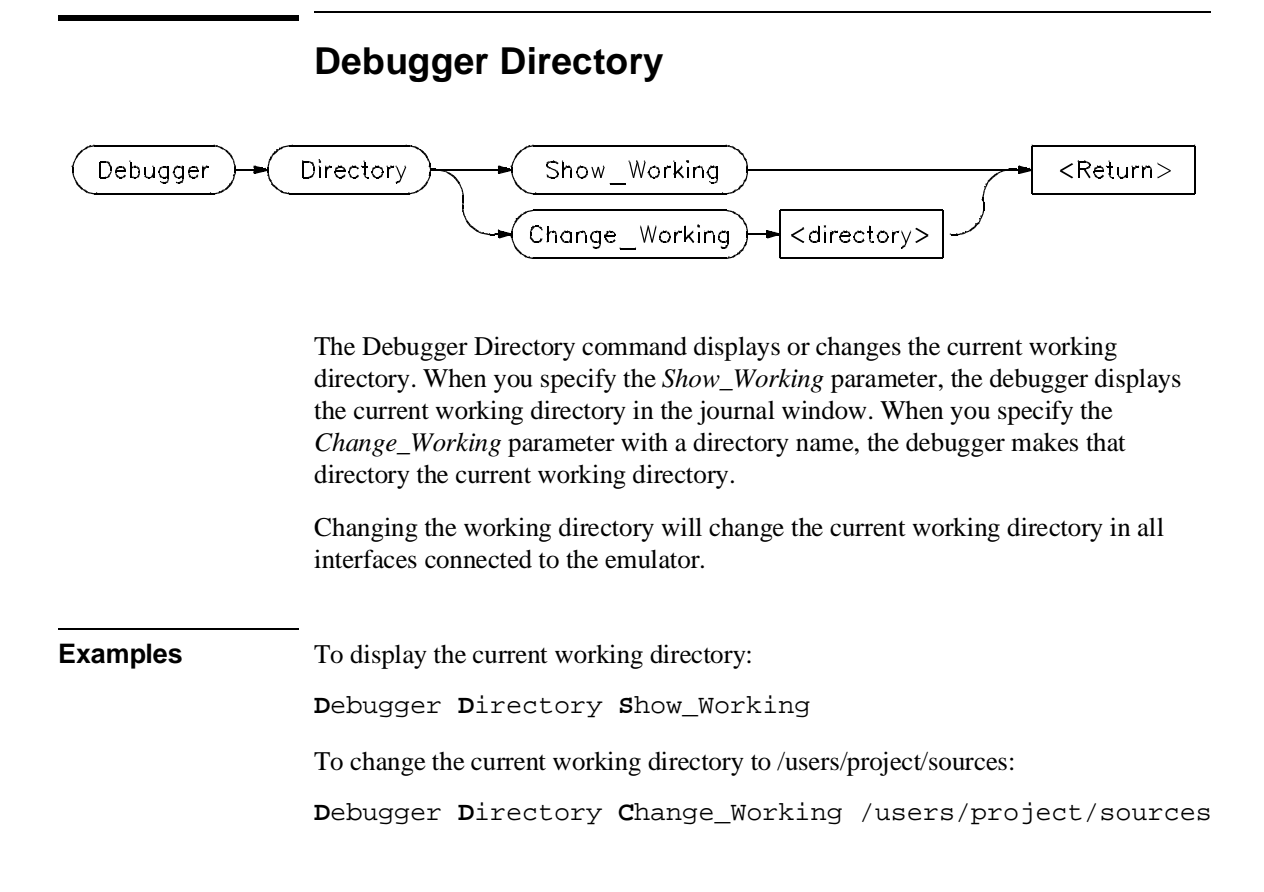

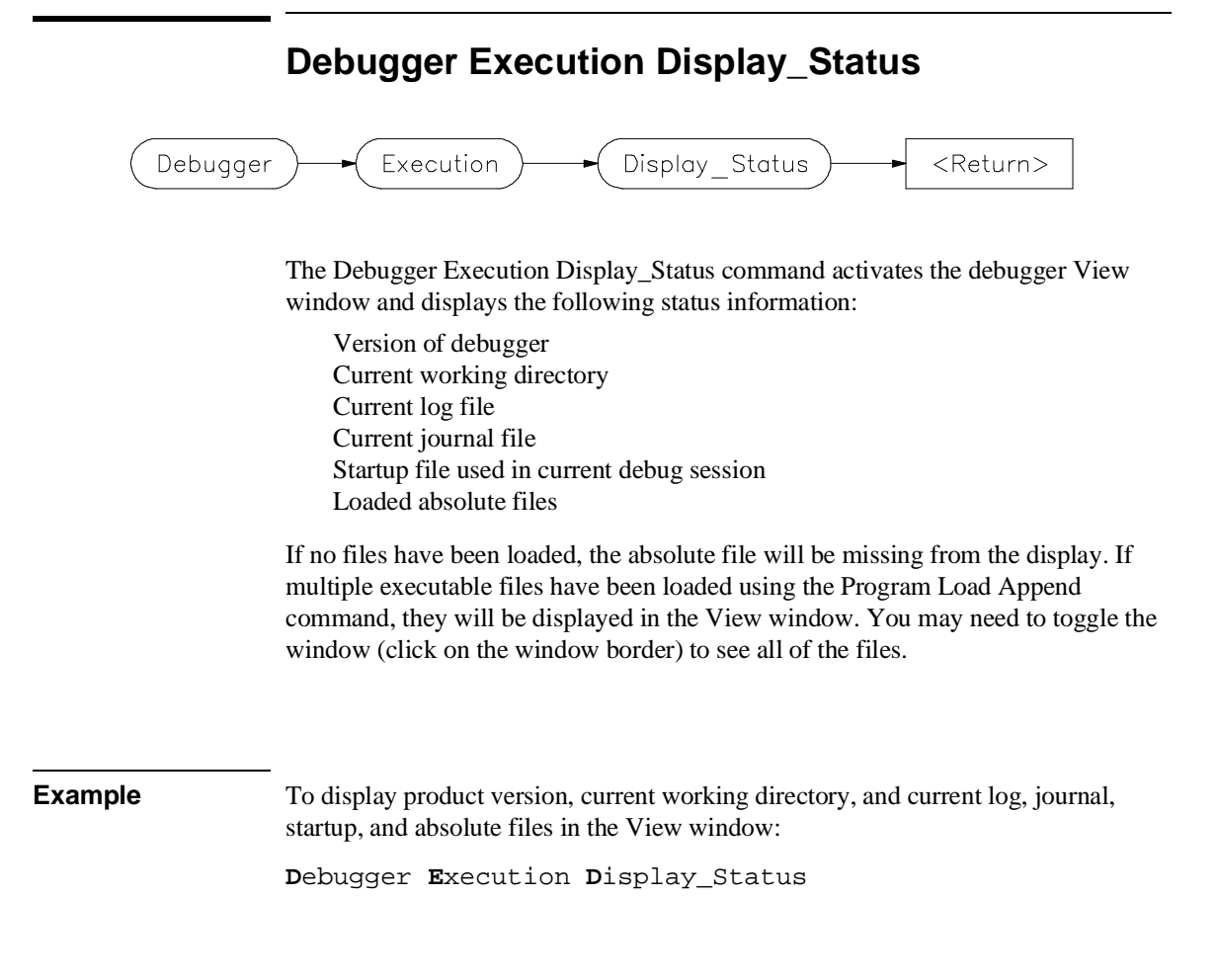

## **Debugger Execution Environment FwdCmd** Environment Debugger Execution FwdCmd  $\mathsf{Emul}$ <command> <Return> Perf **BMS** Debug  $UI\_name$  $\leq$ UI name>"  $<sub>T</sub>$ ab></sub>

The Debugger Execution Environment FwdCmd command enables you to forward commands to other interfaces which are using the same emulator.

The other interfaces are:

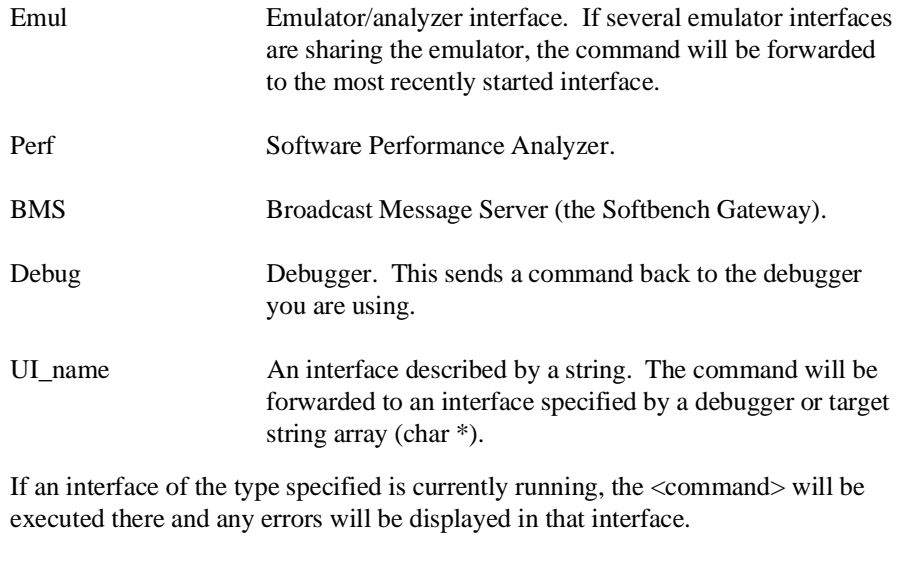

See Also **Predefined macro "cmd\_forward"**.

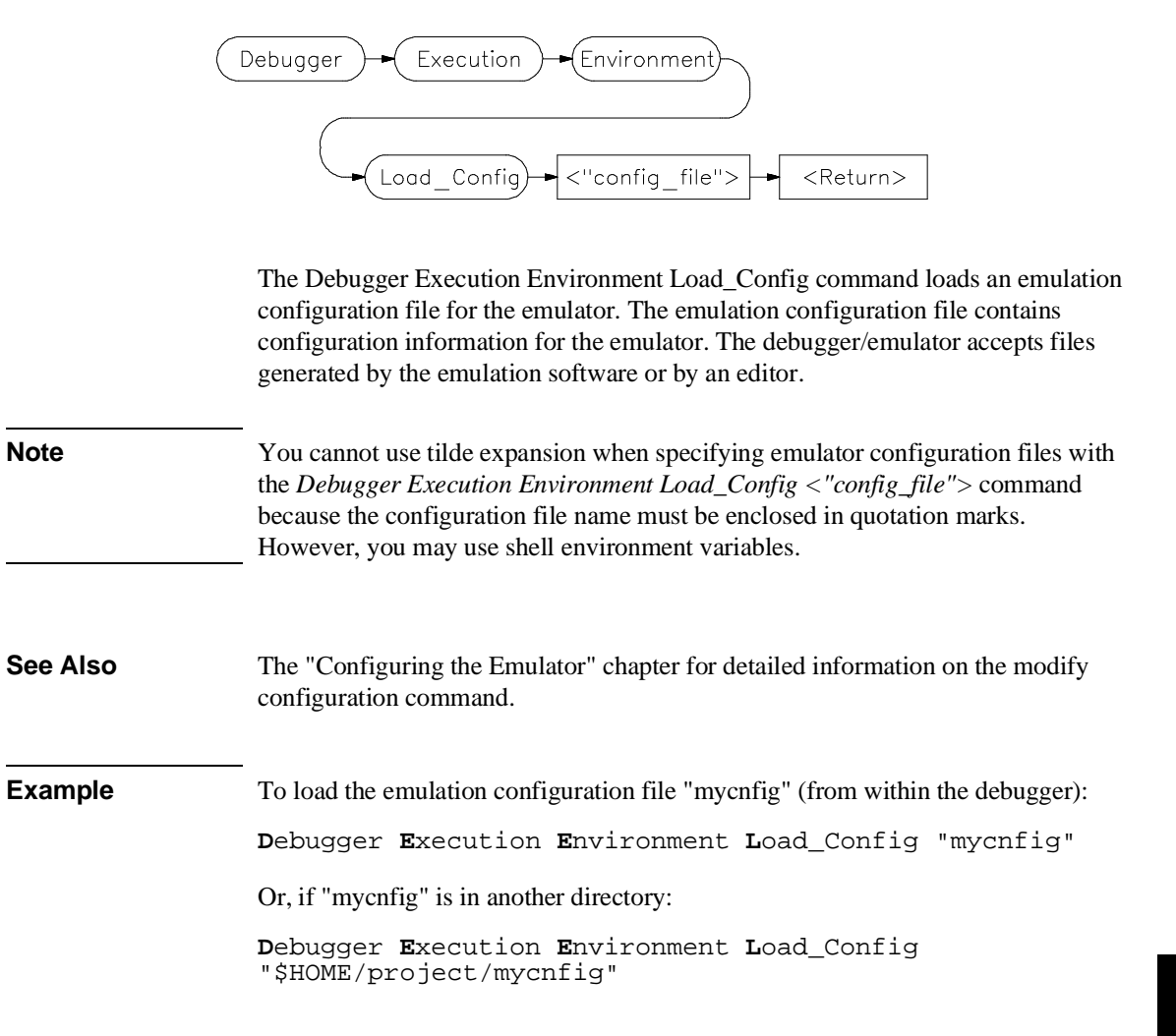

# **Debugger Execution Environment Load\_Config**

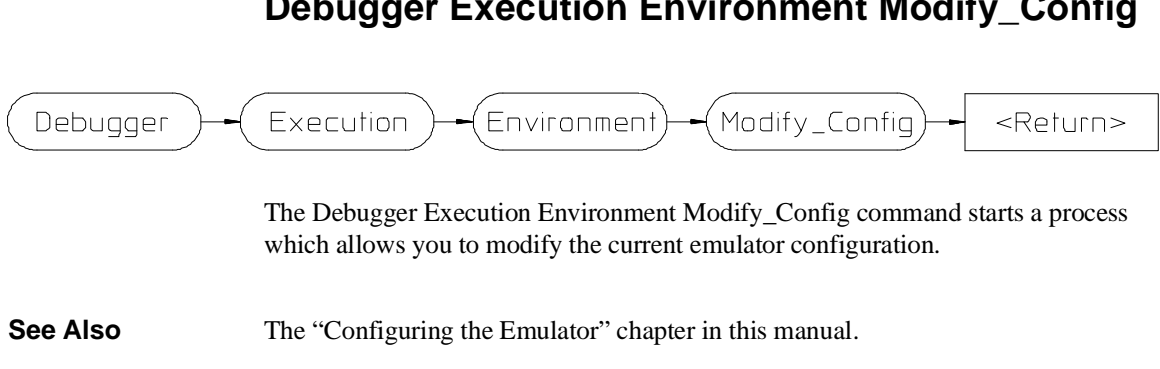

# **Debugger Execution Environment Modify\_Config**

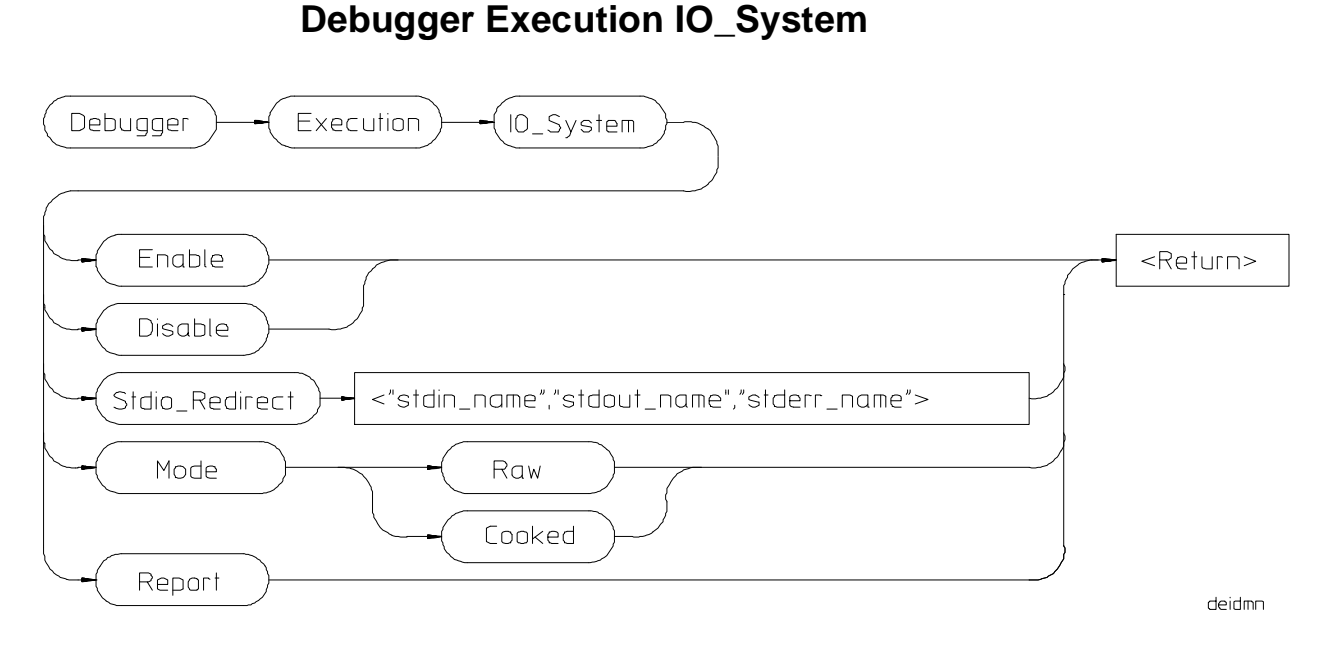

The Debugger Execution IO\_System command enables you to configure the simulated I/O system to use the host system keyboard, display, and file system to simulate I/O devices for your target program.

### **Debugger Execution IO\_System Enable**

The Debugger Execution IO\_System Enable command enables the debugger simulated I/O system. Remember, you also need to configure the emulator for simulated I/O polling and addresses.

#### **Debugger Execution IO\_System Disable**

The Debugger Execution IO\_System Disable command disables the debugger simulated I/O system.

### **Debugger Execution IO\_System Stdio\_Redirect**

The Debugger Execution IO\_System Stdio\_Redirect command allows you to define the standard I/O input (<stdin\_name>), output (<stdout\_name>), and error (<stderr\_name>) files/devices. These are file/device names in the host computer

#### Chapter 11: Debugger Commands **Debugger Execution IO\_System**

file system. Two special filenames allow you to access the system keyboard (/dev/simio/keyboard) and the system display (/dev/simio/display).

#### **Debugger Execution IO\_System Mode**

The Debugger Execution IO\_System Mode command selects how keyboard I/O input is processed. Keyboard I/O may be either cooked or raw.

**Cooked Mode.** In cooked mode, the target program gets input from the keyboard in the form of lines. Editing operations, such as backspace, line kill, etc., on input is done by the debugger. When **Return** or **CTRL D** is entered, the line is passed to the target program by the simulated I/O system. The keyboard input is echoed to the screen during the editing operation. If program execution is interrupted by entering **<Ctrl>-C** before the line is entered, the characters on the input line are lost.

**Raw Mode.** In raw mode, each keystroke is passed from the keyboard to the simulated I/O system with no processing. No carriage return is needed to enter characters and no editing operations are available. In the raw mode any character is valid, including CTRL D. No characters are echoed to the screen upon entry. The only special character that cannot be sent to the target program is **<Ctrl>-C** which is used to interrupt the debugger's execution of the program.

#### **Debugger Execution IO\_System Keyboard\_EOF**

The Debugger Execution IO\_System Keyboard\_EOF command is retained only for compatibility with older interfaces. Using this command will result in an error message.

### **Debugger Execution IO\_System Report**

The Debugger Execution IO\_System Report command displays the status of the simulated I/O system.

**See Also** The "Using Simulated I/O" section in the "Viewing Code and Data" chapter. **Examples** To enable simulated I/O: **D**ebugger **E**xecution **I**O\_System **E**nable To disable simulated I/O:

#### Chapter 11: Debugger Commands **Debugger Execution IO\_System**

**D**ebugger **E**xecution **I**O\_System **D**isable

To redirect the standard input file to the keyboard, the standard output file to the display, and the standard error file to file '/users/project/errorfile':

```
Debugger Execution IO_System Stdio_Redirect
"/dev/simio/keyboard","/dev/simio/display",
"/users/project/errorfile"
```
To redirect the standard input file to 'temp.dat', the standard output file to 'cmdout.dat', and the standard error file to file 'errorlog.err':

**D**ebugger **E**xecution **I**O\_System **S**tdio\_Redirect "temp.dat","cmdout.dat","errorlog.err"

To set data input mode to cooked:

**D**ebugger **E**xecution **I**O\_System **M**ode **C**ooked

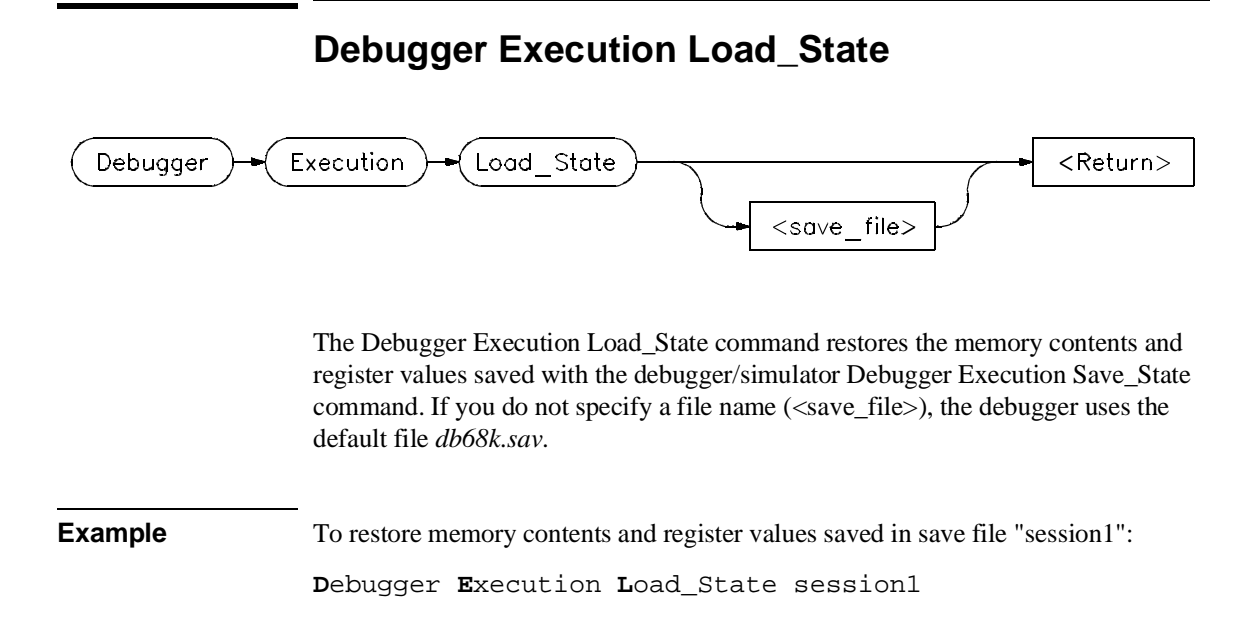

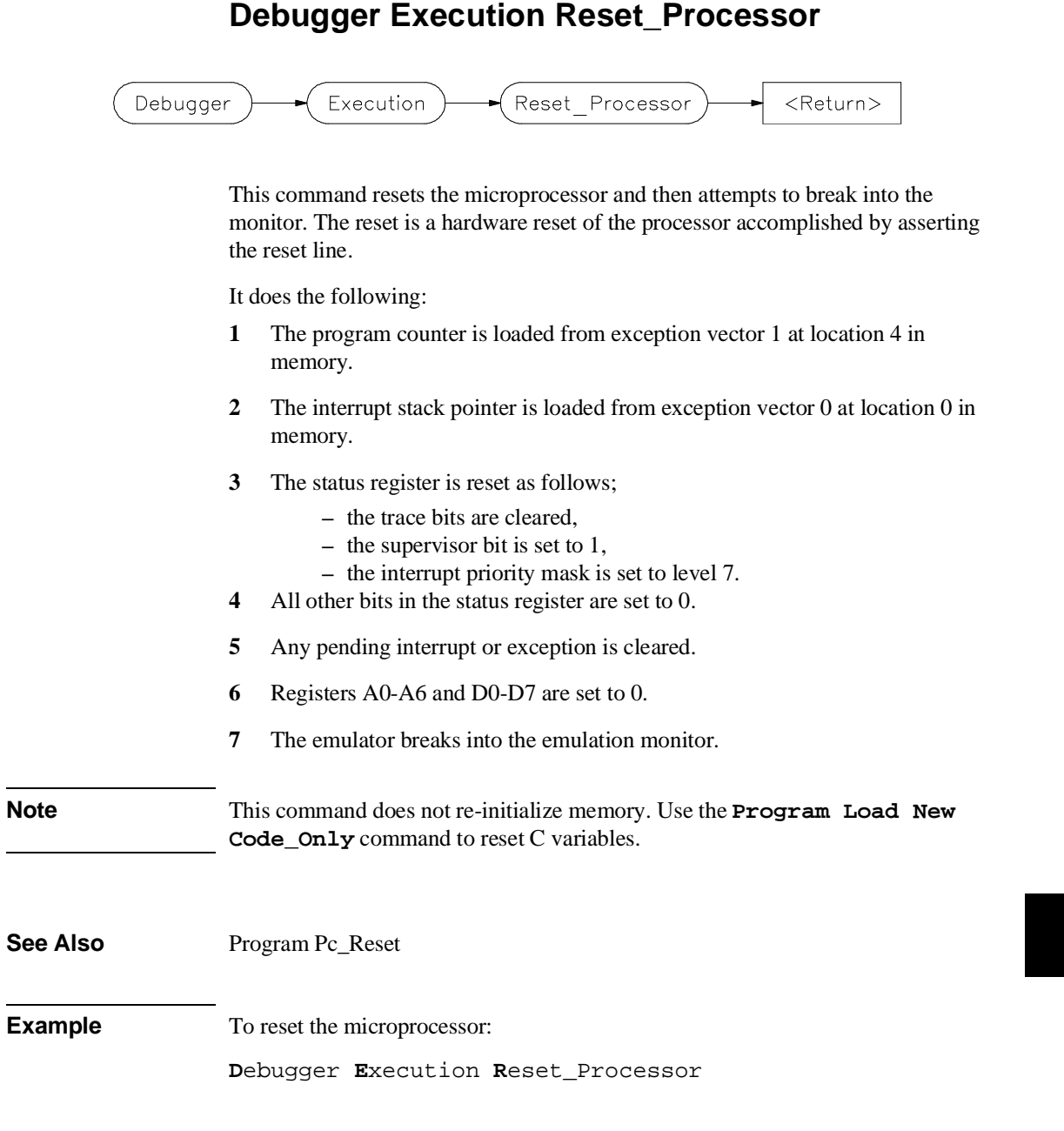

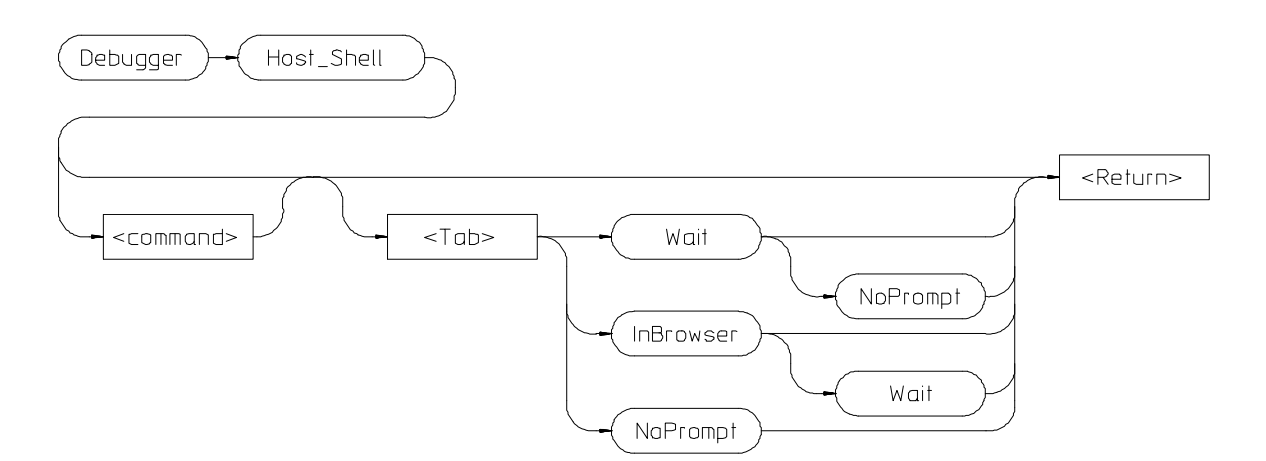

# **Debugger Host\_Shell**

The Debugger Host Shell command enables you to temporarily leave the debugging environment by forking an operating system shell or to execute a single UNIX operating system command from within the debugger. The type of shell forked is based on the shell variable SHELL. In this mode, you may enter operating-system commands. To return to the debugger, enter **CTRL D** or type **exit** and press the **Return** key.

You can execute operating system commands from within the debugger by entering a single operating system command with the debugger Debugger Host\_Shell command. If you are using the graphical interface, the operating system command is executed in a "cmdscript" window. Press **<Return>** to close the window. If you are using the standard interface, *stdout* from the command is written to the Journal window and *stderr* is not captured. Commands writing to *stderr* will corrupt the display. Interactive commands **cannot** be used in this mode.

The following options are available only in the graphical user interface:

#### **InBrowser**

Directs stderr and stdout of the command into text browser windows.

## Chapter 11: Debugger Commands **Debugger Host\_Shell**

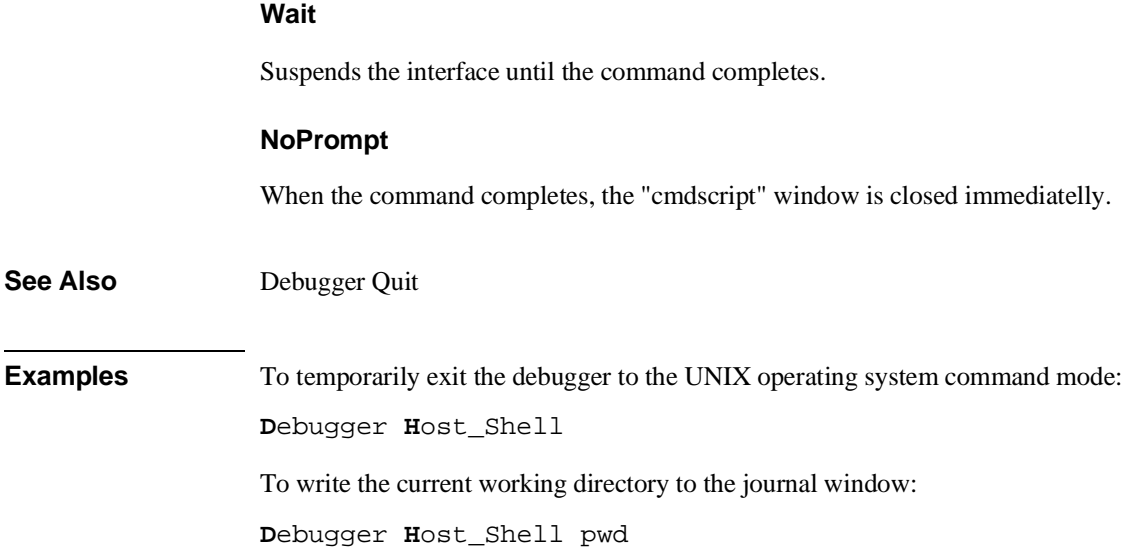

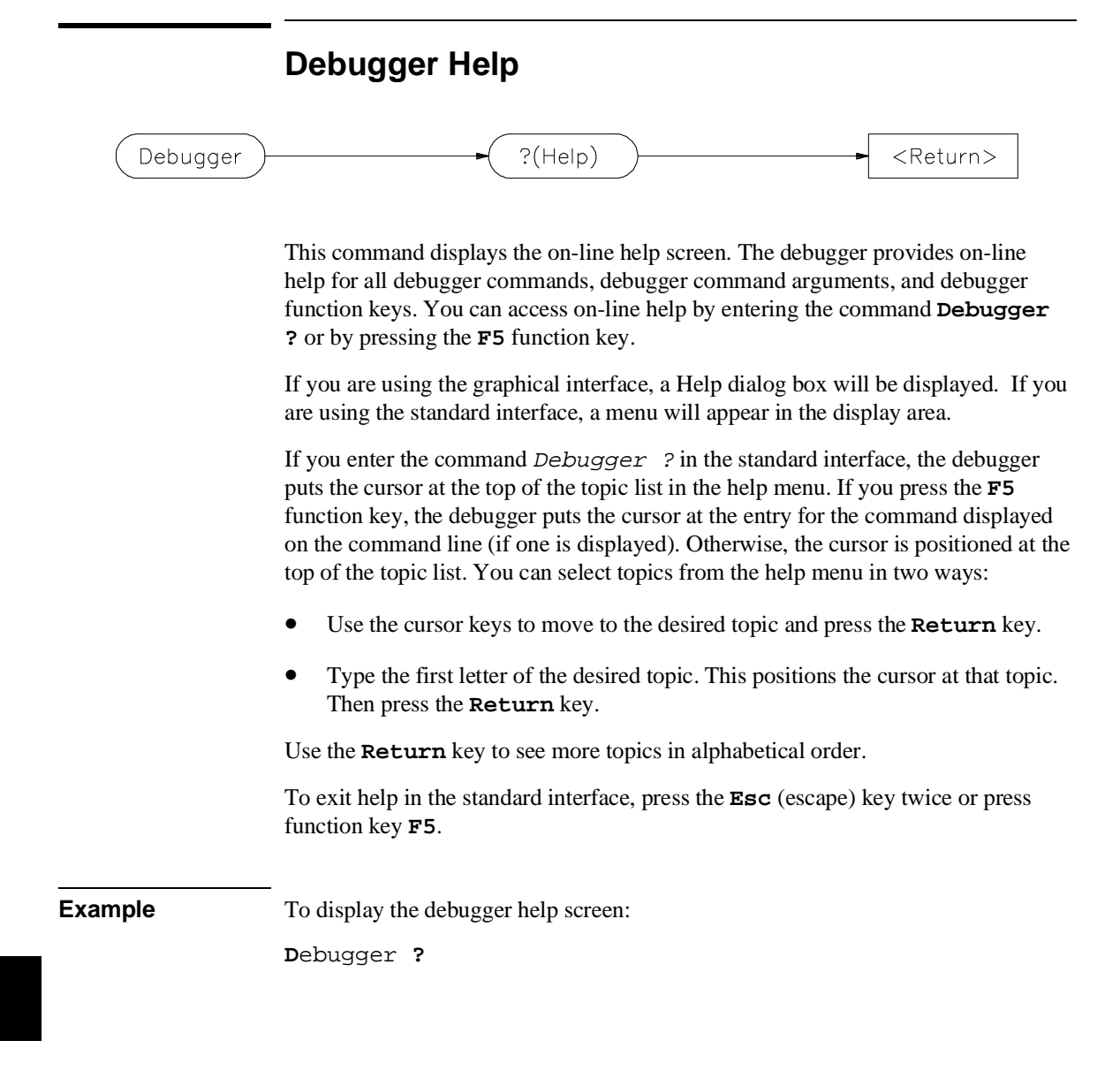

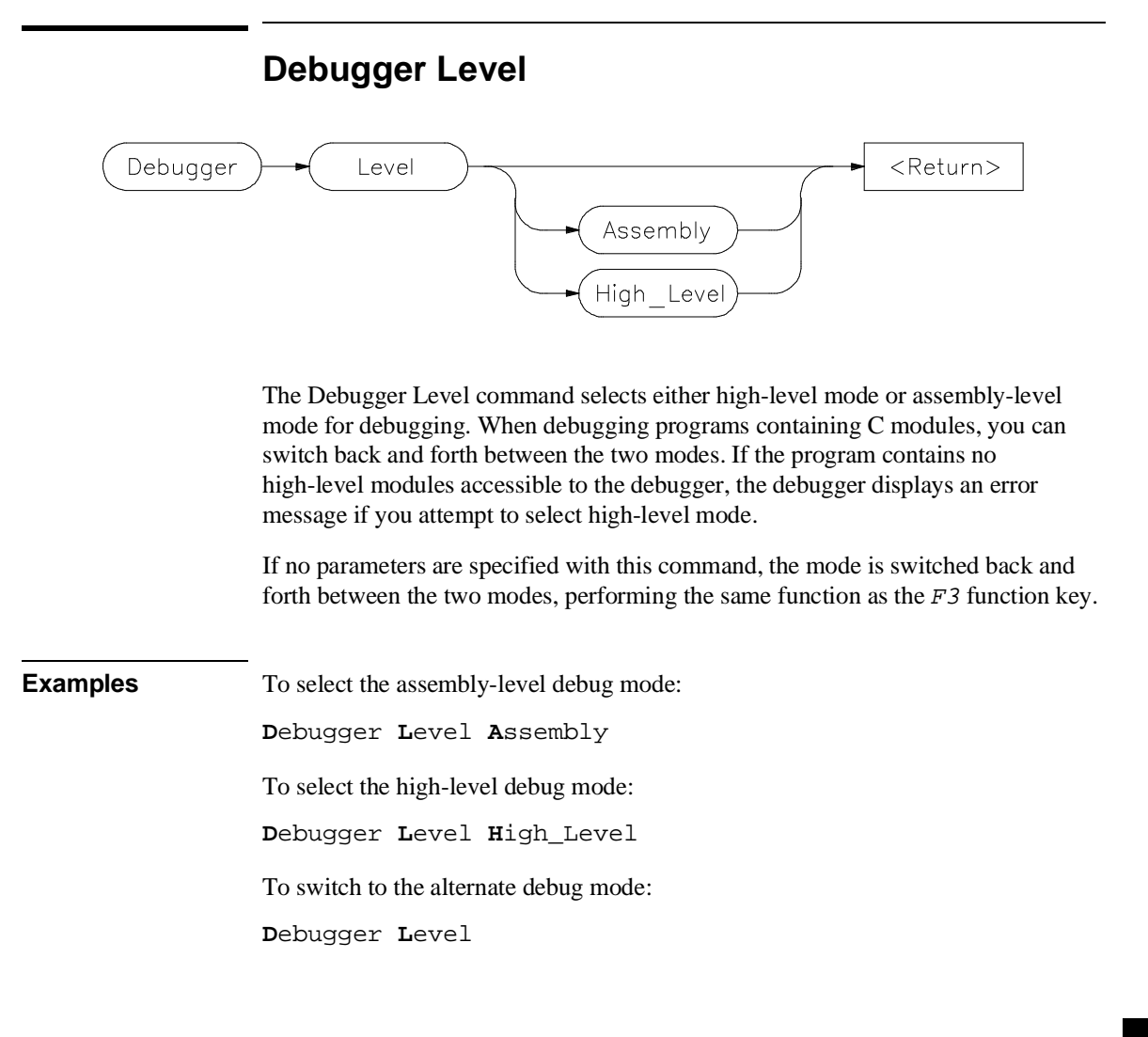

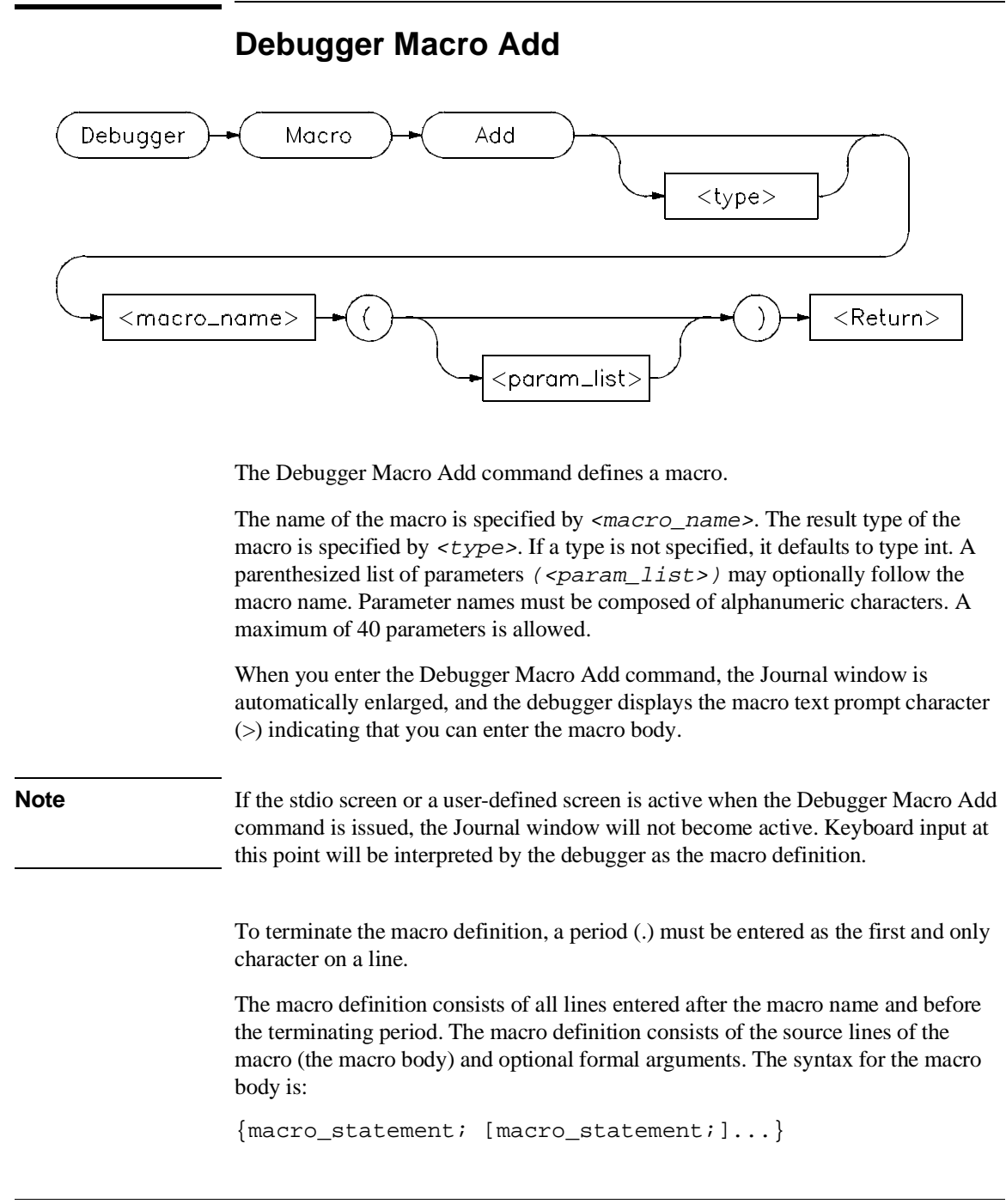

#### Chapter 11: Debugger Commands **Debugger Macro Add**

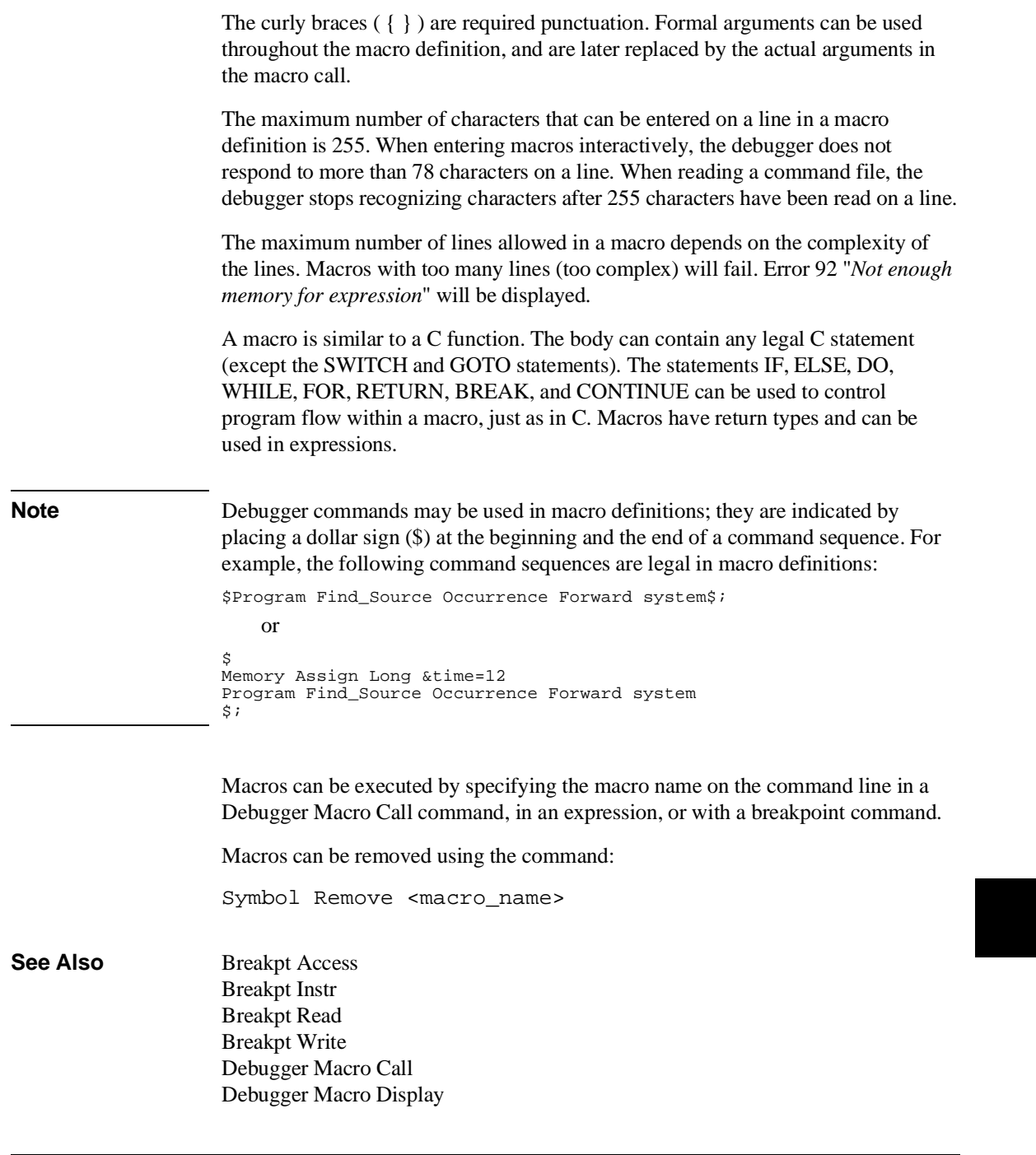

### Chapter 11: Debugger Commands **Debugger Macro Add**

Program Run Symbol Remove The "Using Macros and Command Files" chapter The "Predefined Macros" chapter in this manual.

```
Example Debugger Macro Add int power(x, y)
                       int x;<br>int y;
                       int
                       {
                        int i; \frac{1}{2} /* Loop counter */
                         int multiplier; /* Value x is multiplied by */
                         /* Multiply x by itself y -1 times */
                        for (i = 1, multiplier = x; i < y; i++)<br>x *= multiplier;
                            /* Return x ^y */
                           return x;
                       }
                        .
                       Debugger Macro Add void stackchk() 
                       { 
                         /* The symbols 'stack' and 'TopOfStack' exist in the compiler's */ 
 /* environment library, and are addresses which indicate the */ 
                         /* bottom and the top of the system stack. The symbol @sp is a */ 
                         /* debugger reserved symbol which contains the current value of */ 
 /* the processor's stack pointer. */ 
                            $Expression Printf "%d bytes of stack used", TopOfStack - @sp$; 
                            $Expression Printf "%d bytes of stack available", @sp - stack$; 
                       } 
                        .
```
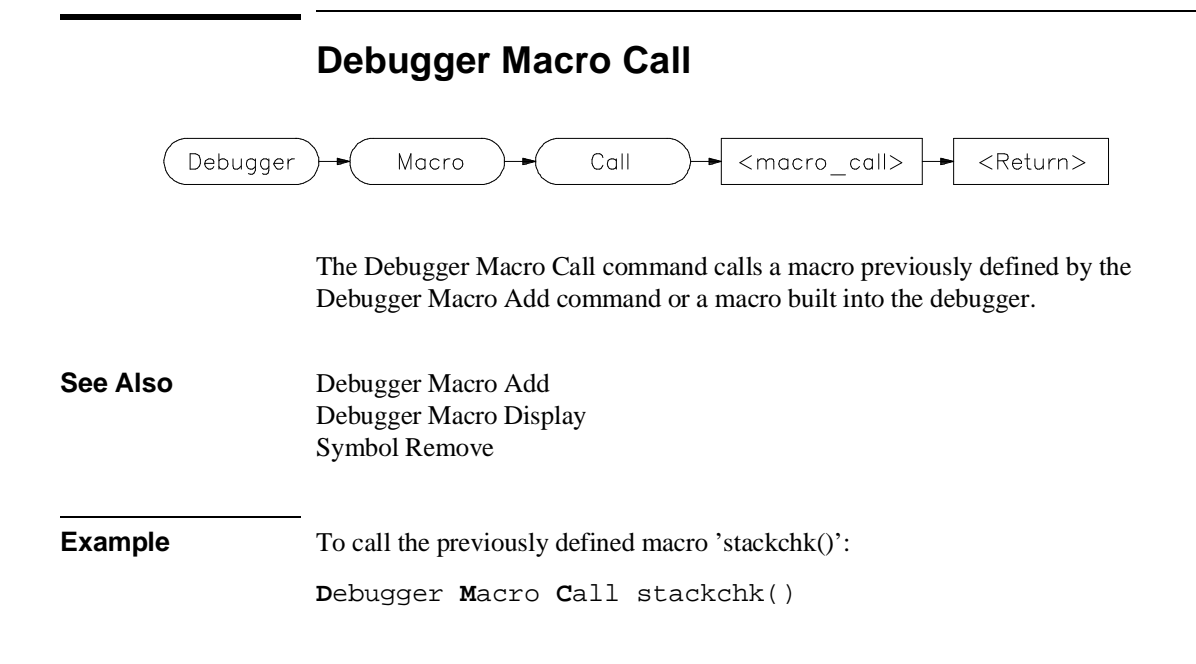

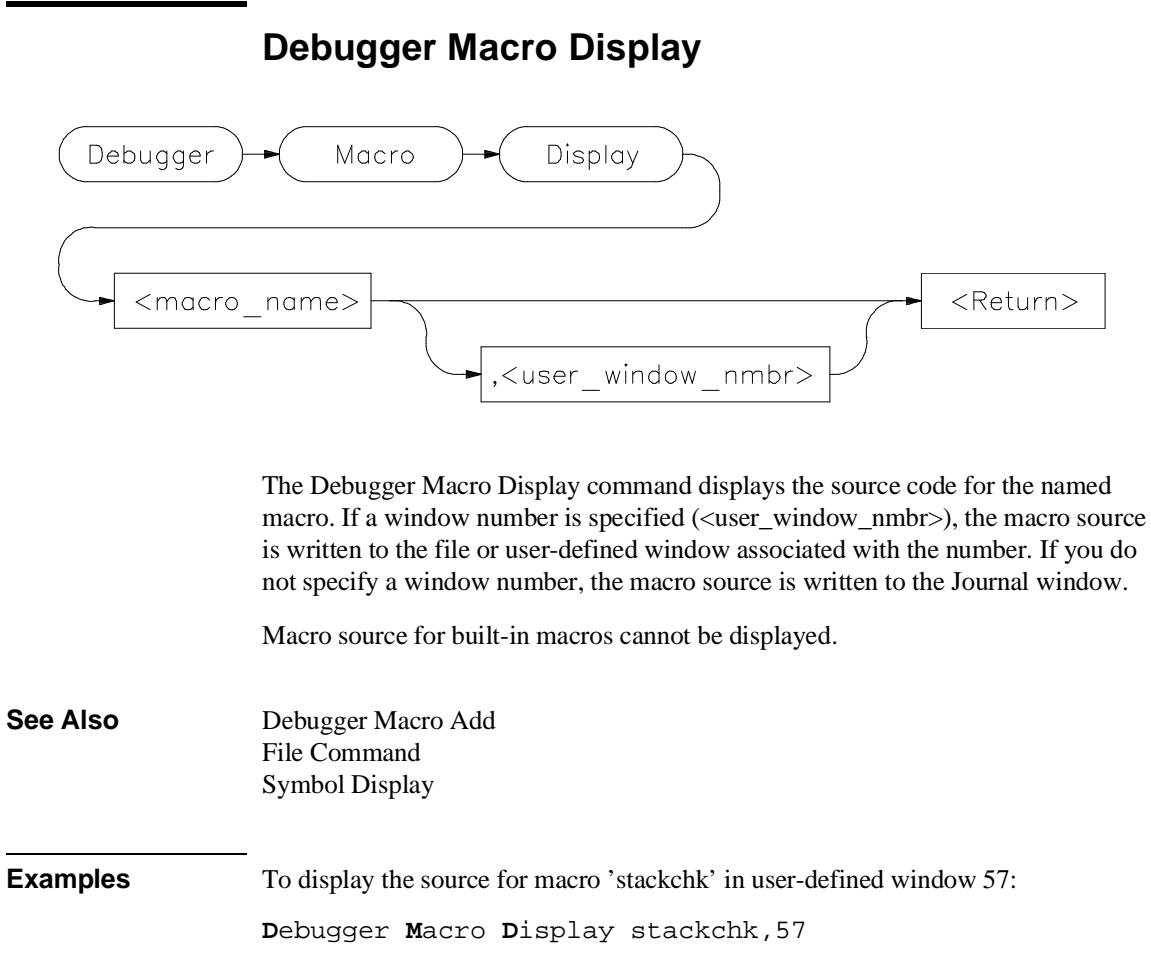

To display the source for macro 'stackchk' in the Journal window:

**D**ebugger **M**acro **D**isplay stackchk

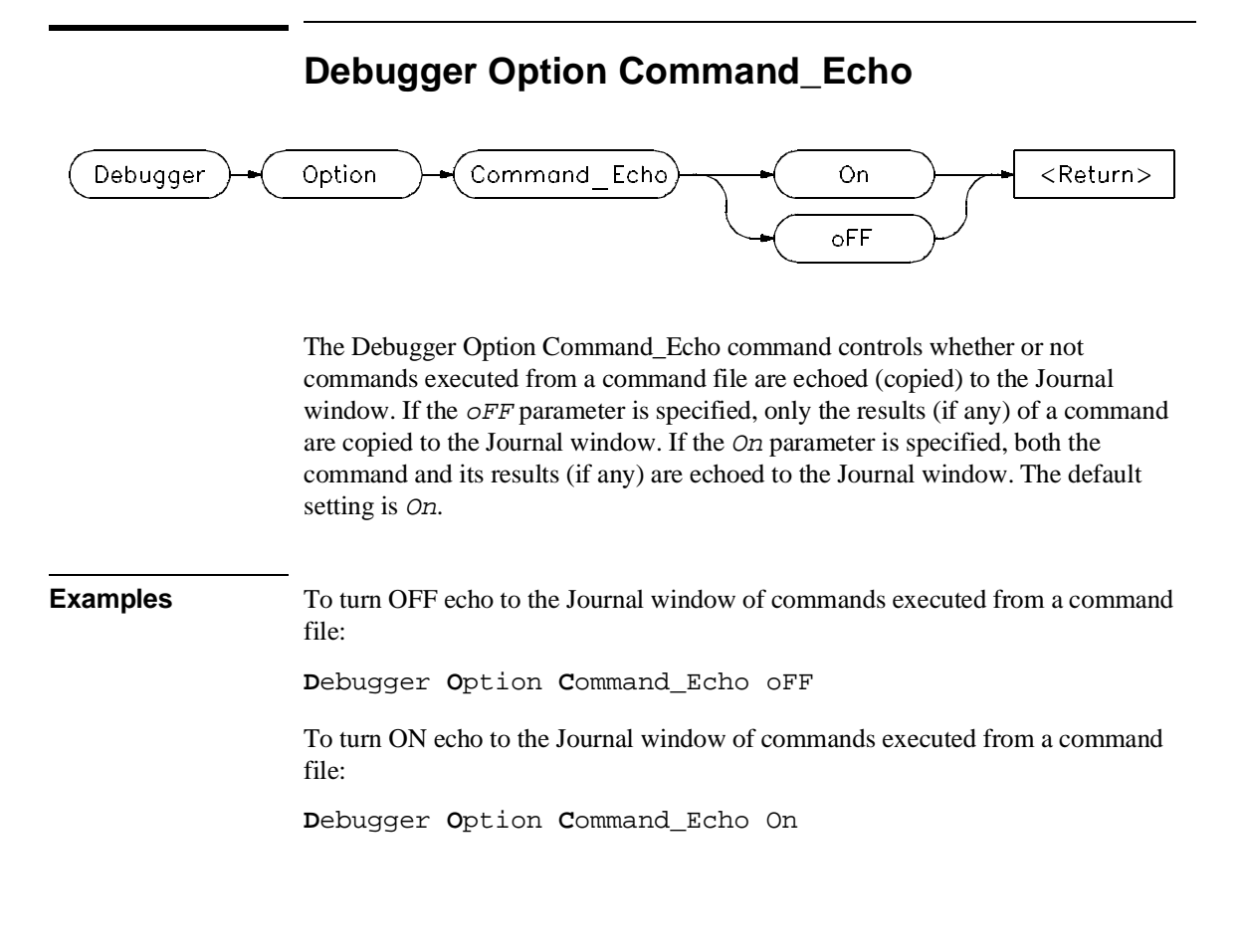

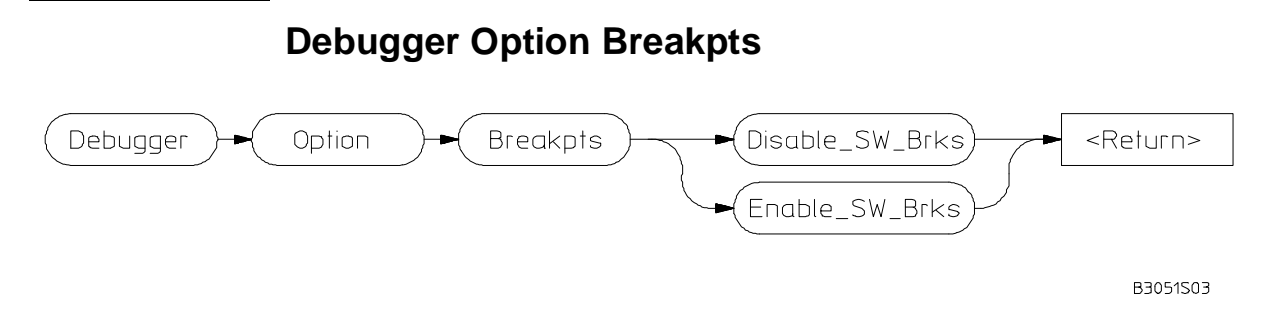

The Debugger Option Breakpts command controls whether the software breakpoint capability is enabled or disabled. If software breakpoints are enabled, you can set Instruction breakpoints in your code using a variety of different methods supplied by the interface. If software breakpoints are disabled, you cannot set Instruction breakpoints in your code. You can still set Read, Write, and Access breakpoints when software breakpoints are disabled because these breakpoints are implemented by the analyzer hardware.

When you disable software breakpoints, any instruction breakpoints set in your code are disabled, but not removed from the breakpoint table. If you re-enable software breakpoints, all breakpoints listed in the breakpoint window again become active.

**Example** To disable software breakpoints: **D**ebugger **O**ption **B**reakpts **D**isable\_SW\_Brks

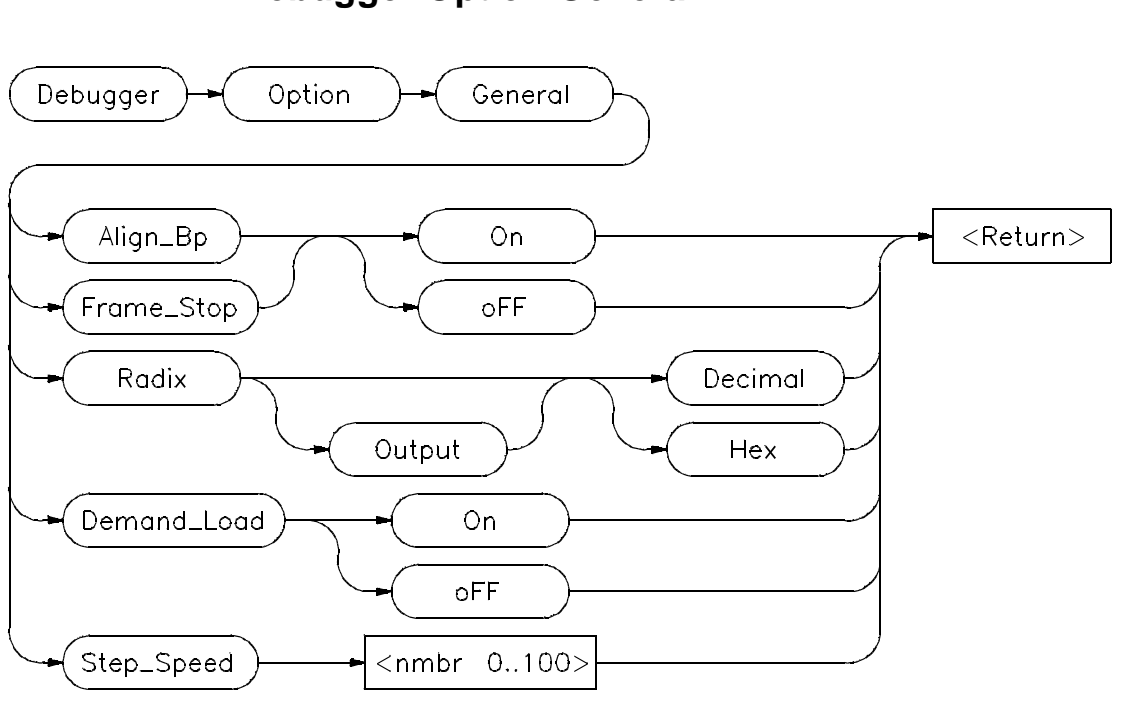

**Debugger Option General**

The Debugger Option General command changes the default values for the following debugger startup options for the current debugging session:

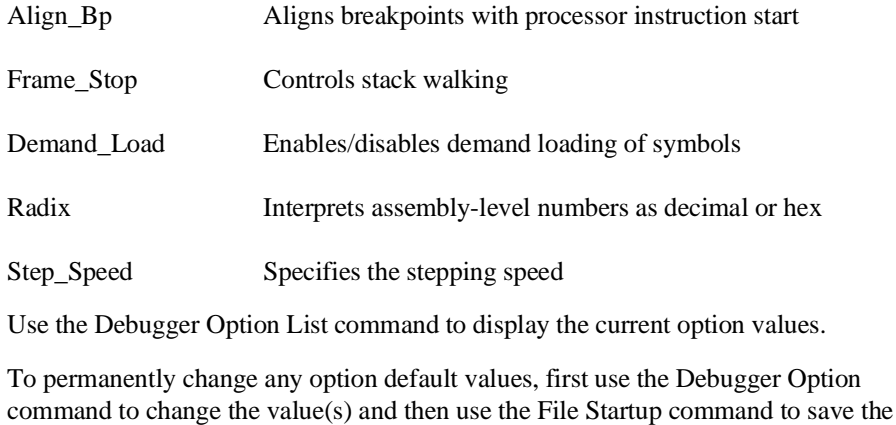

#### Chapter 11: Debugger Commands **Debugger Option General**

new default values in a startup file. See the File Startup command for more information.

#### **Align\_Bp**

The Align\_Bp option controls automatic alignment of low-level breakpoints and automatic alignment of disassembly. If the Align Bp option is set to  $\mathcal{O}_n$ , the debugger locates what it interprets as the starting address of all instructions in a module (by disassembling code from the beginning of the module). If you try to set the breakpoint at an address other than the start of an instruction, the debugger moves the breakpoint to the beginning of the next instruction and displays a warning. If you try to display memory mnemonically from an address other than the start of an instruction, the debugger moves the disassembly address to the beginning of an instruction. No Warning is displayed. If the Align\_Bp option is set to  $\sigma FF$ , the debugger lets you set the breakpoint at any address. The default setting is oFF.

**Note** If multiple breakpoints exist in the same program area and Align Bp is set to On, their alignment may be incorrect. Make sure the  $\text{Align\_Bp}$  option is set to oFF to prevent breakpoint alignment problems.

#### **Frame\_Stop**

When you set the Frame\_Stop option to On, if the debugger encounters a bad stack frame, it displays only the valid stack frames below the bad frame in the Backtrace window. When you set the Frame\_Stop option to  $\sigma FF$ , the debugger displays all frames, including the bad frame. The default setting is *OFF*.

#### **Demand\_Load**

When the Demand\_Load option is set to *On*, the debugger loads some symbol information on an as-needed, demand basis rather than during the initial loading of the executable  $(x)$  file. Symbol information for global symbols, local symbols in the source module containing main, and local symbols in assembly modules are loaded during the initial load of the executable file. Local symbols in C source modules other than that module which contains main are loaded when the debugger explicitly references the module or when the program is stopped with the program counter set to an address in the module. Demand loading lets you load and debug programs that you could not otherwise load because of very large amounts of symbol information. The default setting for Demand Load is  $\sigma FF$ .

#### Chapter 11: Debugger Commands **Debugger Option General**

There are several side effects of demand loading. The debugger command Memory Unload\_BBA is disabled. Type mismatch errors may not be detected during the initial load of the executable (.x) file. Global symbols may have leading underscores stripped, depending on whether they were defined or referenced in a C or assembly source module.

#### **Radix**

The radix option causes the debugger to interpret numeric literals, including integers and addresses, as either decimal or hexadecimal values. By default, numeric literals are interpreted as decimal values.

If you set Radix to hexadecimal, any number you want interpreted as decimal must be terminated with a *T* (for example, specify 32 as 32T).

Even if you select Hex, the following inputs will *not* be interpreted as hexadecimal: line numbers starting with "#", variables in high-level expressions, and debugger variables including breakpoint numbers, viewport numbers, and data viewport line numbers. To cast a high-level expression as hexadecimal, use a leading "0x" or a trailing "h".

Binary numbers are not available when Radix is set to hexadecimal. Floating point and enumeration type values are not affected by the radix option.

The *Output* parameter lets you specify whether the output of the Expression Display\_Value, Expression Monitor Value, and Program Context Expand command is displayed in decimal or hexadecimal format.

#### **Step Speed**

The Step\_Speed option specifies the stepping speed. The stepping speed can be in the range of 0 to 100 units. Higher numbers represent slower speeds. This option affects the Program Step command. The default value is 0.

**See Also** File Startup Debugger Option List

**Example** To align assembly-level breakpoints at the beginning of an instruction: **D**ebugger **O**ption **G**eneral **A**lign\_Bp **O**n

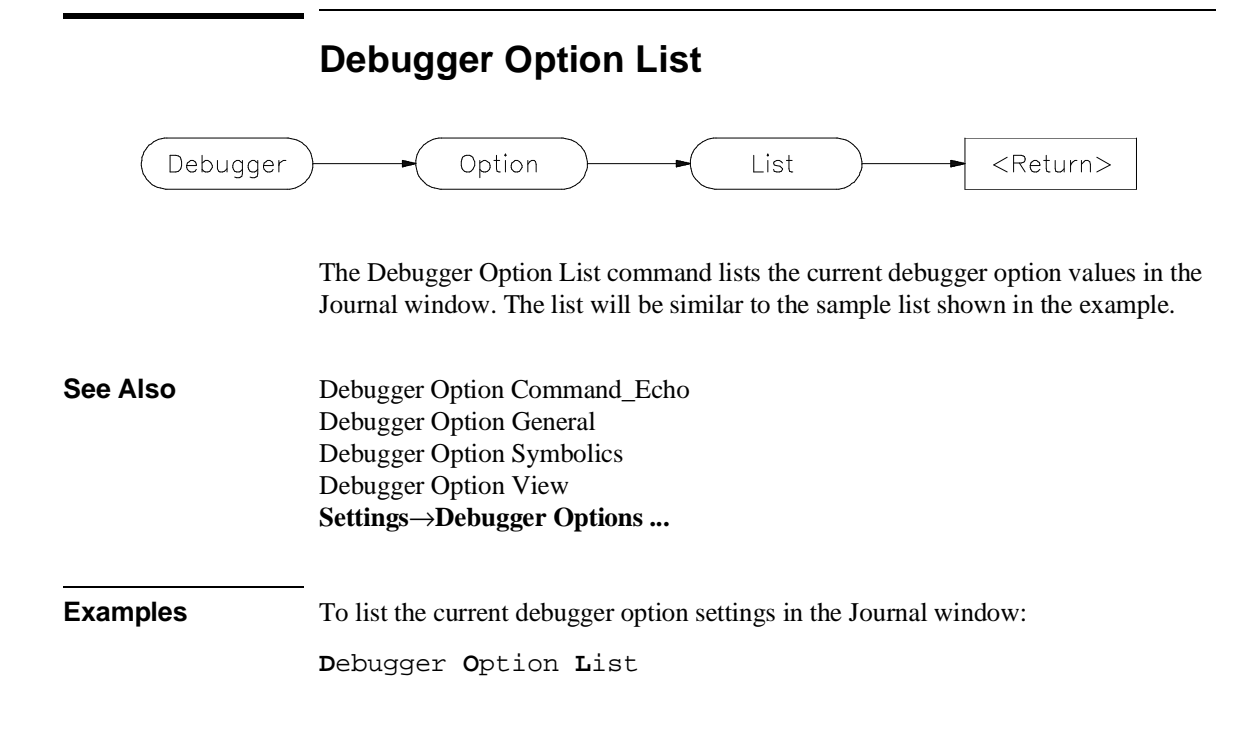

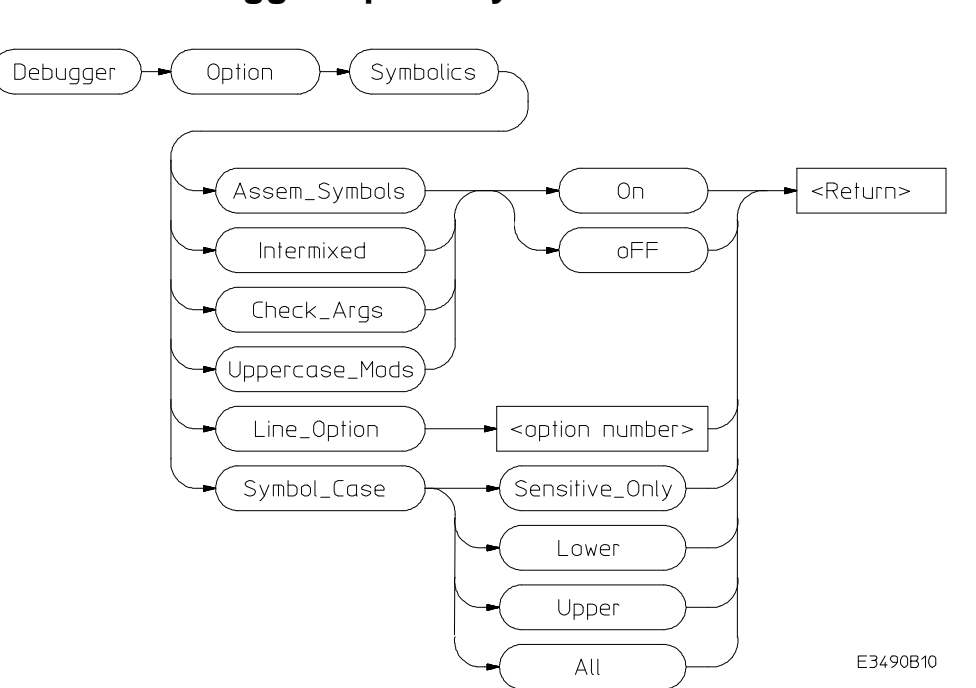

**Debugger Option Symbolics**

The Debugger Option Symbolics command changes the default values for the following debugger symbol options and C source line display options for the current debugging session:

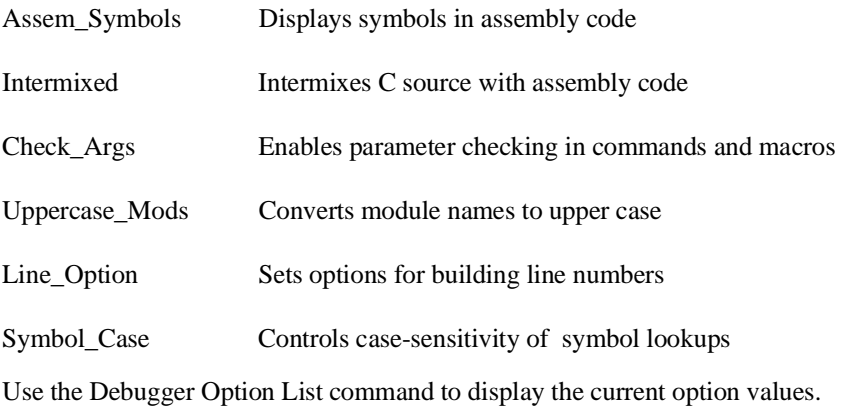

#### Chapter 11: Debugger Commands **Debugger Option Symbolics**

To permanently change any option default values, first use the Debugger Option command to change the value(s) and then use the File Startup command to save the new default values in a startup file. See the File Startup command for more information.

#### **Assem\_Symbols**

The Assem\_Symbols option causes symbols instead of memory addresses to be displayed in the disassembled code whenever possible. Symbol names are placed to the right of the disassembled code for immediate values. This is done because there is no sure way of telling if the immediate value was represented by the symbol at assembly time. This option is set to On by default.

#### **Intermixed**

The Intermixed option intermixes C source code with the assembly code generated for each respective C statement. This option is off by default.

#### **Check\_Args**

The Check\_Args option controls parameter checking in commands and macros. If oFF is selected, the debugger does not do any argument checking. If On is selected, the debugger warns you when an assignment is made which contains a C type mismatch. This option is off by default.

#### **Uppercase\_Mods**

The Uppercase Mods option tells the debugger to convert module names to all uppercase before entering them in the database. This is useful if you have module names that are the same name as functions (for example, module 'main' contains function 'main'), because the debugger often scopes modules at a higher level than functions.

#### **Line\_Option**

The Line\_Option defines options for building line numbers from the absolute file. The only option currently defined is set using bit 0 of the number. It is set to 1 to not strech a section if the line address is outside the range of the enclosing section. This currently applies to the OMF86 reader only.

#### Chapter 11: Debugger Commands **Debugger Option Symbolics**

#### **Symbol\_Case**

Symbol Case tells the debugger how to look up symbols. The debugger will always look up the symbol as entered, case sensitive. This option allows you to specify that if the case sensitive lookup fails, the debugger should try again after converting the symbol to all uppercase (Upper), lowercase (Lower), or upper first and then lower (All). This option is useful if your toolset converts symbols to all uppercase or lowercase characters.

#### **See Also** File Startup

**Examples** To display symbol names instead of address values in disassembled code: **D**ebugger **O**ption **S**ymbolics **A**ssem\_Symbols **O**n To turn OFF display of C source lines in assembly-level Code window: **D**ebugger **O**ption **S**ymbolics **I**ntermixed o**F**F To enable debugger expression parameter checking: **D**ebugger **O**ption **S**ymbolics **C**heck\_Args **O**n

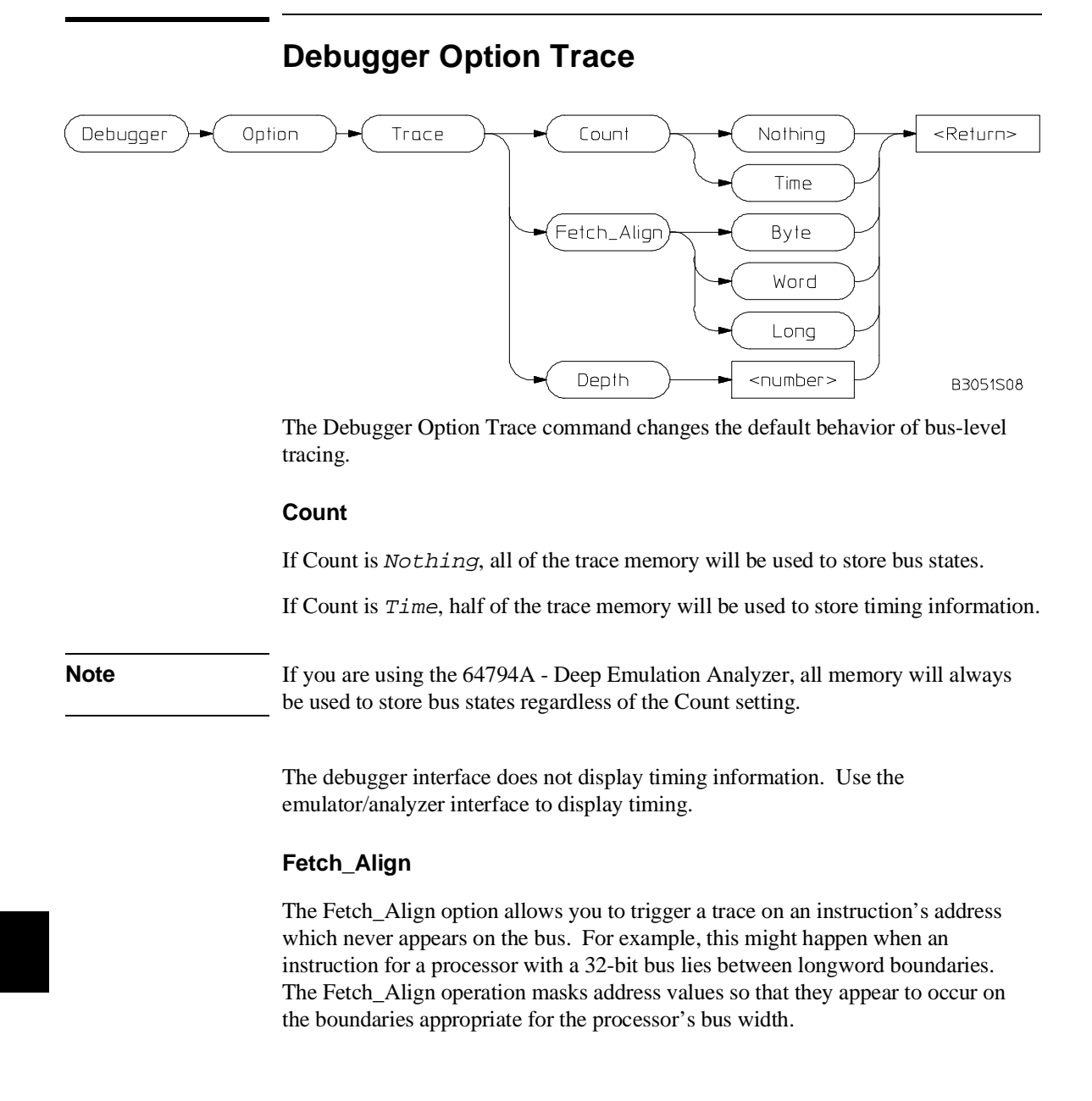

#### 346

#### Chapter 11: Debugger Commands **Debugger Option Trace**

#### **Depth**

Sets the number of states available for display. This option only applies if you have the 64794A Deep Emulation Analyzer. The number of states actually stored is a configuration item; this option only controls the number of states uploaded to the interface. To improve performance, set this number to a small initial value (1024) and then increase it when you need to see more states. The measurement does not need to be run again—changing the depth will cause more states to be displayed.

Defaults are Count Time and Fetch\_Align Word.

**See Also** Information about "equivalent addresses" in your analyzer manual.

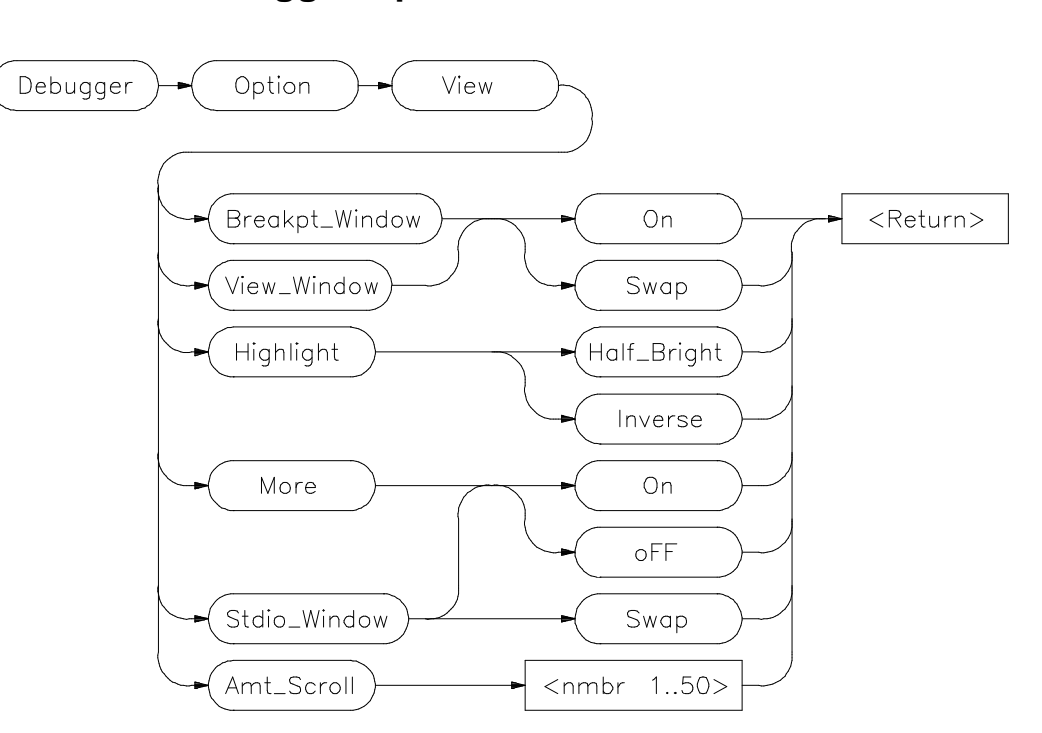

## **Debugger Option View**

The Debugger Option View command changes the default values for the following debugger display options for the current debugging session:

Breakpt\_Window View\_Window Highlight More Stdio\_Window Amt\_Scroll

Use the Debugger Option List command to display the current option values.

To permanently change any of the default values, first use the appropriate Debugger Option command to change the value(s) and then use the File Startup command to save the new default values in a startup file. See the File Startup command for more information.

#### **Breakpt\_Window**

The Breakpt Window option controls the display of the breakpoint window.

The On setting causes the Breakpoint window to be displayed at all times. The window may be hidden by other windows but will be displayed whenever a breakpoint is set or deleted.

If you specify the Swap setting, the window is not automatically displayed. You must set or delete a breakpoint or enter the Window Active Breakpoint command to display the window. The default setting is Swap.

#### **View\_Window**

The View\_Window option controls the display of the view window.

The On setting causes the View window to be displayed at all times. The window may be hidden by other windows but will be displayed whenever a Debugger Execution Display\_Status command is executed.

If you specify the Swap setting, the window is not automatically displayed. You must enter the Debugger Execution Display\_Status command or the Window Active View command to display the window. The default setting is Swap.

#### **Highlight**

The Highlight option determines whether highlighted information in debugger windows is displayed in half-bright video or inverse video. The default is Inverse.

#### **More**

The More option controls how information resulting from a debugger command is listed to the Journal window.

If the More option is On, information is listed one screen at a time in the Journal window, in the same way as the more command in the Unix operating system works.

If the More option is  $\sigma FF$ , all information resulting from a debugger command is written to the display at once, making it difficult to view information greater than the number of lines available in the Journal window. The default setting is On.

#### **Stdio\_Window**

The Stdio\_Window option controls the display of the Stdio window.

The Swap setting causes the Stdio window to be displayed when a program writes to it and to be removed when the program returns to the command mode.

The On setting causes the Stdio window to be displayed at all times. The window may be hidden by other windows but will be displayed when a program is writing to it.

If the  $\sigma$ FF setting is selected, the window is not automatically displayed. You must press function key **F6** or enter the command **Window Screen\_On Stdio** to display the window.

The default setting is *Swap*.

#### **Amt\_Scroll**

The Amt\_Scroll option controls the amount that the Journal and Stdio windows are scrolled when written to. When the output reaches the bottom of the window, the data scrolls up one line by default. You can specify a number of lines from one to 50.

**Examples** To set the Swap option so that the Breakpoint window is displayed only when the Window Active Breakpoint command is executed:

**D**ebugger **O**ption **V**iew **B**reakpt\_Window **S**wap

To set the View\_Window option so that the view window is always displayed:

**D**ebugger **O**ption **V**iew **V**iew\_Window **O**n

# **Debugger Pause** Debugger Pause <Return> Time <seconds> The Debugger Pause Time command pauses the debugger for the specified number of seconds or (if you enter the Debugger Pause command without the Time parameter) pauses the debugger until you press the space bar, **CTRL C**, or the escape key (**Esc**) twice.The Debugger Pause command is useful when executing command files. **See Also** File Command **Examples** To pause the debugger for ten seconds: **D**ebugger **P**ause **T**ime 10 To pause the debugger until the space bar, CTRL C, or Esc-Esc is pressed: **D**ebugger **P**ause

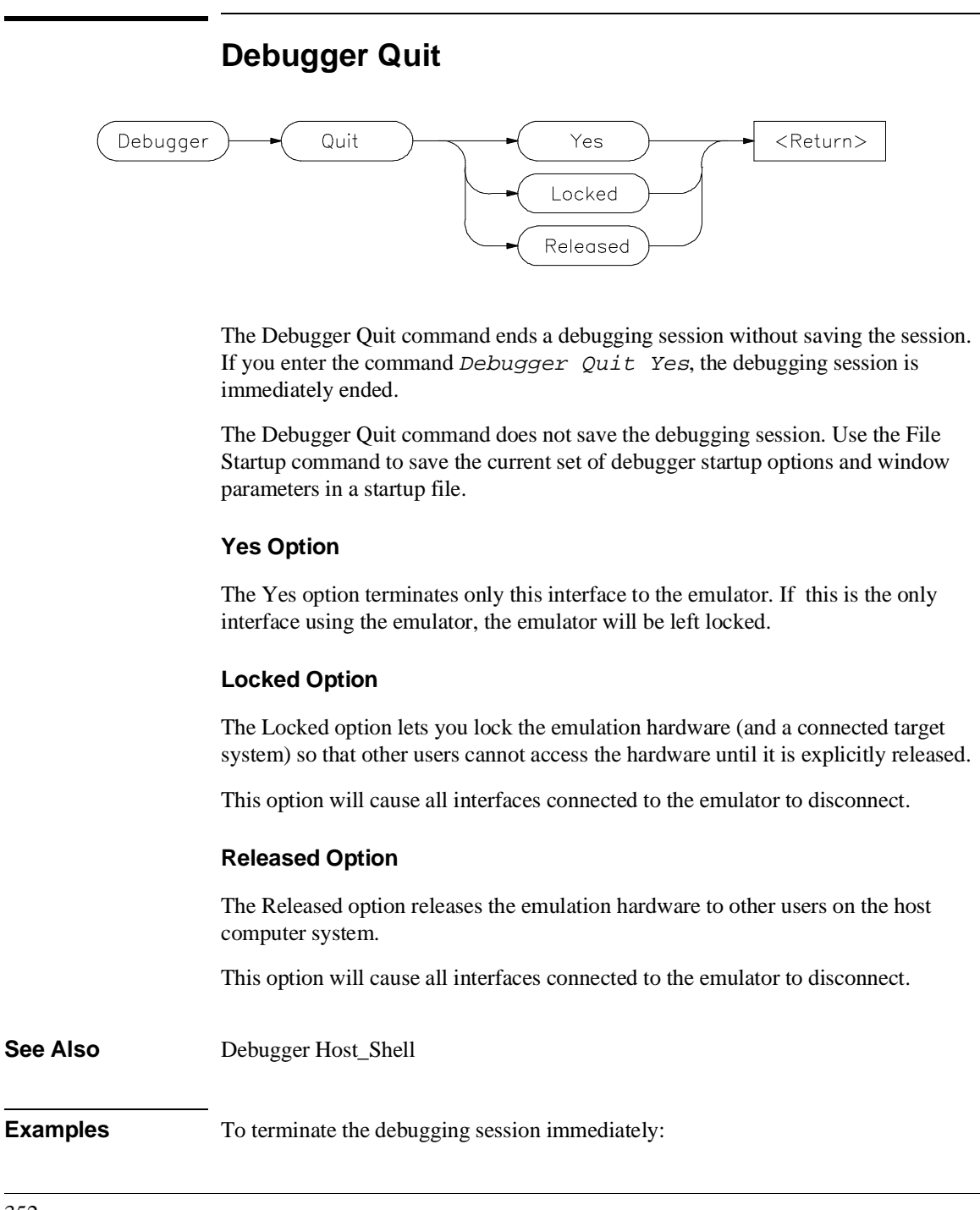

#### Chapter 11: Debugger Commands **Debugger Quit**

**D**ebugger **Q**uit **Y**es

To terminate the debugging session and release the emulator hardware so that other users can access it:

**D**ebugger **Q**uit **R**eleased

To terminate the debugging session and lock the emulator hardware so that other users cannot access it:

**D**ebugger **Q**uit **L**ocked

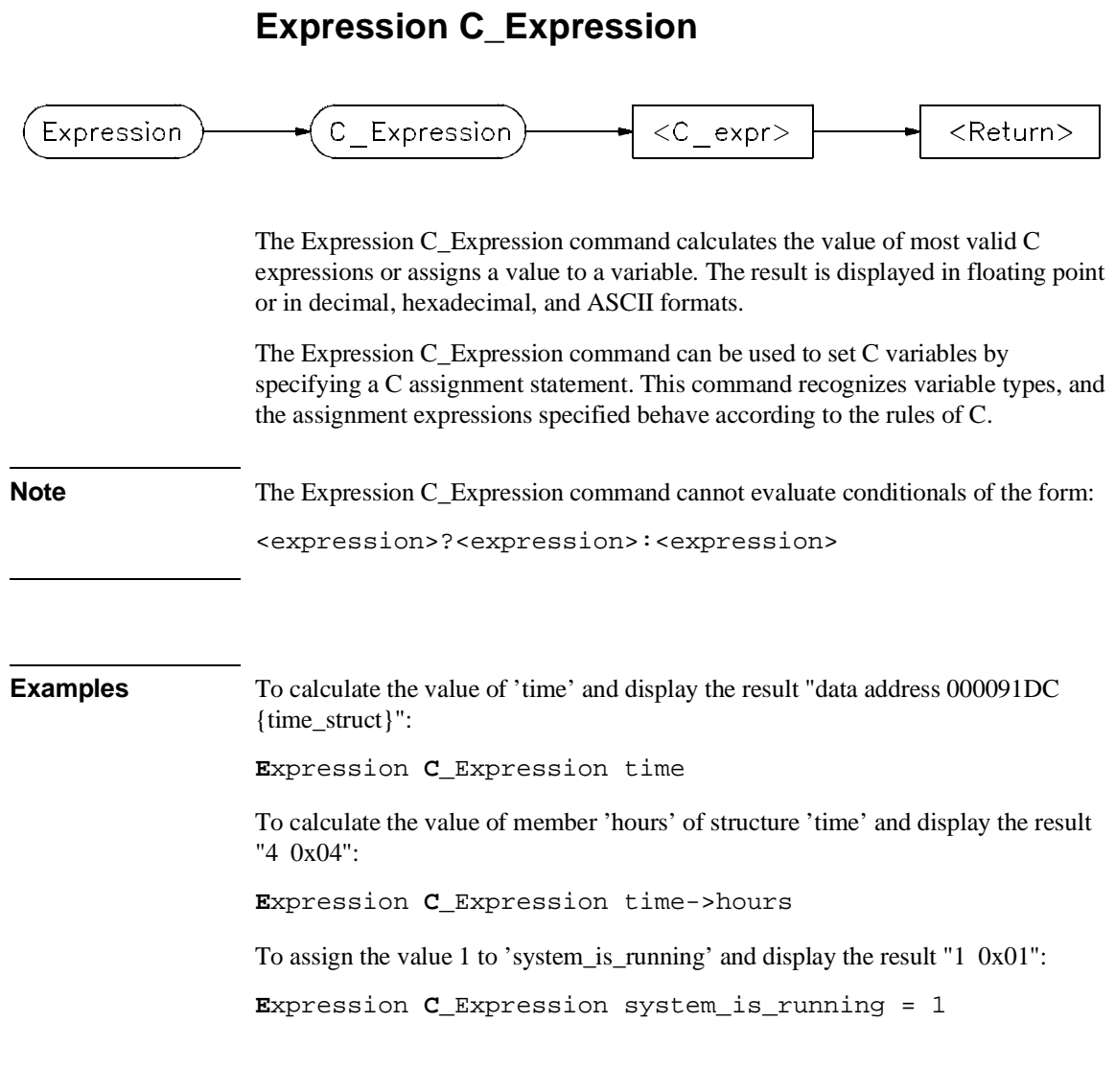

# **Expression Display\_Value**

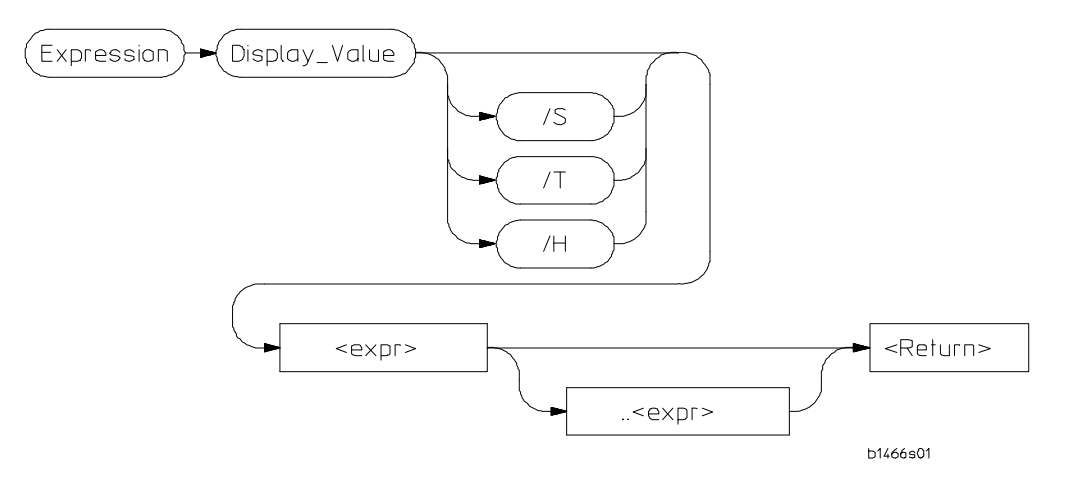

The Expression Display\_Value command displays expressions and their values in the Journal window.

#### **/S**

Displays the expression as a string.

#### **/T**

Displays the expression in decimal format.

#### **/H**

Displays the expression in hexadecimal format.

#### Chapter 11: Debugger Commands **Expression Display\_Value**

If you do not use /S, /T, or /H, all expressions displayed with this command are displayed according to their type as shown in the following list:

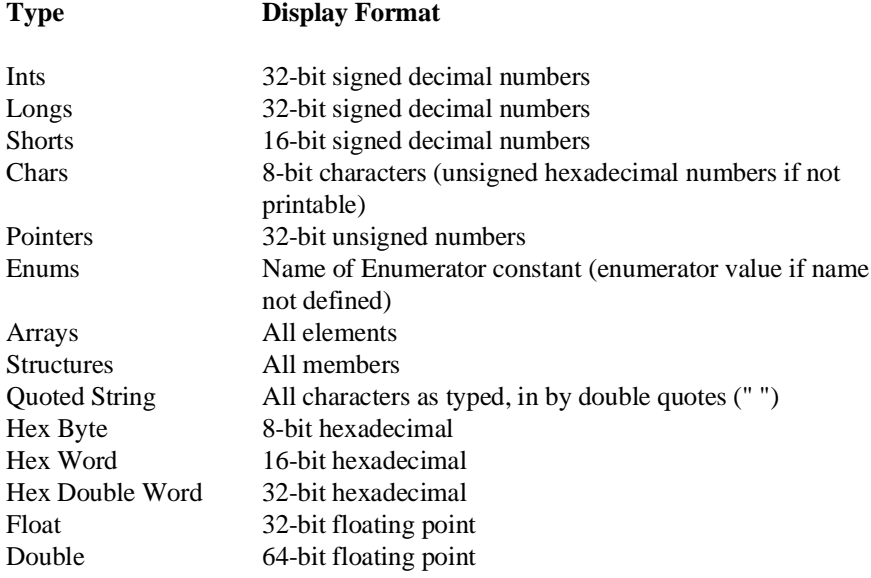

**Note** The contents of an item such as an array is displayed instead of the C value of the item, which is its address.

> If an expression range is displayed, each value within the range is displayed according to the base type (if one exists). For example, if the variable *flags* is a character array, the following command results in elements  $flags[10]$  through flags[30] being displayed:

```
Expression Display_Value flags+10..+30
```
Note that the command first evaluates  $flags[10]$  to a character, and uses this as the base of the address range. Flags [30] is also evaluated to a character. It is used as the end of the address range.

Any expression can be type cast to display it in a different format. All values that make up a complex type are printed. For example, if the variable *count* is a long, the following statement displays it as a four-character array:

**E**xpression **D**isplay\_Value (char[4])&count

#### Chapter 11: Debugger Commands **Expression Display\_Value**

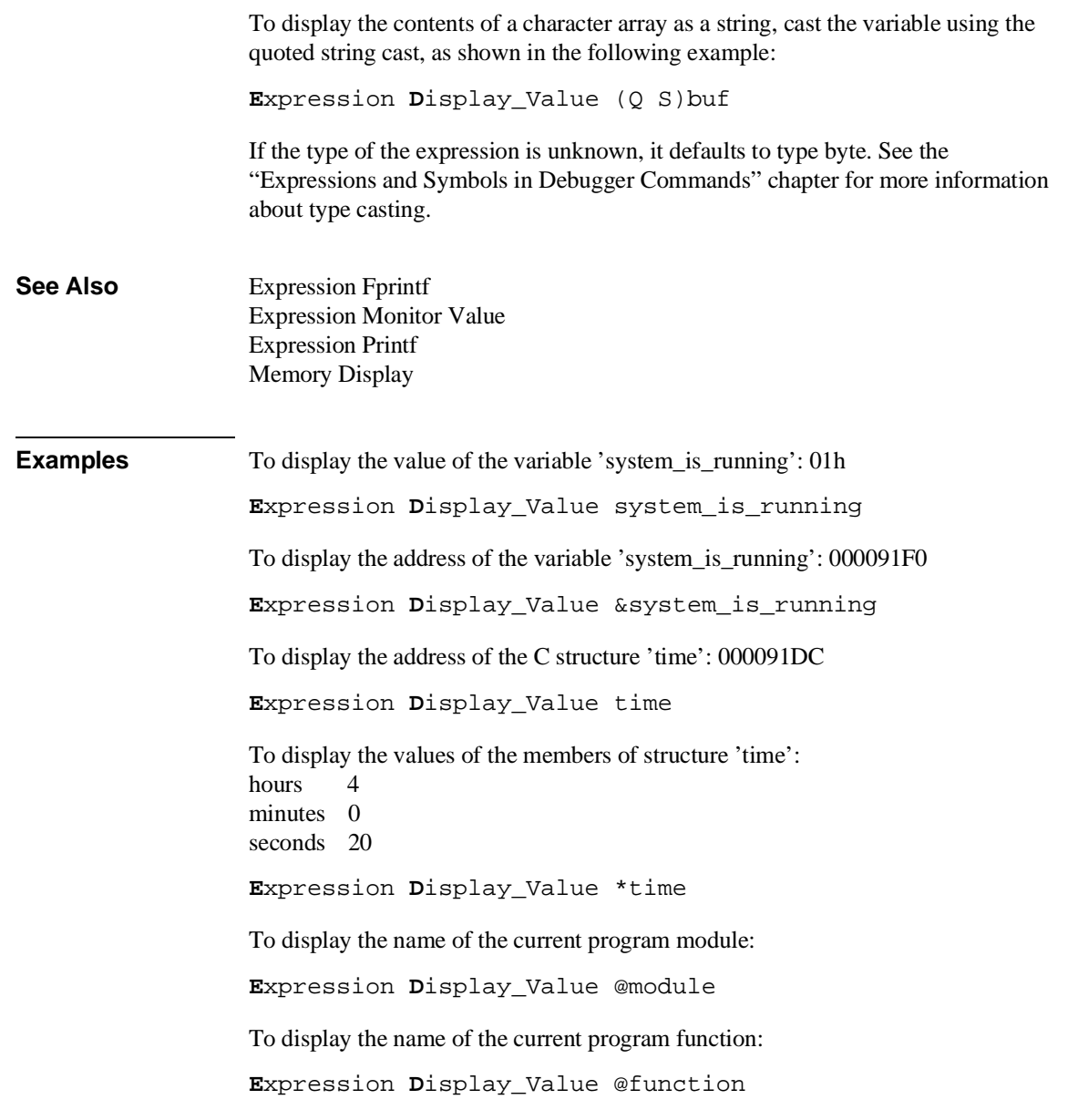

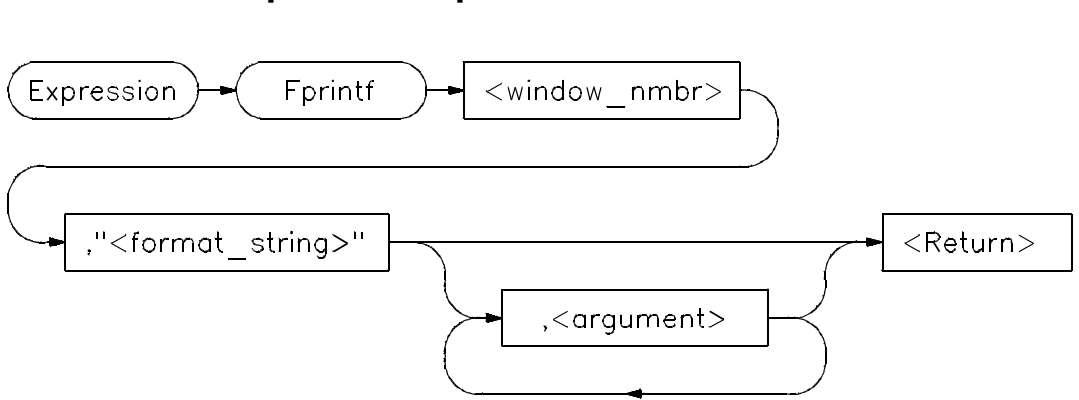

# **Expression Fprintf**

The Expression Fprintf command prints formatted output to the specified user-defined window. Formatted output may be written to a file that has been opened by the File User\_Fopen command. The Expression Fprintf command is similar to the C fprintf function.

This command allows type conversions, scaling, and positioning of output in a file or in a window. The window number must have been previously assigned by a File User\_Fopen or Window New command or the window number must be the log file number (28) or journal file number (29), if opened.

The command requires a format string as the second parameter. The format string may contain both text and argument conversion specifications. Whenever a conversion specification is encountered, the next argument is converted according to the specification, and the result is copied to the output window.

The conversion specifiers are similar to those in C and have the following format:

%[–] [digits] [.[digits]] [l] conversion\_char

where:

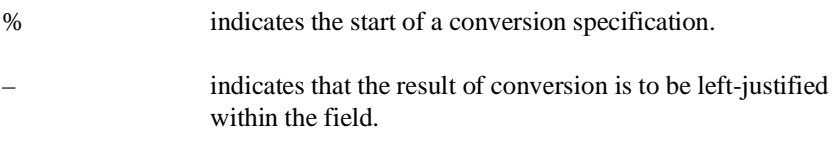

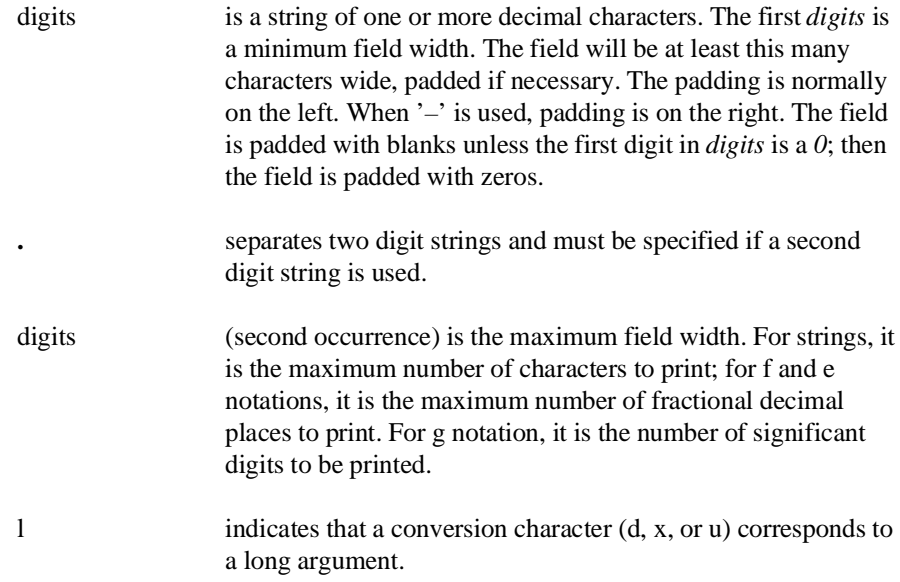

### **Conversion Characters**

Conversion characters are listed in the following table with a detailed description of each character.

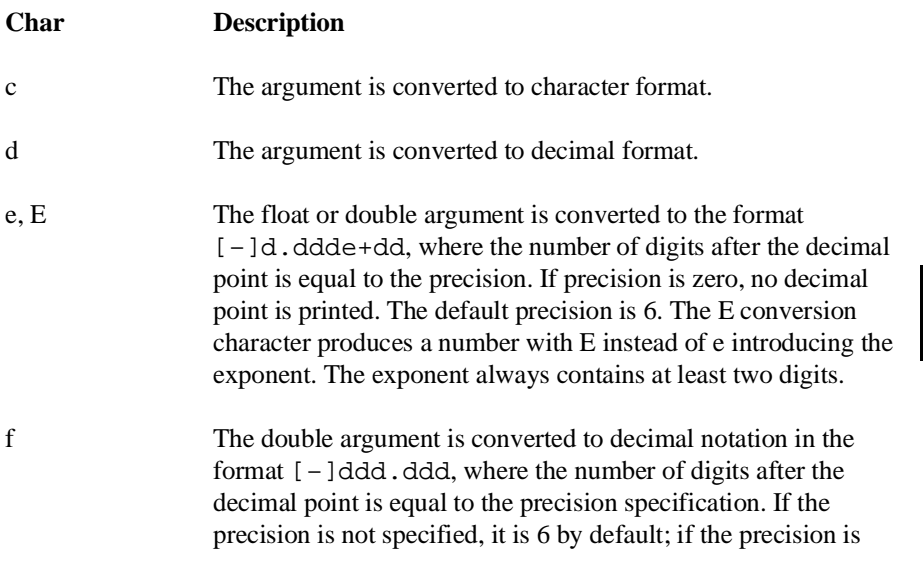

explicitly zero, no decimal point appears. If there is a decimal point, at least one digit appears before it.

g, G The double argument is printed in f or e notation, or in F or E notation when G is used. The precision specifies the number of significant digits. The notation used depends on the value converted; e or E notation will be used only if the exponent resulting from the conversion is less than –3 or greater than or equal to the precision. Trailing zeros are removed from the result; a decimal point appears only if it is followed by a digit.

- h The argument is either the debugger internal variable @HLPC, or a high level line number preceded by the *#* character. Source lines are formatted as strings according to %s rules. (Note: See @HLPC in the "Registers" chapter of this manual.)
- m The argument is an instruction address. The disassembled instruction is treated as a string.
- s The argument is a string. The characters from the string are copied to the output until a NULL character is encountered or the maximum number of characters specified have been printed.
- u The argument is converted to unsigned decimal format.
- v The argument is displayed according to its type.
- w The argument is is a window number. The current contents of the window are written to the specified window.
- X The argument is converted to hexadecimal. Letters are displayed in upper case. *0x* is not printed before the value.
- x The argument is converted to hexadecimal. Letters are displayed in lower case.
- % The character *%* is substituted for the field. Any other non-conversion character following a *%* is printed. *%%* is used to generate *%* in the output as a literal character.

Conversion characters are case-sensitive. Values printed in E notation have the following format:

 $[-]d.d...E[+|-]dd$ 

Each *d* represents a decimal digit. The number is first scaled so that one digit appears to the left of the decimal point. The number of digits in the fractional part is six by default, or the maximum field width if specified. The sign of the mantissa is printed only if the number is negative. The sign of the exponent is always printed.

Values printed in F notation have the following format:

 $[-]$  d... . d...

Each *d* represents a decimal digit. The number of digits in the fractional part is six by default or the maximum field width if specified. The number of digits printed depends on the number of significant digits in the number.

Because floating point values are passed as parameters, they are converted to double precision. Parameters must be promoted to double precision values as a requirement of the C language. Other values passed as parameters may also be converted.

The Expression Fprintf command uses the format string to decide how many arguments to print. The number of conversion specifications must equal the number of arguments. If there are too many arguments, some of them will not be printed. If there are too few arguments, the value printed cannot be determined.

If the argument type does not correspond to its conversion field specification, arguments may be converted incorrectly.

See the Expression Printf command for details about conversion specifiers.

**See Also** Expression Printf File Journal File Log File User\_Fopen Window New

**Examples** To print value of 'var' to user window 57 as a single character:

**E**xpression **F**printf 57,"%c",var

To print the string in double quotes to user window 57 followed by the floating point value of 'temperature' with a precision of 2:

> **E**xpression **F**printf 57,"The value of 'temperature' is: %.2f \n",temperature

To print source line 24 to user window 55:

**E**xpression **F**printf 55,"%h",#24

To print the contents of the assembly-level stack window to user window 256:

**E**xpression **F**printf 256,"%w",14

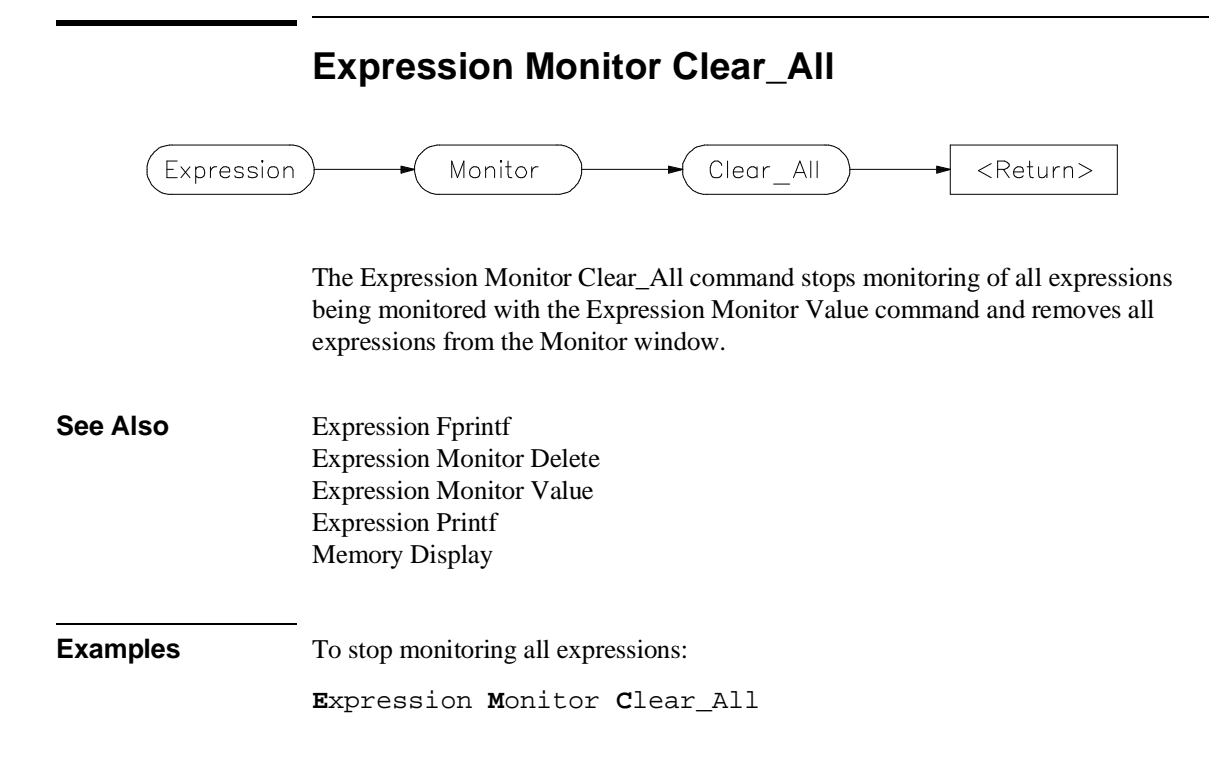

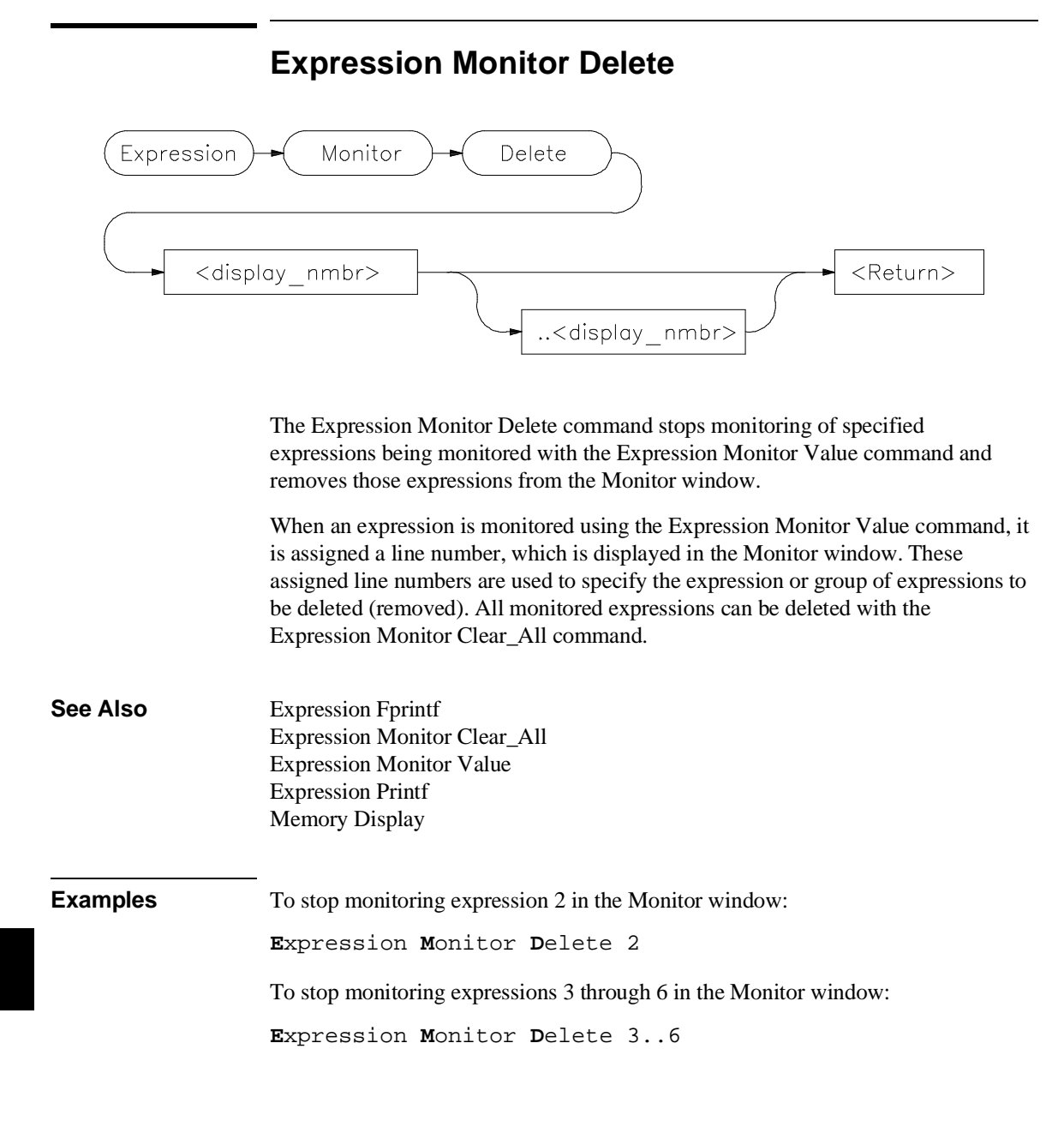

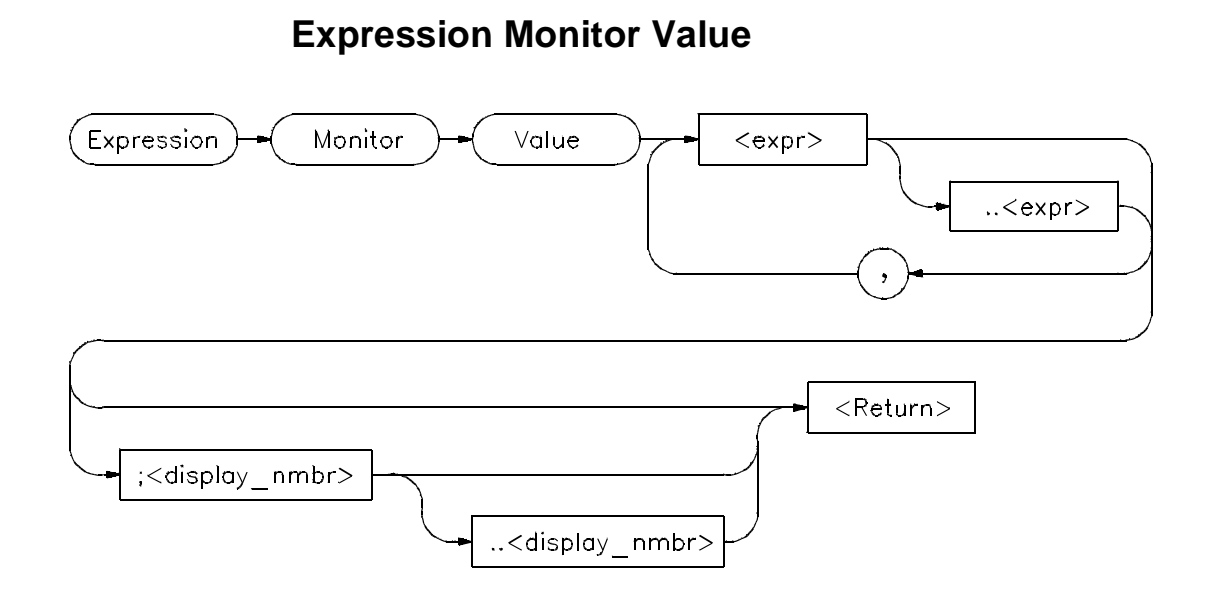

The Expression Monitor Value command monitors the specified expressions as the target program is executing. Expressions are updated and displayed in the Monitor window each time the debugger stops executing the program.

Up to seventeen lines, selected by the display line range parameter (;<display\_nmbr>..<display\_nmbr>), can be displayed in the Monitor window.

Variables located in registers are shown with a *?* between their names and values.

#### Chapter 11: Debugger Commands **Expression Monitor Value**

All expressions monitored with this command are displayed according to their type as follows:

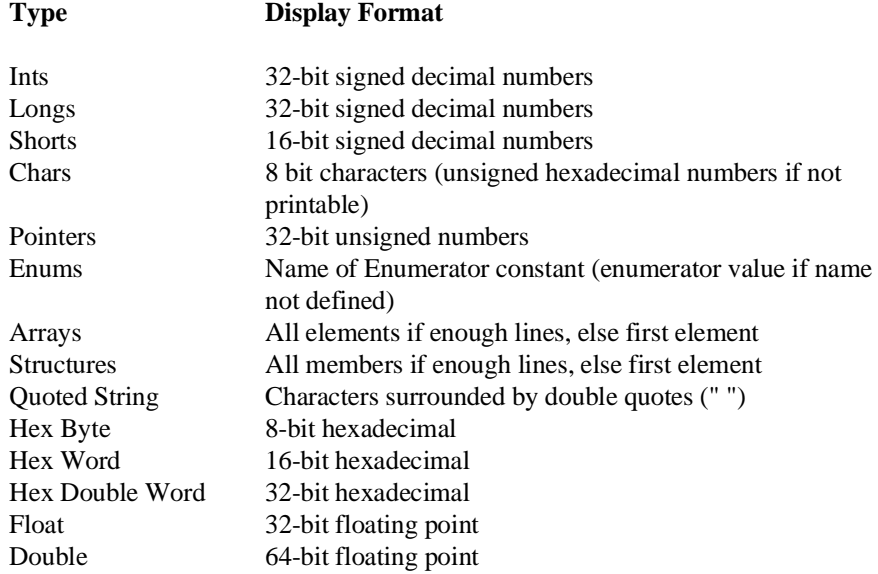

If an expression range is displayed, each value within the range is displayed according to the base type (if one exists). For example, if the variable *flags* is a character array, the following command displays 20 characters.

**E**xpression **M**onitor **V**alue flags+10..+29

Any expression can be type cast to display its value in a different format. For example, if the variable count is a long value, the following statement causes count to be displayed as a four character array:

**E**xpression **M**onitor **V**alue (char[4])&count

If the type of the expression is unknown, it defaults to type byte.

Only 17 lines can be displayed in the data window. By default, a single line is used to display monitored expressions. If an array is monitored, only the elements that will fit on one line will be displayed. If a structure is monitored, only the first member will be displayed. To display an entire array or structure, a display line range may have to be specified. If all lines in the data window are filled, you must use the Expression Monitor Delete command to delete an expression before monitoring another one.

#### Chapter 11: Debugger Commands **Expression Monitor Value**

If you do not specify a display line range, the next available line in the data window is selected to display the monitored variable. If you specify one line, the expression is displayed on that line. If you specify a range of lines, the amount of data that will fit on those lines is displayed.

**See Also** Expression Monitor Clear\_All Expression Monitor Delete Symbol Display

**Examples** To monitor the value of variable 'current\_temp':

**E**xpression **M**onitor **V**alue current\_temp

To monitor the value of the three members in structure 'time' and display them on Monitor window lines 4 through 6:

**E**xpression **M**onitor **V**alue \*time;4..6

To monitor the contents of string buf:

**E**xpression **M**onitor **V**alue (Q S)buf

## **Expression Printf**

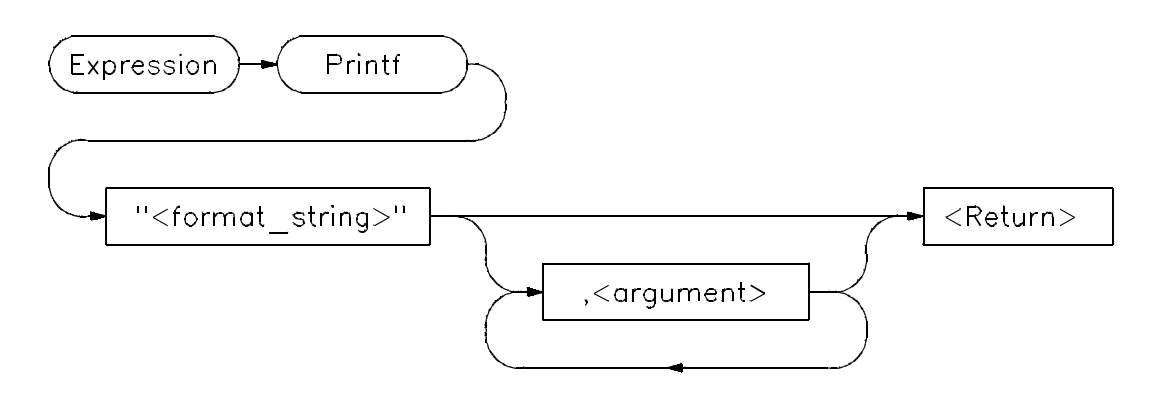

The Expression Printf command prints formatted output to the Journal window.

See the Expression Fprintf command for a detailed description.

**See Also** Expression Fprintf File User\_Fopen

**Examples** To print the string in double quotes to the journal window followed by the floating point value of 'temperature' with a precision of 2:

> **E**xpression **P**rintf "The value of 'temperature' is: %.2f \n",temperature

To print source line 24 to the Journal window:

**E**xpression **P**rintf "%h",#24

To print the name of the current module to the Journal window:

**E**xpression **P**rintf "%s",@module

To print the disassembled instruction at address 2030h to the Journal window as a string:

**E**xpression **P**rintf "%m", 2030h

00002030 2040 MOVEA.L D0,A0

To print the contents of the assembly-level stack window to the Journal window:

**E**xpression **P**rintf "%w",14

> Expression Printf "%w",14 00043F58=0000275C 00043F54=00000096 00043F50=00000DA6 FP->00043F4C=00043F5C SP->00043F48=00060106

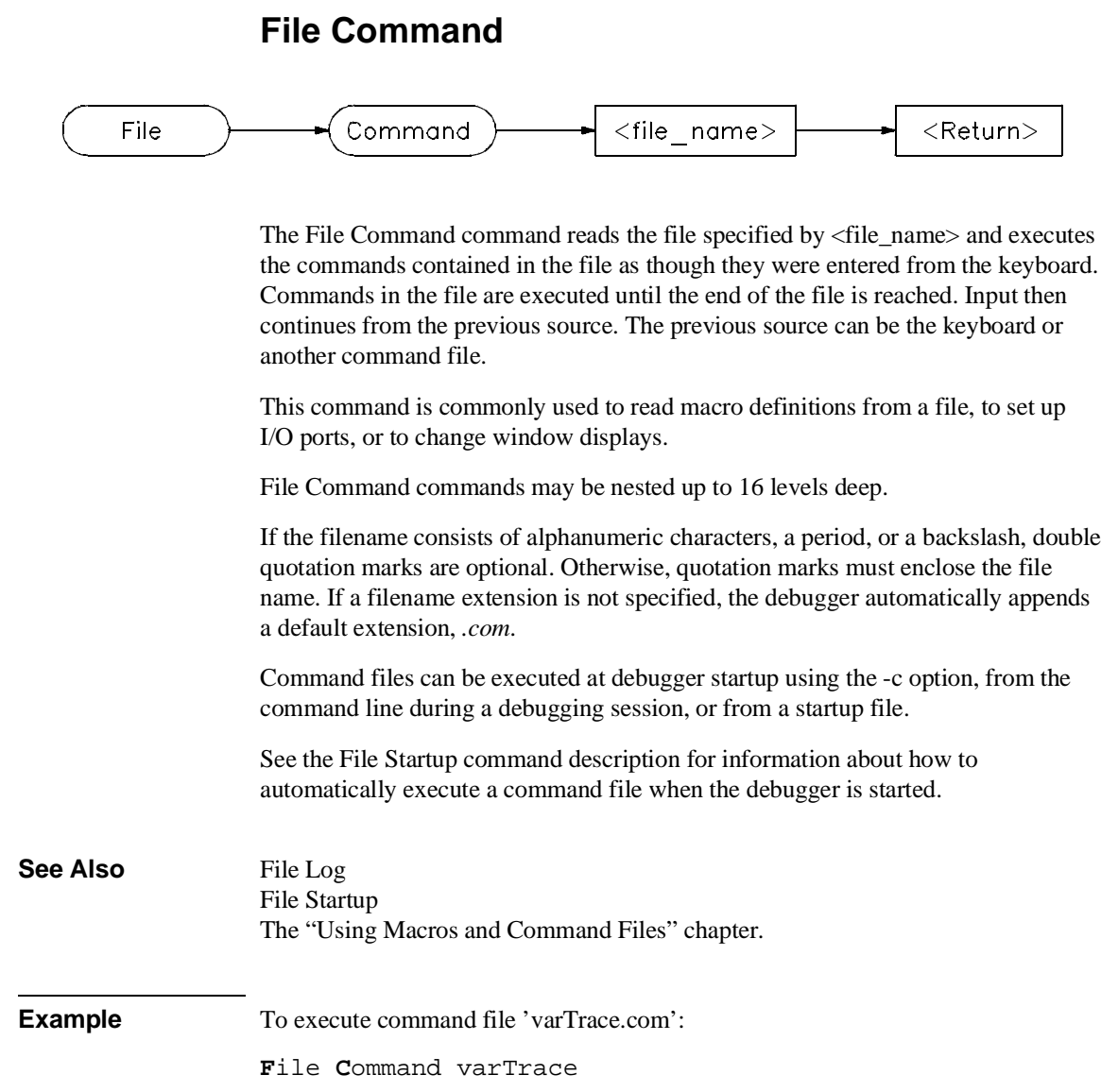
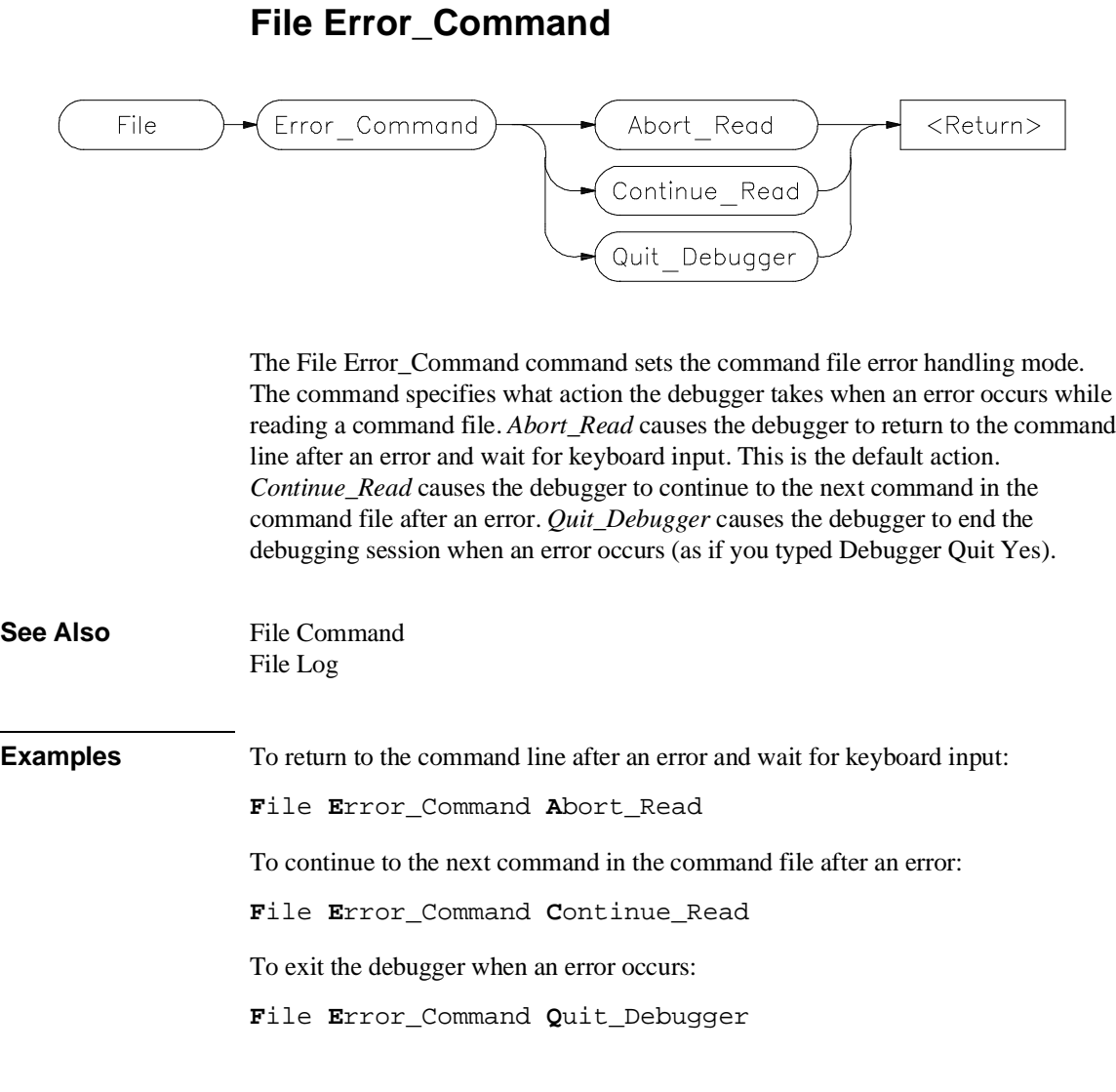

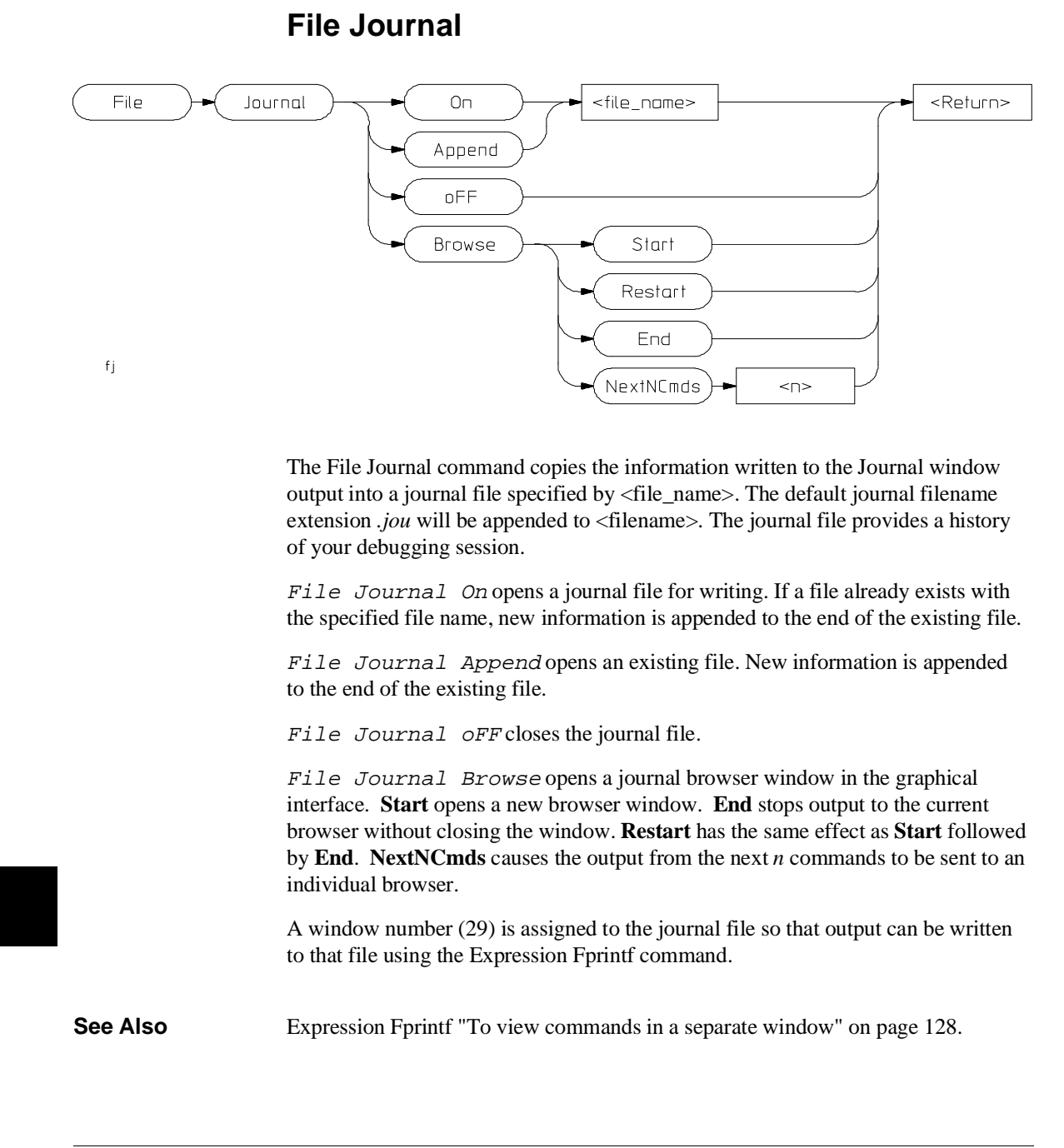

# Chapter 11: Debugger Commands **File Journal**

**Examples** To make and open journal file 'debug1.jou' for writing:

**F**ile **J**ournal **O**n debug1

To close the currently open journal file:

**F**ile **J**ournal o**F**F

To open existing journal file 'debug1.jou' for writing and append new information at the end of the file:

**F**ile **J**ournal **A**ppend debug1

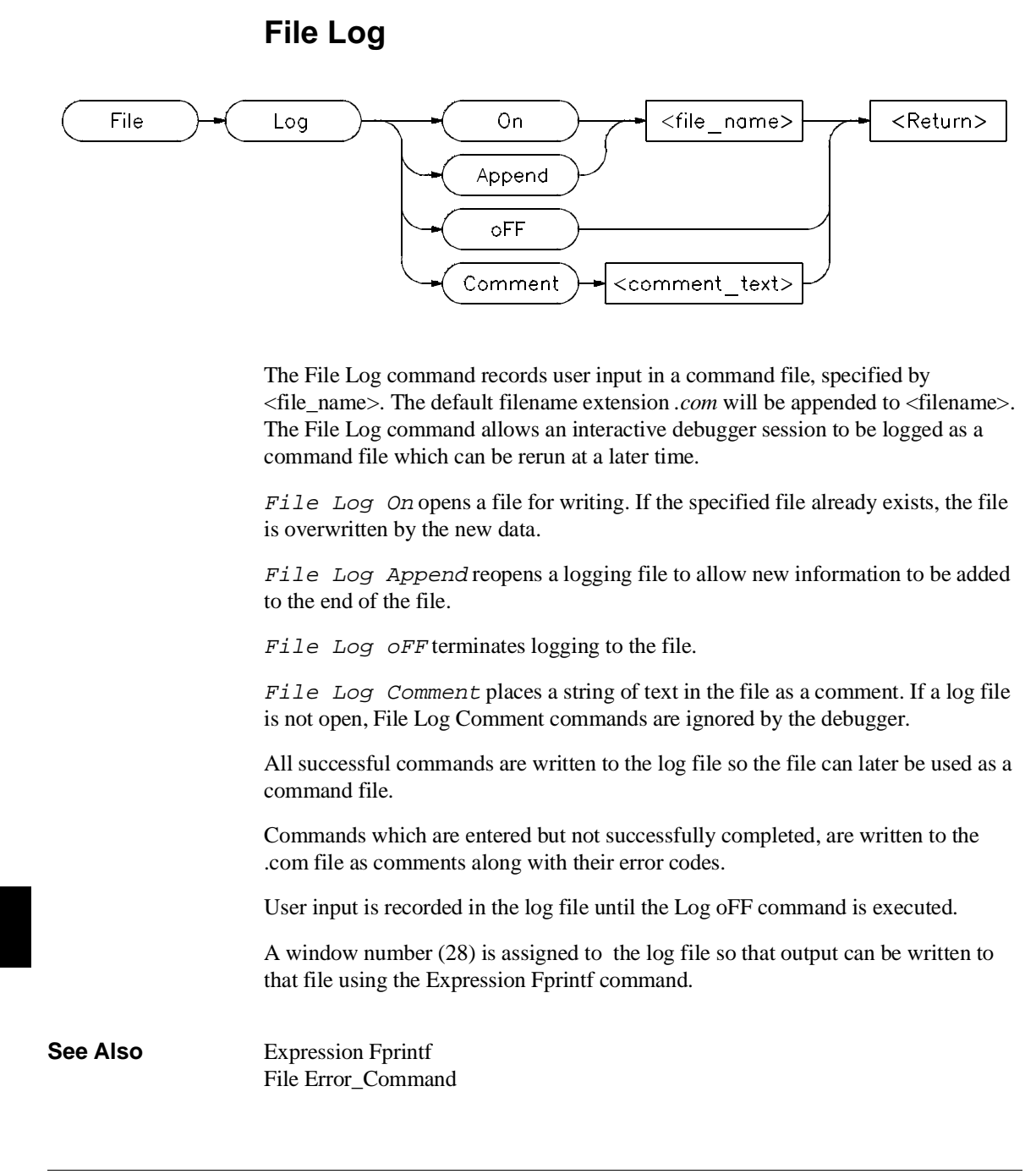

# Chapter 11: Debugger Commands **File Log**

**Examples** To make and open log file 'log1.com' for writing: **F**ile **L**og **O**n log1 To close the currently open log file: **F**ile **L**og o**F**F To open existing log file 'log1.com' for writing and append new information at the end of the file: **F**ile **L**og **A**ppend log1 To place the comment 'This is a comment string' in the log file: **F**ile **L**og **C**omment This is a comment string. If a log file is not open, this command is ignored.

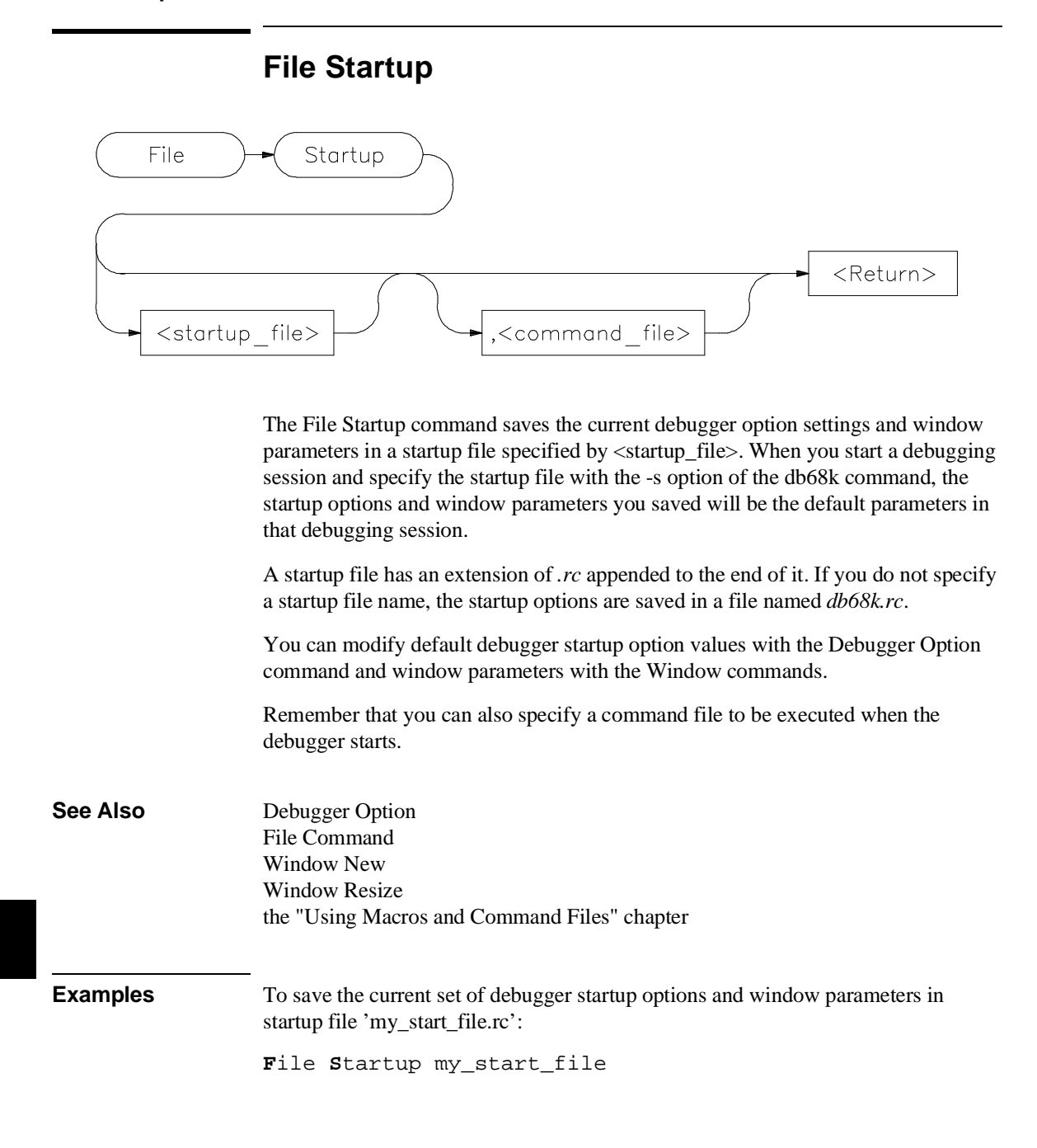

# Chapter 11: Debugger Commands **File Startup**

To save the current set of debugger startup options and window parameters in startup file 'my\_start\_file.rc' and execute the command file 'initDemo.com' whenever the debugger is started using 'my\_start\_file.rc':

**F**ile **S**tartup my\_start\_file , initDemo

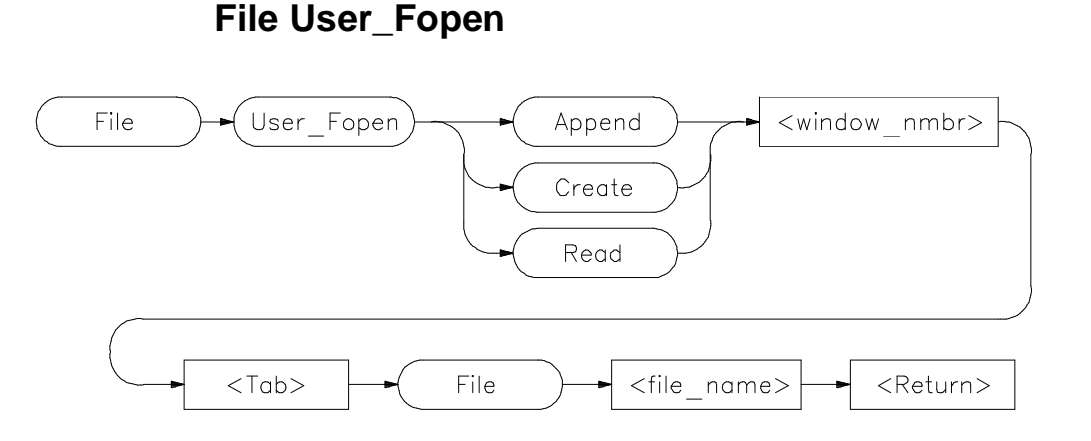

The File User\_Fopen command opens the file specified by <file\_name> for reading or writing and assigns a window number to it.

The File User\_Fopen Append command opens an existing file for writing, adding new information at the end of the file.

The File User\_Fopen Create command creates a new file for writing.

The File User\_Fopen Read command opens an existing file for reading.

After opening a file using the File User\_Fopen Append or File User\_Fopen Create command, you can use the Expression Fprintf command to write information to the file. Files opened for reading may be read from the built-in macro fgetc(). See the "Predefined Macros" chapter of this manual for a complete description of this macro.

The window number must be between 50 and 256 inclusive.

Use the Window Delete or the File Window\_Close command to close the file.

**See Also** Expression Fprintf File Window\_Close Window Delete

Window New

378

## Chapter 11: Debugger Commands **File User\_Fopen**

**Examples** To open user window 57 and redirect any data written to window 57 to the file 'varTrace.out': **F**ile **U**ser\_Fopen **C**reate 57 **F**ile varTrace.out To open user window 57 and append any data written to window 57 to the existing file 'varTrace.out': **F**ile **U**ser\_Fopen **A**ppend 57 **F**ile varTrace.out To open file 'temp.dat' for reading, accessing the file as user window 52: **F**ile **U**ser\_Fopen **R**ead 52 **F**ile temp.dat

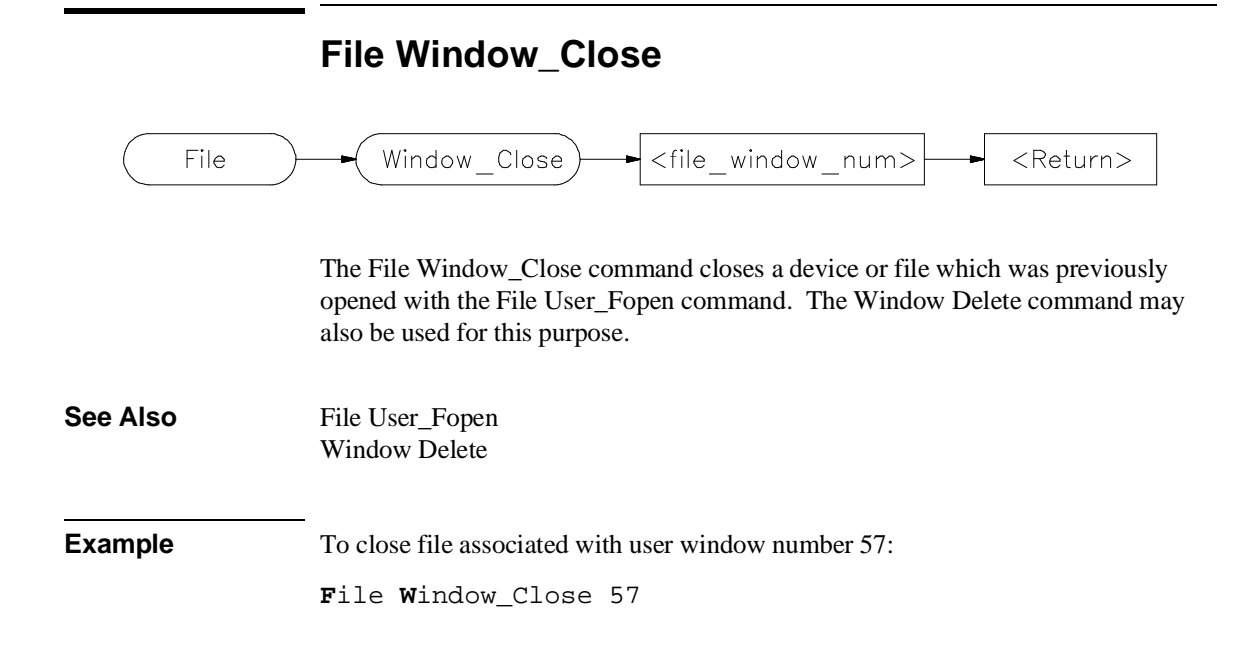

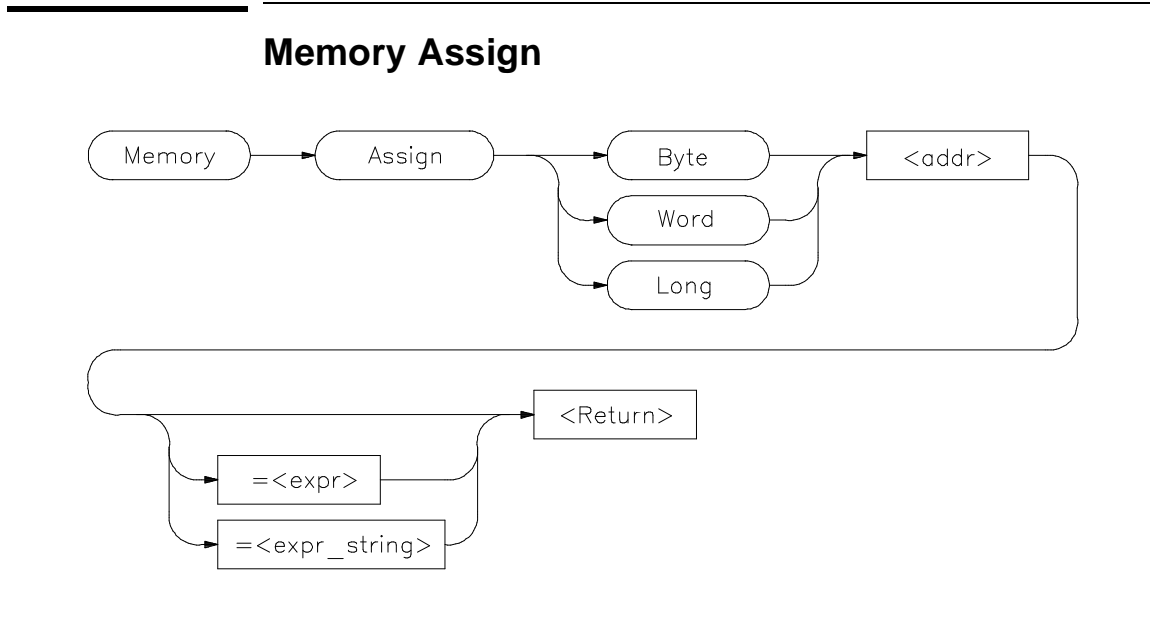

**Note** Debugger/emulators cannot modify memory locations in target ROM

The Memory Assign command changes the contents of the memory location specified by *<addr>* to the value or values defined by the expression *<expr>* or expression string *<expr\_string>*. The size of the memory elements to be modified is specified by one of the size qualifiers (Byte, Word, or Long).

Expression strings are specified as ASCII characters enclosed in quotation marks and/or as a list of values separated by commas. Expressions and expression string elements will be truncated or padded as required, based on the size qualifier.

Memory values can be entered interactively if you do not define a value on the command line. When a value is not specified, the contents of the specified memory locations are displayed in hexadecimal and decimal. You can change the existing value by entering any legal expression followed by a carriage return. The next memory location and its contents are then displayed. The return key entered without a value will cause the command to terminate.

The Memory Assign command does not recognize variable typing. It is intended to be used as an assembly-level memory setting routine. For example, assume that the

### Chapter 11: Debugger Commands **Memory Assign**

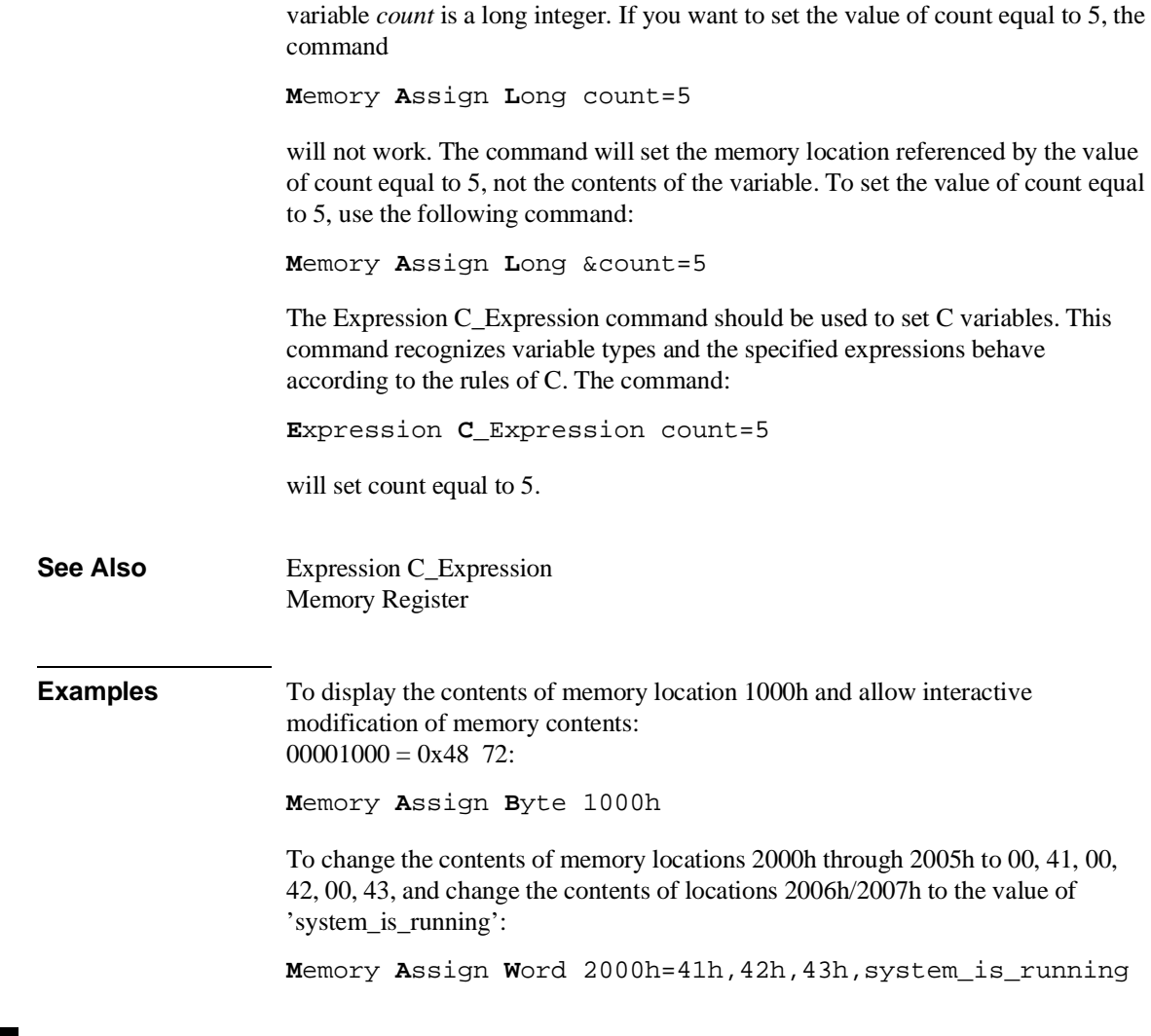

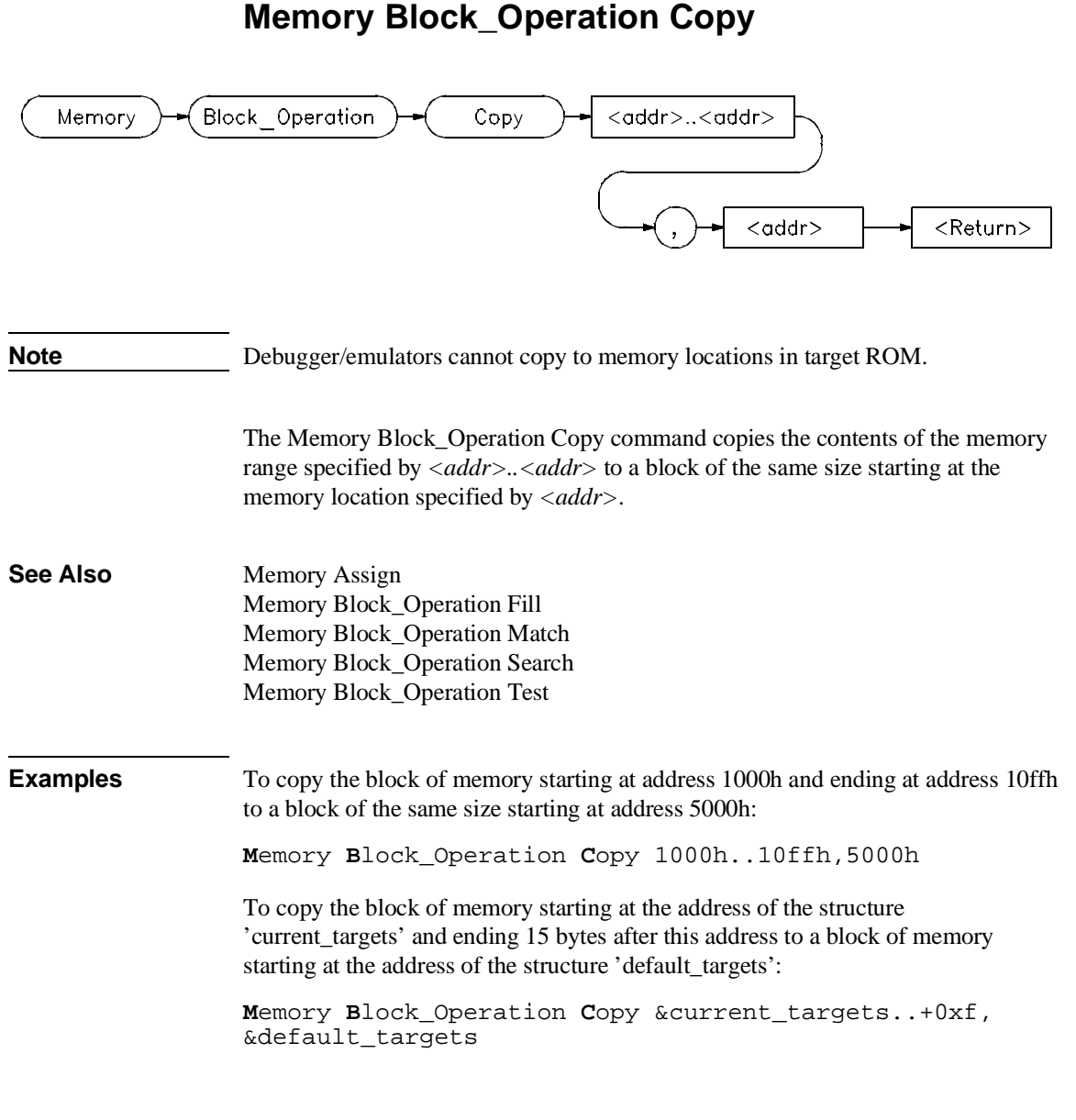

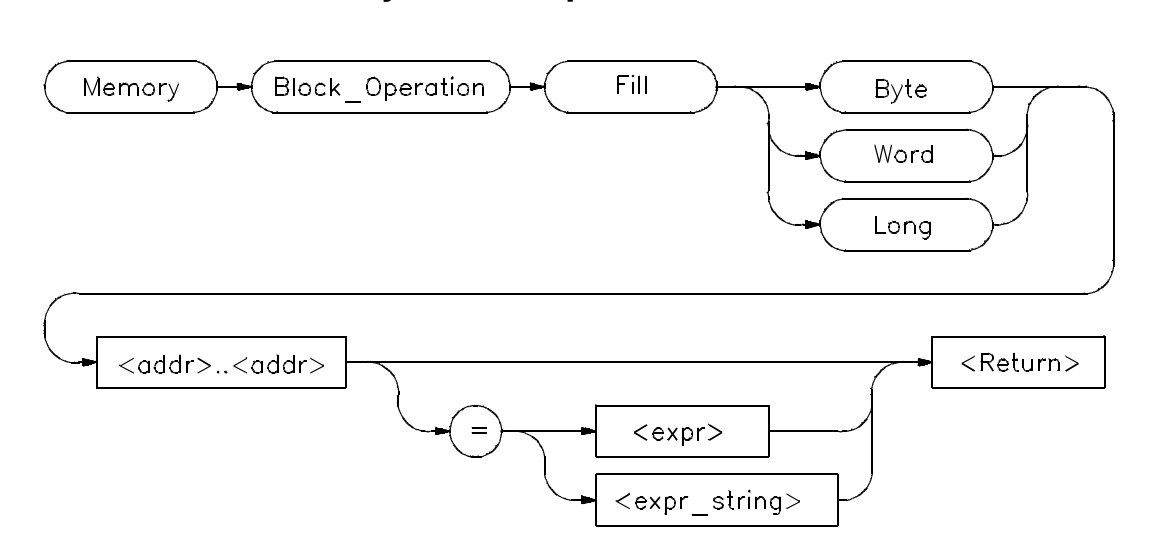

# **Memory Block\_Operation Fill**

**Note** Debugger/emulators cannot fill memory locations in target ROM.

The Memory Block\_Operation Fill command fills the range of memory locations specified by the address range  $\langle \text{addr} \rangle$ ...  $\langle \text{addr} \rangle$  with the value or values specified by an expression *<expr>* or an expression string *<expr\_string>*. If no expression is given, the debugger fills the specified memory locations with zeros. The specified size qualifier (Byte, Word, or Long) determines the size of the value.

If you specify a single expression value, the debugger fills the memory area with that value. If you enter an expression string, the debugger fills the memory area with the specified string pattern.

An expression string is a list of values separated by commas and can include ASCII characters enclosed in quotation marks. All expressions in an expression string are padded or truncated to the size specified by the size qualifiers if they do not fit the specified size evenly.

If the number of values in an expression string is less than the number of bytes in the specified address range, the debugger repeatedly places the list of values in memory until all designated memory locations are filled. If you specify more

## Chapter 11: Debugger Commands **Memory Block\_Operation Fill**

values than can be contained in the specified address range, the debugger ignores the excess values.

**See Also** Memory Assign Memory Block\_Operation Copy Memory Block\_Operation Match Memory Block\_Operation Search Memory Block\_Operation Test Memory Register

**Examples** To fill memory locations 1000h through 1007h with the long pattern 61626364, 65666768: **M**emory **B**lock\_Operation **F**ill **L**ong 0x1000..+7='abcdefgh' To fill the memory area starting at location 1000h and ending at location 10ffh with zeros:

**M**emory **B**lock\_Operation **F**ill **B**yte 0x1000..0x10ff

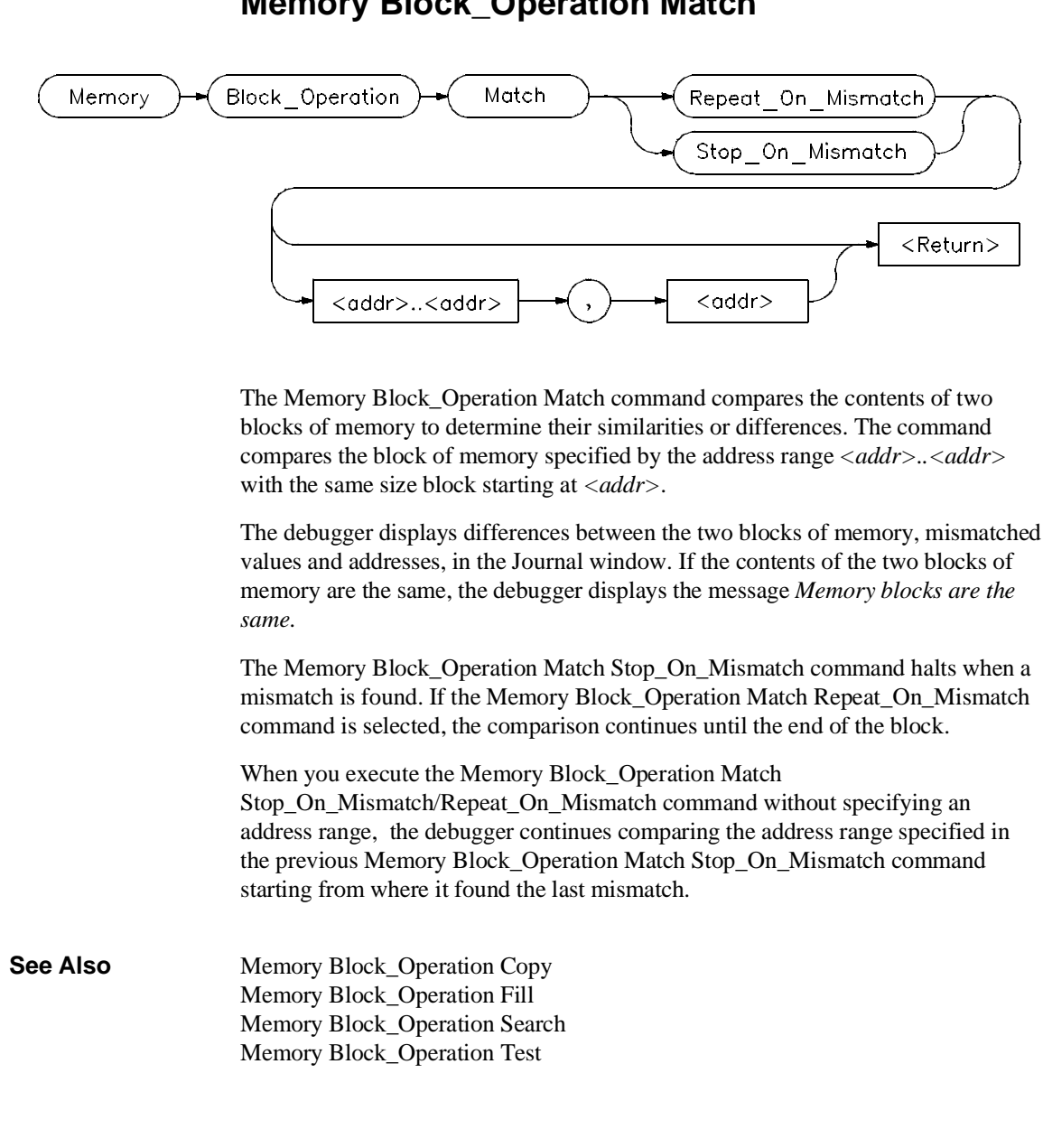

# **Memory Block\_Operation Match**

### Chapter 11: Debugger Commands **Memory Block\_Operation Match**

**Examples** To compare the block of memory starting at address 1000h and ending at address 10ffh with a block of the same size beginning at address 5000h and stop when a difference is found:

> **M**emory **B**lock\_Operation **M**atch **S**top\_On\_Mismatch 1000h..10ffh,5000h

To execute the previous Memory Block\_Operation Match Stop\_On\_Mismatch command starting from where it found the last mismatch:

**M**emory **B**lock\_Operation **M**atch **S**top\_On\_Mismatch

To compare the block of memory starting at address 1000h and ending at address 10ffh with a block of the same size beginning at address 5000h and stop at the end of the memory block:

**M**emory **B**lock\_Operation **M**atch **R**epeat\_On\_Mismatch 1000h..10ffh,5000h

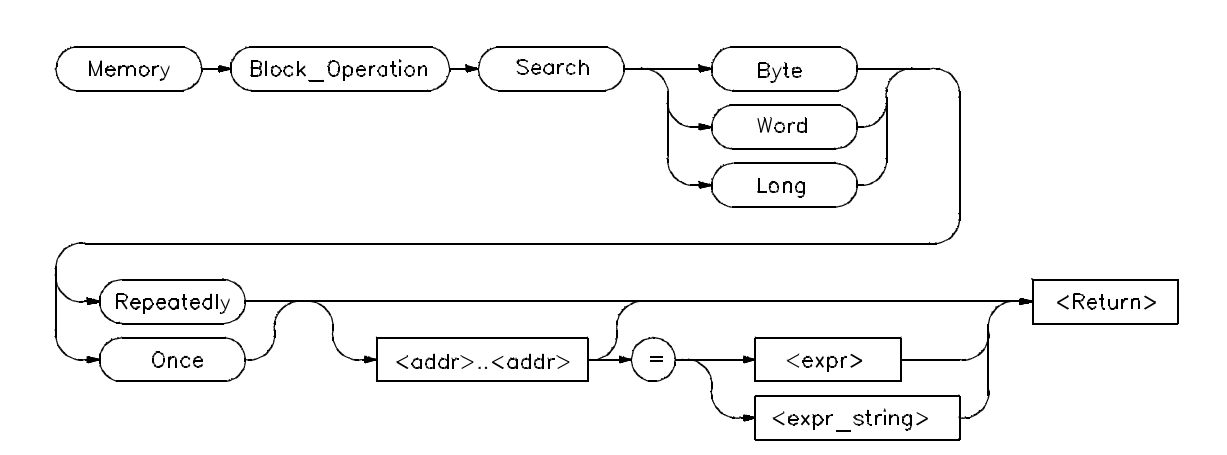

# **Memory Block\_Operation Search**

The Memory Block\_Operation Search command searches the block of memory specified by *<addr>*... <*addr>* for the specified expression *<expr>* or expression string <expr string>. The size qualifier (Byte, Word, or Long) specifies the size of an expression or each expression in an expression string. A Memory Block\_Operation Search command given without parameters continues the search of a previous Memory Search command given with the Once qualifier. The Repeatedly qualifier causes the search to repeat.

You can specify expression strings as ASCII characters enclosed in quotation marks and/or as a list of values separated by commas. If the strings do not fit the specified size evenly, all expressions in an expression string will be padded or truncated to the size specified by the size qualifiers.

If you specify the Once qualifier, the search stops when the expression is found. If you specify the Repeatedly qualifier, the debugger repeatedly searches for the specified expression, displaying each match until it reaches the end of the block or until you press **CTRL C**.

When you execute the Memory Block\_Operation Search command with the Once qualifier, subsequent Memory Block\_Operation Search commands that are executed without expression parameters cause the debugger to continue searching through the originally specified address range starting from where it found the last match. If the expression or expression string is not found in the specified block, the debugger displays the message *Not found*.

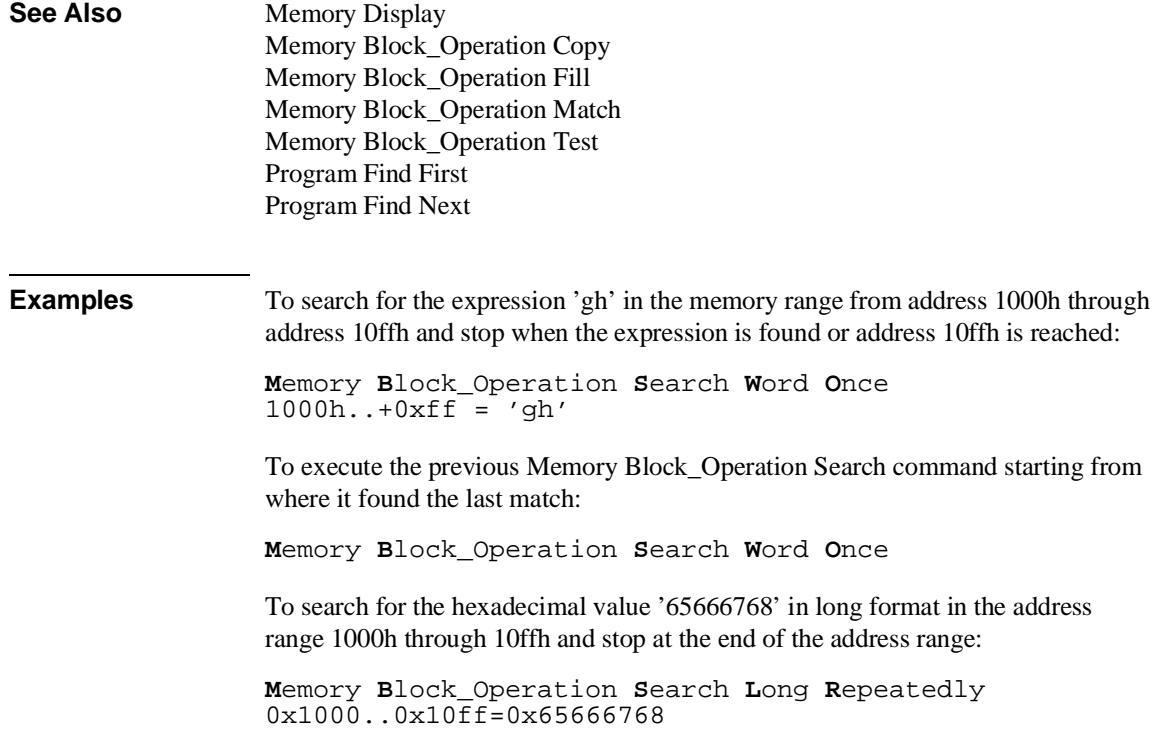

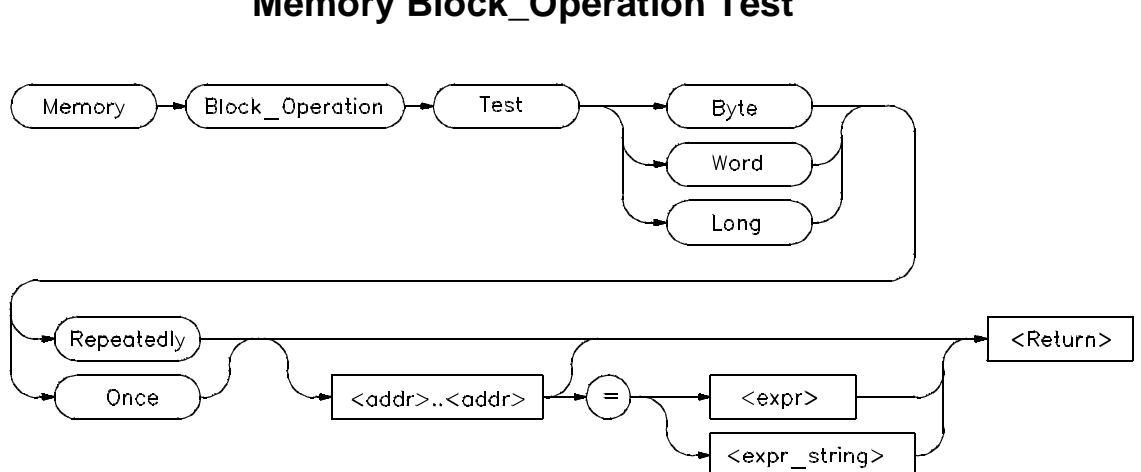

# **Memory Block\_Operation Test**

The Memory Block\_Operation Test command examines the specified memory locations specified by *<addr..addr>* to verify that the value(s) defined by *<expr>* or *<expr\_string>* exist throughout the specified memory area. When the debugger finds a mismatch, it displays the mismatched address and value. The size qualifier (Byte, Word, or Long) specifies the size of an expression or expression in a string.

If you enter a single expression value, the debugger tests the memory area for that value. If you specify an expression string, the debugger tests the memory area to verify that it is filled with the values found in the expression string.

You can specify expression strings either as ASCII characters enclosed in quotation marks or as a list of values separated by commas. If they do not evenly fit the specified size, all expressions in an expression string will be padded with zero-valued bytes to the size specified by the size qualifier.

# **Once Qualifier**

If you specify the Once qualifier, the test stops when a mismatch is found. If you execute the Memory Block\_Operation Test command with the Once qualifier specified, subsequent *Memory Block\_Operation Test . . . Once* commands that are specified without parameters will continue testing through the address range originally specified, beginning with the last address tested. A Memory Block\_Operation Test command given without parameters continues the test of a

## Chapter 11: Debugger Commands **Memory Block\_Operation Test**

previous Memory Block\_Operation test command given with the Once qualifier, beginning with the last address tested.

#### **Repeatedly Qualifier**

If you specify the Repeatedly qualifier, the debugger continues testing the specified value(s) for mismatches until the end of the block is reached, or until you enter **CTRL C**.

# **Examples** To test for the expression 'gh' in the memory range from address 1000h through address 10ffh and stop when a word not matching the expression is found:

**M**emory **B**lock\_Operation **T**est **W**ord **O**nce 1000h..+0xff = 'gh'

To execute the previous Memory Block\_Operation Test command starting from where it found the last mismatch:

**M**emory **B**lock\_Operation **T**est **W**ord **O**nce

To test for the hexadecimal value '65666768' in long format in the address range 1000h through 10ffh and stop at the end of the address range:

**M**emory **B**lock\_Operation **T**est **L**ong **R**epeatedly 0x1000..0x10ff=0x65666768

Mismatched values are displayed in the Journal window.

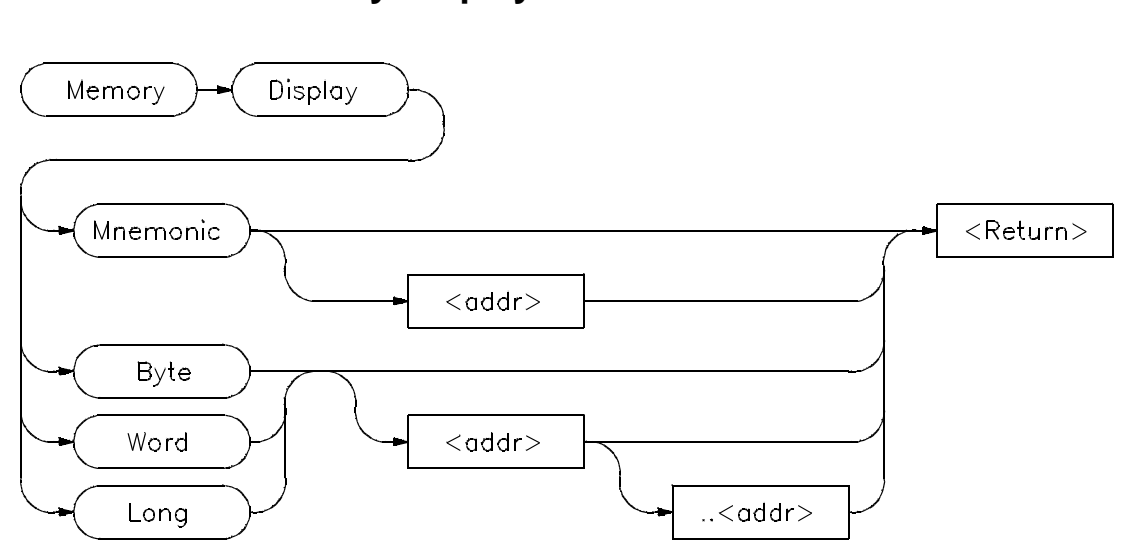

**Memory Display**

The Memory Display displays the contents of the specified memory locations.

### **Mnemonic Option**

The *Mnemonic* option displays memory in assembly language mnemonics starting at the memory location specified by *<addr>*. If you do not specify an address, the debugger displays memory beginning with the address pointed to by the program counter. This command functions only in the assembly-level mode.

If you have executed the Debugger Options Symbolics Intermixed On command, C source code lines will be intermixed with the assembly language code (when applicable). If you have executed the Debugger Options Symbolics Assem\_Symbols On command, symbol references will be displayed with the assembly language code.

The *Prev*, *Next*, *Up*, and *Down* keys may be used when the Code window is active to display instructions with higher or lower addresses. Note that the Prev and Up keys do not function when disassembling addresses outside of the target program.

## Chapter 11: Debugger Commands **Memory Display**

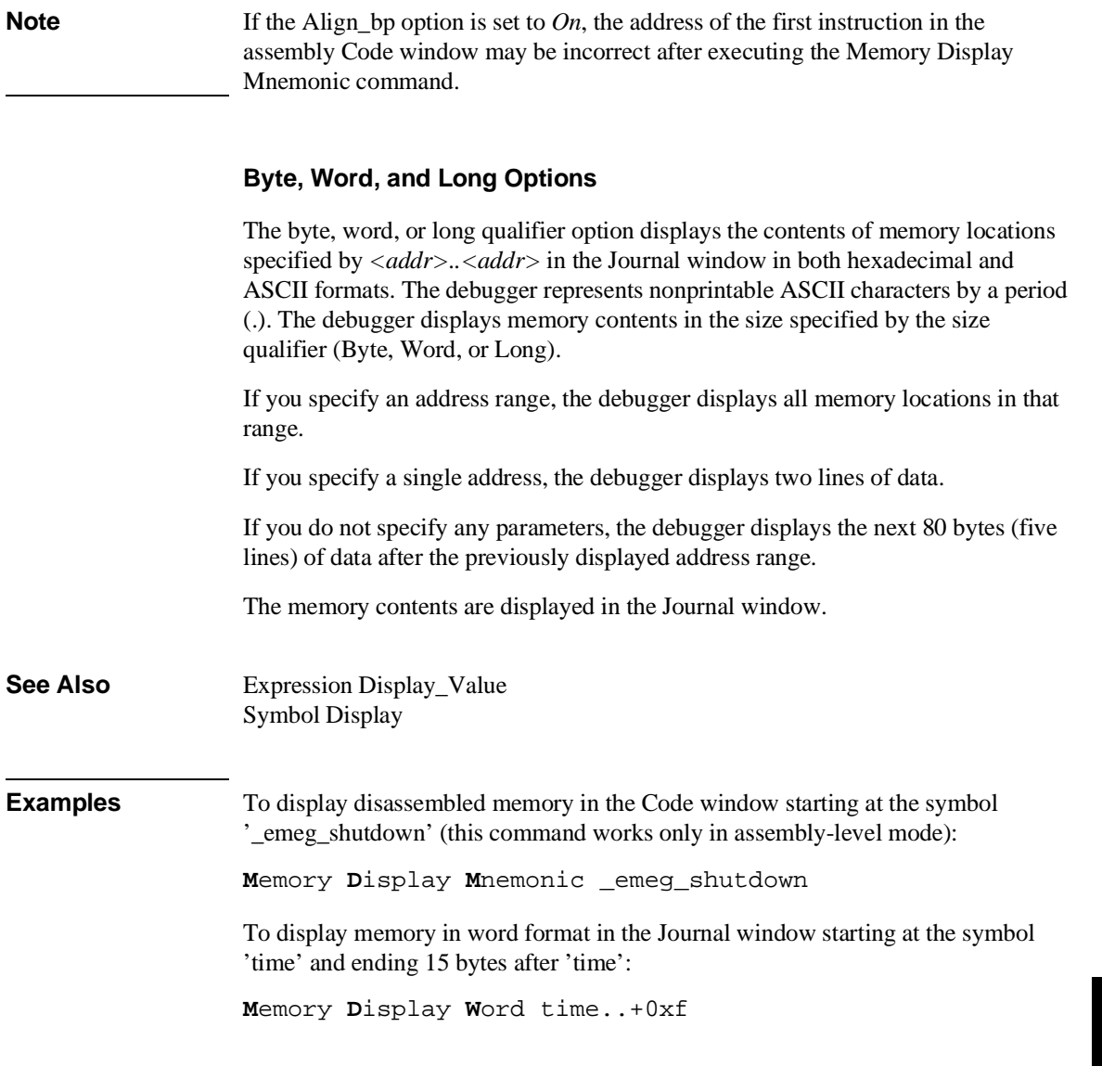

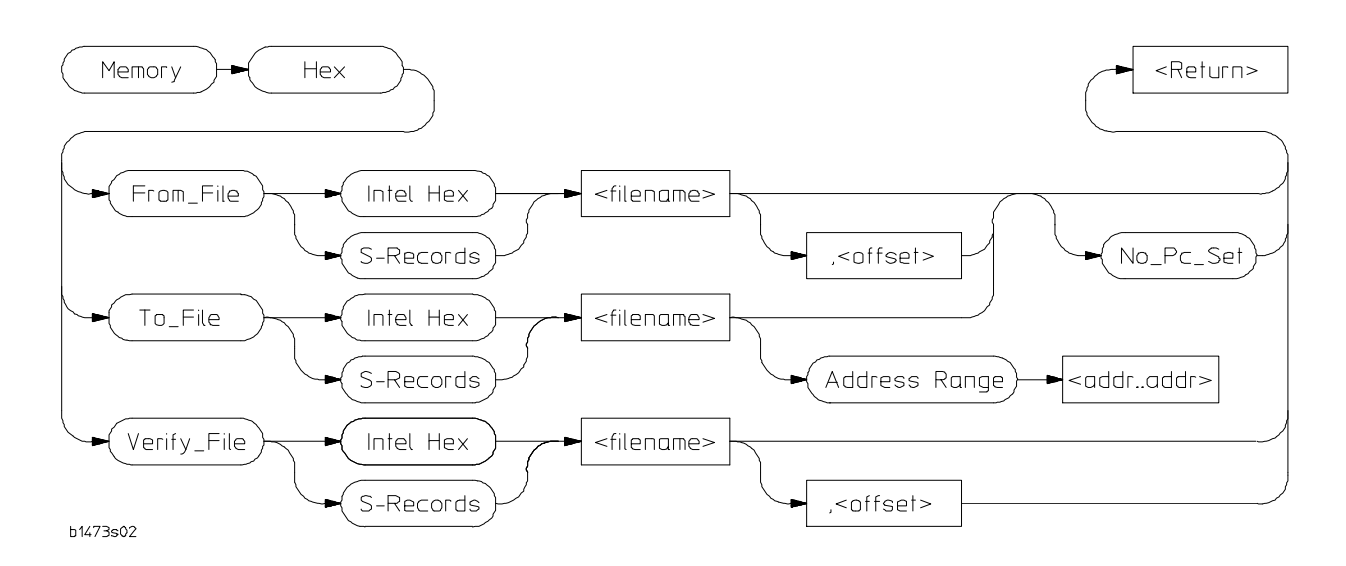

**Memory Hex**

The Memory Hex command allows you to work with memory image files.

#### **Read**

This command allows you to read a memory image file in Motorola S record or Intel Hex format. The addresses in the file may be offset to generate the address in the target. You may choose to not set the program counter to the transfer address that may be in the file.

### **Verify**

This command allows you to compare a memory image file in Motorola S record or Intel Hex format to the current contents of memory. The addresses in the file may be offset to generate the address in the target to compare against. Messages in the journal window describe differences between the two. No messages will be posted if the file and memory are identical.

#### **Write**

This command allows you to write a memory image file in Motorola S record or Intel Hex format. You must provide a file name and address range to write out.

You may optionally generate a transfer address record with the current program counter value.

The command displays memory address ranges mapped as Guarded (NOMEM), Read\_Only (ROM), or Write\_Read (RAM) in the Journal window. The display includes a list of sections loaded and their address ranges.

Write operations to the port will access file '/myproj/cmdout.dat'. You must specify the file name in quotation marks.

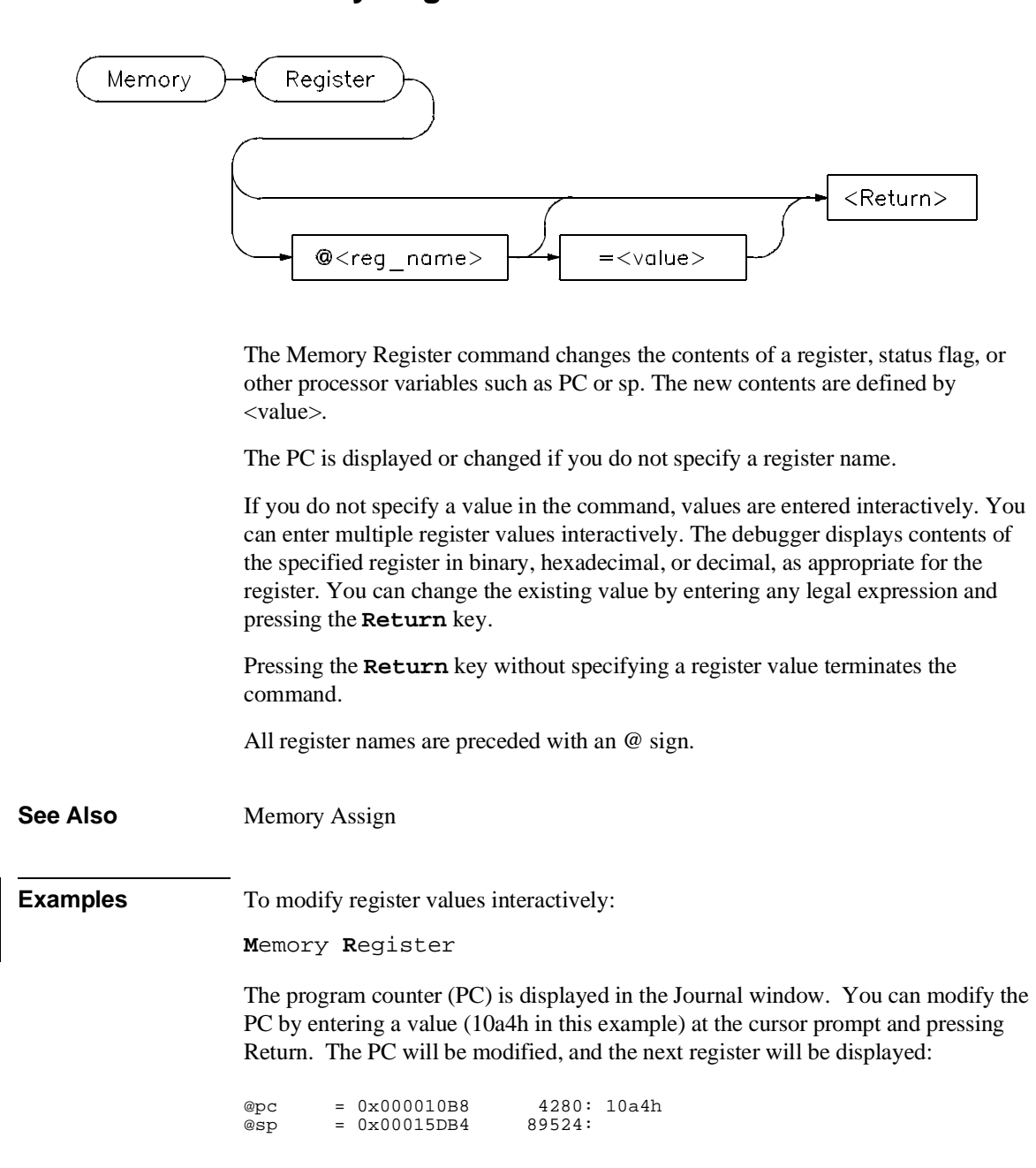

### Chapter 11: Debugger Commands **Memory Register**

To set the value of register @d1 to 44h:

**M**emory **R**egister @d1=0x44

To interactively change the value of register @d1:

**M**emory **R**egister @d1

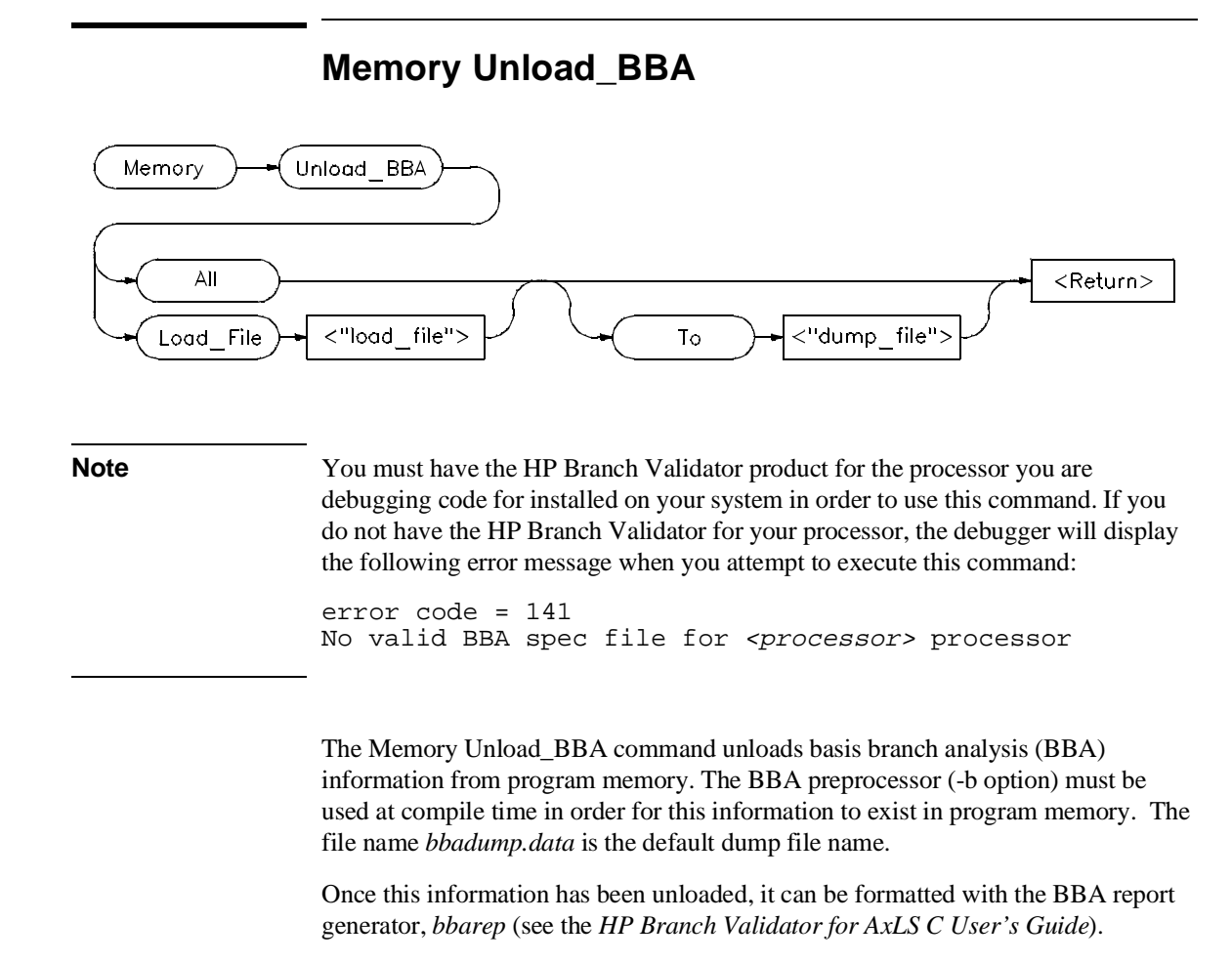

**Note** The Unload\_BBA command is disabled when the debugger option Demand\_Load is *On*. If Demand\_Load is *oFF* but the program was loaded with Demand\_Load On, the Memory Unload\_BBA command will generate a BBA file with incomplete information. See the Debugger Option General command description in this manual for more information on the Demand\_Load option.

#### **Memory Unload\_BBA All**

The Memory Unload\_BBA All command unloads branch analysis information associated with all absolute files loaded into the file *bbadump.data*.

This command lets you run *bbarep* without specifying a file name. The file name *bbadump.data* is used as the default name of all dump files.

### **Memory Unload\_BBA All To <"dump\_file">**

The Memory Unload BBA All To <"dump\_file"> command unloads branch analysis information associated with all absolute files loaded into <"dump\_file">.

### **Memory Unload\_BBA Load\_File <"load\_file">**

The Memory Unload\_BBA Load\_File command unloads only basis branch information associated with the specified absolute file (<"load\_file">) into the file *bbadump.data*.

This command lets you run *bbarep* without specifying a file name. The file name *bbadump.data* is used as the default name of all dump files.

## **Memory Unload\_BBA Load\_File <"load\_file"> To <"dump\_file">**

The Memory Unload\_BBA Load\_File <"load\_file"> To <"dump\_file"> command unloads only basis branch information associated with the specified absolute file (<"load\_file">) into the file <"dump\_file">.

**Examples** To unload all branch analysis information into file "bbadump.data": **M**emory **U**nload\_BBA **A**ll To unload all branch analysis information into file "mydata": **M**emory **U**nload\_BBA **A**ll **T**o "mydata" To unload branch analysis information associated with absolute file a.out.x into file "bbadump.data": **M**emory **U**nload\_BBA **L**oad\_file "a.out" To unload branch analysis information associated with absolute file a.out.x into file "mydata": **M**emory **U**nload\_BBA **L**oad\_file "a.out" **T**o "mydata"

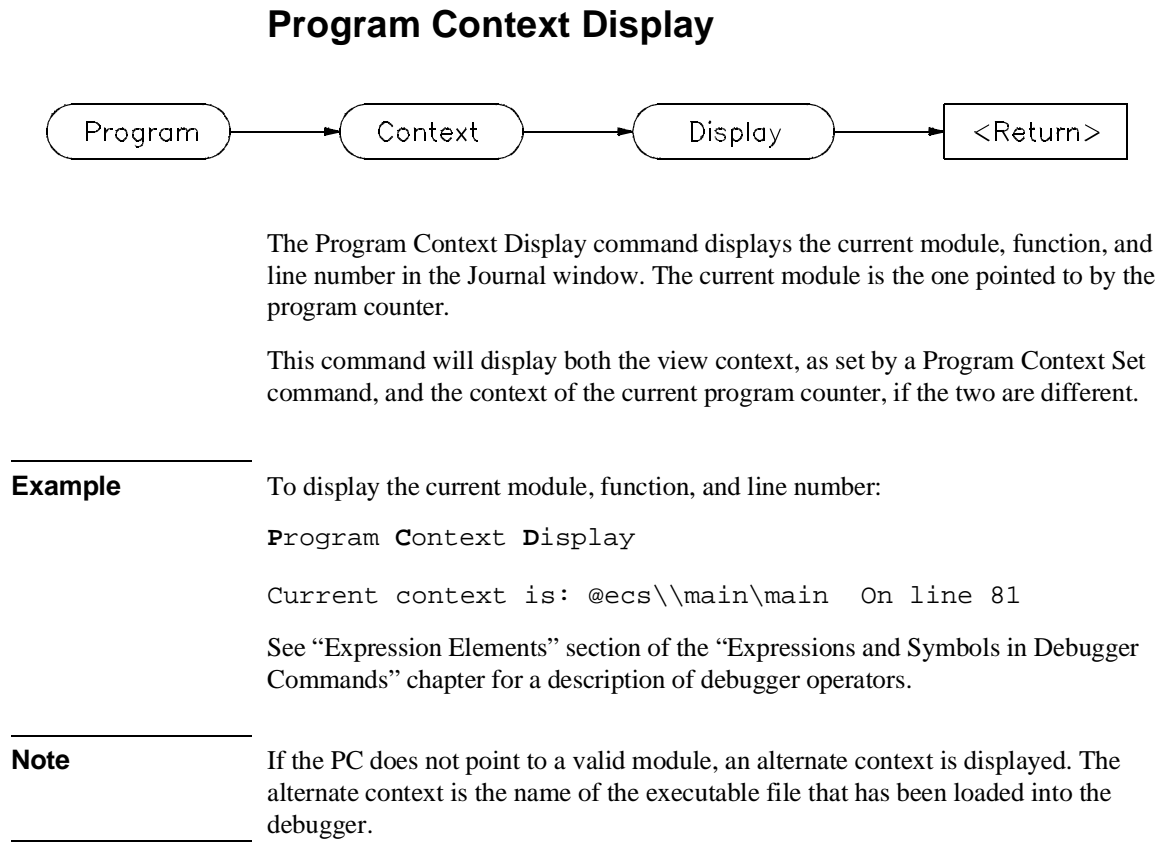

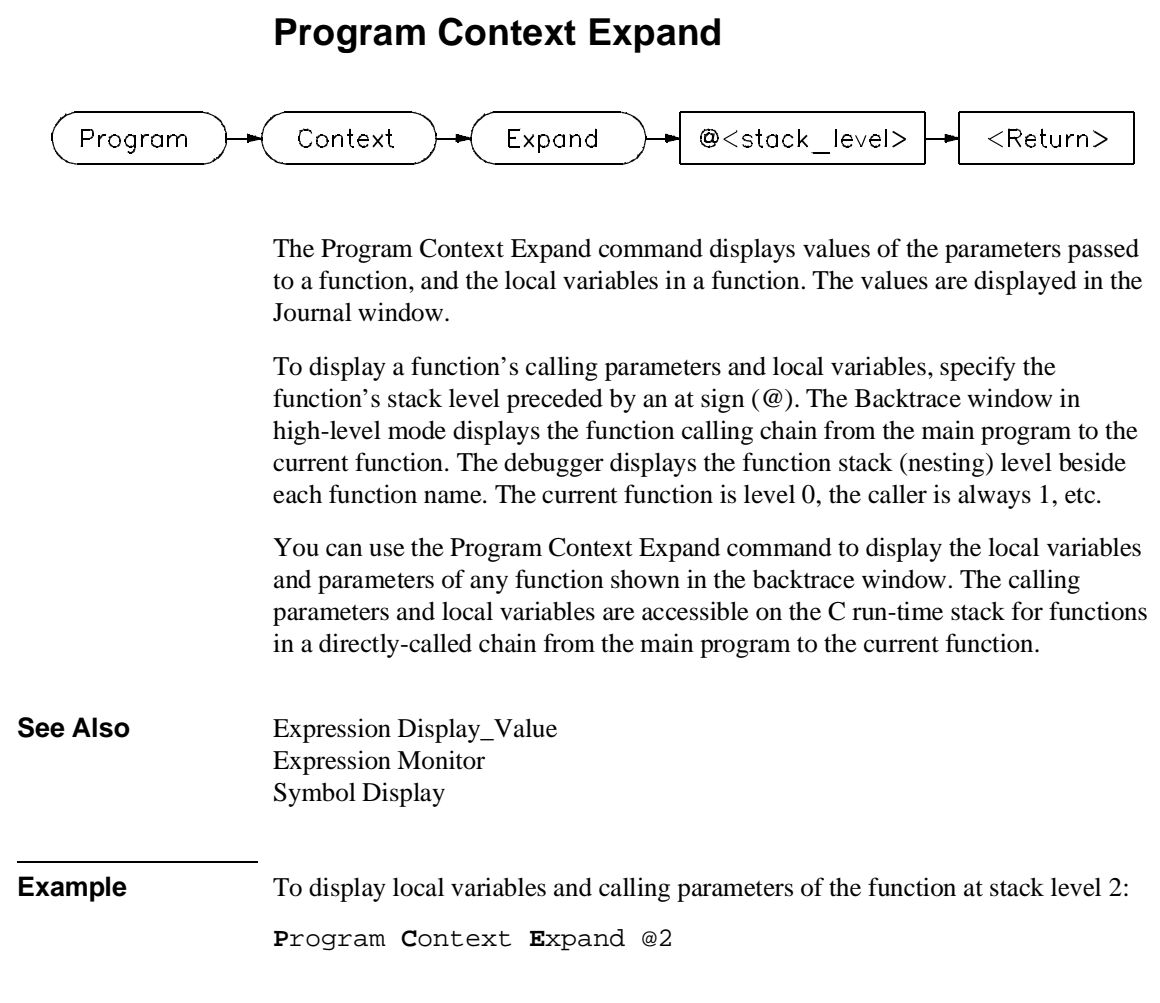

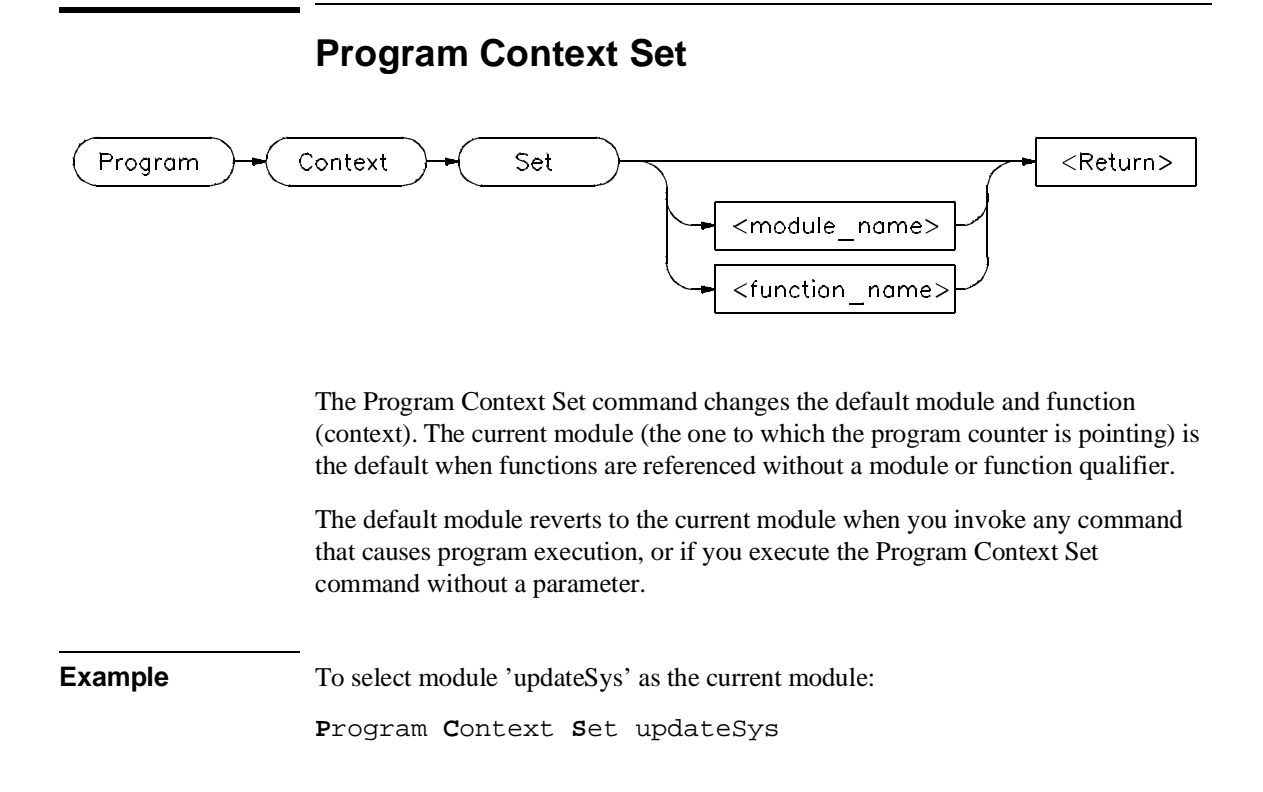

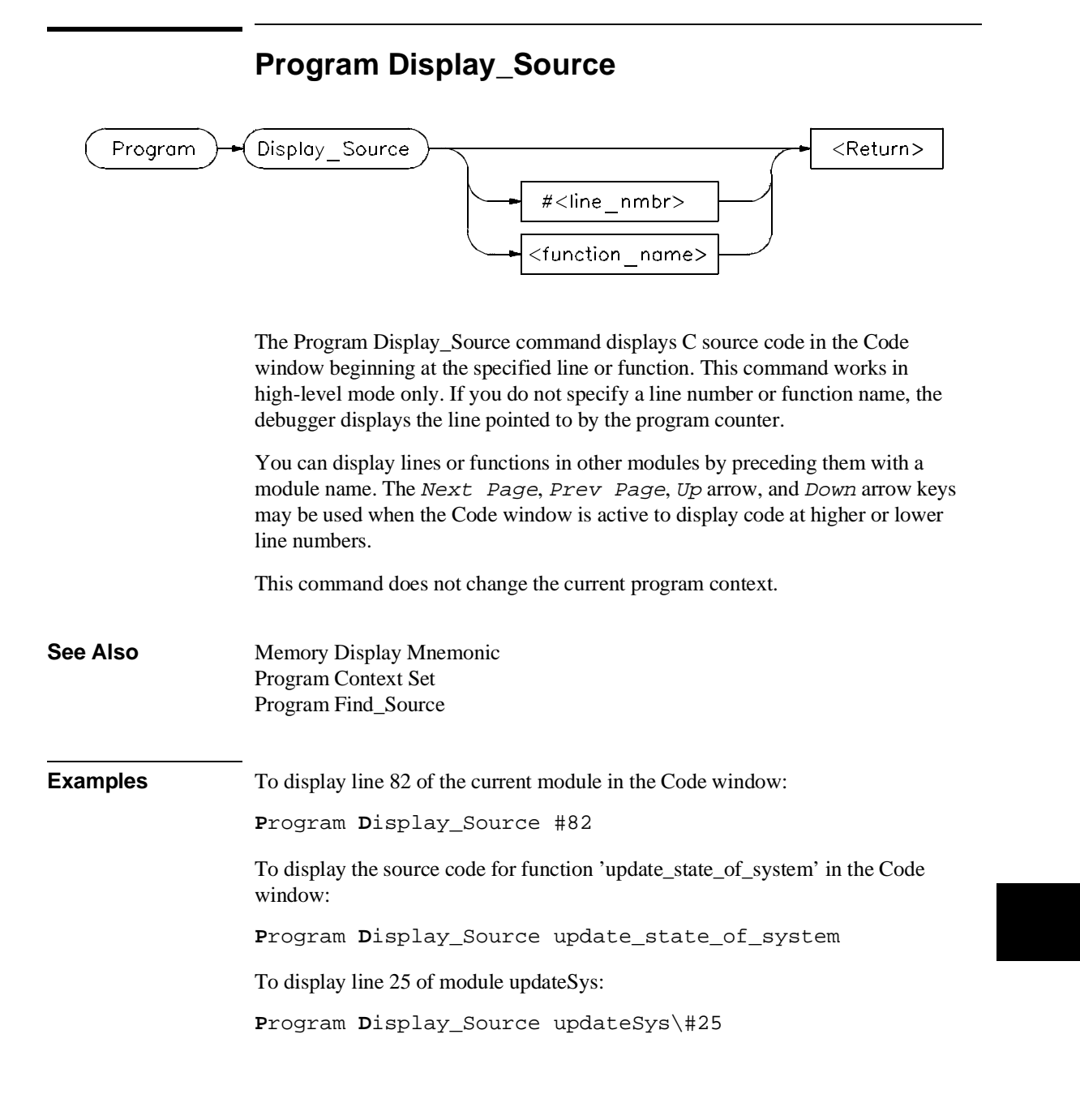

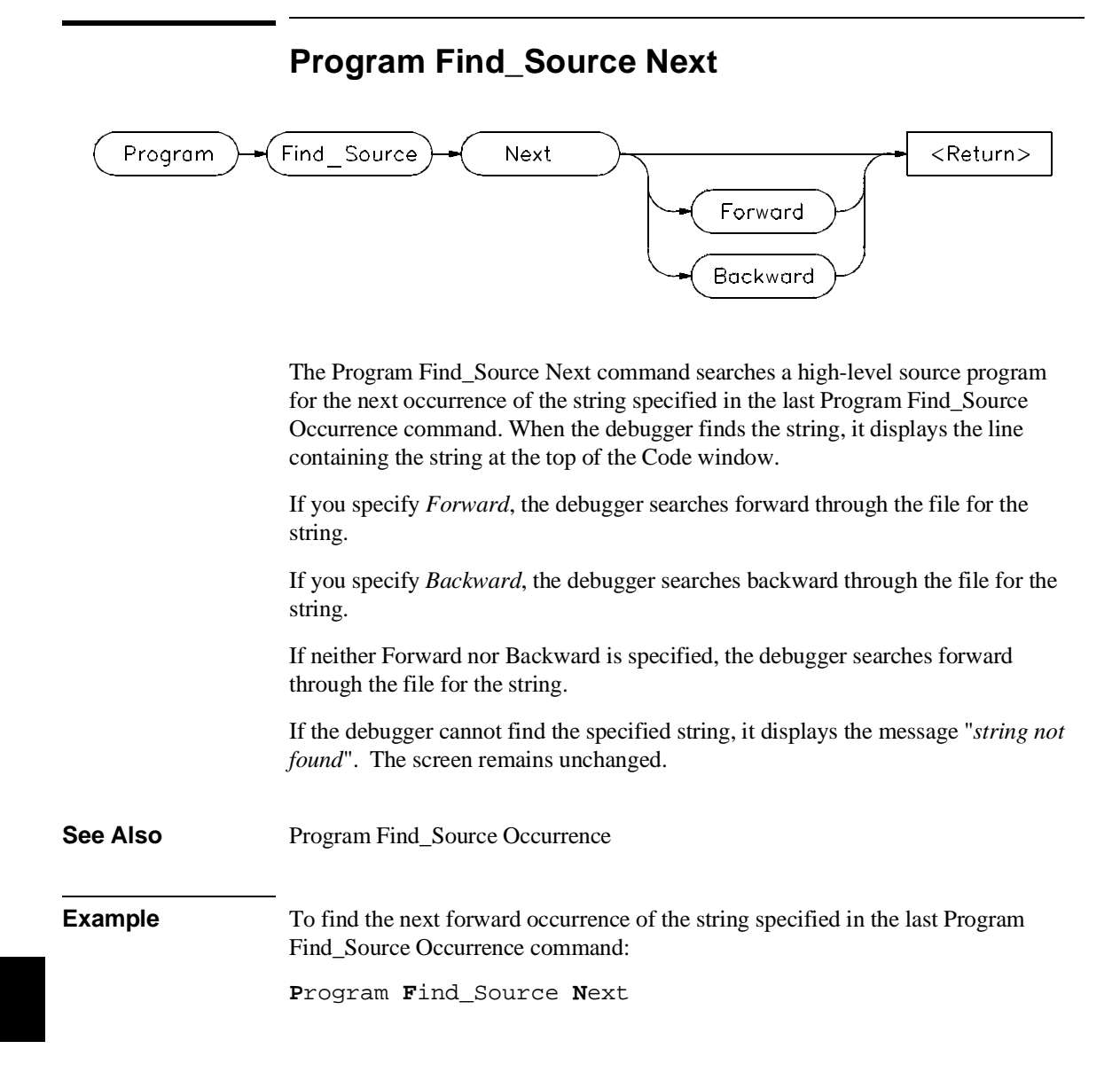

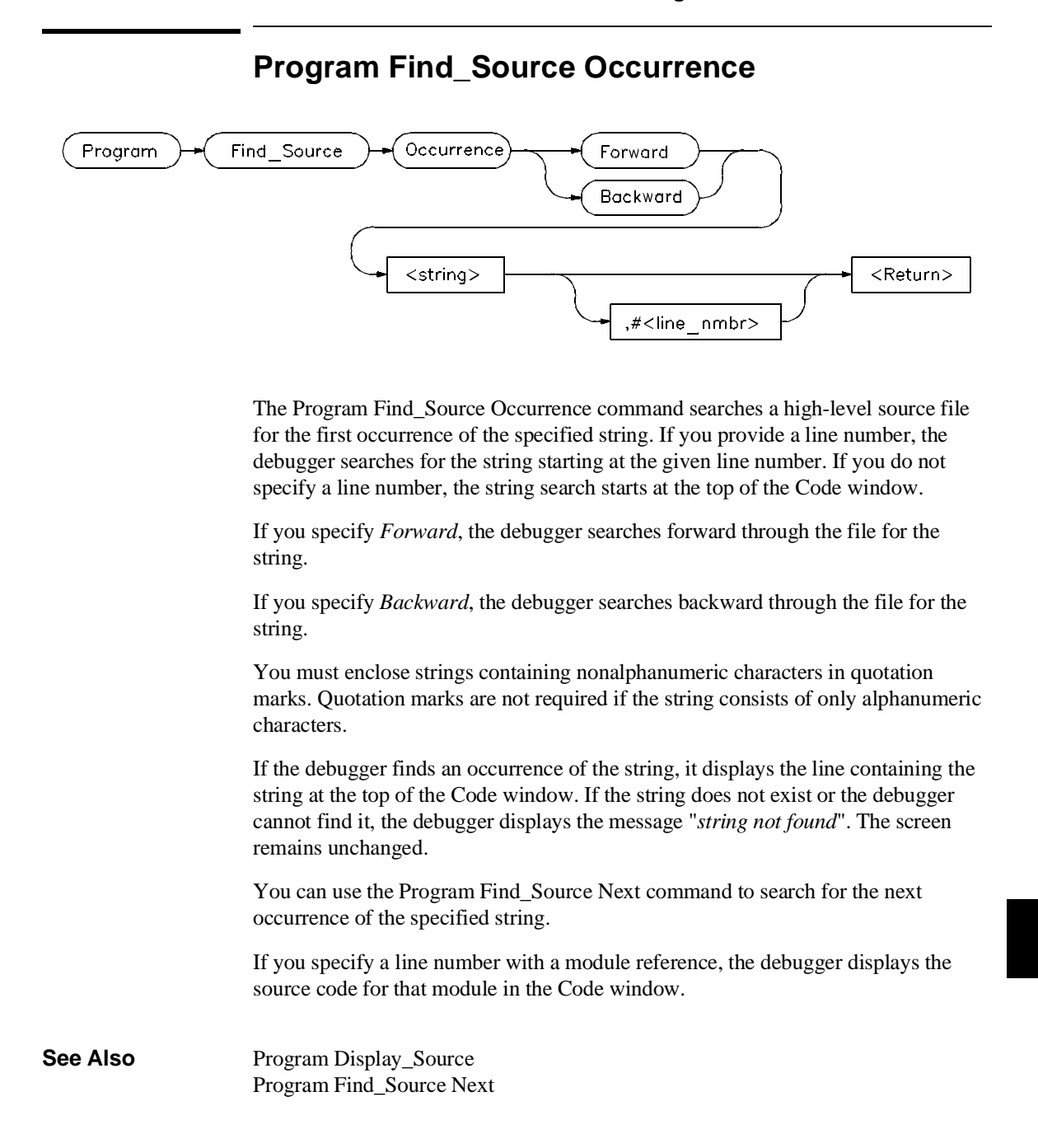

### Chapter 11: Debugger Commands **Program Find\_Source Occurrence**

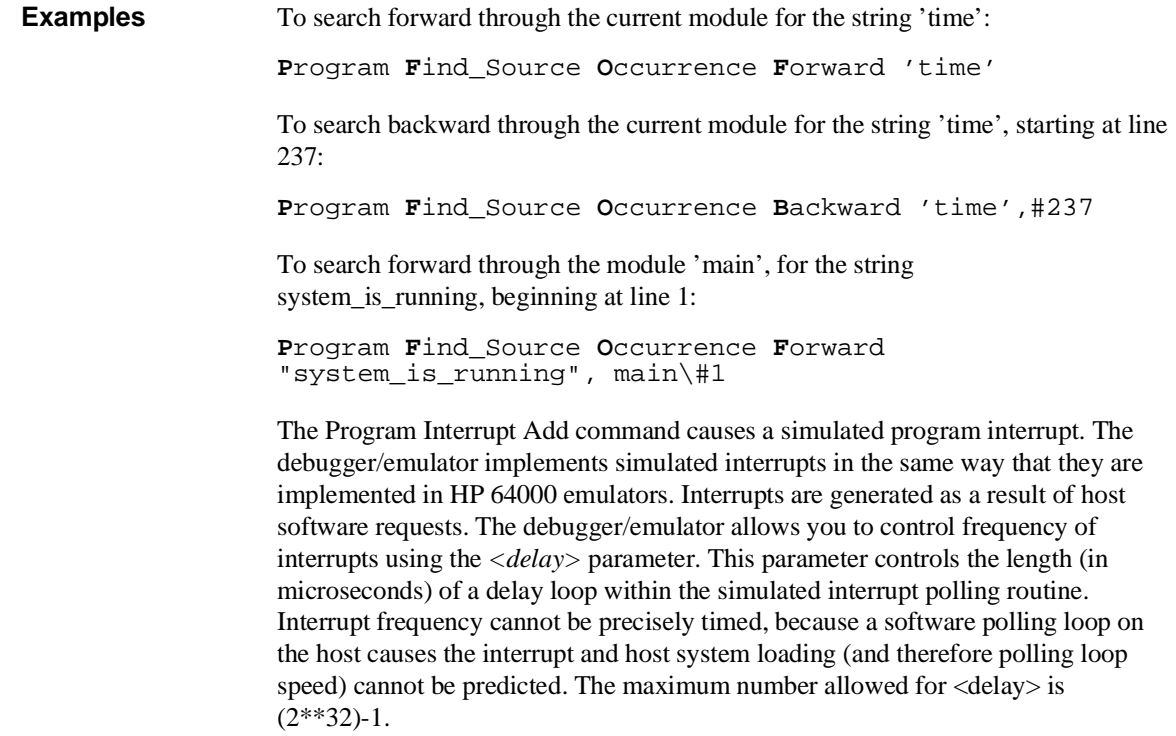
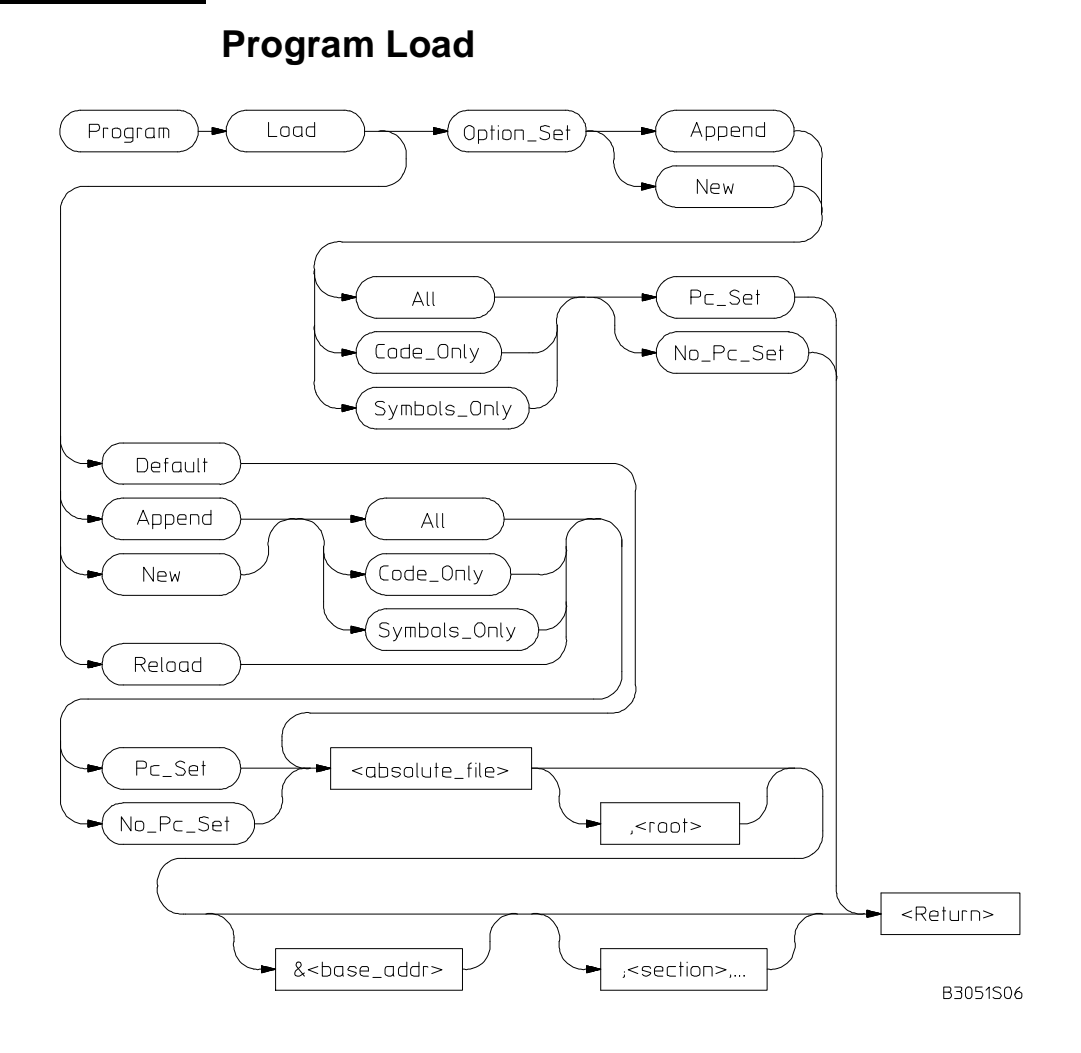

The Program Load command loads and reloads the specified executable module into the debugger and also allows you to set default options for loading executable modules.

### **Option\_Set Parameter**

This parameter and its qualifiers let you specify defaults for loading executable modules. These defaults affect the Program Load Default or command line

### Chapter 11: Debugger Commands **Program Load**

program load commands. You can list the Program Load defaults with the Debugger Option List command.

### **Default Parameter**

When you specify the Default parameter, the debugger loads the executable module according to the options set with the Program Load Option\_Set command.

### **Reload Parameter**

The *Reload* parameter reloads only the code image for the current absolute file (that is, the file at the root of the current symbol tree). This is a shorthand way to reload code without having to look up the file name. Monitored expressions in the Monitor window will not be cleared; software breakpoints will be cleared.

### **New/Append Parameters**

The *New* parameter loads a new program, removing any old program that may have been loaded. The *New* parameter optionally allows you to load the program image, the program symbols, or both. The program counter can be set from the transfer address in the load file or ignored.

The *Append* parameter loads another program without deleting the existing program.

If you enter the Program Load command with the *New*, *Append*, or *Options* parameter, the following qualifiers are available:

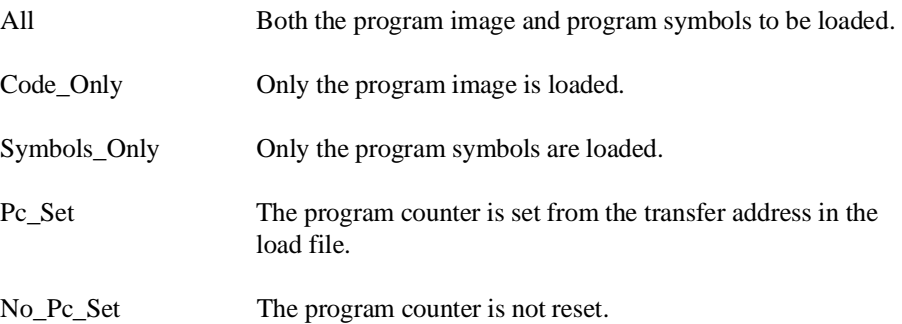

Using the All or Symbols\_Only qualifiers along with the Pc\_Set qualifier resets static variables for a complete restart.

The optional root parameter (,<root>) allows you to specify an alternate name for the root of the symbol tree. The base address ( $<$ base addr>) allows PC relative code to be shifted upon loading. The section list (; < section > ) enables partial loading of absolute file sections, i.e., prog, data, const, etc. The symbols for all sections will be reloaded. **Resetting Program Variables** To reset static and global program variables after entering a Debugger Execution Reset\_Processor or Program Pc\_Reset command, you must reload your program by using the Program Load command. For faster loading, specify Program Load New Code\_Only. The debugger retains symbol information. You do not have to reload symbol information if symbol addresses have not changed. The address where the object module will be loaded is specified at link time. However, the address can be changed by specifying a new base address. **See Also** Debugger Execution Reset Processor Program Pc\_Reset Debugger Option General Demand\_Load Debugger Option List **Examples** To load absolute file 'ecs', remove all existing program symbols, reset the program counter, and load the full symbol set: **P**rogram **L**oad **D**efault ecs To load only the program image of the prog section of absolute file 'ecs' without resetting the program counter: **P**rogram **L**oad **N**ew **C**ode\_Only **N**o\_Pc\_Set ecs;prog

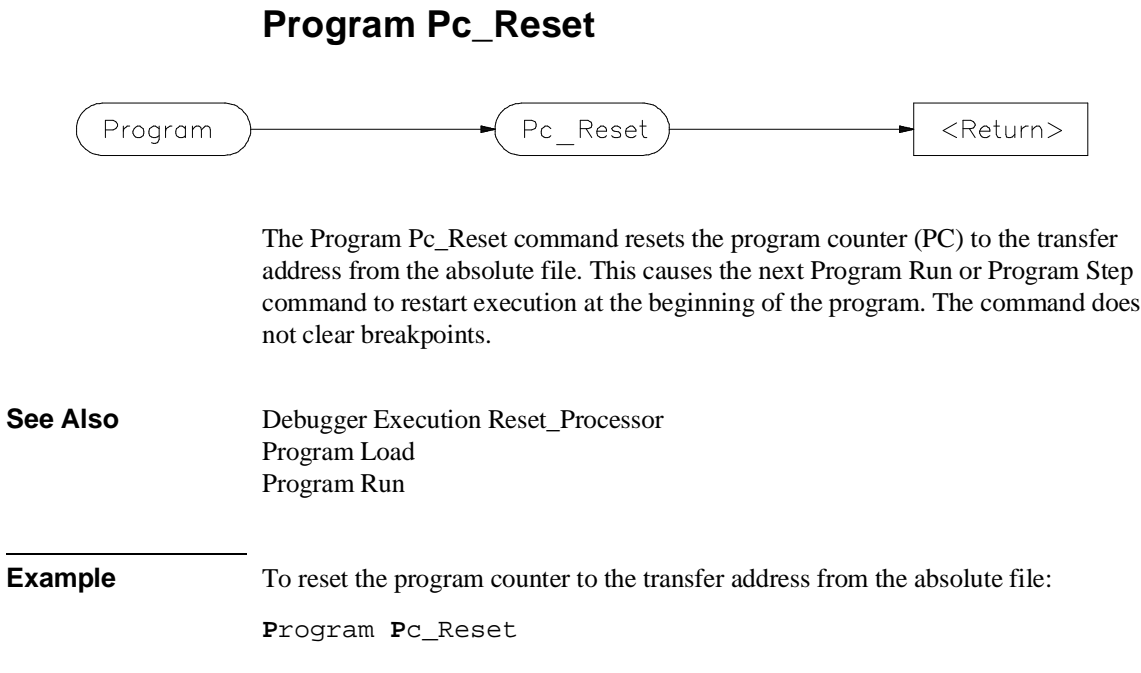

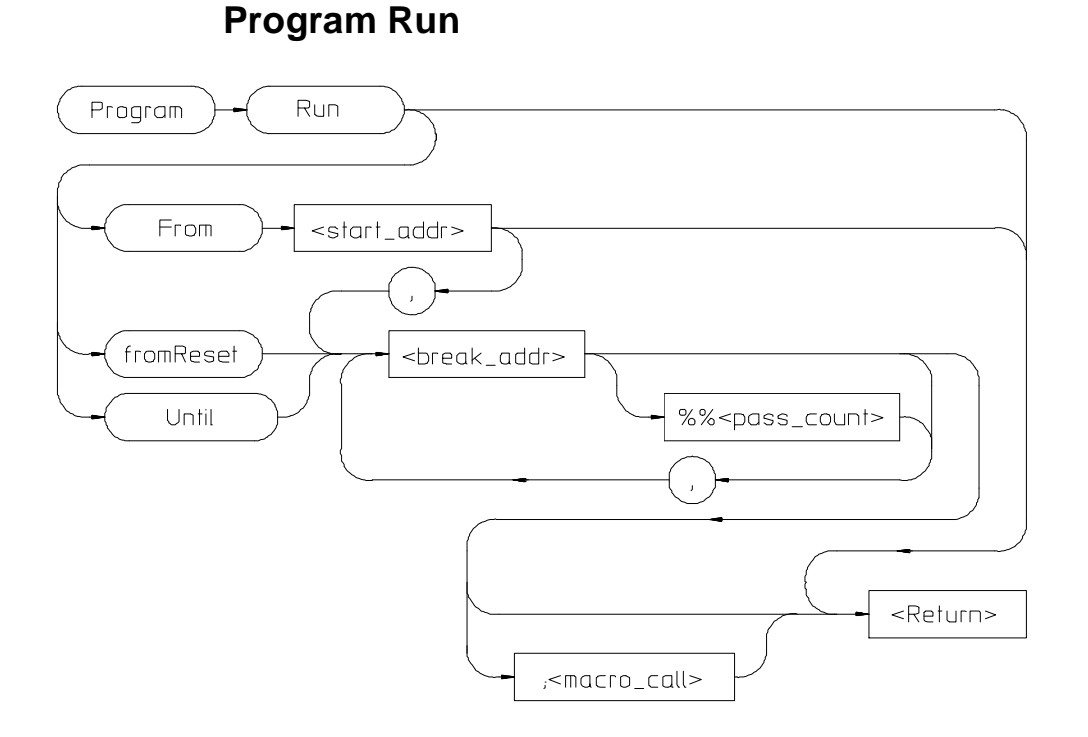

The Program Run command starts or continues target program execution. The program runs until it encounters a permanent or temporary breakpoint, an error, or a stop instruction, or until you press **CTRL C**.

The Program Run command may be used to resume execution after program execution has been suspended.

### **Program Run From**

The Program Run From command begins program execution at the specified start address <start\_addr>.

Using the Program Run From command to specify a starting address in high-level mode may cause unpredictable results if the compiler startup module is bypassed.

### **Program Run fromReset**

Resets processor and then starts execution as the processor does when reset.

Chapter 11: Debugger Commands **Program Run**

### **Program Run Until**

The Program Run Until command begins program execution at the current program counter address and breaks at the specified address.

### **Break Address**

The break address (<br/>break\_addr>) acts as a temporary instruction breakpoint. It is automatically cleared when program execution is halted. Multiple break addresses are ORed. For example, the command

**P**rogram **R**un **U**ntil #20,#90 **Return**

causes the program to run until either line 20 or line 90 is encountered, whichever occurs first.

#### **Note**

The debugger/emulator implements instruction breaks using software breakpoints. Therefore, break addresses cannot be specified for addresses in target ROM.

### **Pass Count**

The pass count (<pass\_count>) specifies the number of times the break address is executed before the program is halted. For example, a pass count of three will cause the program to break on the fourth execution of the break address.

### **Macro Calls**

If specified, a macro (<macro\_name>) is invoked when the temporary break occurs.

**See Also** Breakpt Access Breakpt Clear\_All Breakpt Delete Breakpt Instr Breakpt Read Breakpt Write Program Pc\_Set Program Step

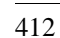

### Chapter 11: Debugger Commands **Program Run**

**Examples** To execute the target program starting at address 'main':

**P**rogram **R**un **F**rom main

To begin program execution at the current program counter address and run until line 110 of the current module:

**P**rogram **R**un **U**ntil #110

To begin program execution at the current program counter address, run until the program returns to the calling function of the current function, and then execute the macro 'read\_val':

**P**rogram **R**un **U**ntil @1;read\_val()

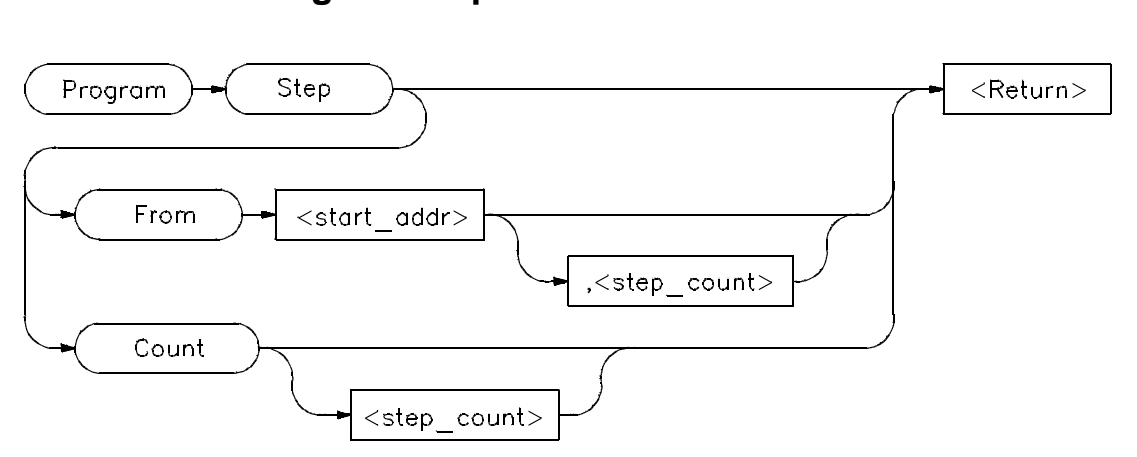

**Program Step**

The Program Step command executes the specified number of instructions or lines, beginning with the location identified with  $\le$ start addr>. In high-level mode, single-stepping is done one C source line at a time. In assembly-level mode, single-stepping is done one machine instruction at a time. When the program calls a function, stepping continues in the called function.

If you do not specify a starting address, single-stepping begins at the address contained in the program counter.

If you do not specify a step count  $(\text{step\_count})$ , the debugger will either step one C source line or one machine instruction.

**Note** If the debugger steps into an HP library routine, you can then use the Program Run Until @1 (stack level 1) command to run to the end of the library routine.

### **Program Step From**

The Program Step From command executes one instruction or line, beginning with the location specified by <start\_addr>. If you do not specify the optional step count (<step\_count>), the debugger executes one line or one instruction.

### Chapter 11: Debugger Commands **Program Step**

### **Program Step Count**

The Program Step Count command executes the specified number of either instructions or lines, starting at the location pointed to by the program counter.

The debugger updates the screen after each instruction or line is executed. If a breakpoint is encountered, single-stepping is halted.

You can also use function key  $F7$  to single-step.

**See Also** Breakpt Instr Program Run Program Step Over Program Step With\_Macro

# **Examples** To step four source lines, starting at line 39:

**P**rogram **S**tep **F**rom #39,4

To step ten source lines (high-level mode) or ten processor instructions (assembly-level mode), starting at the program counter address:

**P**rogram **S**tep **C**ount 10

To step one source line (high-level mode) or one processor instruction (assembly-level mode), starting at the program counter address:

**P**rogram **S**tep

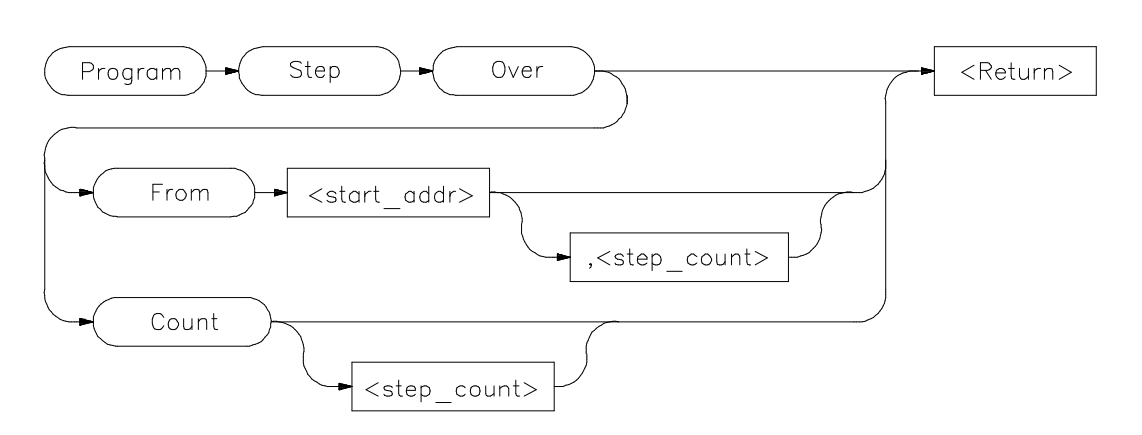

## **Program Step Over**

The Program Step Over command executes the number of instructions or lines specified, but executes through function calls, that is, the called function is executed without stepping through it. Execution begins at the specified starting address.

When the debugger encounters a C function or assembly-level subroutine call and then continues stepping when the called subroutine returns.

In high-level mode, the debugger executes one C source line at a time. In assembly-level mode, the debugger executes one microprocessor instruction at a time.

If you do not specify a starting address, single-stepping begins at the address contained in the program counter.

If you do not specify a step count (<step\_count>), the debugger will either step one C source line or one machine instruction.

### **Program Step Over From**

The Program Step Over From command executes one instruction or line, beginning with the location specified by <start\_addr>. If you do not specify the optional step count (<step\_count>), the debugger executes one line or one instruction.

### Chapter 11: Debugger Commands **Program Step Over**

### **Program Step Over Count**

The Program Step Over Count command executes the specified number of either instructions or lines, starting at the location pointed to by the program counter. The debugger updates the screen after each instruction or line is executed. If the debugger encounters a breakpoint, it halts single-stepping. You can also use function key F8 to single-step over functions. **See Also** Breakpt Instr Program Run Program Step Count Program Step From Program Step With\_Macro **Examples** To step four source lines, starting at line 39, and execute through any function calls: **P**rogram **S**tep **O**ver **F**rom #39,4 To step ten source lines (high-level mode) or ten processor instructions (assembly-level mode), starting at the program counter address, and execute through any function calls: **P**rogram **S**tep **O**ver **C**ount 10 To step one source line (high-level mode) or one processor instruction (assembly-level mode), starting at the program counter address, and execute through any function calls: **P**rogram **S**tep **O**ver

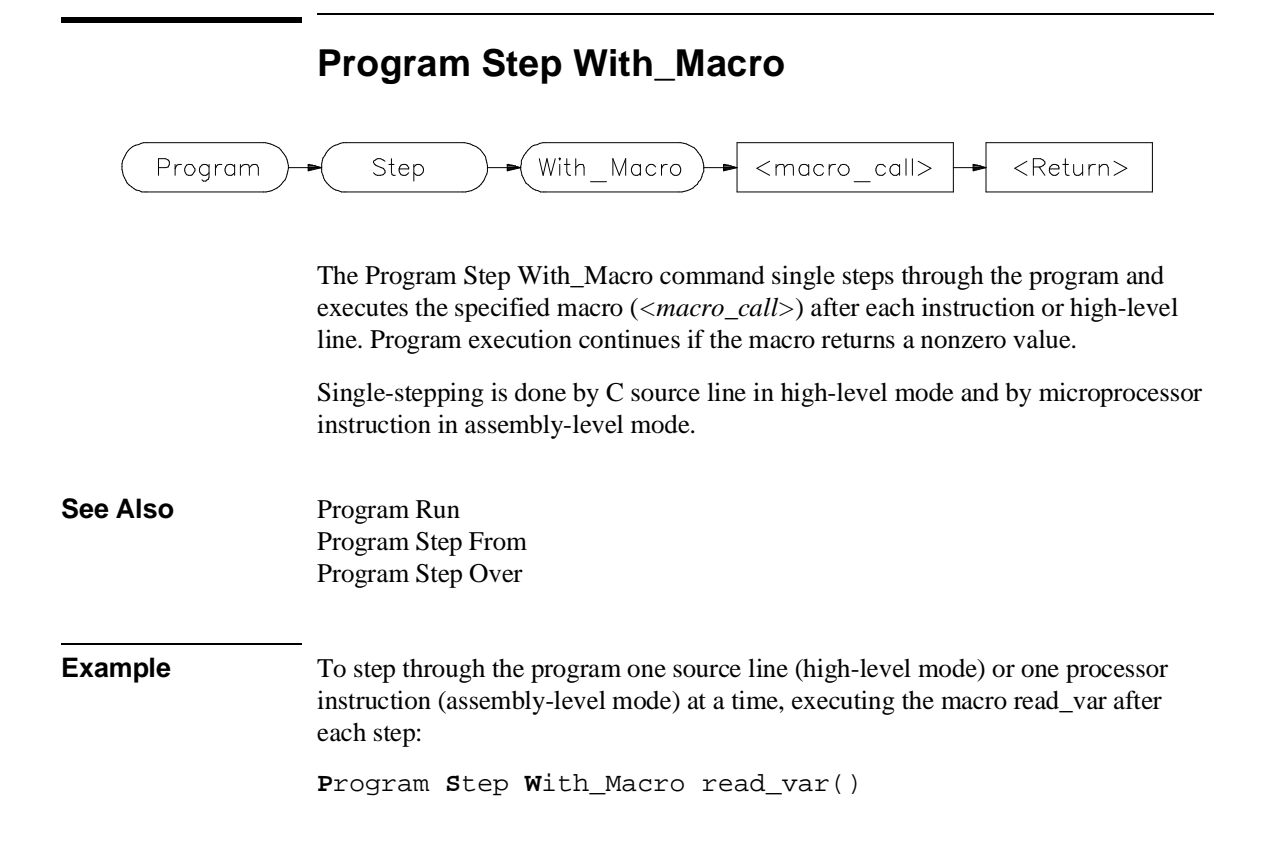

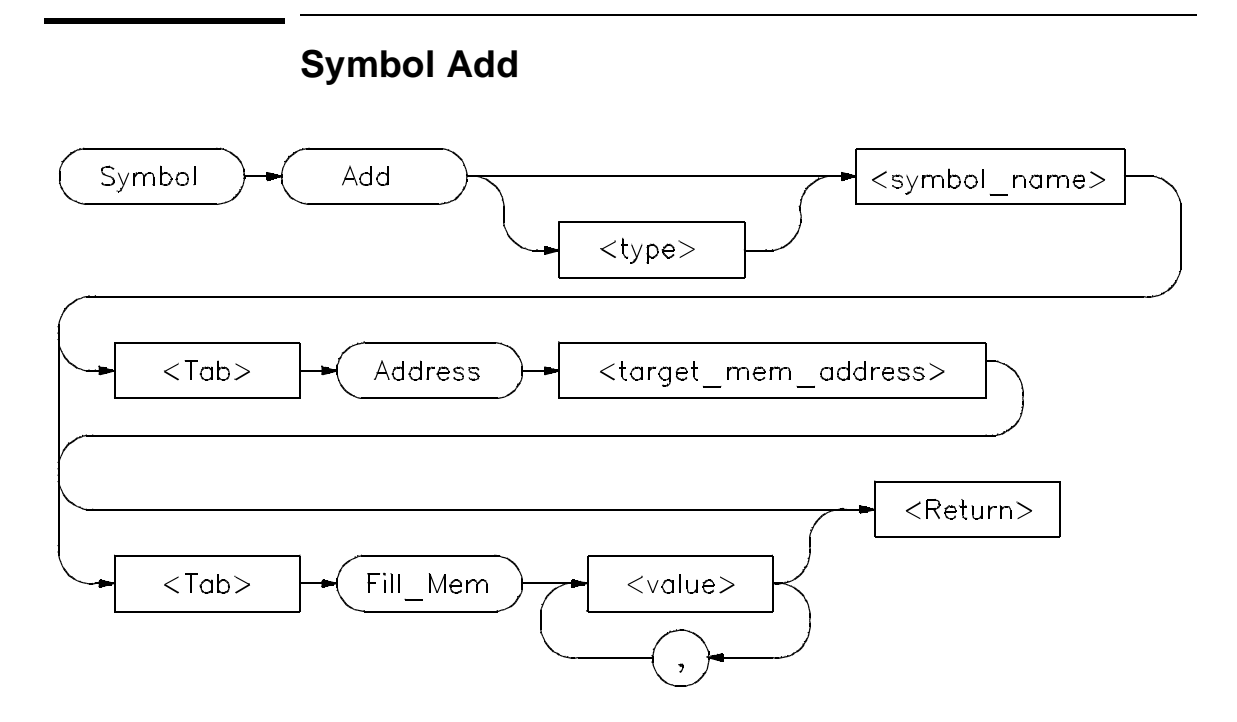

The Symbol Add command creates a symbol and adds it to the debugger symbol table. When defining a symbol, you must declare the symbol's name. It may be any name not previously used.

### **Type**

You can optionally assign any valid C data type  $\langle$  type $\rangle$  to the symbol. If you do not assign a data type, the symbol type defaults to type int.

If the symbol type is a pointer, the initial value must be a data address. If the type is an array, the initial value must be a string of values separated by commas and/or enclosed in quotation marks. If fewer values are given than will fill the array, the pattern is repeated until the entire array is filled.

When initializing symbols, the symbol type is not used. Only the size is used. If a char array is defined, it is filled with the specified pattern in the same way as with the Memory Block\_Operation Fill command. A zero is not appended to char arrays. The size is not determined by the string as in C. Complex values such as floating point representation are not recognized.

### **Program Symbols**

Program symbols are specified with a base address (Address <target\_memory\_address>). The base address references an address in target memory. Program symbols are identical to variables defined in a C or assembly language program. The value of a program symbol is placed in target memory. If an initial value is specified for the program symbol, the value is loaded in the memory location referenced by the symbol. If an initial value is not specified, the memory location referenced by the symbol is not changed.

### **Debugger Symbols**

Debugger symbols are specified without a base address and are not associated with a target memory address. Debugger symbols may be used to aid and control the flow of the debugger. They are located at a fixed location in debugger memory. Only debugger commands and C expressions in macros can refer to debugger symbols. They cannot be referenced by the program in target memory.

If an initial value is specified for the debugger symbol, the value is loaded in the memory location referenced by the symbol. If an initial value is not specified, the memory location referenced by the symbol is set to zero.

**See Also** Debugger Macro Add Symbol Display Symbol Remove

**Examples** To add a program symbol of type int (default) at target memory address 9ff0h and set the memory location to value -1:

**S**ymbol **A**dd EOF **A**ddress 9ff0h **F**ill\_Mem -1

To add a debugger symbol named str1 of type char referencing an eight-character array and fill the array with string 'abcdefgh':

**S**ymbol **A**dd char str1[8] **F**ill\_Mem 'abcdefgh'

To add a debugger symbol of type short named s1 and fill the memory location with value 0x10203:

**S**ymbol **A**dd short s1 **F**ill\_Mem 0x10203

### Chapter 11: Debugger Commands **Symbol Add**

In this example, we assigned a value to the symbol that is too large for the specified type. In this case, the debugger fills the memory location with the lower bytes of the specified value. Executing the command:

**E**xpression **P**rintf "%x",s1

shows that the value is 203, the lower two bytes of the specified value.

# **Symbol Browse**  Symbol Browse <class\_name> <RETURN> The Symbol Browse command displays the parents and children of a C++ class. The inheritance relationship is displayed in the Journal window.

# **Example** To display the parents and children of the C++ class *fruit*, type:

**S**ymbol **B**rowse fruit

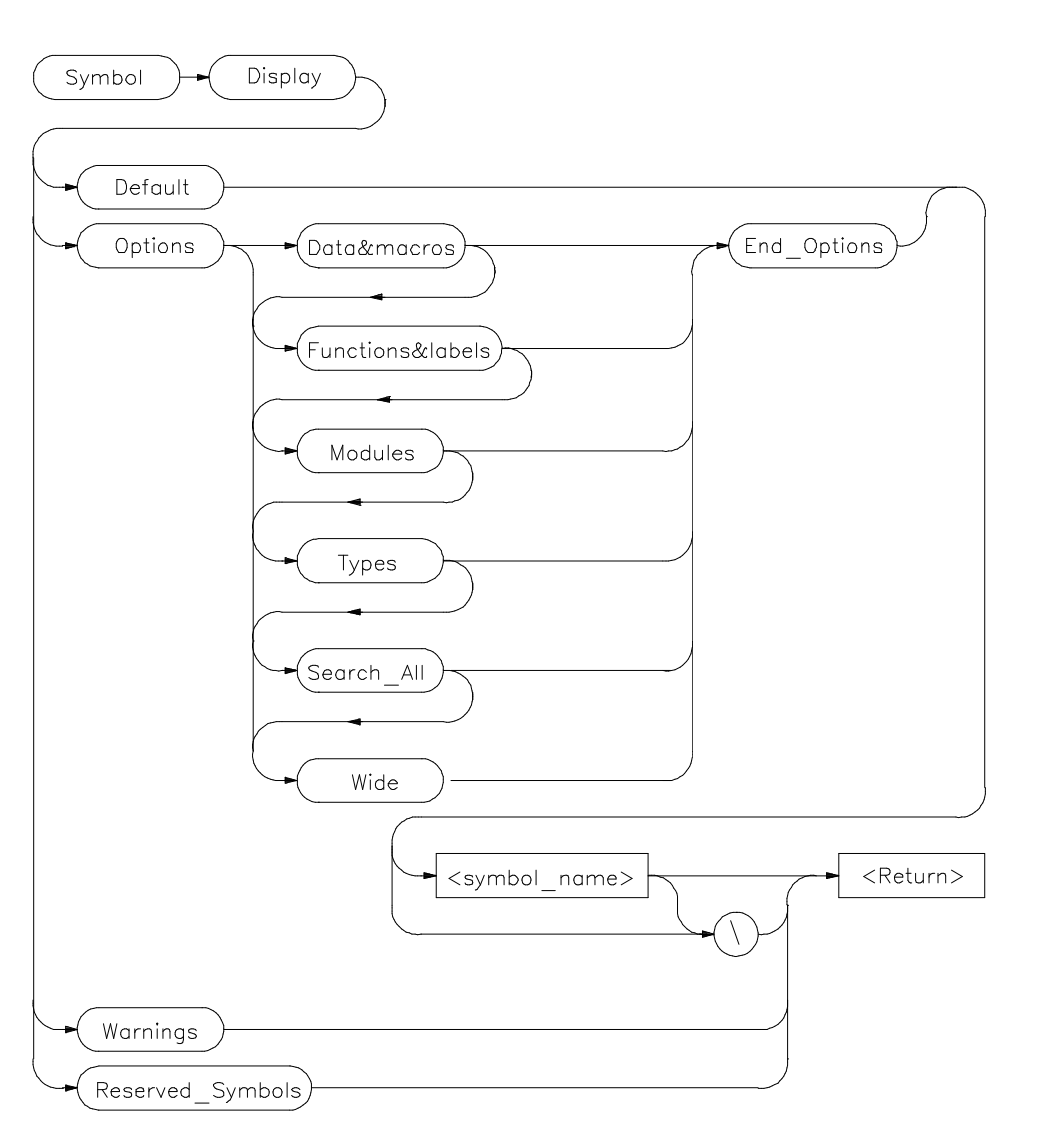

**Symbol Display**

The Symbol Display command displays symbols and associated information in the Journal window.

### Chapter 11: Debugger Commands **Symbol Display**

To display symbols in all modules, specify a backslash as the command argument.

**S**ymbol **D**isplay **D**efault \

To displays all symbols in a specified module or function, enter a module name or function name followed by a backslash.

**S**ymbol **D**isplay **D**efault memset\

The wildcard character *\** may be placed at the end of a symbol name with any option. The *\** can be used to represent zero or more characters. If used with no symbol name, *\** is treated the same as *\*, that is, all symbols are displayed.

If you enter a symbol name without a module specification, the debugger looks for the symbol in the current module. If there is no module qualifier, all symbols with the specified name will be displayed, including global symbols and symbols local to the module. Global symbols are not attached to a module.

**S**ymbol **D**isplay **D**efault dest

If you specify a structure name using the Types option, the debugger shows all members in the structure and their types.

### **Default**

If you specify Default, the debugger displays all types of symbols.

### **Options**

The following options may be specified to display subsets of symbols.

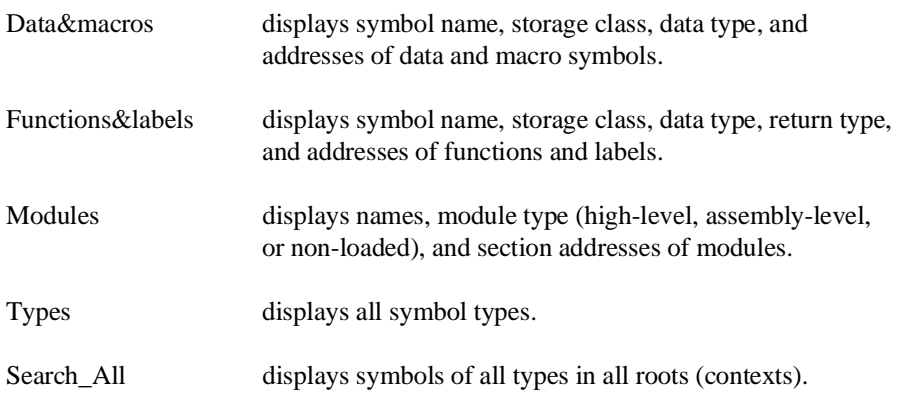

### Chapter 11: Debugger Commands **Symbol Display**

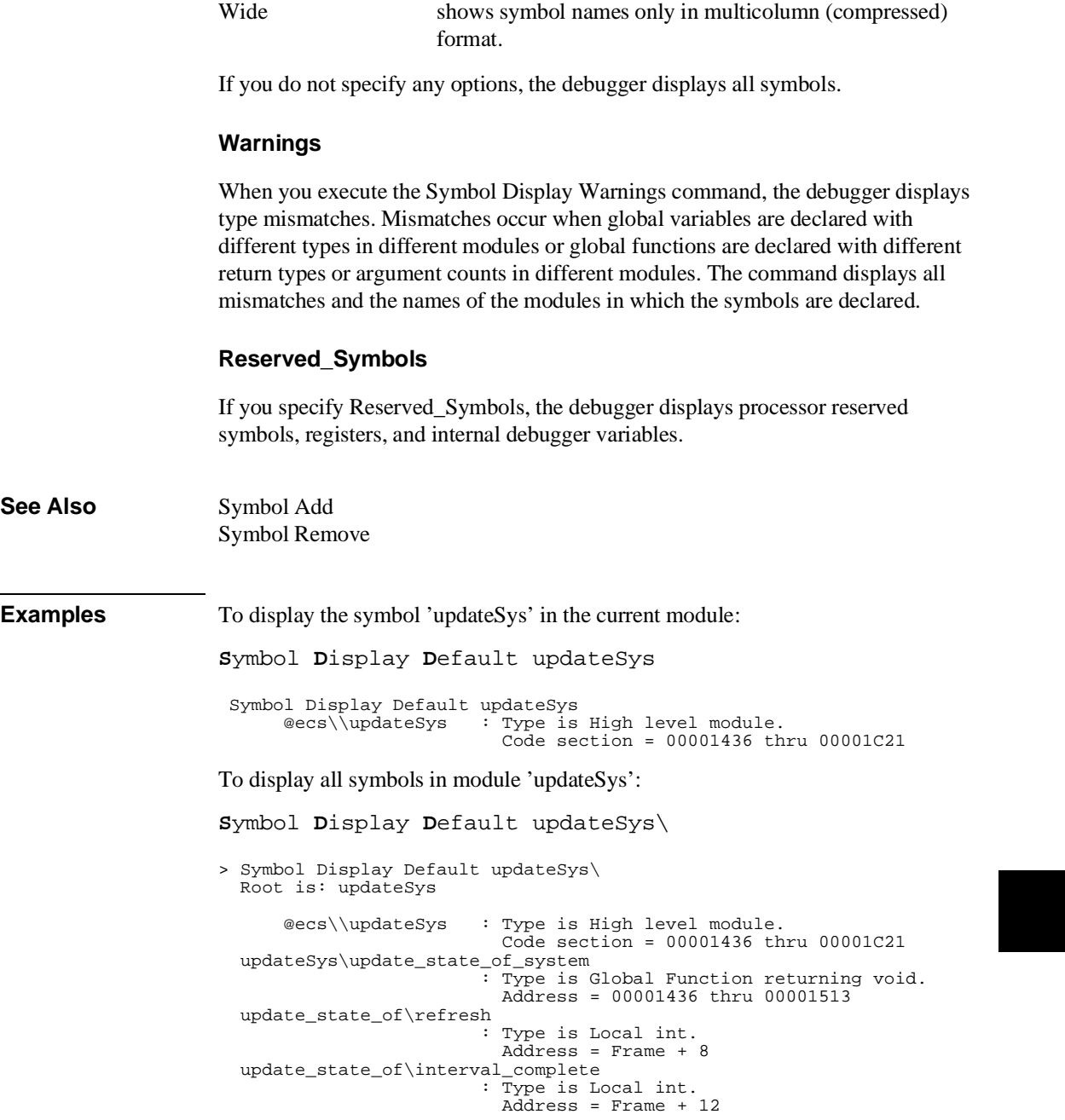

 . .

To display all modules in the current symbol tree:

```
Symbol Display Options Modules End_Options \
 Symbol Display Options Modules End_Options \ 
  Root is: @ecs 
     31 source and 23 assembler modules, 28 source procedures. 
     Filename = ecs.x 
      @ecs\\main : Type is High level module. 
                          Code section = 00001050 thru 00001121 
                          Code section = 00000100 thru 0000010B 
      @ecs\\initSystem : Type is NON-LOADED module. 
                          Code section = 00001122 thru 00001435 
 . 
 .
```
To display all function and labels in module 'main':

**S**ymbol **D**isplay **O**ptions **F**unction&labels **E**nd\_Options main\

To display all reserved symbols:

**S**ymbol **D**isplay **R**eserved\_Symbols

To display all symbols in module systemInt in compressed format (symbol names only):

**S**ymbol **D**isplay **O**ptions **W**ide **E**nd\_Options systemInt\

 Symbol Display Options Wide End\_Options systemInt\ Root is: systemInt

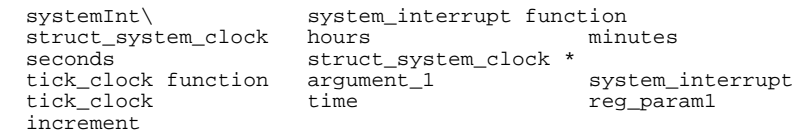

To display all data and macros found within any symbol tree (that is, search  $\langle \cdot, \cdot \rangle$ ) @a.out\\, @file1\\, etc.):

**S**ymbol **D**isplay **O**ptions **D**ata&Macros **S**earch\_All **E**nd\_Options \

```
Symbol Display Options Data&macros Search_All End_Options \<br>Root is: @ecs
      31 source and 23 assembler modules, 30 source procedures. 
      Filename = ecs.x 
  update_state_of\refresh 
                            : Type is Local int.
```
### Chapter 11: Debugger Commands **Symbol Display**

```
 Address = Frame + 8 
 update_state_of\interval_complete 
                         : Type is Local int. 
                          Address = Frame + 12
```
To display data type struct\_temp\_settings:

```
Symbol Display Options Types End_Options
struct_temp_settings\
```

```
 Symbol Display Options Types End_Options struct_temp_settings\ 
 Root is: struct_temp_settings 
       @ecs\\struct_temp_settings 
                            : Type is Type definition of Structure, size
= 8. struct_temp_set\temp : Type is Member of type float. 
                             Offset = 0 struct_temp_set\humid : Type is Member of type int. 
                             Offset = 4
```
To display any type mismatches detected in the user program during program loading, along with the address of the symbol that has the mismatch:

**S**ymbol **D**isplay **W**arnings

```
2 mismatches. 
getOpInput\system_off: Type is Global Function returning void. 
                         Address = 000024AE to 000025ED 
                         ***1 modules mismatched *** 
                         Modules:'main' 
updateSys\write_output_command 
                       : Type is Global Function returning void. 
                         Address = 00001944 to 0000197B 
                         *** 1 modules mismatched *** 
                         Modules: 'getOpInput'
```
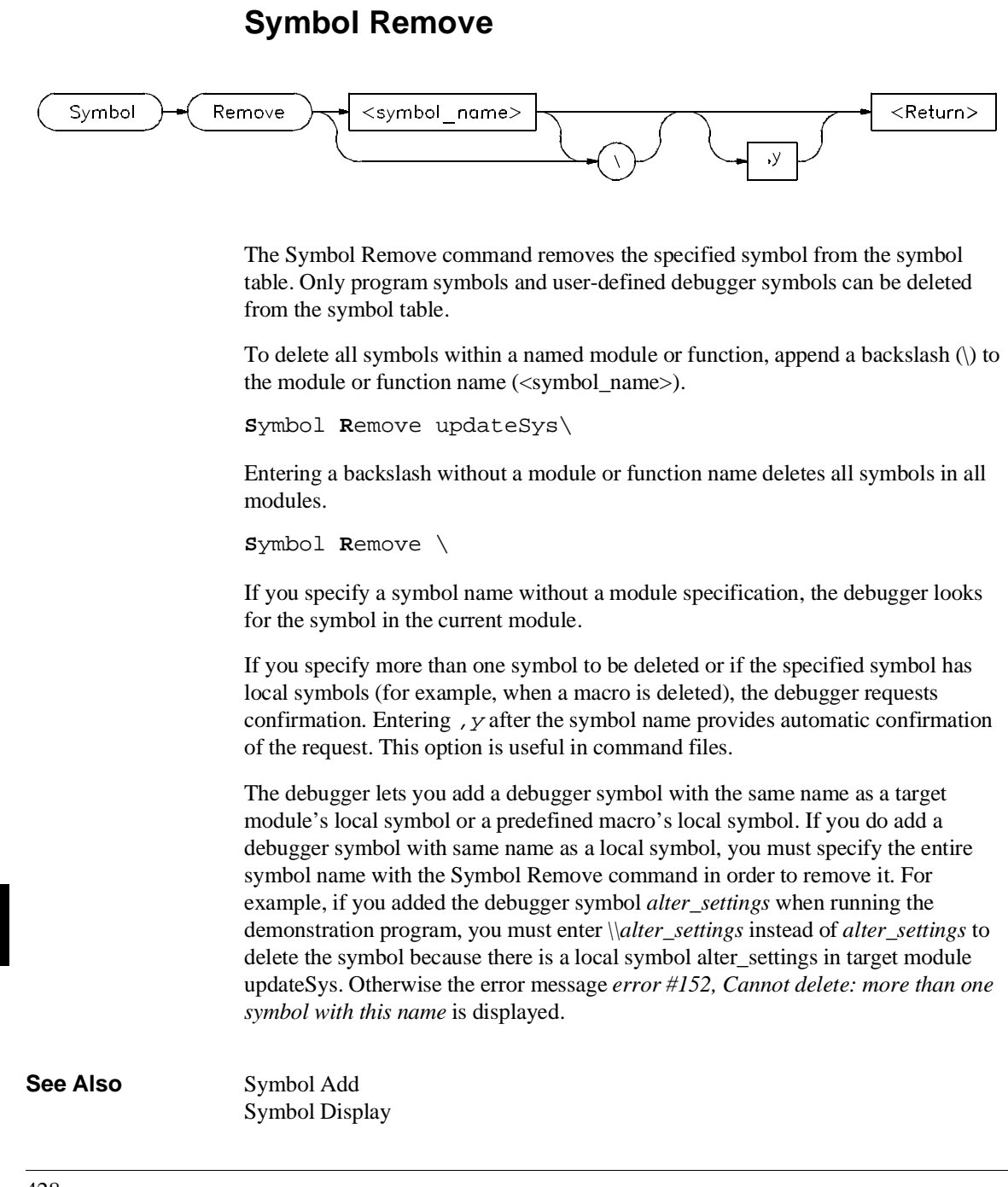

### Chapter 11: Debugger Commands **Symbol Remove**

**Examples** To delete symbol 'current\_targets' in function 'alter\_settings': **S**ymbol **R**emove alter\_settings\current\_targets To delete all symbols in module 'updateSys': **S**ymbol **R**emove updateSys\ To delete symbol 'alter\_settings' in module 'updateSys': **S**ymbol **R**emove updateSys\alter\_settings In this example, the symbol being removed is a function which contains other symbols. The debugger prompts you with the message 'This symbol has a sub-tree. Delete with sub-tree? (Y/N)'. Enter 'Y' to delete the symbol and its sub-tree. If you respond with 'N', the command is canceled. To delete all symbols in all modules:

**S**ymbol **R**emove \

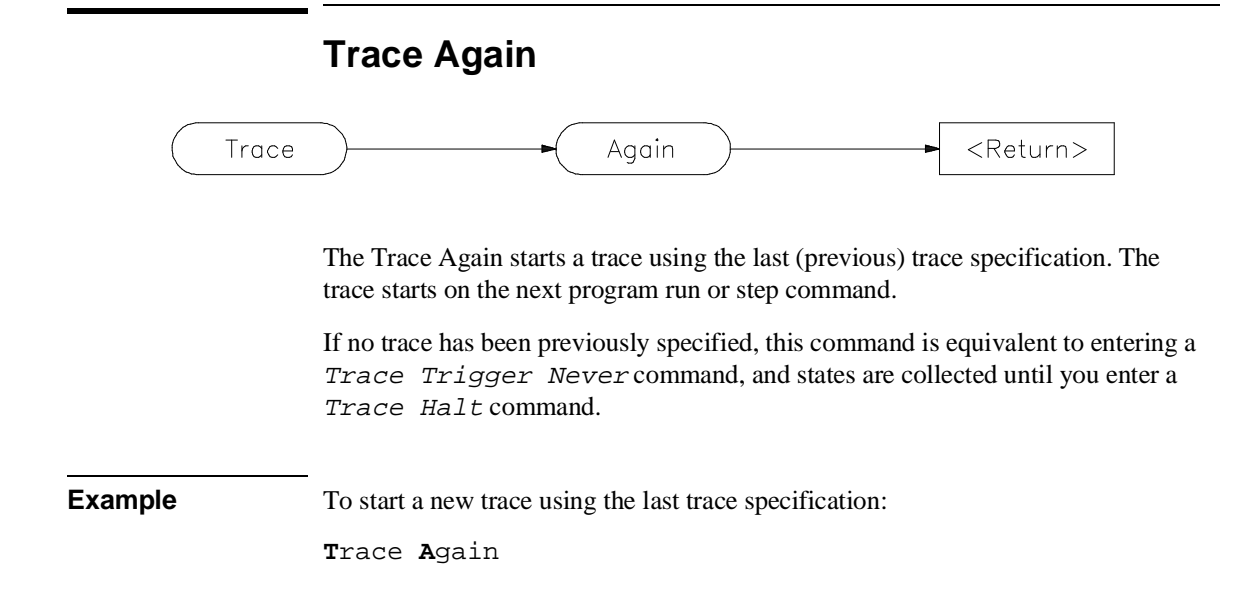

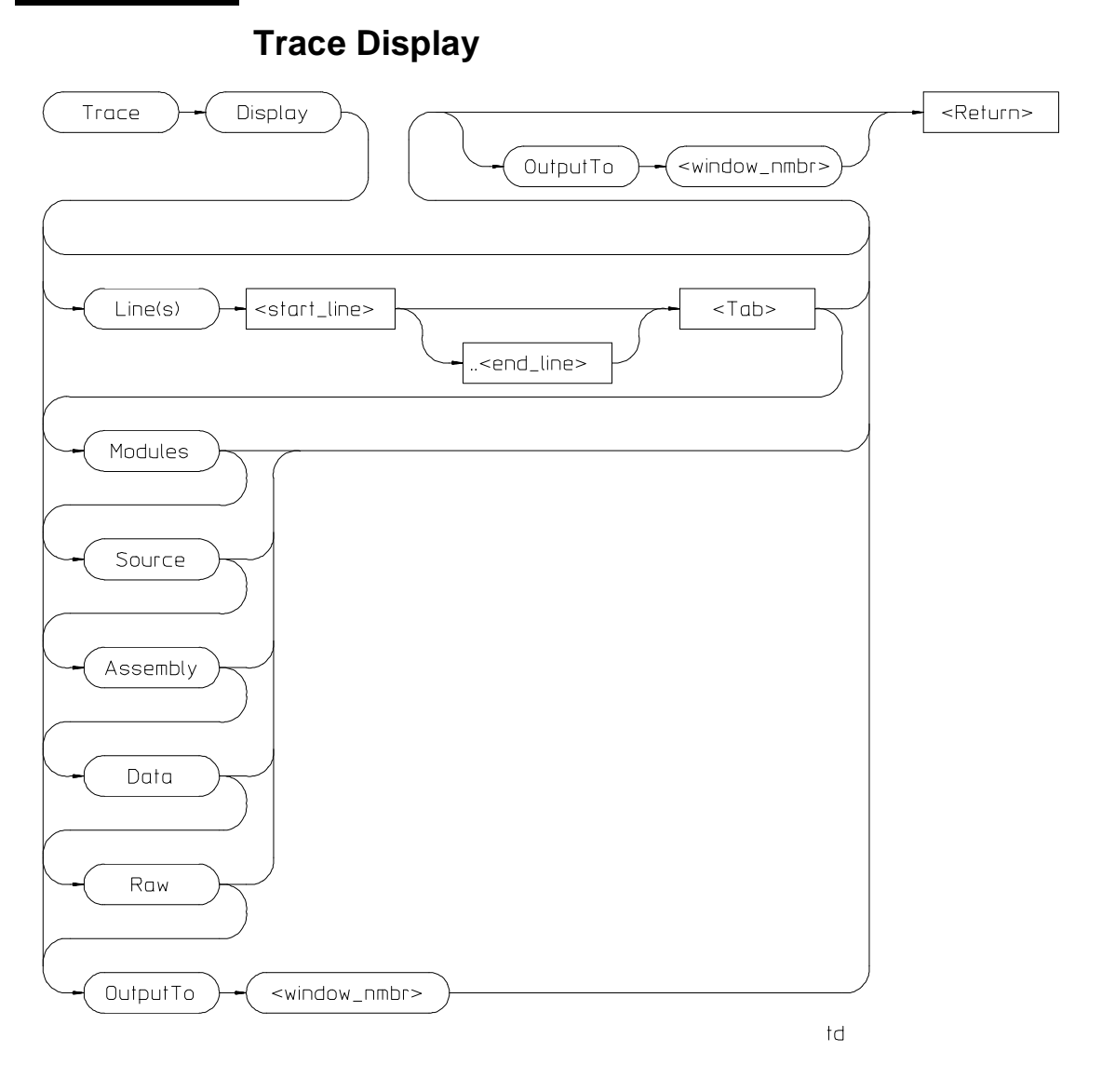

The Trace Display command displays trace information in the specified window. If no window is specified, the trace output will go to the Trace Mode window, and the debugger willl enter "trace mode."

Data may be displayed (interpreted) in several ways: from module and function entry and exit points, to raw bus data. The default display will show modules and source line references only.

### **Trace mode**

In trace mode, the trace information is displayed in the View window. You cannot enter debugger commands from the command line while in trace mode. To return to debugger command mode, press the Esc key twice.

In trace mode, you can use the cursor keys to scroll the trace information in the View window. Use the Next and Prev keys to page through the trace output.

**Function keys** Function keys F1, F3, F4 and F5 do their normal functions when you are in trace mode. However, F1 (Next Window) activates only the Code or Trace Mode windows. You can use the F3 function key to switch between the high-level and assembly-level displays in the Code window when tracking trace data.

 $F2, F6, F7,$  and F8 have special functions when in the trace mode. Function key F2 lets you enter a new line number to display at the top of the trace list display. The F6 function key changes the track direction (backward or forward) in the trace window. The F7 function key scrolls the trace list up or down in the Trace Mode window and updates the Code window so that the highlighted line corresponds to the new first line displayed in the Trace Mode window. The F8 function key toggles the top line high-level module identification on or off to allow an extra line of trace information to be displayed. The top line high-level module identification must be on to enable tracking.

**Tracking source code** The debugger gives you the capability to correlate the data in the trace display with source code displayed in the Code window. To view trace information in relationship to the source code, select a line in the trace list with the cursor and then press **F7** or the **Return** key. This updates the Code window so that the highlighted line in the code window corresponds to the first line displayed in the Trace Mode window. Pressing F7 or the Return key again scrolls the trace list in the Trace Mode window and updates the Code window so that the highlighted line corresponds to the new first line displayed in the Trace Mode window.

Press the **F6** function key to change the track direction (backward or forward) in the Trace Mode window. The trace direction is indicated on the bottom border of the Trace Mode window ( $\gamma$  or v). The symbols show which direction the search will proceed through the trace buffer to find the next high-level or assembly code line (depending on the Code window selected). If the trace window has no lines that correspond to code lines, the search will proceed to the end of the trace buffer.

If you have specified storage qualifiers, the trace data may not track sequentially with the lines in the code display.

### **Directing output to a specified window or file**

Use the OutputTo keyword to redirect trace output to a window or file other than the View window. The following values are valid window numbers for trace output:

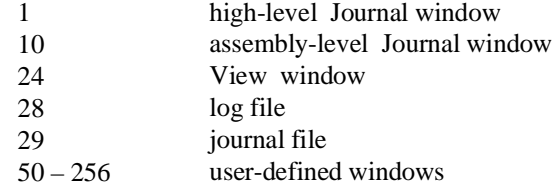

### **Line(s) keyword**

Use the Line(s) keyword to specify a range of lines to be copied from the trace buffer to the specified window. For example, to copy lines –110 through –90 from the trace buffer to the journal file, enter the command:

```
Trace Display Line(s) –110..–90 <Tab> OutputTo 29
```
You cannot specify a line range for trace output when entering trace mode. However, you may specify the first line to display in trace mode. For example, to display the trace buffer starting at line -110, enter the command:

**T**race **D**isplay **L**ine(s) –110

### **Display qualifiers**

The following display qualifiers let you select what information is written to the output window and how the information is formatted.

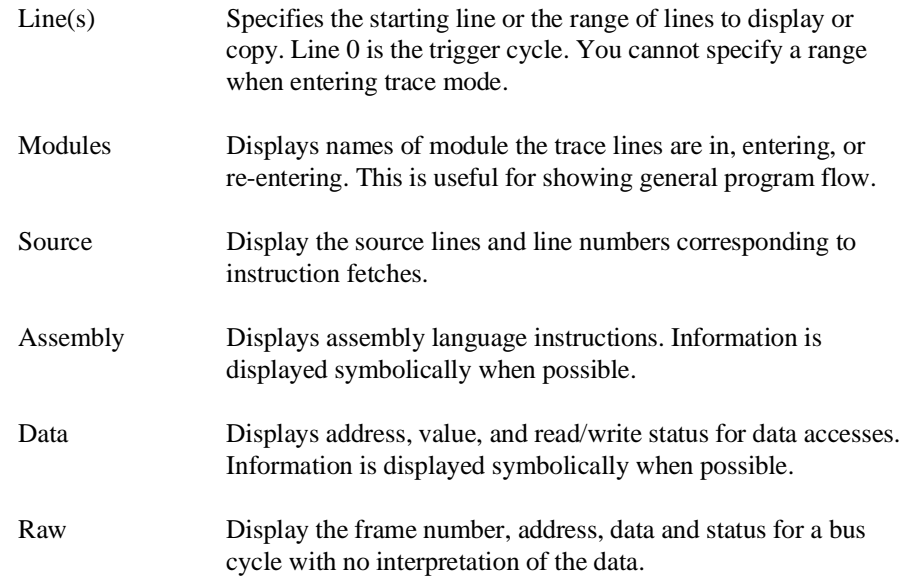

**Displaying status information** Status information is displayed mnemonically in the trace list. The following table describes the mnemonics that may be displayed.

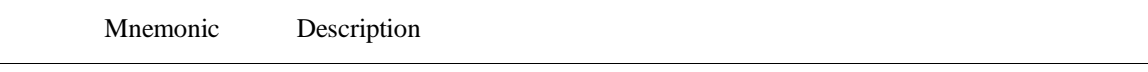

# **Function Code Space**

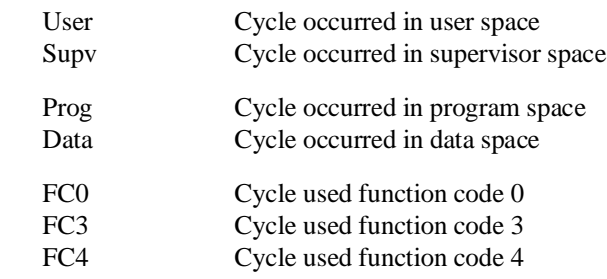

# **Cycle Type**

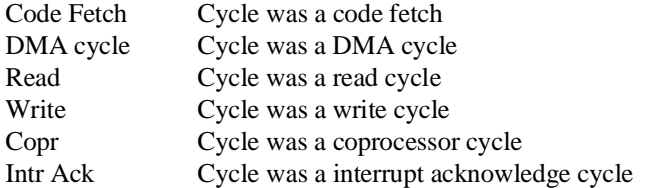

### **Other Information**

### 68000 Processor

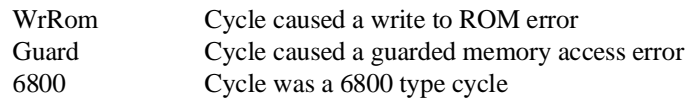

### 68302 Processor

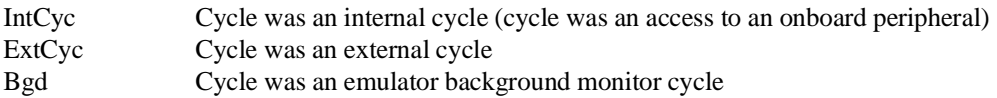

**Trace status character** When trace data is displayed, a trace status character may be displayed in front of the trace line. The following table defines the trace status characters.

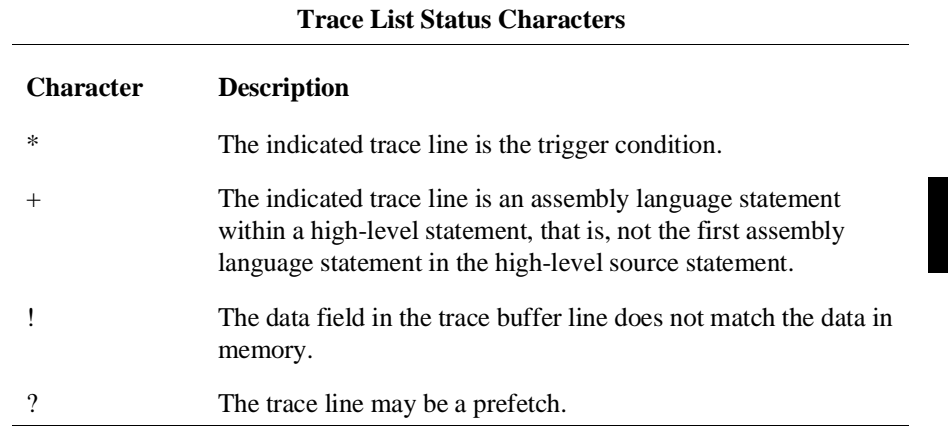

**Examples** To display source lines, their corresponding assembly language instructions, and data read and write cycles: **T**race **D**isplay **M**odules **S**ource **A**ssembly **D**ata To copy the raw data in lines -20 through +20 of the trace buffer to a log file you have opened: **T**race **D**isplay Lines -20..20 **<Tab> R**aw **O**utputTo 28

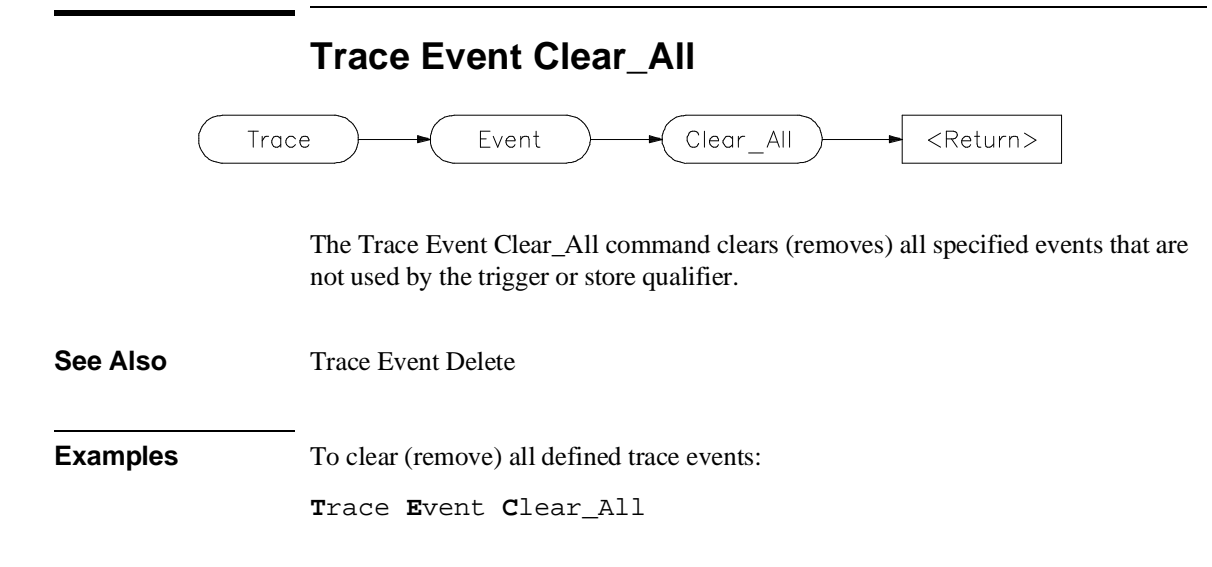

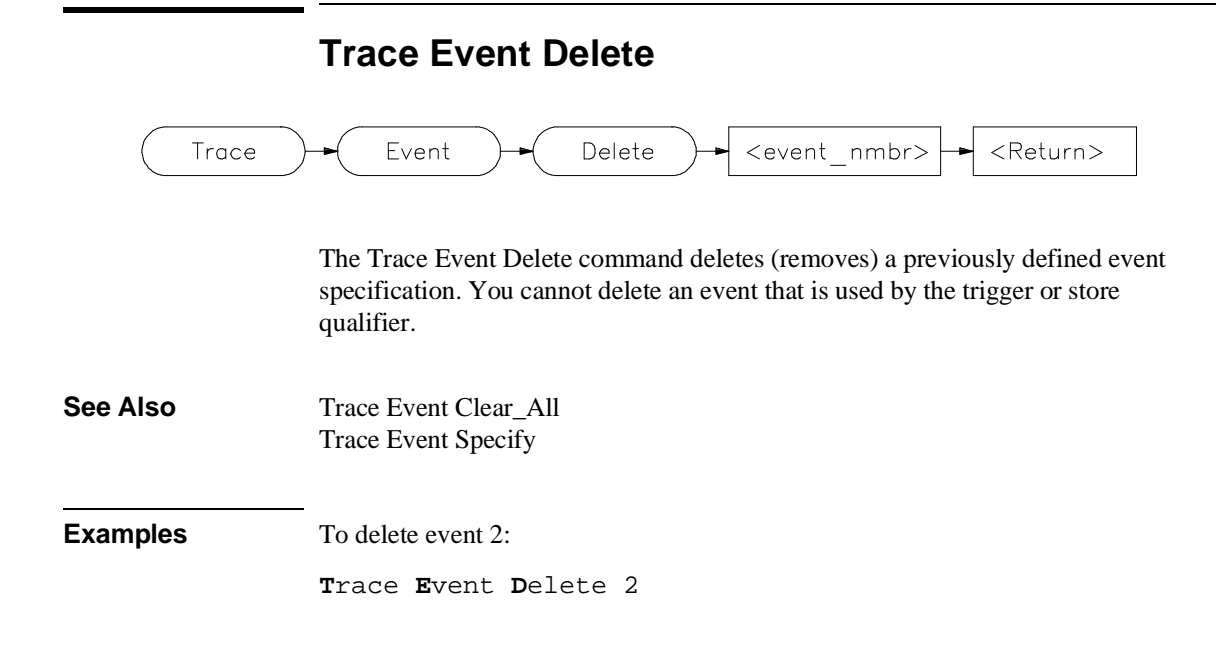

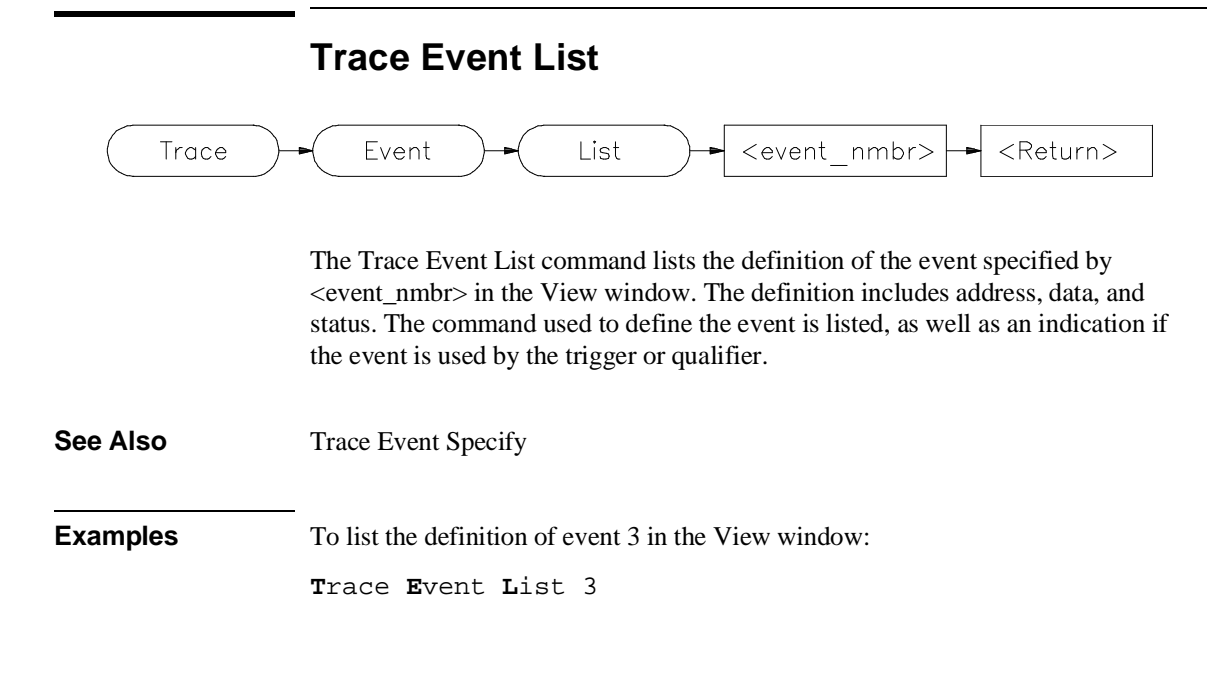

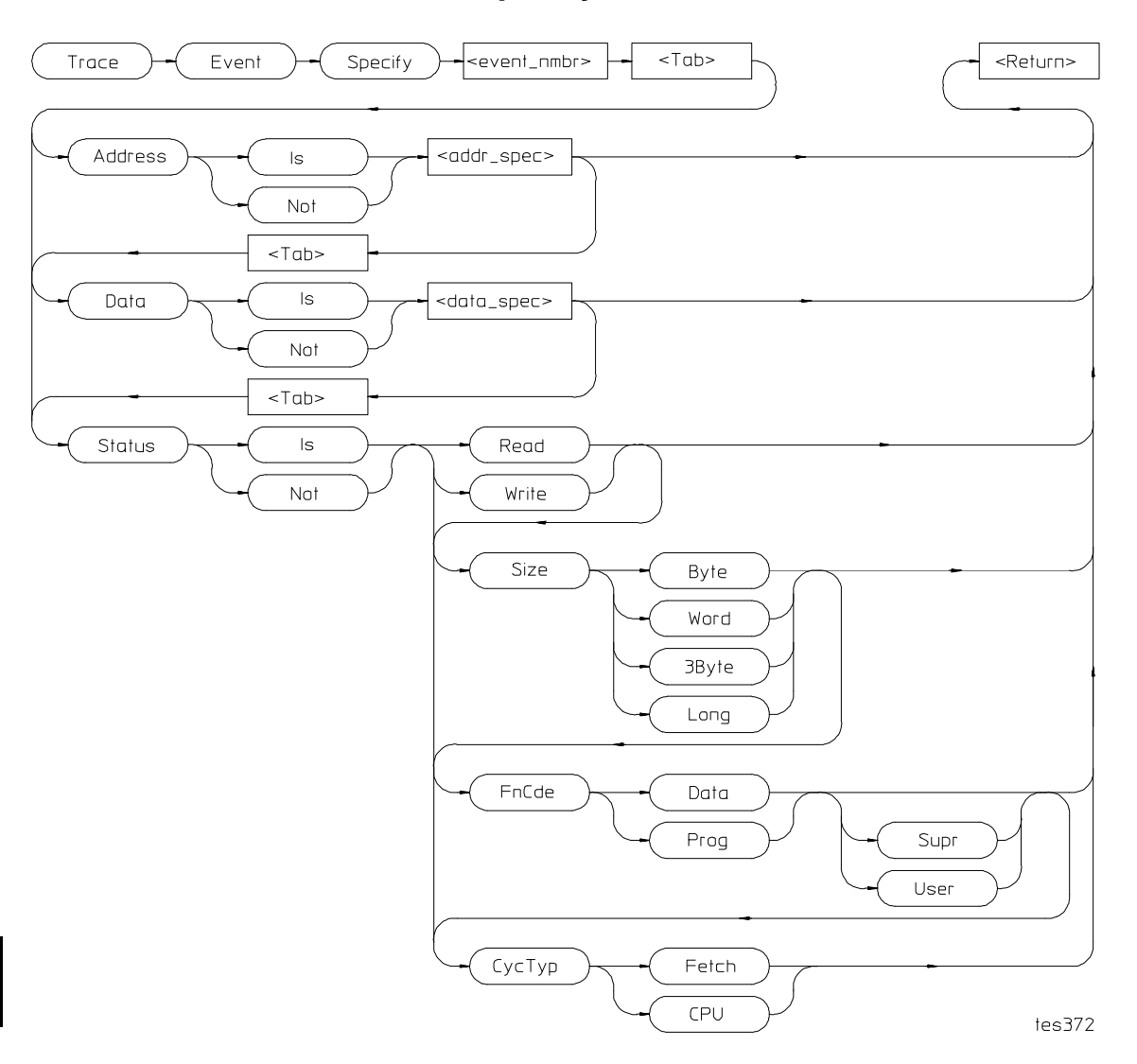

# **Trace Event Specify**

The Trace Event Specify command defines an event (detectable bus condition to be used for trace qualifying or triggering. The event number (<event\_nmbr>) must be a number between 1 and 30 inclusive. Bus conditions may be address values, data

values, or status values. The event is true if all of the terms defined in the event are true at the same time.

### **Event conditions**

Three types of conditions can be specified in an event definition. The three condition types are:

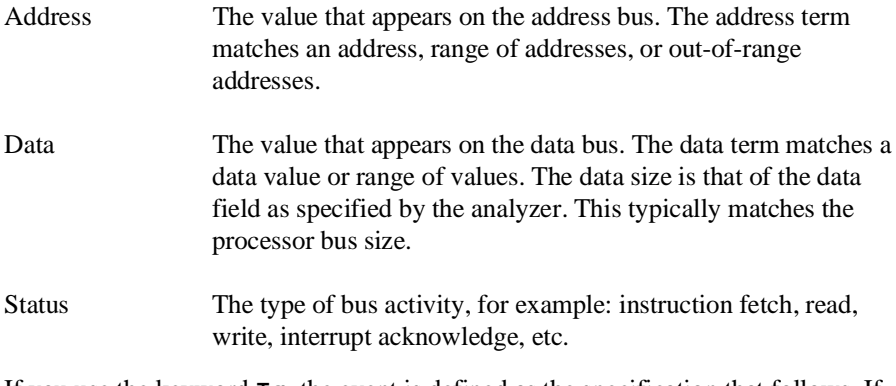

If you use the keyword **Is**, the event is defined as the specification that follows. If you use the keyword **Not**, the event is defined as the logical NOT of the specification that follows, that is, any condition that does not match the specification. For example, if you enter the specification:

**T**race **E**vent **S**pecify 1 **<Tab> A**ddress **I**s 0x10b6..0x123d

event 1 is defined to be any address in the range 0x10b6 through 0x123d. If you enter the specification:

**T**race **E**vent **S**pecify 1 **<Tab> A**ddress **N**ot 0x10b6..0x123d

event 1 is defined to be any address **outside** the range 0x10b6 through 0x123d.

### **Address and data values**

Address values (<addr\_spec>) and data values (<data\_spec>) are specified as 32-bit values or a range of 32-bit values denoted by (**..**). You can specify address values using module names, symbols, and high-level line numbers. See the "Expressions and Symbols in Debugger Commands" chapter for detailed information on how to specify addresses.

A mask can be used to specify a range with a 32-bit value that marks valid bits in addresses or data. For example, to specify only addresses in the range 000015xxh (where xx are "don't care" values), you could enter the command:

**T**race **E**vent **S**pecify 4 **<Tab> A**ddress **I**s  $0x1500$  &=  $0xffffff00$ 

The  $\varepsilon$  = is the bit mask operator. This range could also have been specified as 0x1500..0x15ff.

### **Status values**

Status conditions are the types of bus activities you wish to specify. The following keywords are used to specify the status condition:

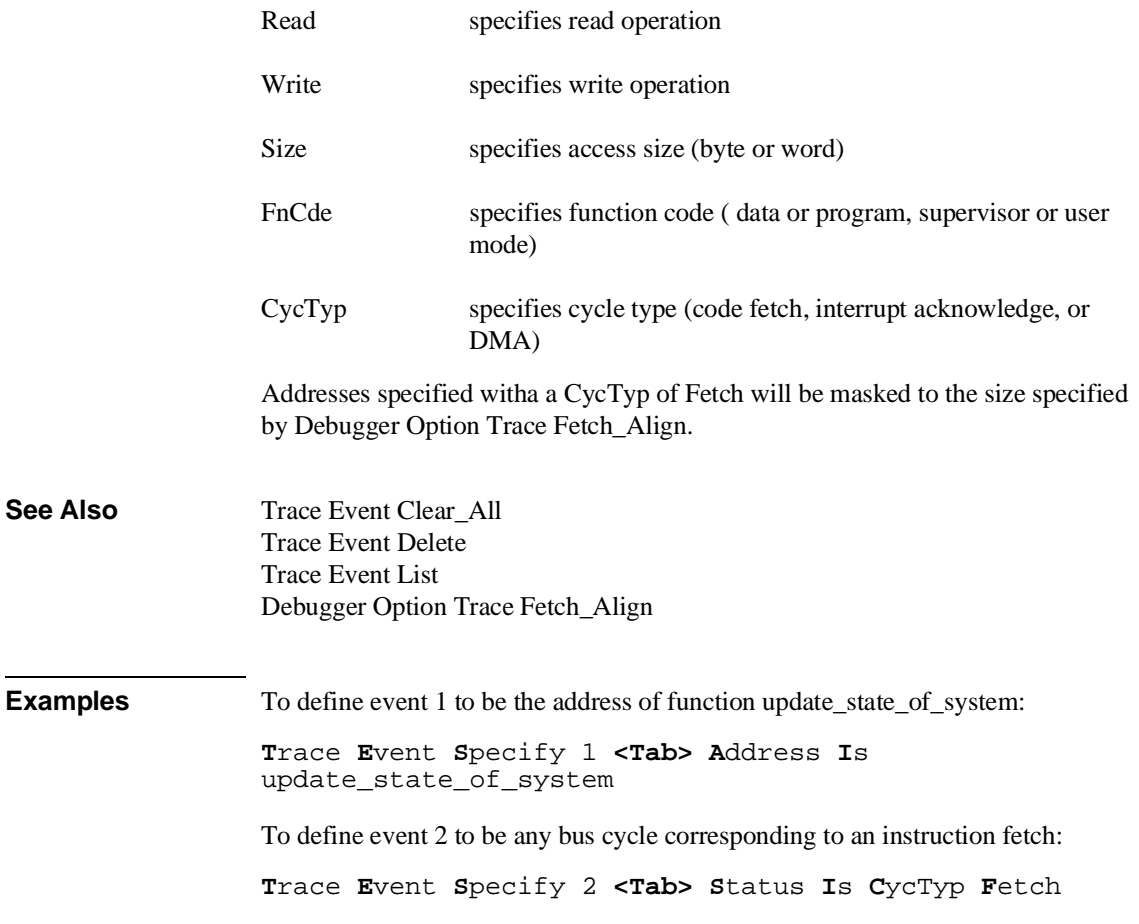
To define event 3 to be a write access of variable current\_humid offset by 2.

**T**race **E**vent **S**pecify 3 **<Tab> A**ddress **I**s &(H B)current\_humid+2 **<Tab> S**tatus **I**s **W**rite

The *H B* (hex byte) type cast allows you to specify an offset of two so that the debugger can capture the two least significant bytes of current\_humid, a 32-bit integer value.

If an 8-bit wide I/O port at 0fxxx0010h has a "data valid" bit at bit 3, you can specify a trace event when the "data valid" bit is read by entering:

**T**race **E**vent **S**pecify 5 **<Tab> A**ddress **I**s 0f0000010 &= 0xf000ffff **<Tab> D**ata **I**s 0x8 &= 0xff

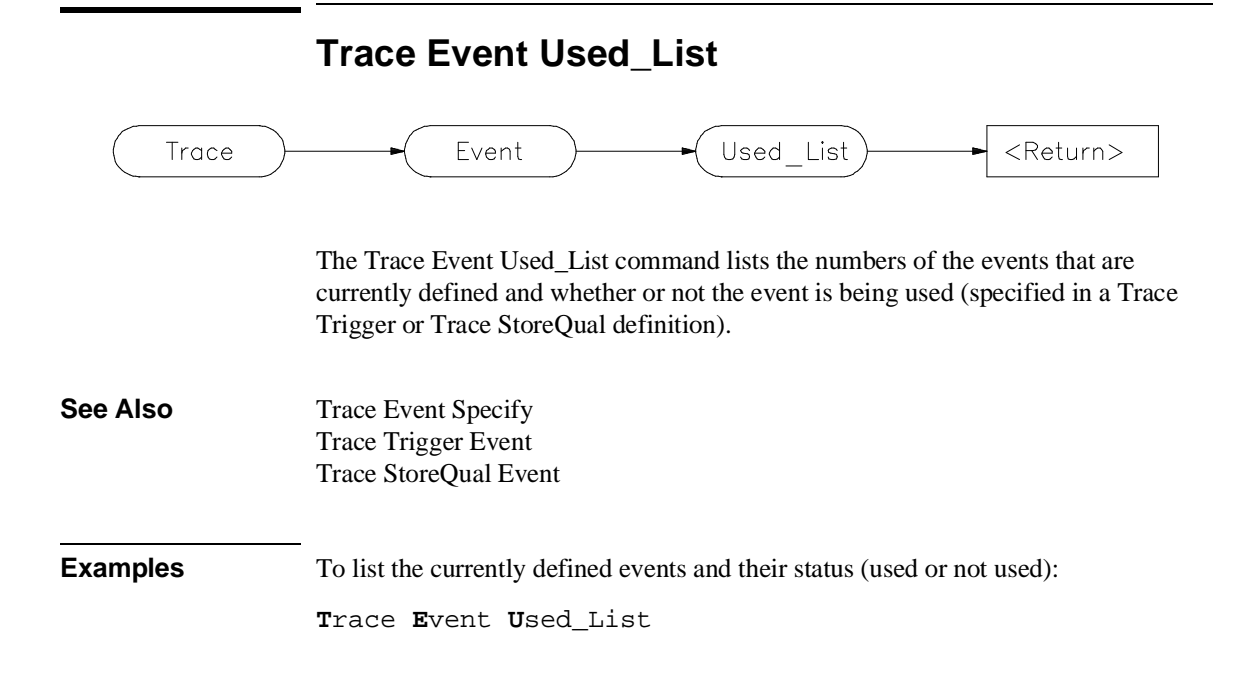

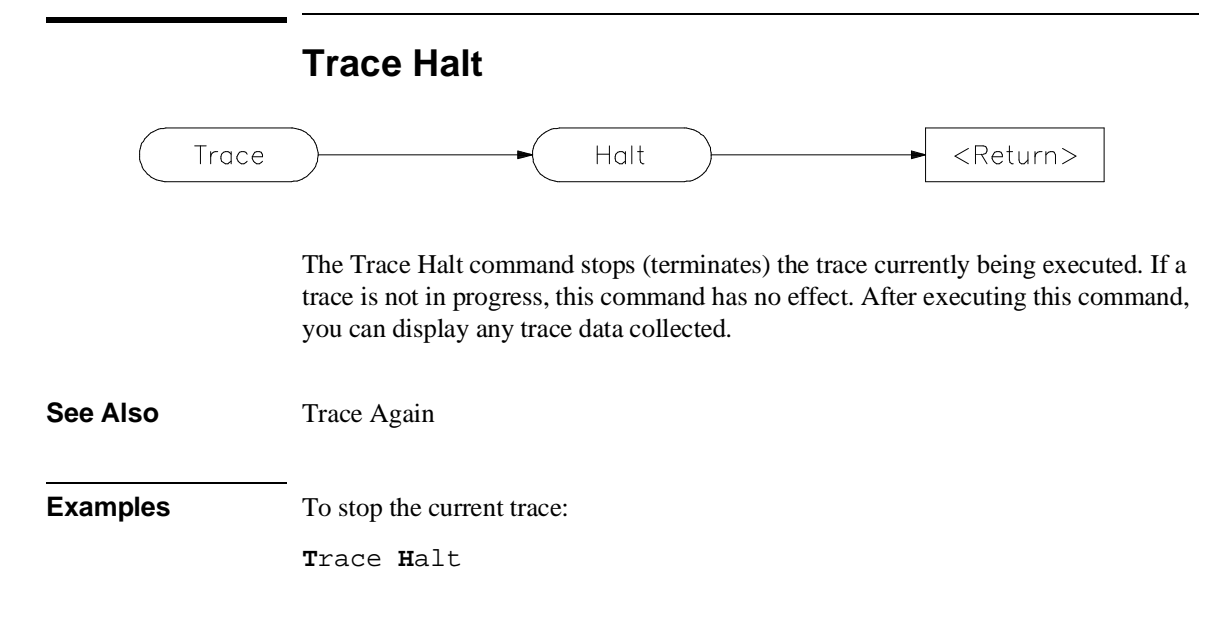

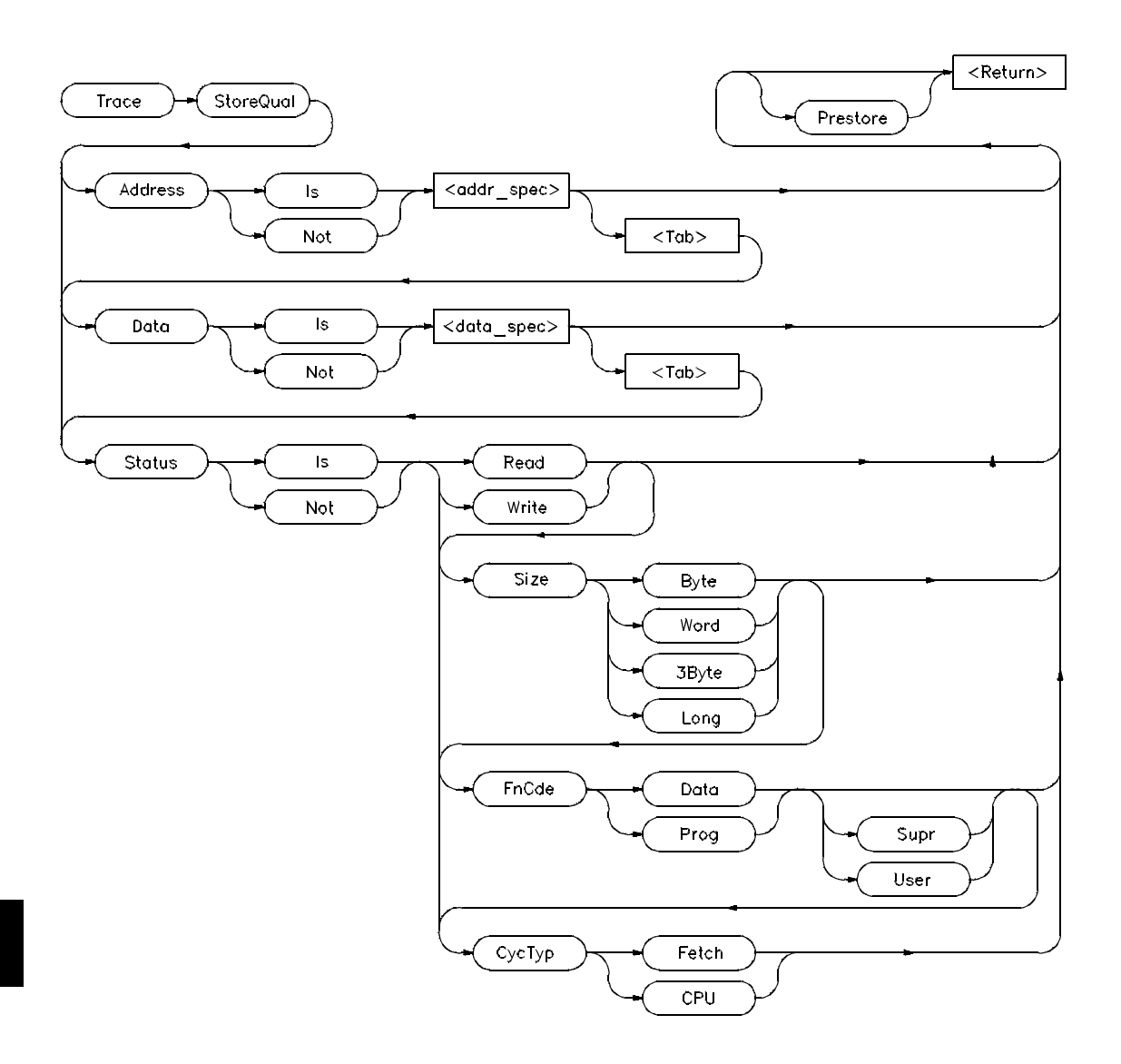

# **Trace StoreQual**

The Trace StoreQual command immediately specifies the bus conditions to be stored (captured) in the trace buffer. Bus conditions may be address values, data values, or status values. When you define a storage qualifier, you are essentially defining an event. You can also use the *Trace Event Specify* command to define an event, and then use the Trace StoreQual Event command to use the specified event as a storage qualifier term.

#### **Storage qualifier conditions**

Three types of conditions can be specified as storage qualifiers. The three condition types are:

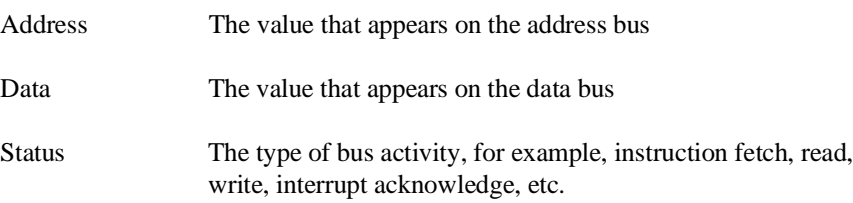

If you use the keyword **Is**, bus cycles matching the specification that follows are stored in the trace buffer. If you use the keyword **Not**, the storage qualifier is defined as the logical NOT of the specification that follows, that is, any bus cycles that do not match the specification are stored in the trace buffer. For example, if you enter the specification:

```
Trace StoreQual Address Is 0x10b6..0x123d
```
the storage qualifier is defined to be any address in the range 0x10b6 through 0x123d. If you enter the specification:

**T**race **S**toreQual **A**ddress **N**ot 0x10b6..0x123d

the storage qualifier is defined to be any address **outside** the range 0x10b6 through 0x123d.

#### **Address and data values**

Address values (< $addr\_spec$ ) and data values (< $data\_spec$ ) are specified as 32-bit values or a range of 32-bit values denoted by (**..**). You can specify address values using module names, symbols, and high-level line numbers. See the "Expressions and Symbols in Debugger Commands" chapter for detailed information on how to specify addresses.

A mask can be used to specify a range with a 32-bit value that marks valid bits in addresses or data. For example, to store only addresses in the range  $0x000015xx$ (where xx are "don't care" values), you could enter the command:

#### Chapter 11: Debugger Commands **Trace StoreQual**

```
Trace StoreQual Address Is
0x1500 &= 0xffffff00
```
where  $\varepsilon$  = is the bit mask operator.

This format is used because the C language does not have a way to represent a don't care literal.

#### **Status values**

Status conditions are the types of bus activities you wish to specify. The following keywords are used to specify the status condition:

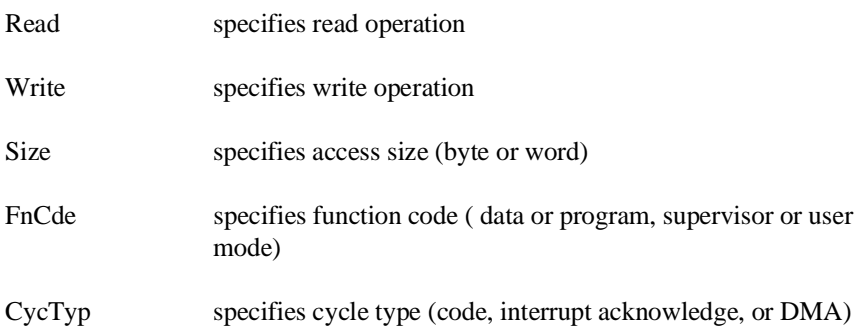

Addresses specified with a CycTyp of Fetch will be masked to the size specified by Debugger Option Trace Fetch\_Align.

#### **Prestore**

Specifying Prestore in your storage qualifier definition causes the trace function to store up to two instruction fetch cycles preceding the qualified condition being stored. This lets you view the instructions leading up to the qualified state.

**See Also** Trace StoreQual Event Trace StoreQual List Trace StoreQual None Debugger Option Trace Fetch\_Align

**Examples** To store accesses to *update\_state\_of\_system* along with the two bus cycles immediately preceding the accesses.

**T**race **S**toreQual **A**ddress **I**s update\_state\_of\_system **P**restore

To store only instruction fetches with an opcode value of  $4e5x$  where x is a don't care value:

**T**race **S**toreQual **D**ata **I**s 0x4e50 &= 0xfff0 **<Tab> S**tatus **I**s **C**ycTyp **F**etch

The don't care condition is specified by specifying a mask in the data specification.  $\&$  = is the mask operator. This value corresponds to the LINK and UNLK instructions.

# **Trace StoreQual Event**

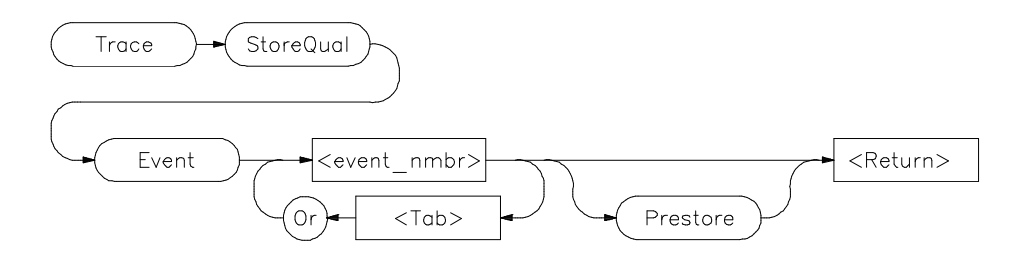

The Trace StoreQual Event command lets you specify an event or combination of events defined with the Trace Event Specify command as the storage qualifier.

#### **Events**

Each event that you define using the Trace Event Specify command is assigned an event number between 1 and 30. This number (<event\_nmbr>) is used to assign an event to be a storage qualification term. The storage qualification term can be a single event or a logically OR'ed combination of events.

#### **Prestore**

Specifying Prestore in your storage qualifier definition causes the trace function to store up to two instruction fetch cycles preceding the qualified condition being stored. This lets you view the instructions leading up to the qualified state.

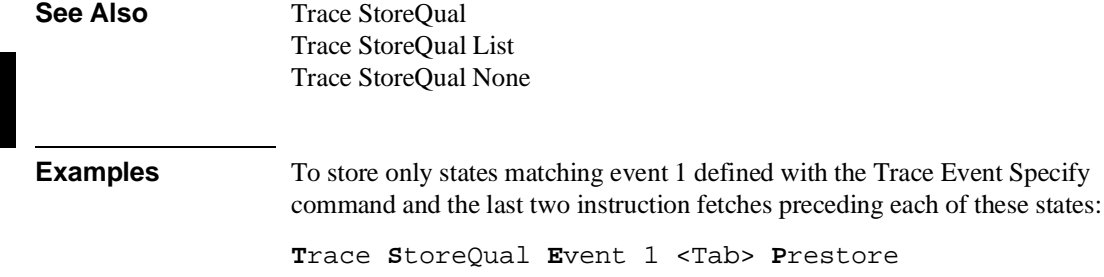

#### Chapter 11: Debugger Commands **Trace StoreQual Event**

To store only states matching event 1 or event 2 defined with the Trace Event Specify command:

**T**race **S**toreQual **E**vent 1 <Tab> **O**r 3

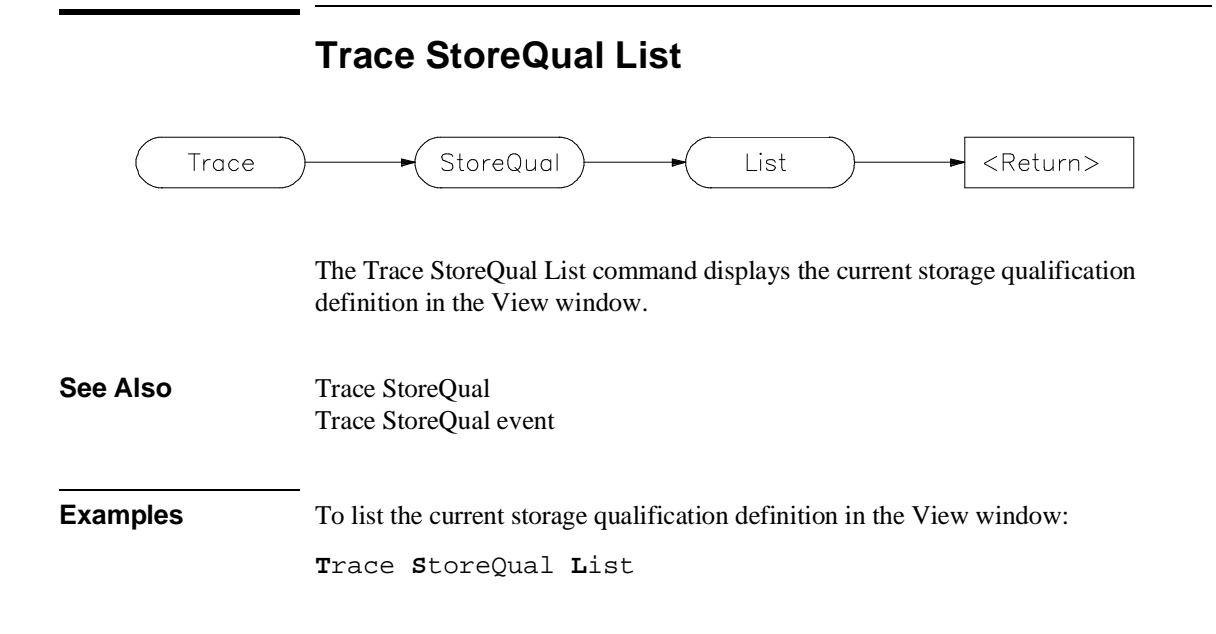

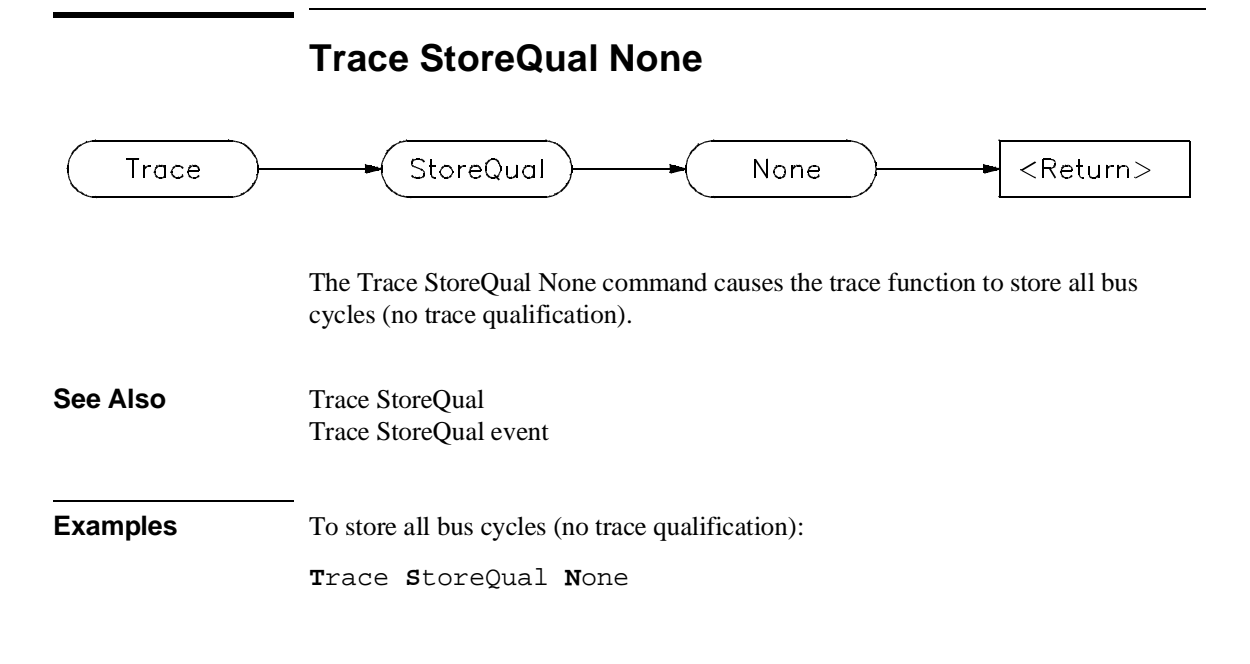

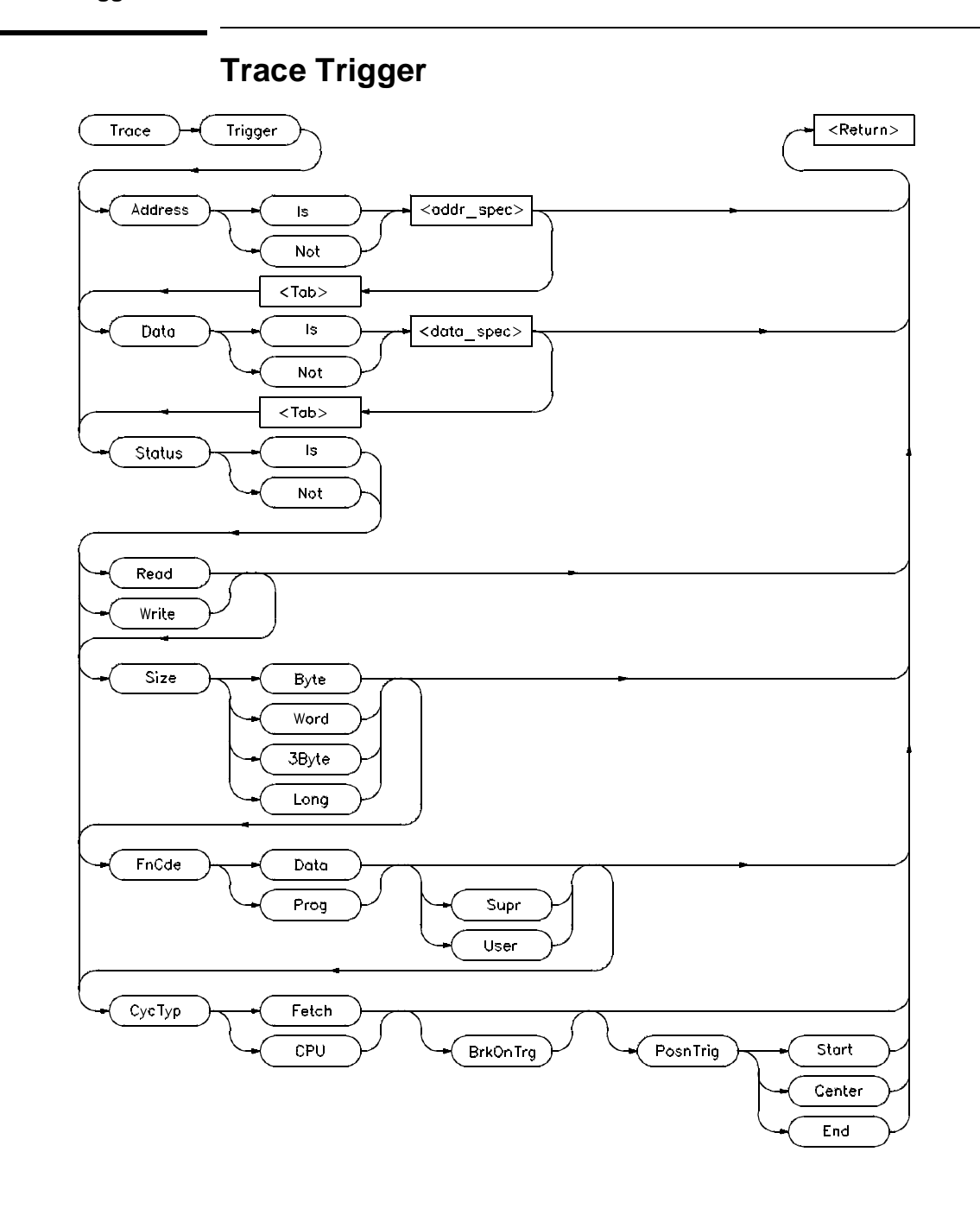

The Trace Trigger command specifies the bus conditions to be used as the trigger condition. Bus conditions may be address values, data values, or status values. When you define a trigger, you are essentially defining an event. You can also use the Trace Event Specify command to define an event, and then use the Trace Trigger Event command to use the specified event as the trigger event.

#### **Trigger conditions**

Three types of conditions can be specified in triggers. The three condition types are:

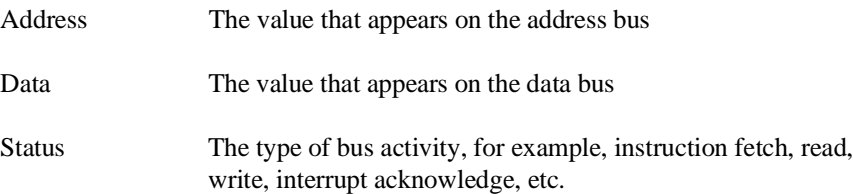

If you use the keyword **Is**, bus cycles matching the specification that follows are used as the trigger event. If you use the keyword **Not**, the trigger is defined as the logical NOT of the specification that follows, that is, any bus cycle that does not match the specification is the trace trigger. For example, if you enter the specification:

**T**race **T**rigger **A**ddress **I**s 0x10b6..0x123d

the trigger is defined to be any address in the range 0x10b6 through 0x123d. If you enter the specification:

**T**race **T**rigger **A**ddress **N**ot 0x10b6..0x123d

the trigger is defined to be any address **outside** the range 0x10b6 through 0x123d.

#### **Address and data values**

Address values ( $\langle \text{c}a \text{d}a \text{r}\rangle$  gpec>) and data values ( $\langle \text{c}d\text{a} \text{t}a \rangle$ gpec>) are specified as 32-bit values or a range of 32-bit values denoted by (**..**). You can specify address values using module names, symbols, and high-level line numbers. See the "Expressions and Symbols in Debugger Commands" chapter for detailed information on how to specify addresses.

A mask can be used to specify a range with a 32-bit value that marks valid bits in addresses or data. For example, to trigger only on addresses in the range  $0x000015xx$  (where xx are "don't care" values), you could enter the command:

#### Chapter 11: Debugger Commands **Trace Trigger**

**T**race **T**rigger **A**ddress **I**s  $0x1500$   $\&=$   $0xfffff00$ 

where  $\varepsilon$  = is the bit mask operator.

#### **Status values**

Status conditions are the types of bus activities you wish to specify. The following keywords are used to specify the status condition:

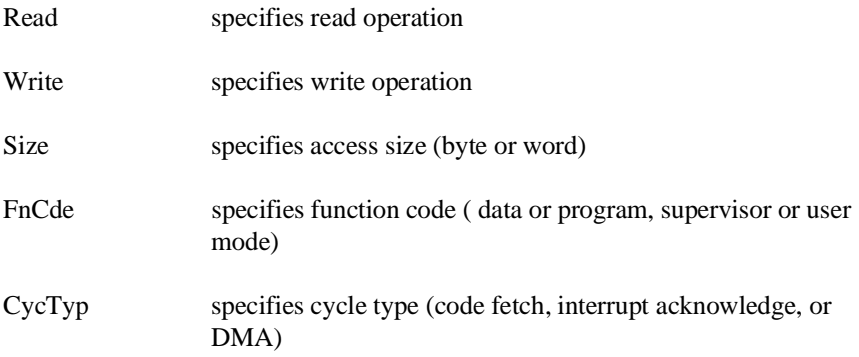

Addresses specified witha a CycTyp of Fetch will be masked to the size specified by Debugger Option Trace Fetch\_Align.

#### **Breaking on triggers**

Enter the BrkOnTrg keyword to cause the user program to halt when the trigger term is detected.

#### **Trigger position**

Enter the PosnTrig keyword to specify the position of the trigger condition in the trace buffer. You can specify the trigger position to be one of the following:

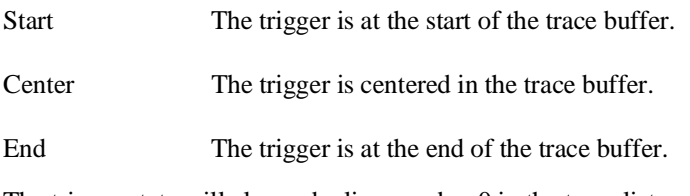

The trigger state will always be line number 0 in the trace list.

#### Chapter 11: Debugger Commands **Trace Trigger**

#### **Interaction with trace commands**

The Trace Trigger, Breakpt Access, Breakpt Read, and Breakpt Write commands all require use of emulation analyzer resources. If access breakpoints are active (indicated by the message  $TRC: BrkRWA$  on the status line), then a Trace Trigger command may not be entered. If a trace trigger is active, access breakpoints may not be entered.

The Breakpt commands set up a trace with the trigger at the end of the trace buffer, using the current storage qualification. You can display the trace after the break occurs to see the cycles leading up to the break.

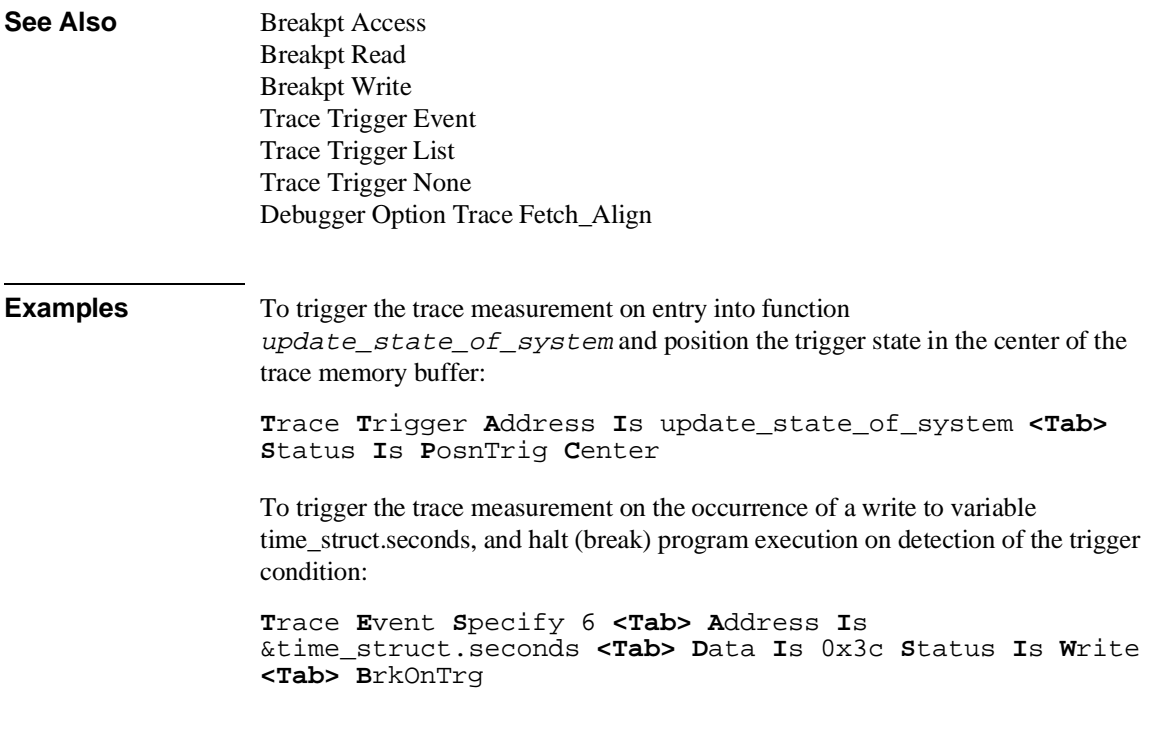

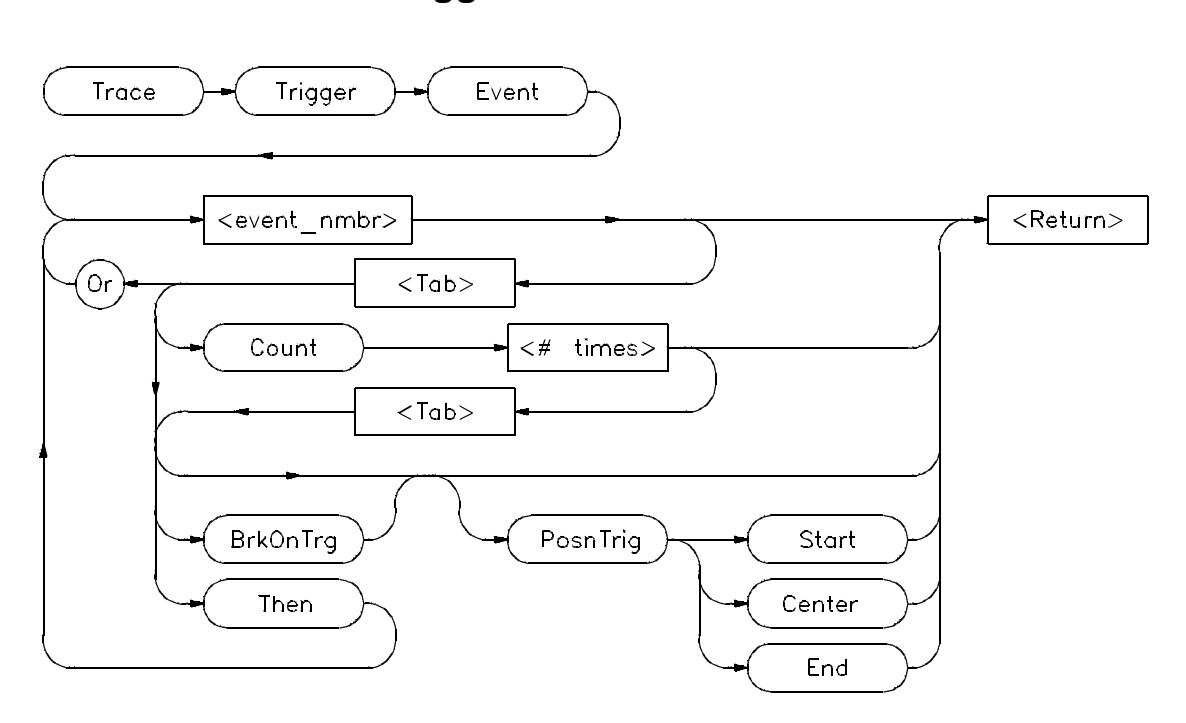

# **Trace Trigger Event**

The Trace Trigger Event command lets you specify an event or combination of events defined with the Trace Event Specify command as a trigger condition. The trigger condition can be a single event, a logically OR'ed combination of events, a specified number of occurrences of an event or combination of events, or a sequence of the preceding conditions. The complexity of the specification is limited by the analyzer.

#### **Event Number**

Each event that you define using the Trace Event Specify command is assigned an event number between 1 and 30. This number (<event\_nmbr>) is used to assign an event to be a trigger term.

#### Chapter 11: Debugger Commands **Trace Trigger Event**

# **Keywords**

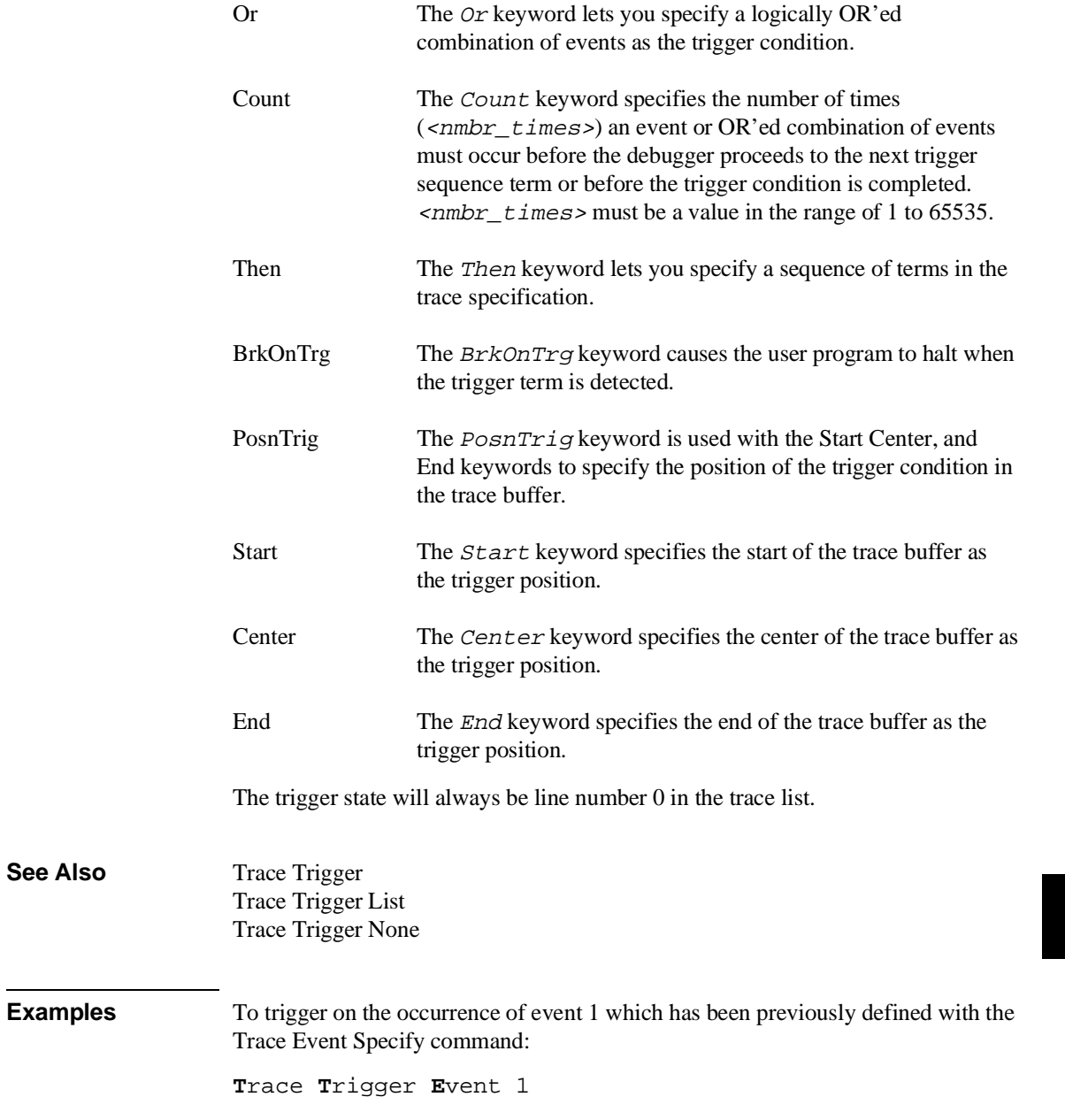

#### Chapter 11: Debugger Commands **Trace Trigger Event**

To trigger on the occurrence of either event 1 or event 3 (events 1 and 3 must have been previously defined with the Trace Event Specify command):

**T**race **T**rigger **E**vent 1 <Tab> **O**r 3

To trigger on the fifth occurrence of event 3 following an occurrence of event 1 (events 1 and 3 must have been previously defined with the Trace Event Specify command):

**T**race **T**rigger **E**vent 1 <Tab> **T**hen 3 <Tab> **C**ount 5

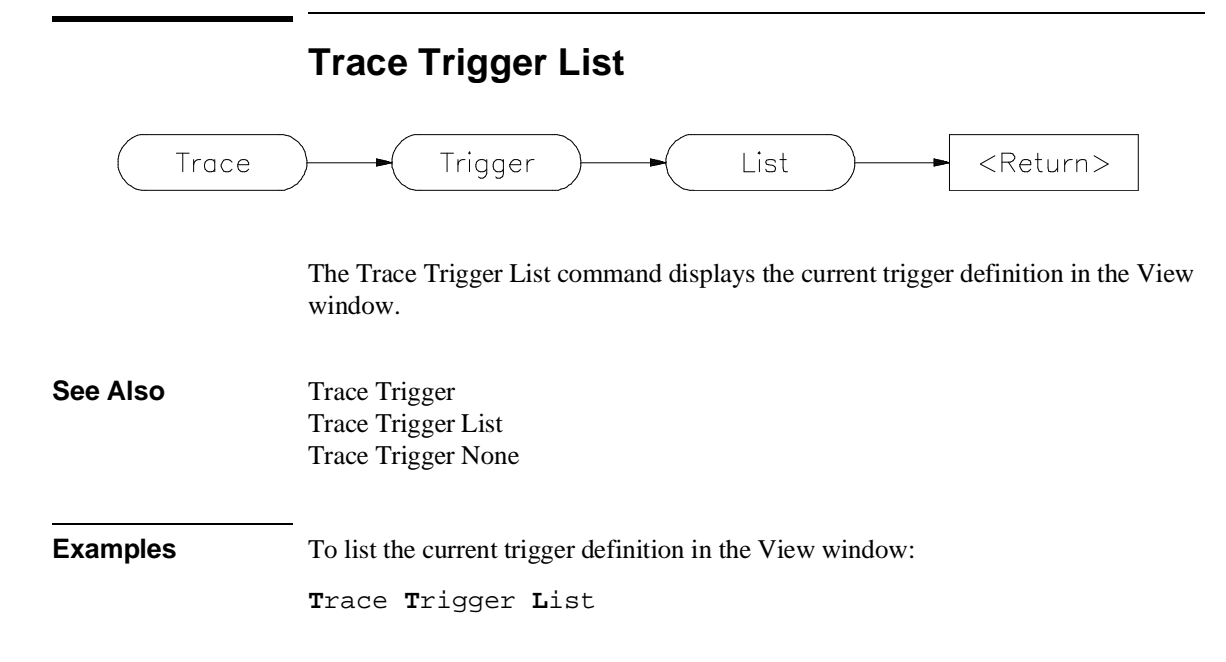

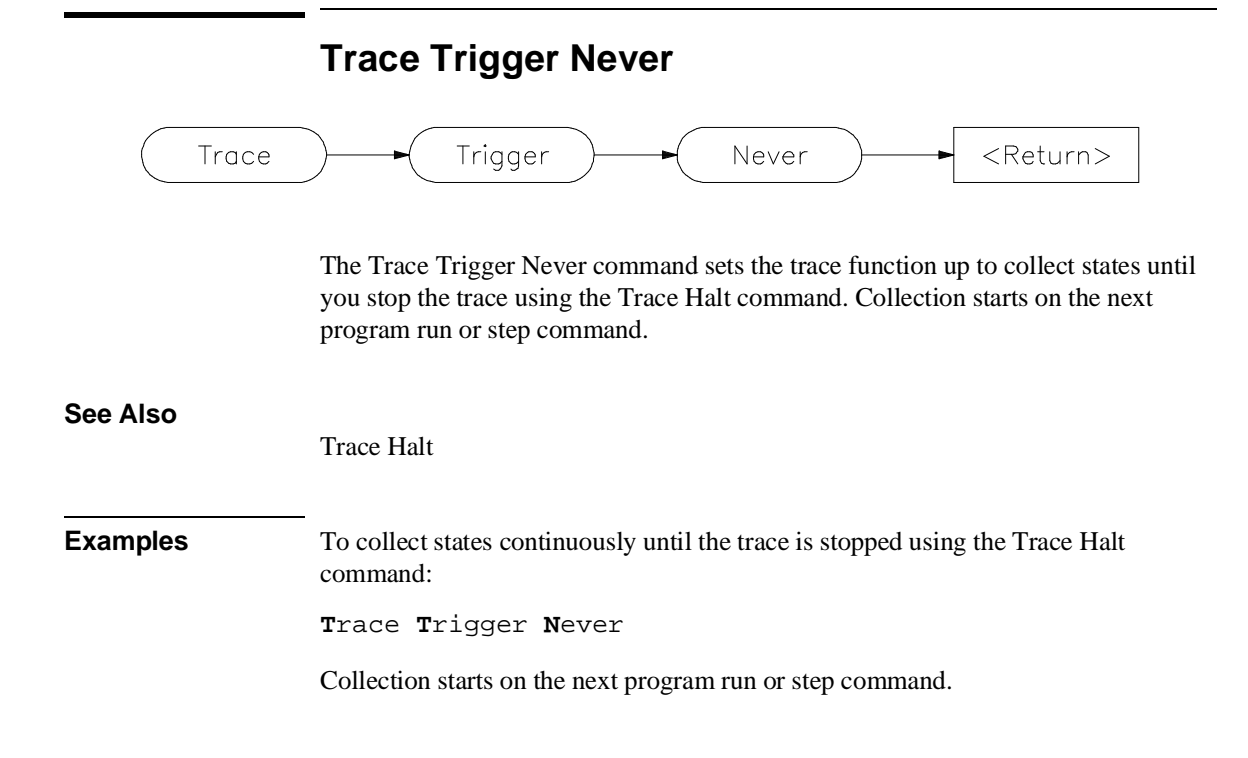

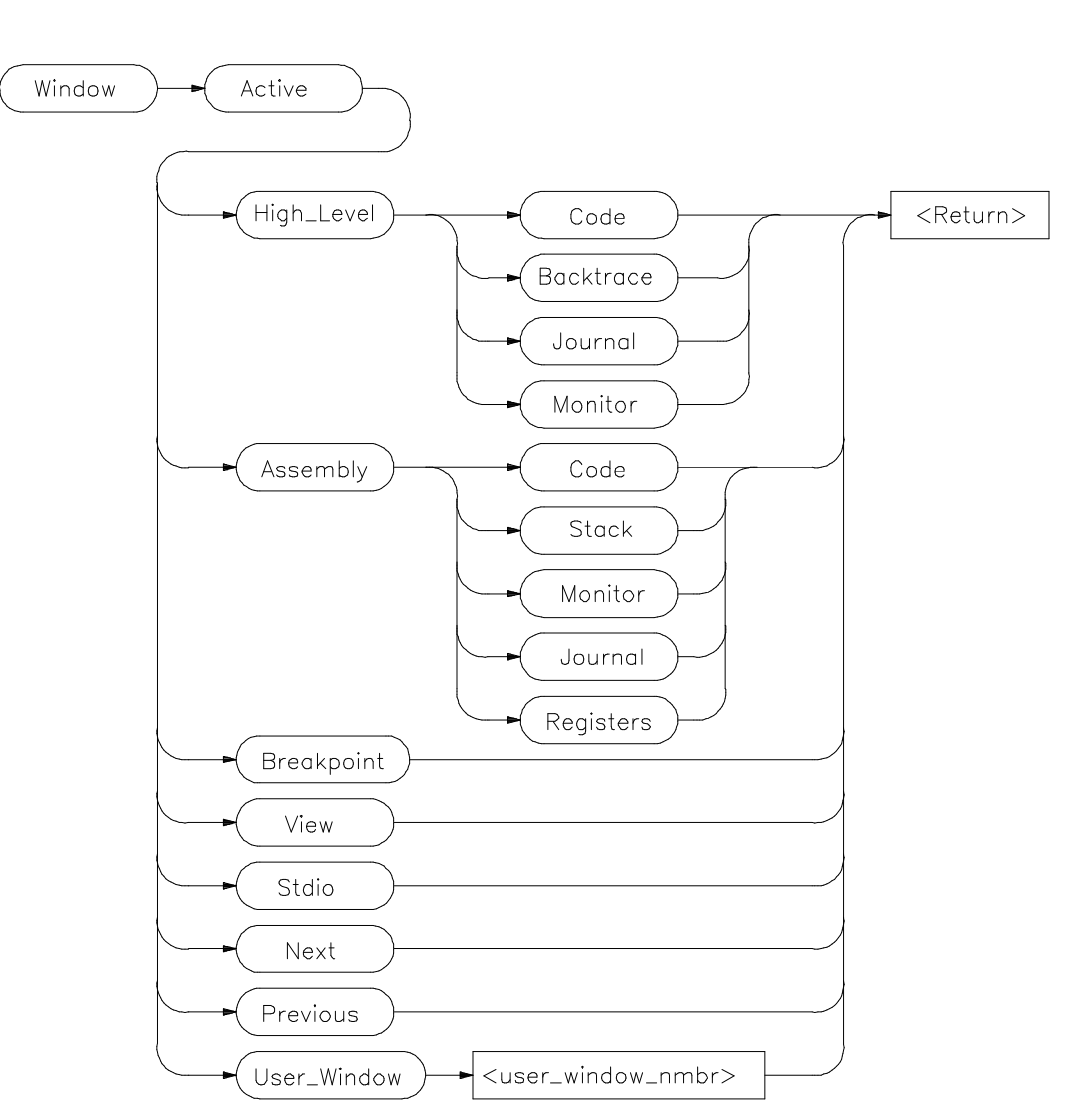

**Window Active**

The Window Active command activates the specified window. The border of the active window is highlighted. The Code window is active by default within the high level and low level screens.

#### Chapter 11: Debugger Commands **Window Active**

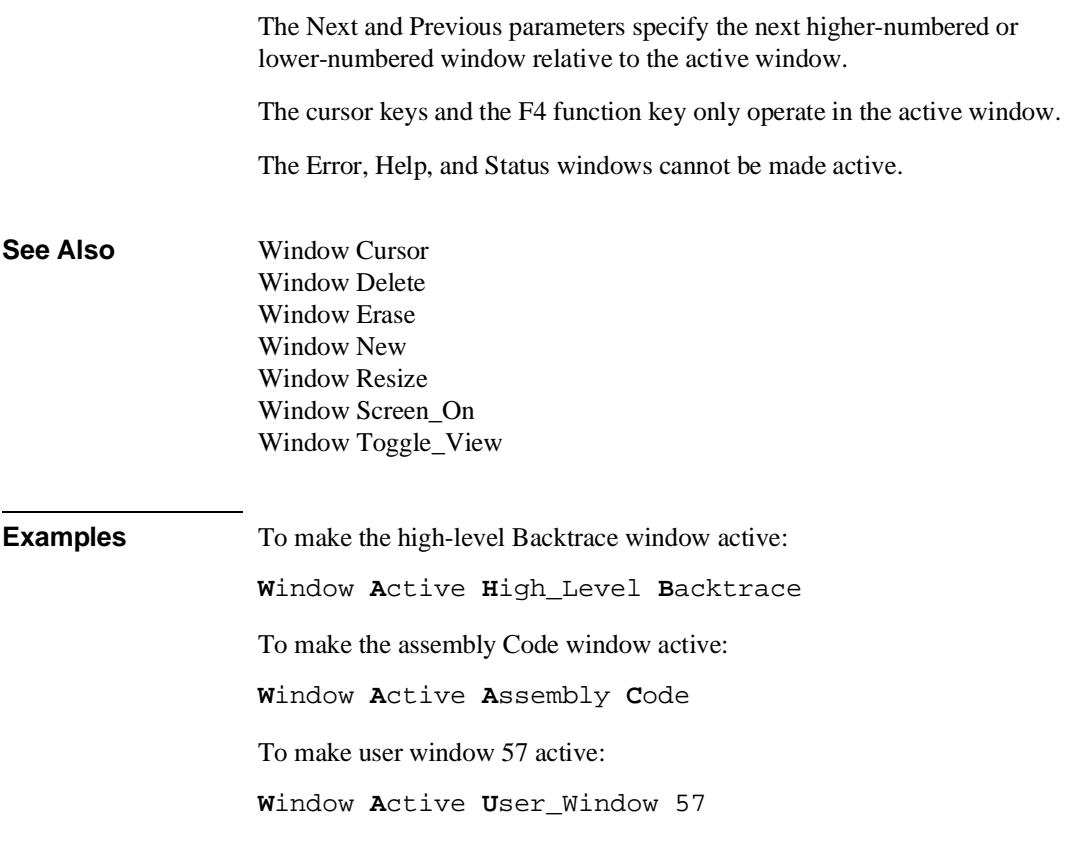

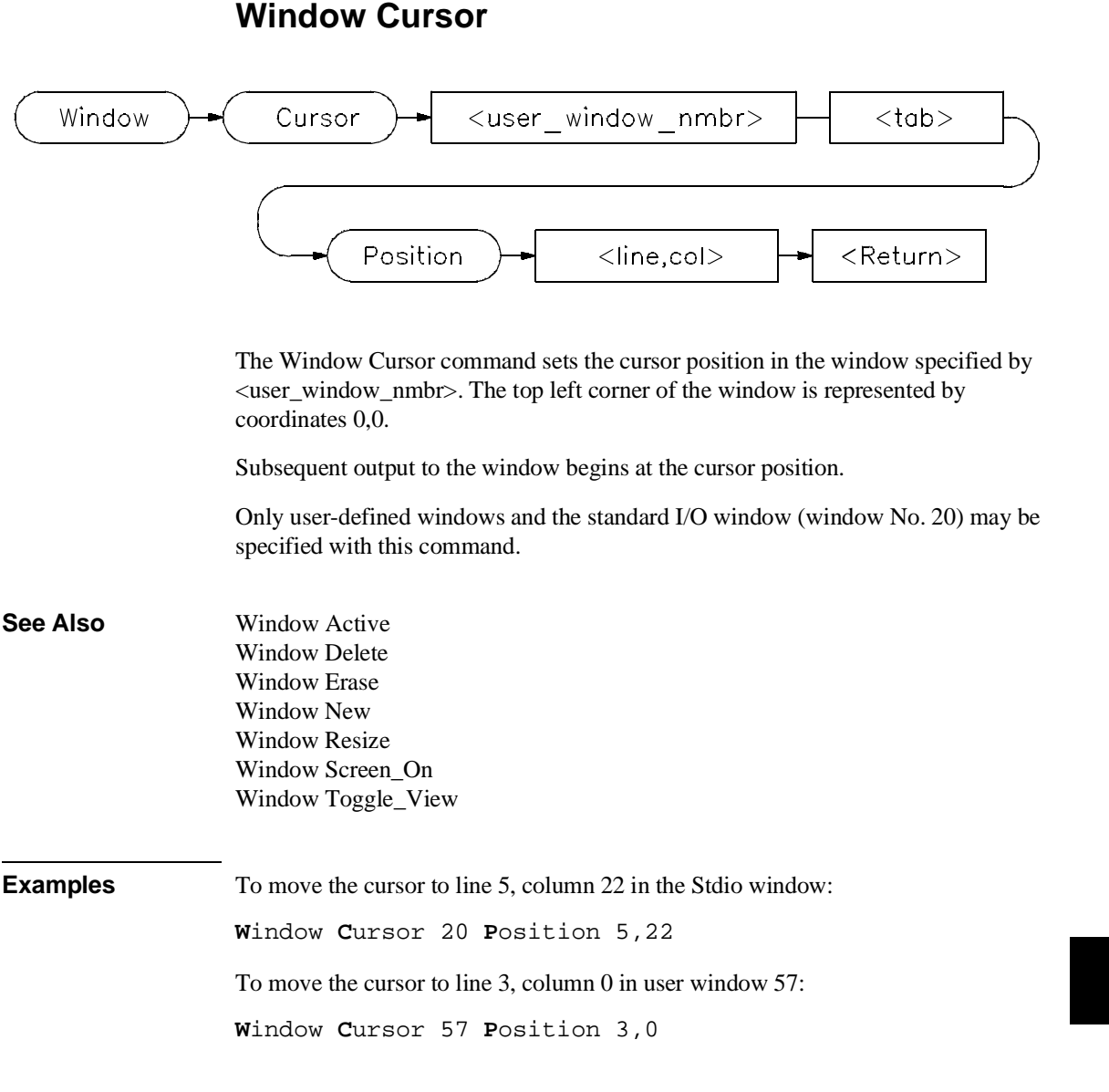

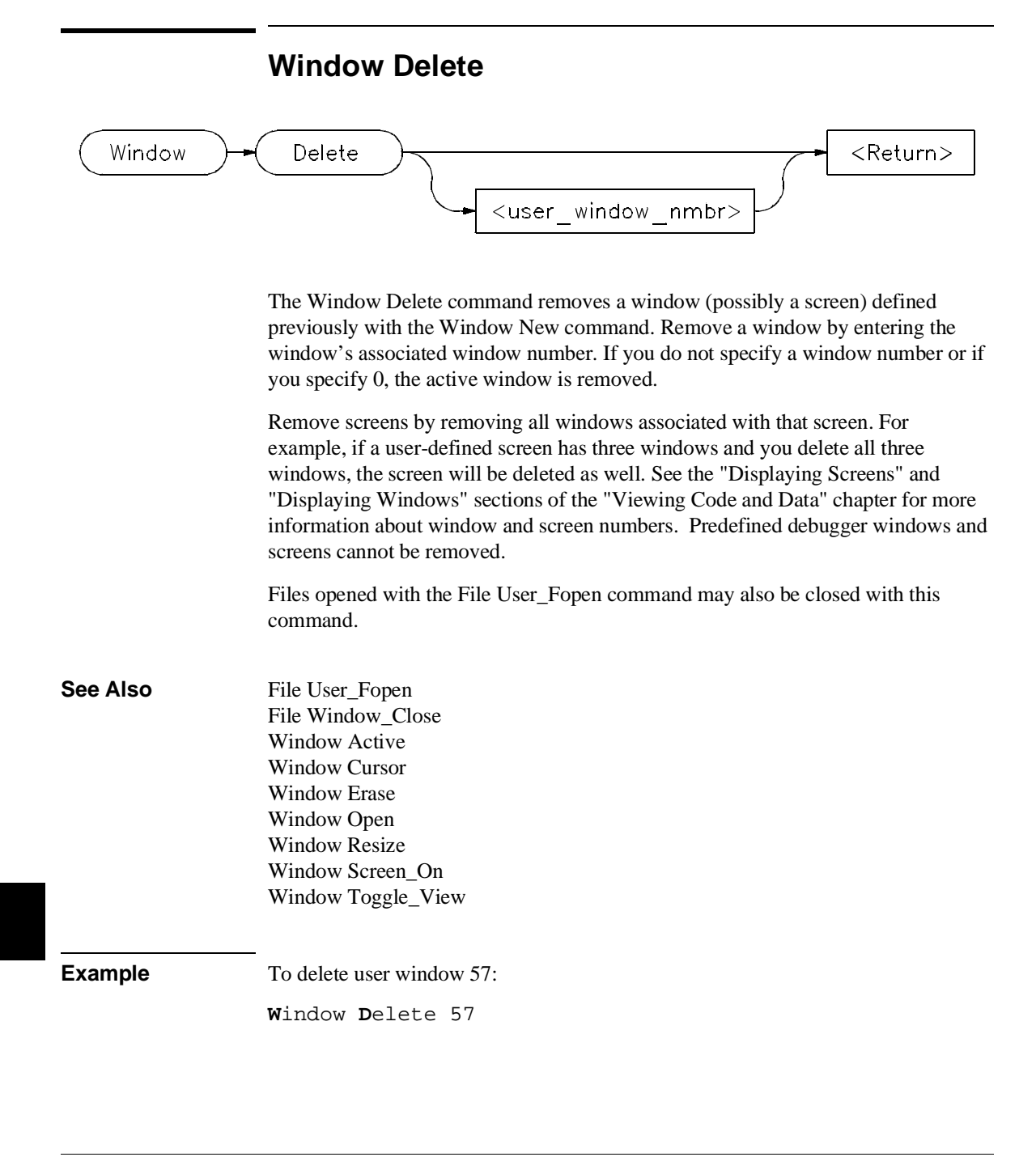

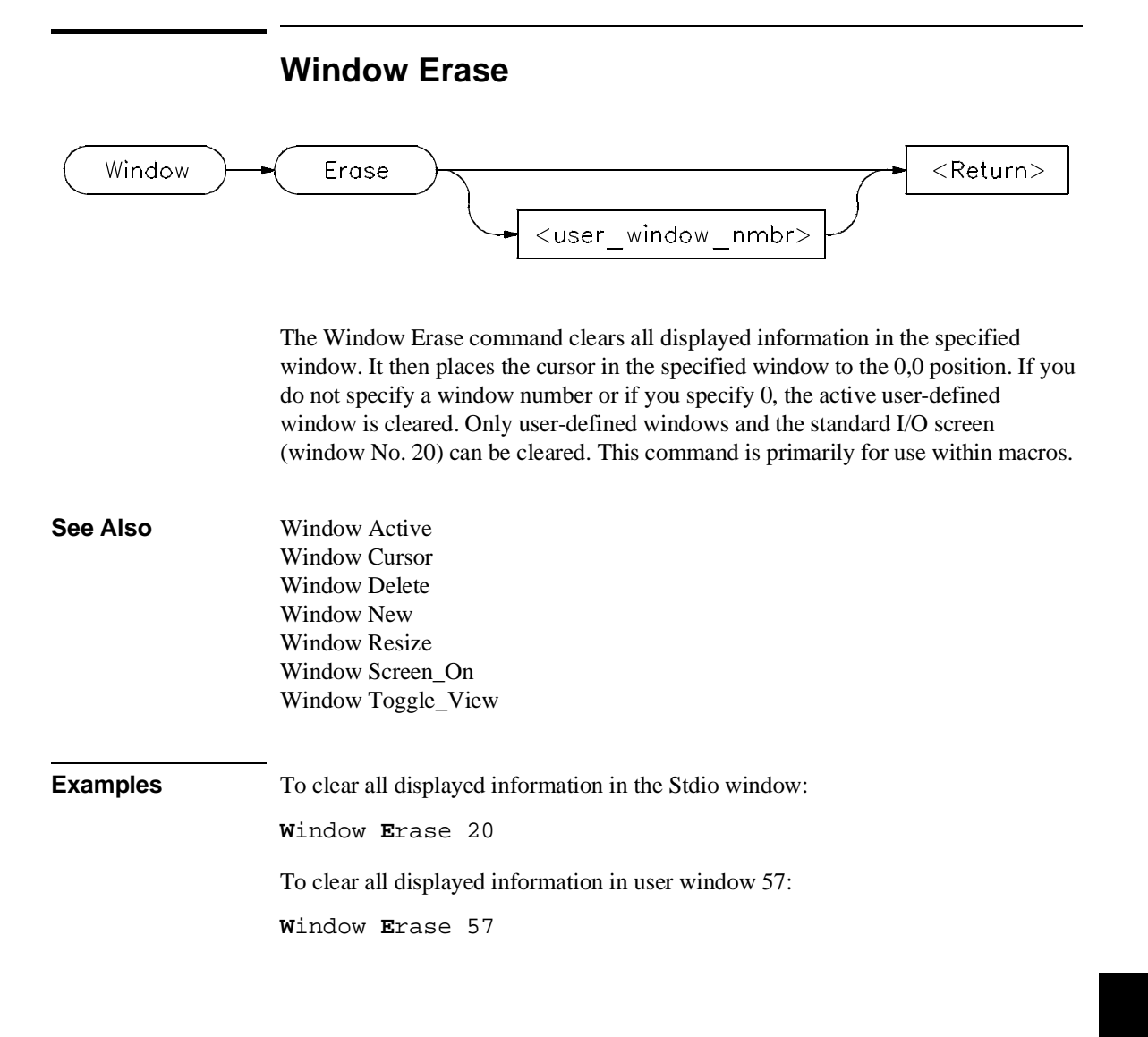

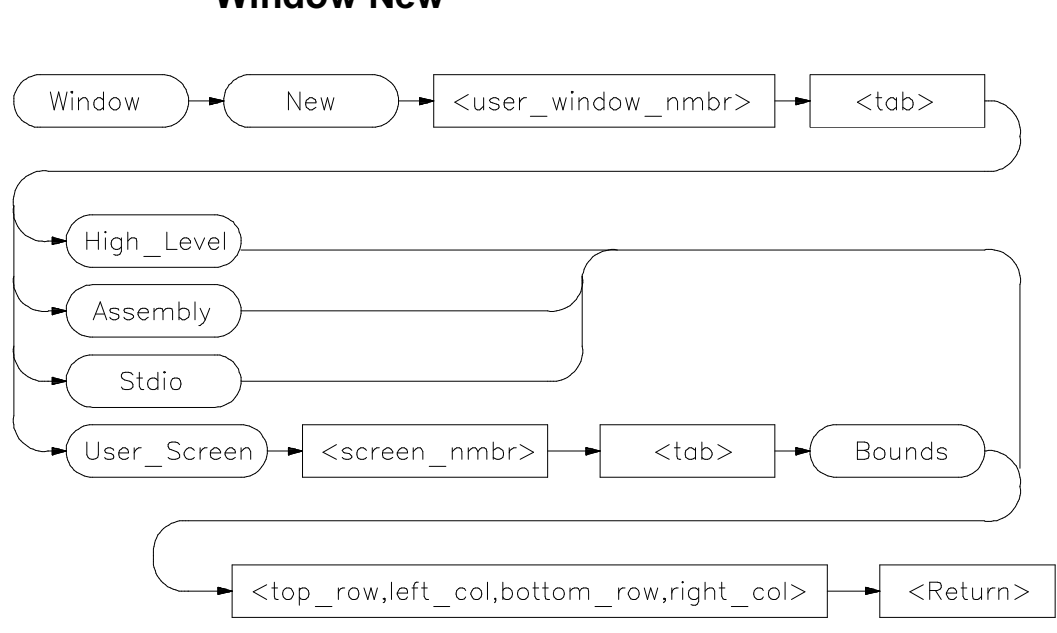

### **Window New**

The Window New command makes (creates) new windows and screens. It may also be used to move existing windows to a new location within a screen. Windows must be assigned a number between 50 and 256 inclusive. Numbers 1 through 49 are reserved for predefined debugger windows. The bounds parameter specifies both the window size and location on the screen.

Window coordinates 0,0 correspond with the upper-left corner of the screen.

**Note** When making new window, be careful not to enter coordinates that will result in a window that will cover the status line and command line.

> On a standard 80-column by 24-row terminal display, a row coordinate may be between 0 and 23. However, creating a window whose bottom row coordinate is greater than 18 will cause part or all of the status line to be covered.

#### **Command Parameters**

Definition of the Window New command parameters are as follows:

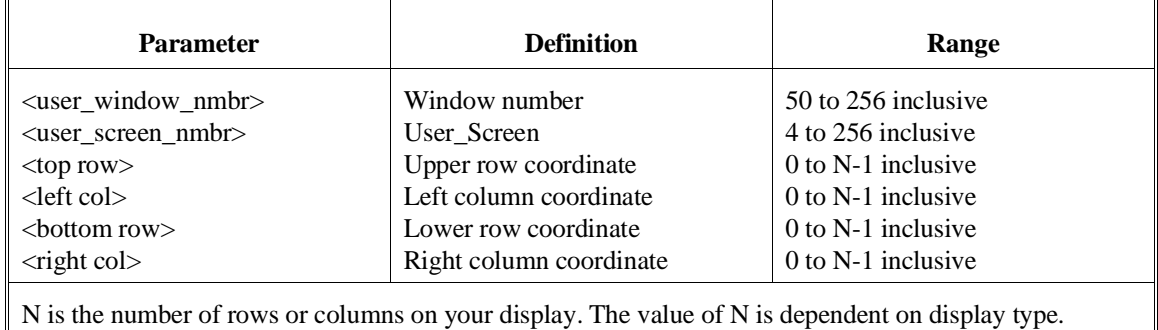

**Note** The Window New command will fail if row or column coordinates are greater than the screen boundary. For example, the command *Window New 15 Assembly 36,1,39,80* will fail if you have an 80 column by 40 row screen. The command *Window New 15 Assembly 36,0,39,79* will work.

#### **Alternate Window Views**

To create alternate views of a user-defined window, follow the procedure outlined below.

- **1** Execute the **Window New** command to define a window with specific size parameters.
- **2** Execute the **Window Toggle\_View** command, or press function key **F4**.
- **3** Execute the **Window Resize** command to redefine the previously defined window with new size parameters. The new size parameters must be smaller than the previously assigned parameters.

#### **See Also** Expression Fprintf File User\_Fopen Window Active Window Cursor Window Delete Window Erase Window Resize

#### Chapter 11: Debugger Commands **Window New**

Window Screen\_On Window Toggle\_View

**Examples** To make a new user window, number it 57, and display it in user screen 4 with upper-left corner at coordinates 5,5 and the lower right corner at coordinates 18,78: **W**indow **N**ew 57 **U**ser\_Screen 4 **B**ounds 5,5,18,78 To make a new user window, number it 55, and display it in the high-level screen with upper-left corner at coordinates 5,5 and the lower right corner at coordinates 10,20: **W**indow **N**ew 55 **H**igh\_Level 5,5,10,20 To move the high level status line window to the top of the display in the standard interface: **W**indow **N**ew 5 **H**igh\_Level 0,0,3,78 For this command to execute, the high-level window must be displayed and the difference between the bottom row coordinate and top row coordinate  $(3 - 0)$  must equal three (3). You cannot move the status line if you are using the graphical interface.

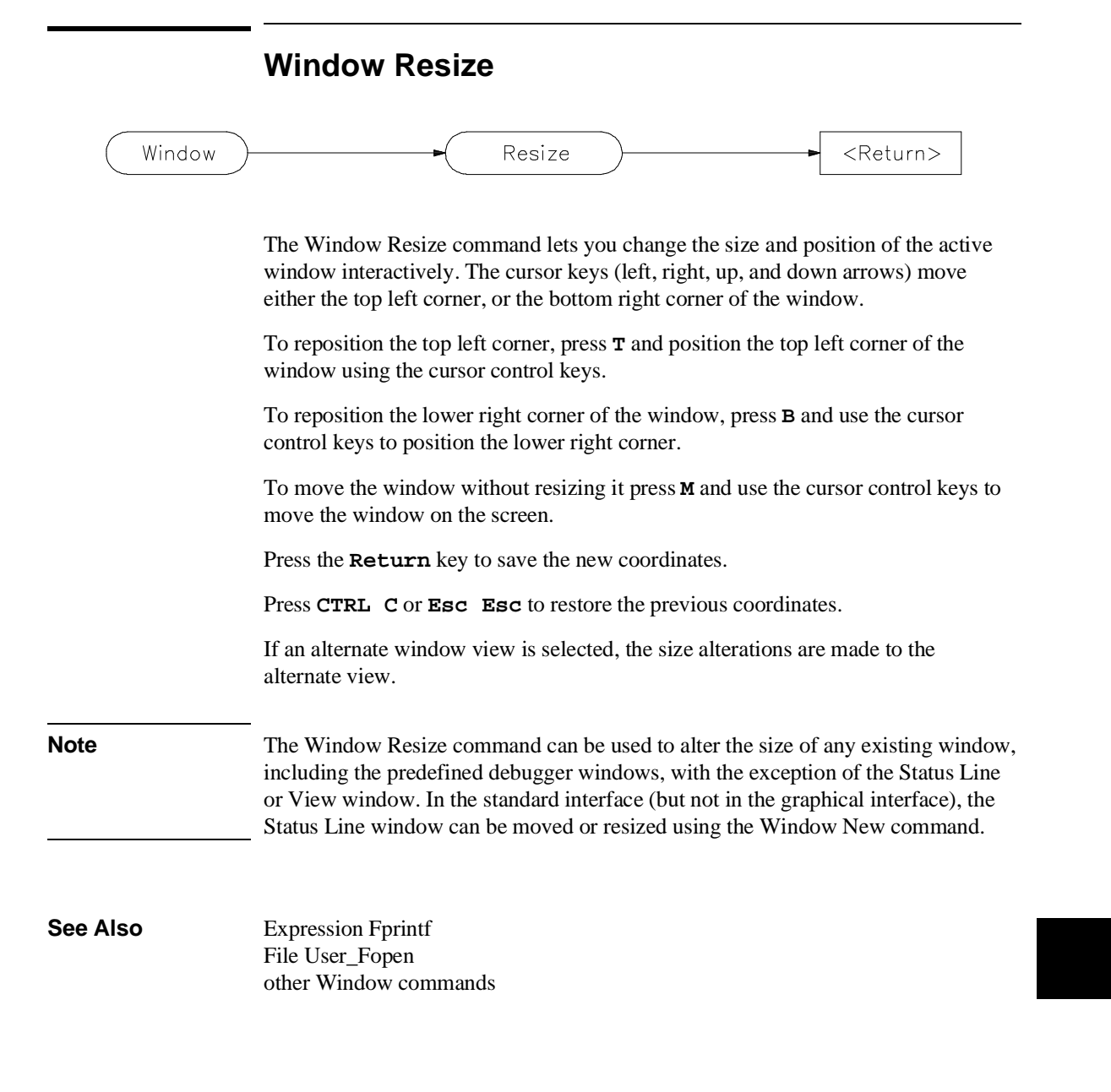

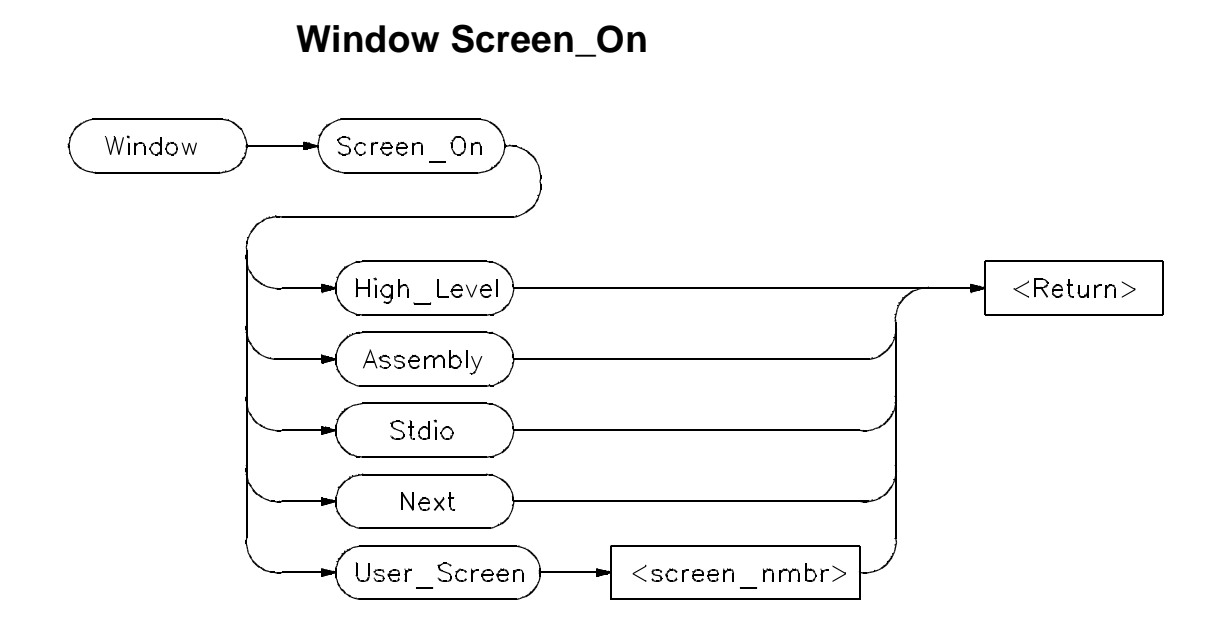

#### The Window Screen\_On command displays the selected screen. You can also use function key  $F6$  to display a screen.

If the high level screen is displayed, the debugger is placed in the high level mode. Likewise, when you display the assembly level screen, the debugger is placed in the low level mode.

#### **See Also**

Window Active Window Cursor Window Delete Window Erase

Window New Window Resize Window Toggle\_View

**Example** To activate the Assembly-level screen and place the debugger in low level mode:

**W**indow **S**creen\_On **A**ssembly

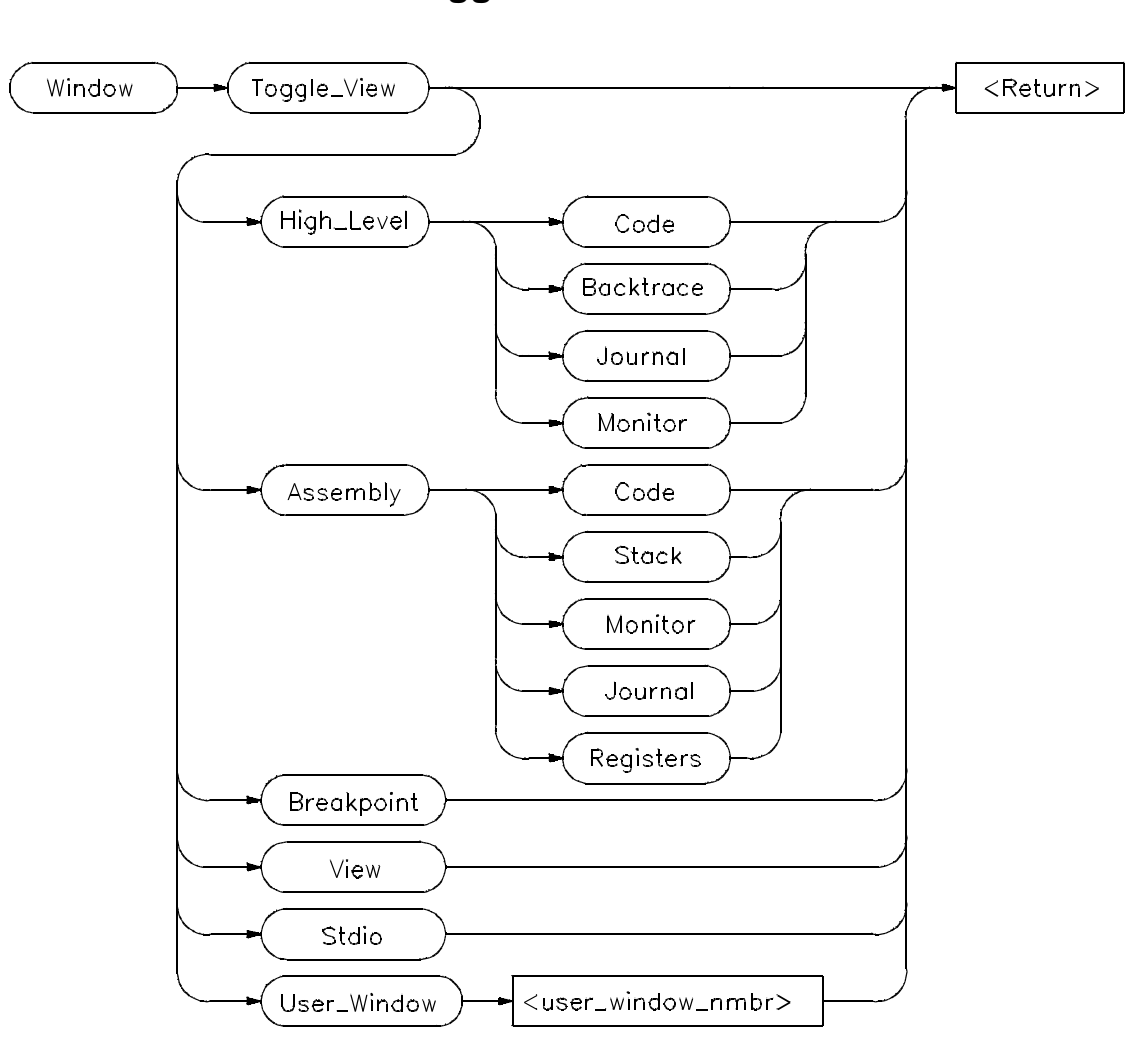

**Window Toggle\_View**

The Window Toggle\_View command selects the alternate view of a window. Typically, this is an enlarged view of the window. If you do not specify a window number or if you specify 0, the active window is the default.

When you execute the Window Toggle\_View command, the display alternates between the two views of the window.

#### Chapter 11: Debugger Commands **Window Toggle\_View**

You can also use the  $F4$  function key to alternate views of the active window.

To create alternate views of a user-defined window, follow the procedure outlined in the Window New command description.

#### **See Also** Window Active Window Cursor Window Delete Window Erase Window New Window Resize Window Screen\_On

# **Examples** To display the alternate view of the active window: **W**indow **T**oggle\_View To display the alternate view of the high-level Code window: **W**indow **T**oggle\_View **H**igh\_Level **C**ode To display the alternate view of user window 57: **W**indow **T**oggle\_View **U**ser\_Window 57

# **12**

# **Expressions and Symbols in Debugger Commands**

A description of the expressions and symbols you can use in debugger commands.

# **Expressions and Symbols in Debugger Commands**

This chapter discusses the following language elements used in debugger commands:

- Expression elements.
- Formatting expressions.
- Symbolic referencing.

Debugger commands use standard C operators and syntax. This chapter describes the elements of C expressions and how expressions are structured. It also discusses memory and variable referencing.

# **Expression Elements**

Most debugger commands require simple C expressions that evaluate to a scalar value. Simple C expressions are the same as standard algebraic expressions. These expressions evaluate to a single scalar value. Expressions consist of the following elements:

- operators
- constants
- program symbols
- debugger symbols
- built-in symbols
- macros
- keywords
- registers
- addresses
- address ranges
- line numbers

Debugger commands allow any legal C expression. The following paragraphs describe elements of C expressions used in debugger commands.

#### **Operators**

The debugger supports most standard C language operators and special debugger operators.

#### **C Operators**

C operators include arithmetic operators, relational operators, assignment operators, and structure, union, and array operators. The following table lists these operators in order of precedence (first line of the table is the highest precedence).

Chapter 12: Expressions and Symbols in Debugger Commands **Expression Elements**

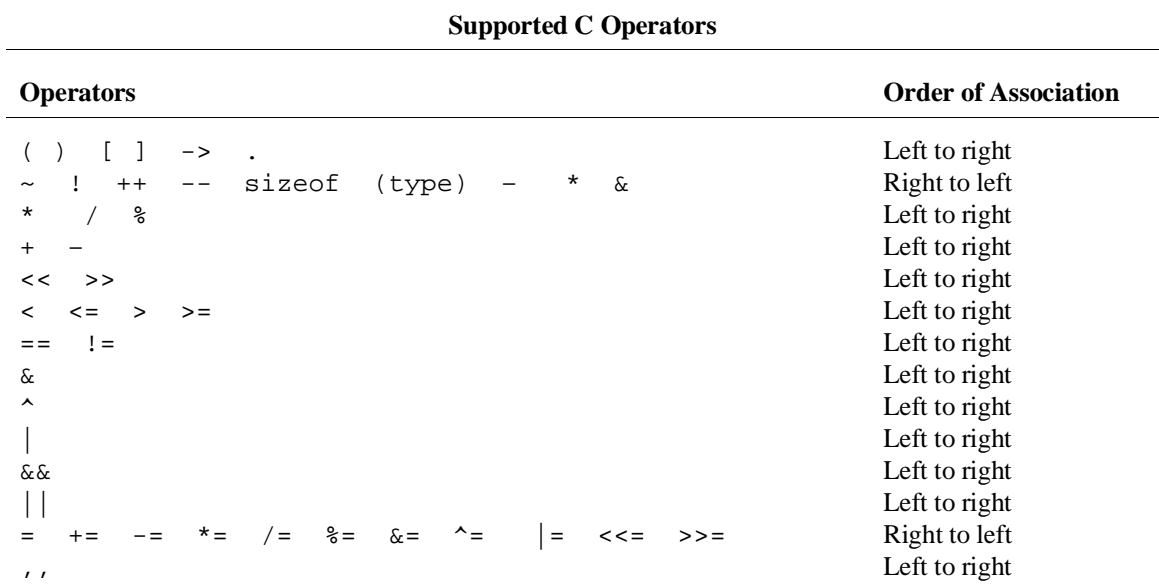

### **C++ Operators**

The debugger also supports  $C++$  operators: ::, ., ->, and &.

#### **Debugger Operators**

The debugger uses some characters as special debugger operators. These debugger operators and their descriptions are listed in the following table:

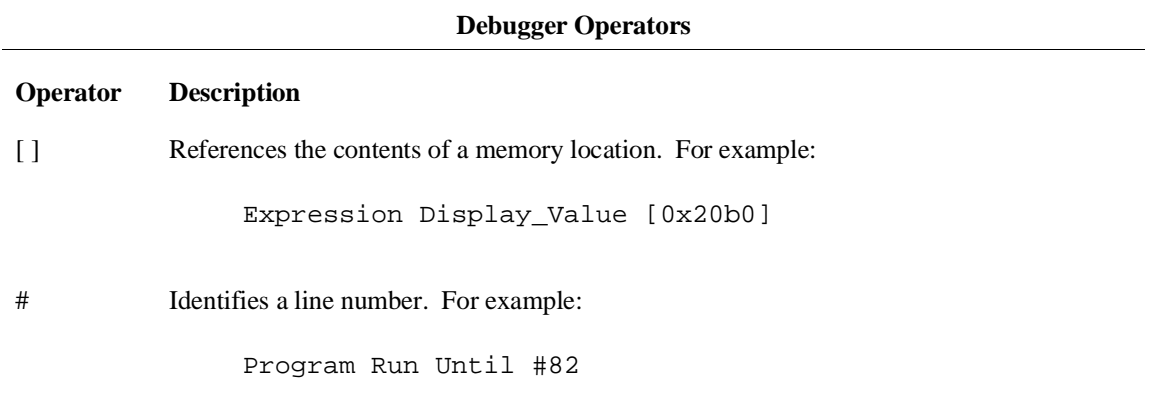
### Chapter 12: Expressions and Symbols in Debugger Commands **Expression Elements**

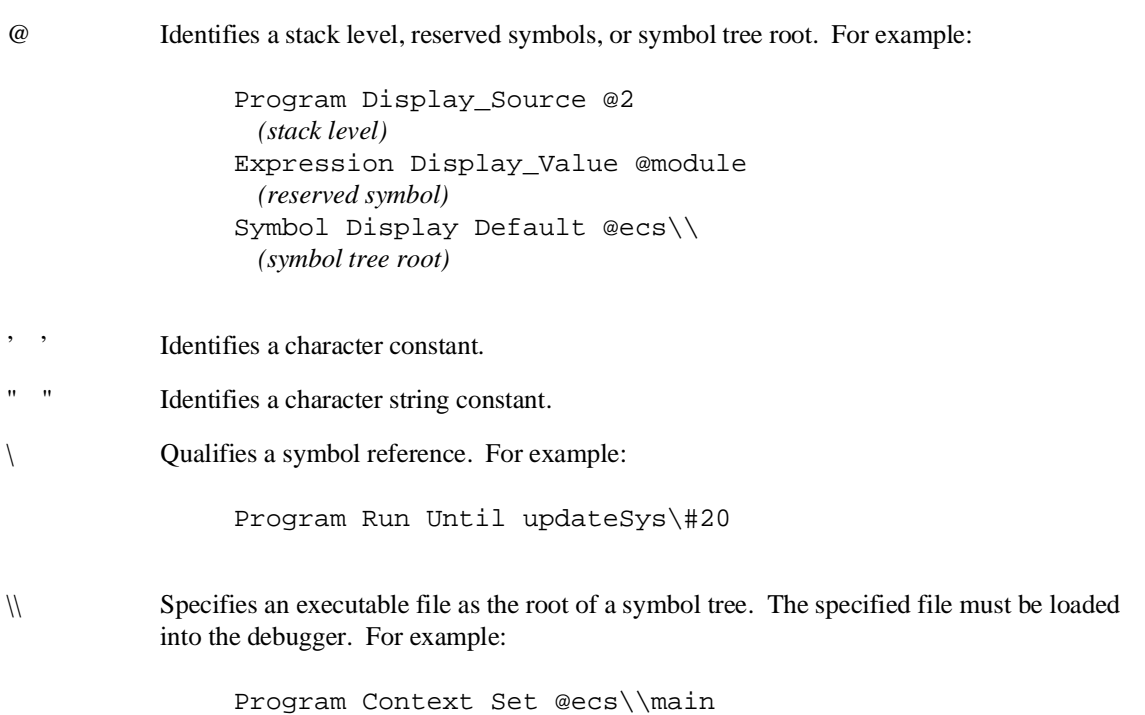

## **Constants**

A constant is a fixed quantity. Constants may be integers, floating point values, or character string constants.

### **Integer Constants.**

An integer constant may be defined as a sequence of numeric characters optionally preceded by a plus or minus sign. If unsigned, the debugger assumes the value is positive.

Positive integer constants may range between 0 and 2\*\*31-1. When a constant is negative, its two's complement representation is generated. Negative integer constants may range to  $-2**31$ .

Constants can be specified as binary, decimal, or hexadecimal values. This is done by placing a prefix or suffix descriptor before or after the constant. The following

### Chapter 12: Expressions and Symbols in Debugger Commands **Expression Elements**

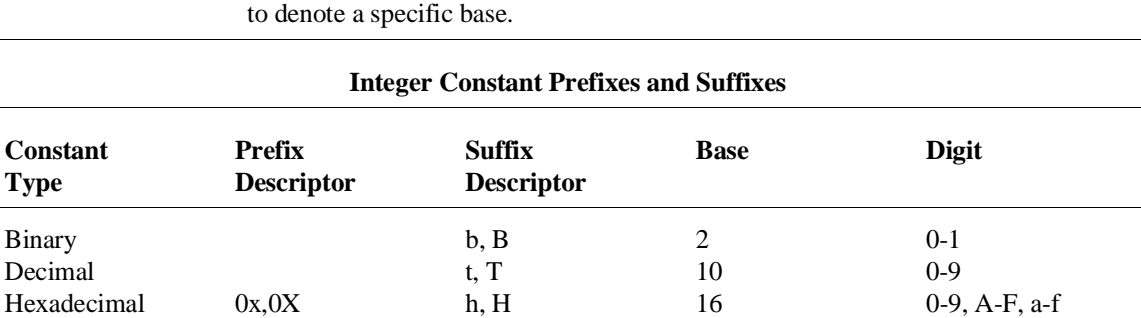

table lists the legal prefixes or suffixes that may be specified with integer constants

Hexadecimal constants starting with the letters A through F (or a through f) must be prefixed with a zero. Otherwise, the debugger attempts to interpret the value as a symbol name.

By default, the debugger interprets integer constants as decimal values. The "Configuring the Debugger" chapter describes how to change the default radix for assembly-level values.

**Note** You cannot use binary numbers when the radix is hexadecimal.

The debugger truncates values larger than that which can be contained in an element of an expression or command. The debugger extends values less than that allowed in the element. The truncation and extension are both implemented according to the rules of C.

The examples given in the following table show the use of prefix and suffix descriptors.

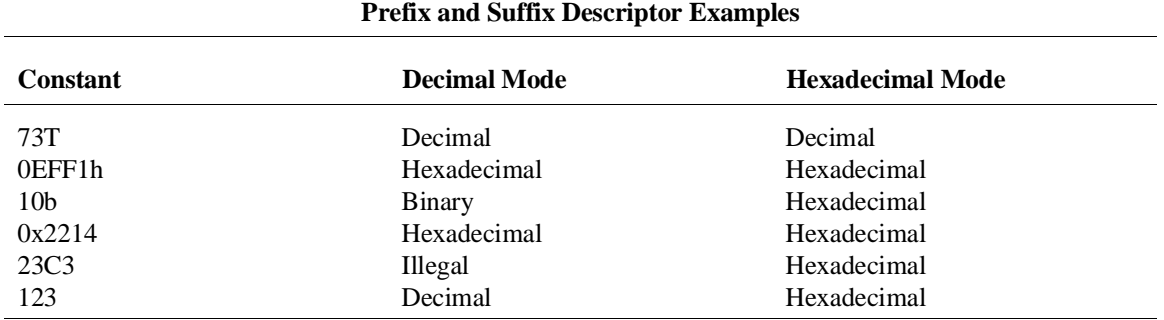

### **Floating Point Constants**

The debugger represents floating point constants internally in standard IEEE binary format. All floating point calculations follow the rules of C. The debugger treats all floating point constants as double precision values internally.

Floating point constants specified on the debugger command line must have the following syntax:

### **[sign] integer\_part.[fractional\_part] [exponent]**

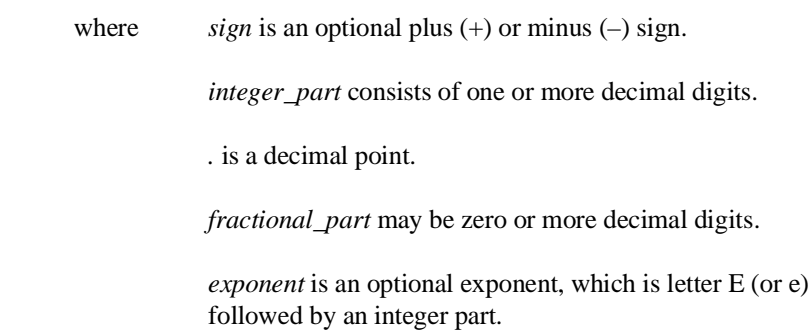

When specifying a floating point constant, the debugger uses a more restrictive syntax than the C language. The debugger always requires an integer part and a decimal point.

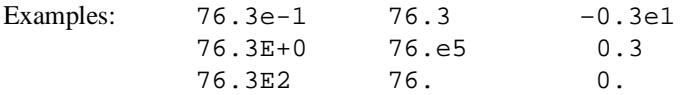

### **Character Strings and Character Constants**

**Character Strings.** A character string is a sequence of one or more ASCII characters enclosed in double quotation marks or two or more characters enclosed in single quotes. If the string has more than one character, subsequent ASCII characters are stored in consecutive bytes.

When a character string is referenced in a C expression, the debugger substitutes an address pointer to the string in the expression.

**Character Constants.** A character constant is a single character enclosed in single quotation marks.

When a character constant is referenced in a C expression, the debugger substitutes the actual ASCII character value in the expression, not the address of the character.

You can use #define constants in debugger expressions if your compiler places the constant in the absolute file.

**Non-printable characters.** Some non-printable characters may be embedded in both character strings and character constants enclosed in double quotation marks (") by using the escape sequences listed in the table which follows. Escape sequences are indicated by a backslash (\).

The backslash is interpreted as a character in character strings enclosed in single quotation marks (').

Any characters other than those listed in the following table are interpreted literally if preceded by a backslash. For example, to have literal double quotation marks in a string, enclose the string in double quotation marks and use the escape sequence for double quotes shown above. For example:

"This is a \"string\" using embedded double quotation marks"

To have literal single quotation marks in a character string, enclose the string in double quotation marks. For example:

"This is a string that's using a single embedded quotation mark"

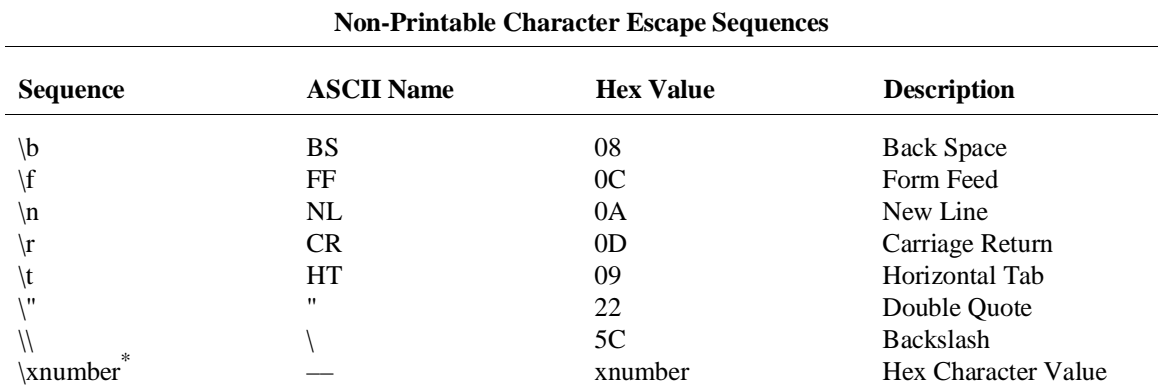

\* \xnumber must be entered in the format *\xnn* where *nn* is a two digit hexadecimal value. For example:  $\x0f$ , not  $xf$ 

**Note** The debugger automatically terminates character strings enclosed in quotation marks with a null character. However, when you use a character string with a Memory Assign or Memory Block\_Operation (Fill, Search, or Test) command, the debugger uses only the characters within the quotation marks (null characters are not added).

# **Symbols**

A symbol (also called an identifier) is a name that identifies a location in memory. It consists of a sequence of characters that identify program and debugger variables, macros, keywords,registers, memory addresses, and line numbers.

Symbols may be up to 40 characters in length. The first character in a symbol must be alphabetic, an underscore (*\_*), or an at sign (*@*). The characters allowed in a symbol include upper and lower case alphabetic characters, numeric characters, dollar signs (*\$*), at signs (*@*), or underscores (*\_*). No other characters may be used in symbols. The debugger differentiates between upper case and lower case characters in a symbol.

The following sections describe the different categories of symbols used by the debugger.

## **Program Symbols**

Program symbols are identifiers associated with a source program. They consist of symbolic variable data names and function names that the programmer defined when writing the source program. All symbols that were defined in the source program can be passed to the debugger and referenced during a debugging session. Note that preprocessor names are not symbols.

The compiler includes all program symbol information in the resulting output object module file by default. When you load an executable file for debugging, the debugger places all program symbols into the debugger symbol table by default. The debugger preserves symbol types and treats the symbols according to their type.

The debugger may be instructed to load only global symbols at load time, loading local symbols as they are referenced. This behavior is known as *symbols on demand*. Refer to the description of the Debugger Option General Demand\_Load command in the "Debugger Commands" chapter for more information on *symbols on demand*.

Normally, the compiler prefixes a leading underscore to all global program symbols. This is done to distinguish program symbols from reserved assembler names. If the debugger has loaded all symbols, two symbols will be available; the high-level symbol (for example, *main*), and its low-level counterpart(*main*). However, with symbols on demand, only the high-level symbol is available (*main*). Chapter 12: Expressions and Symbols in Debugger Commands **Symbols**

# **Debugger Symbols**

Debugger symbols can be added during a debugging session using the Symbol Add command. The debugger treats debugger symbols as global symbols. When you create a debugger symbol, you must assign it a name. You may optionally assign it a type. An initial value may also be given to a debugger symbol. If you do not specify an initial value, the initial value defaults to zero.

Debugger symbols are stored in the debugger's memory and are not associated with the processor target memory.

## **Macro Symbols**

You can use macros to:

- Create complex user commands.
- Patch your source code temporarily.
- Display information in user-defined windows.

A macro is similar to a C function. It has a name, return type, optional arguments, optional macro local symbols, and a sequence of statements.

There are two types of macro symbols:

- Macro names.
- Macro local symbols.

### **Macro Names**

Macro names identify a macro. You assign macro names with the Debugger Macro Add command.

### **Macro Local Symbols**

Macro local symbols are local variables and parameters defined within macros. They are declared when you create a debugger macro with the Debugger Macro Add command. A macro local symbol can be accessed only by the macro in which it is defined. It is created when the macro is executed. The macro local symbol has an undefined initial value.

Chapter 12: Expressions and Symbols in Debugger Commands **Symbols**

## **Reserved Symbols**

Reserved symbols are reserved words that represent processor registers, status bits, and debugger control variables. These symbols are always recognized by the debugger. You can use reserved symbols any time during a debugging session. Reserved symbols have special meanings within the debugger command language. They cannot be defined and used for other purposes. To avoid conflict with other symbols, the names of all reserved symbols begin with the "@" character.

The debugger can generate a list of all reserved symbols (see page 134). In addition, many of the reserved symbols are listed in the "Registers" chapter.

### **Line Numbers**

Line numbers can be used to refer to lines of code in your original source program. The compiler generates line numbers by default.

Line number references must be preceded by a pound sign (*#*). For example:

**P**rogram **R**un **U**ntil #82

When you refer to a source line number, the debugger translates it to the address of the first instruction generated by the compiler for that C statement. If a C source line did not generate executable code, a reference to that line number actually refers to the next line that did generate executable code.

To reference a line number that is in a module other than the current one, precede the line number with a module name. For example:

**B**reakpt **I**nstr updateSys\#332

If supported by your compiler, you can debug multiple statements on one line. A dot qualifier (**.**) identifies the sequence of a statement on the source line. A colon qualifier (**:**) identifies a column number within the source line. Hewlett-Packard cross assemblers do not support multi-statement debugging.

# **Addresses**

An address may be represented by any C expression that evaluates to a single value. The C expression can contain symbols, constants, line numbers, and operators.

# **Code Addresses**

Code addresses refer to the executable portion of a program. In high level mode, expressions that evaluate to a code address cannot contain numeric constants or operators.

# **Data and Assembly Level Code Addresses**

Data addresses refer to the data portion of a program. Data address and assembly level code address expressions may be represented by most legal C expressions. There are no restrictions on constants or operators.

# **Address Ranges**

An address range is a range of memory bounded by two addresses. You specify an address range with a starting address, two periods (*..*), and an ending address. These addresses can be actual memory locations, line numbers, symbols, or expressions that evaluate to addresses in memory.

You can also specify a byte offset as the ending address parameter. If you specify a byte offset, the debugger adds the specified number of bytes to the starting address and uses the resulting address as the ending address. You must precede a byte offset with a plus sign (*+*).

You may specify module names before symbols and line numbers to override the default module.

The following examples show how to specify address ranges.

To set instruction breakpoints starting at line number 80 and ending at line number 90:

Breakpt Instr #80..#90

Chapter 12: Expressions and Symbols in Debugger Commands **Addresses**

> To display code as bytes starting at line number 82 and ending at address 10d0 (hex):

Memory Display Byte #82..0x10d0

To display code as bytes, starting at memory location *tick\_clock* and ending at 20 bytes past *tick\_clock*:

Memory Display Byte tick\_clock..+20

Chapter 12: Expressions and Symbols in Debugger Commands **Keywords**

# **Keywords**

Keywords are macro conditional statements that can be used in a macro definition. These keywords are very similar to the C language conditional statements. You cannot redefine keywords or use them in any other context. The debugger keywords are listed below.

IF ELSE FOR WHILE DO BREAK **CONTINUE** RETURN

# **Forming Expressions**

The debugger groups expressions into two classes:

- Assembly language expressions used in assembly level mode.
- Source language expressions used in either assembly level mode or high level mode.

When you use a source language expression to express a code address in high level mode, it can consist only of a single symbol or a single line number. Source language expressions cannot contain numeric constants or operators. This restriction reduces confusion when entering high level expressions. There are no restrictions on source language expressions that evaluate to data addresses or on assembly language expressions.

Examples of legal and illegal source language code expressions in high level mode are shown below.

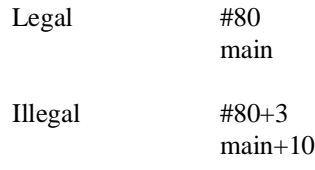

With several commands, the size of an expression can be specified by size qualifiers. The size qualifiers are explained in the "Debugger Commands" chapter.

You may use C<sub>++</sub> classes in expressions.

Floating point calculations follow the rules of C. Single precision numbers are converted to double precision, the specified operation is done, and the result is translated back to single precision.

**Note** Any value can be treated as an address. For example, a character value (byte) can be treated as an address. You should be careful when using values as addresses.

Examples of valid expressions are shown in the following table.

Chapter 12: Expressions and Symbols in Debugger Commands **Expression Strings**

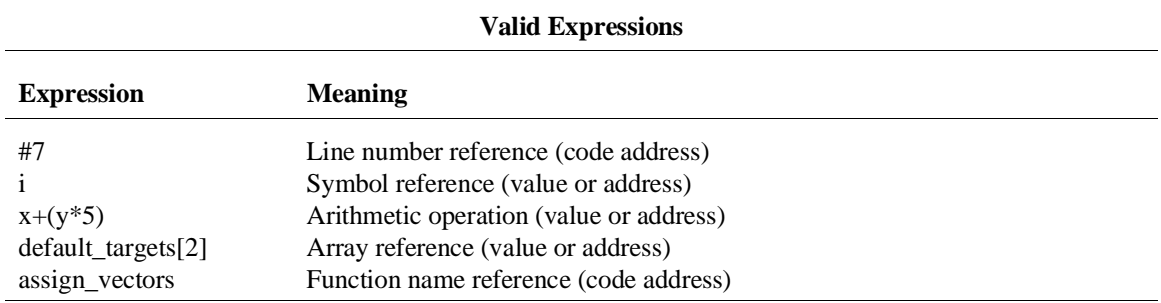

# **Expression Strings**

An expression string is a list of values separated by commas. The expression string can contain expressions and ASCII character strings enclosed in quotation marks. For several commands, each value in an expression string can be changed to the size specified by the size qualifiers. If you change the size, the debugger pads elements that do not fit evenly. Examples of expression strings are shown in the following table.

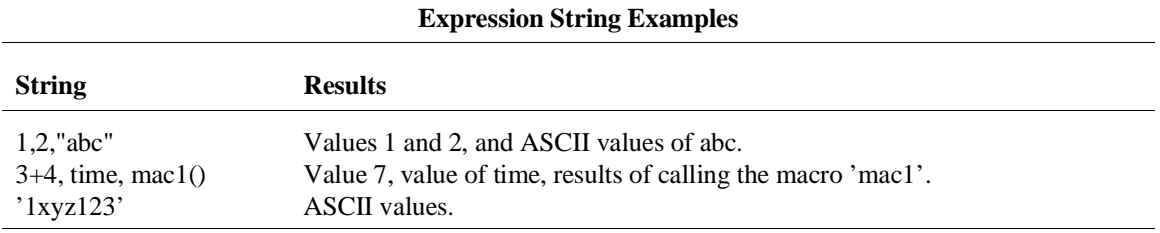

# **Symbolic Referencing**

The debugger references symbols in a different manner than the standard C language definition. Therefore, understanding how variables are allocated and stored in memory is important. The following sections describe symbol storage classes and data types. These sections are followed by a discussion on:

- Referencing symbols with root, module, and function names.
- Making stack references.

In the following paragraphs, the notion of a 'module' is synonymous with a file in C. In fact, the module name is simply the basename of the source file with no suffix.

## **Storage Classes**

All variables and functions in a C source program have a storage class that defines how the variable or function is created and accessed. The storage classes are:

- extern (global)
- static
- automatic
- register

C preprocessor symbols are not available to the debugger. The following paragraphs describe each storage class used in a C source program.

### **Extern (global)**

Global variables in a C program are declared outside of a function and are accessible to all functions. Storage for these variables is allocated only once. Thereafter, references are made to the previously allocated space.

Global functions can be called from any other function.

### **Static**

Static variables in a C program are allocated permanent storage and can be local to a module or local to a function.

In C, static variables local to a module can only be accessed by functions in that module. In the debugger, static variables local to a module can be accessed either when a function is active in that module or when the variable is qualified by the module name in which it is defined. A static variable that is local to a function can only be accessed by the function in which it was declared, unless it is qualified by the module and function in which it is defined.

Static functions can only be accessed when the function is in the current module, unless the function is qualified by the module in which it is defined.

### **Automatic**

Automatic variables are declared inside a function and are accessible only to that function. Storage for these variables is allocated on the stack when the function is called and released when the function returns. Automatic variables do not have an initial value (their values are not retained between function calls).

You can access an automatic (local) variable when it is local to the current function, or when its function is on the stack. Use the stack-level prefix *@<stack\_level>* to access an automatic variable in a function on the stack.

### **Register**

Register variables are also declared inside a function and are accessible only to that function. Storage for these variables is allocated in a specific hardware register when the function is called and released when the function returns. Register variables do not have an initial value (their values are not retained between function calls).

A register variable is accessible when it is local to the current function, or when its function is on the stack.

**Note** Breakpoints cannot be set on accesses to register variables. If you need to set breakpoints on a variable, make sure that it is allocated on the stack by declaring its type as automatic.

### **Data Types**

All symbols and expressions have an associated data type. Assembly language modules may contain variables with the types BYTE, WORD, or LONG. The debugger treats these types as unsigned char, unsigned short int, and unsigned long,

respectively. A segment attribute indicates whether a variable was defined in a code segment or a data segment.

Source language modules may contain any valid C language data type. The data types for each type of module are listed in the following tables. The ranges of values are decimal representations.

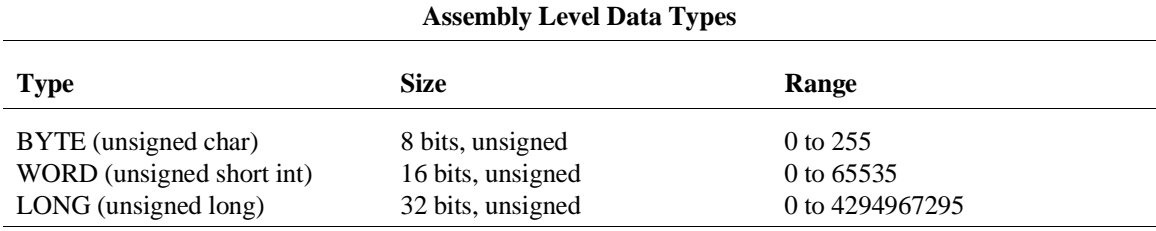

### **High Level Scalar Data Types**

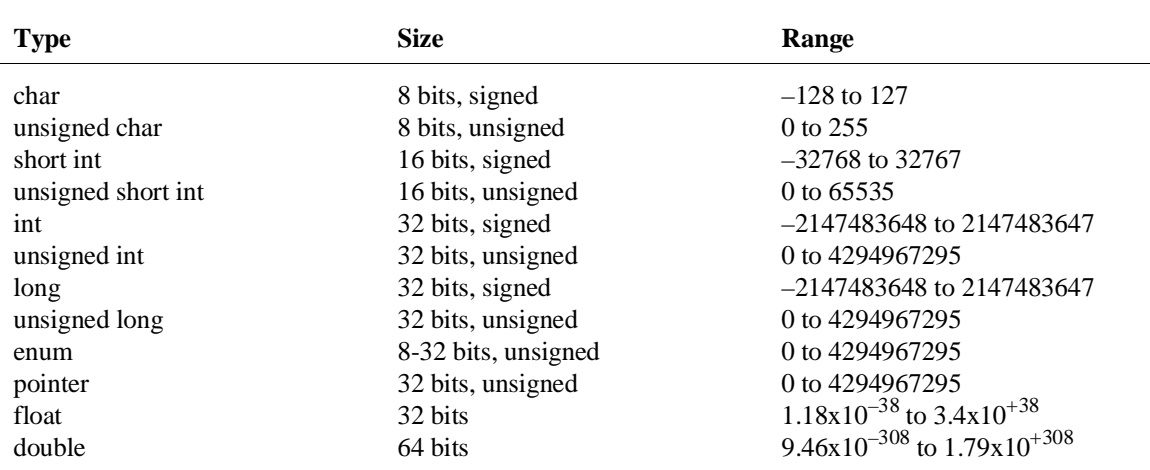

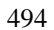

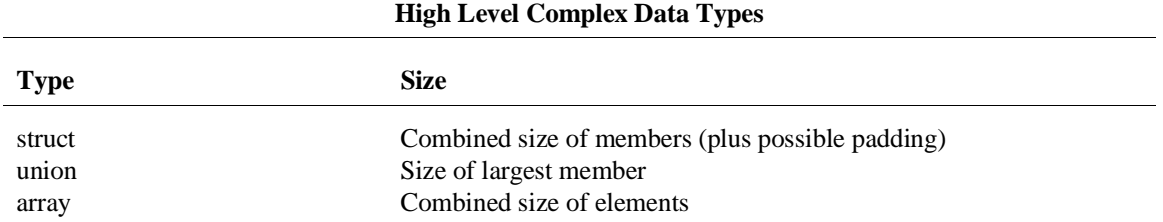

### **Type Conversion**

The debugger does data type conversions under the following conditions:

- When two or more operands of different types appear in an expression, the debugger does data type conversion according to the rules of C.
- When arguments are passed to a macro function, the debugger converts the types of the macro's arguments to the types defined in the macro.
- When the data type of an operand is forced by type casting, the debugger converts the data type.
- When a specific type is required by a command, the value is converted by the debugger according to the rules of C.

### **Type Casting**

Type casting forces the conversion of a debugger symbol or expression to a specified data type. The debugger converts the resulting value of the expression to the specified data type, as if the expression was assigned to a variable of that type. The debugger does not alter the contents of the variable.

You can cast debugger symbols and expressions into different types using the following syntax:

```
(typename) expression
```
For example, the following symbol is cast to type char:

```
(char) prime
```
The following example casts the variable expression ptr\_\_char to type int:

**(int) ptr\_\_char**

Unlike C, the debugger allows casting to an array. The following example casts the address of the symbol int\_value to an array of four chars:

```
(char[4]) &int_value
```
This type of casting to an array can be used with both the Expression Display\_Value and Expression Monitor\_Value commands.

# **Special Casting**

In addition to the standard C type casts, the following assembly level casts are also recognized by the debugger's expression handler.

### **(Q S)**

This type cast coerces an expression into a quoted string. For example, assuming the symbol int\_val has a value of 0x61626364,

**E**xpression **D**isplay\_Value (Q S) &int\_val

causes int\_val to be displayed as "abcd". Note that the expression evaluates to an address because the (Q S) type cast is semantically synonymous with the C type cast (char \*).

### **(I A)**

This type cast coerces an expression into an instruction address. For example, assuming the symbol int\_val has a value of 0x400,

**B**reakpt **I**nstr (I A) int\_val

sets an instruction breakpoint at address 0x400.

### **(H D)**

This type cast coerces an expression into a long word (4 bytes) and displays the value in hexadecimal format. For example, assuming the symbol char\_val has a value of 0x3F,

**E**xpression **D**isplay\_Value (H D) char\_val

will cause char\_val to be displayed as 0x0000003F.

### **(H W)**

This type cast coerces an expression into a word (2 bytes). For example, assuming the symbol int\_val has the value 0x12345678,

**E**xpression **D**isplay\_Value (H W) int\_val

will cause int\_val to be displayed as 0x5678.

### **(H B)**

This type cast coerces an expression into a byte. For example, assuming the symbol int val has a value of 0x12345678,

**E**xpression **D**isplay\_Value (H B) int\_val

will cause int\_val to be displayed as 0x78.

## **Scoping Rules**

References to symbols follow the standard scoping rules of C. For example, if the symbol 'x' is referenced, the debugger searches its symbol table for 'x' using the following priority:

- A variable local to the current macro (if any).
- A variable local to the current function (if any).
- A variable static to the current module (if any).
- A global variable or debugger symbol.

### **Referencing Symbols**

Symbols are qualified (and therefore referenced) according to their context. Context in the debugger is defined by a symbol tree and, if applicable, by a module and function name.

### **Root Names**

Within the debugger, the symbol table is represented as a hierarchical tree, with each level representing a scoping level. There are two types of symbol trees which exist within the debugger:

- non-program symbol tree
- program symbol tree

**Non-program symbol tree.** This tree is composed of non-program symbols. Only one non-program symbol tree exists. This tree is made up of:

- debugger symbols (@PC, @SP, etc.)
- macros
- user-defined debugger symbols

The root name of this tree is *\\*.

**Program symbol tree.** The second type of symbol tree is the program symbol tree. The debugger allows up to 30 program trees. This tree is made up of symbols which exist in the target program. Since there may be multiple program trees within the debugger, the root of a program tree is specified as *@absfile\\*, where absfile is the name of the executable file with its suffix stripped. For example, the root name of the program tree associated with the executable file a.out.x would be @a\_out\\.

**Note** Any embedded '.' characters in a file name are converted to underscores. This prevents conflicts with the '.' structure operator. For example, the module name of source file myfile.bar.c would be myfile bar.

There is no method for generating a list of multiple program trees.

If two or more executable files with the same name are loaded, the debugger appends an underscore and number to one of the files to make the root names unambiguous. For example, loading two a.out.x files would result in the creation of two program trees, with root names a\_out and a\_out\_1.

Whenever the PC is pointing to the code space of a program, the root name of the program's symbol tree is the *current* root. A shorthand notation for specifying the current root is the symbol *\*. For example, if the debugger is invoked without loading an executable file, the current root would be *\\*, which would be synonymous with *\*. However, once an executable file (a.out.x) is loaded with the PC set to an address within the executable's code space, the current root becomes *@a\_out\\*, which would be synonymous with *\*.

The reserved symbol "@root" points to a character string representing the name of the current root, and the symbol "@file" points to the name of the file containing the current PC. These may be empty strings ("") if the PC is outside of any defined symbol database.

### **Module Names**

The C language does not contain the concept of a module. Within the context of the debugger, a module is a scoping level which is identical to the scoping level of a file in C. Module names (which are generated by the compiler), are derived from source file names by removing the suffix of the source file. For example, the module name associated with the source file myfile.c would be myfile. Module names are used to qualify symbol references within the program symbol tree. When used as such, they are separated from any following function name by a *\*.

**Note** If files in two directories have the same name, they will have identical module names. Since the debugger cannot distinguish between the two modules, all references will resolve to the last loaded module.

> **Assembly level modules with multiple code sections.** If assembly language modules have more than one code section, the debugger breaks the module down into sub-modules. For example, if the source file myfile.s had three code sections, the modules myfile, myfile\_2, and myfile\_3 would appear in the program's symbol tree. This module separation only affects the address ranges of the module, not the scoping, i.e. all symbols scoped under the file myfile.s would be scoped under module myfile.

> **Context.** Some symbol references are dependent on the current context. See the examples in the following tables. The current context is based on the PC and consists of the current root, current module, and current function. To display the current context, execute the command:

**P**rogram **C**ontext **D**isplay **Return**

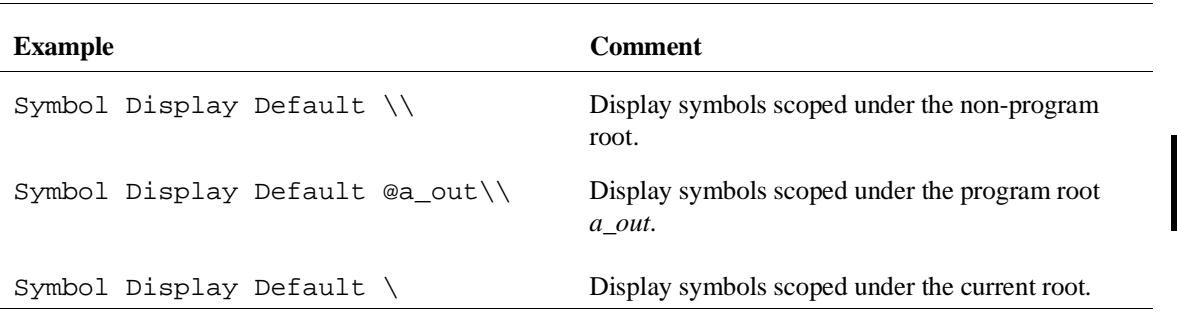

### **Symbolic Referencing With Explicit Roots**

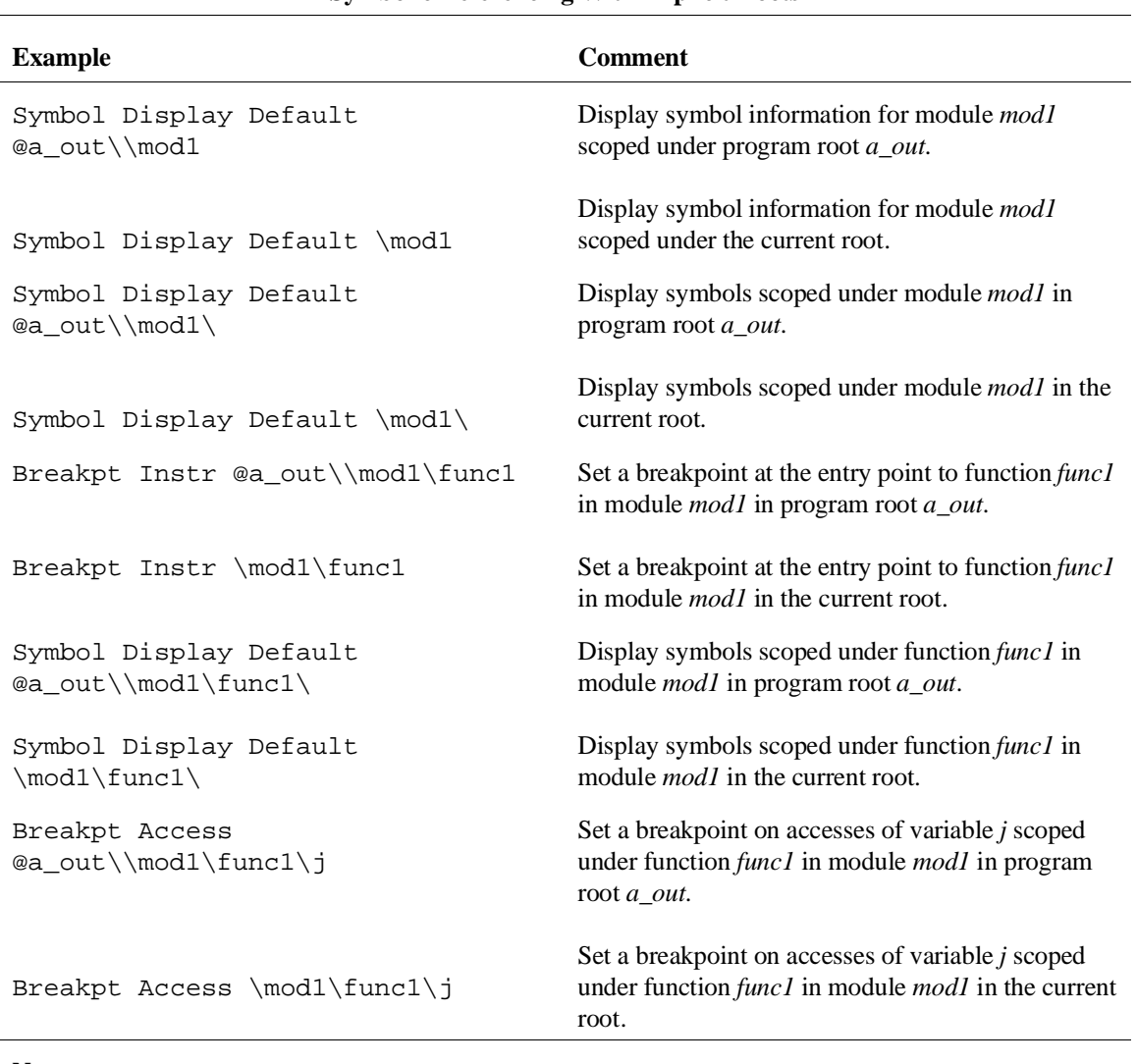

### **Symbolic Referencing With Explicit Roots**

### **Notes:**

The variable *mod1* must be a module name. The variable *func1* must be a function name. The example pairs are equivalent if the current root is *a\_out*.

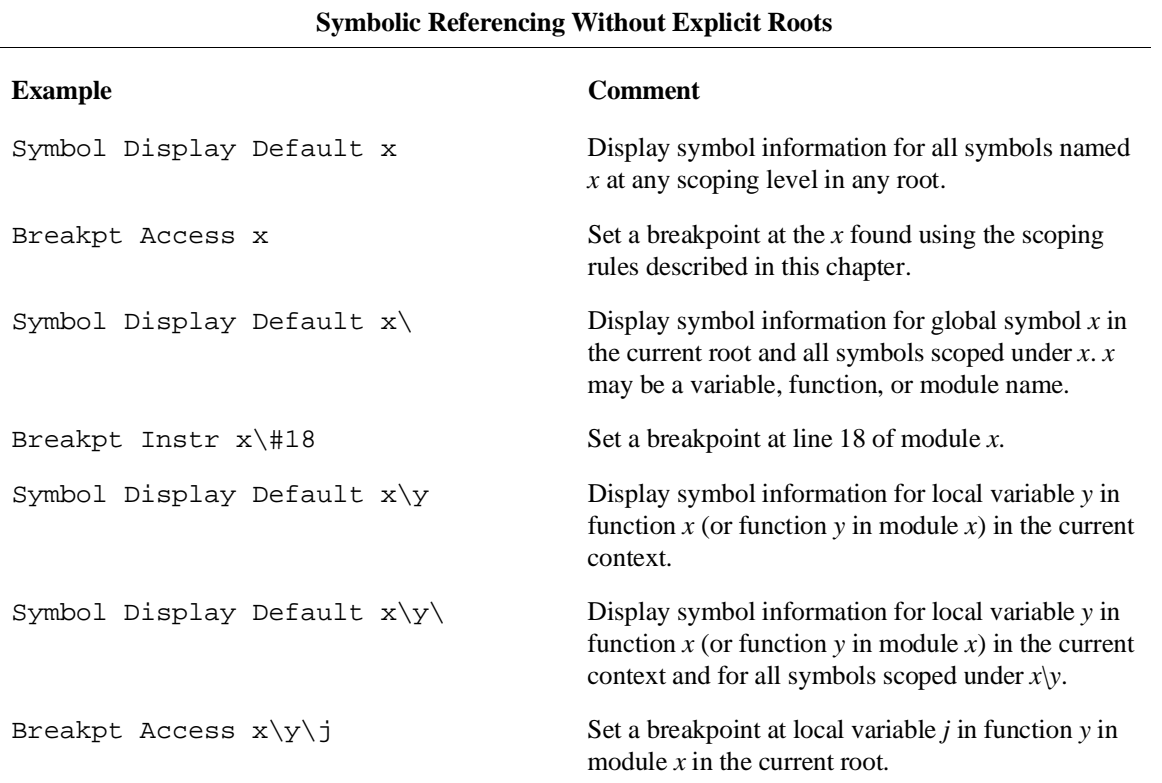

# **Evaluating Symbols**

The debugger evaluates symbols in expressions using the rules of the C language as follows:

- Function names and labels evaluate to addresses.
- Variables generally evaluate to the contents of the memory location at the address of the variable (the exception is unsubscripted array names which evaluate to addresses.)

The examples in the following table show the differences in evaluation of these symbol types.

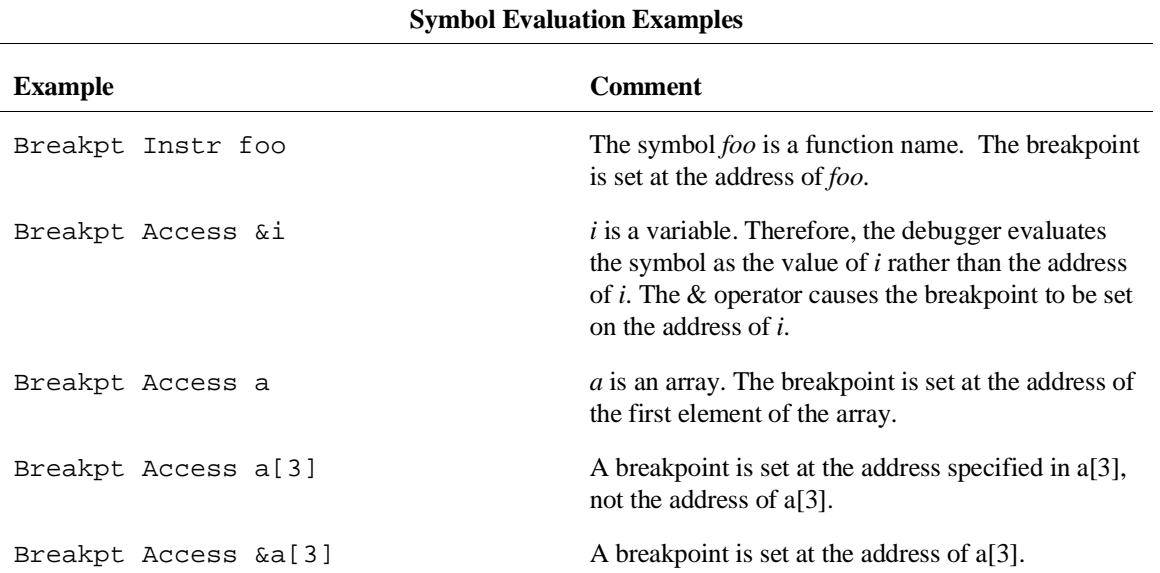

### **Stack References**

When a function is invoked in C, space is allocated on the stack for local variables. If one function calls another function, all information is saved on the stack to continue execution when the called function returns. The caller function is now nested.

You can reference variables and functions on the stack implicitly or explicitly.

### **Implicit Stack References**

The default compiler setting allocates storage for all local variables in a C program in registers, if possible. Variables that cannot be stored in registers are allocated storage on the stack. With the debugger, you can implicitly reference variables on the stack as follows:

- To refer to variables on the stack in the current function, specify the name of the variable. For example: *x*.
- To refer to a local variable in a nested function, specify the function name followed by a backslash and then the name of the local variable, for example, *main\i*.

### **Explicit Stack References**

A function is allocated storage on the stack when it is executing, or when it has called another function. To refer to functions and variables on the stack explicitly, you must specify the function's nesting level preceded by a commercial at sign (@). The backtrace window in high-level mode displays nesting level information (for example, if the current function is  $@0$ , its calling function is  $@1$ , etc.). You may reference functions on the stack as follows:

- To refer to the address that the function will continue to execute from, specify the function nesting level preceded by an at sign  $(\omega)$ . For example, the command *Program Run Until @1* executes the program until the current function returns to its caller.
- To refer explicitly to a local variable in a nested function, specify the function nesting level followed by a backslash and then the name of the variable. For example, the command *Expression Display\_Value @3\str* references the local variable 'str' of the function at nesting level 3.
- To reference a function itself, enter the command Program Context Expand followed by a space and then the function nesting level. For example, the command *Program Context Expand @7* displays all information about the function at the specified level for that particular invocation. This information includes the name of the function, the current line number, and all local variables in the function and their values. See the Program Context Expand command syntax description in the "Debugger Commands" chapter for more information.

**Predefined Macros**

# **Predefined Macros**

Predefined macros are provided with the debugger. These predefined macros provide commonly used functions to help in debugging your program. The predefined macros available for your use are listed in the "Predefined Debugger Macros" table and are described on the following pages.

The following predefined debugger macros provide services to the SIMIO system and internal debugger functions. They are not designed for use by the debugger user. These names will be displayed if you check the debugger's predefined macro list using the Symbol Display command:

bbaunload emul\_special hpsimio hp\_redirect hpnosimio hpioctl hpeofkbd hpioreport load\_config quit\_debugger

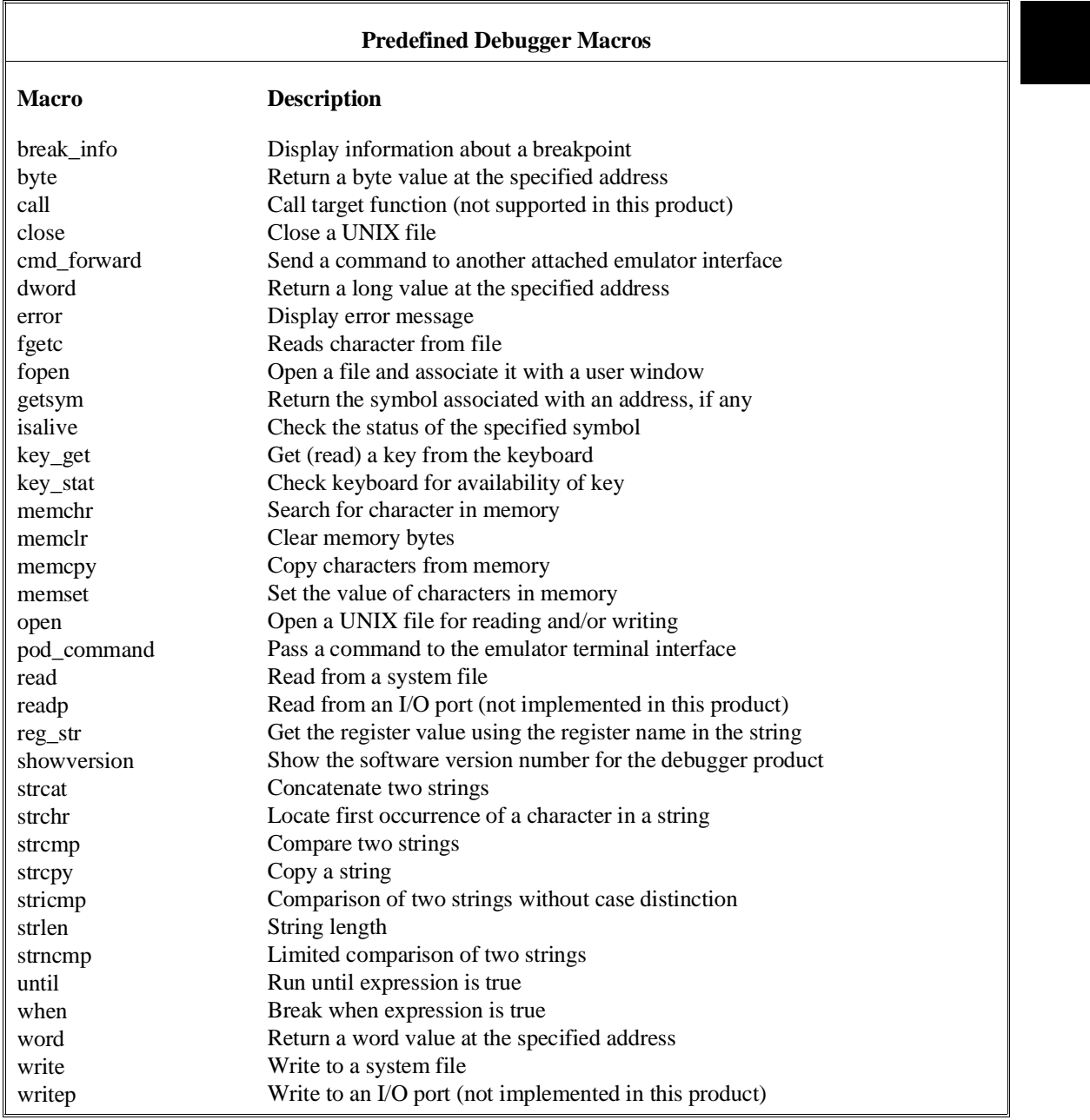

# **break\_info**

### **Function**

Return information about a breakpoint

### **Synopsis**

```
int break_info (addr) 
unsigned long *addr;
```
### **Description**

The break\_info macro returns the address and type of a breakpoint if it is called when a breakpoint is encountered. The macro returns the 32-bit representation of the breakpoint address used by the debugger and the following values for breakpoint type:

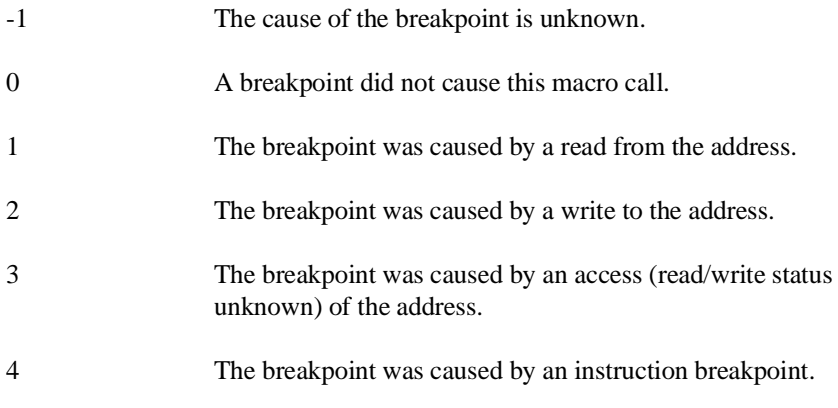

### **Diagnostics**

None.

### **Example**

If you have the following code segment:

main() { auto i,j,k;  $i = 1;$ <br>  $j = 3;$ <br>  $k = i + j;$ }

and you execute the following command file:

```
Debugger Macro Add int print_info() 
{ 
unsigned long address; 
int reason; 
reason = break_info(&address); 
$Expression Printf "Breakpoint at %8x. Reason: %d\n",
address,reason$; 
return(1); 
} 
. 
Program Run Until main 
Program Step 
Breakpt Read &i;print_info() 
Breakpt Write &k;print_info() 
Breakpt Access &j;print_info() 
Program Run
```
the debugger will display the breakpoint address and type value in the journal window.

# **byte**

### **Function**

Return a byte value at the specified address

### **Synopsis**

unsigned char byte (addr) void \*addr;

### **Description**

The byte macro returns a byte value of the memory contents at the specified address. The value of the expression *addr* is computed and used as the address.

### **Diagnostics**

The byte value of the memory contents at the specified address is returned.

# **close**

### **Function**

Close a UNIX file

### **Synopsis**

```
int close(fildes)<br>int fildes;
           fildes;
```
### **Description**

The close macro closes a UNIX file. This macro is an interface to the UNIX system call *close(2)*. Refer to the *HP-UX Reference Manual* for detailed information.

### **Diagnostics**

If the system call to close(2) is successful, 0 is returned. Otherwise, *-1* is returned and a system generated error message is written to the journal window of the debugger.

### **Example**

The following command file segment defines two global debugger symbols and includes the definition of a user-defined macro that uses close().

```
Symbol Add int infile 
Symbol Add int outfile
Debugger Macro Add int close_files(infile, outfile)<br>int infile; /* file descriptor to close */
int infile; /* file descriptor to close */ 
int outfile; /* file descriptor to close */ 
{ 
       /* close input file */ 
 infile = close(infile); 
 if (infile == -1) 
           return 0; \frac{1}{2} /* close failed */
       /* close output file */ 
      outfile = close(outfile); 
if (outfile == -1)<br>return 0; /* close failed */
      return 1; /* both files were closed successfully */ 
}
```
# **cmd\_forward**

### **Function**

Send a comand to another attached emulator interface.

### **Synopsis**

```
int cmd_forward (ui_id, command) 
char *u\bar{i}_id;
char *command;
```
### **Description**

This macro sends the string *command* to the interface *ui\_id*. Interface *ui\_id* will then interpret *command* as input to its command line.

This macro provides a way for the target program to send commands to an emulator interface, as well as allowing control of all interfaces from a common point.

The interfaces that are currently supported are:

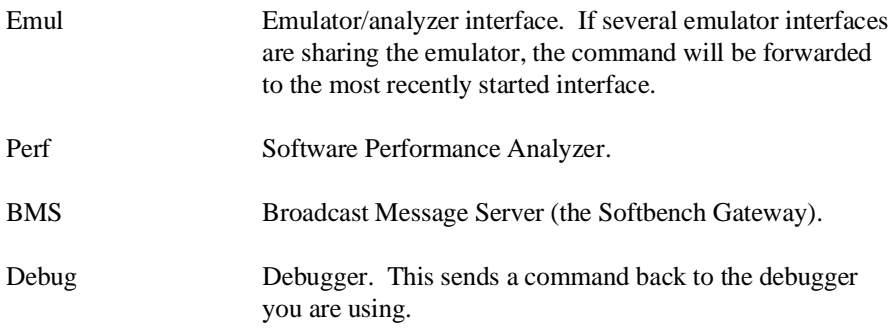

If an interface of the type specified is currently running, the command will be executed there and any errors will be displayed there.

### **Diagnostics**

A zero is returned if *ui\_id* is not attached to the emulator. A one is returned if *ui\_id* is attached.

### **Examples**

To start execution of an emulator interface command file at the beginning of sub-program *main5*, enter:

```
Breakpoint Instr main5; cmd_forward ("emul",
"my_command_file")
```
To provide a target function to send a command to a user interface, compile the following function into your target program:

```
void send_command (ui, cmd) 
 char *ui, *cmd; 
{ 
      return; 
}
```
Then set a breakpoint with a macro call:

**B**reakpoint **I**nstr send\_command\@ENTRY; cmd\_forward (ui,cmd)

When execution reaches the first statement in *send\_command()* the command *cmd* will be sent to user interface *ui*. Execution will halt if *ui* was not attached, and will continue otherwise.

# **dword**

### **Function**

Return a long value at the specified address

### **Synopsis**

unsigned long dword (addr) void \*addr;

### **Description**

The dword macro returns a LONG (4-byte) value of the memory contents at the specified address. The value of the expression *addr* is computed and used as the address.

### **Diagnostics**

The LONG value of the memory at that address is returned.
### **error**

### **Function**

Display error message

### **Synopsis**

```
void error(level, text, parm)<br>int level;
int level;<br>char *text;
        *text;
long parm;
```
#### **Description**

The error() macro is used to display error messages due to errors generated within macros. *level* must have a value of 1, 2, or 3. *text* is a string which can contain one %d format character, where *parm* is the associated integer value.

*level* can be used to indicate the severity of the error by its value. The following explains the values available for *level*, and the associated action taken by error().

- **1** *text* is displayed in the journal window.
- **2** *text* is displayed in the journal window and the macro halts program execution.
- **3** An error box pops up, *text* is displayed within the box, and the macro halts program execution.

# **fgetc**

### **Function**

Reads character from file

### **Synopsis**

int fgetc(vp\_num) int vp\_num;

### **Description**

The macro fgetc() returns the next character in the file associated with the window number vp\_num. The window number must be a result of the File User\_Fopen command. The value -1 is returned on end of file.

# **fopen**

### **Function**

Open a file and associate it with a user window

### **Synopsis**

int fopen(vp\_num, filename, mode)<br>int vp\_num;  $vp_{num}$ ; char \*filename; char \*mode;

### **Description**

The macro fopen() opens a file and associates it with a user-defined window. This macro is equivalent to the File User\_Fopen debugger command. *filename* is the name of the file to be opened. *mode* is a string that specifies the mode in which the file is opened. Valid modes are:

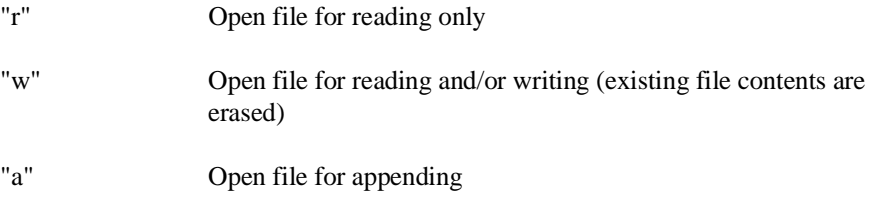

### **Diagnostics**

If successful, a window number is returned. The error code -27 indicates that the window is already open or that the window number is out of range. The error code -101 is returned for other errors; for example, if the file to be read does not exist.

# **getsym**

### **Function**

Return the symbol associated with an address, if any exists

### **Synopsis**

```
char *getsym (addr) 
void *addr;
```
### **Description**

The getsym macro returns, as a character string, the symbol associated with the address argument. The address argument must coincide with the symbol address for the macro to return the symbol name; the macro will not return a symbol name if the symbol storage space starts elsewhere but spans the argument address.

### **Diagnostics**

Returns the symbol name associated with the address, if one exists; otherwise, it returns a null string.

### **Example**

**S**ymbol **A**dd foo <tab> **A**ddress 0x1000 **E**xpression **P**rintf "%s", getsym (0x1000) foo

# **isalive**

### **Function**

Check the status of a specified symbol

### **Synopsis**

```
int isalive (symbol_name) 
void symbol_name;
```
### **Description**

The isalive macro can tell you whether a symbol is defined, and additionally if it currently active or available on the stack.

### **Diagnostics**

Returns one of the following four values, depending on the status of the symbol:

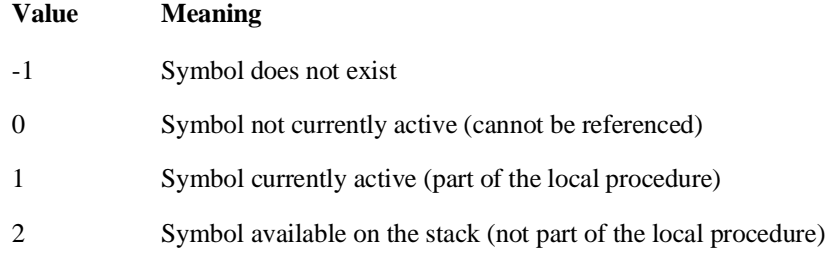

### **Example**

**S**ymbol **A**dd foo <tab> **A**ddress 0x1000 **E**xpression **P**rintf "%i", isalive(foo) 1

because symbol is defined and active

# **key\_get**

### **Function**

Get a key from the keyboard

### **Synopsis**

unsigned short key\_get()

### **Description**

The macro key\_get() reads a key from the keyboard. It returns only after a key is available. The return value is the value of the key.

# **key\_stat**

### **Function**

Check keyboard for availability of key

### **Synopsis**

unsigned short key\_stat()

### **Description**

The key\_stat() macro checks the keyboard to see if a key is available to read. It returns 0 if no key is available. The first pending key is returned if any keys are available.

### **Diagnostics**

The value -1 is returned if the macro fails.

# **memchr**

### **Function**

Search for character in memory

### **Synopsis**

```
char *memchr (str1, byte_value, count)<br>char *str1;
char *strl;<br>char byte v
        byte_value;
unsigned count;
```
### **Description**

The memchr macro locates the character *byte\_value* in the first *count* bytes of memory area *str1*.

### **Diagnostics**

The memchr macro returns a pointer to the first occurrence of character *byte\_value* in the first *count* characters in memory area *str1*. If *byte\_value* does not occur, memchr returns a NULL pointer. For debugger variables, -1 (0xFFFFFFFF) is returned if *byte\_value* does not occur.

# **memclr**

### **Function**

Clear memory bytes

### **Synopsis**

char \*memclr (dest, count) char \*dest; unsigned count;

### **Description**

The memclr macro sets the first *count* bytes in memory area *dest* to zero.

### **Diagnostics**

The memclr macro returns *dest*.

# **memcpy**

### **Function**

Copy characters from memory

### **Synopsis**

char \*memcpy (dest, src, count) char \*dest, char \*src unsigned count;

### **Description**

The memcpy macro copies *count* characters from memory area *src* to *dest*.

### **Diagnostics**

The memcpy macro returns *dest*.

### **memset**

### **Function**

Set the value of characters in memory

### **Synopsis**

char \*memset (dest, byte\_value, count)<br>char \*dest; \*dest; char byte\_value; unsigned count;

### **Description**

The memset macro sets the first *count* characters in memory area *dest* to the value of character *byte\_value*.

### **Diagnostics**

The memset macro returns *dest*.

### **open**

### **Function**

Open a UNIX file for reading and/or writing

### **Synopsis**

```
int open(path,oflag)<br>char *path;
char *path;<br>int oflag;
          oflag;
```
### **Description**

The *open()* macro opens a UNIX file, returning an UNIX file descriptor. *path* is the name of the file to be opened. *oflag* is the mode in which the file will be opened. The possible modes may be found in the header file */usr/include/fcntl.h*. Some useful modes are:

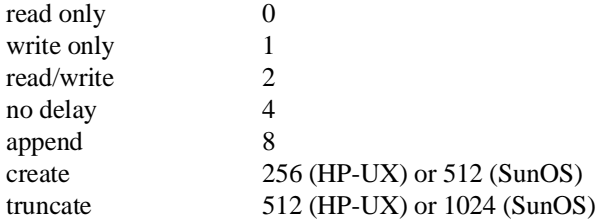

These modes may be combined be adding the appropriate values together.

This macro is an interface to the UNIX system call *open(2)*. Refer to the *HP-UX Reference Manual* for detailed information.

### **Diagnostics**

If the system call to open(2) is successful, the system file descriptor is returned. Otherwise, *-1* is returned and a system generated error message is written to the journal window of the debugger.

### **Example**

The following command file segment defines two global debugger symbols and includes the definition of a user-defined macro that uses open().

```
Symbol Add int infile 
Symbol Add int outfile
Debugger Macro Add int open_files(infile, outfile) 
char *infile; /* file to read from */ 
char *outfile; /* file to write to */ 
{ 
      \prime^{\star} open input file in read only mode ^{\star}/ infile = open(infile, 0); 
 if (infile == -1) 
            return 0; /* open failed */ 
       /* create output file in read/write mode */ 
      outfile = open(outile, 258);
if (outfile == -1)<br>return 0; /* open failed */
     return 1; \qquad /* both files were opened successfully */
}
```
# **pod\_command**

### **Function**

Send terminal interface commands to the emulator

#### **Synopsis**

```
int pod_command(command, response) 
char *command, *response;
```
### **Description**

The pod\_command macro sends the string in *command* to the emulator, and puts any response text in *response*. If multiple lines of text are returned, the lines are separated in *response* with a new line (**\n**) character. If *response* is a null pointer (**0**), any response is ignored.

### **Caution**

This macro is primarily for diagnostic purposes. Use of this macro to send terminal interface commands that change the state of the emulator or analyzer may produce unexpected and **UNSUPPORTED** behavior.

#### **Diagnostics**

If the command produces no error, this macro returns a one (1). Otherwise, the macro returns a zero (0) and the debugger displays the error or errors in the debugger error window.

Make sure that the *response* string is large enough to hold any data returned from the emulator. Responses put into debugger variables will be truncated to the maximum length of the debugger string. The debugger will not give an error indication.

### **Examples**

To get the first 99 characters of emulator version information:

**S**ymbol **A**dd char resp[100] **D**ebugger **M**acro **C**all pod\_command("ver",resp) **E**xpression **P**rintf "%s",resp

To send the emulator "help" command and ignore output:

**D**ebugger **M**acro **C**all pod\_command("help",0)

To send an invalid command to the emulator:

**D**ebugger **M**acro **C**all pod\_command("silly",0)

### **read**

### **Function**

Read from a system file

### **Synopsis**

```
int read(fildes, buf, nbyte)<br>int fildes;
int fildes;<br>char *buf;
          *buf;
unsigned nbyte;
```
### **Description**

The read macro reads from a system file. This macro is an interface to the UNIX system call *read(2)*. Refer to the *HP-UX Reference Manual* for detailed information.

#### **Diagnostics**

If the system call to read(2) is successful, the number of bytes read is returned. Otherwise, *-1* is returned and a system generated error message is written to the journal window of the debugger.

#### **Example**

The following command file segment defines two global debugger symbols and includes the definition of a user-defined macro that uses read().

```
Symbol Add int infile 
Symbol Add int outfile
Debugger Macro Add int foo(infile, outfile) 
int infile; /* file descriptor to read from */ 
int outfile; /* file descriptor to write to */ 
{ 
       char buf[80]; 
       while (!read(infile, buf, 80)) 
              write(outfile, buf, 80); 
}
```
### **reg\_str**

### **Function**

Get register value

### **Synopsis**

```
unsigned long reg_str(str1) 
char *str1;
```
### **Description**

The reg\_str macro gets the contents of a register using a string variable representation of its name. This is not possible using standard debugger commands. The register value is returned by the macro.

### **Diagnostics**

If the string does not contain a valid register name, an unknown value will be returned and the debugger will display an error message in the debugger error window.

### **Examples**

To display the value of register D0:

```
Symbol Add char reg_name[10] 
Debugger Macro Call strcpy(reg_name,"@D0") 
Expression Display_Value reg_str(reg_name)
```
or,

**E**xpression **D**isplay\_Value reg\_str("@D0")

or,

**E**xpression **C**\_Expression reg\_str("@D0")

# **showversion**

### **Function**

Show the software version number for the debugger product

### **Synopsis**

void showversion ()

### **Description**

The showversion macro lists the software version number for your debugger product.

# **strcat**

### **Function**

Concatenate two strings

### **Synopsis**

```
char *strcat (dest, src) 
char *dest, *src;
```
### **Description**

The strcat macro appends a string to the end of another string. The string in *src* is appended to the string in *dest* and a pointer to *dest* is returned.

### **Diagnostics**

No checking is done on the size of *dest*.

# **strchr**

### **Function**

Locate first occurrence of a character in a string

### **Synopsis**

```
char *strchr (str1, byte_value) 
char *str1; 
char byte_value;
```
### **Description**

The strchr macro returns a pointer to the first occurrence of the character *byte\_value* in the string *str1*, if *byte\_value* occurs in *str1*.

### **Diagnostics**

If the character *byte\_value* is not found, strchr returns a NULL pointer. For debugger variables, -1 (0xFFFFFFFF) is returned if *byte\_value* does not occur.

# **strcmp**

### **Function**

Compare two strings

### **Synopsis**

```
unsigned long strcmp (str1, str2) 
char *str1, 
char *str2;
```
### **Description**

The strcmp macro compares strings in lexicographic order. Lexicographic order means that characters are compared based on their internal machine representation. For example, because an ASCII 'A' is 41 hexadecimal and an ASCII 'B' is 42 hexadecimal, 'A' is less than 'B'.

The strings *str1* and *str2* are compared and a result is returned according to the following relations:

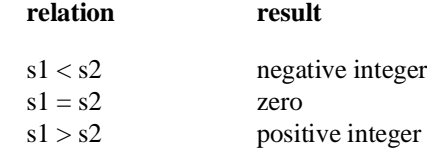

### **Diagnostics**

Strings are assumed to be NULL terminated or to be within the array boundaries. The comparison is always signed, regardless of how the string is declared.

# **strcpy**

### **Function**

Copy a string

### **Synopsis**

```
char *strcpy (dest, src) 
char *dest, 
char *src;
```
### **Description**

The strcpy macro copies *src* to *dest* until the NULL character is moved. (Copying from the right parameter to the left resembles an assignment statement.) A pointer to *dest* is returned.

### **Diagnostics**

No checking is done on the size of *dest*.

# **stricmp**

### **Function**

Comparison of two strings without case distinction

### **Synopsis**

```
unsigned long stricmp (str1, str2,) 
char *str1; 
char *str2;
```
### **Description**

The stricmp macro compares *str1* with *str2* without case distinction. This means that the strings "ABC" and "abc" are considered to be identical.

The strings *str1* and *str2* are compared and a result is returned according to the following relations:

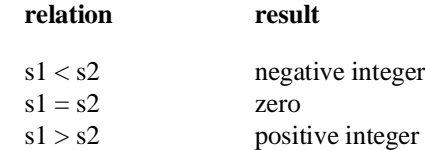

### **Diagnostics**

Strings are assumed to be NULL terminated or to be within the array boundaries because the comparison is limited to the number of stated characters. The comparison is always signed, regardless of how the string is declared.

Chapter 13: Predefined Macros **strlen**

# **strlen**

### **Function**

String length

### **Synopsis**

```
unsigned long strlen (str1) 
char *str1;
```
### **Description**

The strlen macro returns the length of a string. It returns the length of *str1*, excluding the NULL character.

### **Diagnostics**

If *str1* is not properly terminated by a NULL character, the length returned is invalid.

### **strncmp**

### **Function**

Limited comparison of two strings

### **Synopsis**

```
unsigned long strncmp (str1, str2, count) 
char *str1; 
char *str2; 
unsigned count;
```
#### **Description**

The strncmp macro compares strings in lexicographic order. Lexicographic order means that characters are compared based on their internal machine representation. For example, because an ASCII 'A' is 41 hexadecimal and an ASCII 'B' is 42 hexadecimal, 'A' is less than 'B'.

The *count* in the synopsis above specifies the maximum number of characters to be compared.

The strings *str1* and *str2* are compared and a result returned according to the following relations:

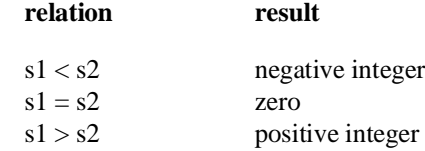

### **Diagnostics**

Strings are not required to be NULL terminated or to fit within the array boundaries because the comparison is limited to the number of stated characters. Less than *count* characters will be compared if the strings are smaller than *count* characters. The comparison is always signed, regardless of how the string is declared.

# **until**

### **Function**

Run until expression is true

### **Synopsis**

```
char until (boolean) 
int boolean;
```
### **Description**

The until macro returns a zero when *boolean* is nonzero. The Until macro is used with the Program Run and Program Step With\_Macro commands. It halts execution when the expression passed is true, and continues when the expression passed is false. Any C expression resulting in a value may be used.

### **Example**

**P**rogram **R**un **U**ntil #3 ,#17 ,printf ;until (i==3 || x < y)

The command above sets temporary breakpoints at line numbers 3 and 17 in the current module and at entry to the function *printf*. When any one of these locations is encountered by the executing program, the debugger will stop and check the *until* conditional statements. If the variable  $i$  is equal to 3, or the variable  $x$  is less than *y*, a break will occur. Otherwise, program execution continues.

## **when**

### **Function**

Break when expression is true

### **Synopsis**

char when (boolean) int boolean;

### **Description**

The when macro returns a zero when *boolean* is nonzero; it returns a one when *boolean* is zero. This macro is used with the Breakpt Instr command. When used with this command, program execution will halt when the stated expression is true, and will continue when the stated expression is false. Any C expression resulting in a value may be used.

### **Example**

**B**reakpt **I**nstr strcpy;when(\*str==0)

This command sets a breakpoint at the entry point of the routine *strcpy*. Each time the breakpoint occurs, the when macro is executed. The macro causes program execution to stop when the byte pointed to by *str* is zero.

### **word**

### **Function**

Return a word value at the specified address

### **Synopsis**

unsigned short int word (addr) void \*addr;

### **Description**

The word macro returns a WORD (2-byte) value of the memory at the specified address. The value of the expression *addr* is computed and used as the address.

### **Diagnostics**

The WORD value of the memory at that address is returned.

### **write**

### **Function**

Write to a system file

### **Synopsis**

```
int write(fildes, buf, nbyte)<br>int fildes;
int fildes;<br>char *buf;
          *buf;
unsigned nbyte;
```
### **Description**

The write macro writes to a system file. This macro is an interface to the UNIX system call *write(2)*. Refer to the *HP-UX Reference Manual* for detailed information.

### **Diagnostics**

If the system call to write $(2)$  is successful, the number of bytes written is returned. Otherwise, *-1* is returned and a system generated error message is written to the journal window of the debugger.

### **Example**

The following command file segment defines two global debugger symbols and includes the definition of a user-defined macro that uses write().

```
Symbol Add int infile 
Symbol Add int outfile
Debugger Macro Add int foo(infile, outfile) 
int infile; /* file descriptor to read from */ 
int outfile; /* file descriptor to write to */ 
{ 
       char buf[80]; 
       while (!read(infile, buf, 80)) 
               write(outfile, buf, 80); 
}
```
Chapter 13: Predefined Macros **write**

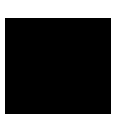

# **14**

# **Debugger Error Messages**

A list of the error messages generated by the debugger.

The debugger displays the error window whenever it detects a command error. The debugger displays an error message and a pointer to the location where it detected the error.

This chapter lists and describes the error messages and warnings issued by the debugger. These errors are listed numerically with possible error solutions.

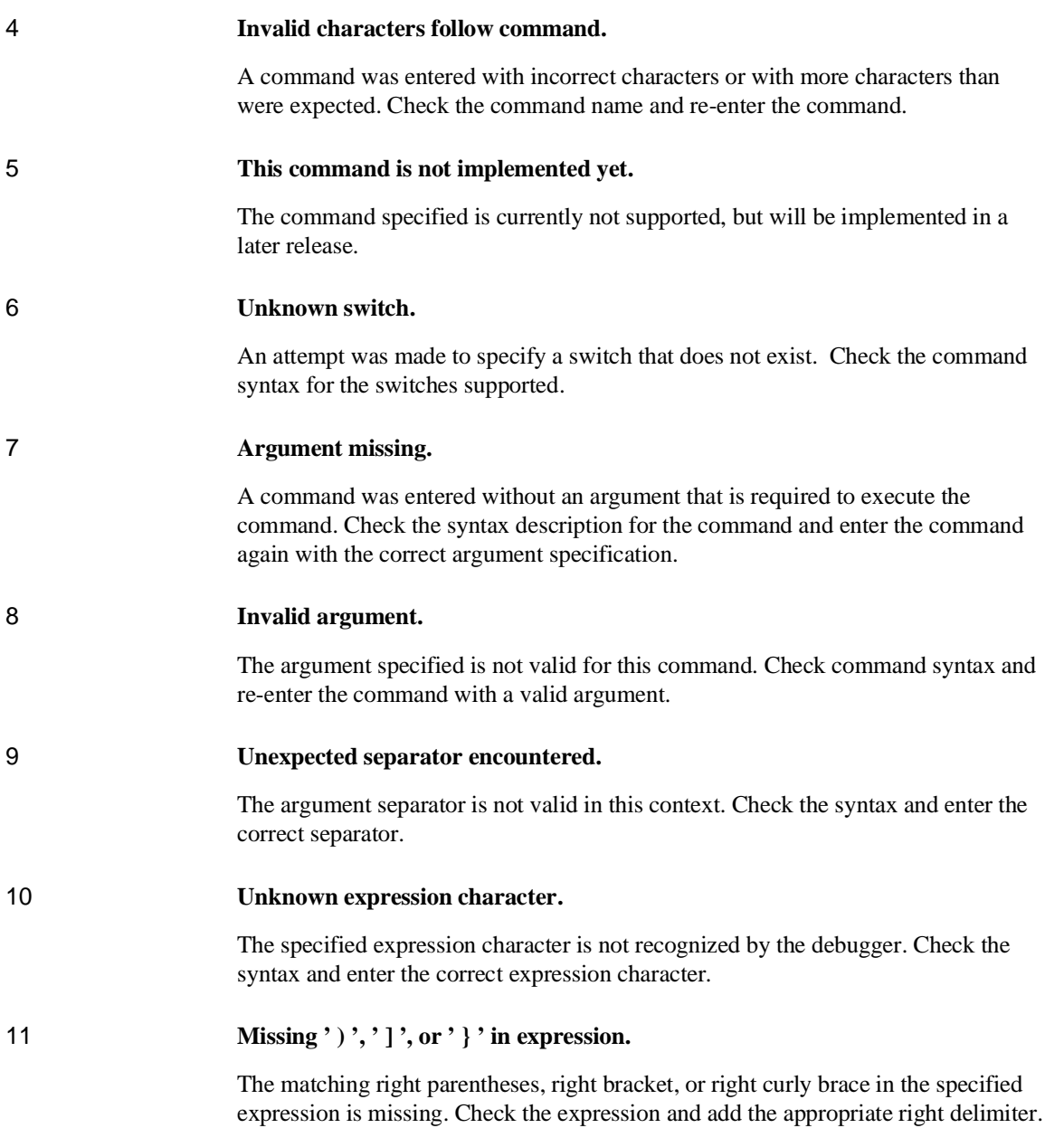

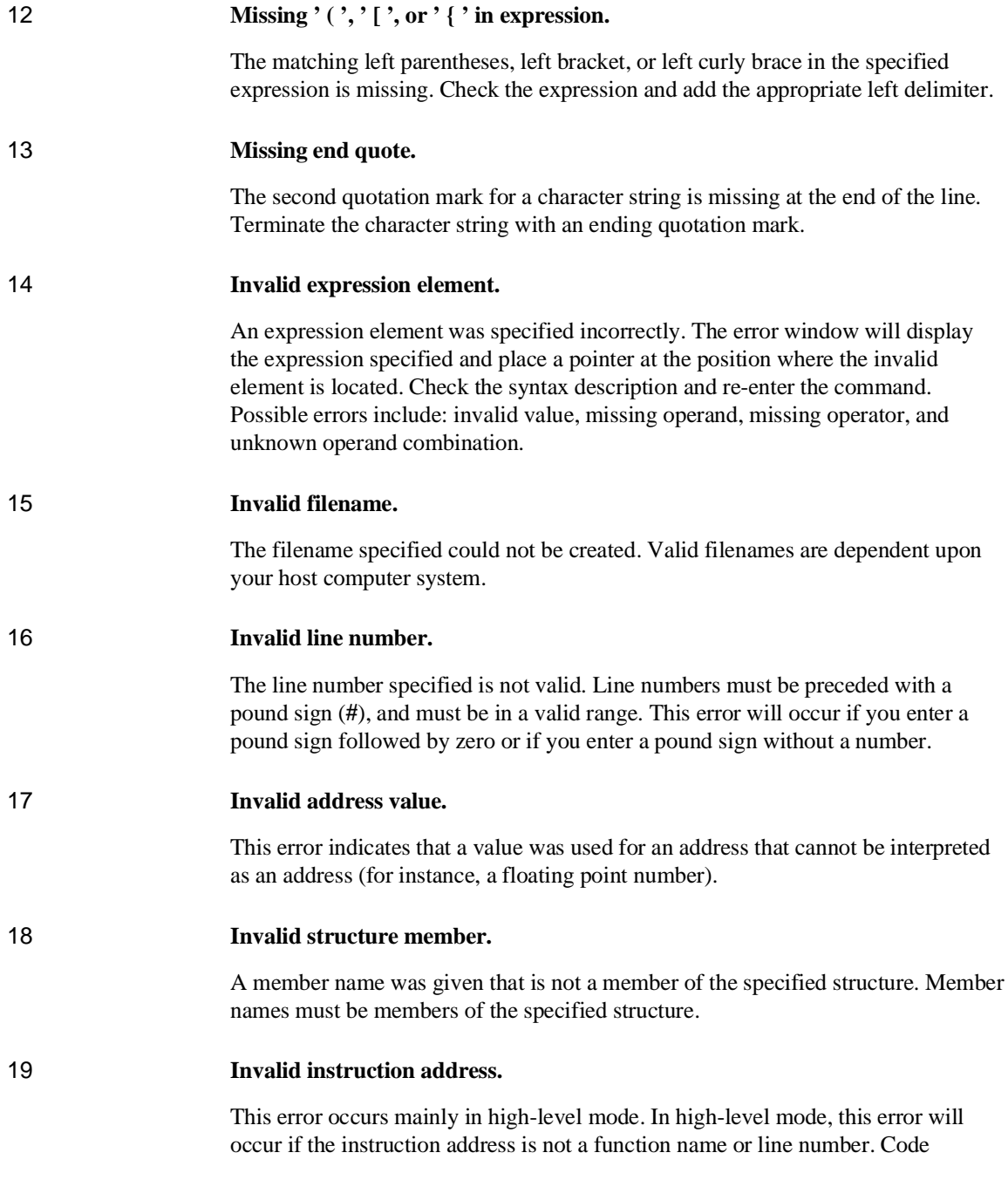

addresses in high-level mode may not be numeric or expressions. In assembly-level mode, most instruction address values are legal.

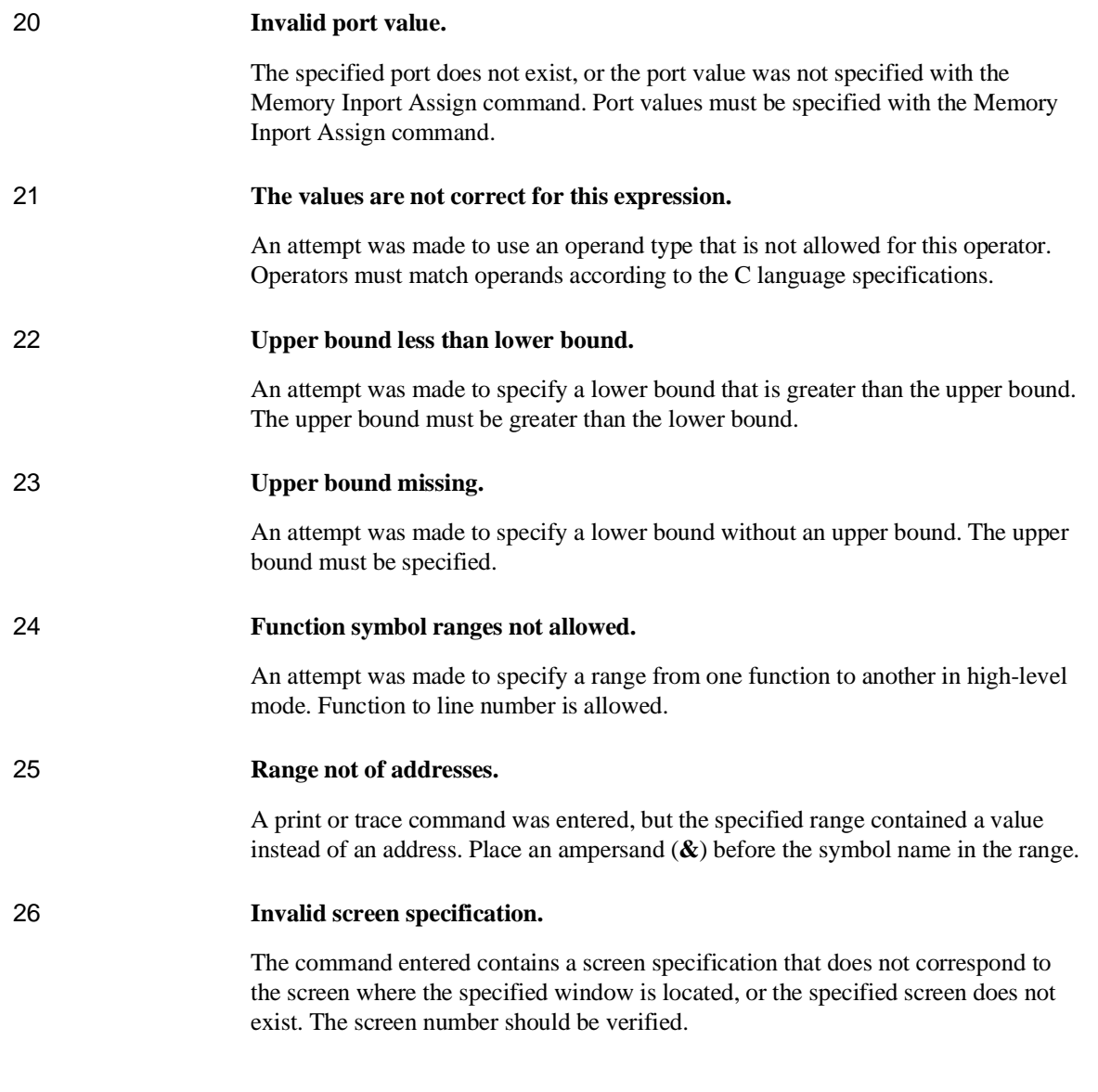

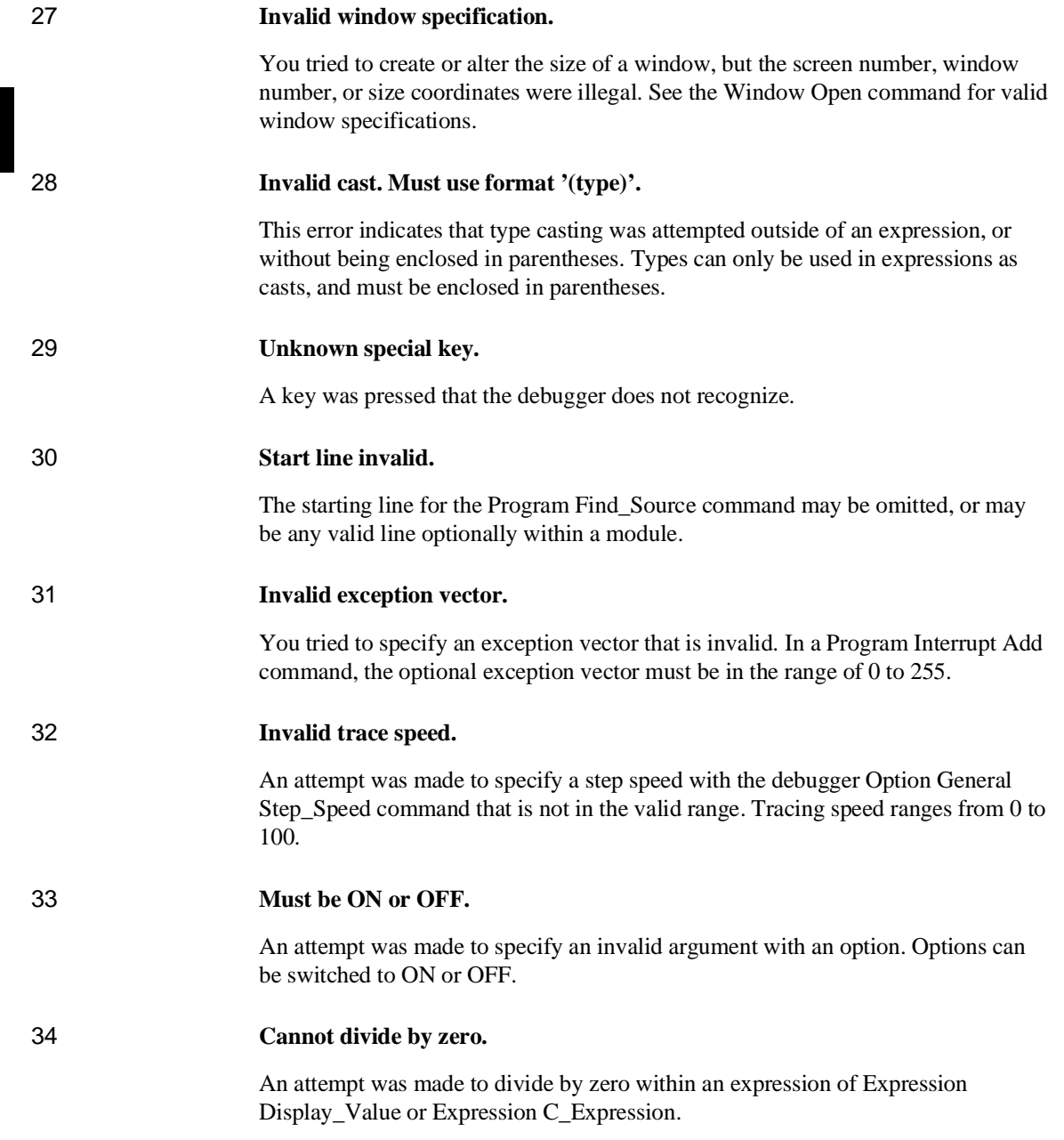
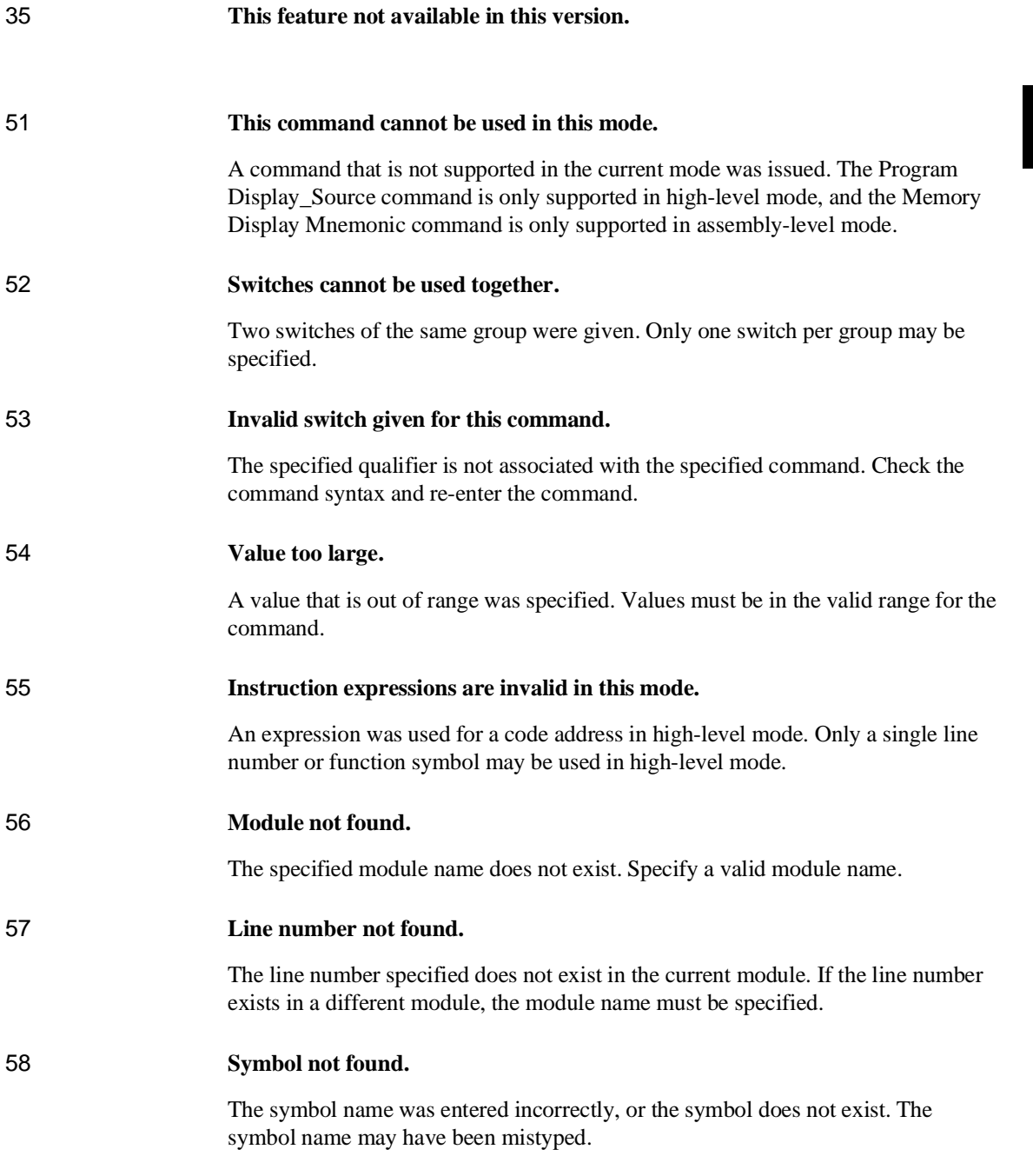

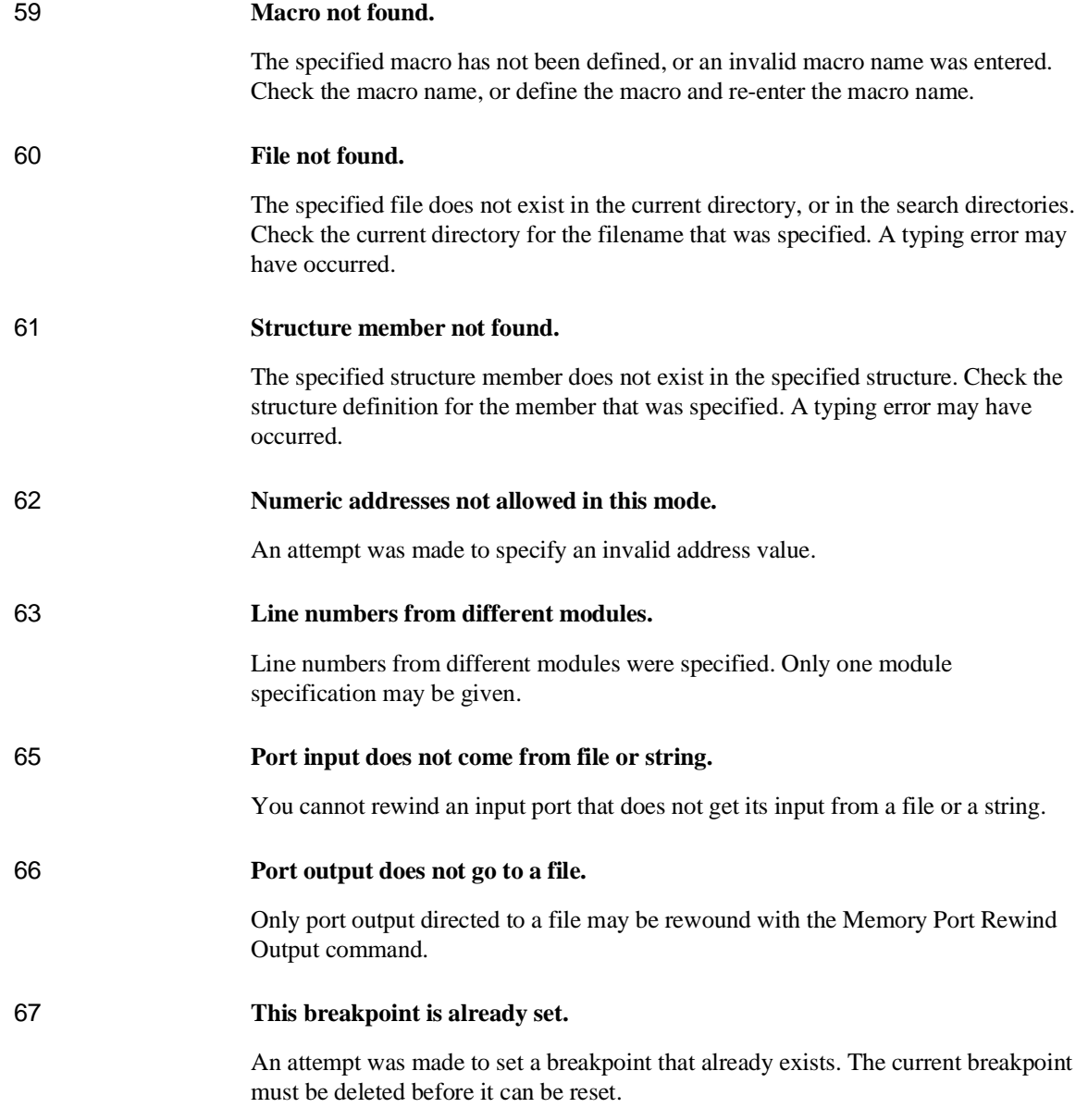

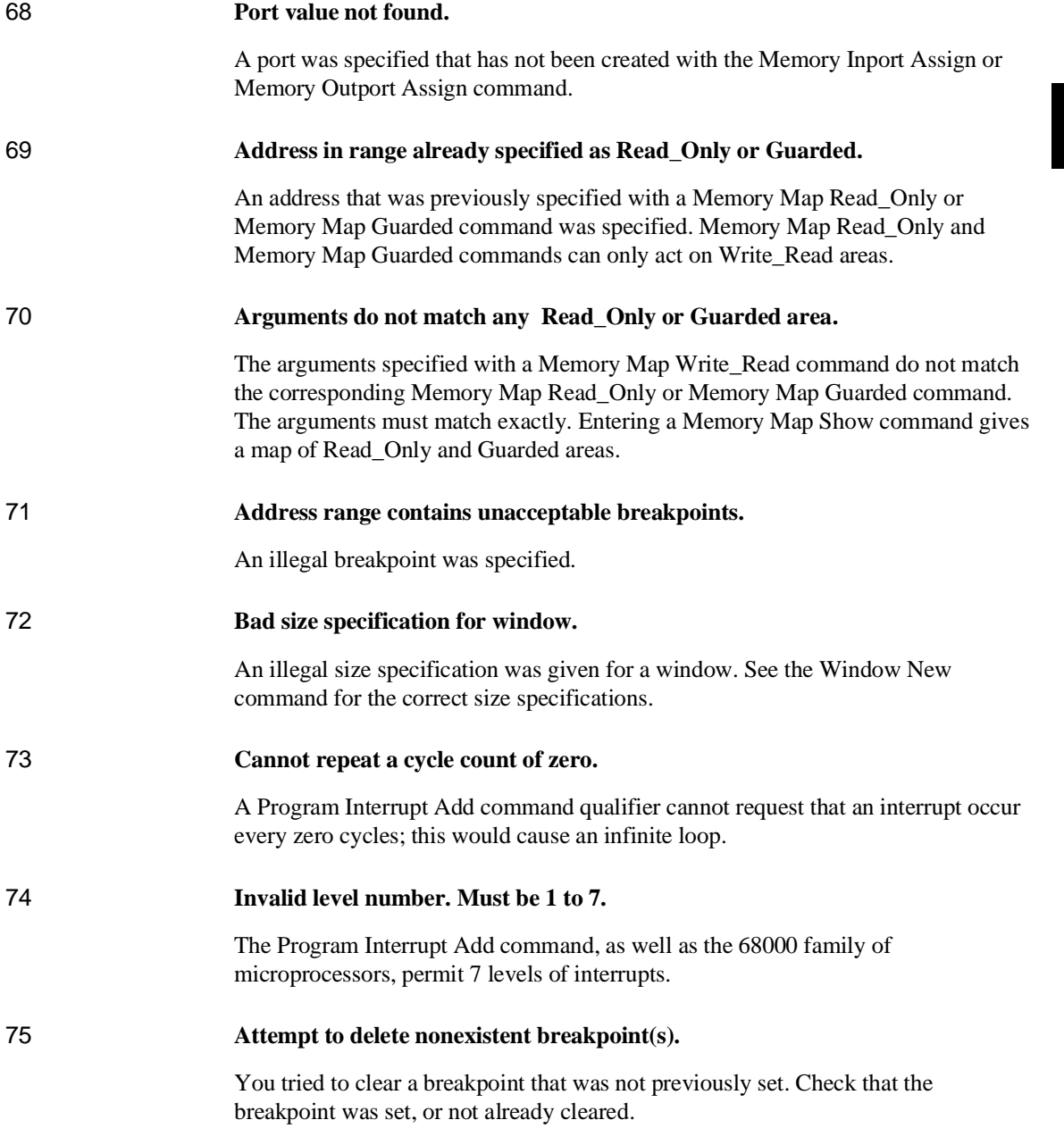

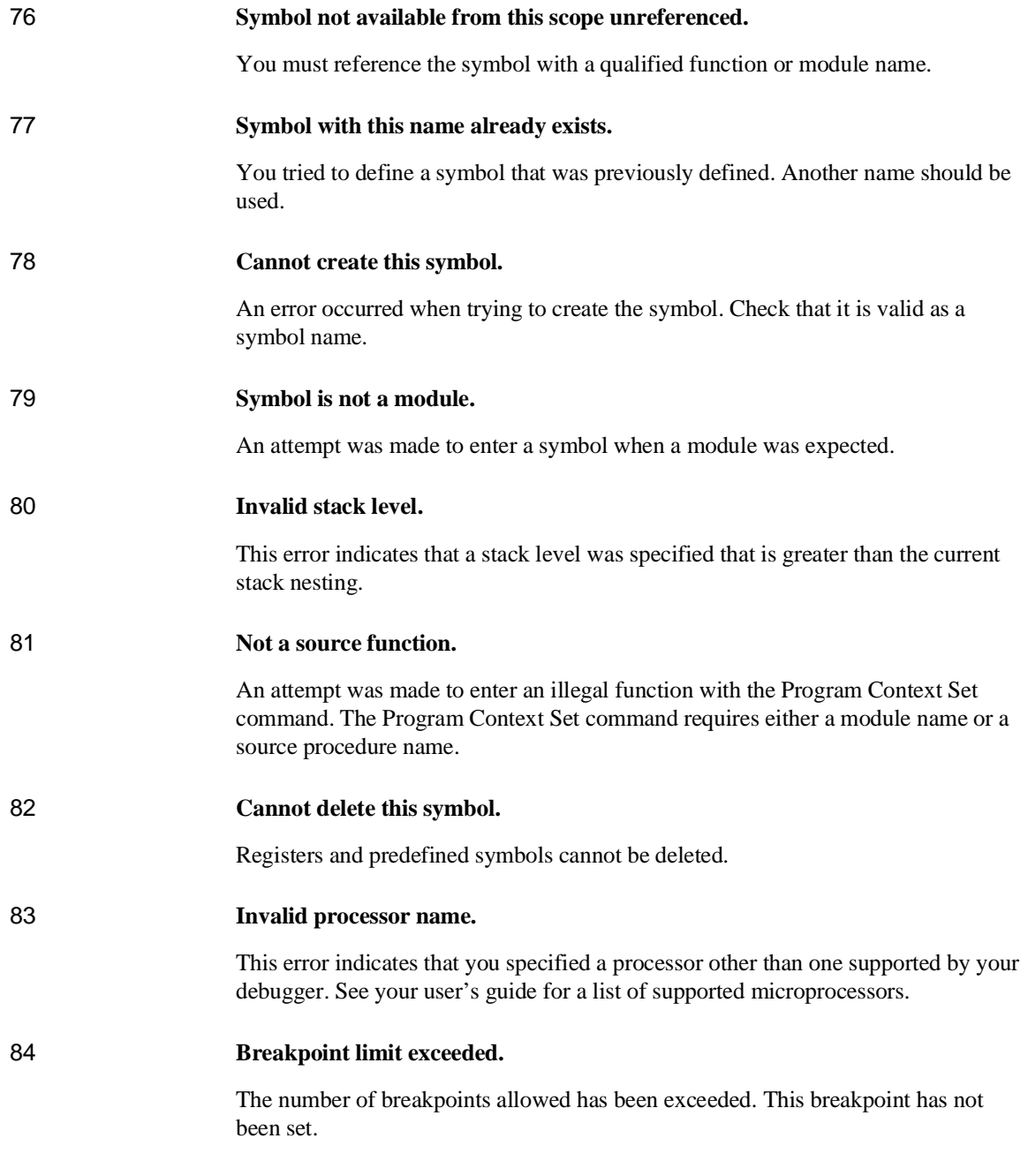

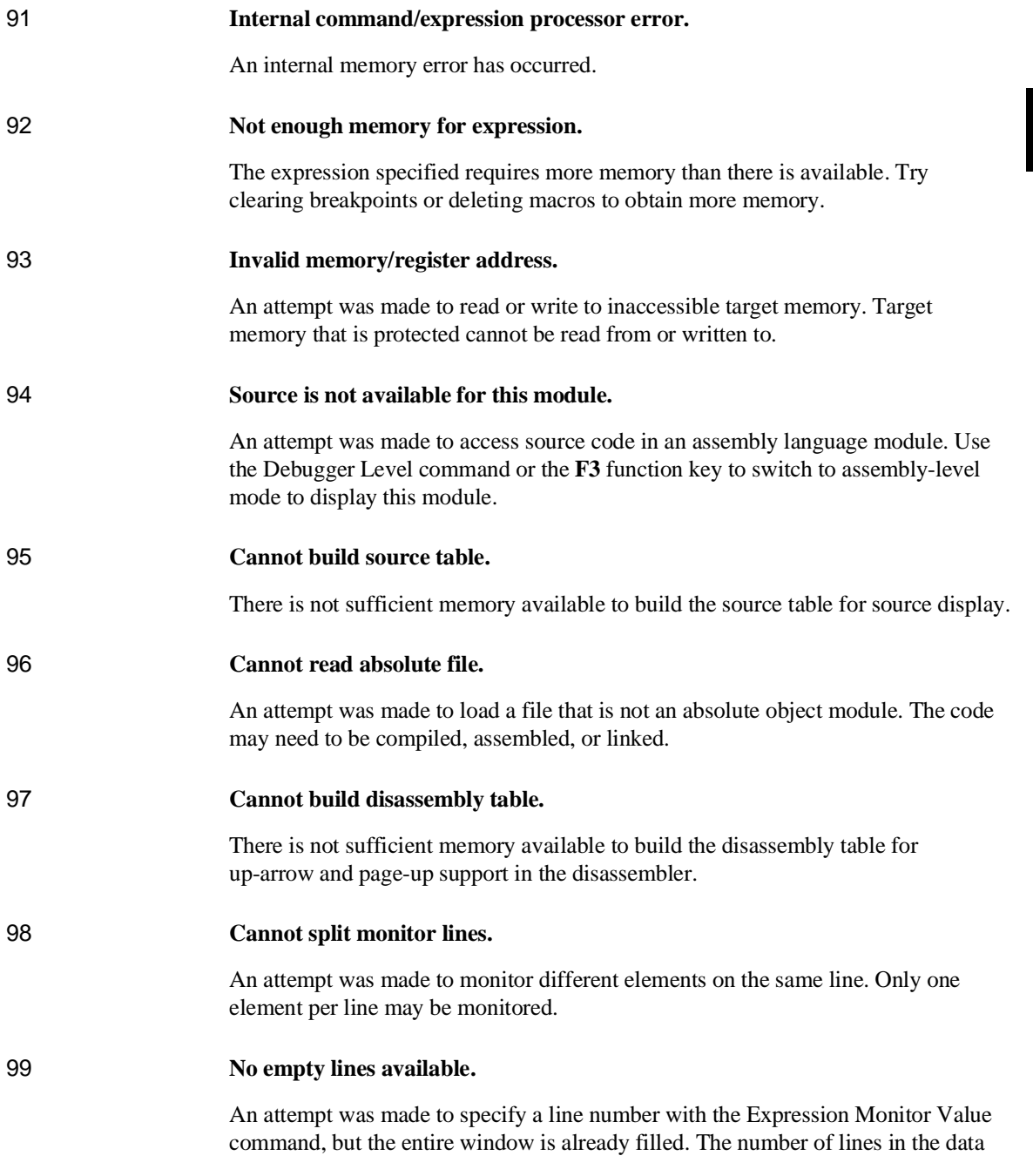

window is limited to 17. Use the Expression Monitor Delete command to delete some of the lines.

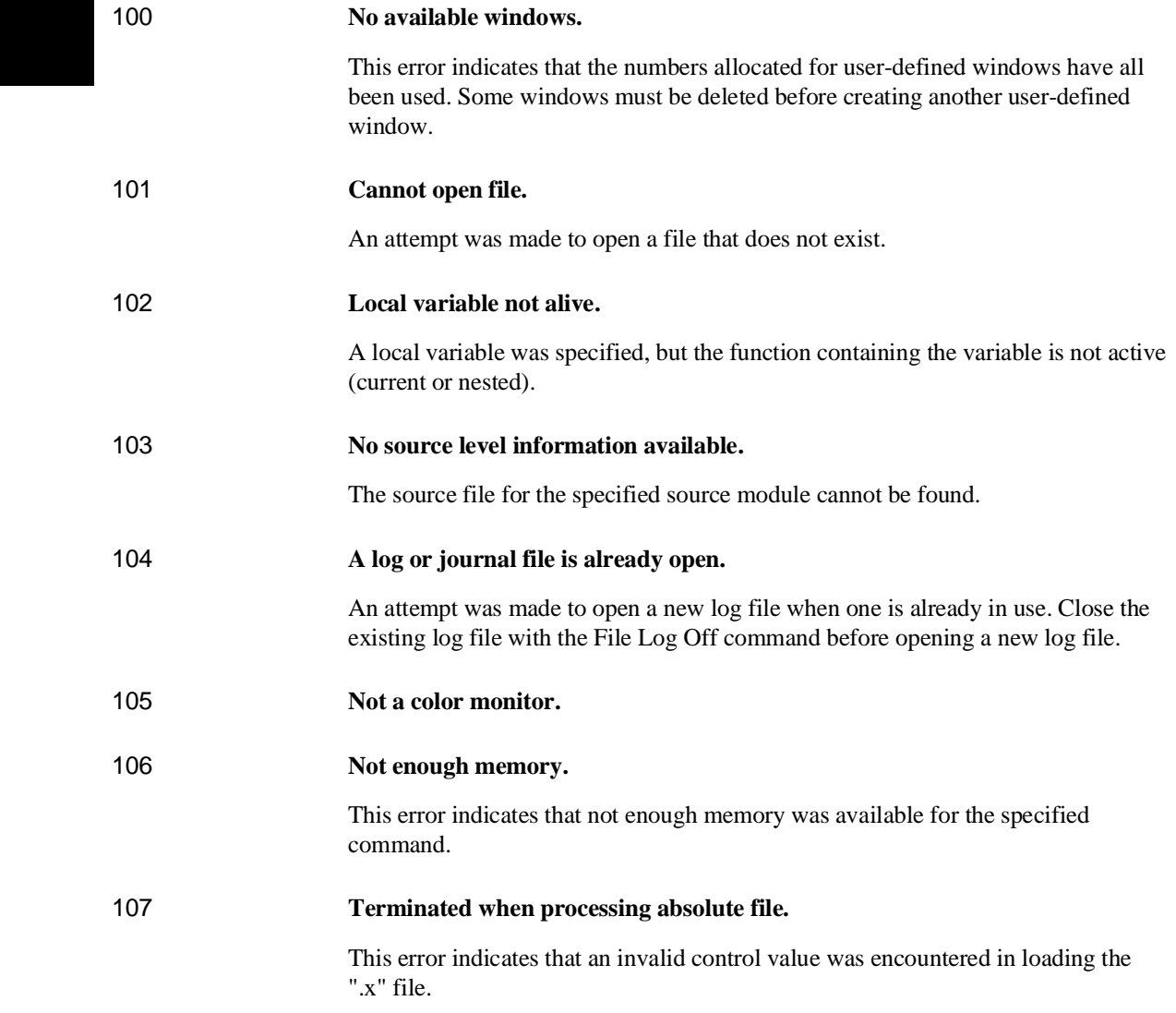

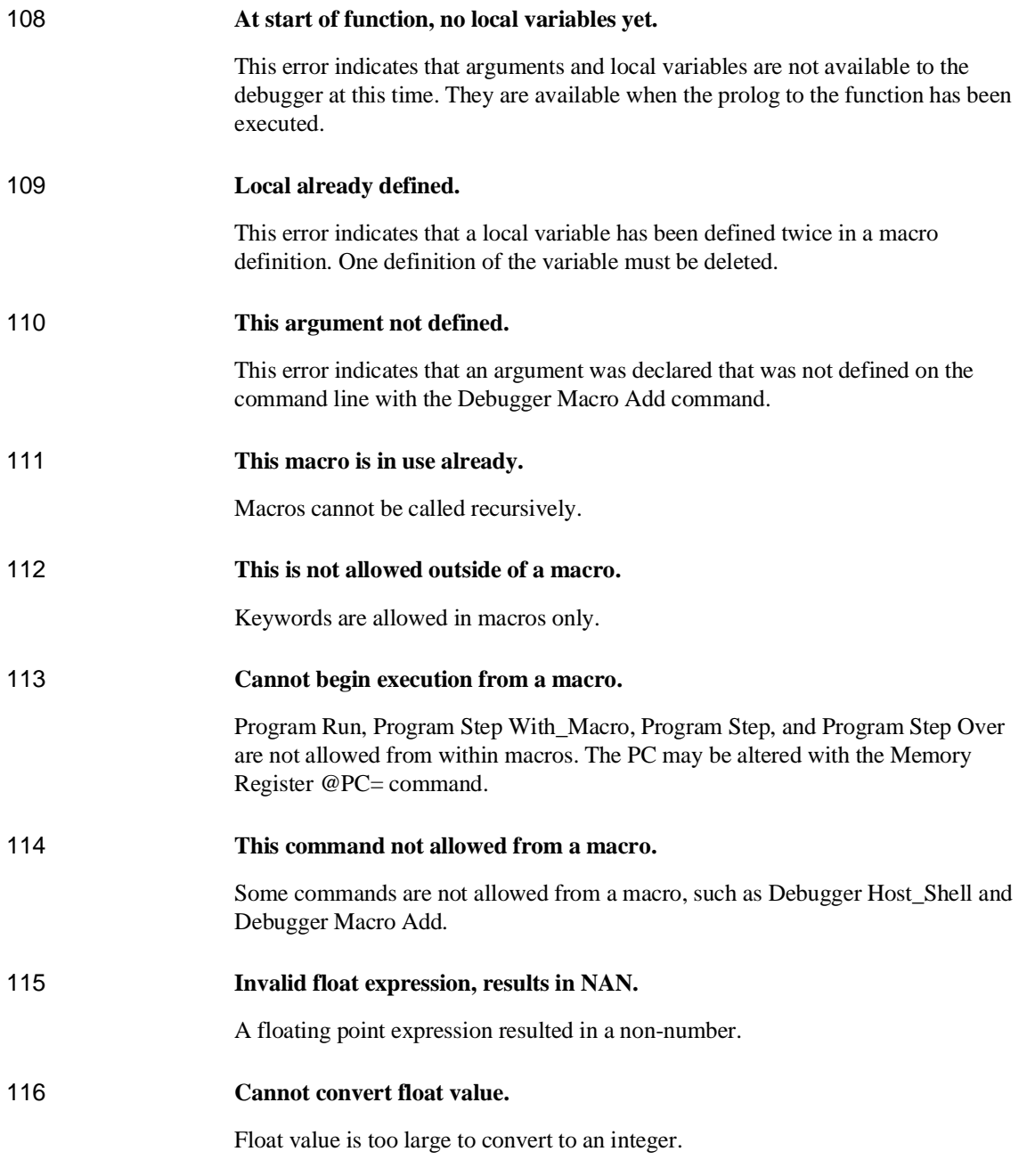

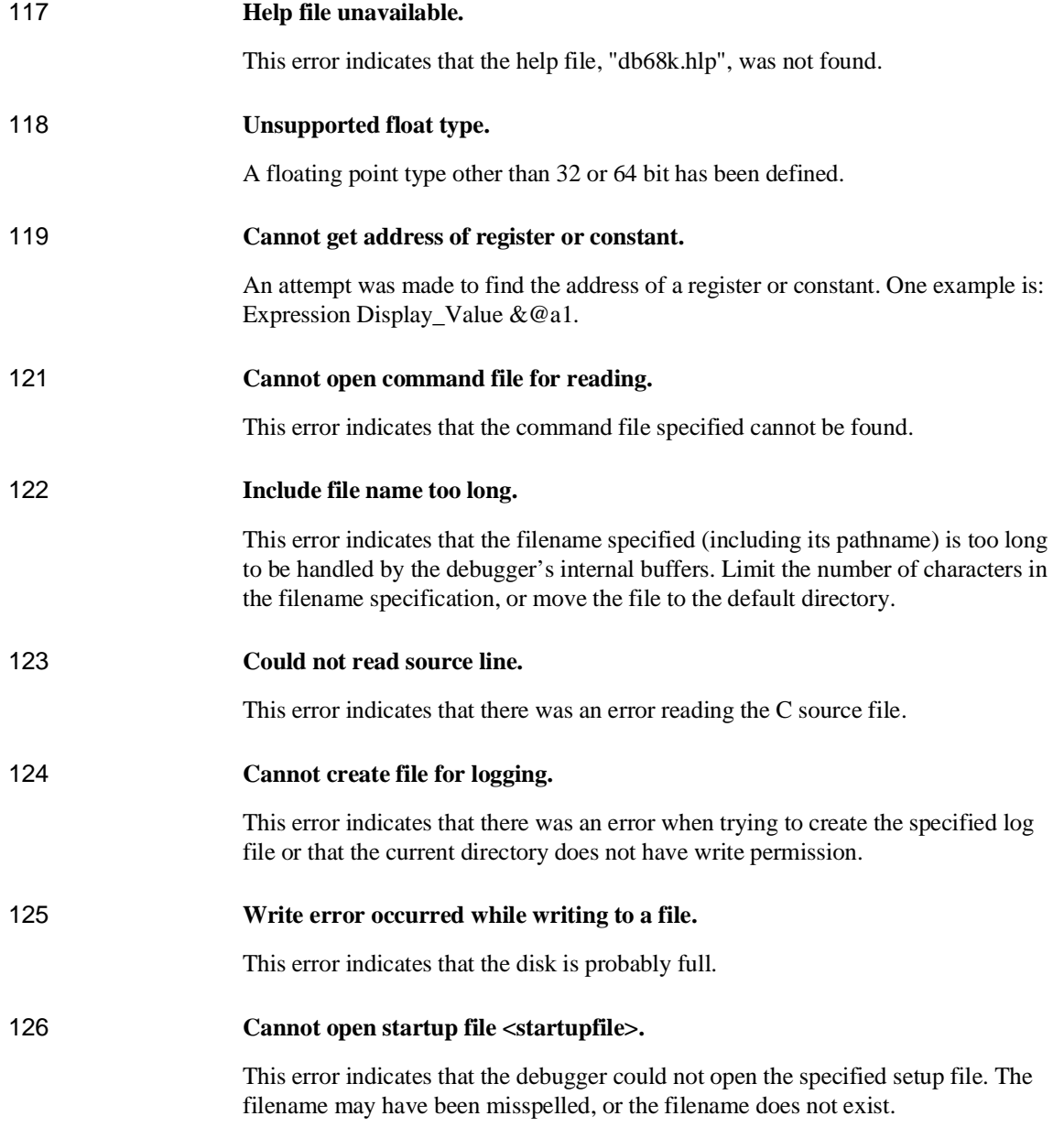

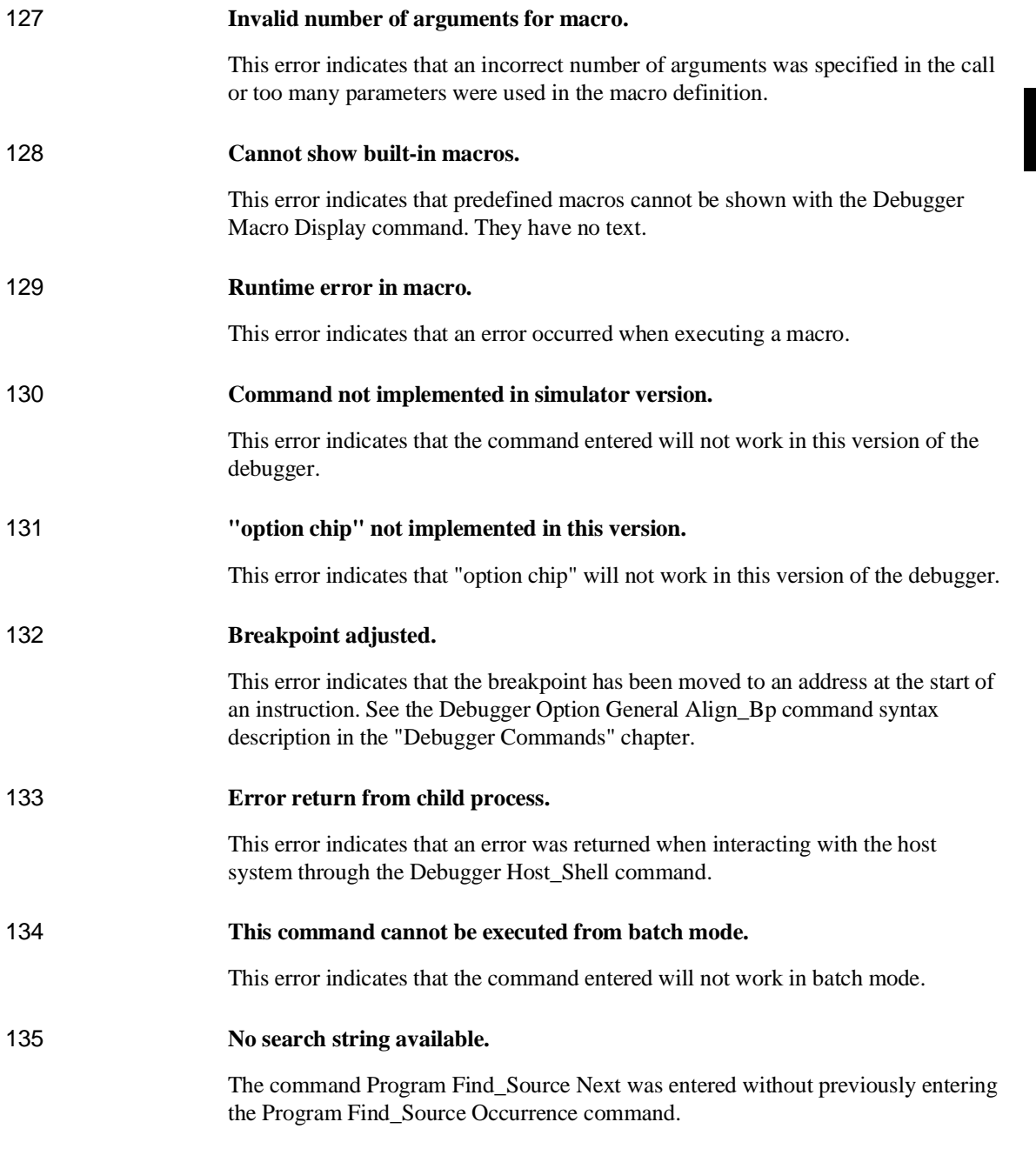

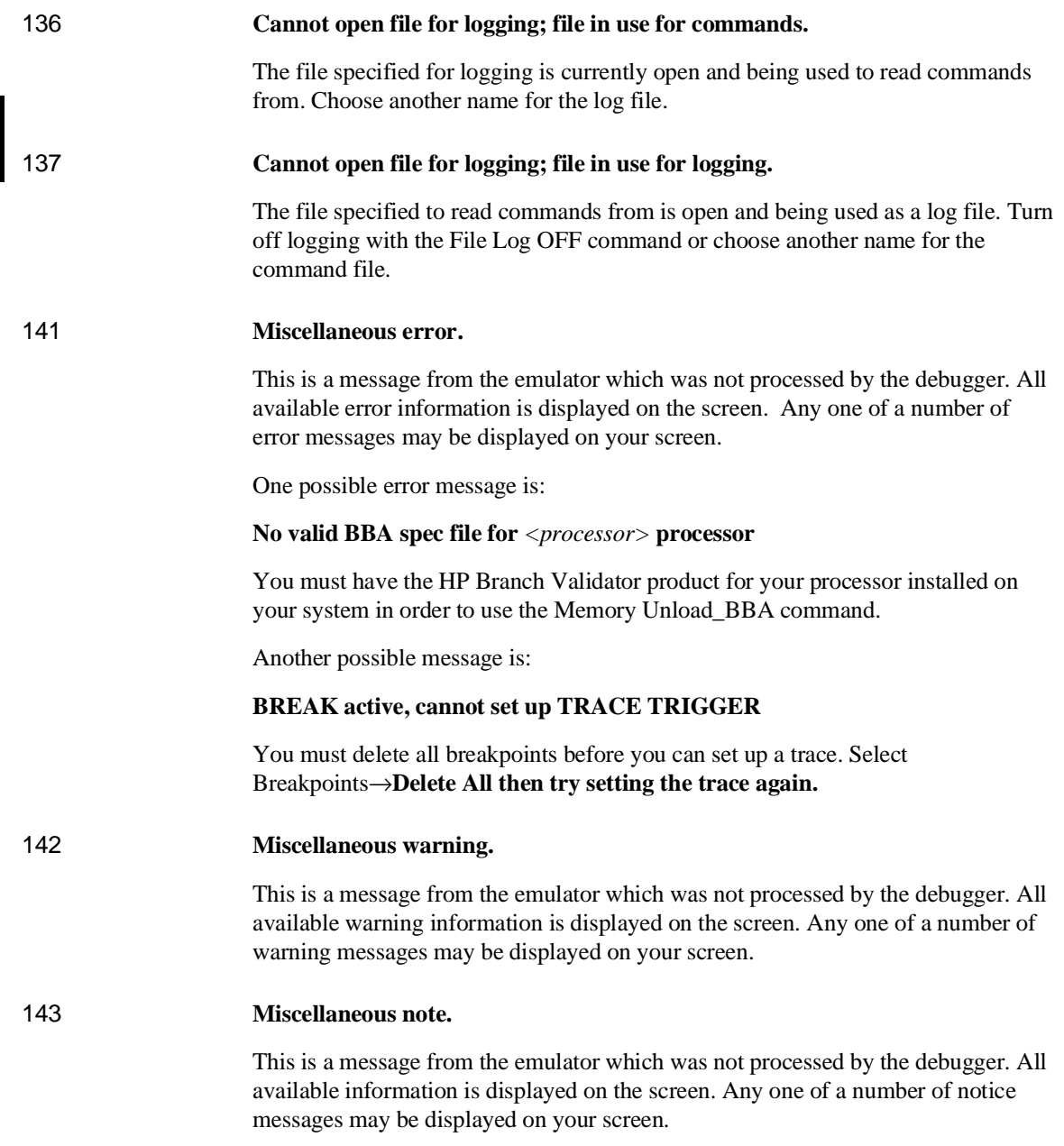

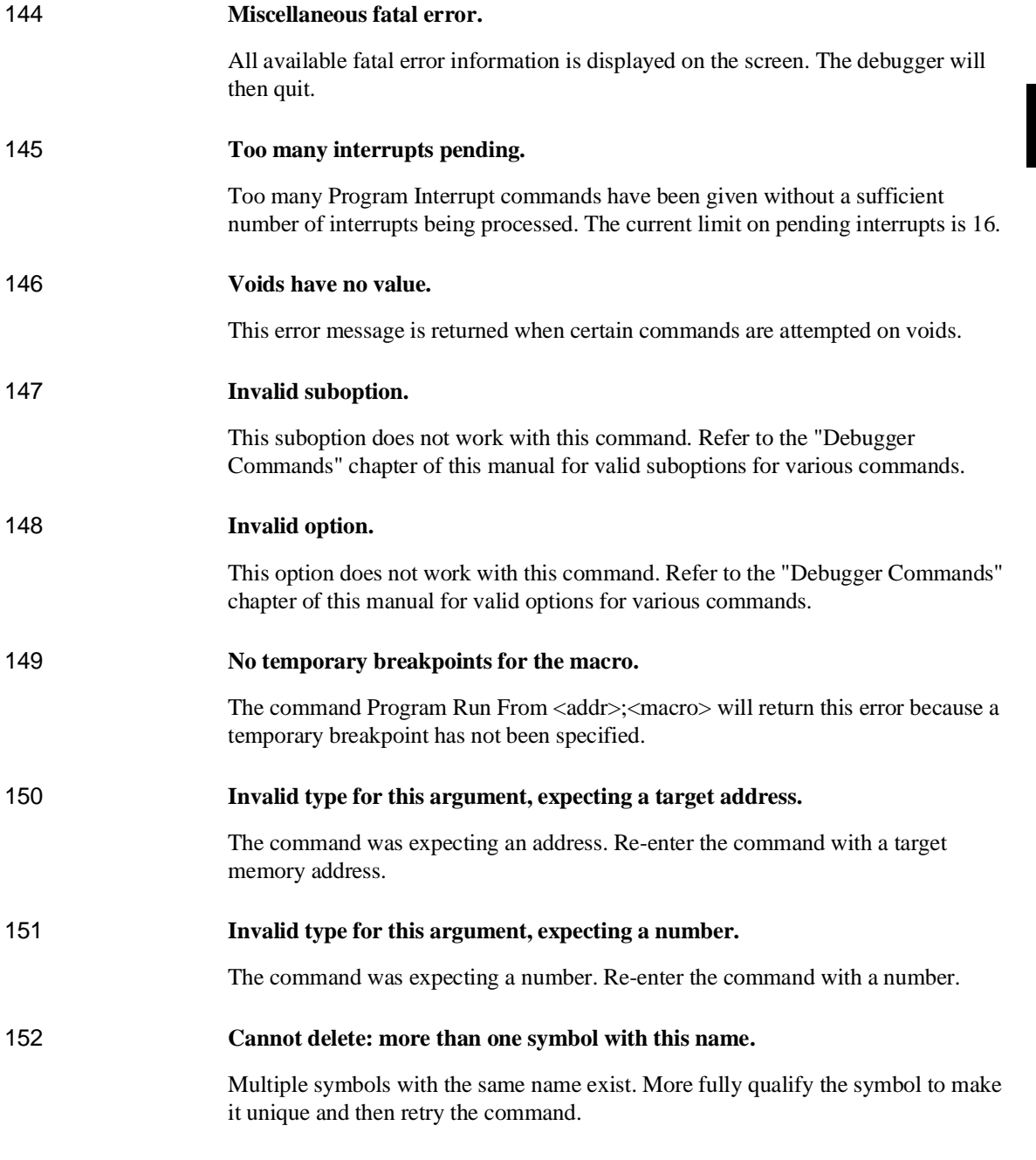

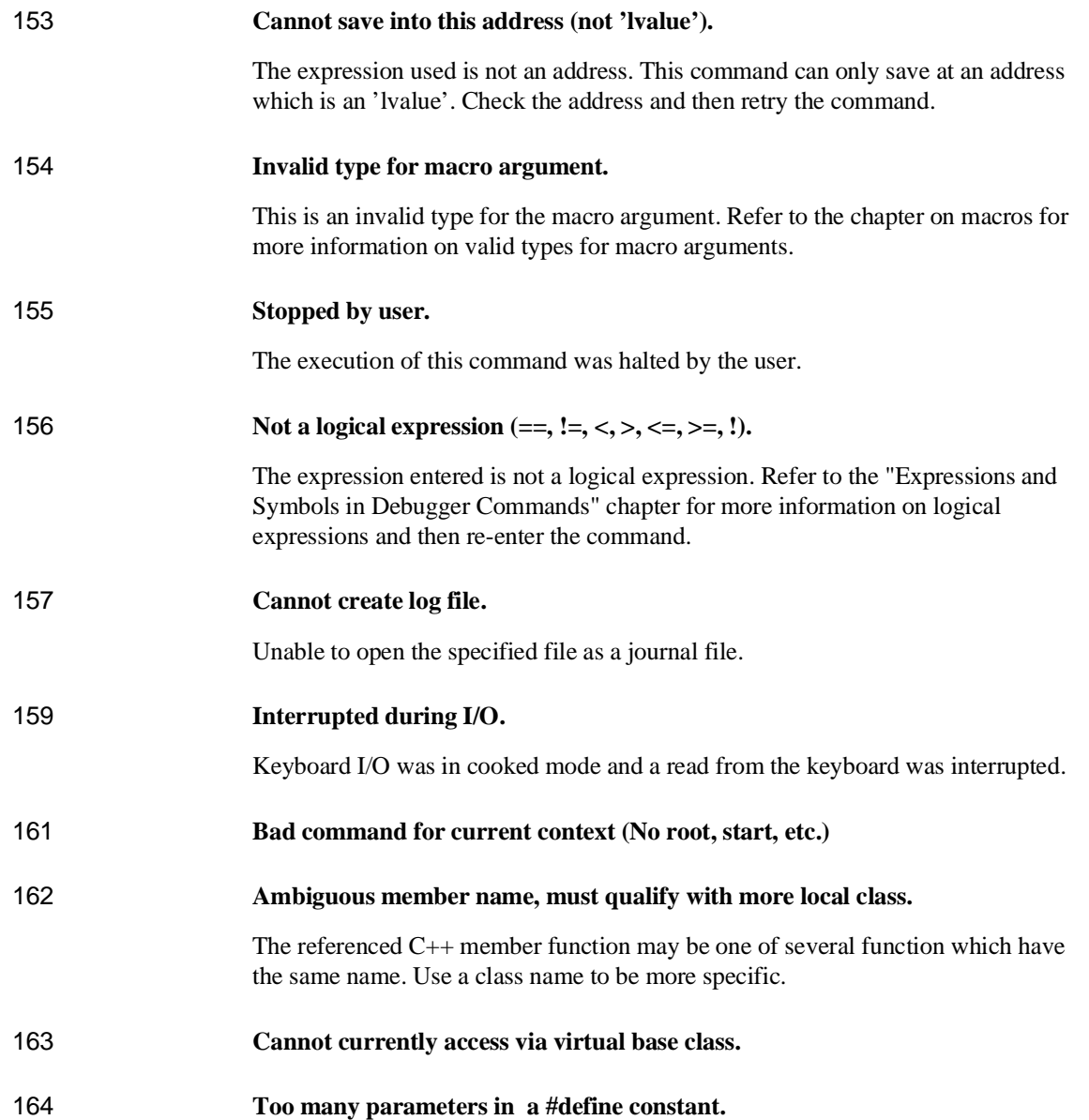

## **15**

## **Debugger Versions**

Information about how this version of the debugger differs from previous versions.

## **Version C.06.20**

#### **New options to format displayed expression values**

The Expression Display\_Value command has new options to force a variable to be displayed as a decimal number, a hexadecimal number, or a string.

#### **Revision numbers changed**

All hosts have been brought to the same revision number.

#### **Native language support**

The source display window no longer turns non-ASCII characters into blanks. This allows full 8- and multi-byte characters to be displayed as determined by the LANG environment variable and the debugger character set.

#### **New symbol matching options**

Options have been added to allow you to control the case-sensitivity for debugger symbols. This is particularly useful if your language tools output only uppercase symbol names. To change the case-sensitivity setting, set the Symbol Lookup option in the **Settings**→**Debugger Options...** dialog box.

#### **New object file formats**

The ability to read and generate simple Intel Hex or Motorola S-Record hex files has been added.

#### **New commands added on command line**

The following are new commands:

- Debugger Option Symbolics Line\_Option
- Debugger Option Symbolics Symbol\_Case
- Memory Hex

## **Version C.06.0x**

#### **Solaris Support Added**

Support for Sun Solaris OS added. Note that these version is the equivalent of the 5.20 release on non SOLARIS hosts.

## **Version C.05.3x**

#### **Support for Intel Hex and Motorola-S record file formats added**

The ability to read and generate simple Intel Hex or Motorola S-Record hex files has been added. No symbol information is stored in these files, simply memory images, but this can be useful to the designer desiring to generate files to program EPROM's or similar devices. See the Memory Hex command line help for more information.

#### **Option added to control symbol case lookup**

Some language tools only output uppercase versions of symbols. To help you use these tools, an option has been added to control how symbols are looked up. Symbols will always be looked up as entered (case sensitive), this option alows specifying that if the case insensitive lookup fails, that the the symbol will be upper or lower cased, or both, and looked up again. In the case of tools that produce only upper case symbols, the desired option is to uppercase the symbols, this can be accomplished using the debugger option dialog 'Symbol Lookup' option, or the command line command: Debugger Option Symbolics Symbol\_Case Upper. This option will be stored in a startup file, if saved.

#### **Native language support added to source display window**

The source display window no longer turns non-ascii characters into blanks. This allows full 8 and multi-byte characters to be displayed as determined by the LANG environment, and the debugger character set.

#### **New commands added on command line**

The following are new commands:

- Debugger Option Symbolics Line\_Option
- Debugger Option Symbolics Symbol\_Case
- Memory Hex

## **Version C.05.2x**

#### **Journal browser added for GUI versions**

Journal window output may now be sent to a graphical browser window if desired. See the **Window**→**Journal Browser** pulldown and **File Journal Browser** command line help for more information.

#### **Demand loading is now default**

Demand loading now defaults **ON** for products that support it. These are currently the products using HP/MRI IEEE-695 file format executables. Startup files will override the default, and the **-d** and **-doff** command line options will override both the startup and the default.

#### **New commands added on command line**

The following are new commands:

- Breakpoint Erase
- Program Load Reload
- Program Load Options\_Set

See the command line help for details on these commands. Note that the **Breakpoints**→**Delete ()** pulldown now uses the **Breakpt Erase** command rather than the \Breakpt Delete command, so that the cut buffer should contain the

address of the breakpoint rather than the number of the breakpoint when deleting. This allows deleting break- points in the same fashion as they are set.

### **HP64\_DEBUG\_PATH search path changed**

The debugger will now search for source files in the location specified by the absolute file, and then the current directory, if not found in any of the directories specified in the optional HP64\_DEBUG\_PATH environment variable. The debugger previously did not search these directories when the HP64\_DEBUG\_PATH variable was set, unless specifically defined by the path.

#### **Support for #define constants added**

The debugger now allows the use of #define constants in expressions. The compiler you use must place this information into the absolute file.

#### **New Predefined Macro**

A new debugger macro, **getsym**, has been added. It has one parameter, an address, and returns a char pointer to a string that is the first symbol at that address. A null string is returned if no symbol exists at the given address.

#### **Support for Deep Analyzer Added**

Support has been added for the HP 64794A emulation analyzer. This analyzer allows 8k to 256k states. See the debugger option dialog and Debugger Option Trace command line help for details about new commands added for support.

#### **Enable/Disable of Software Breakpoint System Added**

The ability to globally enable and disable the software breakpoint system of the emulator has been added. This capability is similiar to the capability already in the emulator interface. See the Breakpoints pulldown and Debugger Option Breakpts command line help for more details.

## **Version C.05.1x**

#### **Larger Symbol Table**

The debugger can load up to 16 million symbols. The previous limit was 64K symbols.

Each symbol uses 128 bytes of memory. If so many symbols are loaded that your host operating system runs out of swap space, the practical limit may be less than 16 million symbols.

#### **More Global Symbols**

The maximum number of global symbols that can be read from an HP-MRI IEEE-695 file has been increased from 8000 to 64K symbols.

#### **Radix Option Side Effects**

Input and output values are interpreted as hexadecimal only for assembly-level references.

To cast a high-level expression as hexadecimal, use a leading "0x" or a trailing "h".

When the radix option is set to **hex**, the following inputs will *not* be interpreted as hexadecimal:

- line numbers starting with "#"
- variables in high-level expressions, including **C\_Expression** and macro expressions.
- debugger variables including:
	- **–** breakpoint numbers
	- **–** viewport numbers
	- **–** data viewport line numbers

#### **New Demand Loading Option**

The **-doff** command line option turns off demand loading, overriding the option in the startup file.

#### **Software Breakpoint Limits Changed**

The debugger now supports an unlimited number of software breakpoints when used with emulator HP64700 Series Emulation System firmware of version 04.00 or greater. The limit of 32 breakpoints still applies to emulators with older versions of firmware.

## **Version C.05.01**

#### **Graphical User Interface**

The debugger now has a graphical user interface. Some of the many features of the graphical interface include:

- pull-down and pop-up menus
- user-definable action keys
- a mouse-driven command line
- improved on-line help
- powerful macro editing
- interactive emulator configuration

The debugger's old standard interface may still be used.

#### **New Product Number**

The old product number of this debugger was HP 64362 for HP 9000 Series 300 computers. The new number is HP B1472.

#### **New Reserved Symbols**

@ENTRY is the address of the first executable statement in a function. For example, func1\@ENTRY is the first executable statement of *func1*. If you set a breakpoint at func1\@ENTRY rather than at func1, the local variables in *func1* will be active.

@ROOT is the name of the root of the symbol tree represented by the program counter.

@FILE is the name of the file containing the current program counter (if any).

#### **New Predefined Macro**

The cmd\_forward() macro allows you to send commands to other interfaces (such as the emulator interface) which are connected to the emulator. You can even use this macro to let your target code control the debugger.

#### **Environment Variable Expansion**

Operating system environment variables will now be expanded when they appear in a debugger command.

For example, "Debugger Directory Change\_working \$HOME/test" will now work as expected.

#### **Target Program Function Calls**

You may now reference target program functions in C expressions.

Target and debugger variables may be passed by value, and target variables may be passed by reference.

#### **C++ Support**

The debugger now supports C++ name mangling/de-mangling and object/instance breakpoints for the Microtec Research Inc. C++ compiler.

#### **Simulated Interrupts Removed**

The debugger/emulator no longer supports simulated interrupts.

## **Simulated I/O Changes**

The debugger's simulated I/O features are now compatible with the emulation interface's simulated I/O.

Simulated I/O in the debugger/emulator now requires the setting up of simulated I/O polling and addresses in the emulator configuration.

The I/O Report no longer reports on processes used.

The keyboard EOF function is no longer supported since it is not supported by the emulation interface's I/O.

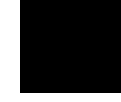

Chapter 15: Debugger Versions

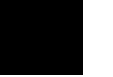

# **Part 5**

**Installation Guide**

**Part 5**

# **16**

## **Installation**

How to install the debugger software on your computer.

## **Installation at a Glance**

The debugger/emulator is a tool for debugging C programs for 68000 series microprocessors in a emulation execution environment.

Follow these steps to install the debugger/emulator:

- **1** Install the software on your computer.
- **2** Install the emulator hardware.
- **3** Set up your software environment to run the debugger.
- **4** Verify the software installation.

#### **Supplied interfaces**

When an X Window System that supports OSF/Motif interfaces is running on the host computer, the debugger/emulator has a *graphical interface* that provides pull-down and pop-up menus, point and click setting of breakpoints, cut and paste, on-line help, customizable action keys and pop-up recall buffers, etc.

The debugger/emulator also has a *standard interface* for several types of terminals, terminal emulators, and bitmapped displays. When using the standard interface, commands are entered from the keyboard.

The installation procedure described in this chapter shows you how to install both debugger/emulator interfaces and verify the installation.

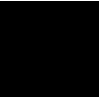

## **Supplied filesets**

As you install the software, you will see a list of the filesets on the tape. The filesets are identified by their HP product number.

The tape may contain several products. Usually, you will want to install all of the products on the tape.

However, to save disk space, or for other reasons, you can choose to install selected filesets.

## **Emulator/Analyzer Compatibility**

If you are using both the debugger's graphical interface and the emulator/analyzer interface, check that you have an up-to-date version of the emulator/analyzer software. Your emulator/analyzer software should have the same revision number as the debugger software: 6.xx.

If the emulator/analyzer software has a revision number of 4.xx or earlier, the following restrictions apply:

- Do not run the debugger at the same time as the emulator/analyzer window. However, you may use them nonconcurrently.
- Use the debugger interface, not the emulator/analyzer interface, to load and modify the emulation configuration. Thus, be sure to start your session from the debugger.

### **C Compiler Installation**

Some older versions of HP C Cross Compilers will overwrite the file \$HP64000/bin/db68k, making the graphical interface unavailable. If you encounter this problem, install the C compiler *before* you install the debugger software.

## **To install software on an HP 9000 system**

#### **Required Hardware and Software**

To install and use the debugger/emulator's graphical interface, you need:

• HP 9000 Series 300/400 computer running HP-UX version 8.01 or later, or HP 9000 Series 700 computer running HP-UX version 8.01 or later.

To check the HP-UX operating system version, enter the **uname -a** command at the HP-UX prompt. If the version number of the HP-UX operating system is less than 8.01, you must update the operating system to version 8.01 or higher before you can use the debugger. (Refer to the "Updating HP-UX" chapter of the *HP-UX System Administration Tasks* manual for detailed information concerning updating your system.)

**Motif/OSF**. For HP 9000 Series 700 workstations, you must also have the Motif 1.1 dynamic link libraries installed. They are installed by default, so you do not have to install them specifically for this product, but you should consult your HP-UX documentation for confirmation and more information.

**Hardware and Memory**. The debugger/emulator's graphical interface requires workstations to have a minimum of 16 megabytes of memory. Series 300 workstations should have a minimum performance equivalent to that of a HP 9000/350. A color display is also highly recommended.

- Approximately 16 Mbytes of disk space.
- HP B1472 debugger/emulator software.

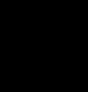

## **Step 1. Install the software**

During the install process, you have some choices about how much you load from the product media. As a general rule, you should load everything from the media.

The following sub-steps assume that you want to install all products on the tape.

- **1** Become the root user on the system you want to update.
- **2** Make sure the tape's write-protect screw points to SAFE.
- **3** Put the product media into the tape drive that will be the *source device* for the update process.
- **4** Confirm that the tape drive BUSY and PROTECT lights are on.

If the PROTECT light is not on, remove the tape and make sure the tape's write-protect screw points to SAFE. If the BUSY light is not on, check that the tape is installed correctly in the drive and that the drive is operating correctly.

**5** When the BUSY light goes off and stays off, start the update program by entering

/etc/update

- **6** When the HP-UX update utility main screen appears, confirm that the source and destination devices are correct for your system. Refer to your HP-UX System Administration documentation if you need to modify these values.
- **7** Select "Load Everything from Source Media" when your source and destination directories are correct.
- **8** To begin the update, press the softkey <Select Item>. At the next menu, press the softkey <Select Item> again. Answer the last prompt with **y**. It takes about 20 minutes to read the tape.
- **9** When the installation is complete, read /tmp/update.log to see the results of the update.

## **To install the software on a Sun SPARCsystem**

#### **Required Hardware and Software**

To install and use the debugger/emulator's graphical interface, you need:

• Sun SPARCsystem computer running Solaris version 2.3 or SunOS version 4.1 or 4.1.1 or greater. The tape uses the QIC-24 data format.

To check the SunOS operating system version, enter the **uname -a** command at the UNIX prompt. If the version number of the SunOS operating system is less than 4.1, you must update the operating system to version 4.1 or higher before you can use the debugger. For instructions on updating your system, see the Sun *Installing SunOS* manual.

- System V software. To find out whether the System V environment is already installed on your system, check that the directory /usr/5bin exists. For instructions on installing System V, see the Sun *Installing SunOS* manual.
- System V IPC facilities (semaphores). To find out whether the IPC facilities are installed on your system, type **ipcs**. For instructions on installing the IPC facilities, see the Sun *System and Network Administration* manual.
- At least 16 megabytes of memory (for the graphical user interface).
- Color display (optional, but recommended for the graphical user interface).
- Approximately 16 Mbytes of disk space.
- HP B1472 debugger/emulator software.

### **Step 1: Install the software**

For instructions on how to install software on your SPARCsystem, refer to the *HP 64000-UX for SPARCsystems—Software Installation Guide*.

Normally you should install all of the filesets on the tape.

## **Step 2: Map your function keys**

If you are using the character-based Standard Interface, map your function keys by following the steps below:

**1** Copy the function key definitions by typing:

cp \$HP64000/etc/ttyswrc ~/.ttyswrc

This creates key mappings in the .ttyswrc file in your \$HOME directory.

**2** Remove or comment out the following line from your .xinitrc file:

xmodmap -e 'keysym F1 = Help'

If any of the other keys F1-F8 are remapped using xmodmap, comment out those lines also.

**3** Add the following to your .profile or .login file:

stty erase ^H setenv KEYMAP sun

The erase character needs to be set to backspace so that the Delete key can be used for "delete character."

If you want to continue using the F1 key for HELP, you can use use F2-F9 for the Softkey Interface. All you have to do is set the KEYMAP variable. If you use OpenWindows, type:

#### Chapter 16: Installation **To install the software on a Sun SPARCsystem**

setenv KEYMAP sun.2-9

If you use xterm windows (the xterm window program is located in the directory /usr/openwin/demo), type:

setenv KEYMAP xterm.2-9

Reminder: If you are using OpenWindows, add /usr/openwin/bin to the end of the \$PATH definition, and add the following line to your .profile:

setenv OPENWINHOME /usr/openwin

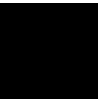

## **To install the emulator hardware**

**1** If necessary, install the emulator hardware into the HP 64700 Card Cage.

Turn to the *HP 64700 Series Installation/Service Guide* and follow the instructions for installing emulator, memory, or analyzer cards in the HP 64700 Series Cardcage. It may be that you already have installed the cards in the cardcage or your cardcage came with cards already installed.

**2** Configure the HP 64700 for the communication channel.

Turn to the *HP 64700 Series Installation/Service Guide* and follow the instructions for configuring the emulator to communicate via LAN, RS-422, or RS-232. (RS-422 and RS-232 are only supported on HP 9000 Series 300/400 machines.)

**3** Connect the HP64700 to your host computer.

Turn to the *HP 64700 Series Installation/Service Guide* and follow the instructions for connecting the emulator to your system. You can connect the emulator via LAN, RS-422, or RS-232.

When you have installed the emulator hardware, continue with Step 3 of these instructions.

## **To set up your software environment**

Follow these steps to prepare your computer to run the debugger:

- **1** Start the X server.
- **2** Set the necessary environment variables.

## **To start the X server**

If you are not already running the X server and a window manager, do so now. The X server is required to use the Graphical User Interface because it is an X Windows application. A window manager is not required to execute the interface, but, as a practical matter, you must use some sort of window manager with the X server.

• If you are using an HP workstation, start the X server and the Motif window manager by entering:

x11start

• If you are using a Sun workstation, enter:

/usr/openwin/bin/openwin

Consult the X Window documentation supplied with the operating system documentation if you do not know about using X Windows and the X server. The chapter "Using X Resources" in this book also discusses X Windows and the X server.

## **To start HP VUE**

If you will be using the X server under HP VUE and have not started HP VUE, do so now.

HP VUE differs slightly from other window managers in that it does not read your .Xdefaults file to find resources you may want to customize. Instead, it uses resources from the X resource database. In order to customize resources for the Graphical User Interface under HP VUE therefore, you must either merge a file of customized resources with the X resource database, or set an environment variable that causes the X resource manager to read a file of customized resources. For ease of use, choose the *.Xdefaults* file as your merge file.

• To merge the file *.Xdefaults* with the X resource database, enter

xrdb -merge .Xdefaults

at the HP-UX prompt.

Customized resources will be merged with the X resource database and will be available for retrieval by the Graphical User Interface.

• To enable the graphical interface to find the *.Xdefaults* file directly, enter the following commands:

XENVIRONMENT=\$HOME/.Xdefaults

export XENVIRONMENT

The graphical interface will be able to find and read the file in order to retrieve customized resources.

## **To set environment variables**

The following instructions show you how to set these variables at the UNIX prompt. Modify your ".profile", ".login", or ".vueprofile" file if you wish these environment variables to be set when you log in.

- Set the DISPLAY environment variable.
- Set the HP64000 environment variable.
- Set the PATH environment variable to include the usr/hp64000/bin directory.
- Set the MANPATH environment variable.

For the ksh login shell (most HP systems), set a variable by entering

export <variable>=<value>

For the csh login shell (most Sun systems), set a variable by entering

setenv <variable> <value>

The DISPLAY environment variable must be set before the debugger's graphical interface will start. Consult the X Window documentation supplied with the UNIX system documentation for an explanation of the DISPLAY environment variable.

Set the HP64000 environment variable to usr/hp64000 under the path where you installed the software. If you installed the software relative to a directory other than the root directory, it is strongly recommended that you use a symbolic link to make the software appear to be under /usr/hp64000.

Modify the PATH environment variable to include the \$HP64000/bin directory and the HP64\_DEBUG\_PATH environment variable to specify search paths.

Modify the MANPATH environment variable to include the \$HP64000/man directory. This directory contains the on-line "man" page information.

**See Also** For information on setting the location of C source files, see page 80.
### Chapter 16: Installation **To set up your software environment**

**Examples** These examples use ksh syntax. If you are using csh as your login shell, then use the **setenv** style instead. If your system is named "myhost," set the display variable by typing: export DISPLAY=myhost:0.0 If you installed the HP 64000 software in the root directory, "/", enter: export HP64000=/usr/hp64000 export PATH=\$PATH:\$HP64000/bin export MANPATH=\$MANPATH:\$HP64000/man If you installed the software in the directory /users/team, enter: export HP64000=/users/team/usr/hp64000

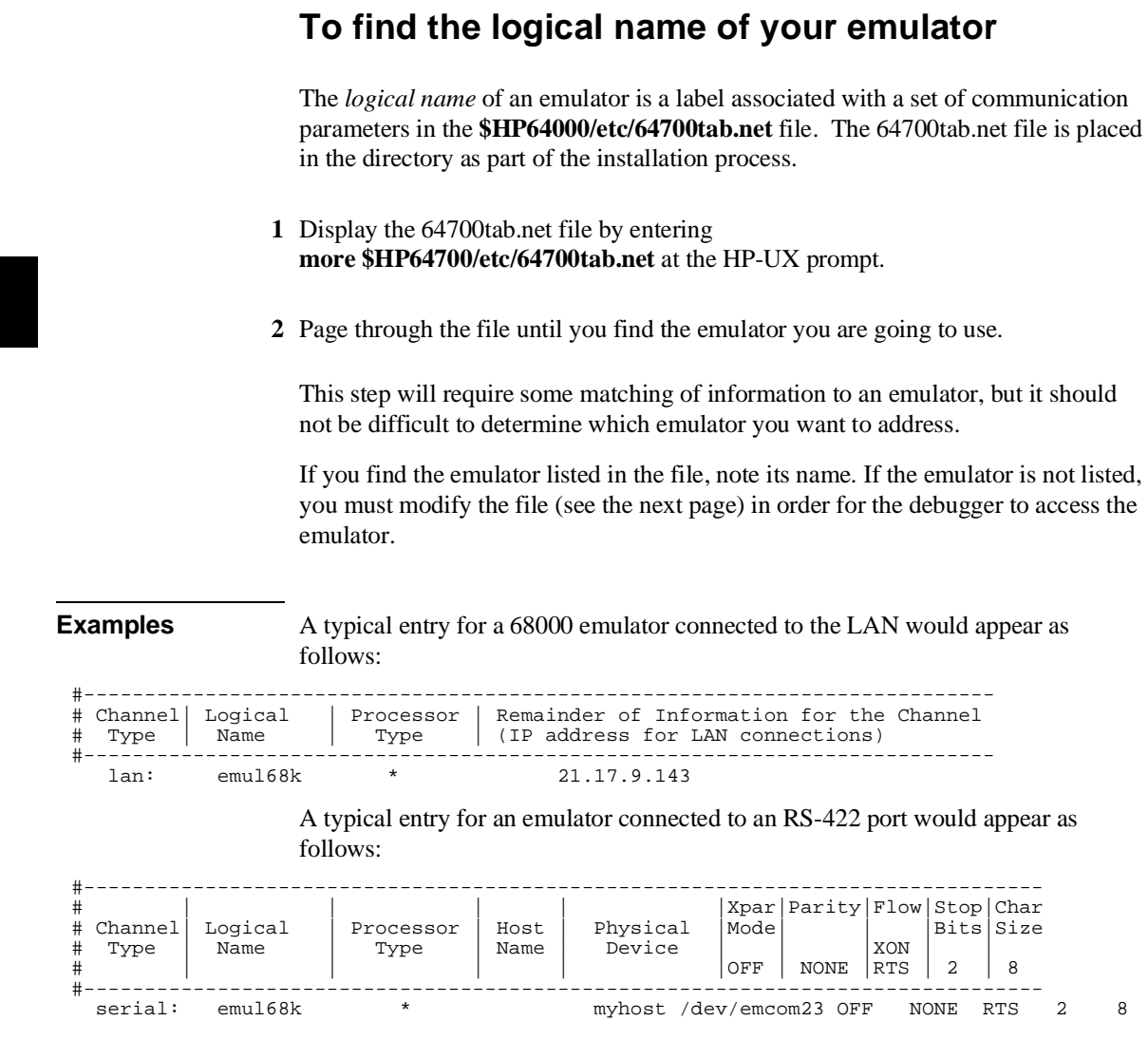

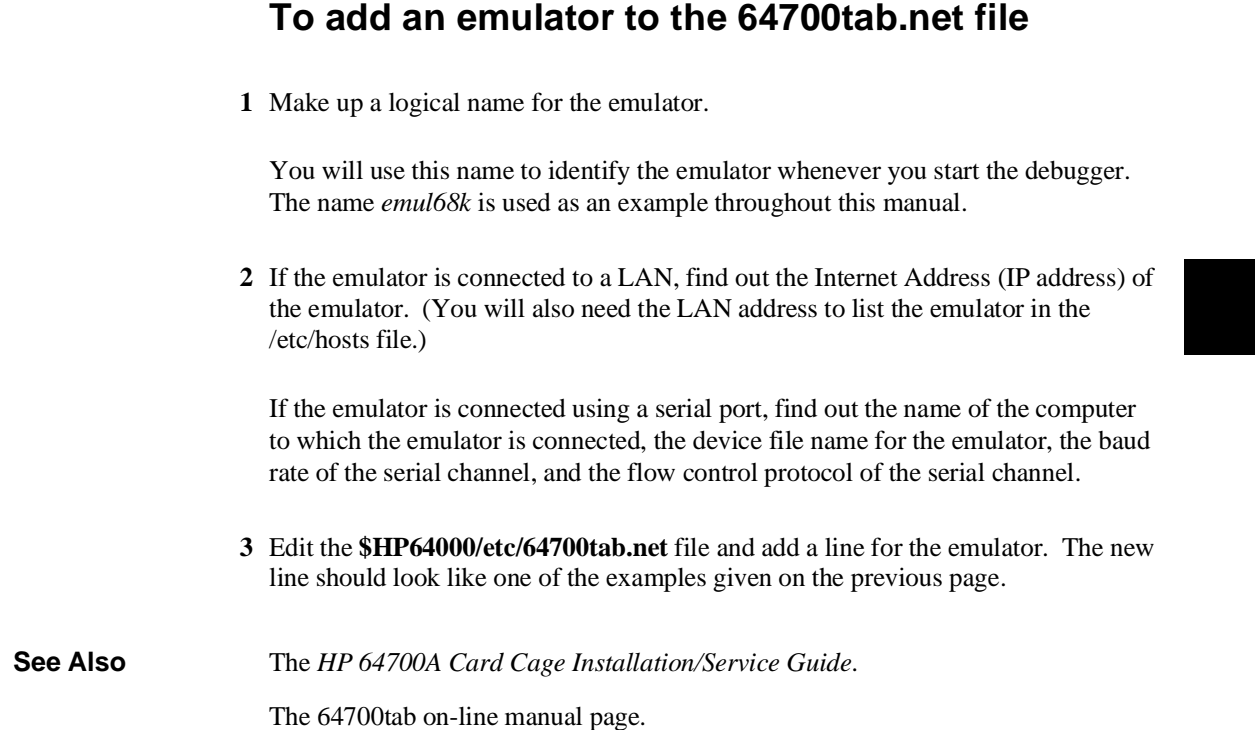

### **To add an emulator to the /etc/hosts file**

• If the emulator is connected via a LAN, edit the /etc/hosts file to add a line consisting of the emulator's Internet Address (IP Address) and name.

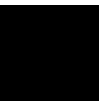

### **To verify the software installation**

A number of new filesets were installed on your system during the software installation process. This step assumes that you chose to load the filesets for the debugger/emulator's graphical interface.

You can use this step to further verify that the filesets necessary to successfully start the graphical interface have been loaded and that customize scripts have run correctly. Of course, the update process gives you mechanisms for verifying installation, but these checks can help to double-check the install process.

**1** Verify the existence of the **HP64\_Debug** file in the **\$HP64000/X11/app-defaults** subdirectory by entering

ls \$HP64000/X11/app-defaults/HP64\_Debug

Finding this file verifies that you loaded the correct fileset and also verifies that the customize scripts executed because this file is created from other files during the customize process.

**2** Examine **\$HP64000/X11/app-defaults/HP64\_Debug** near the end of the file to confirm that there are resources specific to your microprocessor.

Near the end of the file, there will be resource strings that contain references to specific microprocessors. For example, if you installed the debugger/emulator's graphical interface for the 68000 series microprocessors, resource name strings will have "debug\*m68000" embedded in them.

Chapter 16: Installation **To verify the software installation**

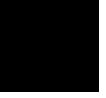

## **Glossary**

**absolute file** An executable module generated by compiling, assembling, and linking a program. Absolute files must have an extension of .x.

**action key** User-definable buttons in the graphical interface which allow quick access to often-used commands.

**application default file** A file containing default X resource specifications for an X Window System application.

**background monitor** An emulation monitor program that does not execute as part of the user program. See "emulation monitor".

**BBA** The Hewlett-Packard Branch Validator. It is a software tool you can use to analyze your testing, create more complete test suites, and measure your level of testing.

**breakpoint** A location in the program at which execution should stop.

**cascade menu** A secondary menu that appears when you select an item from a pull-down menu.

**click** To press and immediately release a mouse button. The term comes from the fact that pressing and releasing the buttons of most mice makes a clicking sound.

**command file** An ASCII file containing debugger commands.

**command line** An area at the bottom of the debugger window where commands may be entered using softkeys or pushbuttons. All **standard interface** commands are entered using the command line.

**command token** The smallest part into which a command may be broken—usually one word. Command tokens appear as pushbuttons on the command line.

### **Glossary**

**concurrent usage model** Describes an interface in which the user can perform most comands at the same time that code is being executed under emulation.

**configuration file** See "emulator configuration file".

**cooked keyboard I/O mode** The I/O mode in which keyboard input is processed. This lets you type and then edit the line to correct errors.

**cut buffer** A synonym for "entry buffer".

**dialog box** Sometimes called a secondary window, the dialog box is called by the user from the application's main window. A dialog box contains controls or settings, and sometimes prompts for text entry.

**display area** The part of the debugger window which shows windows containing information such as high-level code and breakpoints.

**double-click** To press the mouse button twice, quickly.

**E/A** The Emulator/Analyzer window.

**emul700dmn** The UNIX background process which coordinates the actions and message traffic of the major emulation interfaces.

**emulation memory** Memory provided by the emulator to be used in place of target system memory.

**emulation monitor** A program that is executed by the emulation processor that allows the emulation controller to access target system resources. For example, when you display target system memory locations, the monitor program executes the microprocessor instructions that read the target memory locations and send their contents to the emulation controller. See also "foreground monitor" and "background monitor".

**emulator** An instrument that performs just like the microprocessor it replaces, but at the same time, it gives you information about the operation of the processor. An emulator gives you control over target system execution and allows you to view or modify the contents of processor registers, target system memory, and I/O resources.

**emulator configuration file** A file that contains configuration settings and memory map definitions for the emulator.

**entry area** A section of the **command line** area where commands are built. When you use menus or softkeys, the actual command which the debugger will execute appears in the entry area.

**entry buffer** The part of the graphical interface which contains "input" for commands. The symbol for the entry buffer is "()".

**execution engine** Hardware or software used to execute program code. Examples include an emulator, a target system with a ROM monitor, a target system with an HP E3490A software probe, or a simulator.

**foreground monitor** An emulation monitor program that executes as part of the user program. See "emulation monitor".

**graphical interface** The debugger interface program that uses graphics-oriented software such as windows, menus, and icons to make interaction easy.

**host shell** A UNIX command interpreter.

**iconify** The act of turning a window into an icon.

**journal file** A file that contains commands entered during a debug session and any output generated by the debugger. Journal files contain everything that is written to the debugger's journal window.

**log file** A command file that is created by the debugger when you record commands.

**macro** A C-like function consisting of debugger commands and C statements and expressions. Macros are most often used to patch C source code, create conditional breakpoints, return values to expressions, or execute a set of commands.

**menu bar** The row of words at the top of the graphical interface window. Clicking on the menu bar will display a menu of debugger commands.

**monitor** See "emulation monitor".

### **Glossary**

**patch** A small, temporary change to executable code.

**PITS cycle** Programming In The Small cycle. The repeating process of editing, compiling, and executing code to eliminate bugs.

**pointer** The symbol on your computer's screen which shows where the mouse is pointing. The pointer may be a hand, an arrow, or another shape.

**pop-up menu** A menu that pops up when you press and hold the right mouse button. Pop-up menus are available whenever the mouse pointer changes to a "hand-cursor".

**predefined macro** See also "macro".

**pull-down menu** A menu that appears to "pull down" from the menu bar at the top of the interface window.

**pushbutton** A graphic control that simulates a real-life pushbutton. Use the pointer and mouse to push the button and immediately start an action.

**raw keyboard I/O mode** The I/O mode in which each keystroke produces a character that is sent to the target program that is reading from the keyboard.

**recall buffer** A text entry field which remembers its previous value.

**resource** See "X resource".

**scheme file** A file that contains X resource specifications for a particular group of resources, for example, for a particular type of display, computing environments, or language.

**scroll bar** A scroll bar is used to move a window so that you can see information beyond the window's edge.

**sequential usage model** Describes a user interface in which user code execution must be stopped before the interface can perform most commands.

**shell** See "host shell".

**simulated I/O** The debugger feature that lets user programs read input from, and write output to, the same keyboard and display (respectively) that are used to control the debugger. Simulated I/O also lets user programs use the UNIX file system and run UNIX commands.

**simulated program interrupt** User program interrupts that are simulated by the debugger. Simulated interrupts can be one-time interrupts or periodic interrupts.

**simulator** A software tool that simulates a microprocessor system for the purpose of debugging user programs.

**Software Probe** The HP E3490A software probe is a low-cost alternative to an emulator. It uses the processor's Background Debug Mode to control execution and to access registers and memory. Because it does not include an analyzer, the HP E3490A software probe does not support read/write breakpoints or trace analysis.

**SPA** The HP Software Performance Analyzer.

**standard interface** The traditional debugger interface designed for use with several types of terminals, terminal emulators, and bitmapped displays. When using the standard interface, commands are entered from the keyboard.

**startup file** A file that contains information regarding debugger options and screen configurations.

**state file** A file that contains the CPU state (including register values) and a memory image. This file is saved within a debugger session and can be loaded at a later time to return to a particular state of execution.

**status line** A line which displays debugger information such as the CPU type, the current module name, and the current debugger operation.

**sticky slider** A scrollbar slider which is designed for local navigation in a large file. Moving the slider moves the contents of the active window just a few pages at a time.

**storage qualifier** A bus cycle state description that causes only particular states to be stored in the analyzer trace.

### **Glossary**

**trace** A collection of states captured on the emulation bus (in terms of the emulation bus analyzer) or on the analyzer trace signals (in terms of the external analyzer) and stored in trace memory.

**trace event** A bus state consisting of a combination of address, data, and status values.

**trigger** The captured analyzer state about which other captured states are stored. The trigger state specifies when the trace measurement is taken.

**window** A window inside the debugger's display area. See also "X window".

**working directory** The current directory from which the debugger loads and saves files.

**X resource** A piece of data that controls an element of appearance or behavior in an X application.

**X server** A program that controls all access to input devices (typically a mouse and a keyboard) and all output devices (typically a display screen). It is an interface between application programs you run on your system and the system input and output devices.

**X** window A window on your computer's display. The debugger's graphical interface runs inside an X window. See also "window".

() entry buffer, **595** /dev/simio/display reserved symbol, **156** /dev/simio/keyboard reserved symbol, **156** 6400tab.net file, **588Ä589** 68851 MMU, not supported, **131** 68881 coprocessor, **131 A** absolute file, **593** absolute files, **81Ä82** access breakpoints, using with trace, **167** access size (target memory), **275** action keys, **7, 593** custom, **248** operation, **54** with command files, **248** with entry buffer, **53Ä54** activating windows, **15** active window changing, **123** description of, **123** displaying the alternate view of, **124** viewing information in, **125Ä127** add symbol, **112** adding an emulator, **588Ä589** address lines driven during background, **276** address operator, **30** addresses, **487Ä488** assembly level code, **487** code, **487** data, **487** displaying variable, **30** ranges, **487** trace specification, **441** alignment tracing instructions, **346** alternate view of a window, **124**

analysis breakpoints, **91** app-defaults directory HP 9000 computers, **292** Sun SPARCsystem computers, **292** append programs, **84** application default file, **593** application resource *See* X resource arguments for macros, **199** Asleep (debugger status), **71** assembly code in source display, **228** assembly level code addresses, **487** assembly-level screen description of, **117** displaying, **118** moving status window, **235** AwtRst (debugger status), **71 B** background address driven, **276** driving target system during, **275** tracing, **279**

background function codes driven, **277** background monitor, **593** background monitor, interrupts ignored during, **273** backtrace window backtrace information, **137** description of, **136Ä138** display bad stack frames, **225** frame status characters, **136** function name, **137** function nesting level, **136** halting at stack level, **102** module name, **137** batch mode option, **220** BBA *See* Branch Validator bindings, mouse, **9Ä11**

blocks comparing, **192** copying, **191** filling, **192** Branch Validator, **110, 593** break software breakpoints TRAP instruction, **279** write to ROM, **278** break on access to a variable, **31** break\_info macro, **508Ä509** breakpoint window address field, **100** command argument, **100** description of, **99** line number field, **100** module/function field, **100** number field (#), **99** type field, **100** breakpoints analysis, **91** automatic alignment, **225** C++, **95Ä96** checking definitions of, **99** clearing, **97** commands, summary of, **302** controlling program execution with, **91Ä102** definition, **593** deleting, **25, 97** hardware, **91** removing, **97Ä98** setting, **21** software, **94** use macros with, **208** Breakpt Access command, **309Ä310** Breakpt Clear\_All command, **311** Breakpt Delete command, **312** Breakpt Erase command, **313** Breakpt Instr command, **314Ä315** Breakpt Read command, **316** Breakpt Write command, **317**

bus arbitration configure emulator's response, **271** using configuration to isolate target problem, **271** bus error response by emulator, **272** bus width, **346** BusGrnt (debugger status), **71** button names, **9Ä11** byte macro, **510** bytes changing, **190 C** C compiler installation, **577** C operators, **477** C source code displaying, **129**  $C++$ breakpoints, **95Ä96, 314** browse command, **147, 422** classes, **422, 490** displaying class members, **144** displaying member values, **144** functions, **95Ä96, 129** inheritance, **422** object instance, **95** objects, **144** operators, **478** overloaded functions, **96, 314** protection, **144** this pointer, **139Ä140** calling a macro, **197** cascade menu, **593** case-sensitivity, **343** casting, special, **496** changes to the debugger, **73** changing active window, **123** directory context in configuration window, **259** characters constants, **482** non-printable, **482** string constants, **482**

602

check breakpoint definitions, **99** check simulated I/O resource usage, **160** class name X applications, **291** X resource, **289** class name for X resources, **243** classes (C++) displaying members of, **144** clear breakpoints, **97Ä98** click, **593** client, X, **240, 288** close macro, **511** CMBWait (debugger status), **71** cmd\_forward macro, **512Ä513** code addresses, **487** code patching deleting C source lines from your program, **188Ä189** inserting lines of C code into your program, **188** patching a line, **187** color scheme, **242, 246, 294** column numbers, **486** ComFile (debugger status), **70** Command (debugger status), **70** command files command-line option, **215, 220** comments in, **213** definition, **593** description of, **212Ä220** echoing commands, **224** logging commands to, start, **213** logging commands to, stop, **214** playback, **215** startup, **376** command language address ranges, **487** addresses, **487Ä488** assembly level code addresses, **487** C operators, **477** C++ operators, **478** character constants, **482** character string constants, **482**

command language (cont) code addresses, **487** constants, **479** data addresses, **487** data types, **493** debugger operators, **478** debugger symbols, **485** description, **475Ä504** evaluating symbols, **501** explicit stack references, **503** expression elements, **477Ä483** expression strings, **491** floating point constants, **481** forming expressions, **490** global (extern) storage classes, **492** hexadecimal constants, **480** identical module names, **498** identifiers, **484** implicit stack references, **502** integer constants, **479** keywords, **489** legal characters allowed in symbols, **484** line numbers, **486** local storage classes, **493** macro local symbols, **485** macro names, **485** macro symbol types, **485** macro symbols, **485** module names, **499** non-printable characters, **482** operators, **477** program symbols, **484** referencing symbols, **497** register storage classes, **493** reserved symbols, **486** root names, **497** scoping rules, **497**

special casting, **496** stack references, **502** static storage classes, **492** storage classes, **492**

command language (cont) symbol length, **484** symbolic referencing, **492Ä504** symbolic referencing with explicit roots, **499** symbolic referencing without explicit roots, +, **501** symbols, **484Ä486** type casting, **495** type conversion, **495** command line, **7, 593** command line recall operation, **68** Command Recall dialog box, operation, **64** copy-and-paste to from entry buffer, **53** displaying, **32** editing entry area with keyboard, **68** editing entry area with pop-up menu, **64** editing entry area with pushbuttons, **63** entering commands, **62** entry area, **595** executing commands, **62** help, **65** mapping, **65** recalling commands with command line recall, **68** recalling commands with dialog box, **64** turning on or off, **61, 243** with keyboard, **66Ä69** Command Recall dialog box operation, **55** command select button, **9Ä10** command tokens, description, **593** command tokens, description of, **66** commands editing in command line entry area, **63Ä64, 68** entering, **41, 43Ä74** entering from keyboard, **66** entering in command line, **62** executing in command line, **62** function key, **43** logging to command file, start, **213** logging to command file, stop, **214** playback from command file, **215** recalling with command line recall, **68** recalling with dialog box, **64**

comments in macros, **198** communication between interfaces, **512** compare blocks of memory, **192** compile programs for the debugger, **76Ä79** compiler configuration file, **262** compiler h option, effects of, **76** concurrent usage model, **594** configuration file, **594** creating, **263** if an error occurs while loading, **263** loading, **261** modifying, **263** configuration file name, **280** configuration, debugger, **221Ä250** configuration, emulator, **251, 253Ä284** displaying current directory, **259** exiting the interface, **260** modifying a section, **256** sections, **258** starting the interface, **255** storing, **257** constants, **479** character, **482** character string, **482** floating point, **481** hexadecimal, **480** integer, **479** context changing directory in configuration window, **259** displaying directory from configuration window, **259** control blocking of reads, **158** control character functions list of, **44** using, **44** control program execution with breakpoints, **91Ä102** controlling trace depth, **347** cooked mode, **594** coprocessors 68881, **131** support of, **131**

copy block of memory, **191** copy macros, **202** copy window, **127** copy-and-paste addresses, **51** from entry buffer, **53** multi-window, **51, 54** symbol width, **51** to entry buffer, **50** create a configuration file, **263** current working directory, displaying, **134** cursor keys descriptions, **125** End (Shift\_Home) Key Functions, **126** Home Key Functions, **126** cut buffer *See* entry buffer **D** data addresses, **487** data types, **493** db68k options -b batch mode, **220** -c command file, **215, 220** -d demand loading of symbols, **84** -I load only symbolic information, **83** -j journal file, **217** -l log commands, **213** -s startup\_file, **239** debugger commands, summary of, **302** Debugger Directory command, **318** Debugger Execution Display\_Status command, **319** Debugger Execution Environment FwdCmd command, **320** Debugger Execution Environment Load\_Config command, **321** Debugger Execution Environment Modify\_Config command, **322** Debugger Execution IO\_System command, **323Ä325** Debugger Execution Load\_State command, **326** Debugger Execution Reset\_Processor command, **327** Debugger Help command, **330** Debugger Host\_Shell command, **328Ä329** Debugger Level command, **331** Debugger Macro Add command, **332Ä334**

Debugger Macro Call command, **335** Debugger Macro Display command, **336** debugger macros *See* macros debugger operators *See* operators Debugger Option Breakpts command, **338** Debugger Option Command\_Echo command, **337** Debugger Option General command, **339Ä341** Debugger Option List command, **342** Debugger Option Symbolics command, **343Ä345** Debugger Option Trace command, **346Ä347** Debugger Option View command, **348Ä350** debugger options dialog box, **223** Debugger Pause command, **351** Debugger Quit command, **352Ä353** debugger symbols *See* symbols debugger version, **73** decimal, **226** Deep Emulation Analyzer, **347** default trace specification, **164** define macros, **202Ä203** interactively, **202** *See* macros define user screens and windows, **235** delete breakpoints, **98** delete C source lines from your program, **188Ä189** delete macros, **211** delete symbol, **114Ä117** delete trace events, **172** deleting breakpoints *See* breakpoints, deleting demand loading symbols, **84** demonstration program description, **11** dialog boxes Command Recall, operation, **55, 64** debugger options, **223** definition, **594** Directory Selection, operation, **55, 58** Entry Buffer Recall, operation, **52, 55**

608

File Selection, operation, **55, 57** how to use, **55** macro operations, **201** directories displaying current directory, **134** changing in configuration window, **259** displaying from configuration window, **259** Directory Selection dialog box operation, **55, 58** disable simulated I/O, **156** disassembly automatic alignment, **225** disassembly of instructions, incorrect, **91** display area, **7, 594** lines, **244** display area windows *See* windows displaying *See* the name of what you want to display in this index DMA limitations, **271** do statement, **200** double-click, **594** driving background cycles to target system, **275** DTACK interlock, **271** DTACK interlock, needed for correct bus error response, **273** dword macro, **514**

### **E** E/A, **594**

editing command line entry area with keyboard, **68** command line entry area with pop-up menu, **64** command line entry area with pushbuttons, **63** copying memory, **191** file, **243** file at address, **185, 243** file at program counter, **185** files, **184Ä185** macros, **204** memory contents, **190** else statement, **200** emul700dmn, **594** emulation memory, **594**

emulation monitor, **594** using, **281Ä284** using a background, **281** using a foreground, **281** emulator, **109, 594** adding, **588** bus error response, **272** configuration, **251, 253Ä284** configuration introduction, **252** configuring, **261** installing, **583** limitations, **271** version requirement, **577** emulator configuration, **268** address driven during background, **276** background cycles driven to target, **275** break processor on write to ROM, **278** bus arbitration, **271** bus error response by emulator, **272** DTACK interlock, **271** examining, **258** exiting the Emulator Configuration dialog box, **260** function codes driven during background, **277** inverse assembly syntax, **269** modifying a configuration section, **256** starting the Emulator Configuration dialog box, **255** storing, **257** supervisor stack pointer, **274** target memory access size, **275** target system interrupts enable/disable, **273** trace background/foreground operation, **279** TRAP instruction for breakpoint, **279** emulator/analyzer interface, **109** enable simulated I/O, **156** End (Shift\_Home) Key Functions, **126** end debugging session, **37Ä38** engine, execution, **595** entering debugger commands, **41, 43Ä74** from the keyboard, **66** entries (X resource), **249** entry area (command line), **595**

610

entry buffer, **7, 595** address copy-and-paste to, **51** clearing, **50** copy-and-paste from, **53** copy-and-paste to, **50** editing, **53** Entry Buffer Value Selection dialog box, operation, **52** multi-window copy-and-paste from, **54** multi-window copy-and-paste to, **51** operation, **53** recalling entries, **52** setting initial value, **249** symbol width and copy-and-paste to, **51** text entry, **50** with action keys, **53Ä54** with pull-down menus, **53** Entry Buffer Recall dialog box operation, **55** environment dependent files, **76** environment variables HP64\_DEBUG\_PATH, **80** MANPATH, **586** erase information in window, **236** error macro, **515** error window, description of, **546** evaluating symbols, **501** Execute (debugger status), **70** executing UNIX commands from within the debugger, **108** execution controlling, **86Ä90** run from current program counter address, **88** run from start address, **88** run until stop address, **89** execution engine, **595** exiting the debugger, **37Ä38** explicit stack references, **503** Expression C\_Expression command, **354** Expression Display\_Value command, **355Ä357** Expression Fprintf command, **358Ä362** Expression Monitor Clear\_all command, **363** Expression Monitor Delete command, **364** Expression Monitor Value command, **365Ä367**

Expression Printf command, **368Ä369** expressions changing C variables, **186** commands, summary of, **304** elements, **477Ä483** forming, **490** strings, **491**

**F** fgetc macro, **516** File Command command, **370** File Error\_Command command, **371** file extensions .EA and .EB, configuration files, **258** File Journal command, **372Ä373** File Log command, **374Ä375** File Selection dialog box operation, **55, 57** File Startup command, **376Ä377** File User\_Fopen command, **378Ä379** File Window\_Close command, **380** files 6400tab.net, **588Ä589** absolute, **81Ä82** appending, **84** command, **212Ä220** *See also* command file commands, summary of, **304** *See also* configuration file editing, **184Ä185** editing at address, **185** editing at program counter, **185** emulator configuration, **257** environment dependent, **76** journal, **217** log, **213** logging commands to, start, **213** logging commands to, stop, **214** macro, **204** playback command file, **215** saving window contents, **127** source file location, **80** startup, **238Ä239, 376Ä377** state, **105Ä106**

612

fill block of memory, **192** floating point constants, **481** fopen macro, **517** foreground monitor, **595** interrupt response during, **273** limitations to trace, **168** preparing for use, **281** transition to, **276Ä277** foreground monitors modifying configuration file for use, **282** foreground operation, tracing, **279** fork a UNIX shell, **107** forming expressions, **490** FPU support, **131** frame status character, **136** function codes driven during background, **277** using, **280** function keys, **43** list of, **43** functions breaking on call, **21** displaying, **18** stepping over, **27, 87 G** getsym macro, **518** graphical interface C compiler installation, **577 H** half-bright video, **231** Halted (debugger status), **71** halting program execution on access to a specified memory location, **91** on instruction at a specified memory location, **93** hand pointer, **49** hardware breakpoints, **91** HP 9000 memory needs, **578** HP 9000 minimum performance, **578** HP 9000 system requirements, **578** locking emulator, **352**

SPARCsystem memory needs, **580**

hardware (cont) SPARCsystem minimum performance, **580** SPARCsystem minimums overview, **580** help command line, **65** help index, **59** to use, **36** window, **69** hexadecimal changing default radix, **226** constants, **480** effects of radix, **226, 341, 568** high-level screen description of, **116** displaying, **118** moving status window, **234** highlighting, setting, **231** Home Key Functions, **126** Host\_Shell command, **107** hot keys *See* action keys HP 9000 700 series Motif libraries, **578** HP-UX minimum version, **578** system requirements, **578** HP-UX minimum version, **578** HP64\_DEBUG\_PATH file search path, **80 I** iconify, **595** identifier, **484** if statement, **200** implicit stack references, **502** incorrect disassembly of instructions, **91**

increase simulated I/O file resources, **160Ä162** indicator characters, **72** initialized variables re-initializing, **193** InMon (debugger status), **71** input scheme, **242, 294** insert lines of C code into your program, **188**

installation at a glance, **576Ä577** emulator, **583** SPARCsystem specific instructions, **580Ä582** instance name X applications, **291** X resource, **289** instruction alignment, **346** integer constants, **479** interface, emulator configuration exiting, **260** modifying a section, **256** starting, **255** interfaces, emulator/analyzer, **109** interlock DTACK, **271** interrupts enable/disable from target system, **273** inverse assembly syntax, emulator configuration, **269** inverse video, **231** isalive macro, **519**

**J** J indicator character, **72** journal files, **217** definition, **595** for journal window, **148** -j option, **217** name of current journal file, **134** journal window, **128, 372** journal window, description of, **44**

**K** key\_get macro, **520** key\_stat macro, **521** keyboard choosing menu items, **48** key names, **10Ä11** keyboard I/O control blocking, **158** cooked mode, **157** raw mode, **157** setting mode, **157** simulated I/O processing, **157** keywords, **489**

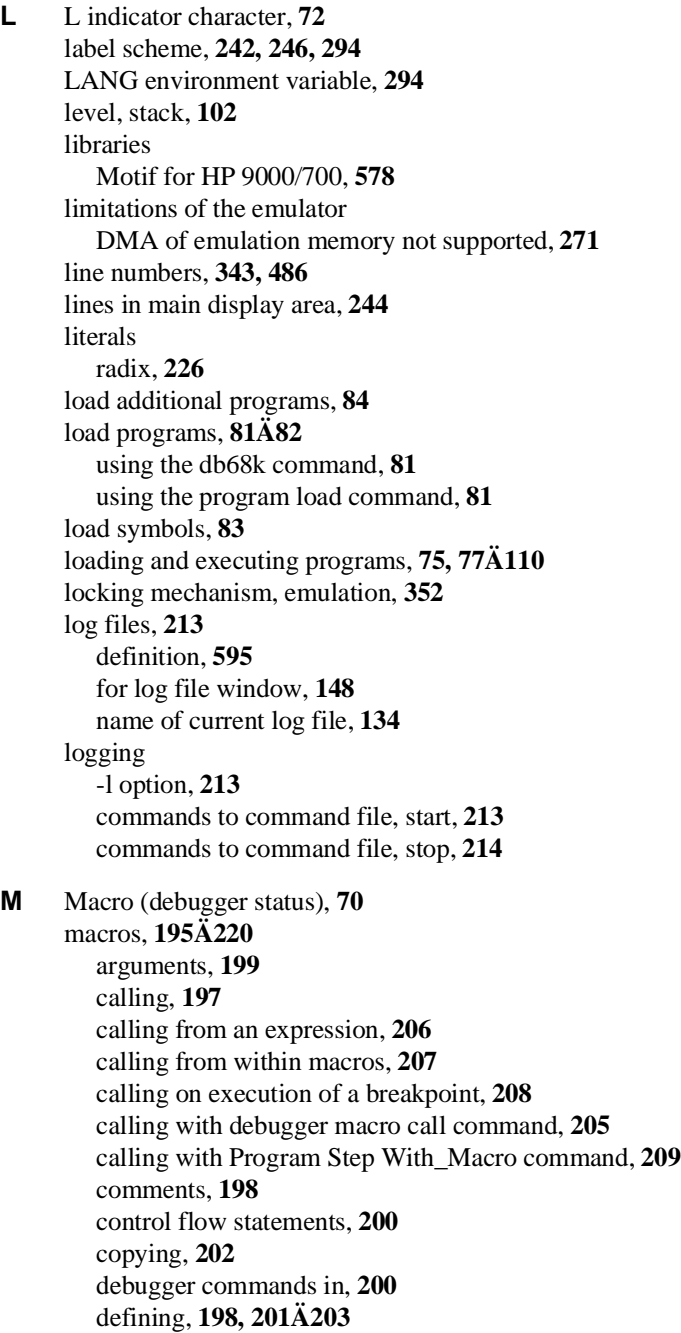

defining interactively, **201Ä202** defining outside the debugger, **203** definition, **595** deleting, **211** dialog box, **201** displaying source code of, **211** do statement, **200** editing, **204** else statement, **200** example of 'when', **310, 315Ä317** finding commands, **65** if statement, **200** limits, **198** loading, **205** local symbols, **485** maximum number of lines in a macro, **333** names, **485** patching C source with, **187Ä189** predefined, **505, 507Ä544** properties of, **197** renaming, **202** return statement, **200** return values, **200** saving, **198, 204** simulated I/O, **506** stopping execution, **210** symbol types, **485** symbols, **485** templates, **202** using with breakpoints, **208** variables, **199** while statement, **200** main(), displaying, **16** make windows active, **123** making trace measurements, **163Ä182** man pages, setting path to, **586** mcc68k *See* Microtec memchr macro, **522** memclr macro, **523** memcpy macro, **524**

memory changing, **190** commands, summary of, **305** comparing, **192** copying, **191** filling, **192** *See also* memory map Memory Assign command, **381Ä382** Memory Block\_Operation Copy command, **383** Memory Block\_Operation Fill command, **384Ä385** Memory Block\_Operation Match command, **386Ä387** Memory Block\_Operation Search command, **388Ä389** Memory Block\_Operation Test command, **390Ä391** Memory Display command, **392Ä393** Memory Hex command, **394Ä395** memory recommendations HP 9000, **578** SPARCsystem, **580** Memory Register command, **396Ä397** Memory Unload\_BBA command, **398Ä399** memset macro, **525** menu bar, **595** menus, **46Ä59** editing command line with pop-up, **64** hand pointer means pop-up, **49** mapping to commands, **65** pull-down operation with keyboard, **48** pull-down operation with mouse, **46Ä47** Microtec compiler, **79** middle button, **9** MMU 68851 not supported, **131** modify a configuration file, **263** modify registers, **193Ä194** modify the configuration file to use foreground monitor, **282** module names, **499** module names, identical, **498** monitor window, description of, **145** more display, **231** More prompt, **127**

Motif HP 9000/700 requirements, **578** mouse button names, **9** choosing menu items, **46Ä47** mouse button names, **10Ä11** move assembly-level status window, **235** move high-level status window, **234** move status window, **234** multi-statement debugging, **486** multi-window copy-and-paste from entry buffer, **54** copy-and-paste to entry buffer, **51 N** names of modules, identical, **498** next screen, displaying, **119Ä122** non-printable characters, **482** note statements BERR, response to during target memory cycles, **272** config. option for reset stack pointer recommended, **275** DMA to emulation memory not supported, **271** DTACK when out-of-circuit, **272** interlock DTACK for correct bus error response, **273** reset SSP and foreground monitor, **275** SSP unaffected by target resets during background, **275** NotRdy (debugger status), **71**  $\bullet$  objects  $(C++)$ displaying member values, **144** open macro, **526Ä527** operating notice, **73** operating system HP-UX minimum version, **578** SunOS minimum version, **580** operators C, **477** C++, **478** debugger, **478** optimizing modes effects of, **77** using, **77**

options, **222** radix, **226, 341, 568** saving, **376Ä377** overloaded C++ functions, **96, 129 P** paging (screen), **231** patch *See also* code patching definition, **596** Paused (debugger status), **70** PC *See* program counter PC register, **109** PITS cycle, **596** platform differences, **10Ä11** HP 9000 memory needs, **578** HP 9000 minimum performance, **578** SPARCsystem memory needs, **580** SPARCsystem minimum performance, **580** platform scheme, **242, 296** playback command file, **215** pod\_command macro, **528Ä529** pointer, **596** pop-up menus command line editing with, **64** definition, **596** hand pointer indicates presence, **49** shortcuts, **50** using, **49** predefined macros, **505, 507Ä544** break\_info, **508Ä509** byte, **510** close, **511** cmd\_forward, **512Ä513** dword, **514** error, **515** fgetc, **516** fopen, **517** getsym, **518** isalive, **519**

key\_get, **520** key\_stat, **521** memchr, **522** memclr, **523** memcpy, **524** memset, **525** open, **526Ä527** pod\_command, **528Ä529** read, **530** reg\_str, **531** showversion, **532** strcat, **533** strchr, **534** strcmp, **535** strcpy, **536** stricmp, **537** strlen, **538** strncmp, **539** until, **540** when, **541** word, **542** write, **543Ä544** predefined windows, **121** predefining supervisor stack pointer, **274** prepare a foreground monitor for use, **281** printf using in debugger, **32** processor resetting, **103** product version, displaying, **134** program commands, summary of, **306** Program Context Display command, **400** Program Context Expand command, **401** Program Context Set command, **402** program counter resetting, **103** run from current address, **88** Program Display\_Source command description, **403**

program execution controlling, **86Ä90** halt on access to a specified memory location, **91** halt on an instruction at a specified memory location, **93** Program Find\_Source Next command, **404** Program Find\_Source Occurrence command, **405Ä406** Program Load command, **407Ä409** Program Pc\_Reset command, **410** Program Run command, **411Ä413** Program Step command, **414Ä415** Program Step Over command, **416Ä417** Program Step With\_Macro command, **418** program stepping, **26** program symbols *See* symbols program variables, resetting, **104** programs loading, **81Ä82** loading using the db68k command, **81** loading using the program load command, **81** restarting, **103Ä104** run from a specified address, **88** run from the current program counter address, **88** run until a specified stop address, **89** running, **86Ä90** step through, **86** pull-down menus choosing with keyboard, **48** choosing with mouse, **46Ä47** definition, **596** pushbutton, **596 Q** quick start graphical interface, **3Ä38** quitting the debugger, **37Ä38 R** R indicator character, **72** radix selecting, **226** radix option, **226, 341, 568** raw mode, **596** re-initialize variables, **193**

622
read macro, **530** Reading (debugger status), **71** recall buffer, **596** initial content, **249** recalling commands with command line recall, **68** commands with dialog box, **64** entry buffer entries, **52** redirect I/O, **158Ä159** referencing symbols, **497** reformat screens, **233** reg\_str macro, **531** register window, description of, **134** registers changing, **193Ä194** list of, **135** modifying, **109** monitoring, **146** viewing, **134** remote control of intefaces, **512** remove breakpoints, **97Ä98** remove user-defined screens and windows, **237** reserved symbols, **486** /dev/simio/display, **156** /dev/simio/keyboard, **156** displaying, **135** simulated I/O, **155** stderr, **156** stdin, **155** stdout, **156** Reset (debugger status), **71** reset processor, **103** reset program counter, **103** reset program variables, **104** resize windows, **233** resource *See* X resources restart programs, **103Ä104** return statement, **200** return values in macros, **200**

revisions, debugger interface, **73** root names, **497** root symbol, **498** run from current program counter address, **88** from start address, **88** programs, **86Ä90** until stop address, **89 S** save file *See* state files save window and screen settings, **238** SC compiler compiler, **262** scheme files, **241, 596** scheme files (for X resources), **292, 294** color scheme, **242, 246, 294** custom, **246, 295** input scheme, **242, 294** label scheme, **242, 246, 294** platform scheme, **242, 296** size scheme, **242, 294** scoping rules, **497** screens, **116** saving settings, **238** assembly-level, **117** displaying, **116** displaying next, **119Ä122** high-level, **116** high-level, displaying, **118** predefined, **116** reformatting, **233** standard I/O, **117** user-defined, displaying, **236** working with, **116** scroll bar, **7, 17, 596** scrolling, **17** "more" mode, **127** setting amount of, **231** sticky slider definition, **597** sequential usage model, **596** server, X, **240, 288, 598**

session control commands, summary of, **302** setting keyboard I/O mode to raw or cooked, **157** settings, **222** *See also* options saving, **376Ä377** shell, **595** forking, **107** showversion macro, **532** simulated I/O, **597** check resource usage, **160** communication with the debugger, **154** connections to host system, **154** control address buffers, **154** description of, **153** disabling, **156** display, **154** enabling, **156** how it works, **154** increase file resource, **160Ä162** keyboard, **154** keyboard I/O, **157** keyboard I/O processing, **157** macros, **506** processing, **154** redirecting I/O, **158Ä159** reserved symbols, **155** special symbols, **155** stderr, **158Ä159** stdin, **158Ä159** stdout, **158Ä159** UNIX Files, **154** UNIX processes, **155** user program symbols, **155** using, **153** simulator, **597** size scheme, **242, 294** skid, **309** skipping functions, **27** slider, sticky, **597** *See also* scrolling

SlowBus (debugger status), **71** SlowClk (debugger status), **71** software installation for SPARCsystems, **580Ä582** software breakpoints, **94** software breakpoints, selection of TRAP instruction, **279** software probe, **597** source code displaying, **129** in assembly display, **228** location of files, **80** patching, **186** SPA, **597** SPARCsystems installing software, **580Ä582** minimum system requirements overview, **580** SunOS minimum version, **580** special casting, **496** special symbols, simulated I/O, **155** specify source file location, **80** specify trace events, **172** speed setting (step), **227** stack displaying bad frames, **225** explicit references, **503** halting at stack level, **102** implicit references, **502** window, description of, **122** Stack is in guarded memory, error message, **275** stack pointer, defining supervisor, **274** standard I/O screen description of, **117** displaying, **119** erasing information, **236** standard interface definition, **597** installation, **581** start address, run from, **88** starting debugger, **13Ä14, 45** logging commands to command file, 213

trace, **168Ä169** startup files, **238Ä239** definition, **597** loading, **239** name of, **134** -s option, **239** state files, **105Ä106, 597** status entry on status line, **70** moving status window, **234** status line, **7, 70Ä73, 597** viewing, **133** stderr reserved symbol, **156** stdin reserved symbol, **155** stdio *See* standard I/O *See also* stdin, stdout stdout reserved symbol, **156** step over functions, **27, 87** step speed, setting, **227** step through a program, **86** stepping, **26** sticky slider, **597** *See also* scrolling stop address, run from, **89** stopping debugger, **37Ä38** logging commands to command file, 214 trace, **170** storage classes automatic, **493** global (extern), **492** local, **493** register, **493** static, **492** storage qualification qualifier, definition of, **597** specifying qualifiers, **173** trace measurement, **165** strcat macro, **533** strchr macro, **534**

strcmp macro, **535** strcpy macro, **536** stricmp macro, **537** strlen macro, **538** strncmp macro, **539** structures displaying members, **143** subroutines *See* functions subwidows activating, **15** SunOS minimum version, **580** supervisor stack pointer predefining, **274** required for proper operation, **275** switching between high-level and assembly-level screens, **118** directory context in configuration window, **259** Symbol Add command, **419Ä421** Symbol Browse command, **422** Symbol Display command, **423Ä427** Symbol Remove command, **428Ä429** symbolic information only option, **83** symbolic referencing, **492Ä504** with explicit roots, **499** without explicit roots, **501** symbols assembly code, **228** commands, summary of, **306** debugger, **112, 485** demand loading, **84, 225** displaying, **113** evaluating, **501** evaluation, examples of, **501** keywords, **489** legal characters, **484** length, **484** line numbers, **486** loading, **83** macro, **485**

628

on demand, **484** program, **112, 484** referencing, **497** reserved, **135, 486** types of, **112** system requirements HP 9000 overview, **578** HP-UX minimum version, **578** OSF/Motif HP 9000/700 requirements, **578** SPARCsystem overview, **580** SunOS minimum version, **580 T** target memory access size, **275** target program control of emulator interfaces, **512** target system interrupts, enable/disable, **273** TargPwr (debugger status), **72** TargRst (debugger status), **71** template macro, **202** token, **593** trace Deep Emulation Analyzer, **347** depth control, **347** *See* trace measurement trace depth controlling, **347** Trace Display command, **431Ä436** Trace Event Clear\_All command, **437** Trace Event Delete command, **438** Trace Event List command, **439** Trace Event Specify command, **440Ä443** Trace Event Used\_List command, **444** trace events, **165** address values, **165** data values, **165** definition, **598** delete, **172** specify, **172** status values, **165** Trace Halt command, **445**

trace measurement, **163Ä182, 598** access breakpoints, **167** address and data values, **165** breakpoint interaction, **310** bus width, **346** commands, summary of, **307** complex breakpoint, **180** default, **164** delete trace events, **172** disable storage qualifiers, **176** disable triggers, **176** display a trace, **170Ä171** fetch mask, **232** foreground monitor limitations, **168** halt program on occurrence of trigger, **175** limitations, **168** limitations when triggering on C variables, **168** remove storage qualifiers, **176** remove triggers, **176** resources, **166** specify storage qualifiers, **173** specify trace events, **172** start a trace, **168Ä169** status, **72, 166** status values, **165** stop a trace, **170** storage qualification, **165** timing information, **232, 346** trace code execution before and after entry into a function, **177** trace counts, **232** trace data written to variable, **177** trace events, **165** trace modules, **181Ä182** trace trigger, **165** trace write to a variable, **179** trace writer of data, **178** triggers, **174, 598** what it does, **164** Trace Start command, **430** Trace StoreQual command, **446Ä449** Trace StoreQual Event command, **450Ä451**

630

Trace StoreQual List command, **452** Trace StoreQual None command, **453** Trace Trigger command, **454Ä457** and breakpoints, **310** Trace Trigger Event command, **458Ä460** Trace Trigger List command, **461** Trace Trigger Never command, **462** tracing background operation, **279** TRAP instruction, selecting for software breakpoints, **279** trigger *See* trace measurement, triggers type casting, **495** type conversion, **495**

**U** Unknown (debugger status), **71** unknown module in backtrace window, **137** until macro, **540** uP Idle (debugger status), **71** use a background emulation monitor, **281** use a foreground emulation monitor, **281** use an emulation monitor, **281Ä284** user interfaces, **512** user program symbols simulated I/O, **155** systemio\_buf, **155** user-defined macros *See* macros user-defined screens defining, **235** displaying, **236** removing, **237** user-defined windows defining, **235** erasing information in, **236** removing, **237** using function codes, **280**

**V** variables breaking on access, **31** displaying, **27** displaying address of, **30** initializing, **193**

variables (cont) macros, **199** modifying, **186** version, **73** displaying, **134** emulator/analyzer, **577** view information in the active window, **125Ä127** view window, description of, **134** viewing text, **17 W** W indicator character, **72** what's new in this version, **73** when macro, **541** example, **310, 315Ä317** while statement, **200** widget resource *See* X resource Window Active command, **463Ä464** Window Cursor command, **465** Window Delete command, **466** Window Erase command, **467** Window New command, **468Ä470** Window Resize command, **471** Window Screen\_On command, **472** Window Toggle\_View command, **473Ä474** windows, **121** active, **123** backtrace, **102, 136Ä138** breakpoint, **99** commands, summary of, **307** copying to file, **127** definition, **598** description of, **121** displaying alternate view, **124** error, **546** help, **69** journal, **44, 128** journal file, **148** log file, **148** making active, **123** monitor, **145** moving, **233**

predefined, **121** register, **134** resizing, **233** scrolling, **17** setting behavior of, **230** settings, saving, **238** stack, **122** view, **134** working with, **121** X, **598** *See also* X windows windows,journal, **372** word macro, **542** words changing, **190** Working (debugger status), **71** working directory, **598** workstation HP 9000 memory needs, **578** HP 9000 minimum performance, **578** SPARCsystem memory needs, **580** SPARCsystem minimum performance, **580** write macro, **543Ä544** write to ROM break, **278**

**X** X client, **240, 288**

X resource, **240, 287Ä298** \$XAPPLRESDIR directory, **292** \$XENVIRONMENT variable, **293** .Xdefaults file, **292** /usr/hp64000/lib/X11/HP64\_schemes, **295** app-defaults file, **292** application-specific, **288** class name for applications defined, **291** class name for debugger, **243** class name for widgets defined, **289** command line options, **293** commonly modified graphical interface resources, **242** Debug.BW, **294** Debug.Color, **294** Debug.Input, **294** Debug.Label, **294**

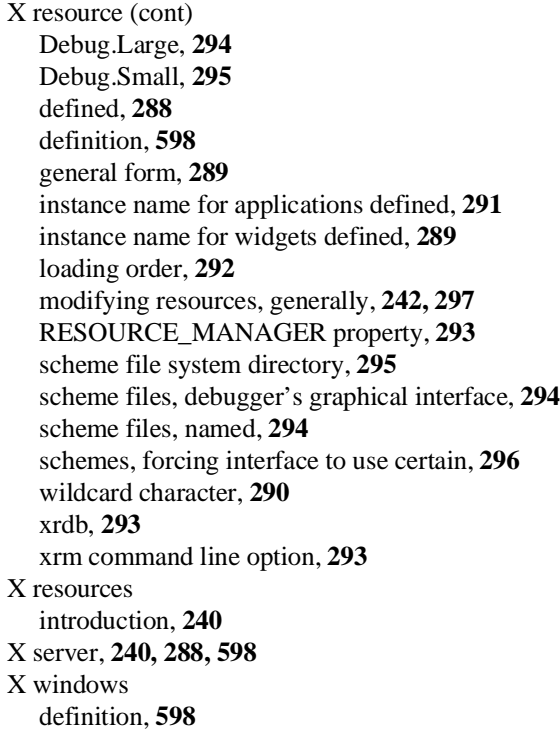

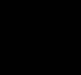

# **Certification and Warranty**

## **Certification**

Hewlett-Packard Company certifies that this product met its published specifications at the time of shipment from the factory. Hewlett-Packard further certifies that its calibration measurements are traceable to the United States National Bureau of Standards, to the extent allowed by the Bureau's calibration facility, and to the calibration facilities of other International Standards Organization members.

# **Warranty**

This Hewlett-Packard system product is warranted against defects in materials and workmanship for a period of 90 days from date of installation. During the warranty period, HP will, at its option, either repair or replace products which prove to be defective.

Warranty service of this product will be performed at Buyer's facility at no charge within HP service travel areas. Outside HP service travel areas, warranty service will be performed at Buyer's facility only upon HP's prior agreement and Buyer shall pay HP's round trip travel expenses. In all other cases, products must be returned to a service facility designated by HP.

For products returned to HP for warranty service, Buyer shall prepay shipping charges to HP and HP shall pay shipping charges to return the product to Buyer. However, Buyer shall pay all shipping charges, duties, and taxes for products returned to HP from another country. HP warrants that its software and firmware designated by HP for use with an instrument will execute its programming instructions when properly installed on that instrument. HP does not warrant that the operation of the instrument, or software, or firmware will be uninterrupted or error free.

## **Limitation of Warranty**

The foregoing warranty shall not apply to defects resulting from improper or inadequate maintenance by Buyer, Buyer-supplied software or interfacing, unauthorized modification or misuse, operation outside of the environment specifications for the product, or improper site preparation or maintenance.

**No other warranty is expressed or implied. HP specifically disclaims the implied warranties of merchantability and fitness for a particular purpose.**

### **Exclusive Remedies**

**The remedies provided herein are buyer's sole and exclusive remedies. HP shall not be liable for any direct, indirect, special, incidental, or consequential damages, whether based on contract, tort, or any other legal theory.**

Product maintenance agreements and other customer assistance agreements are available for Hewlett-Packard products.

For any assistance, contact your nearest Hewlett-Packard Sales and Service Office.